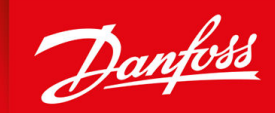

ENGINEERING<br>TOMORROW

**Application Guide**

**iii** 

DESIGN<br>AWARD<br>2023

# **iC7 Series Industry Application**

for iC7-Automation

OPEN UP A NEW DIMENSION OF INTELLIGENCE

**www.danfoss.com**

Danfoss

**Contents**

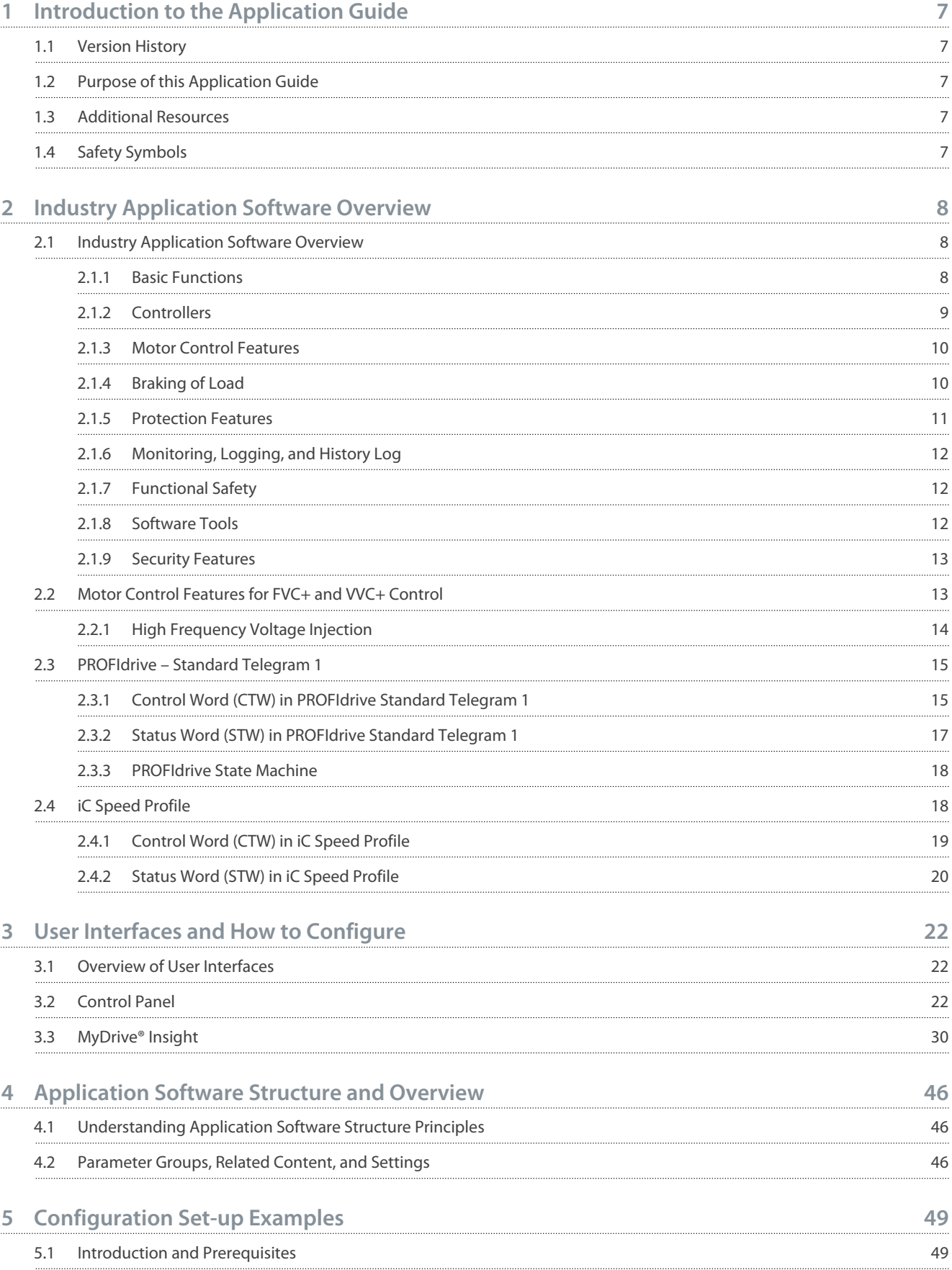

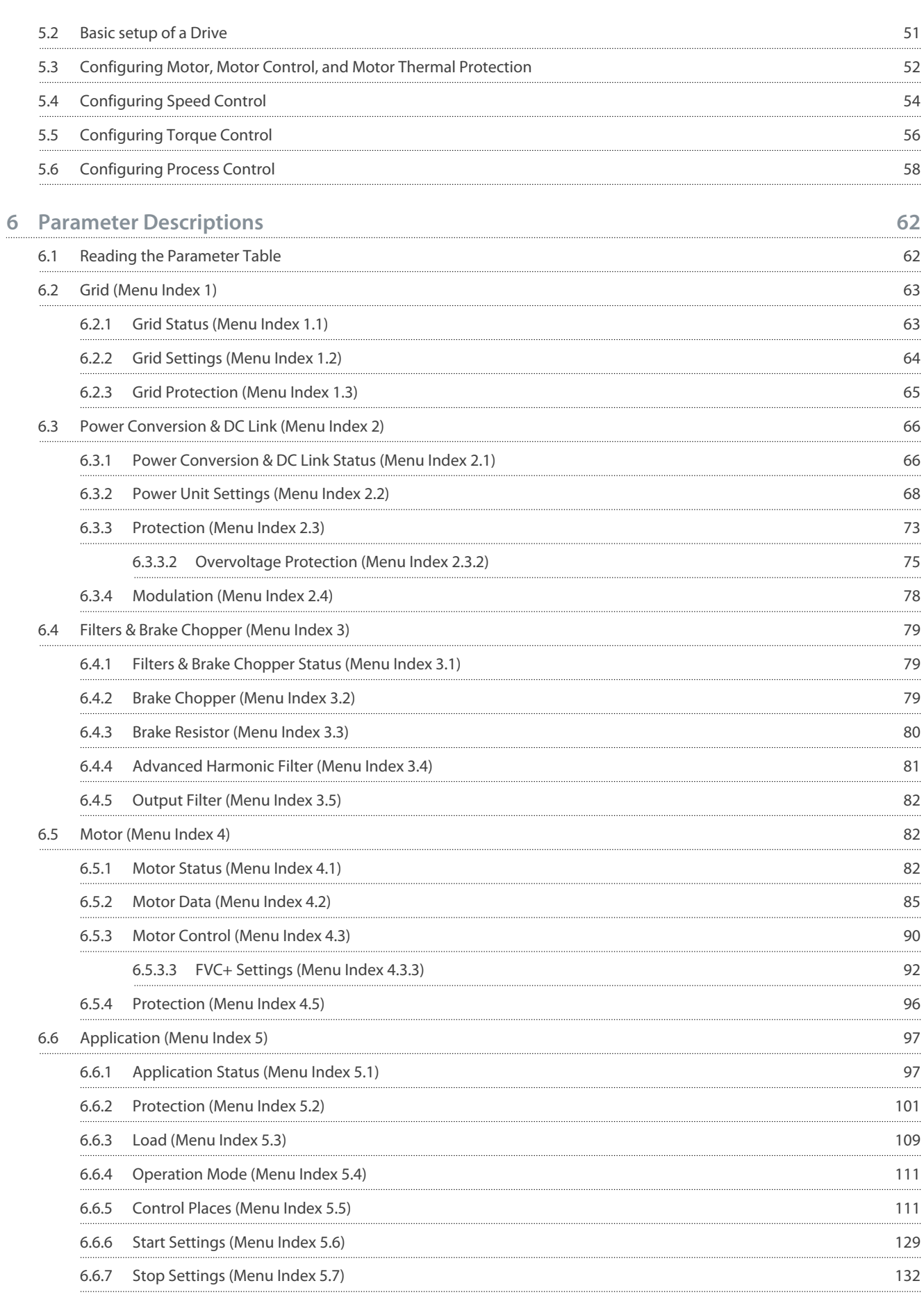

Danfoss

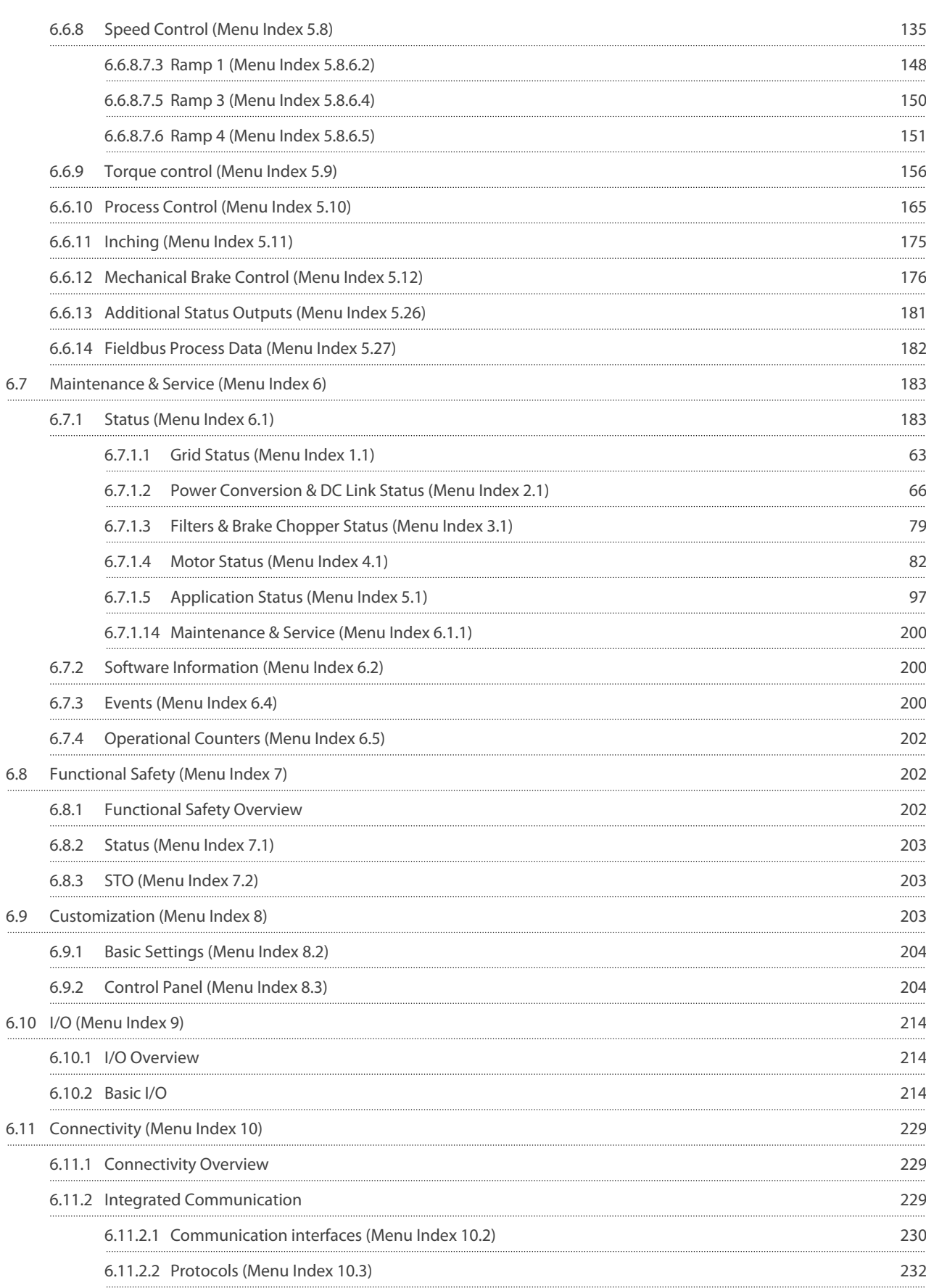

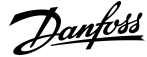

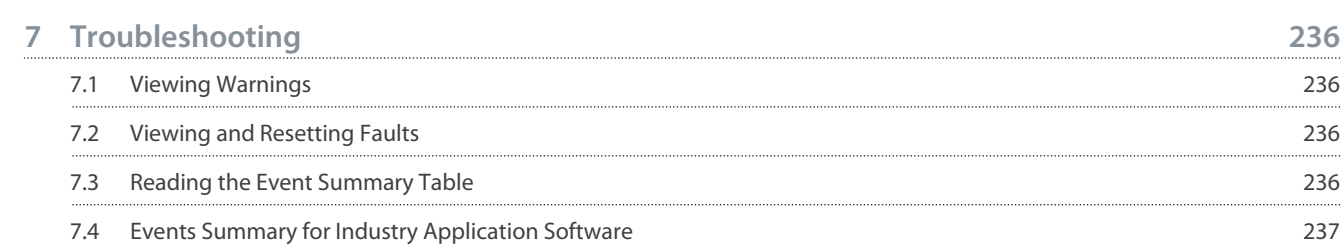

# <span id="page-6-0"></span>**1 Introduction to the Application Guide**

### 1.1 Version History

This guide is regularly reviewed and updated. All suggestions for improvement are welcome.

The original language of this guide is in English.

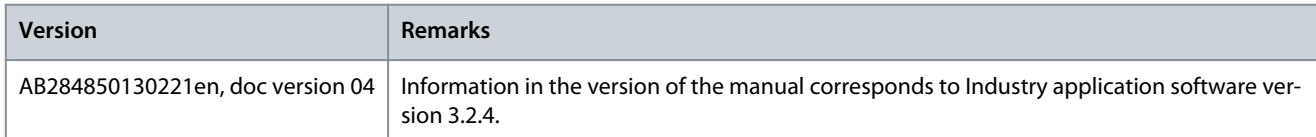

# 1.2 Purpose of this Application Guide

This application guide is intended for qualified personnel such as:

- Automation engineers
- Commissioning engineers who have experience operating with parameters and basic knowledge of AC drives

The application guide provides information on the initial configuration of the drive. The purpose of the guide is to provide information on parameters for configuring and controlling the drive, an overview and procedures of the various user interfaces in iC7, typical application examples, and troubleshooting of events in the drive.

### 1.3 Additional Resources

Additional resources are available with related information.

iC7-Automation Frequency Converters Design Guide provides information about the capability and functionality to design motor control systems for Danfoss iC7 series.

iC7 Series Frequency Converters Installation Safety Guide, which provides important safety information related to iC7 drives.

iC7-Automation Frequency Converters Installation Guides, which cover the mechanical and electrical installation of drives

# 1.4 Safety Symbols

.

# **D A N G E R**

Indicates a hazardous situation which, if not avoided, will result in death or serious injury.

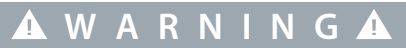

Indicates a hazardous situation which, if not avoided, could result in death or serious injury.

# **C A U T I O N**

Indicates a hazardous situation which, if not avoided, could result in minor or moderate injury.

# **N O T I C E**

Indicates information considered important, but not hazard-related (for example, messages relating to property damage).

)<br>antoss **Industry Application Software Overview**

# <span id="page-7-0"></span>**2 Industry Application Software Overview**

### 2.1 Industry Application Software Overview

The iC7-Automation is as standard delivered with the Industry application software. The Industry application software offers a wide range of features supporting a large selection of generic applications. The features are briefly described in the following sections.

- Basic Functions
- Controllers
- Protection Features
- Security Features
- Software Tools

### 2.1.1 Basic Functions

The basic functions of iC7 Series Industry application software include reference handling, I/O control and readouts, and mechanical brake control, among many others. This section briefly describes the basic functions which enable the drive to control any application.

### 2.1.1.1 I/O Control and Readouts

Depending on the hardware configuration of the drive, digital and analog inputs, as well as digital, analog, and relay outputs are available. The I/Os can be configured and used to control the application from the drive.

If functional extension options are installed in the drive, the relevant parameters and I/O selections are automatically visible in the parameter structure.

### 2.1.1.2 Reference Handling

References from multiple sources can be defined, depending on the needs of the application.

Reference sources are:

- Analog inputs
- Digital inputs either as pulse input or digital potentiometer
- Reference from a fieldbus
- Up to 8 preset references (selectable by parameter, fieldbus, or digital inputs)
- Local reference from control panel

Reference signals can be added, subtracted, and multiplied, generating the reference to the drive. The final reference is scaled from -100% to 100%.

### 2.1.1.3 Ramps

Linear and S-ramps are supported. Linear ramps provide a constant acceleration and deceleration. S-ramps provide a non-linear acceleration and deceleration, with a soft transition at the start and end of the acceleration and deceleration process.

### 2.1.1.4 Quick Stop

In some situations, it may be required to stop the application in a quick way. For this purpose, the drive supports a specific deceleration ramp time from the synchronous motor speed to 0 RPM.

### 2.1.1.5 Limit Rotation Direction

The rotational direction of the motor can be preset to run in one direction only (positive or negative), avoiding unintended rotation direction.

### 2.1.1.6 Inching with Jogging modes

Predefined speed settings are available for use during commissioning, maintenance, or service. The features cover Slow Down mode (operation at decreased speed), Jogging mode (operation at preset speed), and Override mode (operation overrides any reference settings).

### 2.1.1.7 Speed Bypass

Specific motor speeds can be bypassed during operation. The feature helps to minimize and avoid mechanical resonance of the machine, limiting vibration and noise of the system.

<u>Danfoss</u> **Industry Application Software Overview**

### <span id="page-8-0"></span>2.1.1.8 Flying Start

Flying start enables the drive to synchronize to a freely spinning motor, before taking control of the motor. Taking over control of the motor at the actual speed minimizes mechanical stress to the system. For example, the feature is relevant in fan and centrifuge applications.

### 2.1.1.9 Mains Dropout

If there is mains dropout, where the drive cannot continue operation, it is possible to select predefined actions, for example trip, coast or performing a controlled ramp down.

### 2.1.1.10 Kinetic Backup

Kinetic backup enables the drive to remain in control if there is sufficient energy in the system, for example, as inertia or when lowering a load. The function allows a controlled stop of the machine.

### 2.1.1.11 Resonance Damping

High-frequency motor resonance noise can be eliminated by using resonance damping. Both automatic and manually selected frequency dampings are available.

### 2.1.1.12 Motor Preheat

In cold and damp environments, the motor must be preheated to avoid condensation and cold starts. The feature DC Start generates a small DC current through the motor windings, keeping the temperature above the surrounding temperature.

### 2.1.1.13 Mechanical Brake Control

In applications like cranes, lifts and hoists, or downhill conveyors, a mechanical brake is used to keep the load at standstill, when the motor is not controlled by the drive or when power is turned off.

The mechanical brake control feature ensures a smooth transition between the mechanical brake and motor holding the load, by controlling the activation and deactivation of the mechanical brake.

### 2.1.1.14 Load Drooping

The load droop function ensures that multiple motors, each controlled by a drive, and connected to a common mechanical shaft, share the load. The function is typically used in cranes, winches, or larger conveyor systems controlled by 2 or more motors.

### 2.1.2 Controllers

The drive has 3 different controllers which provide optimized control of the actual application. The controllers cover the following:

- Speed Control
- Torque Control
- Process Control

### 2.1.2.1 Speed Controller

A built-in speed PID controller provides accurate control of the motors rotational speed. The controller offers control in both open and closed-loop control.

Open-loop mode does not require an external sensor for measuring the feedback signal. This allows easy installation and commissioning and eliminates the risk of defective sensors.

In closed loop, a speed sensor is added, offering highly accurate control.

The parameters of the speed controller can be optimized by the built-in **auto tuning** function.

### 2.1.2.2 Torque Controller

A built-in torque controller provides optimized control of torque. Typical usage is in tension control for winches or extruders. The drive offers both open-loop control where the current sensors provide the feedback and a closed-loop feedback supported by an external torque sensor.

### 2.1.2.3 Process Controller

The process controller can control a process, for example, in a system where a constant pressure, flow, or temperature is needed. Feedback from the application is connected to the drive, providing the actual process value. By controlling the motor speed, the controller ensures that the output matches the reference provided. The reference source and the feedback signals are converted

ank⁄ss

<span id="page-9-0"></span>and scaled to the actual values controlled. The controller provides full PID control, which includes PID parameter configuration, and is optimized by the built-in auto-tuning function.

# 2.1.3 Motor Control Features

The motor control in iC7 series covers a wide range of applications, control from the most basic applications to applications requiring high-performance motor control.

# 2.1.3.1 Motor Types

The drive supports standard available motors like:

- Asynchronous motors
- Permanent magnet motors

# 2.1.3.2 Torque Characteristics

Different load characteristics are supported to match the actual application needs:

- **Variable torque:** Typical load characteristic of fans and centrifugal pumps, where the load is proportional to the square of the speed.
- **Constant torque:** Load characteristic used in machinery where torque is needed across the full speed range. Typical application examples are conveyors, extruders, decanters, compressors, and winches.

### 2.1.3.3 Motor Control Principle

Different control principles can be selected to control the motor, matching the application needs:

- U/f control for simple open-loop operation.
- VVC+ (Voltage Vector Control) in both open and closed loop, for the general-purpose application needs.
- FVC+ (Flux Vector Control) in both open and closed loop, for demanding application needs.

### 2.1.3.4 Motor Nameplate Data

Typical motor data for the actual drive are preset from factory, allowing operation of most motors. During commissioning, actual motor data are entered in the settings of the drive to optimize the motor control.

### 2.1.3.5 Automatic Motor Adaptation (AMA)

Automatic Motor Adaptation (AMA) provides optimization of motor parameters for improved shaft performance. Based on motor product label data and measurements of the motor at standstill, key motor parameters are recalculated, and used to fine-tune the motor control algorithm.

AMA allows automatic detection of the motor type.

### 2.1.3.6 Automation Energy Optimization (AEO)

The Automatic Energy Optimization (AEO) feature optimizes the control with focus on lowering energy consumption at the actual load point.

### 2.1.4 Braking of Load

For controlled load braking performed by the drive, various functions can be used. The specific function is selected based on the application and the needs for how fast it should be stopped.

### 2.1.4.1 Resistor Braking

In applications which require fast or continuous braking, a drive fit with a brake chopper is typically used. Excess energy, generated by the motor during braking of the application, is dissipated in a connected brake resistor. Braking performance depends on the specific drive rating and selected brake resistor.

### 2.1.4.2 Overvoltage Control (OVC)

If braking time is not critical or the load is varying, the overvoltage control (OVC) feature is used to control stopping the application. The drive extends the ramp-down time when it is not possible to brake within the defined ramp-down period. The feature must not be used in hoisting applications, high inertia systems, or applications where continuous braking is required.

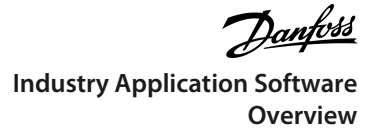

### <span id="page-10-0"></span>2.1.4.3 DC Brake

When braking at low speed, the braking of the motor can be improved by using the DC brake feature. The software offers a configurable DC-braking for induction motor control. It injects a DC current defined by the user.

### 2.1.4.4 AC Brake

In applications with non-cyclic operation of the motor, AC braking can be used to shorten the braking time. Excess energy is dissipated by increasing losses in the motor during braking. Performance is motor type dependent and offers best performance on asynchronous motors.

### 2.1.4.5 DC Hold

The software offers the possibility to configure the feature DC Start for DC holding before entering normal motor control.

### 2.1.4.6 Load Sharing

In some applications, 2 or more drives are controlling the application at the same time. If 1 of the drives is braking a motor, the excess energy can be fed to the DC link of a drive driving a motor, with a reduction of the total energy consumption. This feature is typically useful in, for example, decanters and carding machines, where smaller power-sized drives operate in generator mode.

### 2.1.5 Protection Features

The drive offers various features protecting against unexpected conditions on the grid, motor, external connected components, and the drive.

### 2.1.5.1 Grid Protections

The drive protects against conditions on the power grid that can affect proper operation. The grid is monitored for phase imbalance and phase loss. When the imbalance exceeds specified limits, a configurable response takes place and corrective actions can be taken.

The supply frequency is also monitored, and when the drive is outside acceptable limits, it reacts in the configured way. Furthermore, the software of the drive offers an optional protection against undervoltage and a configurable response to grid spikes.

### 2.1.5.2 Drive Protection Features

The drive is monitored and protected during operation.

Inbuilt temperature sensors measure the actual temperature and provide relevant information to protect the drive. If the temperature exceeds its nominal temperature conditions, derating of operational parameters are applied. If the temperature is outside the allowed operating range, the drive stops operation.

The motor current is continuously monitored on all 3 phases. If there is a short circuit between 2 phases, or a fault to ground, the drive detects the short circuit and immediately turns off. If the output current is exceeding its nominal values during operation for longer periods than allowed, the overload capability is reduced until the conditions are restored.

The DC-link voltage of the drive is monitored. If it exceeds critical levels, a warning is issued and if the situation is not resolved, the drive stops operation.

### 2.1.5.3 Motor Protection Features

The drive provides various features to protect the motor and the application.

The output current measurement provides information to protect the motor. Overcurrent, short circuit, ground faults, and lost motor phase connections can be detected and relevant protections initiated.

Monitoring of speed, current, and torque limits provides an extra protection of the motor and the application. Under extreme load conditions, it also provides motor stall protection.

Locked-rotor protection secures that the drive is not starting with a blocked rotor of the motor.

Motor thermal protection is provided, either as a calculation of the motor temperature based on the actual load, or by external temperature sensors connected to the Temperature Measurement Option. Supported sensor types are Pt100, Pt1000, Ni1000, KTY84, and KTY81.

### 2.1.5.4 Protection of External Filters or Brake Resistors

Brake resistors are monitored for thermal overload (calculated thermal load or by external sensor), short circuit, and missing connections.

The drive allows to monitor the temperature of externally connected filters.

**Overview**

# <span id="page-11-0"></span>**Application Guide**

# 2.1.5.5 Automatic Derating

Automatic derating of the drive allows continued operation even if the nominal operation conditions are exceeded. Typical factors affecting are temperature, high DC-link voltage, high motor load, or operation close to 0 Hz. Derating is typically applied as a reduction in switching frequency or change in switching pattern, resulting in lower thermal losses.

### 2.1.6 Monitoring, Logging, and History Log

The drive offers monitoring features, logging possibilities and access to historical data from operation. The information provides help to analyze operational conditions and identification of faults.

### 2.1.6.1 Monitoring Features

The drive offers a wide range of monitoring features that provides information of actual operation conditions. Some examples are:

# Speed monitoring

The motor speed can be monitored during operation. If the speed exceeds minimum or maximum limits, the user is notified and can initiate appropriate actions.

### Temperature monitoring

Temperatures of the drive and external connected sensors can be monitored. This provides the opportunity to monitor the operational conditions of the drive and related application.

### Grid monitoring

During operation, the drive is able to monitor the grid conditions. It measures the grid voltage for each supply phase and the grid frequency and calculates the grid voltage imbalance and total harmonic distortion (THDv).

### 2.1.6.2 Event Log

An event log provides access to the latest registered warnings and faults, providing relevant information for analysis of events that occur in the drive.

### 2.1.6.3 Logging and Storage of Data

Logging of operational data from the drive and related process is possible during running. Logging can be continuous or triggered by specific events. Data is stored to the microSD card placed in the drive, or transferred directly to MyDrive Insight. The feature provides the opportunity to collect data for detailed analysis of operation and events happening during operation.

### 2.1.7 Functional Safety

A Safe Torque Off function with dual input is available as standard in the drive. An additional Safe Torque Off feedback signal indicates the status of the drive.

More functional safety features are available as optional selections. The set of features covers a wide range of functional safety features that can operate in both sensorless and closed-loop setup. Safe fieldbus is also supported as option.

### 2.1.8 Software Tools

Danfoss offers a suite of desktop software tools which have been designed to provide easy operation and the highest level of customization of AC drives.

APIs and the Danfoss Device Interface make it possible to integrate the tools into proprietary systems and business processes. The MyDrive® tools support the entire life cycle of the drive, from system design to service. Some of the tools are available free of charge, and some require a subscription.

For more information about the MyDrive® tools, see MyDrive documentation.

### 2.1.8.1 MyDrive® Select

MyDrive® Select performs frequency converter sizing based on calculated motor load currents, ambient temperature, and current limitations. The sizing results are available in graphical and numerical format, and include calculations of efficiency, power losses, and inverter load currents. The resulting documentation is available in .pdf or .xls format, and can be imported to MyDrive® Harmonics for the evaluation of the harmonic distortion, or validation of compliance towards most recognized harmonic norms and recommendations.

MyDrive® Select is available as a web-based tool at [select.mydrive.danfoss.com](https://select.mydrive.danfoss.com) and as a mobile device app that can be downloaded from app stores.

### 2.1.8.2 MyDrive® Harmonics

MyDrive® Harmonics estimates the benefits of adding harmonic mitigation solutions to an installation and calculates system harmonic distortion. The evaluation can be done both for new installations and when extending an existing installation.

<span id="page-12-0"></span>The free version provides a fast overview of the expected general performance of the system. The expert version of MyDrive® Harmonics requires a subscription, which opens up more features, including the possibility to save and share harmonic projects, importing projects from MyDrive® Select, and the possibility to add Danfoss harmonic mitigation products.

### 2.1.8.3 MyDrive® ecoSmart™

MyDrive® ecoSmart™ determines the energy efficiency of the drive being used and the system efficiency class according to IEC 61800-9.

MyDrive® ecoSmart™ uses information about the selected motor, load points, and AC drive to calculate the efficiency class and part load efficiency for a Danfoss AC drive, either for a free-standing drive (CDM), or a drive with a motor (PDS).

MyDrive® ecoSmart™ is available as a web-based tool at [ecosmart.mydrive.danfoss.com](https://ecosmart.mydrive.danfoss.com/#/introduction) and as a mobile device app that can be downloaded from app stores.

### 2.1.8.4 MyDrive® Insight

MyDrive® Insight is a software tool for commissioning, engineering, and monitoring drives. MyDrive® Insight can be used to configure the parameters, upgrade software, and set up functional safety features and condition-based monitoring. Backup, restore, and data logging within MyDrive® Insight support the usage of a microSD card as storage device.

# 2.1.9 Security Features

# **N O T I C E**

The drive should not be connected directly to the internet, as end-to-end connectivity is not secured via Danfoss software tools. It is recommended that drives are installed by authorized and educated personnel, who are aware of the security risks in networks and can mitigate threats in the network. Typically, the drive can be accessed and configured by anyone with physical access.

The drive provides the following cybersecurity features:

- Secure bootchain
- Signed and encrypted fimware and application software
- Secure software updates
- License verification
- Secure connectivity for all communication interfaces

### 2.2 Motor Control Features for FVC+ and VVC+ Control

Following is the compatibility of motor types and motor control related features with motor control principles.

**Table 1: Motor Control Features and Motor Types**

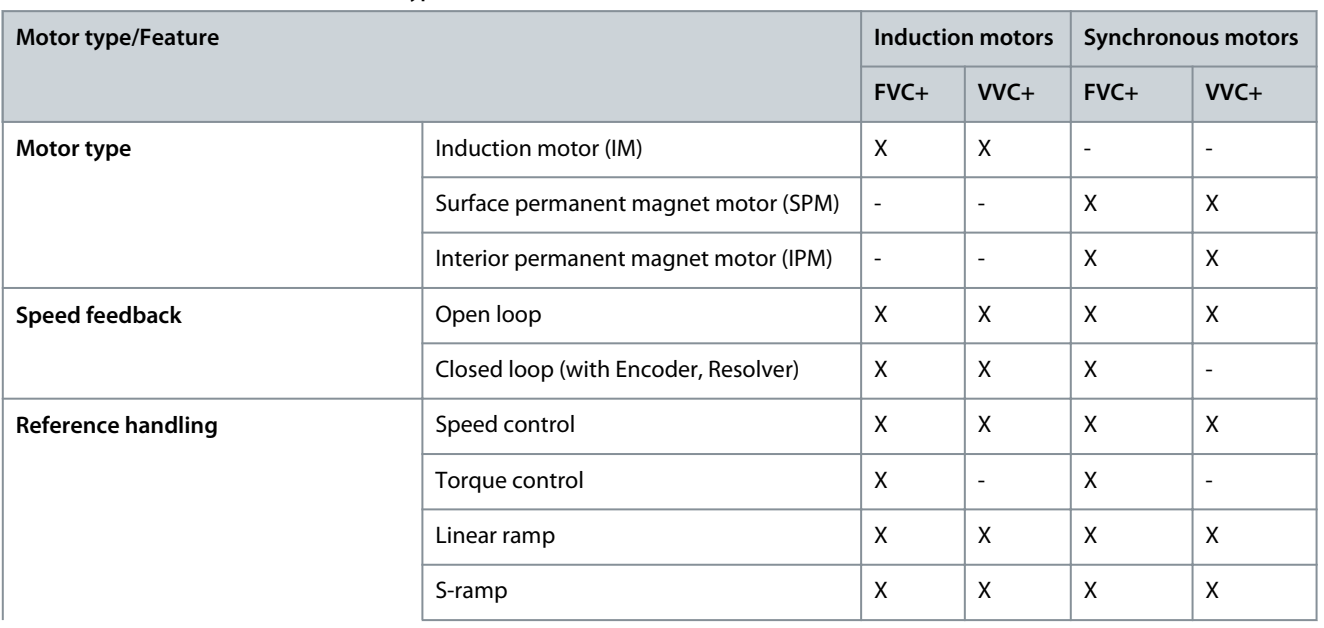

<span id="page-13-0"></span>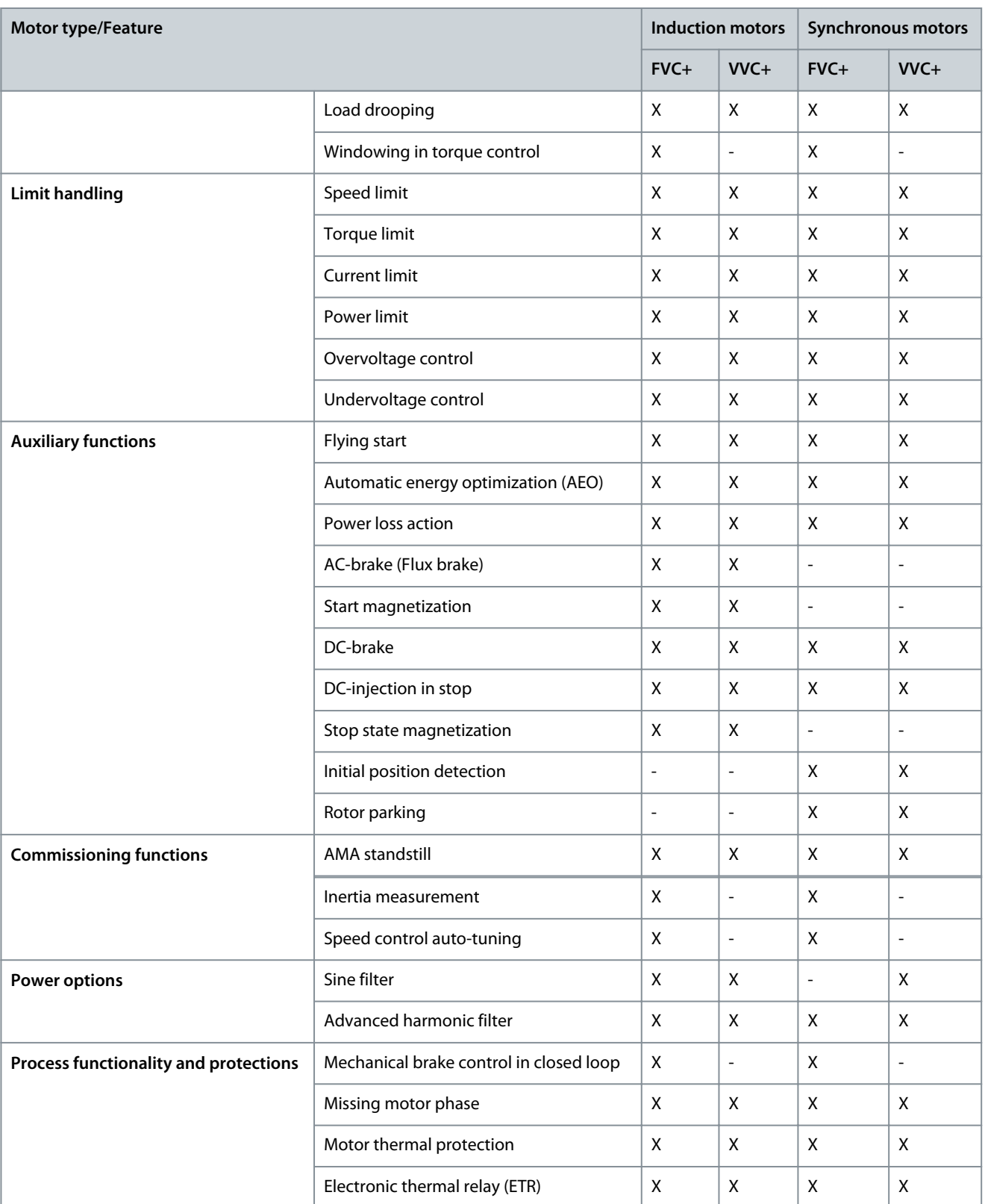

# 2.2.1 High Frequency Voltage Injection

For salient pole synchronous motors under FVC+, High Frequency Voltage Injection (HFVI) is an encoder/resolver alternative for rotor position detection at low speeds. If the motor has sufficient saliency (typically larger than 1.1), HFVI allows applications to run open loop with performance like closed loop.

In a salient pole motor, the magnetic material of the rotor is not rotationally symmetric, as opposed to a non-salient pole motor where it is. That means that the magnetic path through different diameters of the rotor varies. This results in different values of Lq and Ld inductances, which can be used to determine the orientation of the rotor. The saliency ratio is the ratio between Lq and Ld.

<u>Danfoss</u> **Industry Application Software Overview**

### <span id="page-14-0"></span>Commissioning HFVI

A typical HFVI commissioning workflow could be:

- 1: Set *4.3.1.1 Motor Control Principle* to FVC+
- 2: Enter the product label data to *4.2.4 Permanent Magnet Motor* and set *4.2.1.1 Motor Type*
- 3: Run full AMA: Set *4.2.1.4 Ama Mode* to Motor Data and start the drive
- 4: Enable HVFI by setting *4.3.3.4 Low Speed Mode*

While HVFI is enabled, the saliency ratio is validated.

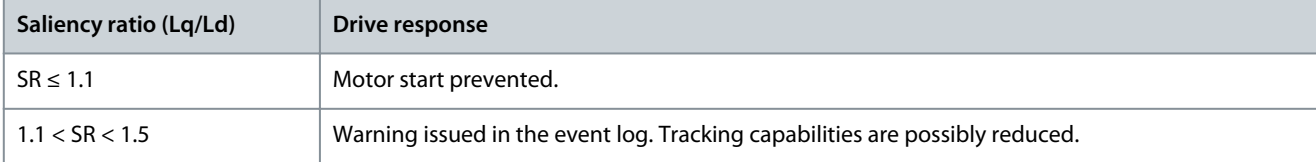

### HFVI parameters

The setup parameters are all located under *4.3.3 FVC+ Settings* in the *4.3 Motor Control* menu. HFVI is enabled by setting *4.3.3.4 Low Speed Mode* (1) to HF Injection.

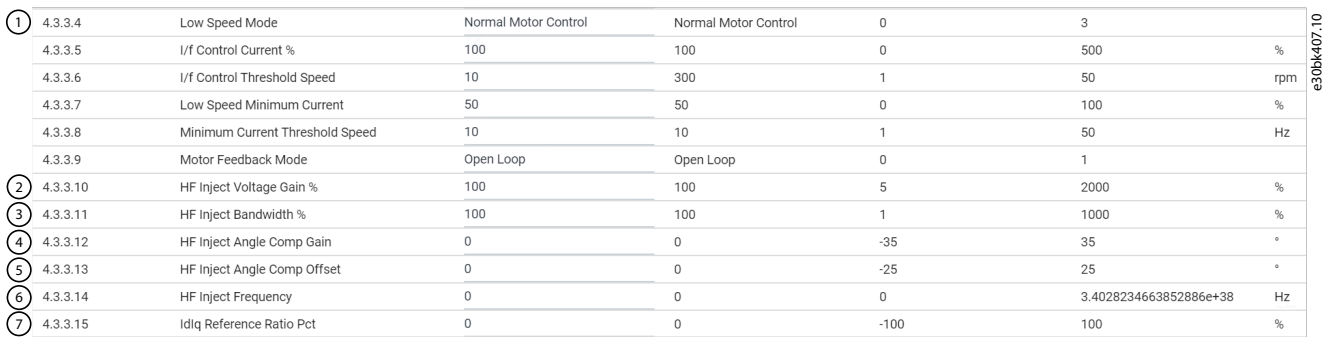

Basic settings are done with the following 3 parameters:

- *4.3.3.10 HF Inject Voltage Gain %* (2): Sets the magnitude of the injected voltage as a percentage of the recommended injected voltage.
- *4.3.3.11 HF Inject Bandwidth %* (3): Sets the bandwidth of the position estimation as a percentage of the recommended bandwidth.
- *4.3.3.14 HF Inject Frequency* (6): Option to force the injection frequency to a specific value. If set to 0, the recommended injection frequency is used.

The recommended injected voltage and frequency are calculated based on motor data.

To ensure sufficient saliency levels under all load conditions, more advanced settings can be set with these 3 parameters:

- *4.3.3.12 HF Inject Angle Comp Gain* (4): Load-dependent offset to the estimated rotor angle.
- *4.3.3.13 HF Inject Angle Comp Offset* (5): Offset to the estimated rotor angle.
- *4.3.3.15 IdIq Reference Ratio Pct* (7): Disables the existing magnetization current controlling scheme, like MTPA, and introduces a magnetization current as a percentage of the torque current. This parameter can be used to force the motor to run with elevated magnetization current levels, if it is required to ensure sufficient saliency levels.

These 3 parameters require detailed information about the motor flux at various operating conditions.

# 2.3 PROFIdrive – Standard Telegram 1

Standard telegram 1 is implemented according to PROFIdrive Application Class 1 profile as defined in the PROFIdrive standard and state machine diagram.

### 2.3.1 Control Word (CTW) in PROFIdrive Standard Telegram 1

**Table 2: Control Word Bits in PROFIdrive Standard Telegram 1**

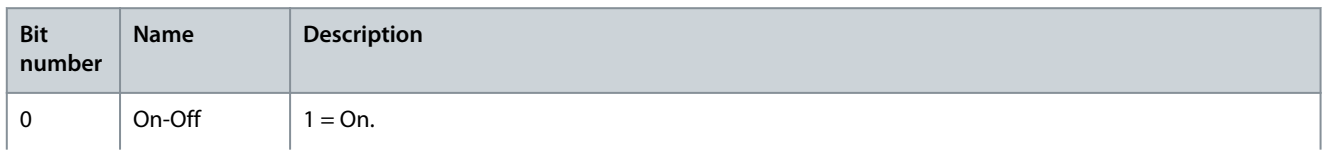

Danfoss **Industry Application Software Overview**

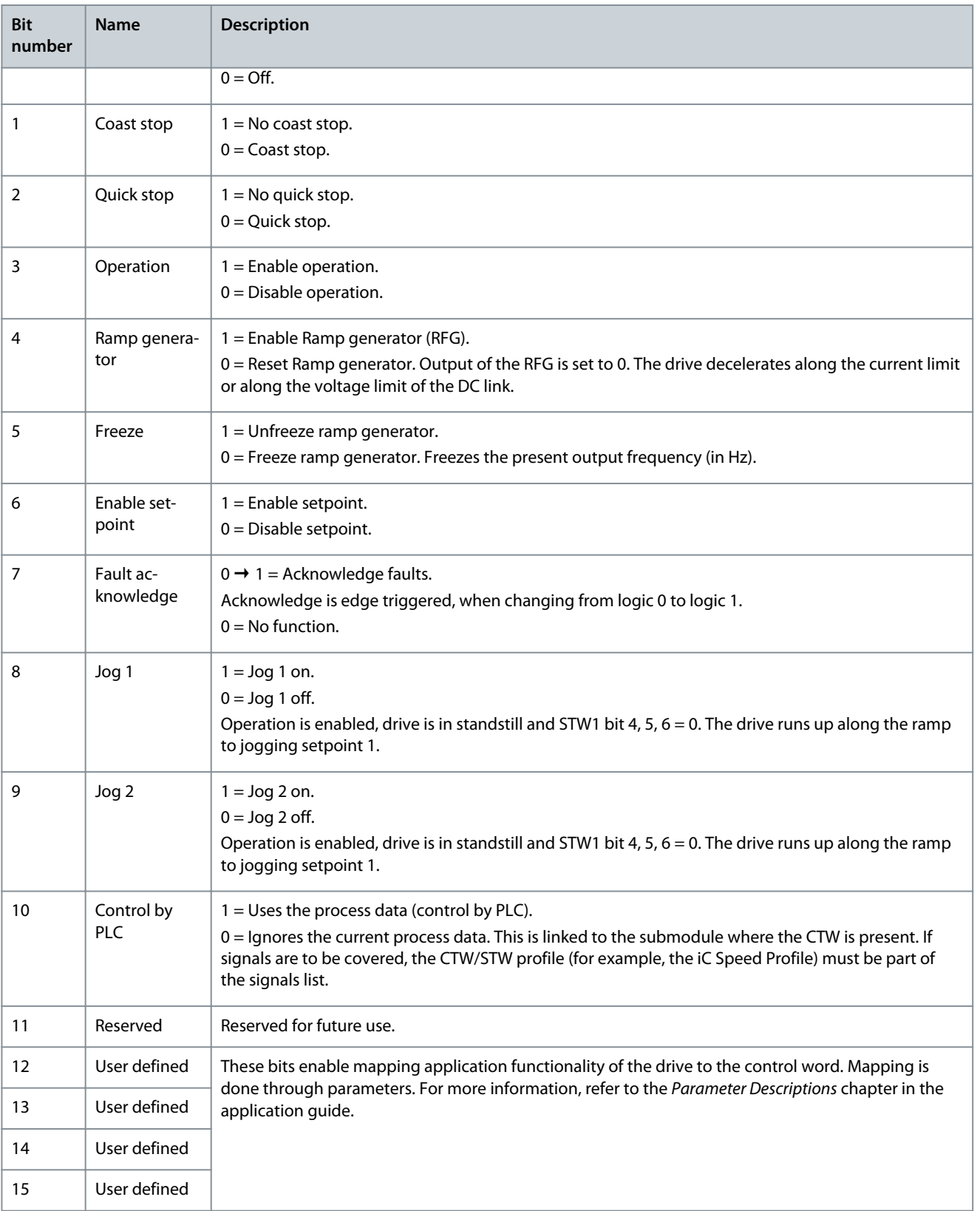

# <span id="page-16-0"></span>2.3.2 Status Word (STW) in PROFIdrive Standard Telegram 1

### **Table 3: Status Word Bits in PROFIdrive Standard Telegram 1**

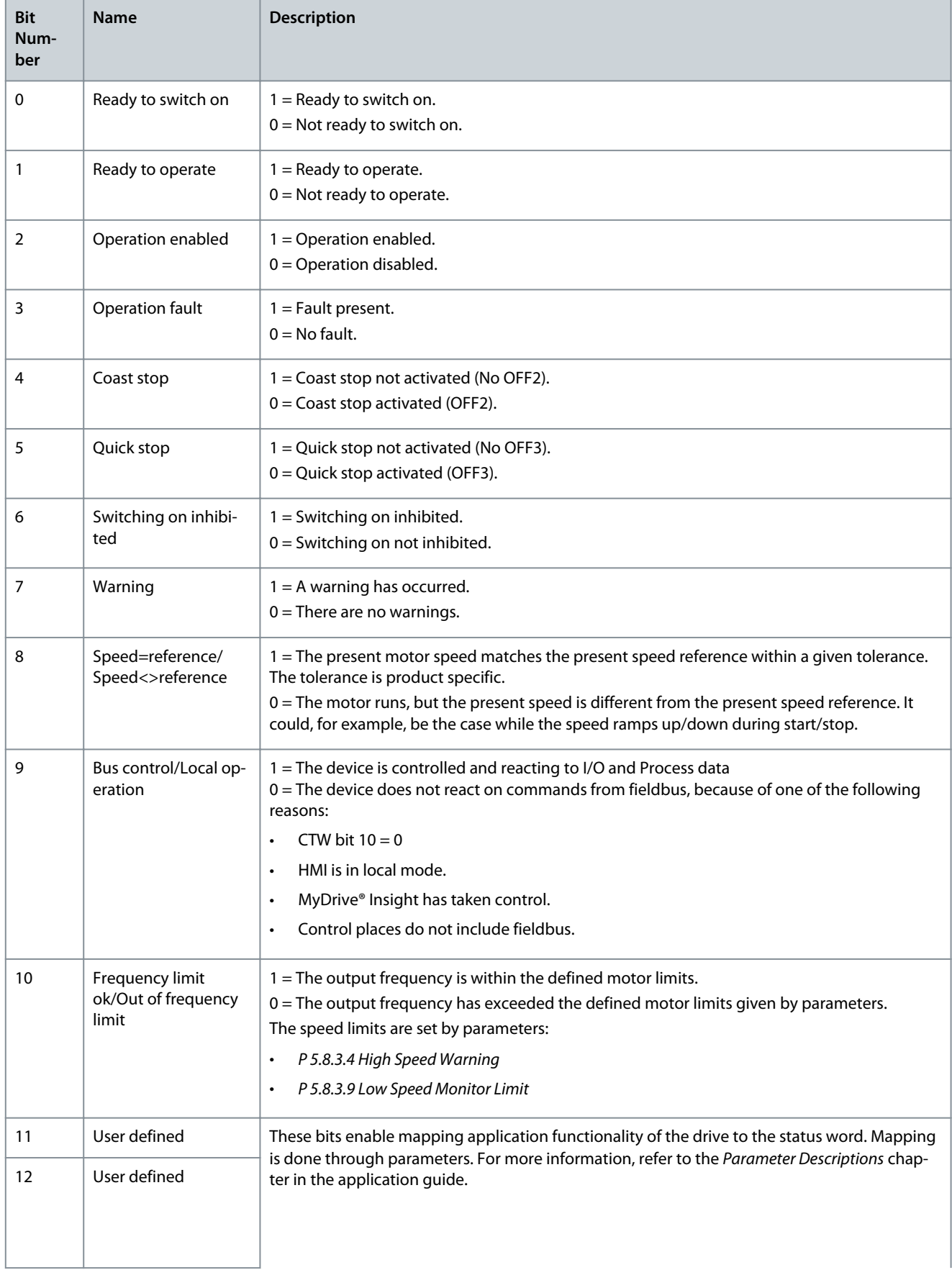

)<sub>ant</sub>oss

<span id="page-17-0"></span>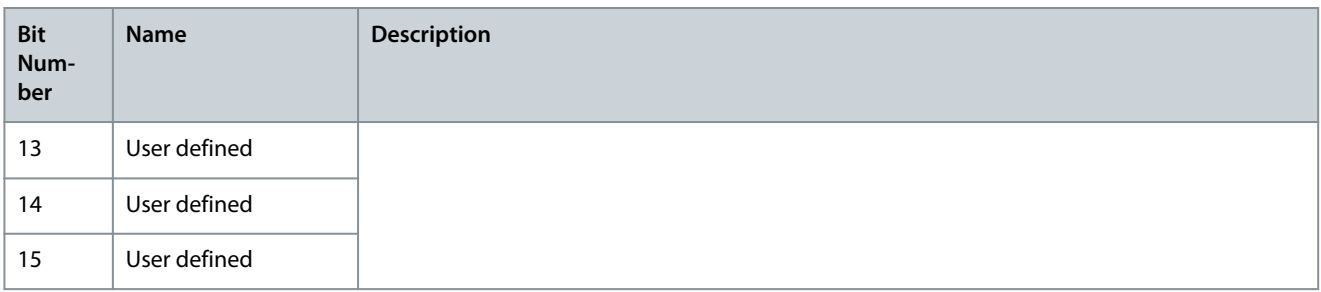

# 2.3.3 PROFIdrive State Machine

In the PROFIdrive control profile, the control bits perform different functions:

- 0–3 perform the basic start-up and power-down functions.
- 4–10 perform application-oriented control.
- 12–15 can be configured for different purposes.

See Illustration 1 for the basic state transition diagram, where control bits 0-3 control the transitions and the corresponding status bit indicates the actual state. The black dots indicate the priority of the control signals. Fewer dots indicate lower priority, and more dots indicate higher priority.

The general state diagram is defined in the PROFIdrive standard.

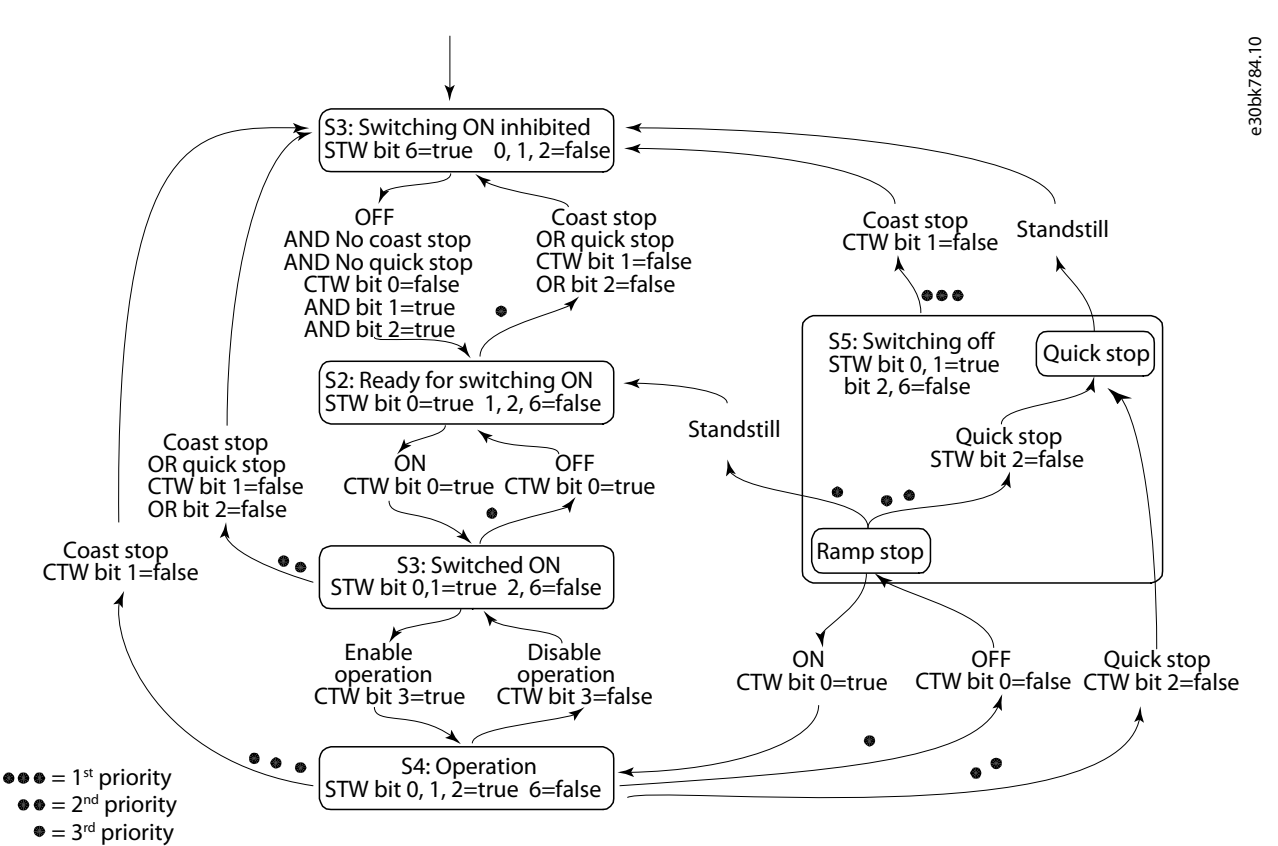

**Illustration 1: General State Diagram**

### 2.4 iC Speed Profile

The iC Speed profile is used with the iC7 series. iC Speed profile differs from the PROFIdrive profile, because it does not have a State Machine. It is only controlled by the actual state 1/0 of the control bits, not the sequence in which they are manipulated.

**Industry Application Software Overview**

# <span id="page-18-0"></span>2.4.1 Control Word (CTW) in iC Speed Profile

### **Table 4: iC Speed Profile Control Word Bits**

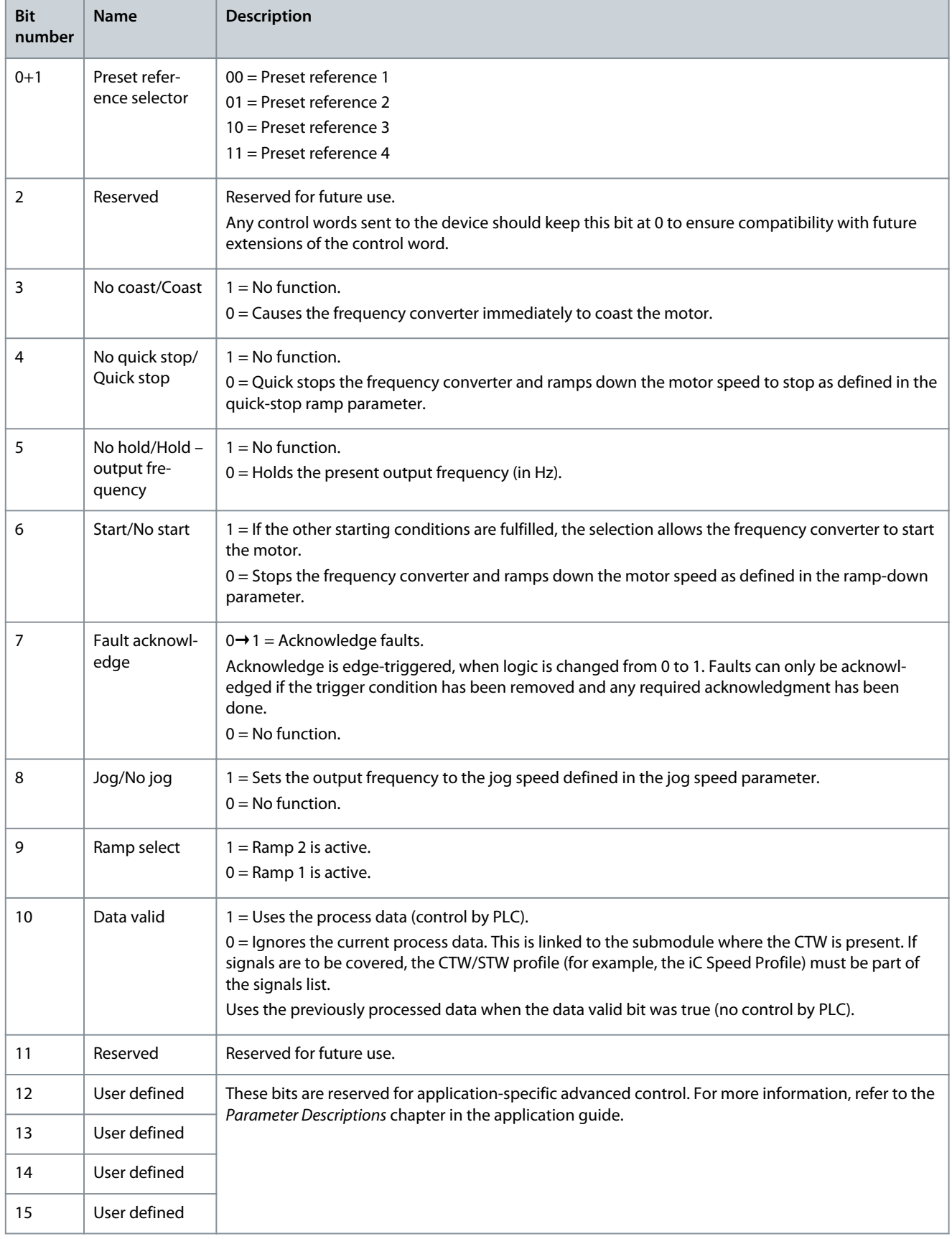

Danfoss **Industry Application Software Overview**

# <span id="page-19-0"></span>2.4.2 Status Word (STW) in iC Speed Profile

### **Table 5: iC Speed Profile Status Word Bits**

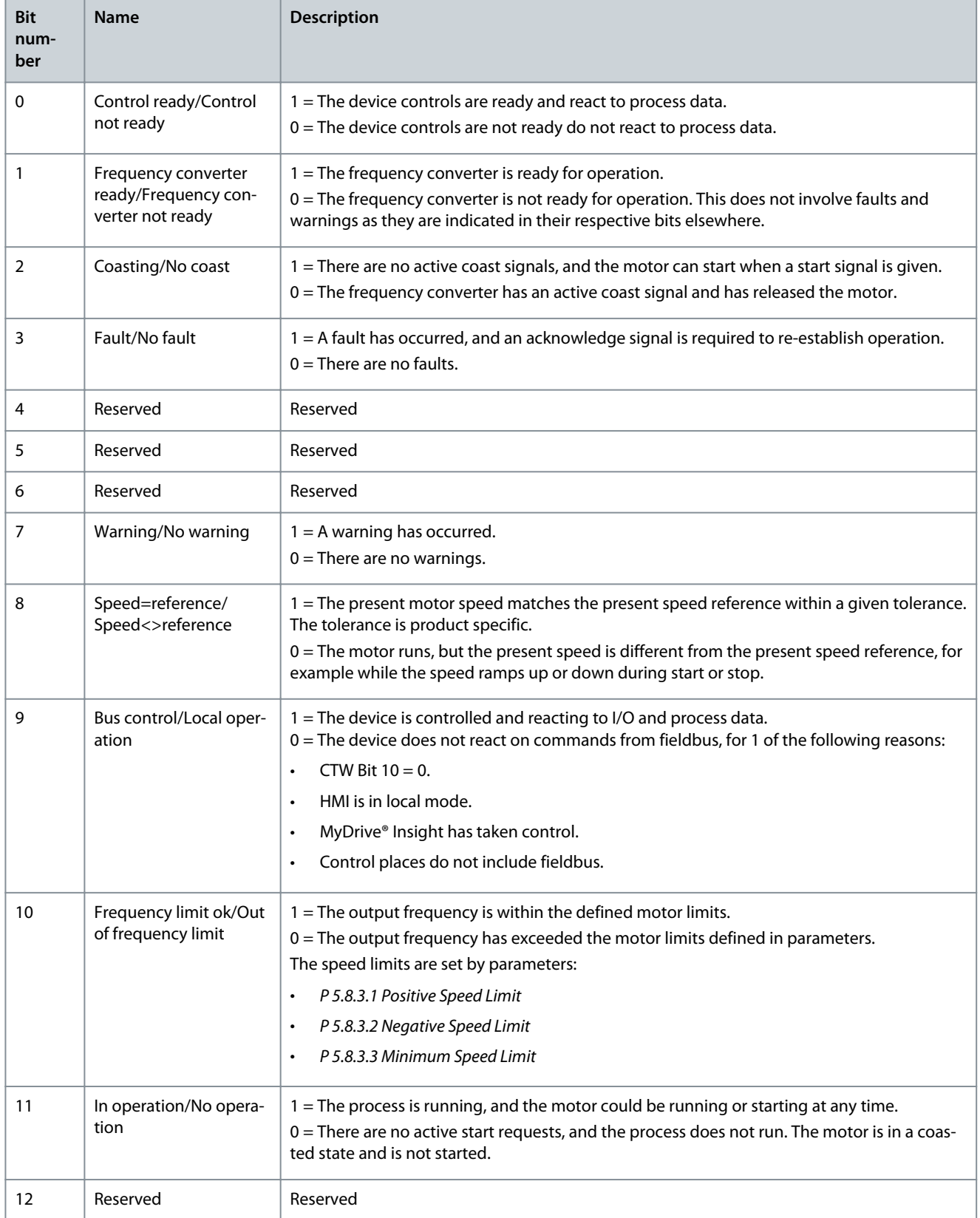

**Industry Application Software Overview**

Danfoss

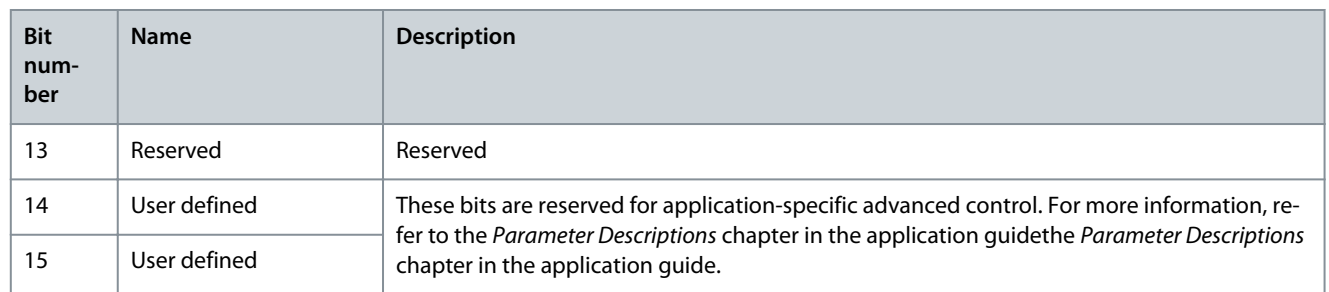

**User Interfaces and How to Configure**

# <span id="page-21-0"></span>**3 User Interfaces and How to Configure**

### 3.1 Overview of User Interfaces

To interact with a Danfoss iC7 Series drive, use either a control panel as a simple and direct interface or the software tool MyDrive® Insight for more advanced interaction with the drive. The control panel can be mounted directly on the drive or close to the drive, by using a control panel remote mounting kit.

Using MyDrive® Insight provides the ability to access the drive from a remote place, if infrastructure is in place and network provides the required access rights.

# 3.2 Control Panel

The chapter provides an overview about the different control panel options, the related elements, important features and functionalities, and quick guidance on how to use the control panel.

# 3.2.1 Control Panel Options

The iC7 Series offers the following 2 different control panel options:

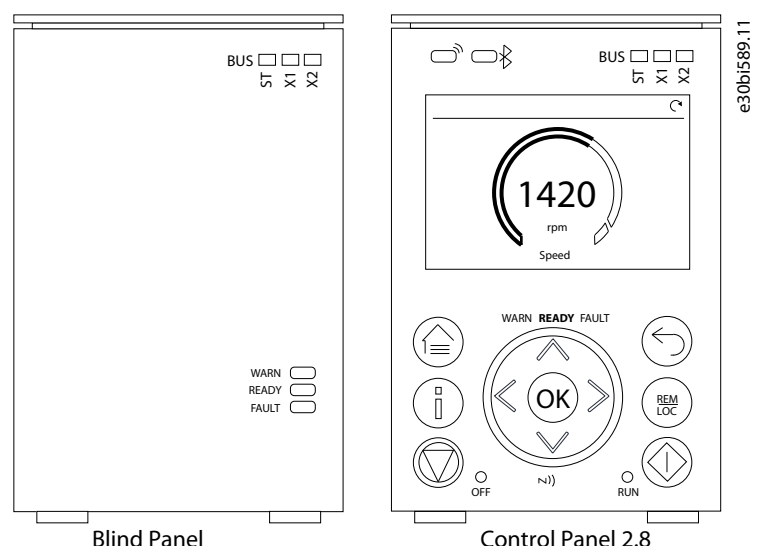

**Illustration 2: Control Panel Options**

- **Blind Panel OPX00:** The option shows the basic status of the drive and fieldbus indicators. The option is typically used when only limited interaction with the drive is required after installation and commissioning, or when the drives are controlled by fieldbus.
- **Control Panel 2.8 OPX20:** The option is typically the standard user interface and used when frequent interaction with the drive is required. The option enables easy setup of the drive via parameters, monitor drive status, and also shows notifications, in the case of an event.

A more detailed overview of the Control Panel 2.8 0PX20 is as follows:

- 2.8" monochromatic user interface with a display resolution of 240 x 160 pixels.
- Visual LEDs to identify drive status, fieldbus communication.
- Halo indicator with 3 colors to illustrate drive status at a glance.
- Convenient readout of status values in the display which can be customized to show the required or essential information.
- Local operation to control the drive including toggle mechanism to easily switch between local and remote operation.
- Parameter widgets which support alphanumeric and special characters, integers, floating points, date time formats, choice lists, and commands to configure application data.
- Help texts to support operation.

### 3.2.2 Control Panel Elements

The control panel provides an interface for configuring and controlling the AC drive easily. The section describes the elements for all control panel options.

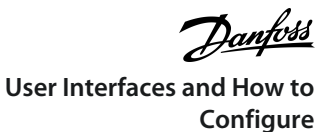

e30bj769.12

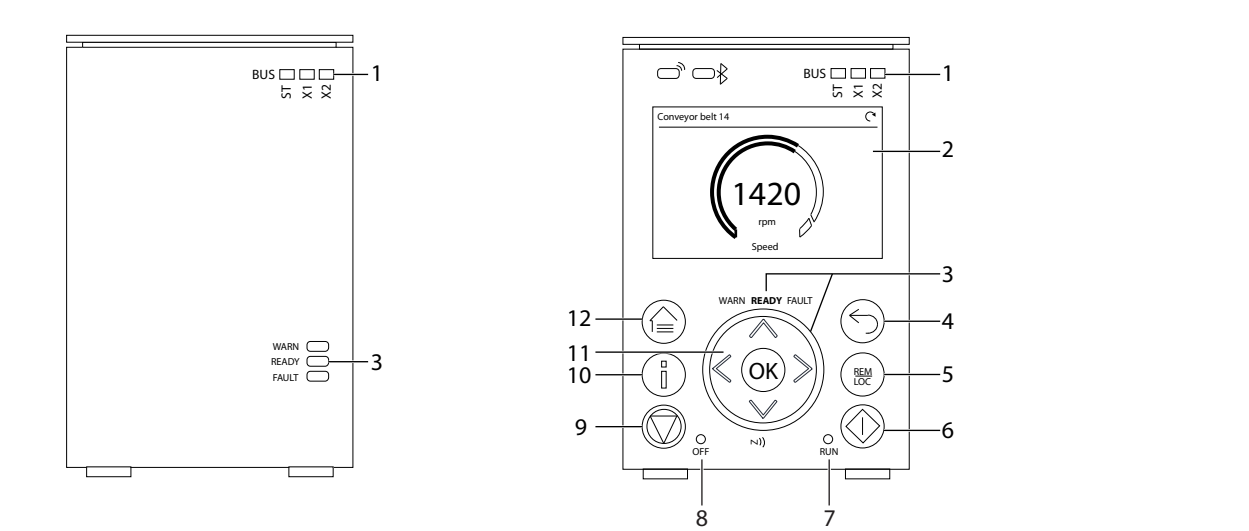

### **Illustration 3: Control Panel Elements**

### **Table 6: Control Panel Elements Description**

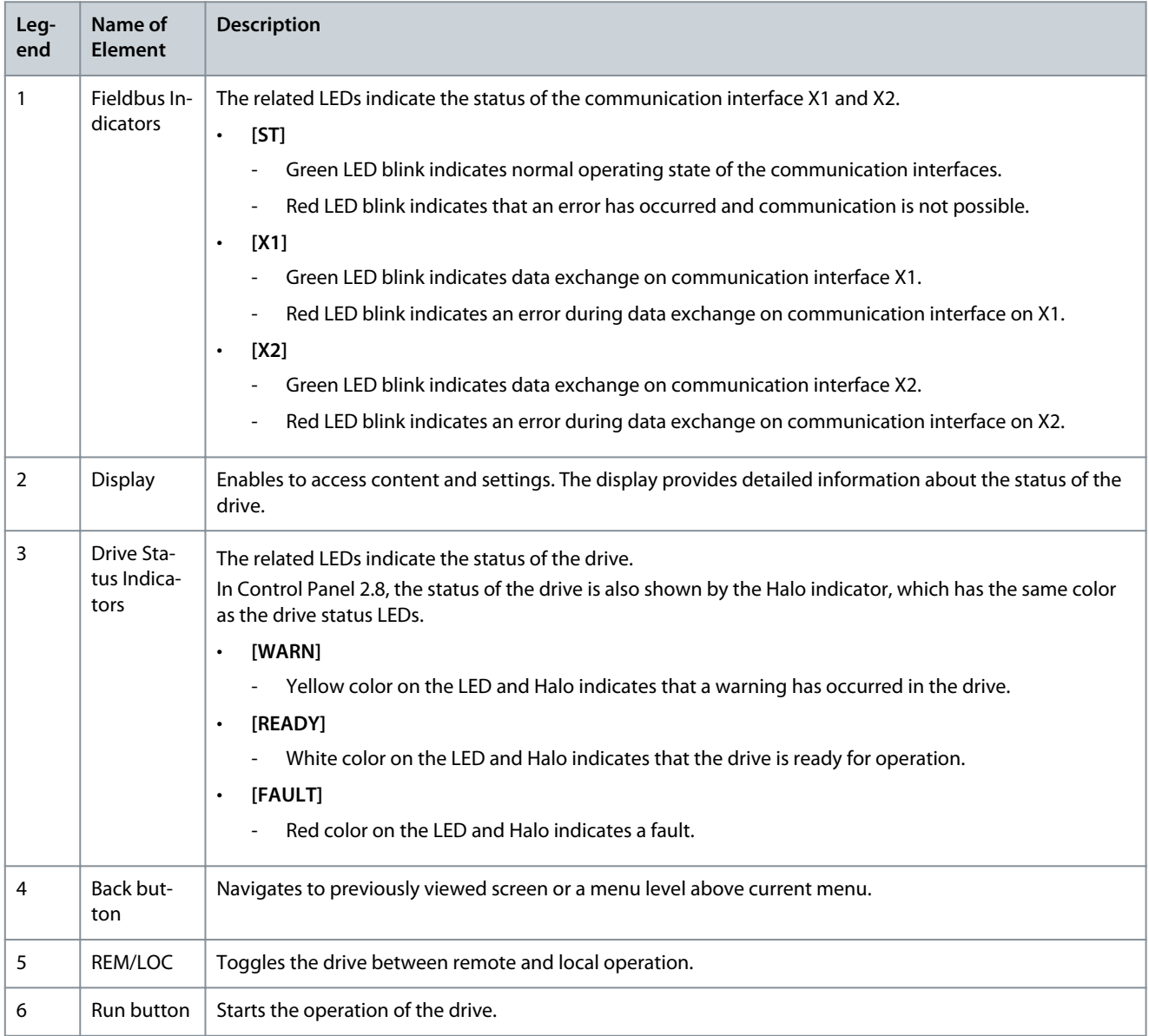

**Application Guide**

**User Interfaces and How to Configure**

antoss

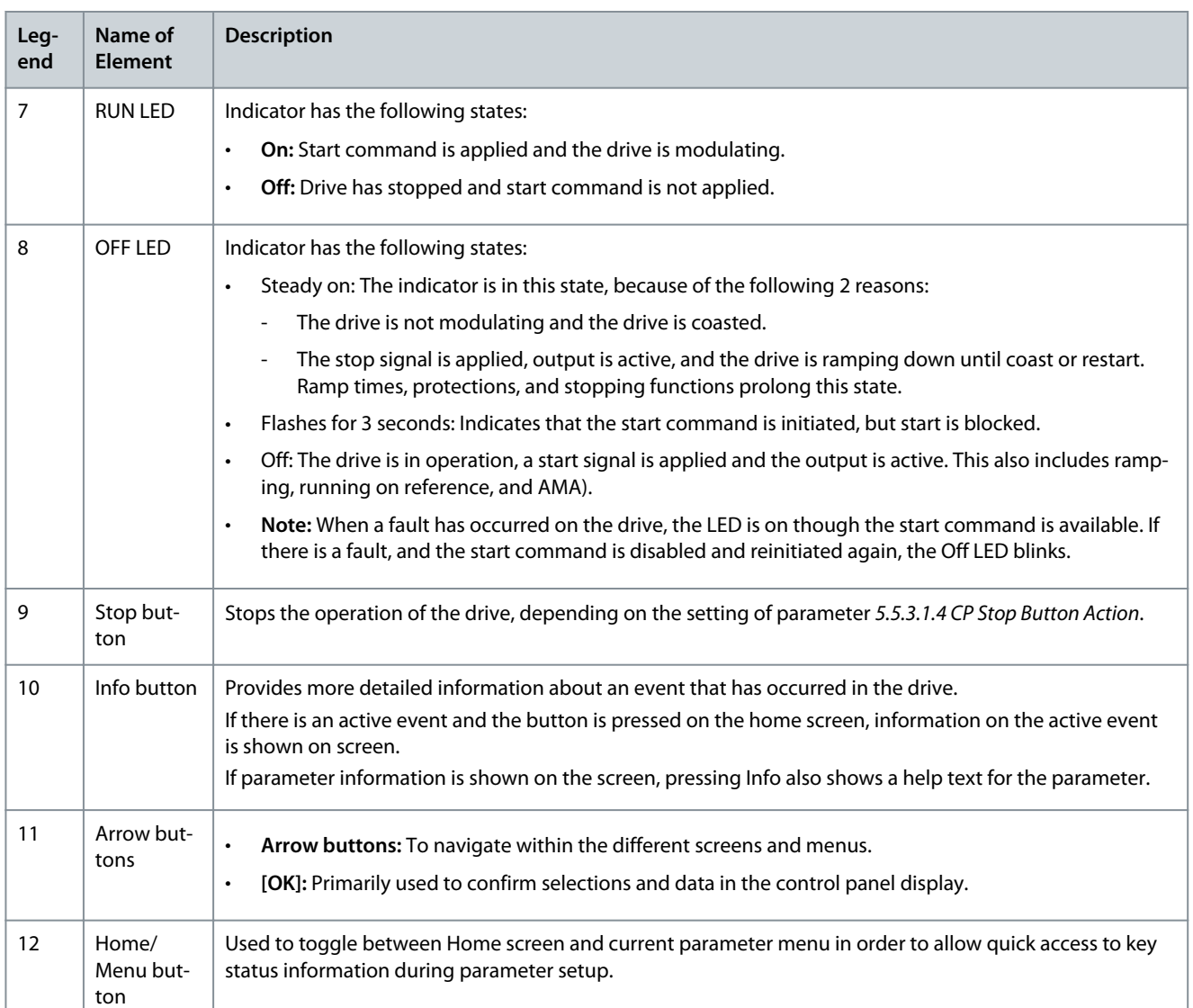

# 3.2.3 Control Panel Basic Configurations

Basic configurations of the control panel include:

- Readout status of the motor and the drive which includes warnings and faults.
- Navigate to the menus in order to view or change parameter settings for the drive.

# 3.2.3.1 Starting the Drive and Control Panel Display

While the drive is powering up until it is ready to operate, the control panel display shows the following:

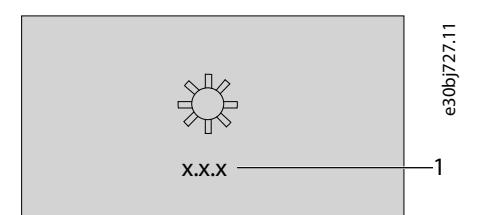

### **Illustration 4: Control Panel Display on Startup**

**Table 7: Legend Table**

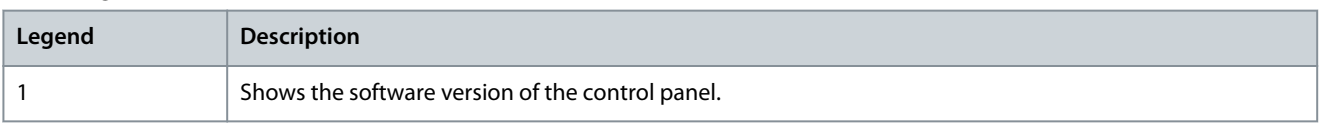

**Application Guide**

ank%

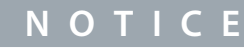

When the drive is started, it takes 25–30 s for the drive to be in ready state and for the control panel display to change to the *Home* screen (default).

# 3.2.3.2 Understanding Readout Screens

When the drive is in ready state, the control panel display shows the *Home* screen. By default, as a factory setting, the *Home* screen is shown as follows.

The *Home* screen can be customized.

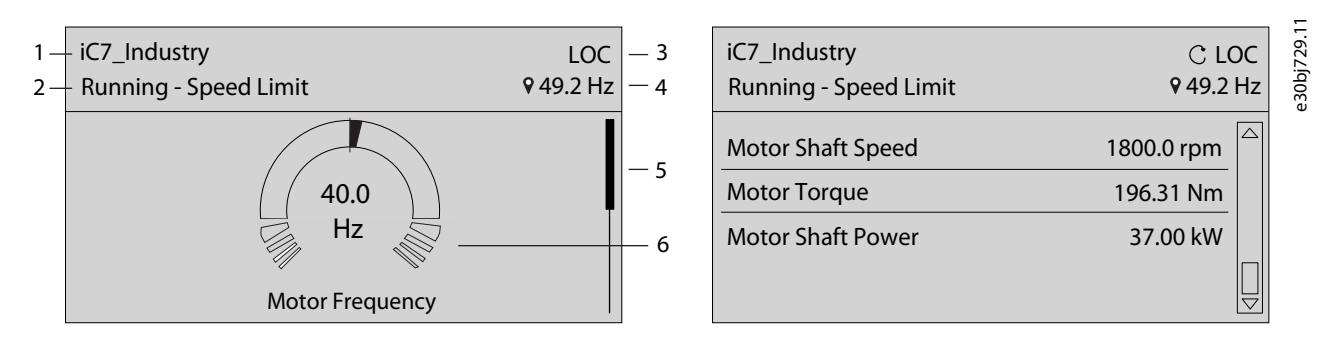

#### **Illustration 5: Home Screen (Donut View vs. Line View)**

The following are the legends and description of the Home screen.

#### **Table 8: Legend Table**

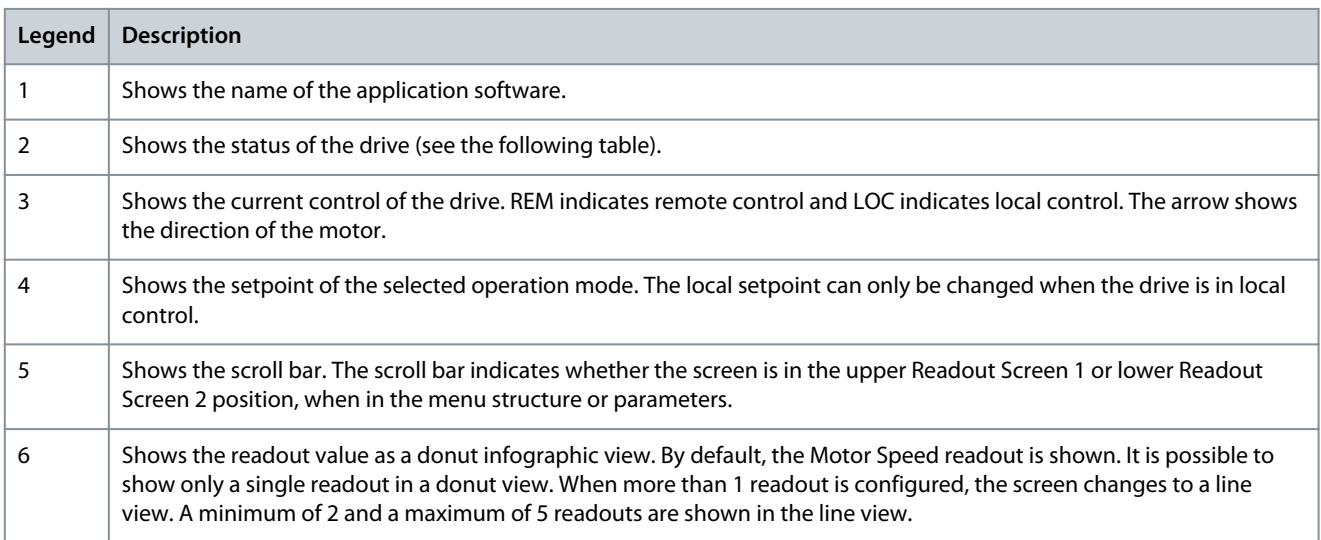

The status line of the control panel shows the status of the drive. The status line texts are dynamically generated, based on the configuration of the system. The following are some examples of basic operation:

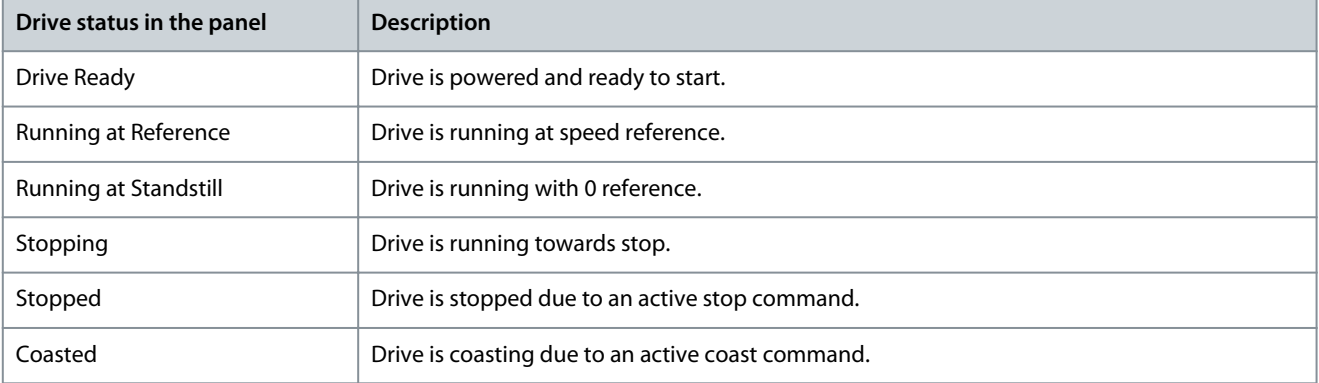

**User Interfaces and How to Configure**

antoss

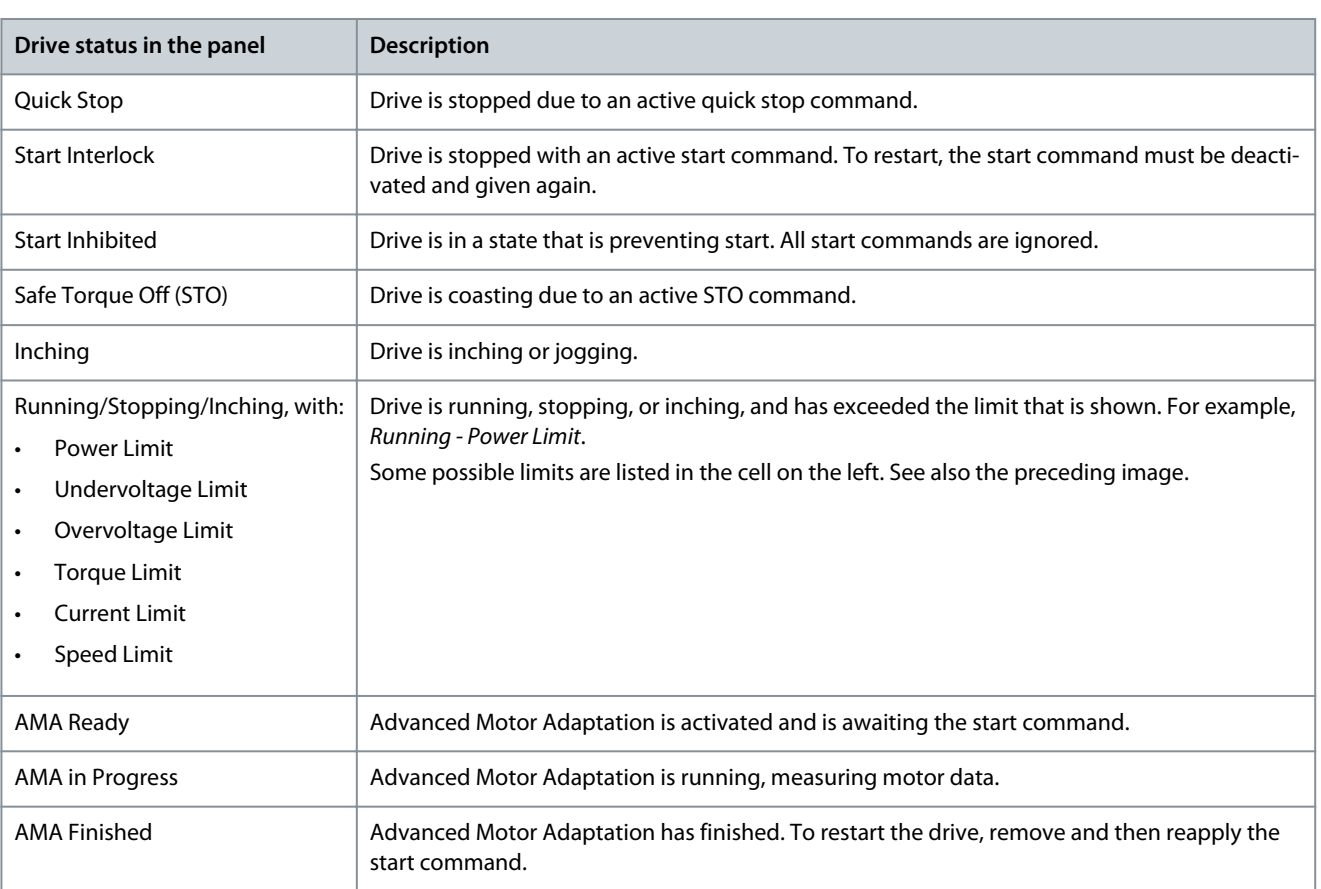

Press the down arrow on the control panel when in the Readout Screen 1, the control panel screen navigates to the Readout Screen 2. As a factory default setting, the control panel shows 3 readout values, as shown.

# 3.2.3.3 Setting the Intensity of Display Backlight and Contrast

When in *Readout Screen 1* or *Readout Screen 2*, it is possible to adjust the intensity of the display backlight and the contrast can be adjusted according to individual requirement.

To adjust the display backlight and contrast settings, press the *Info* button and any of the arrow buttons of the control panel. The screen changes to as follows.

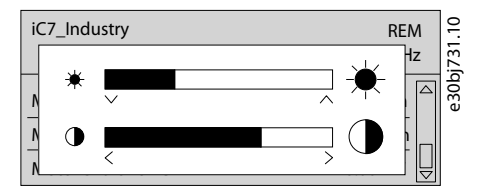

**Illustration 6: Intensity change in Backlight and Contrast**

- To change the intensity of the backlight, keep pressing the *Info* button along with either the up and down arrow buttons of the control panel.
- To change the contrast, keep pressing the *Info* button along with either the left and right arrow keys of the control panel.

### 3.2.3.4 Changing the Content of Different Readout Screens

In this section, an example to change or customize the content of *Readout Screen 1* is explained. The same procedure is applicable for *Readout Screen 2*.

1. To change the content, press *OK* for a minimum of 5 seconds while in any *Readout Screen 1* or *Readout Screen 2*. The screen changes as shown.

# )<sub>ant</sub>oss **User Interfaces and How to Configure**

 $\frac{1}{2}$ 

### **Application Guide**

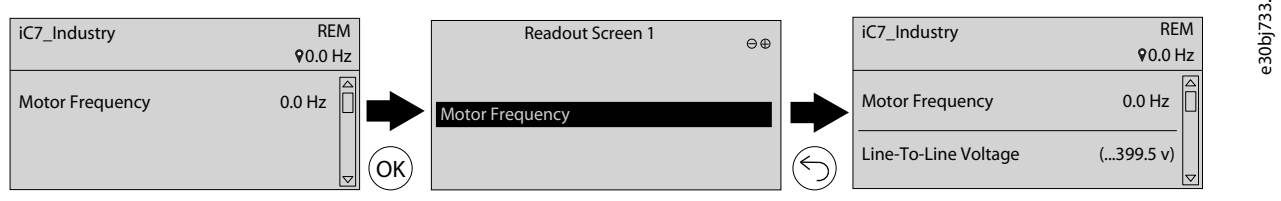

#### **Illustration 7: Typical Readout Screen**

2. Press the up arrow of the control panel and move to the remove readout button to remove an existing readout. Pressing the left and the right arrow of the control panel, a readout can be added or removed using the add readout or remove readout buttons. When at the add or remove readout buttons, the buttons are highlighted in black as shown.

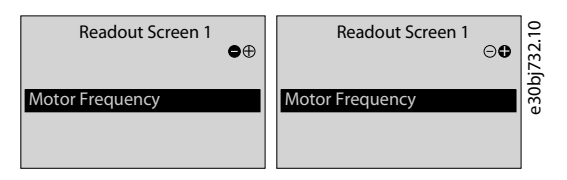

#### **Illustration 8: Add and Remove Readout buttons**

3. After selecting the available selections to add or remove from the list, press *OK*.

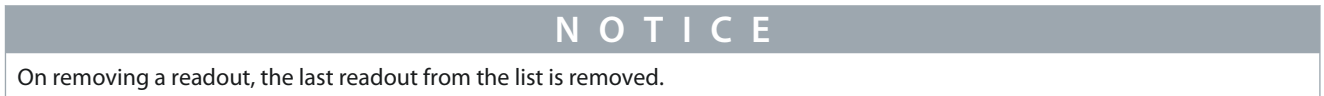

### On selecting the add readout button, select the readout to be added.

In this example, the readout Line-to-Line Voltage (RMS) is selected, as shown.

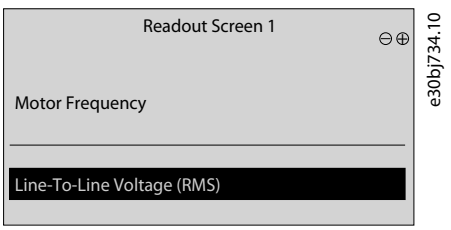

#### **Illustration 9: Readout Screen Update (Example)**

4. To add more readouts, continue pressing the add readout button and select required readouts.

5. Press *Home* button or *Back* button to return to the required readout screen, after adding required readouts.

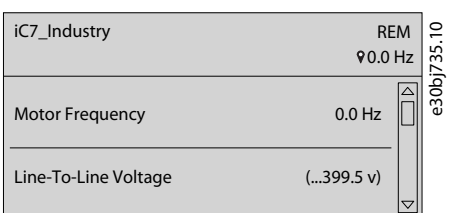

**Illustration 10: Readout Screen Update**

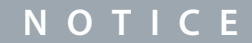

*Readout Screen 1* and *Readout Screen 2* can also be adjusted using the *parameter group 8 Customization* → Control Panel. For more information, see [6.9 Customization \(Menu Index 8\).](#page-202-0)

### 3.2.3.5 Parameter Group Screens and Overall Navigation

Pressing the *Home/Menu* button toggles between readout screens and the parameter group screen. The content of the parameter group screen can vary depending on the current level of the parameter group. A typical parameter group screen is shown below.

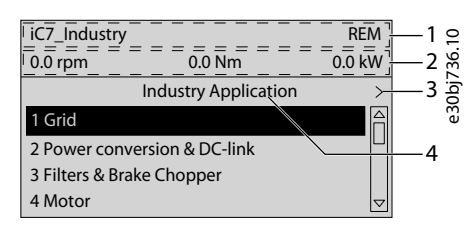

#### **Illustration 11: Parameter Group Screen**

#### **Table 9: Legend Table**

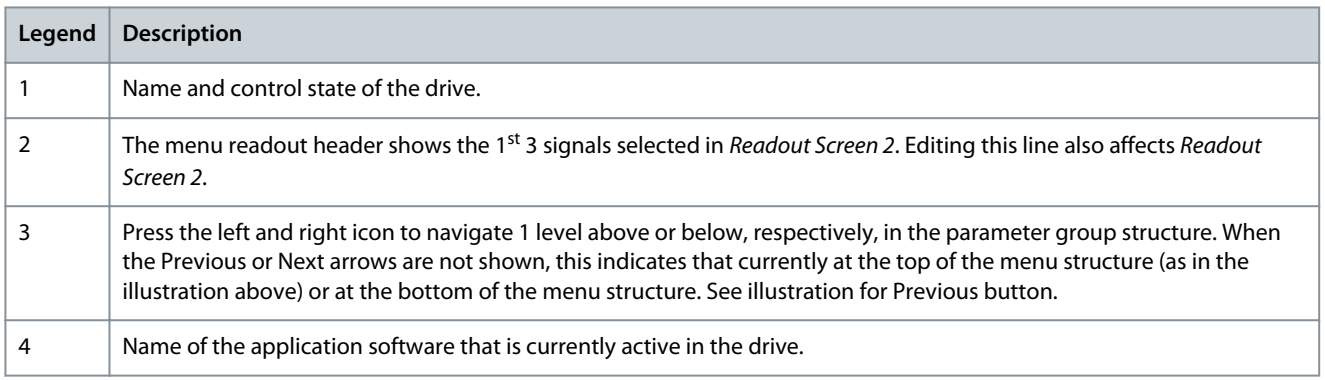

### **Basic navigation handling techniques**

To navigate through and within the different parameter groups, use the navigation keys of the control panel.

- Press the up or down arrows of the control panel to navigate to different parameter groups.
- Press the left or right arrows of the control panel to navigate to parameter sub groups or parameters within a parameter group.
- Press the *Back* button to navigate to a higher level, and *OK* button to navigate to a lower level, in the parameter/parameter group screens.

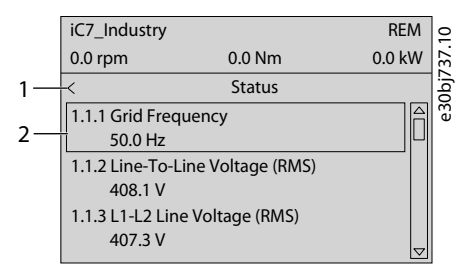

#### **Illustration 12: Parameter Navigation**

#### **Table 10: Legend Table**

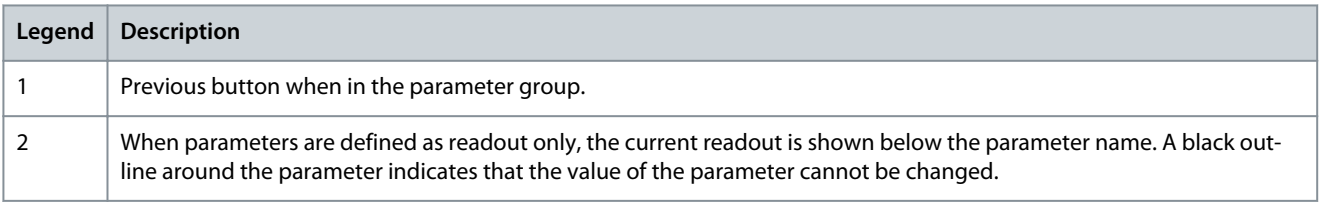

### 3.2.3.6 Changing Selections in a Parameter

In this example, the *parameter 5.8.6.2.1 Ramp 1 Type* is considered. When a parameter has selections, a black highlight is active on the parameter index and name, as shown.

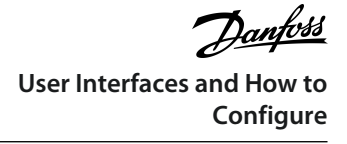

|  | iC7 Industry                                                                  |                   | <b>REM</b> |             |
|--|-------------------------------------------------------------------------------|-------------------|------------|-------------|
|  | $0.0$ rpm                                                                     | 0.0 <sub>Nm</sub> | 0.0 kW     |             |
|  |                                                                               | Ramp 1            |            | e30bj738.10 |
|  | 5.8.6.2.1 Ramp 1 Type Selector<br>Linear Ramp<br>5.8.6.2.2 Ramp 1 Accel. Time |                   |            |             |
|  |                                                                               |                   |            |             |
|  | 5.00 s                                                                        |                   |            |             |
|  | 5.8.6.2.3 Ramp 1 Decel. Time                                                  |                   |            |             |
|  | 5.00 s                                                                        |                   |            |             |

**Illustration 13: Changing Selections in a Parameter**

1. To view the selections of the parameter, press right arrow of the control panel or *OK*. The selections available for the parameter is shown.

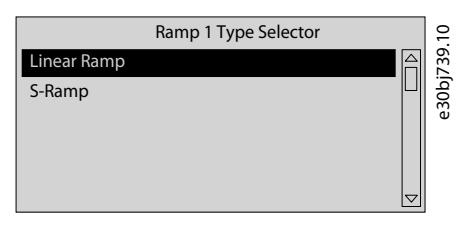

**Illustration 14: Selections in a Parameter (Example)**

2. Press the up or down arrow to browse through the selections.

3. Press *OK*, at the required selection.

### 3.2.3.7 Changing Parameter Value

In the example, the *parameter 5.8.6.2.2 Ramp 1 Accel. Time* is considered and the illustrations show the change of value from 5 s to 10 s.

1. Go to the *parameter 5.8.6.2.2 Ramp 1 Accel. Time* and press *OK*.

The screen is changed to as shown. The range of the parameter (minimum to maximum values) is shown at the bottom of the control panel display.

2. To go to the values before or after the decimals, use the left and right arrow buttons. A black highlight on the digit indicates the location where the cursor is active.

3. Press the up and down arrow buttons of the control panel to increase or decrease the value.

4. Press *OK*, to confirm the changes.

The following illustration shows all the screens relevant to change the value of a parameter.

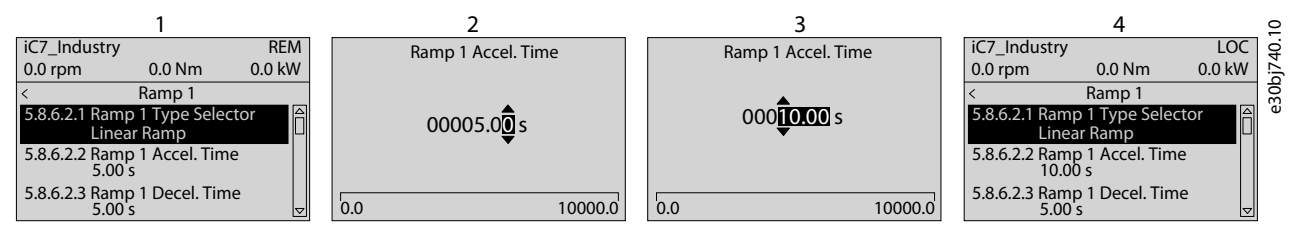

**Illustration 15: Changing Value in a Parameter**

### 3.2.3.8 Locking the Control Panel Display

To avoid unintended interaction via the control panel, the control panel display can be locked.

1. To lock the control panel, press the *Back* button for 3 s. After 3 s, the following screen is shown.

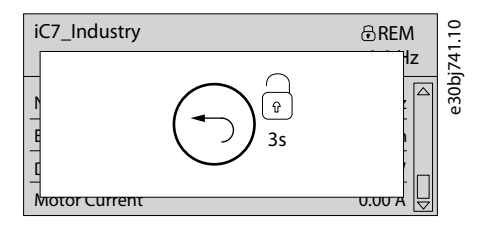

**Illustration 16: Control Panel Lock Screen**

<span id="page-29-0"></span>When the control panel is locked, no interaction is possible even though buttons on the control panel are pressed. To unlock the control panel, press the *Back* button for 3 s.

# 3.2.4 Control Panel Shortcuts

Following is a list of shortcuts in navigating the control panel.

### **Table 11: Legend Table**

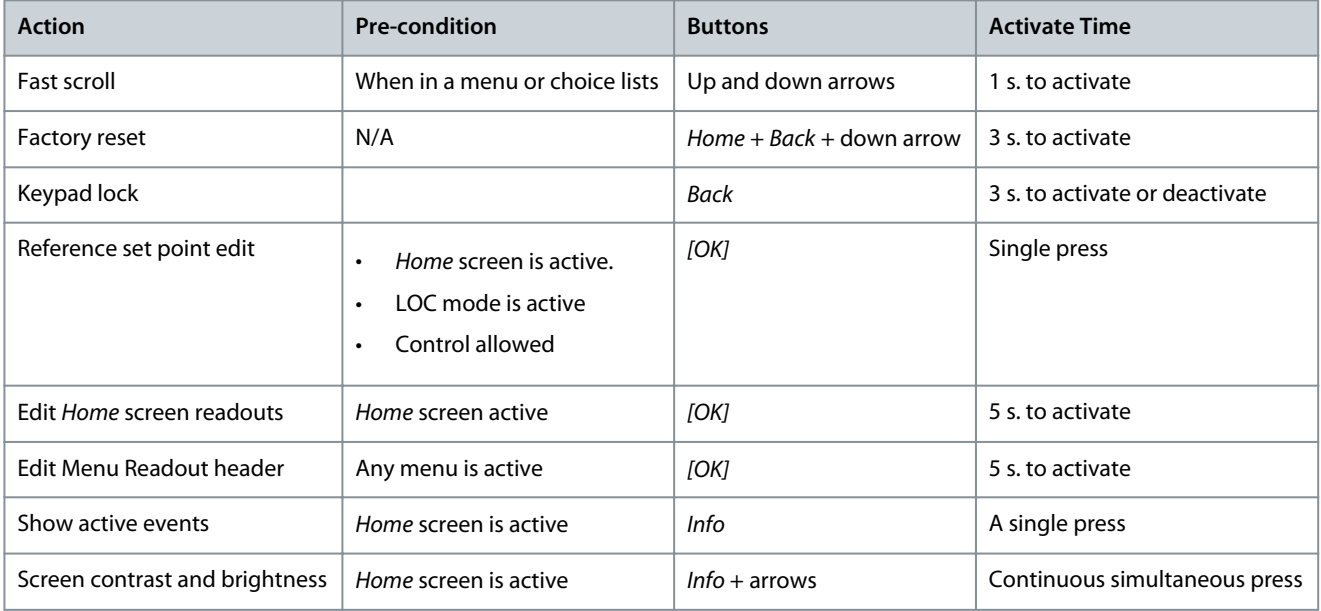

### 3.3 MyDrive® Insight

MyDrive® Insight is a platform-independent software tool that supports the commissioning, engineering, and monitoring of iC7 series. Some of the key features include:

- Fast and easy configuration and commissioning.
- Monitor the drives as part of daily operations or any others.
- Collect data and information for troubleshooting, maintenance, and service.
- Discovery and access to multiple drives in a network.
- Intuitive user interface.
- Notifications and visualizations on real-time information and events about the drive.
- PC control to perform operations such as starting or stopping the drive, set references, set direction, reset, and coast of the drive.
- Perform updates on single or multiple drives.
- Backup and restore of parameter settings.
- Data logging and analyzing for troubleshooting.

# **N O T I C E**

The section is documented for MyDrive® Insight version 2.8.0 or above. Make sure to uninstall lower versions of MyDrive® Insight from the workstation to utilize the latest MyDrive® Insight functions.

# **N O T I C E**

The section MyDrive® Insight in the application guide covers basic information such as getting started with MyDrive® Insight, accessing and viewing or changing the parameters, and PC control to operate the drive using MyDrive® Insight. For further information on the different MyDrive screens, integrated help within MyDrive® Insight will be available in future releases.

# 3.3.1 Getting Started with MyDrive Insight

As a prerequisite, ensure that MyDrive® Insight is installed on the device (PC or laptop). MyDrive® Insight can be downloaded and installed from MyDrive® Suite, available here: <https://suite.mydrive.danfoss.com/> **Procedure**

**1.** To establish a point-to-point connection between the drive and the device, use the communication interface X0 and the RJ45 Ethernet port on the device by using a standard ethernet cable.

If the device does not have an RJ45 Ethernet port or it is already in use, then a conventional adapter from USB-C to RJ45 can be used. To connect several drives at the same time, use an Ethernet switch between the PC and the control unit. e30bi561.10 A 1 2 3 4 5 6 7 8 Power İ 计中间 Щ 三時 **Illustration 17: Connection to the PC** A Ethernet switch

- **2.** When the drive is powered up and in *Ready* state, open MyDrive® Insight on the device and the drive is recognized.
- **3.** To establish or confirm the connection, click the arrow button.

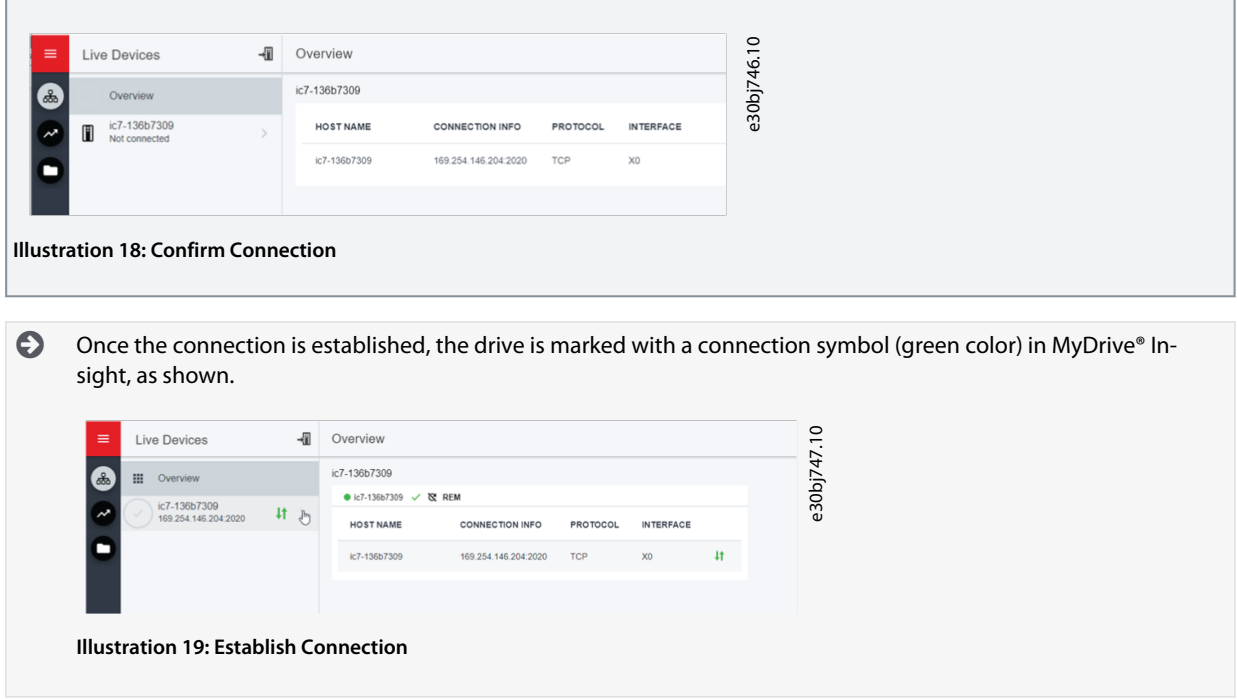

ankoss

**4.** Select the required interaction for the drive. In this example, the *Device Info* screen is shown.

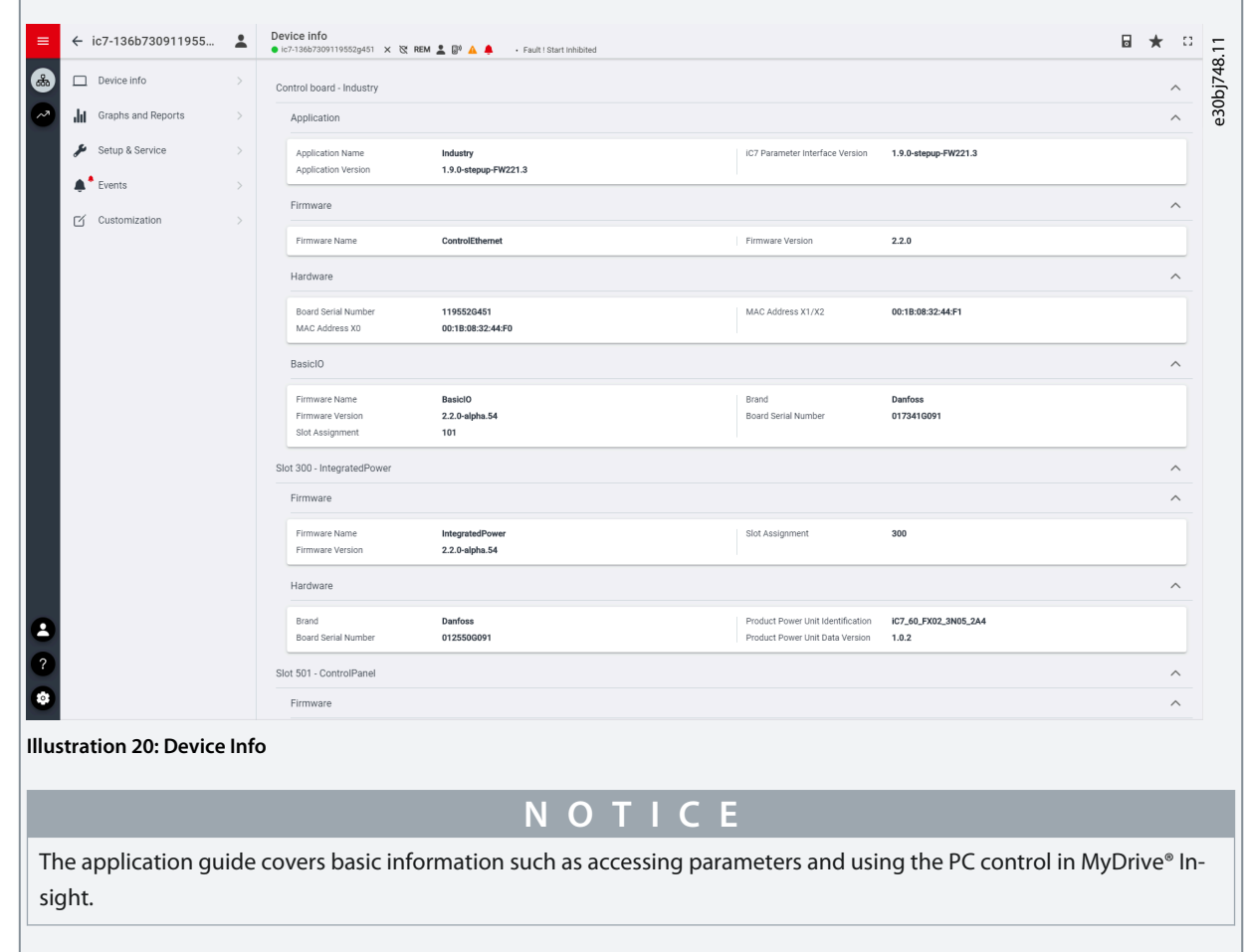

# 3.3.2 Accessing Parameters and Understanding Parameter Screens in MyDrive Insight

Viewing and Changing Parameters

1. To access the parameters of the connected drive, click *Setup and Service*.

2. Click *Parameters* → *Live*, as shown.

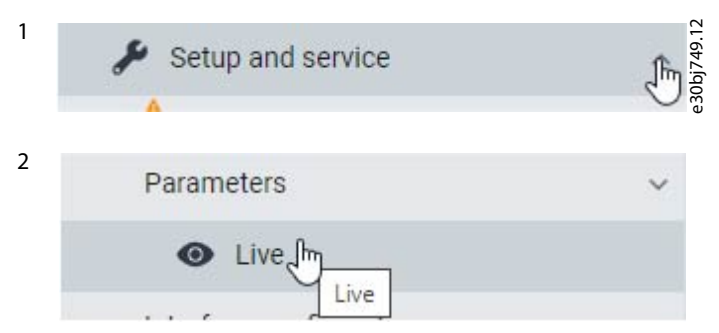

**Illustration 21: Setup and Service**

### Parameter Screen Overview

The following is an overview of the *Parameters (Live)* screen in MyDrive® Insight.

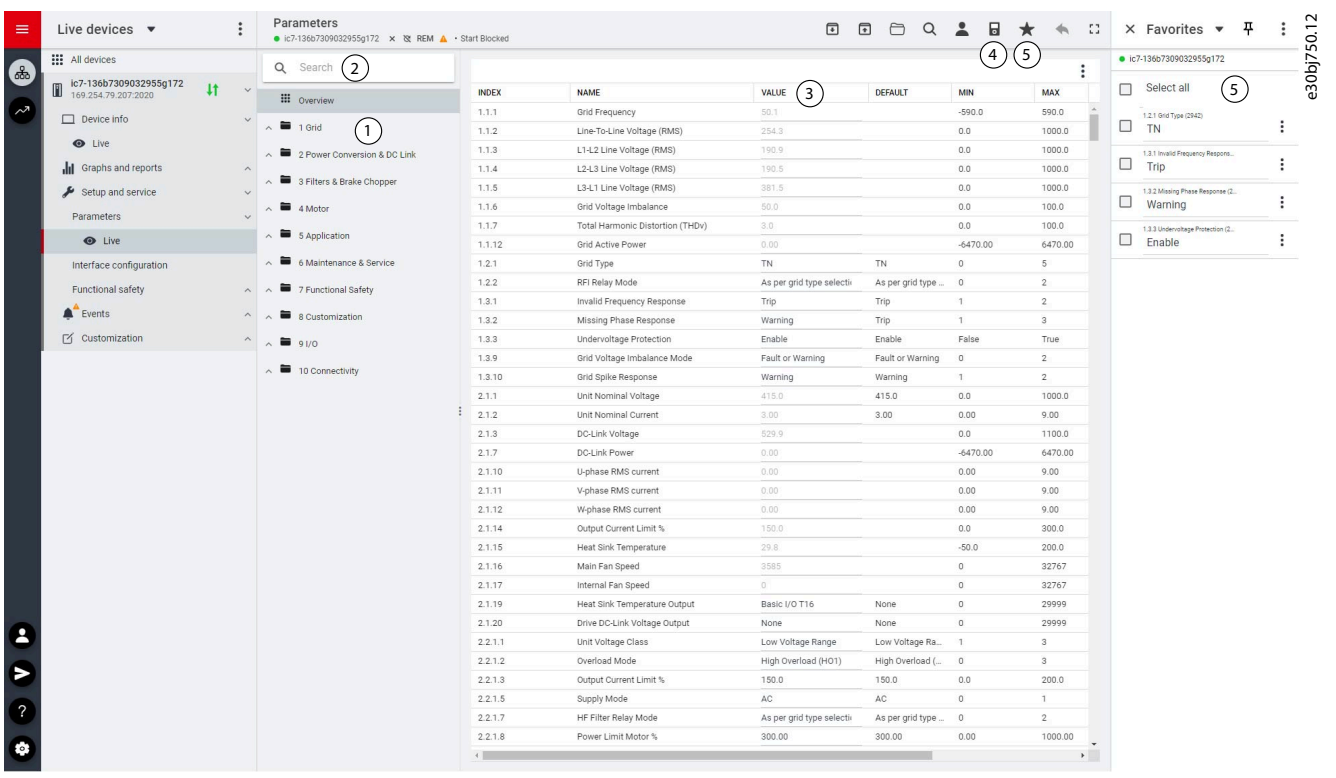

#### **Illustration 22: Parameters (Live)**

### **Table 12: Legend Table**

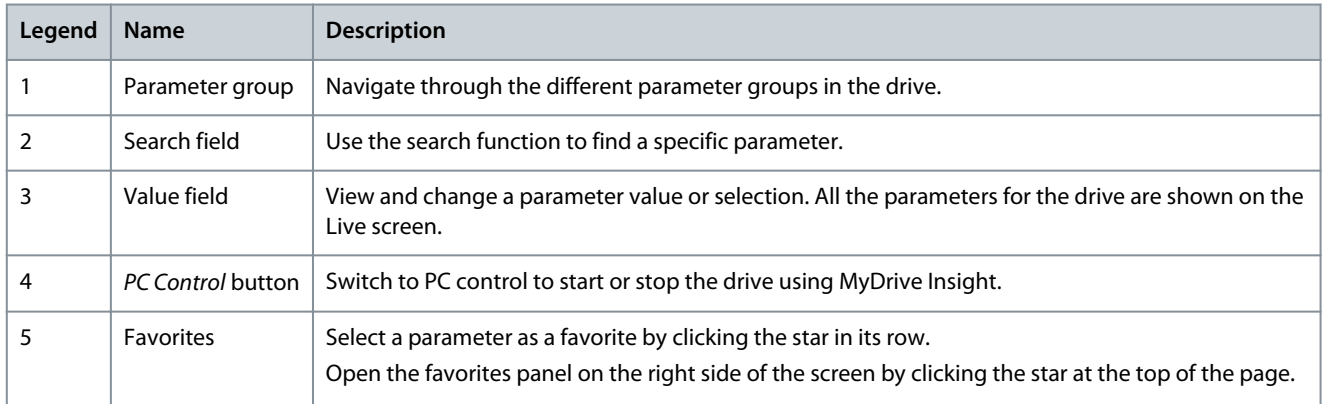

Navigate through different parameter groups

In the following picture, *parameter group 4 Motor* is shown as an example.

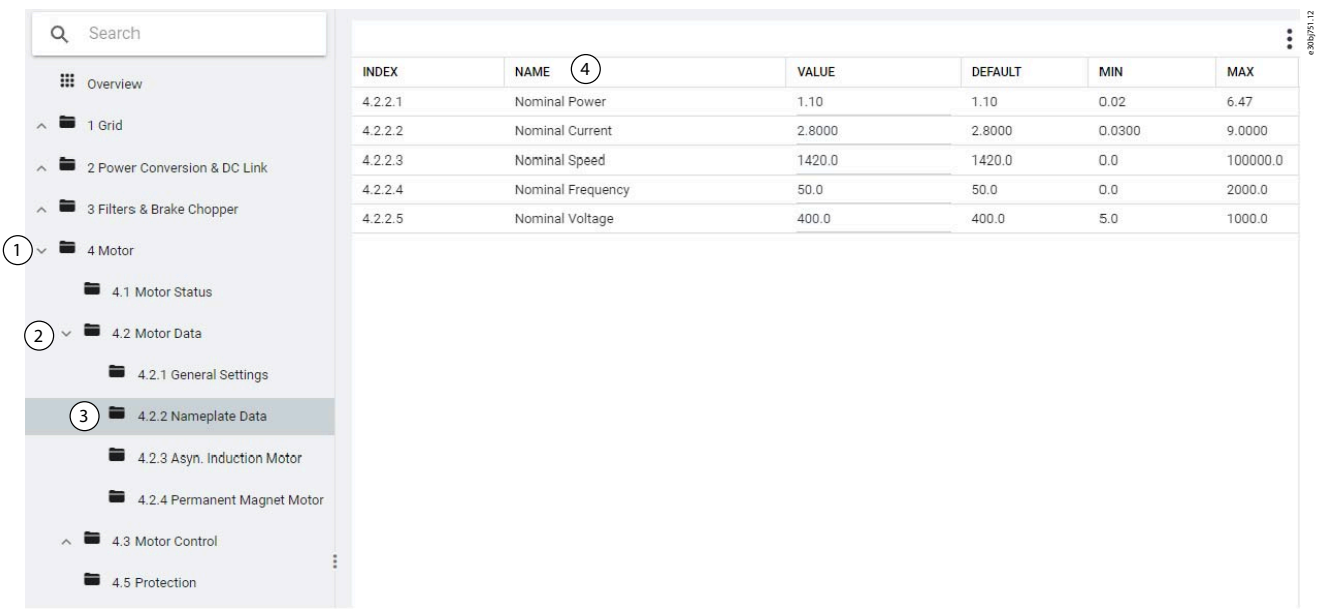

#### **Illustration 23: Parameter Group**

- 1. Click the parameter group (1) from the *Live* pane.
- 2. Click the parameter subgroup (2).

3. Repeat step 2, until the right level of parameter sub group (3) is reached to find the specific parameters (4).

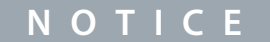

When in a specific parameter subgroup, only parameters relevant to the parameter subgroup can be accessed.

#### Searching for a specific parameter

In the *Search* field, type the search term. The search returns all parameters that have the search term in the name.

In the following example, all parameters with *DC-Link* in the name are listed in the search results.

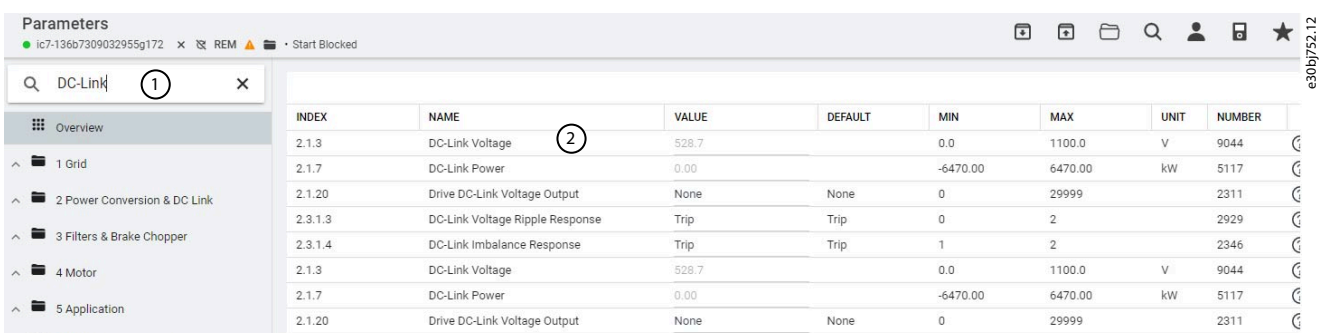

**Illustration 24: Search button**

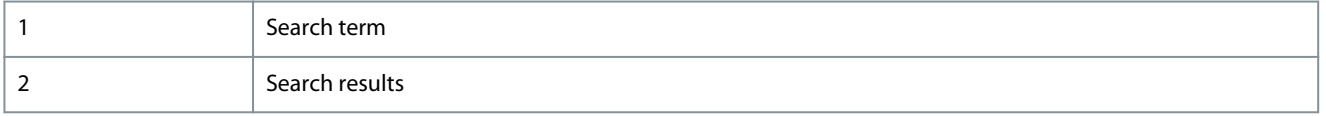

### 3.3.3 Viewing and Changing Parameter Settings

When in a specific parameter group, all parameters related to the parameter group are shown. Depending on the access type of the parameter, there is a possibility to view the parameter setting or change the current selection or value of the parameter. In the following picture, *parameter group 4 Motor* is shown as an example.

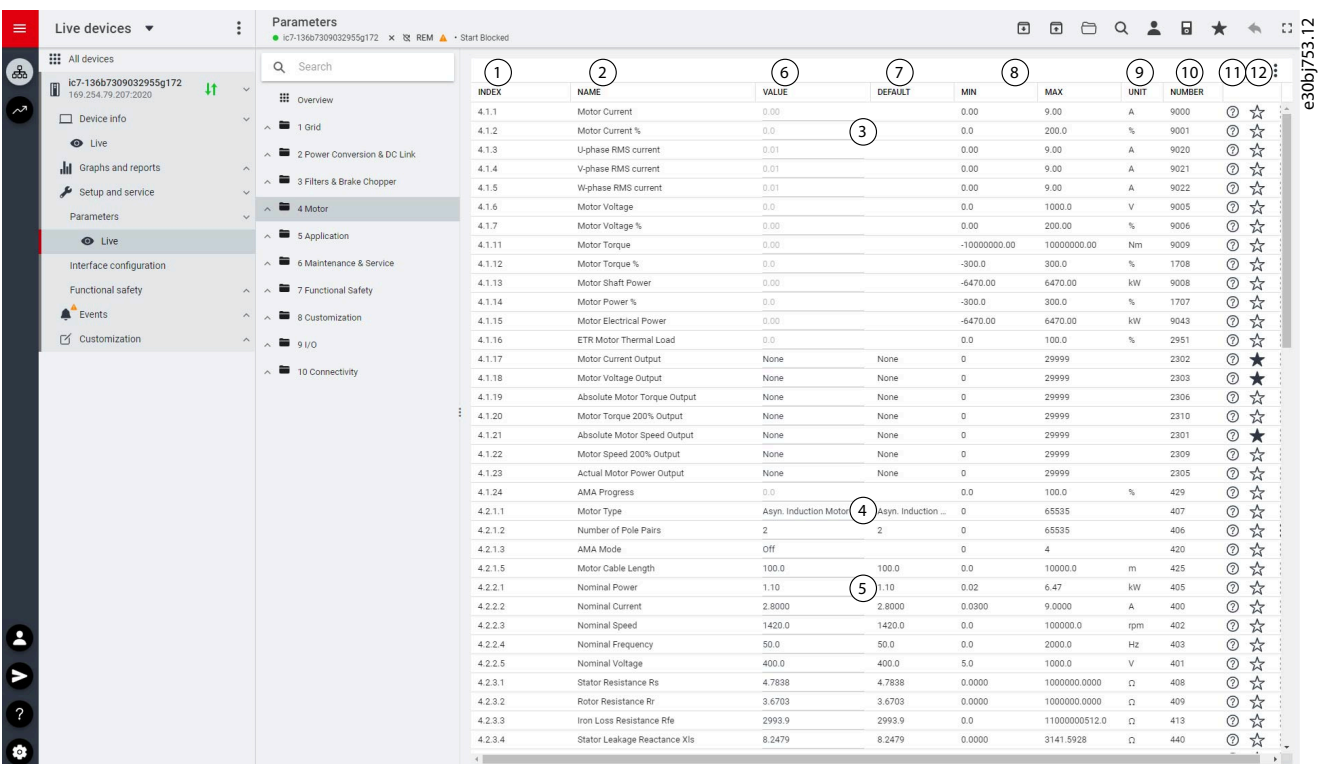

#### **Illustration 25: Parameter Overview**

#### **Table 13: Legend Table**

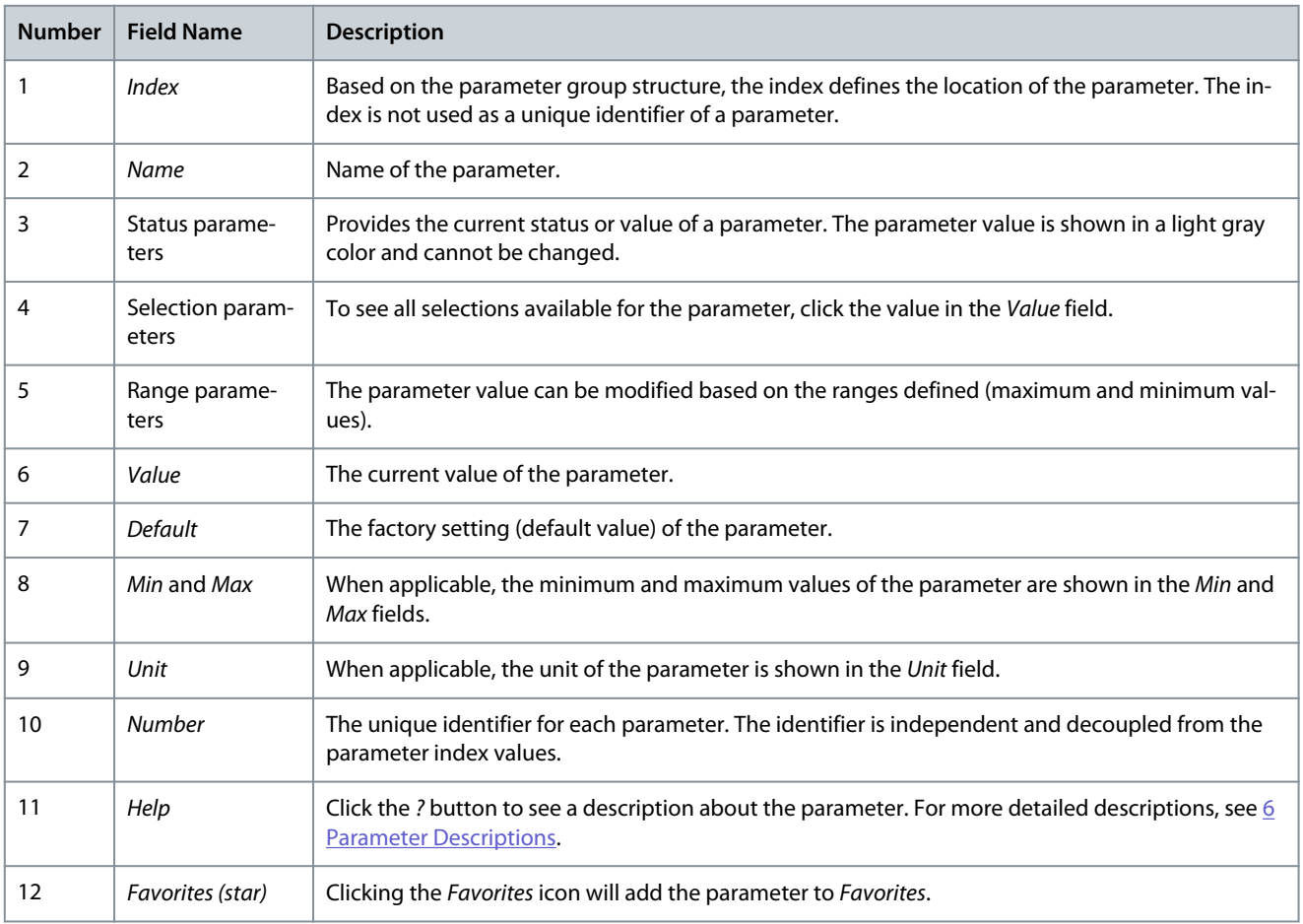

**Application Guide**

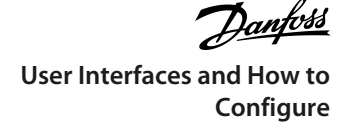

# 3.3.4 PC Control to Operate the Drive Using MyDrive® Insight

To operate the drive using PC control, click the *Control Panel* button in MyDrive® Insight. The following illustration shows the different screens to operate the drive via MyDrive® Insight.

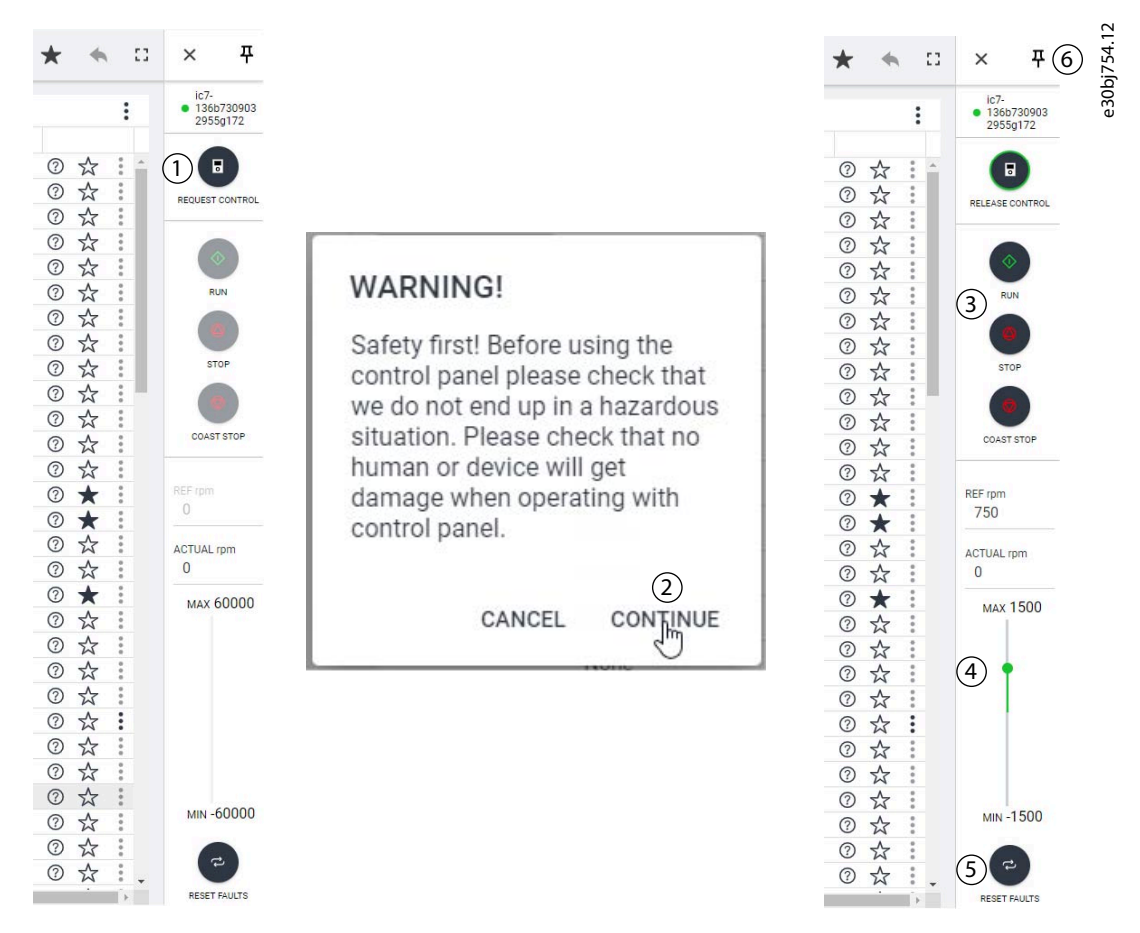

#### **Illustration 26: Operate Drive using MyDrive**® **Insight**

### **To access PC Control in MyDrive**® **Insight and operate the drive, perform the following:**

- **1.** Click *REQUEST CONTROL* button (1).
- **2.** Click *Continue* (2) to confirm secure operational conditions while controlling the drive using MyDrive® Insight.
- **3.** Use the *START*, *STOP*, *STOP COAST* buttons (3) to perform a drive operation. Use the sliders (4) to increase or decrease the reference speed.
- **4.** To reset a drive in case of a fault, click *RESET FAULTS* (5).
- **5.** For ease of access, click the Pin button (6) to make the control panel be constantly visible on the screen.

### 3.3.5 Datalogger

The datalogger in MyDrive Insight enables the monitoring of signals and related information for the selected signals. To access the Datalogger feature, select the drive (1), then go to *Graphs and Reports* (2) → *Datalogger* (3).
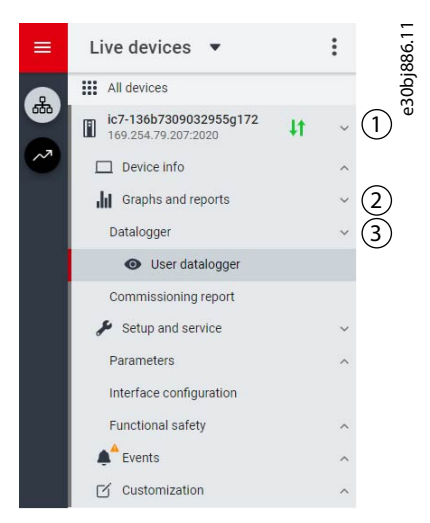

**Illustration 27: Navigating to** *Datalogger*

The following image shows the *Datalogger* main controls.

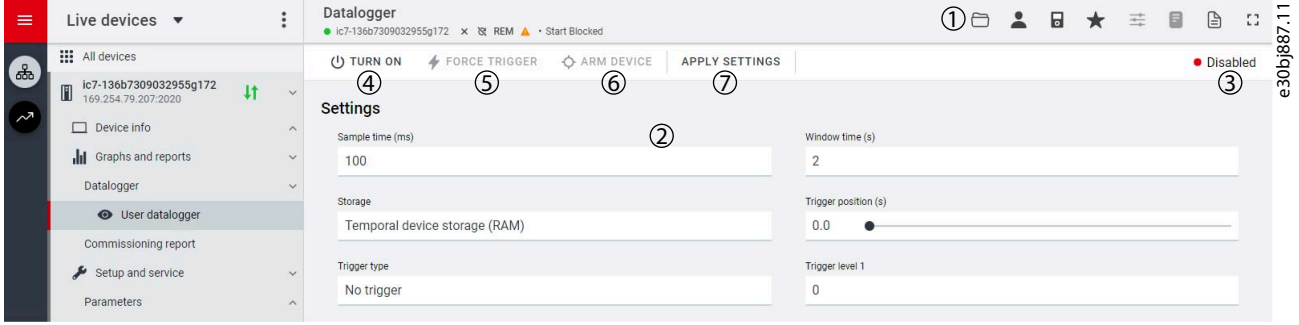

#### **Illustration 28: Datalogger Screen**

#### **Table 14: Main controls**

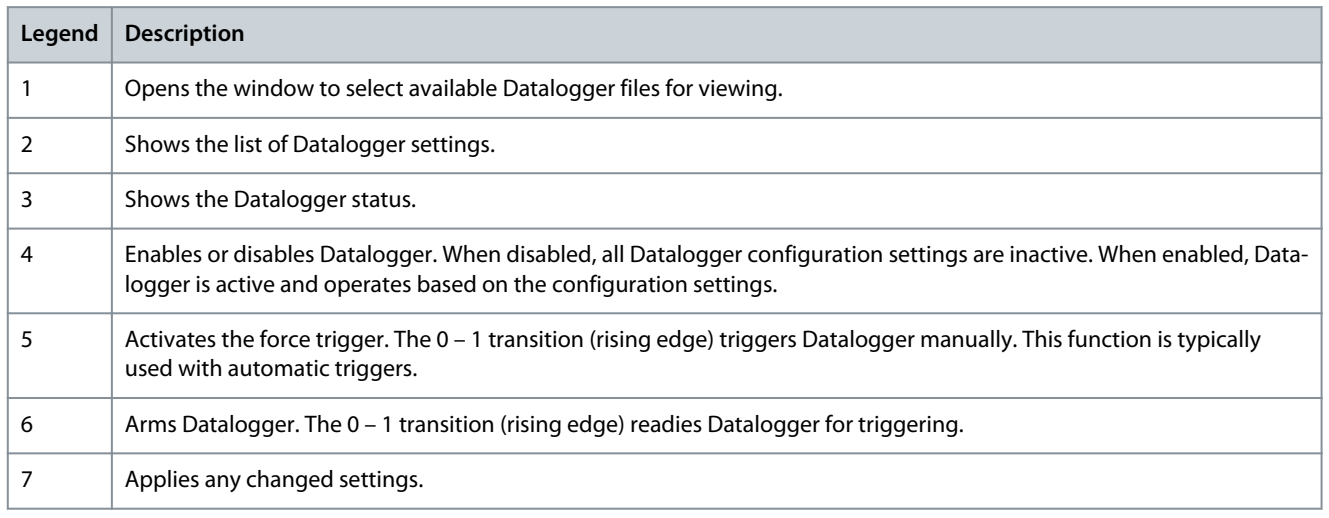

## 3.3.5.1 Configuring Datalogger

- To configure the datalogger, the following are the 2 main steps:
- Configure the signals to be recorded using the datalogger.
- Configure the datalogger settings.

## **Procedure:**

**1.** Open Datalogger.

The settings view opens.

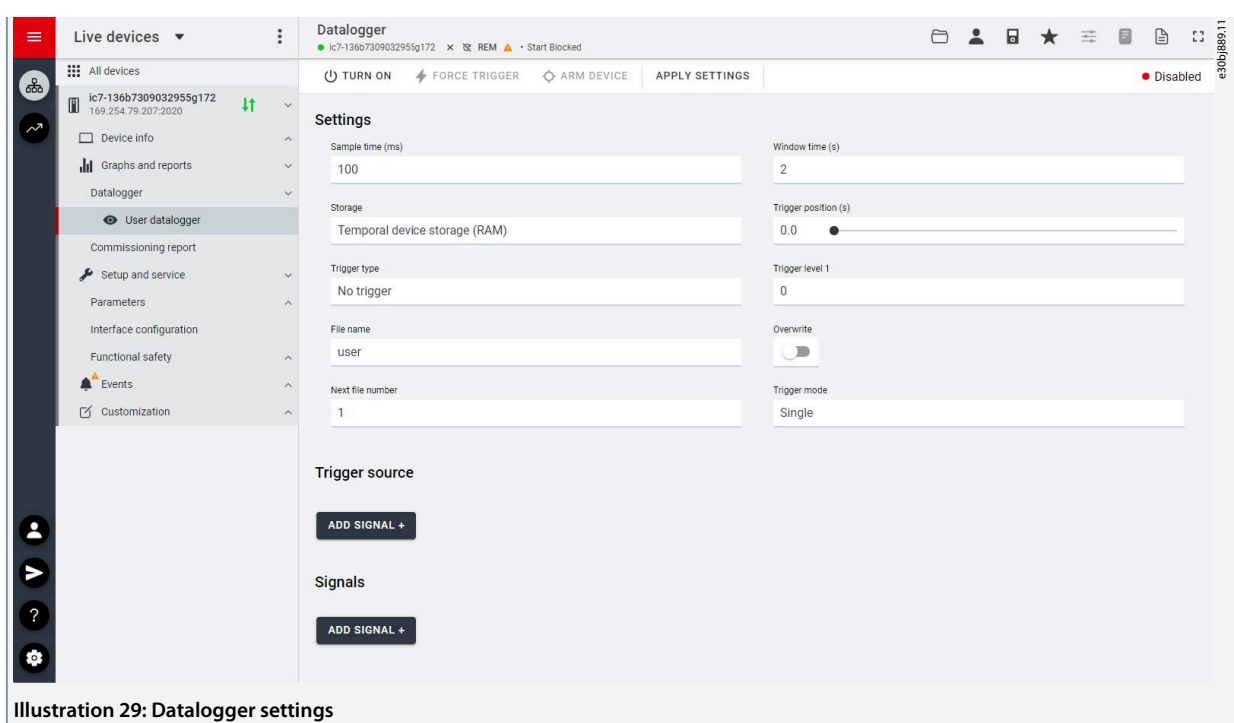

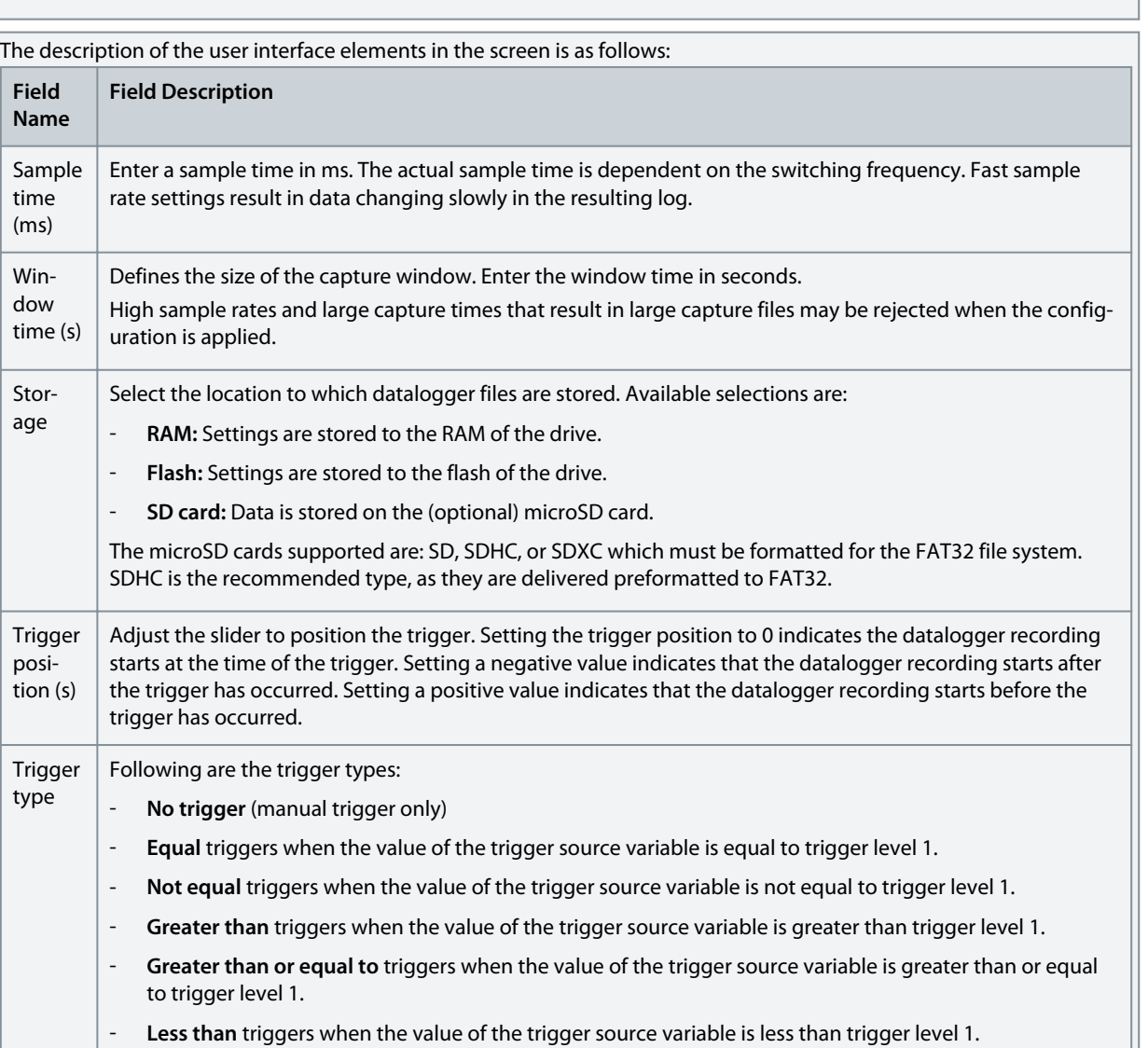

**Application Guide**

Danfoss **User Interfaces and How to Configure**

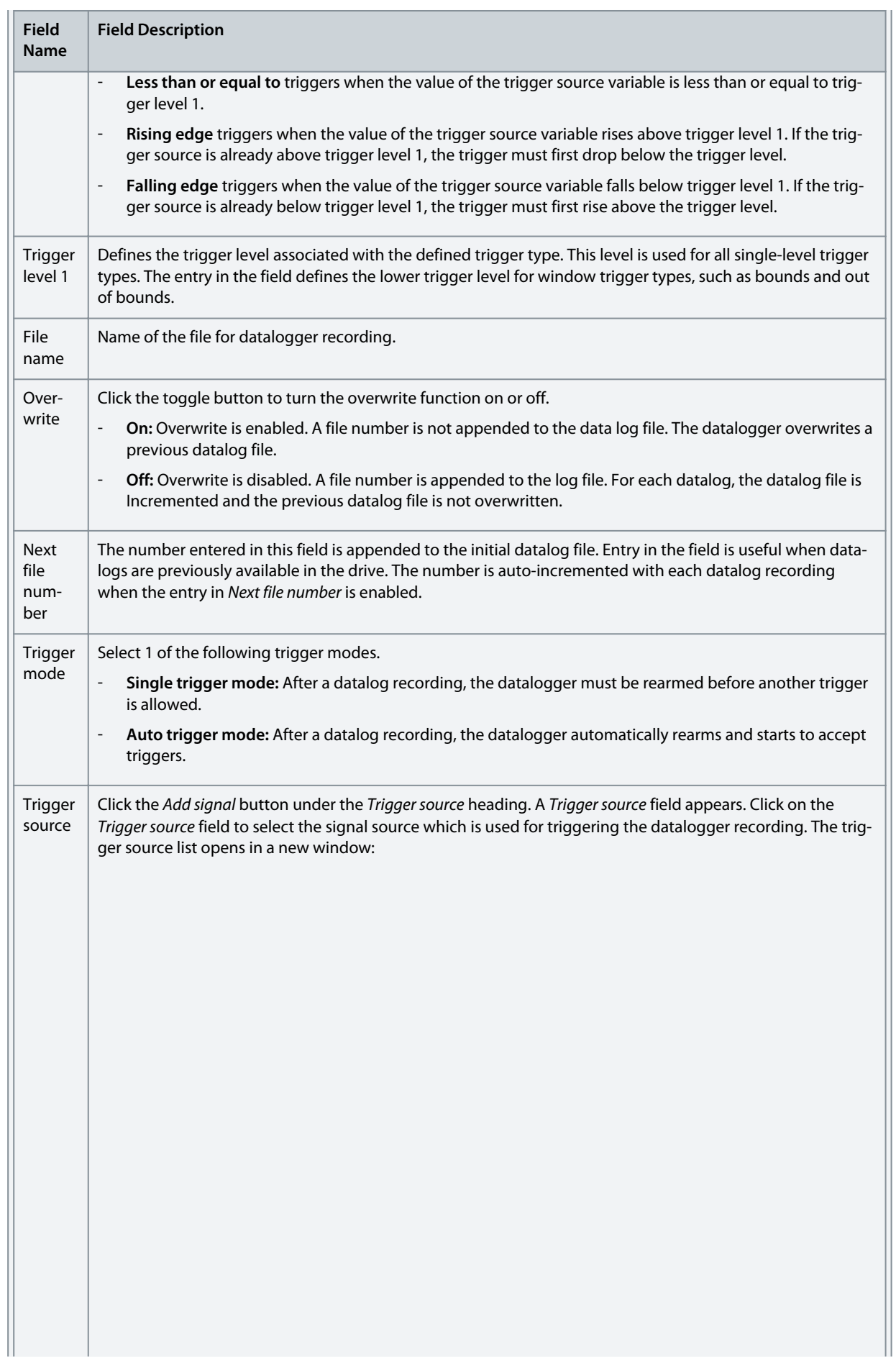

Danfoss **User Interfaces and How to Configure**

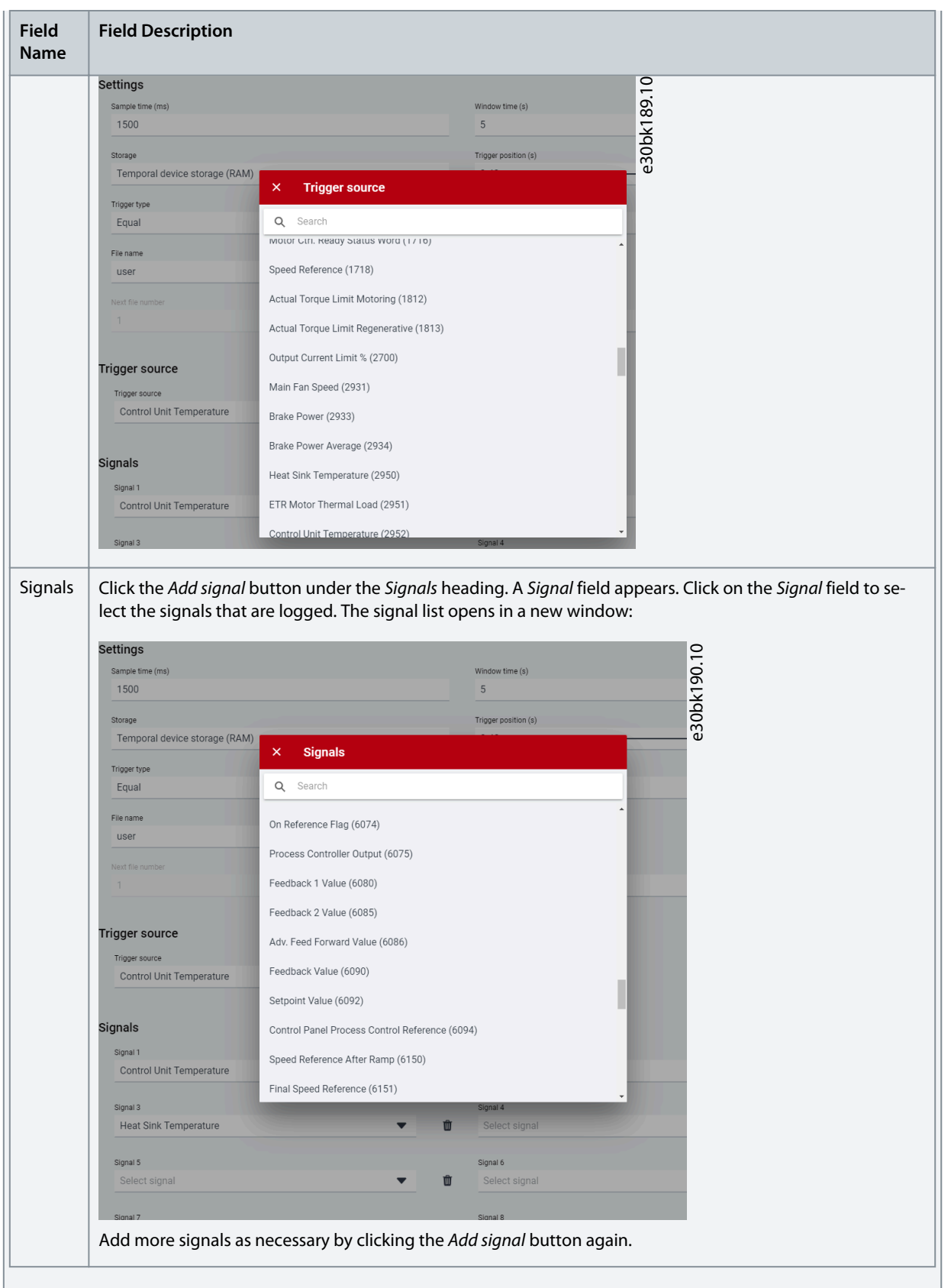

**2.** Click *Apply settings*.

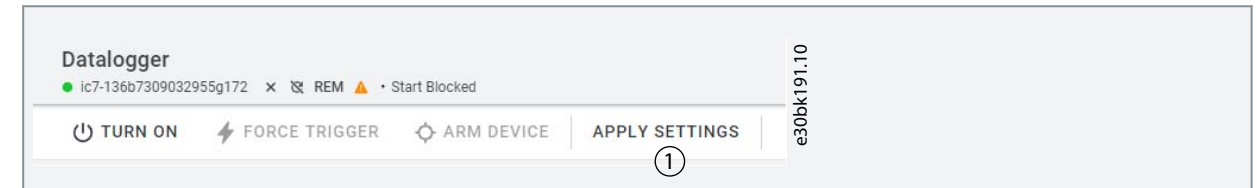

After the signal selection and the datalogger settings, the datalogger is ready to record the logs. To view a recorded datalog file, click the icon shown in the following figure.

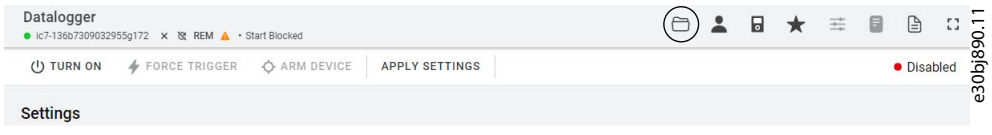

#### **Illustration 30: Datalogger View Icon**

## 3.3.6 Backup and Restore

#### Backup

The Backup feature in MyDrive® Insight allows to store the parameter settings of the drive into a new or existing project file, RAM, or Flash memory of the drive, or to an optional microSD card.

To utlize the microSD card as a storage device, the microSD card must be inserted in the slot on the interface module located behind the control panel, as shown in the image below.

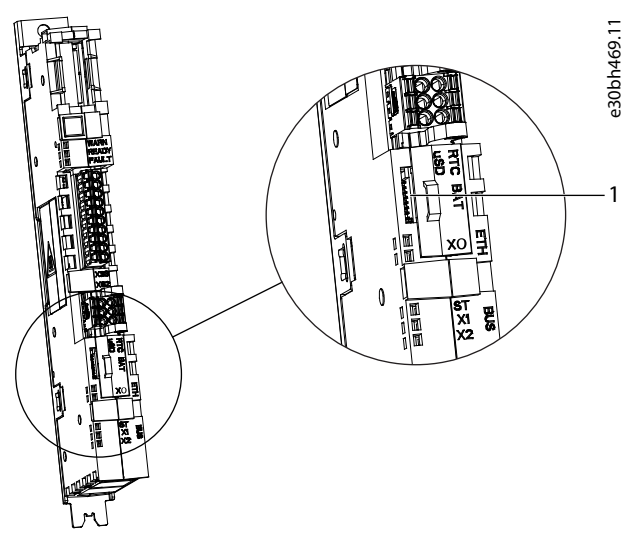

#### **Illustration 31: MicroSD Card Slot**

1 The microSD card

Following are the types of microSD card supported by the interface module, which must be formatted for the file system FAT32.

- Secure Digital (SD) card
- Secure Digital High Capacity (SDHC)
- Secure Digital Extended Capacity (SDXC)

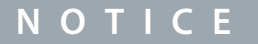

It is recommended to use SDHC cards as they are delivered as preformatted to FAT32.

## 3.3.6.1 Backing up the Drive

#### **Procedure**

- **1.** To back up the drive, select a drive, go to *Setup & Services* → *Parameters*.
	- $\boldsymbol{\Theta}$ The *Parameters Live* screen is shown.
- **2.** Click the icon as shown in the figure.

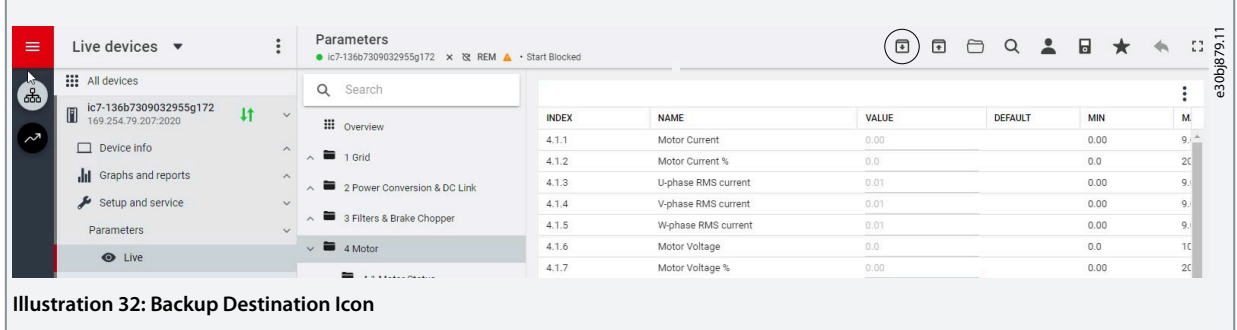

- This opens a screen to select the backup destination. The destinations to back up are:
	- Project: The user can back up an existing project or a new project.
	- **Device file system:** The user can back up to 1 of the available memory devices of the drive.
- **3.** Click *Next*.
- **4.** If *Project* was selected, give the backup file a name and description.
	- - If *Device file system* was selected, select where to save the backup. The selections are flash, RAM, or an (optional) microSD card. It is possible to specify a name for the backup file as well.
- **5.** Click *Backup* to begin backup.
	- $\boldsymbol{\Theta}$ Once backup is completed, a notification screen about it appears. If a *Project* backup was created, the backup is shown in the device menu under *Parameters*.

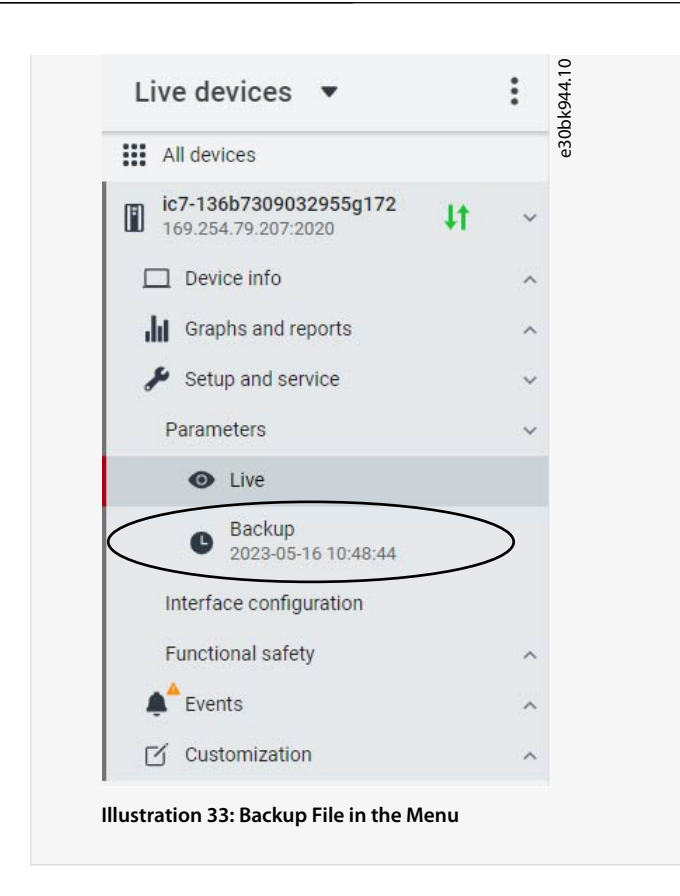

## 3.3.6.2 Restoring the data to the Drive

#### **Procedure**

ł.

- **1.** To restore data to the drive, select a drive, go to *Setup & Service* → *Parameters*.
- **2.** Click the icon as shown in the image below.

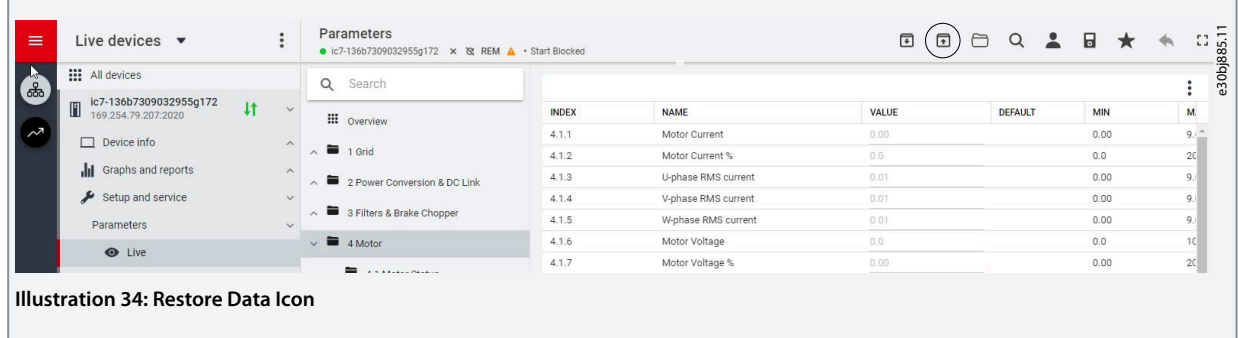

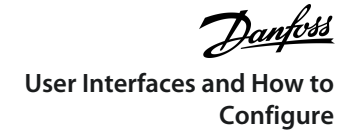

**3.** Select the source of the data which has to be restored to the drive.

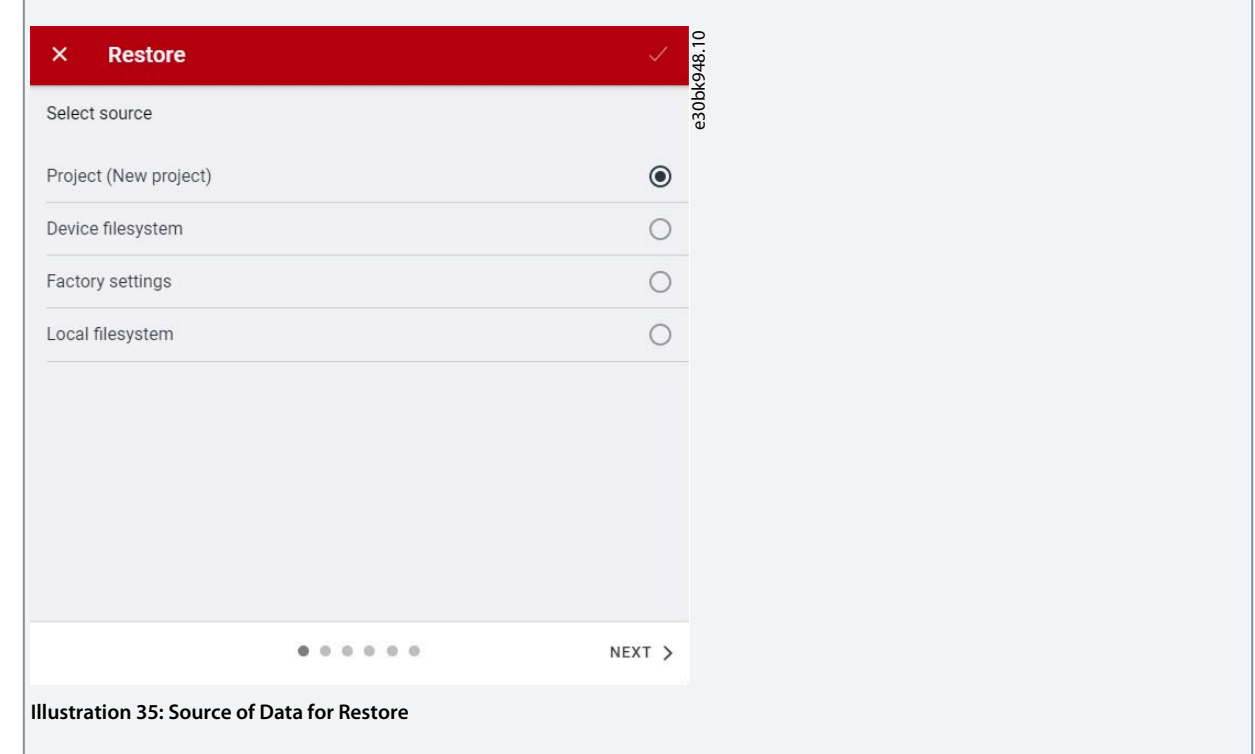

- **4.** Click *Next* to select the backup source device and view the available backup files.
- **5.** If *Project* is the restore source, select the correct backup to restore. Click *Next*.

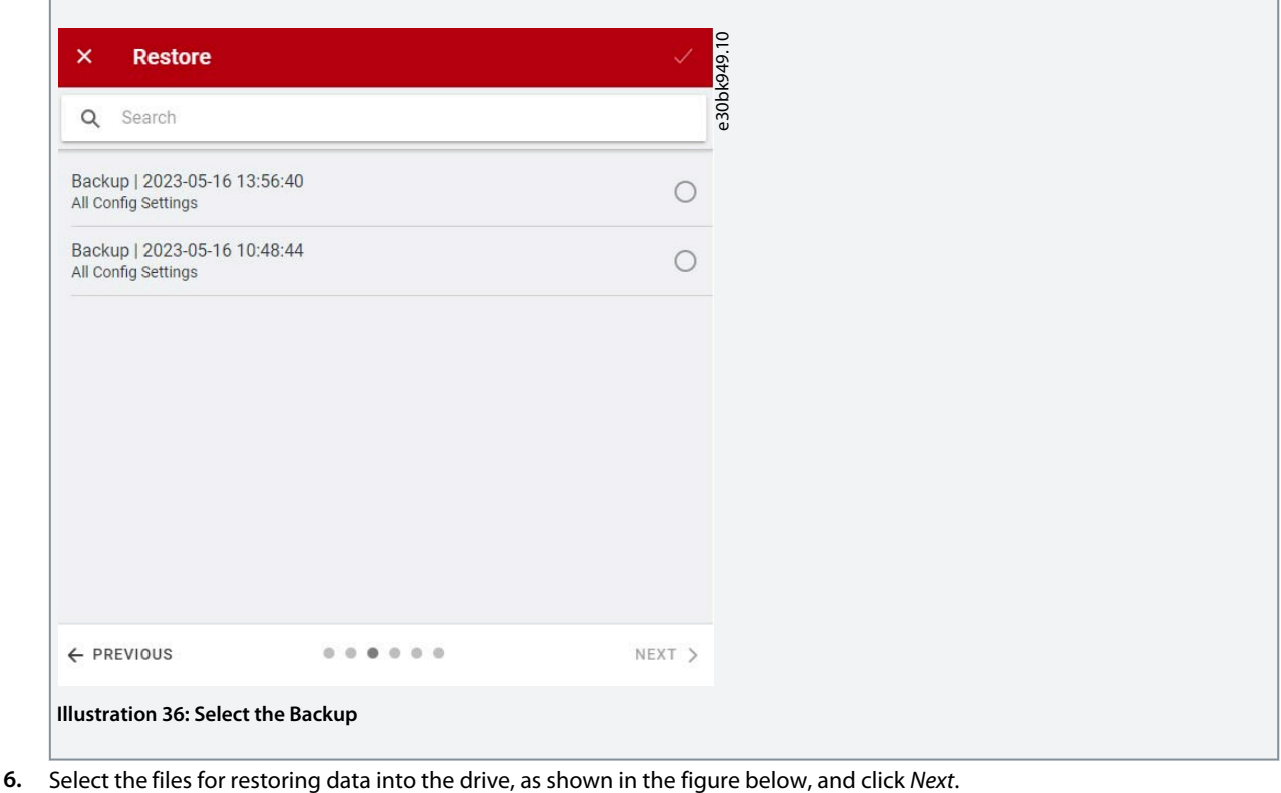

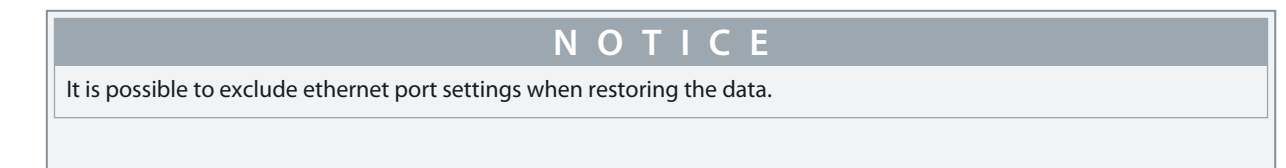

Danfoss **User Interfaces and How to Configure**

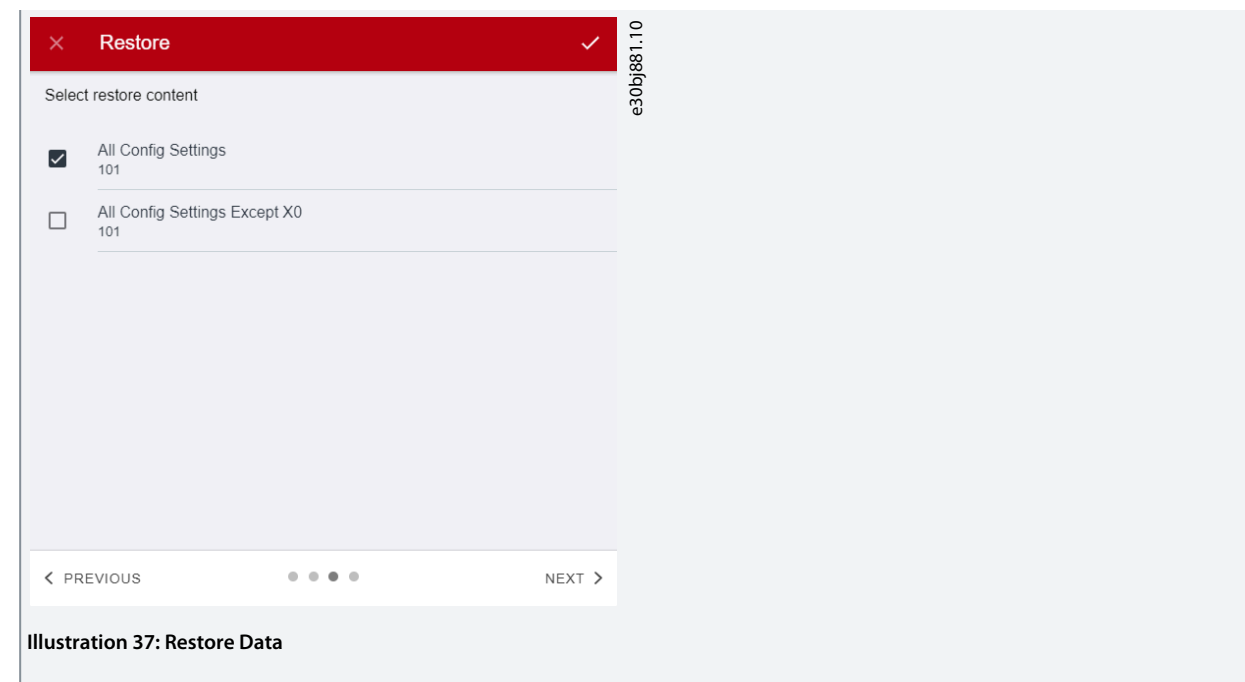

**7.** The system asks you to confirm the restore action. Click *Restore*.

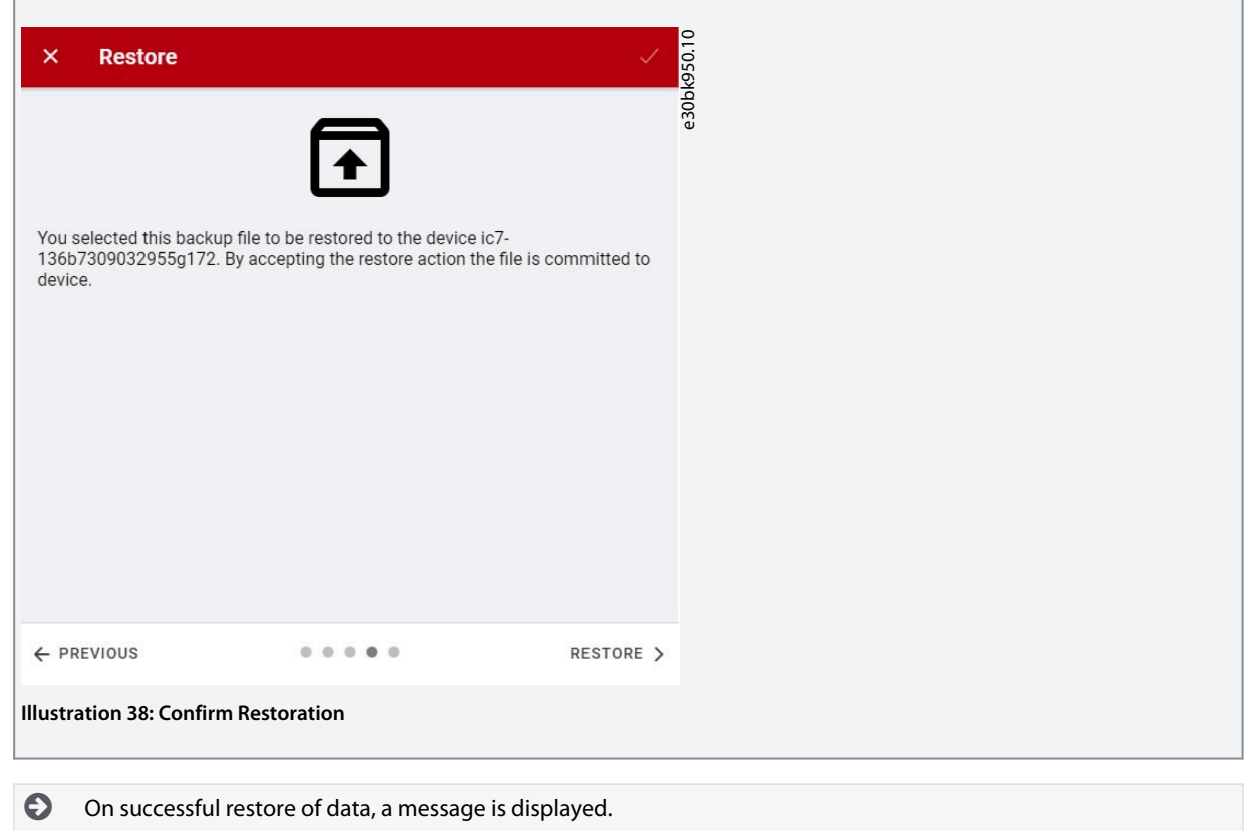

# **4 Application Software Structure and Overview**

## 4.1 Understanding Application Software Structure Principles

The basic design principle of the application software structure and the related hierarchy refers to the setup of a typical iC7 series drive, as shown.

The same application software structure is used across all products within the iC7 series. This means that some of the parameter groups or dedicated parameters may not be visible for all applications. Therefore, the indexes of parameters may not be sequential. This design principle is followed to maintain consistency across all the different application software in the iC7 series. The application software is designed in this manner to have the same look and feel across different iC7 series products, and enable easier and faster troubleshooting.

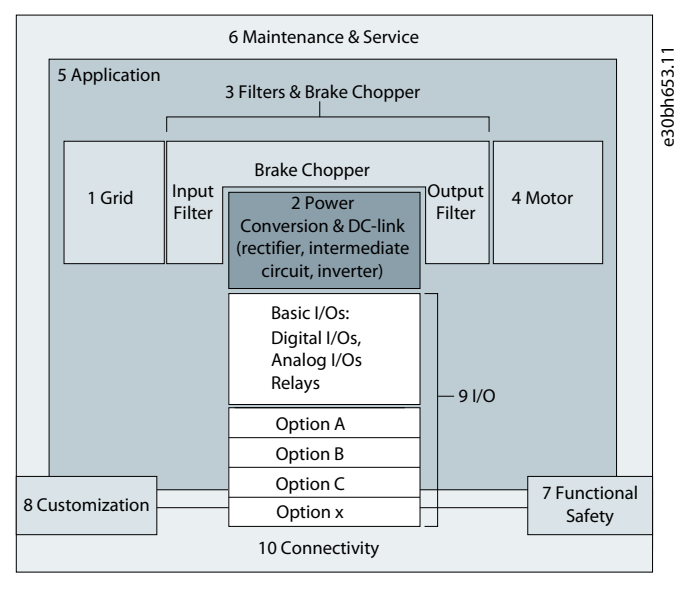

**Illustration 39: Application Software Structure Overview**

## 4.2 Parameter Groups, Related Content, and Settings

The detailed structure and hierarchy within the parameter groups can vary, depending on the purpose of the parameter group and the total number of parameters. However, the design principle of the structure is to keep the overall sequence while commissioning or setting up the drive, within a logical structure. One example is the *Status* parameter group which is embedded into each main group (if applicable) to provide quick and easy access to view real time status information of relevant data of parameters within this group.

- All generic settings such as Grid, Power Conversion and DC link, Filters & Brake Chopper, and Motor are accessed via parameter groups 1–4.
- Most of the application-specific parameters and the configuration of external control signals are accessed via parameter group 5 Application.
- Features and functions such as Maintenance & Service, Functional Safety, and Customization are in parameter groups 6,7, and 8.
- The hardware setup for I/O interface, Options, and communication interfaces is done in parameter groups 9 and 10.
- The features and related parameters are grouped in individual parameter groups. Each feature has a parameter group of its own.
- Status information for each parameter group is available separately for easy access.
- The visibility of some parameters and parameter groups depend on the drive hardware used.

Following is the table which provides information about the parameter groups.

Danfoss **Application Software Structure and Overview**

## **Application Guide**

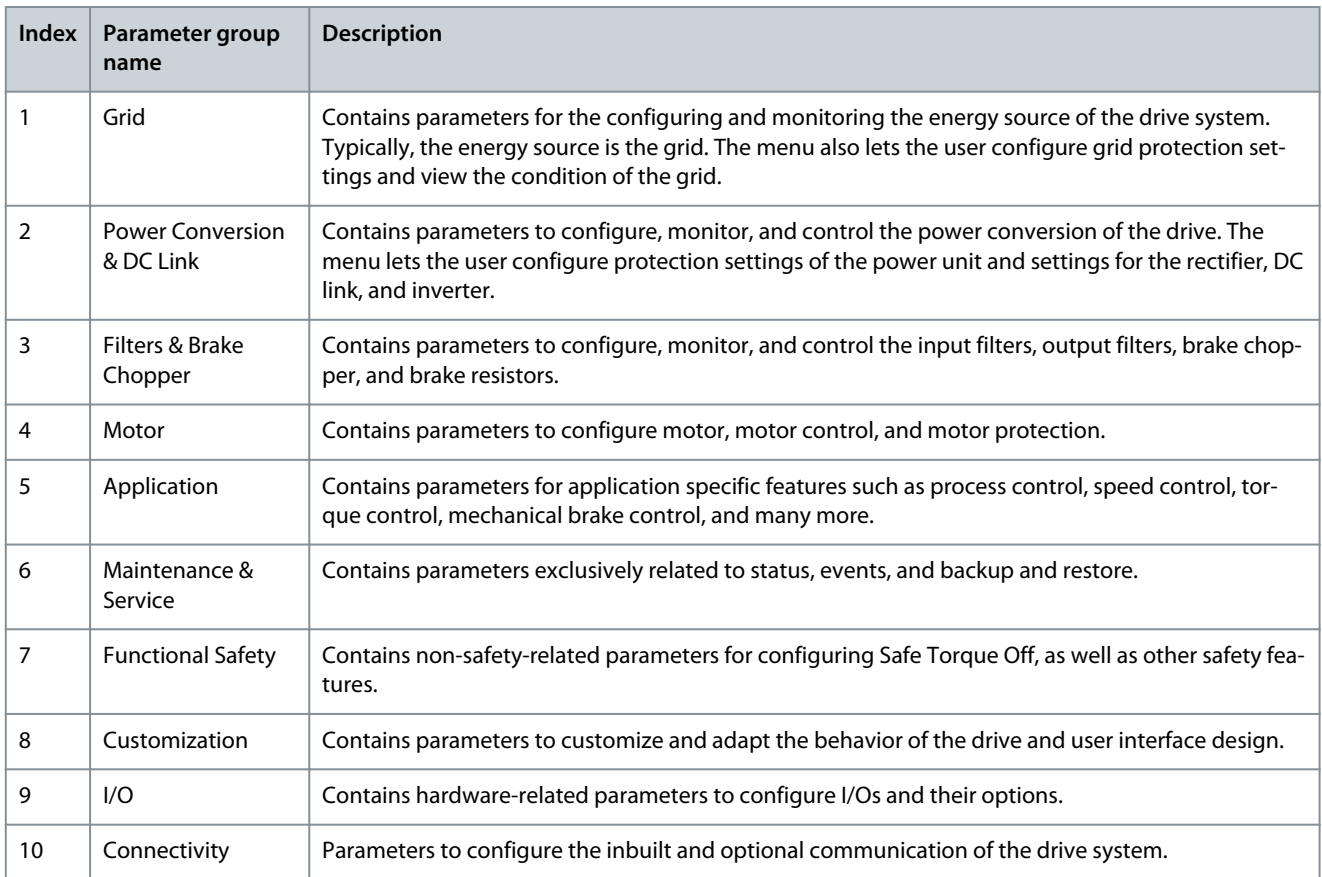

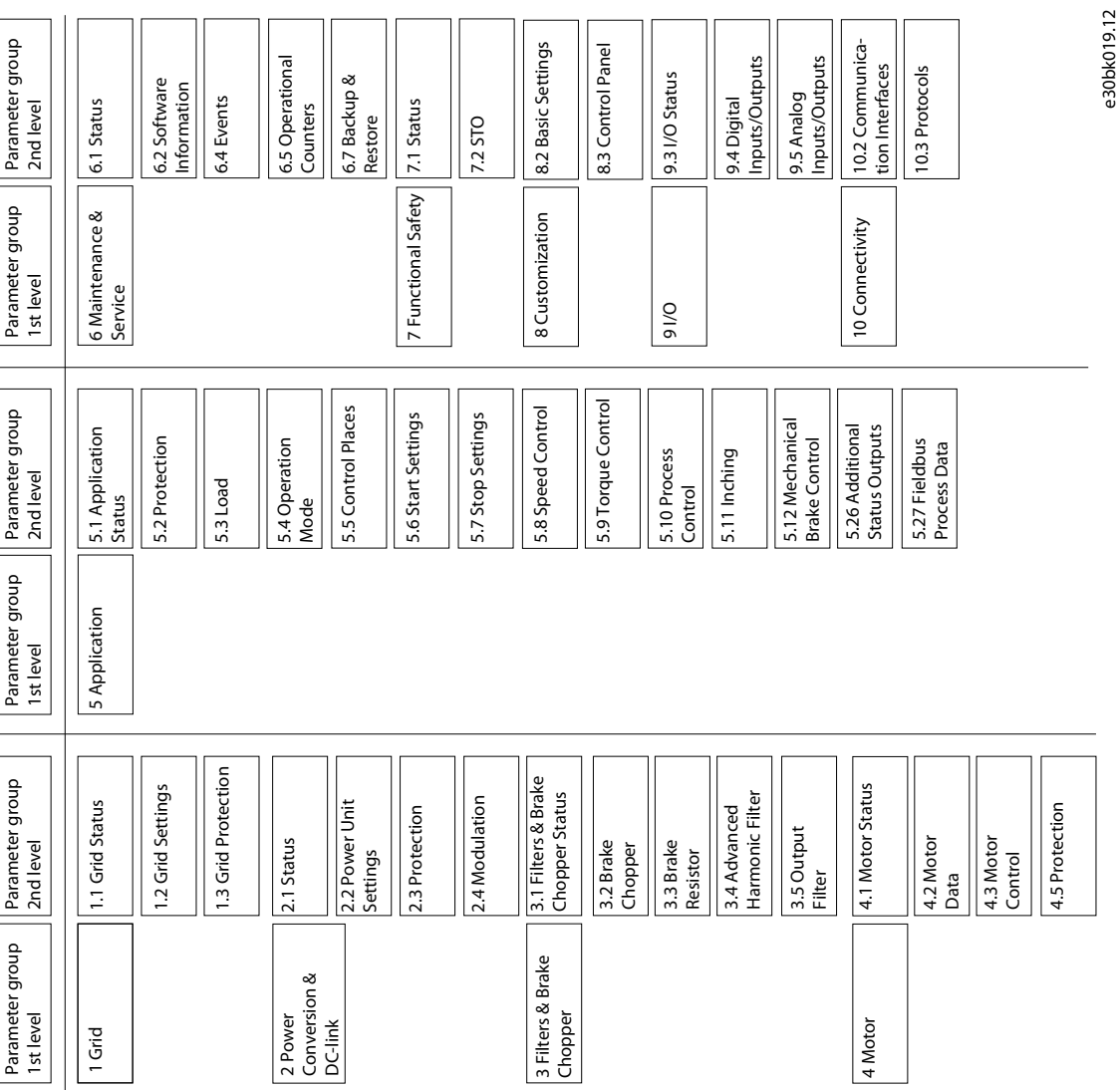

 $\overline{a}$ 

 $\overline{a}$ 

 $\overline{a}$ 

**Illustration 40: Parameter Groups**

## **Application Guide**

 $\mathbf{L}$ 

 $\mathcal{D}_{\mathit{anh}}$ oss

Danfoss

# **5 Configuration Set-up Examples**

## 5.1 Introduction and Prerequisites

The section covers the basic configuration steps of a drive. The application may require more steps such as protection settings. Use the following topics as reference during the drive configuration/commissioning process:

- For control panel related configurations, see [3.2.3 Control Panel Basic Configurations.](#page-23-0)
- For information on using MyDrive Insight, see [3.3.1 Getting Started with MyDrive Insight.](#page-30-0)
- For detailed information about the parameters, see [6 Parameter Descriptions.](#page-61-0)

#### **Prerequisite:**

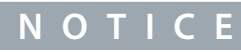

Ensure that the drive is mounted safely according to the installation and safety instructions shipped with the drive.

See also the following schematic for the correct wiring:

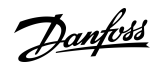

## **Configuration Set-up Examples**

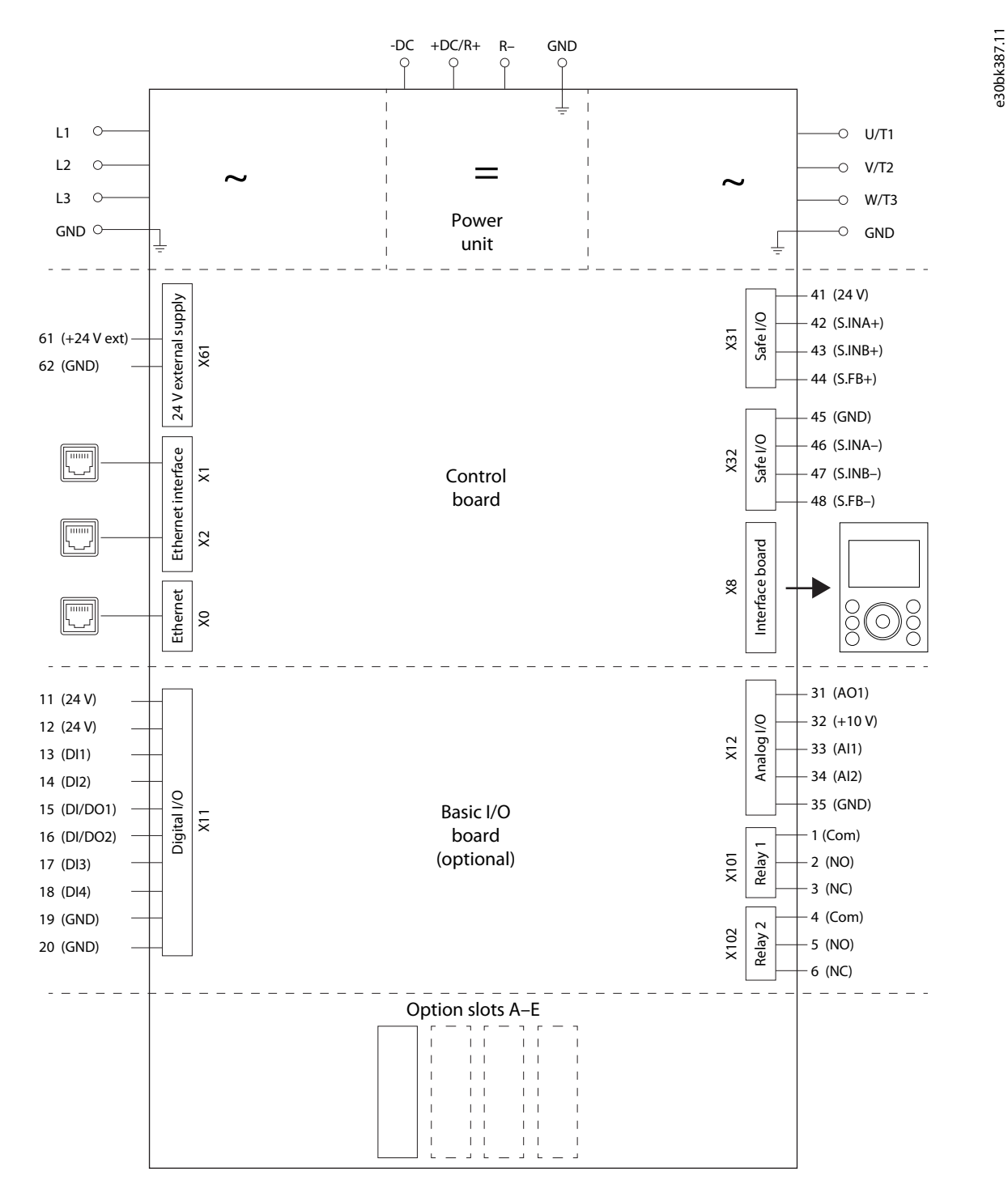

#### **Illustration 41: Wiring Diagram**

**N O T I C E**

Selection lists with inputs and/or outputs consist of the name of the hardware option and the numbers of the terminals. For example, terminal number 13 of the Basic I/O is named Basic I/O T13 in the selection list.

<u>Danfoss</u>

## <span id="page-50-0"></span>5.2 Basic setup of a Drive

The basic setup of the drive consists of the following configuration steps.

The steps described in detail are as follows.

**1.** Configure the grid settings using the following parameter.

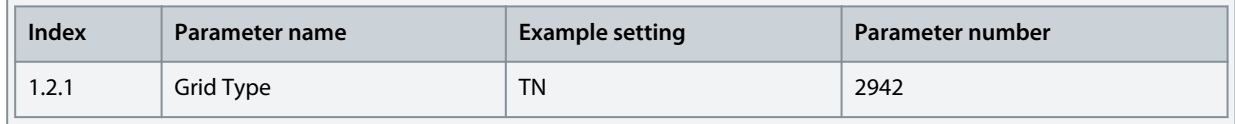

**2.** Configure the power unit settings using the following parameters.

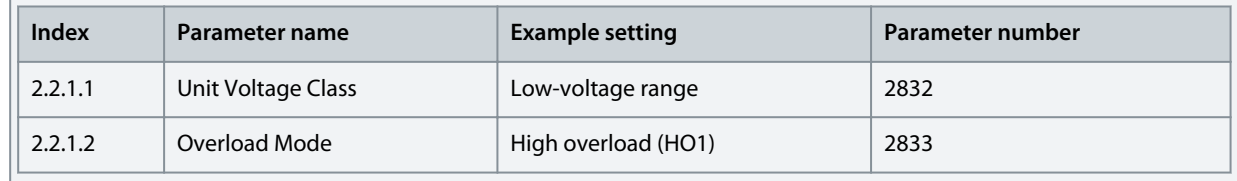

**3.** Configure the operation mode using the following parameters.

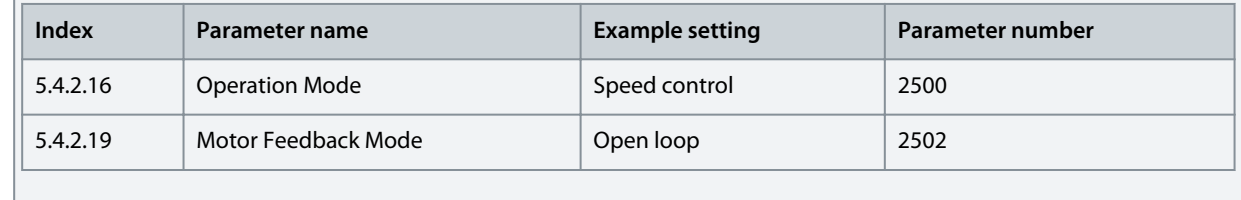

**4.** Configure the control place settings using the following parameters.

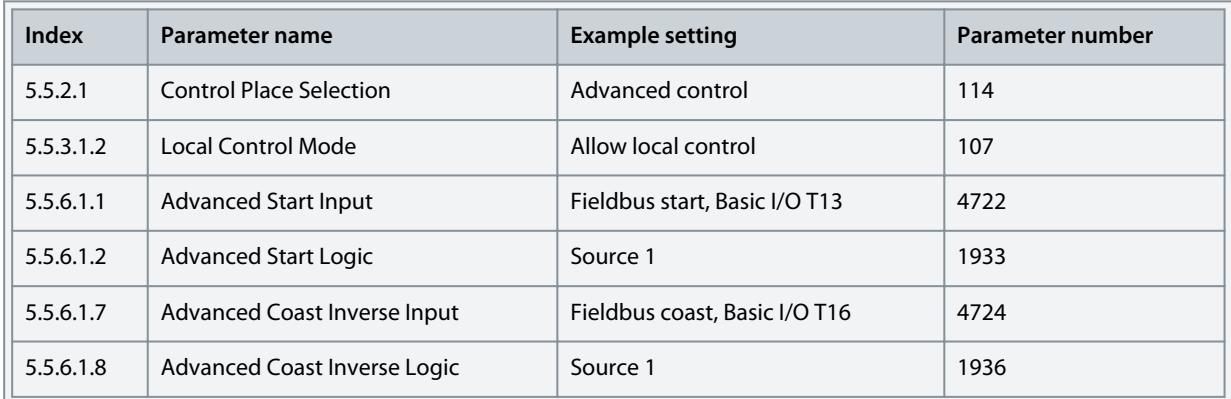

**5.** Configure the fieldbus communication (if applicable). See relevant fieldbus guide.

**6.** Configure the readouts in the control panel. See [3.2.3.2 Understanding Readout Screens.](#page-24-0)

<u>.<br>Danfoss</u>

# <span id="page-51-0"></span>5.3 Configuring Motor, Motor Control, and Motor Thermal Protection

The required configuration steps depend on the motor type selected in parameter *4.2.1.1 Motor Type*.

# **N O T I C E**

The parameters specified in motor configuration cannot be adjusted when the motor is running.

## Following are the steps in detail.

**1.** Configure basic motor data. Go to *Parameter group 4* and specify the following:

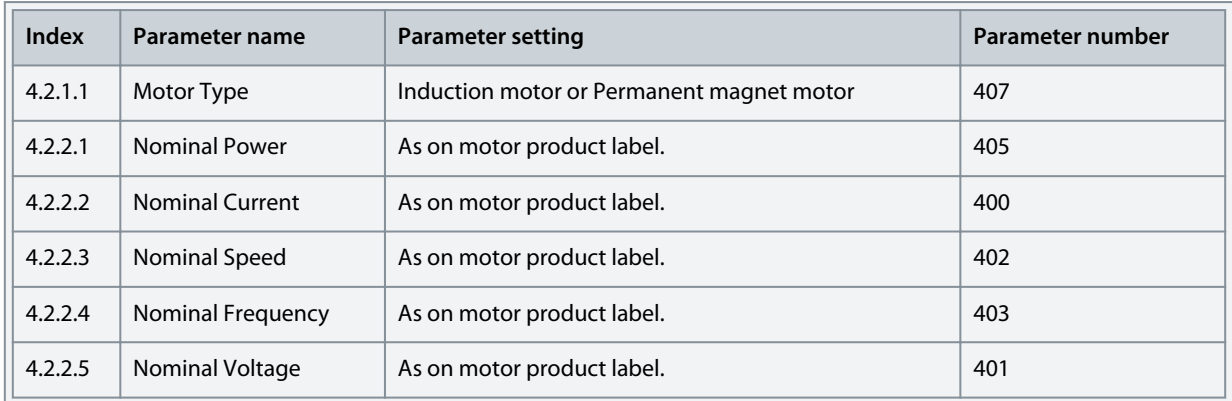

## **N O T I C E**

Changing the product label data causes a reset of the advanced motor data to defaults and a loss of AMA results.

**2.** Perform AMA. To conduct the data measurement (in standstill), use the following parameter.

The advanced motor data, which are needed for optimal motor control performance and which are described in step 3, can be entered manually or measured and calculated based on AMA.

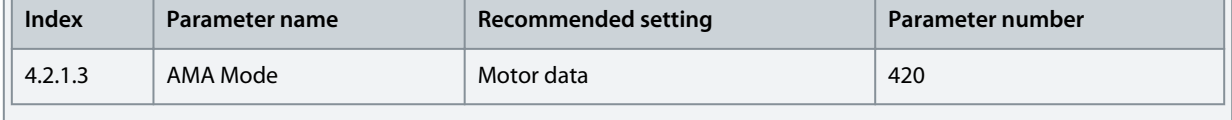

## **N O T I C E**

AMA requires an active start signal for execution. After AMA is performed, the setting of AMA Mode automatically switches to Off and a notification must be confirmed. A new start signal is required for starting the motor. This is to avoid an unintended start caused by the active start signal. Consult the iC7 Series Frequency Converters Installation Safety Guide for safety information on unintended start.

**3.** Configure the advanced motor data if AMA is not performed. Setting these parameters are recommended for optimal motor control performance.

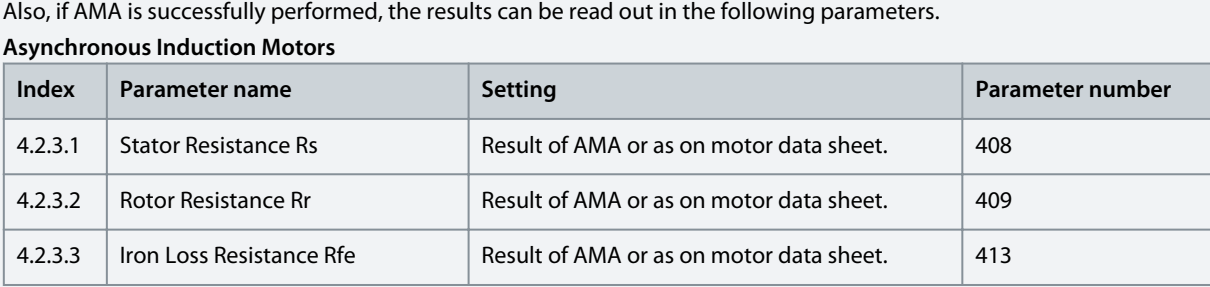

**Application Guide**

<u>Danfoss</u>

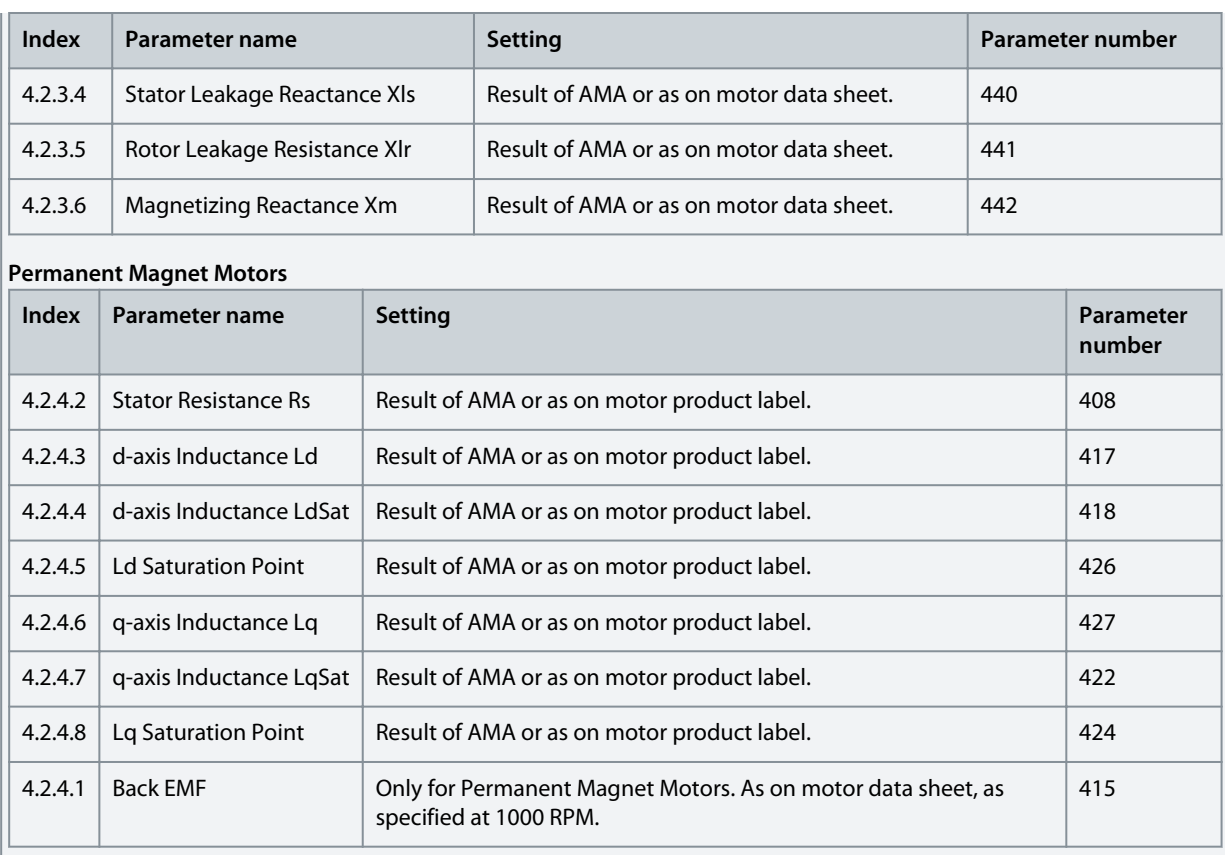

**4.** Configure motor control.

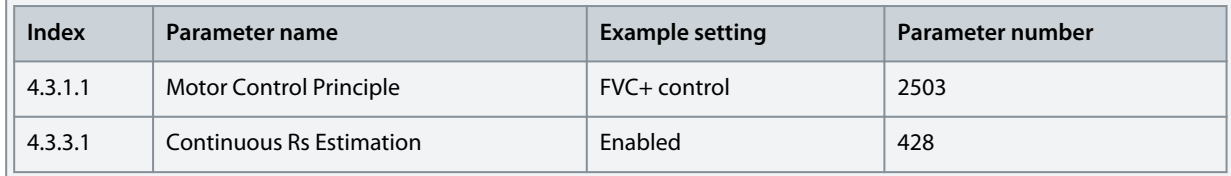

**Note:** For motor control principles VVC+ and U/f, the following applies:

- Configure compensations for slip and different application conditions in parameter group *4.3.4*.
- Enable and configure Automatic Energy Optimization (AEO) in parameter group *5.3.3 Torque & AEO*.
- For U/f, define the voltage and frequency points in parameter group *4.3.2 U/f Settings* as required for the application.
- **5.** Configure motor thermal protection.

The Electronic Thermal Relay (ETR) function protects the motor from thermal overload without connecting an external device, by estimating the motor temperature based on present load and time. The ETR function meets the relevant requirements of UL 61800-5-1, including the Thermal Memory Retention requirement, and ensures a class 20 protection level. ETR can be configured and the motor thermal load can be viewed using the following parameters.

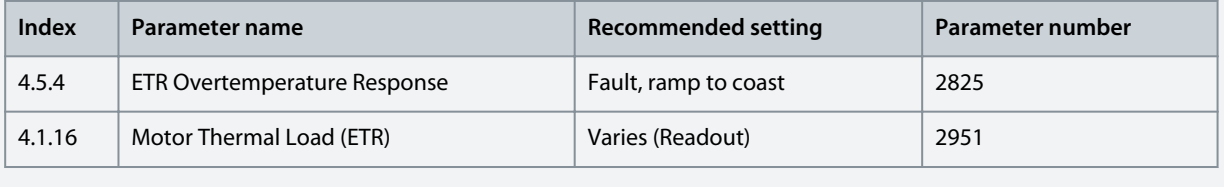

The fault *0x7120-4177 Motor Thermal Overload* is issued when the motor thermal load has reached 100%.

<u> Janfoss</u>

## <span id="page-53-0"></span>5.4 Configuring Speed Control

The section describes the basic configuration for speed control in open loop.

The following procedure describes the additional steps to control the speed according to the following wiring schematic.

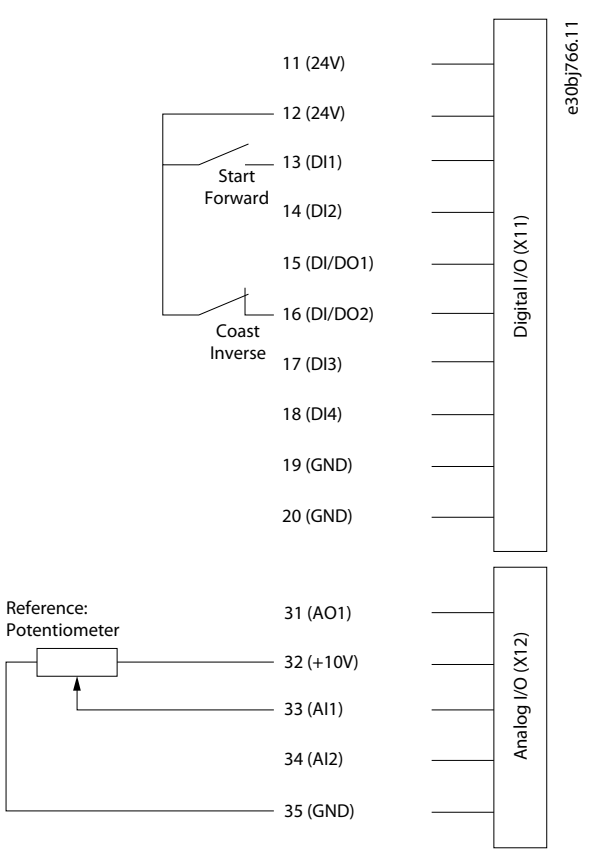

#### **Illustration 42: Wiring Schematic Example - Speed Control with Basic I/O**

#### **Procedure**

- **1.** Perform the steps in [5.2 Basic setup of a Drive](#page-50-0).
- **2.** Perform the steps in [5.3 Configuring Motor, Motor Control, and Motor Thermal Protection.](#page-51-0)
- **3.** Configure the operation mode for speed control using the following parameters.

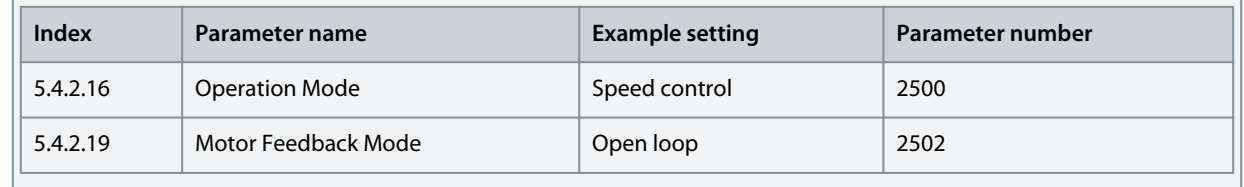

**4.** Configure the type of speed reference used for the Advanced Control Place

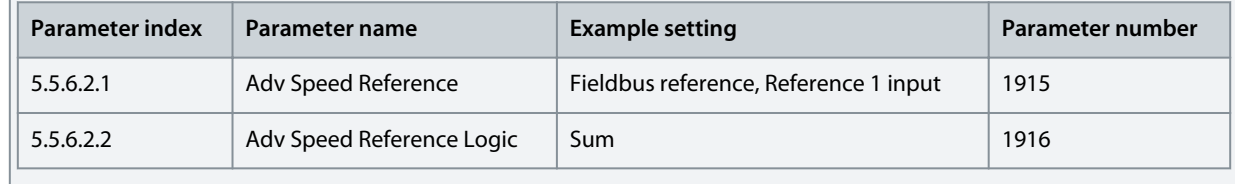

Danfoss

**5.** Configure speed limit settings using the following parameters.

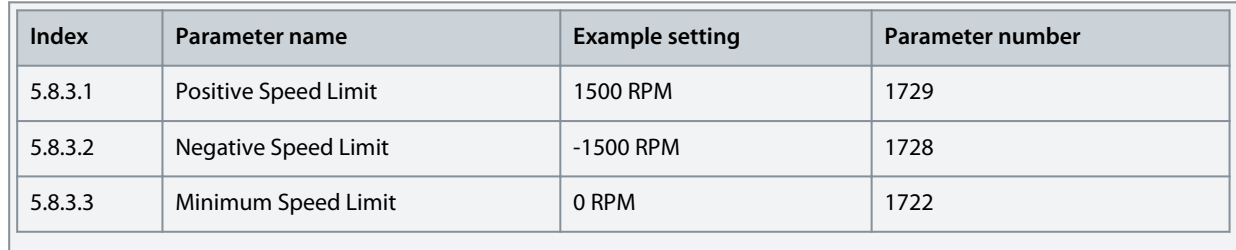

**6.** Configure the ramp using the following parameters.

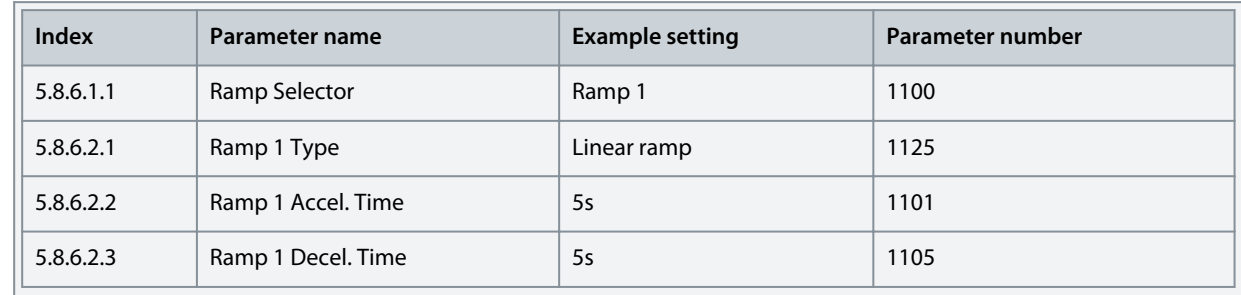

**7.** Configure the reference and input settings according to the selected reference type, using the following parameters.

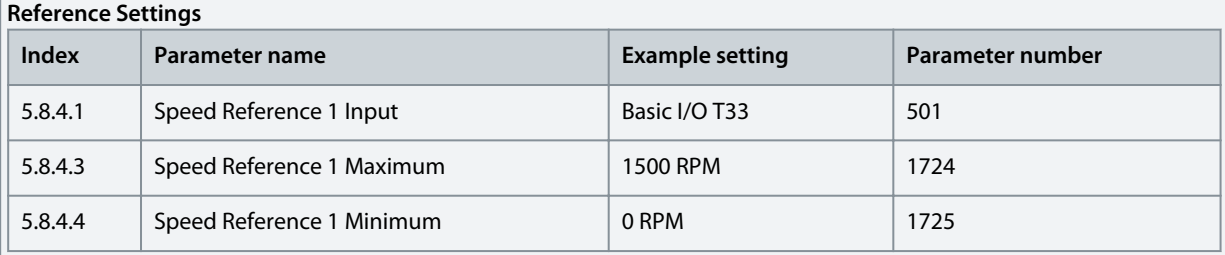

## **Basic I/O Settings**

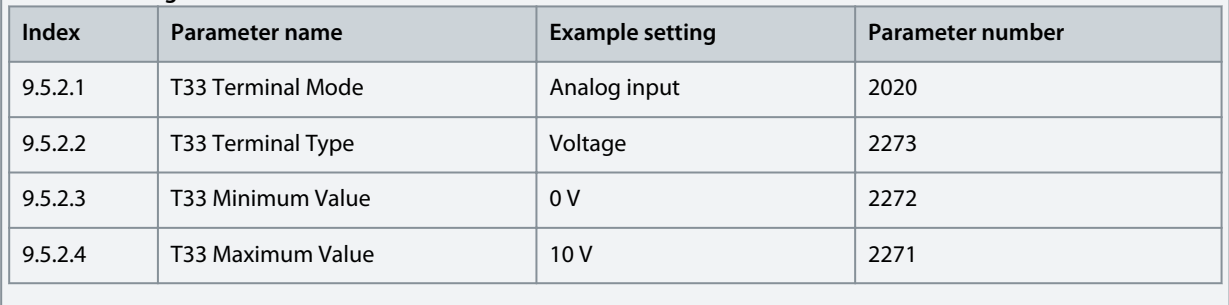

**8.** Optional: Configure the settings for the Auto Tuning of the speed controller

For achieving optimal motor control performance, perform an Inertia Estimation or, if the inertia is known, enter the inertia manually with parameter *5.3.2.3 System Inertia*.

Also perform an Auto Tuning of the speed controller settings. Auto tuning requires an inertia estimation value. Besides the settings already described above, adjust the following:

<u>Danfoss</u>

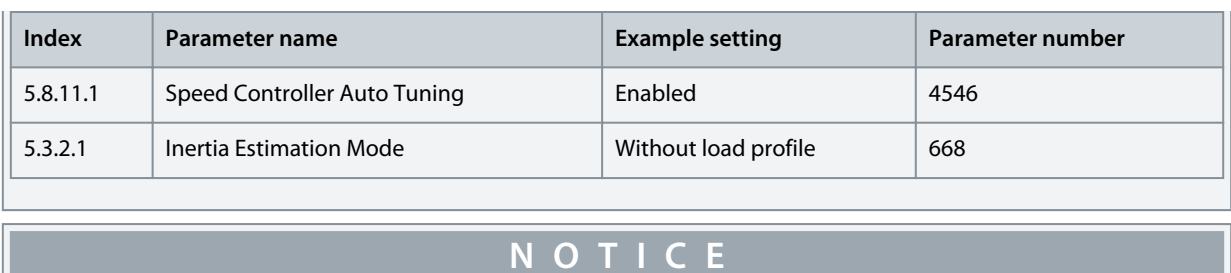

The recommended setting for parameter *5.3.2.1 Inertia Estimation Mode* depends on the torque characterstic configured in parameter *5.3.3.1 Torque Characterstic*. Select *Without load profile* in case of a constant torque load and *With profile* for a variable torque load.

**9.** Apply a start signal to terminal 13 of the Basic I/O to start the tuning process.

## 5.5 Configuring Torque Control

While the drive is in torque control, the motor speed is monitored but not controlled. Therefore motor speed can reach speed limits, when the load, application, or upper system are not within the speed limits. For this reason, it is important to set the limits of the output frequency as described in [5.4 Configuring Speed Control](#page-53-0). Since speed ramps can also be used as limiting factor, check the ramp settings in step 6 of [5.4 Configuring Speed Control.](#page-53-0) Torque control is only available with the motor control principle FVC+. The procedure is described below according to the following wiring schematic. The same wiring schematic is used in [5.4 Configur](#page-53-0)[ing Speed Control](#page-53-0).

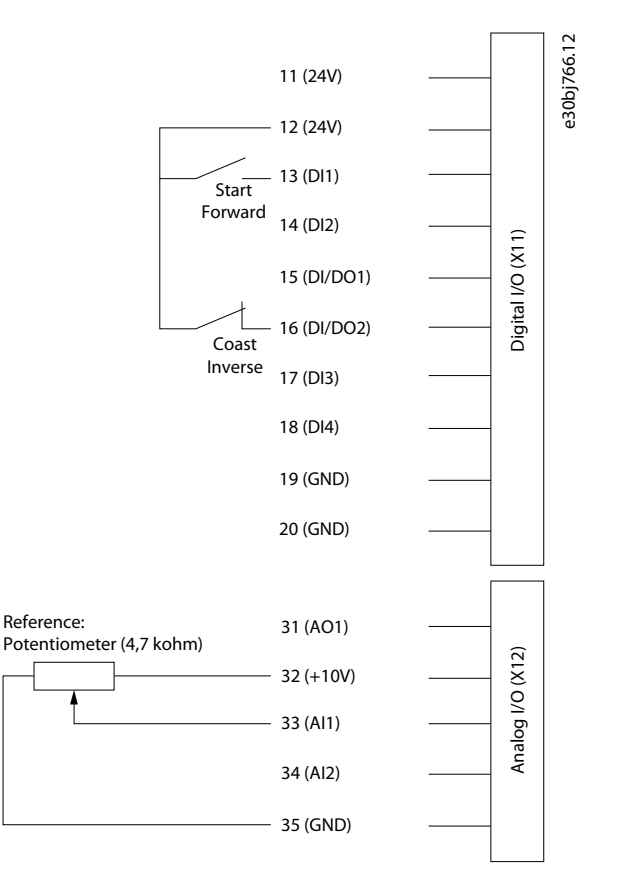

#### **Illustration 43: Wiring Schematic Example - Torque Control with Basic I/O**

#### **To configure torque control, perform the following:**

- **1.** Perform the steps in **[5.2 Basic setup of a Drive](#page-50-0).**
- **2.** Perform the steps in [5.3 Configuring Motor, Motor Control, and Motor Thermal Protection.](#page-51-0)

**Application Guide**

<u>Danfoss</u>

**3.** Configure the operation mode for torque control using the following parameter.

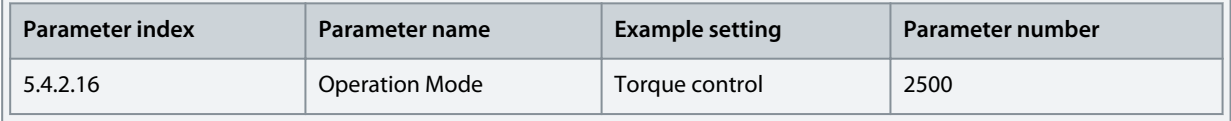

**4.** Configure the type of torque reference used for the Advanced Control Place.

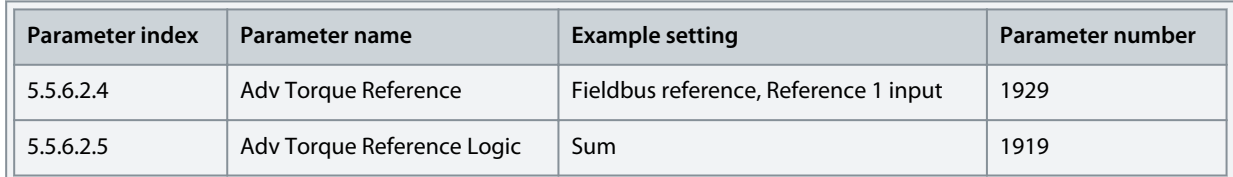

**5.** Configure the torque limit settings using the following parameters.

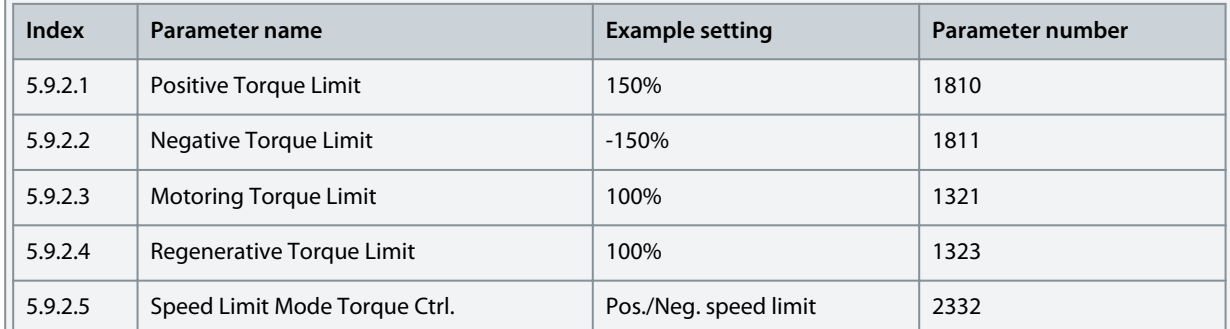

See more information about flexible limit modes in [6.6.9.3 Limits \(Menu Index 5.9.2\)](#page-159-0).

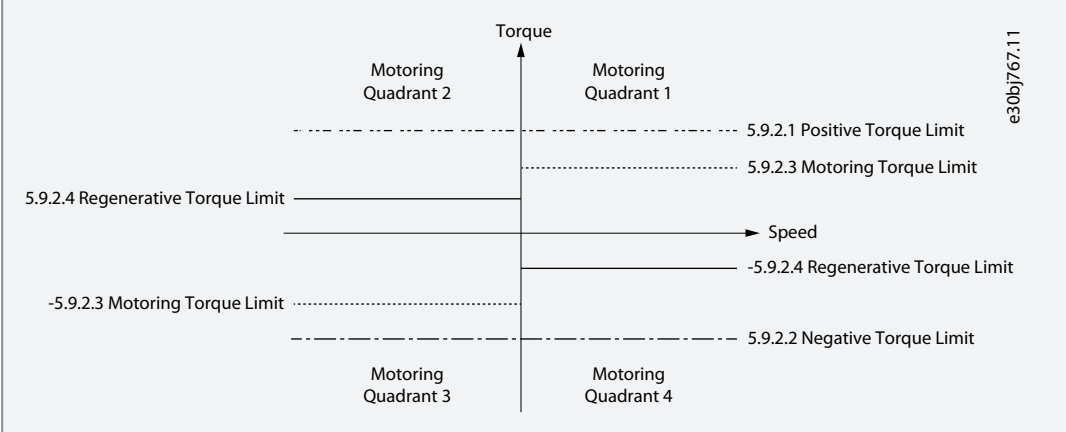

#### **Illustration 44: Torque Control Limits**

**6.** Configure reference settings and terminals used for the reference signal.

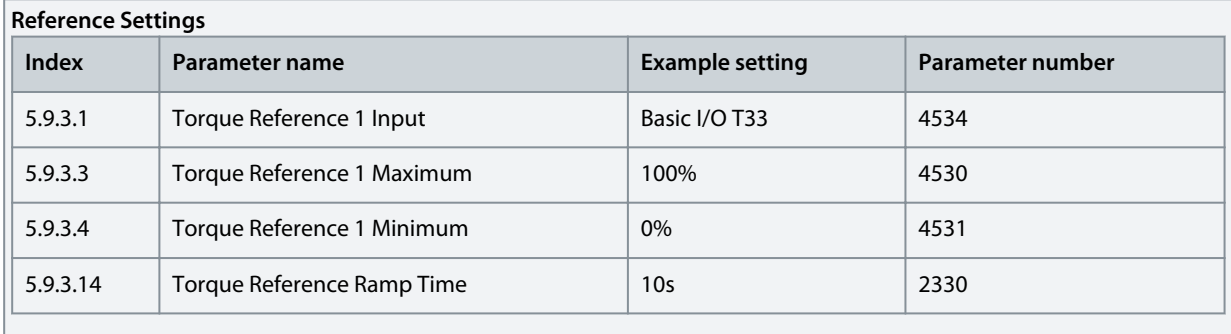

**Basic I/O Settings**

<u>Danfoss</u>

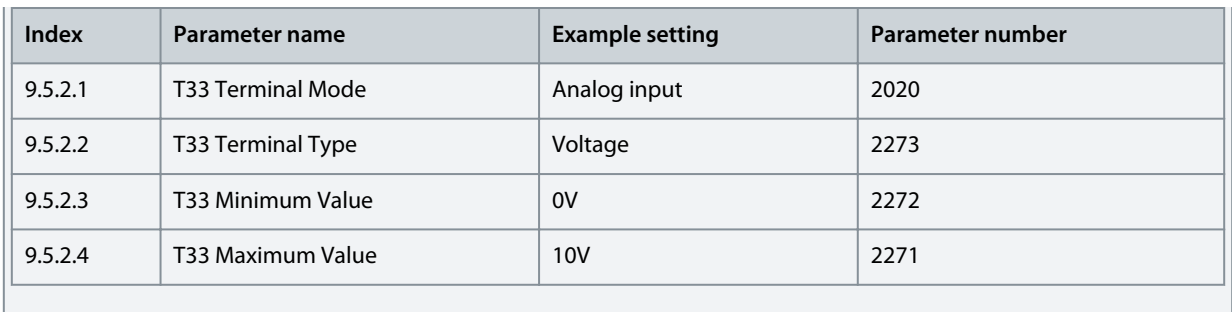

## 5.6 Configuring Process Control

The inbuilt process controller is used to control processes based on feedback sensor signal. Examples of controlled process variables are flow, pressure, temperature. The process controller is used as reference source for the speed controller. For this reason, it is a pre-condition to follow the instructions in basic setup of a drive, configuring motor and motor control, and configuring speed control.

The auto-tuning simplifies the configuration and saves time during commissioning, while ensuring accurate PID control adjustment. In addition, the inbuilt controller supports inverse control for applications such as level control or the control of a vacuum pump. In such applications, increasing the drive speed decreases the feedback value.

This section describes the extra configurations required to set up a basic pressure control loop according to the following illustration and wiring diagram.

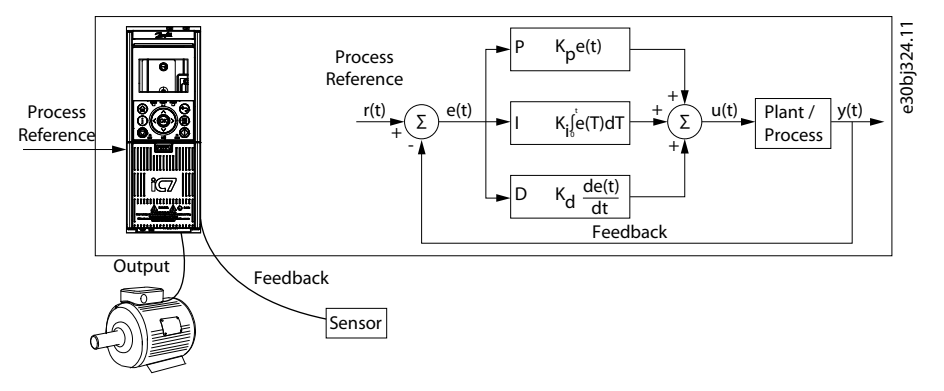

**Illustration 45: Process Controller**

This configuration setup contains the following features:

- A pressure transducer to measure the pressure of the system. This data is used as feedback. The sensor is supplied power by the drive's 24 V supply.
- A potentiometer to adjust the setpoint and a switch for the start signal which is connected to digital input 1 (terminal 13) on the Basic I/O. See the following wiring drawing example.

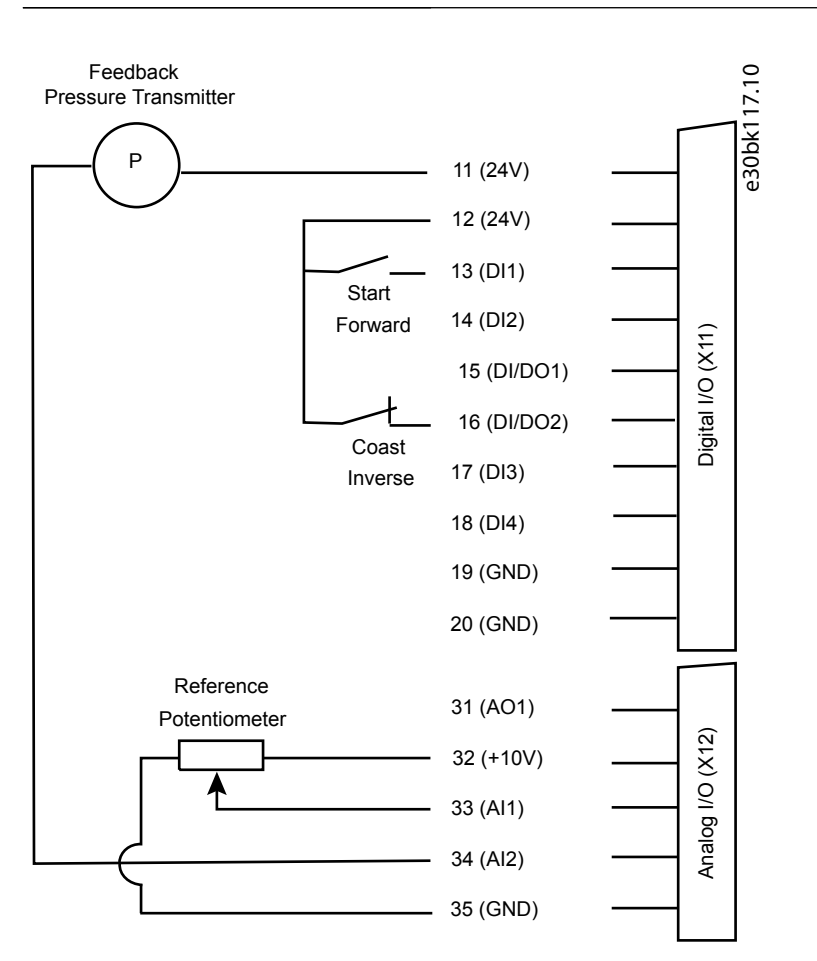

#### **Illustration 46: Wiring Diagram Example - Process Control with Basic I/O**

#### **To set up basic pressure control, perform the following:**

- **1.** Perform all the steps in [5.2 Basic setup of a Drive.](#page-50-0)
- **2.** Perform all the steps in [5.3 Configuring Motor, Motor Control, and Motor Thermal Protection](#page-51-0).
- **3.** Perform all the steps in [5.4 Configuring Speed Control.](#page-53-0)
- **4.** Select the process controller as reference in the settings for the control place.

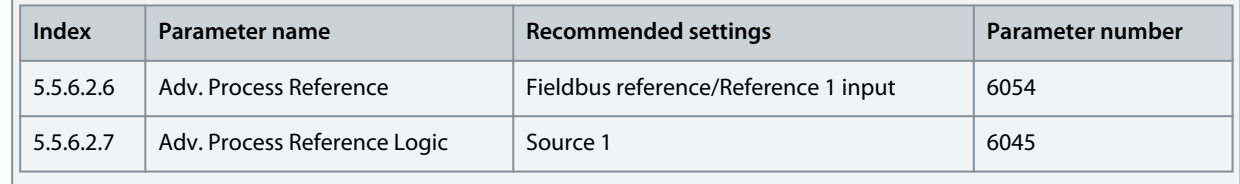

**5.** Adjust settings for the process reference and for the feedback according to the application. The example considers an operating range from 0–4 bar.

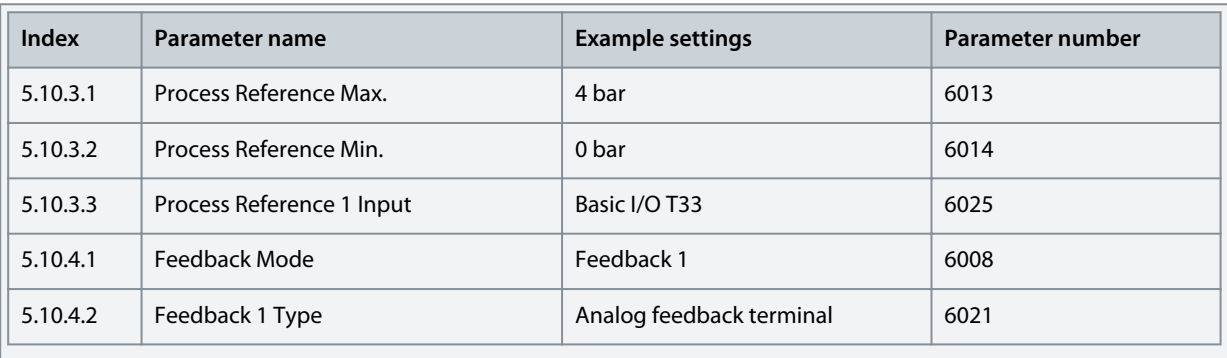

**Configuration Set-up Examples**

<u> Danfoss</u>

<u>Danfoss</u>

**Configuration Set-up Examples**

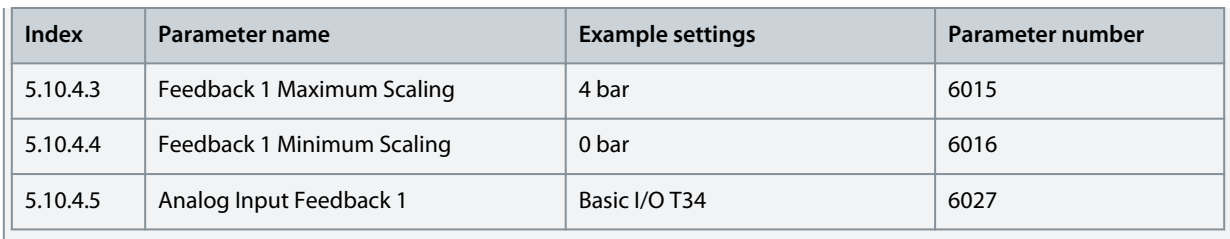

**6.** Configure the electrical characteristics of the analog input terminals 33 and 34 for reference and feedback.

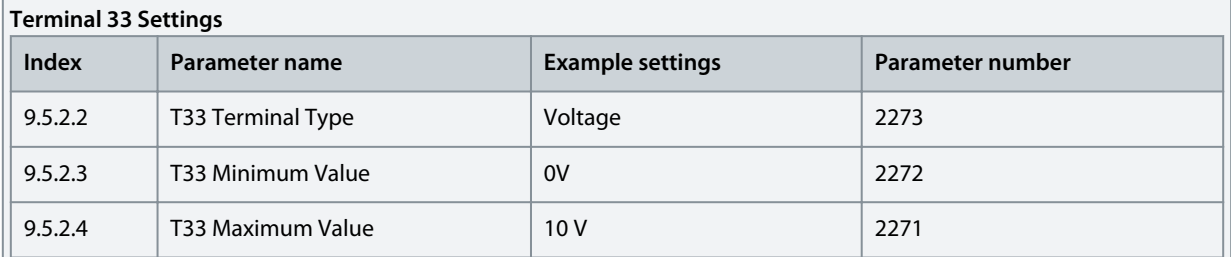

#### **Terminal 34 Settings**

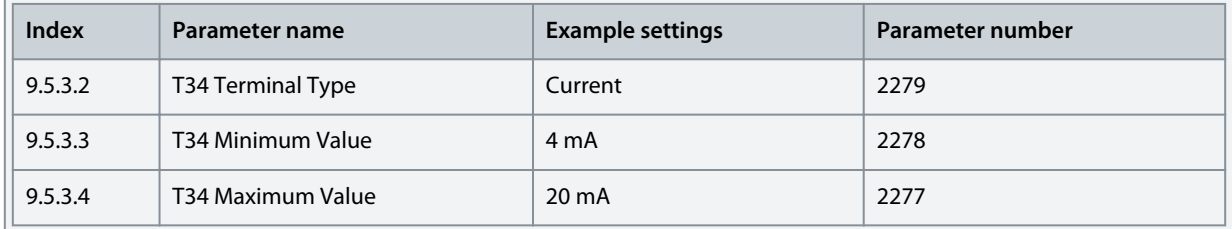

**7.** To ensure optimum control performance for the system, perform auto-tuning of the process controller. The optimization of the settings is for the reference or a typical reference of the system.

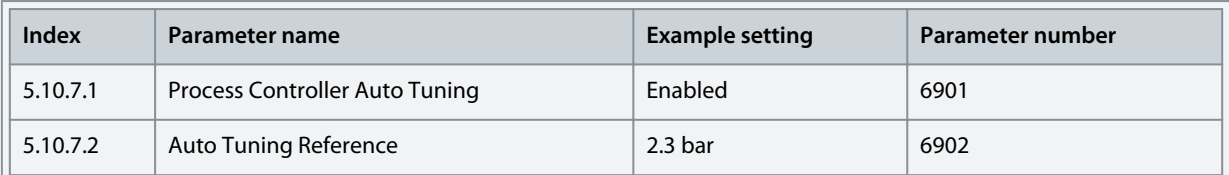

**Notes**

- Default setting does not require modification before performing auto tuning.
- *Parameter 5.10.7.1 Process Controller Auto Tuning* is disabled automatically after auto tuning is completed.
- **8.** Apply a start signal to terminal 13 of the Basic I/O to start auto-tuning.
- **9.** Enable the process controller using the following parameter.

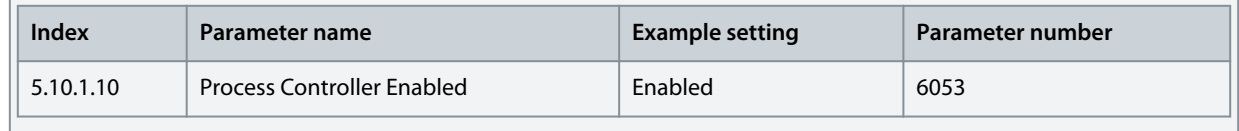

Danfoss

**10.** In applications like pressure control with centrifugal pumps, additional energy savings can be achieved by using the AEO (Automatic Energy Optimization) function. To use this feature, configure the following parameters:

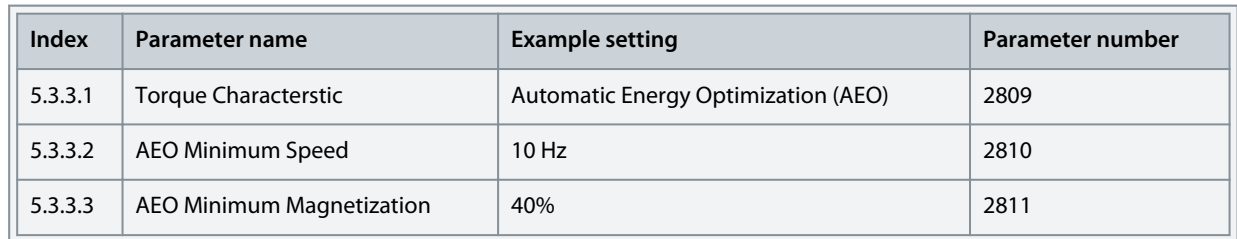

# **N O T I C E**

To start the application, a start signal is required, if the signal has been removed after completing auto-tuning.

# <span id="page-61-0"></span>**6 Parameter Descriptions**

## 6.1 Reading the Parameter Table

The application guide includes parameter overview tables. The following descriptions explain how to read the parameters.

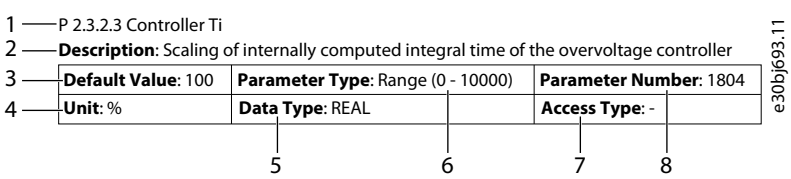

#### **Illustration 47: Reading the Parameter Table**

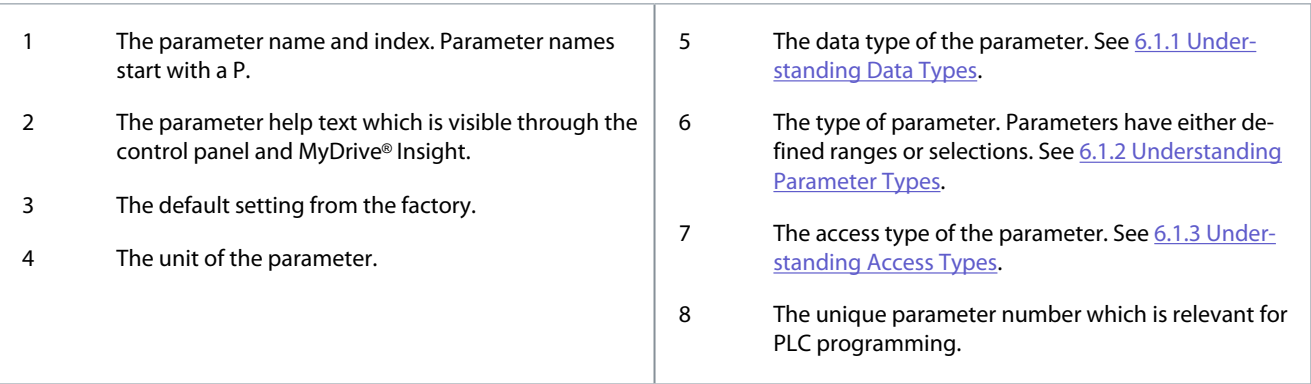

## 6.1.1 Understanding Data Types

Following is an overview of the datatypes used in iC7 application software.

#### **Table 15: Overview on data type**

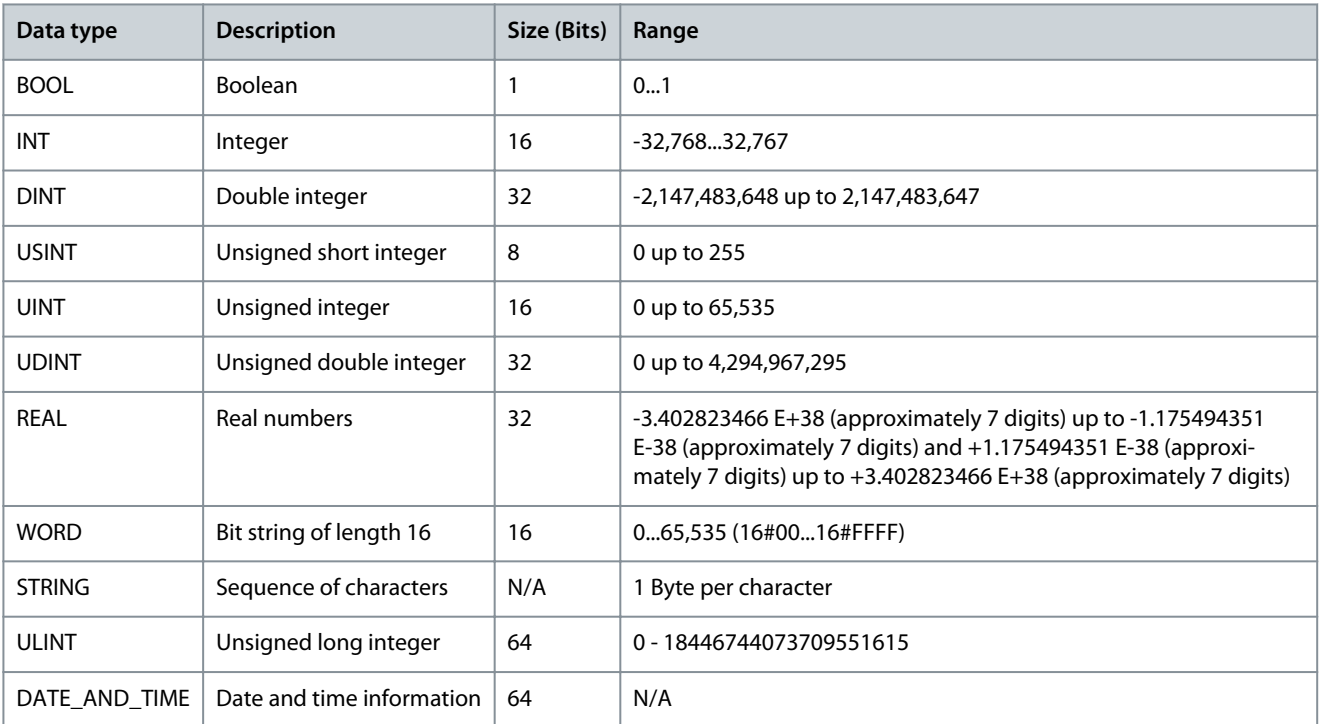

## 6.1.2 Understanding Parameter Types

Following are the different type of parameter information.

<span id="page-62-0"></span>**Application Guide**

**Parameter Descriptions**

<u>Danfoss</u>

#### **Table 16: Parameter Types and Description**

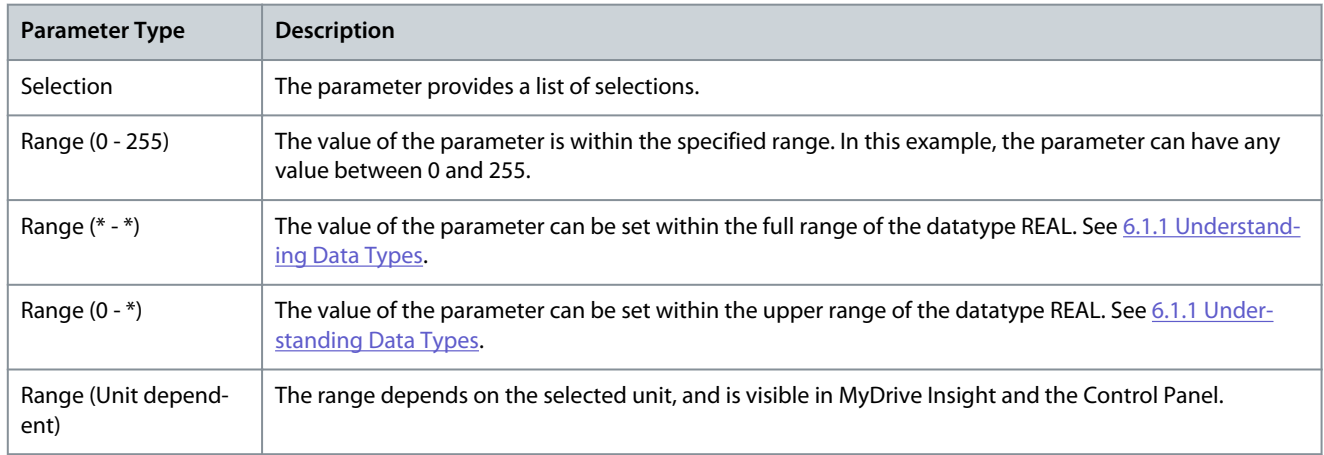

## 6.1.3 Understanding Access Types

Following are the access type of parameters and descriptions.

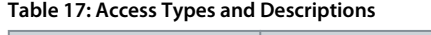

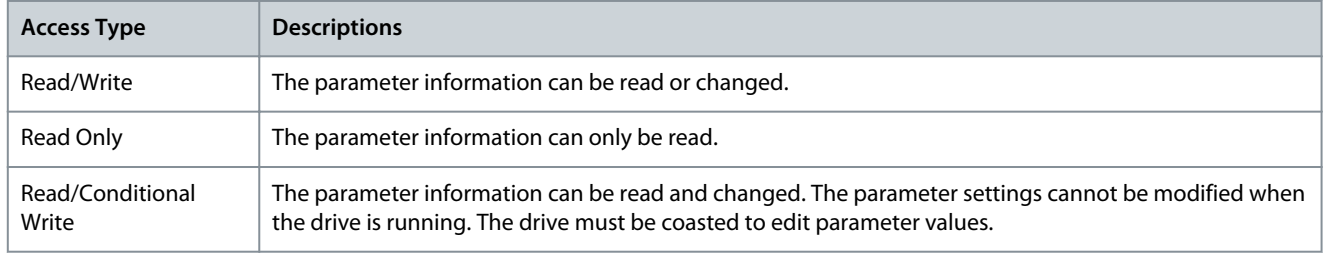

## 6.2 Grid (Menu Index 1)

This parameter group contains parameters for configuring and monitoring the energy source of the drive system. Typically, the energy source is the grid. The menu also lets the user configure grid protection settings and view the condition of the grid.

## 6.2.1 Grid Status (Menu Index 1.1)

These parameters provide status readouts of grid related information.

P 1.1.1 Grid Frequency

**Description:** Shows the actual grid frequency.

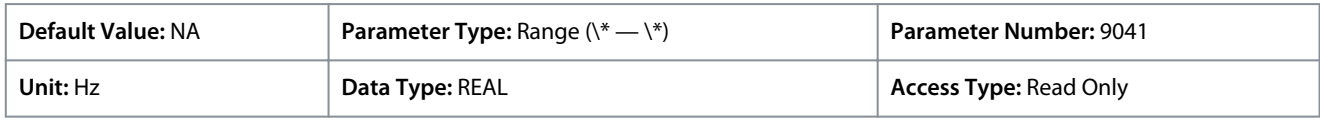

## P 1.1.2 Line-To-Line Voltage (RMS)

**Description:** Shows the average line-to-line voltage (RMS).

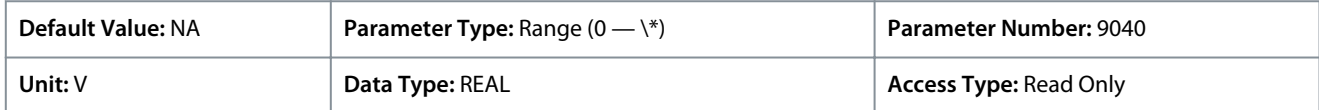

## P 1.1.3 L1-L2 Line Voltage (RMS)

**Description:** Shows the L1-L2 line voltage (RMS).

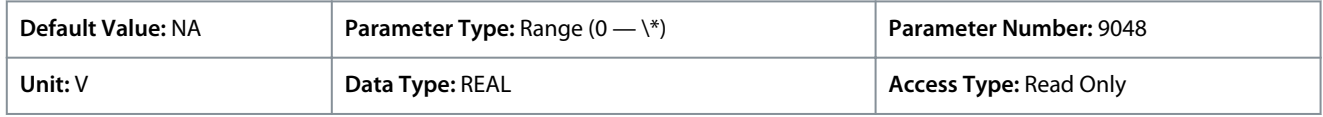

## P 1.1.4 L2-L3 Line Voltage (RMS)

**Description:** Shows the L2-L3 line voltage (RMS).

<u>Danfoss</u>

**Parameter Descriptions**

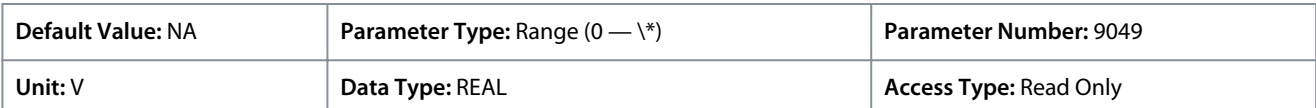

#### P 1.1.5 L3-L1 Line Voltage (RMS)

**Description:** Shows the L3-L1 line voltage (RMS).

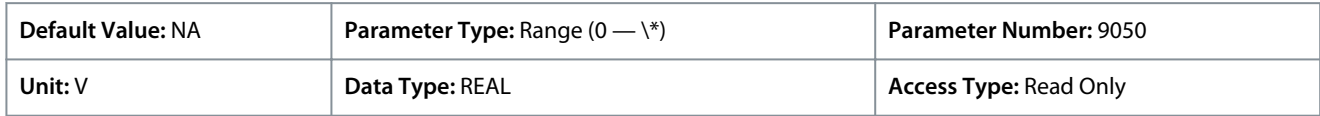

#### P 1.1.6 Grid Voltage Imbalance

**Description:** Shows the grid voltage imbalance in %. A value greater than 3% may indicate grid problems.

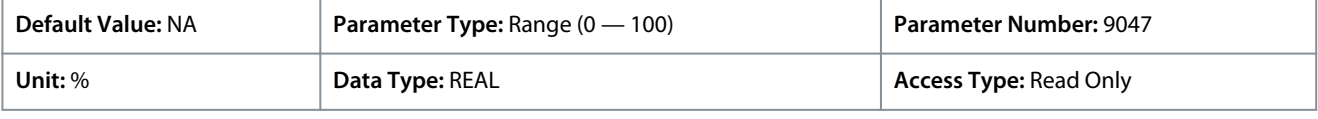

#### P 1.1.7 Total Harmonic Distortion (THDv)

**Description:** Shows the total harmonic distortion of the grid voltage (THDv) in %.

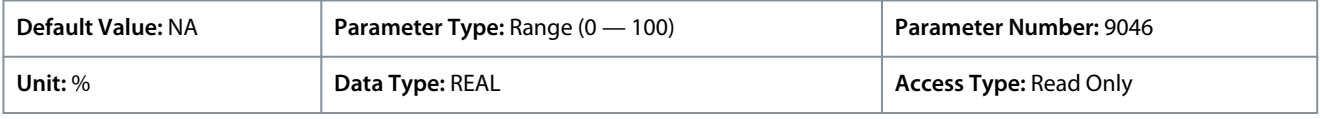

#### P 1.1.12 Grid Active Power

**Description:** Shows the active power at the point of grid connection.

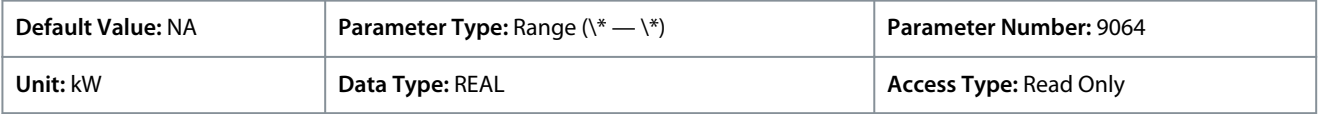

## 6.2.2 Grid Settings (Menu Index 1.2)

#### P 1.2.1 Grid Type

**Description:** Select the grid type of the supply system. The selection affects the setting of "1.2.2 RFI filter" and "2.2.1.7 HF DC-link Filter Mode" if set to "As grid type".

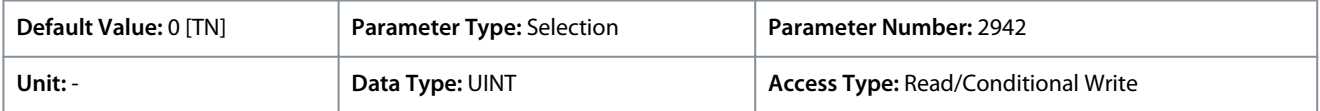

The following are the selections for the parameter.

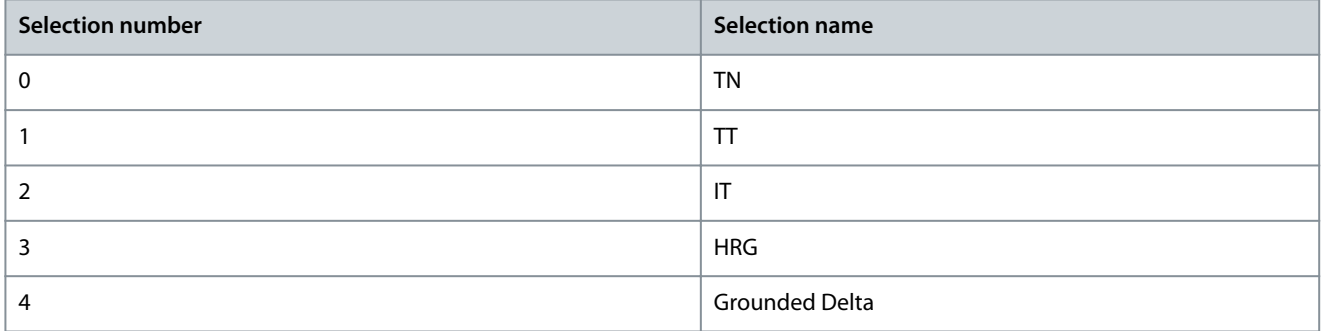

#### P 1.2.2 RFI Filter Mode

**Description:** Select the Radio Frequency Interference (RFI) filter mode.

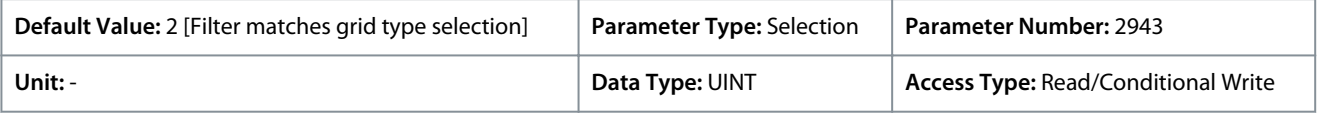

The following are the selections for the parameter.

<u>Danfoss</u>

**Parameter Descriptions**

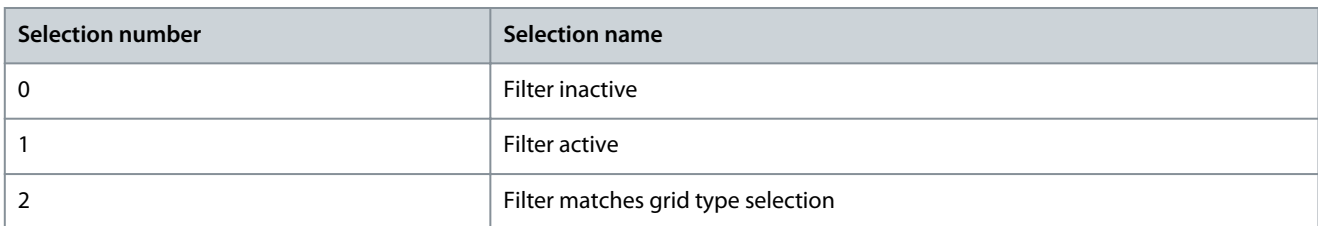

## 6.2.3 Grid Protection (Menu Index 1.3)

These parameters allow the setting of various protections related to grid side conditions.

#### P 1.3.1 Invalid Frequency Response

**Description:** Select the response after detection of invalid grid frequency.

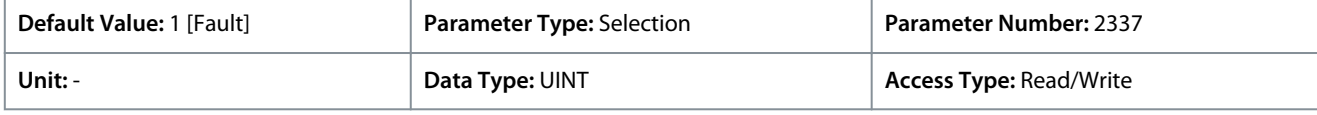

The following are the selections for the parameter

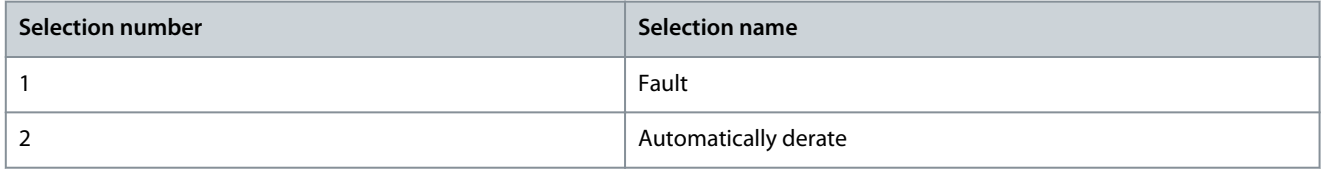

#### P 1.3.2 Missing Grid Phase Response

**Description:** Select the response after detection of a missing grid phase.

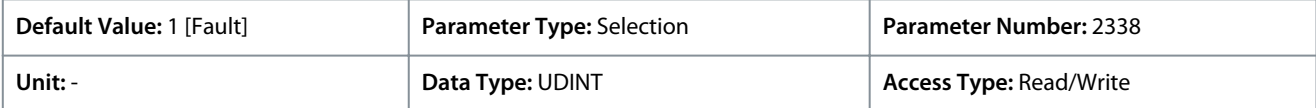

#### The following are the selections for the parameter

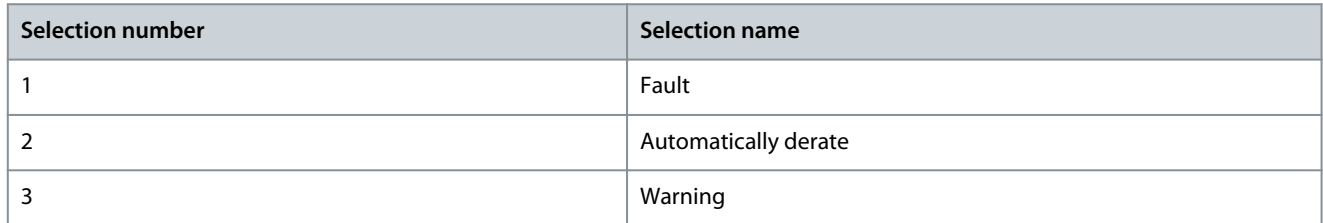

#### P 1.3.3 Undervoltage Protection

**Description:** Enables the undervoltage protection. The drive trips when the grid voltage is 20% below the selected voltage class level. The voltage class is defined in parameter "2.2.1.1 Unit Voltage Class".

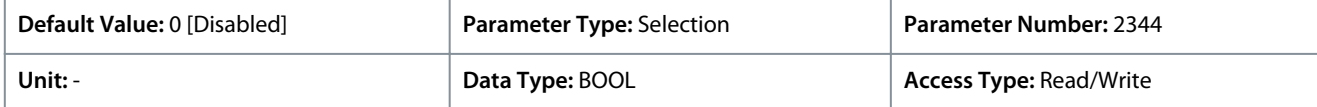

The following are the selections for the parameter

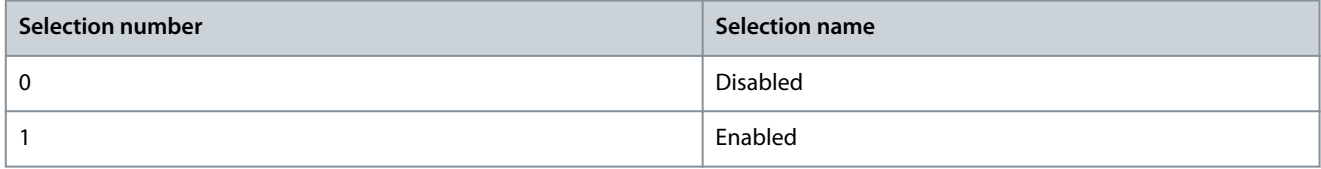

#### P 1.3.9 Grid Voltage Imbalance Response

**Description:** Select the mode of grid imbalance protection.

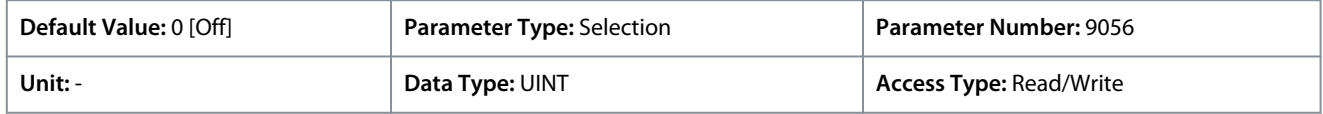

<u>Danfoss</u>

The following are the selections for the parameter

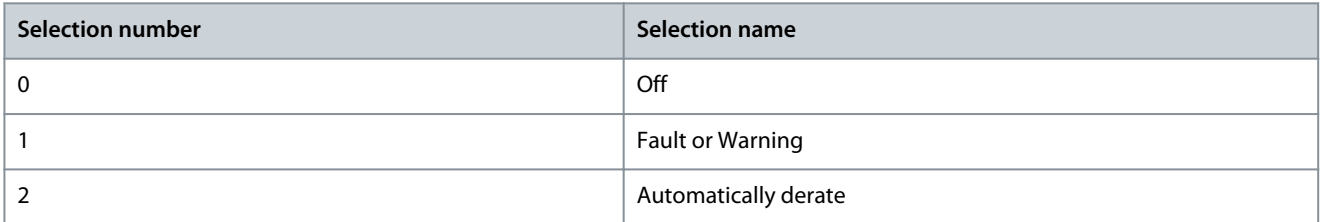

#### P 1.3.10 Grid Spike Response

**Description:** Select the response to grid voltage spike monitoring. If large spikes occur, it will protect the drive.

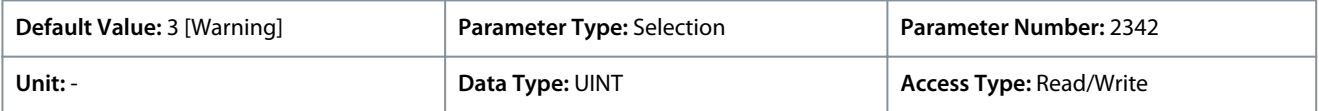

#### The following are the selections for the parameter

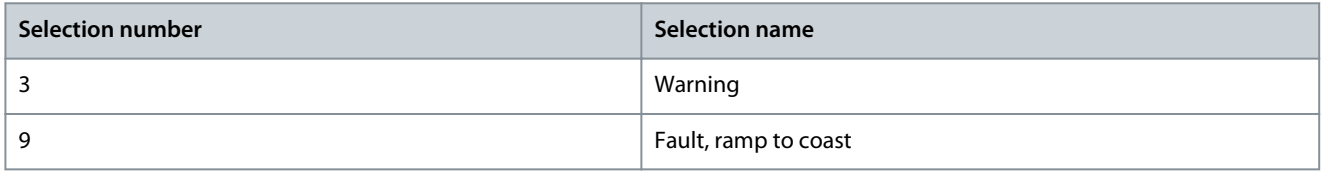

## 6.3 Power Conversion & DC Link (Menu Index 2)

This parameter group contains parameters for configuring, monitoring, and controlling the power conversion of the drive. The group lets the user configure protection settings of the power unit and settings for the rectifier, DC link, and inverter.

## 6.3.1 Power Conversion & DC Link Status (Menu Index 2.1)

These parameters provide status readouts of power unit related information.

#### P 2.1.1 Unit Nominal Voltage

**Description:** Shows the nominal voltage setting as a result of the setting of parameter "2.2.1.1 Unit Voltage Class".

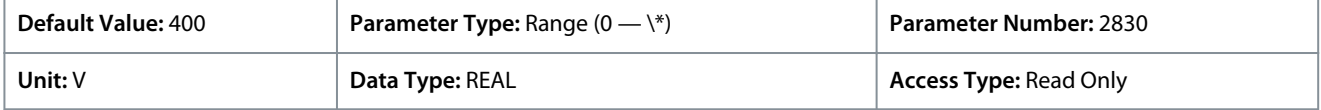

#### P 2.1.2 Unit Nominal Current

**Description:** Shows the nominal current of the unit.

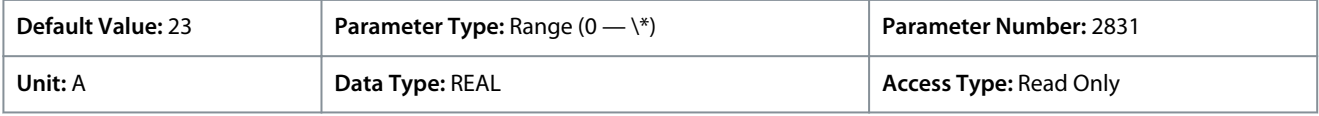

#### P 2.1.3 DC-link Voltage

**Description:** Shows the actual DC-link voltage.

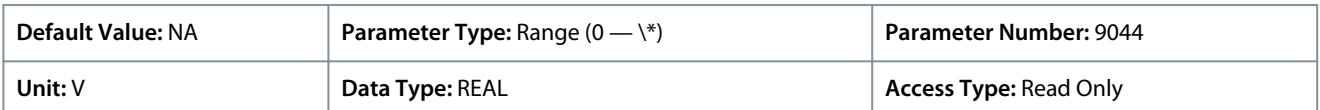

#### P 2.1.7 DC-link Power

**Description:** Shows the actual DC-link power.

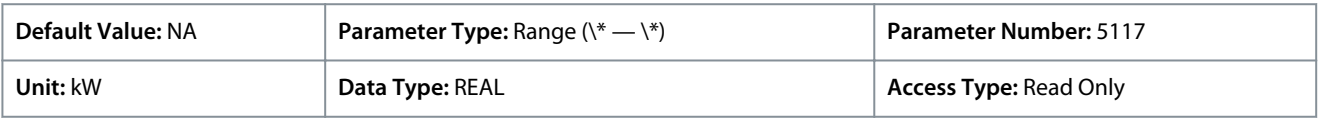

#### P 2.1.10 U-phase RMS Current

**Description:** Shows the U-phase RMS current.

<u>Danfoss</u>

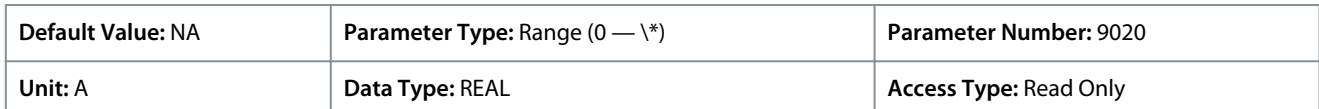

#### P 2.1.11 V-phase RMS Current

#### **Description:** Shows the V-phase RMS current.

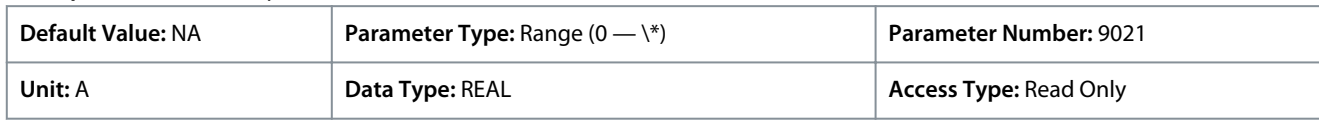

#### P 2.1.12 W-phase RMS Current

#### **Description:** Shows the W-phase RMS current.

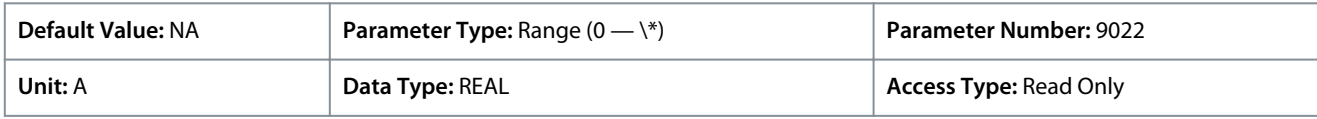

#### P 2.1.14 Actual Relative Output Current Limit

**Description:** Shows the actual output current limit relative to the nominal motor current.

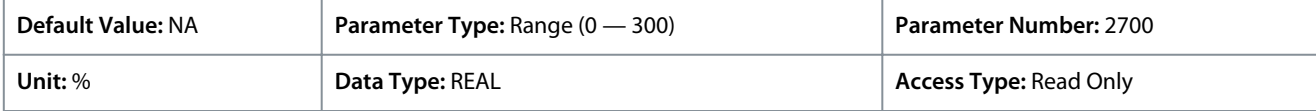

#### P 2.1.15 Heat Sink Temperature

**Description:** Shows the temperature of the power unit heat sink.

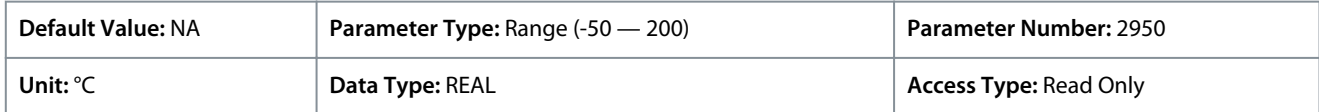

Depending on whether metric or imperial units are in use, give the value for the parameter in either Celsius (C) or Fahrenheit (F). The value range is different with the different units.

#### P 2.1.16 Main Fan Speed

**Description:** Shows the speed of the main cooling fan.

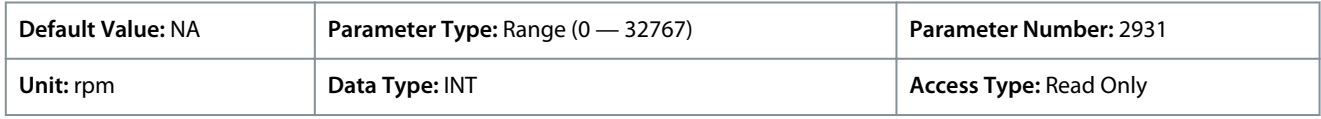

#### P 2.1.17 Internal Fan Speed

**Description:** Shows the speed of the internal cooling fan.

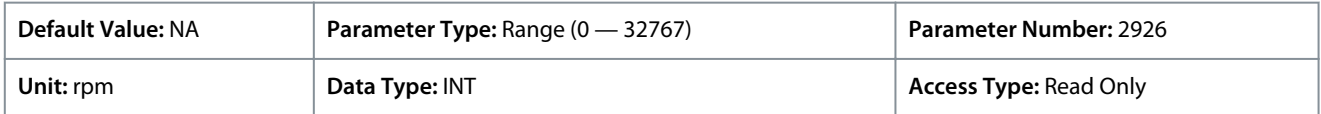

#### P 2.1.19 Heat Sink Temperature Output

**Description:** Select the output indicating if the heat sink temperature is within range.

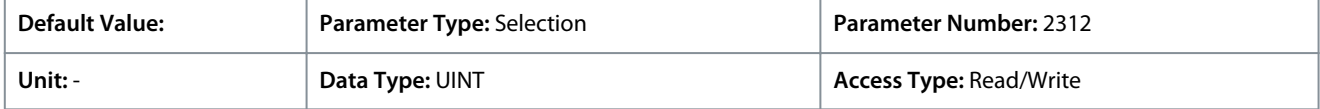

Additional selections appear based on the hardware of the options connected to the drive and the available fieldbuses.

#### P 2.1.20 Drive DC-link Voltage Output

**Description:** Select the output indicating if the DC-link voltage is within range.

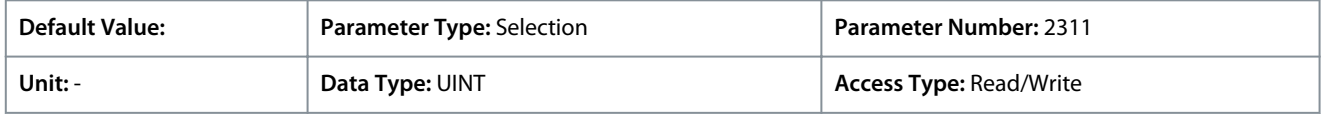

Additional selections appear based on the hardware of the options connected to the drive and the available fieldbuses.

<u>Danfoss</u>

## 6.3.2 Power Unit Settings (Menu Index 2.2)

These parameters allow the setting of power unit relalted parameters.

## 6.3.2.1 General Settings (Menu Index 2.2.1)

#### P 2.2.1.1 Unit Voltage Class

**Description:** Select the unit voltage class to optimize the performance of the drive.

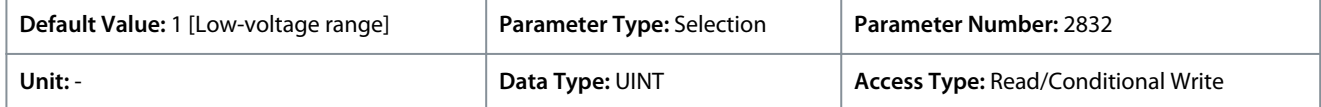

The following are the selections for the parameter.

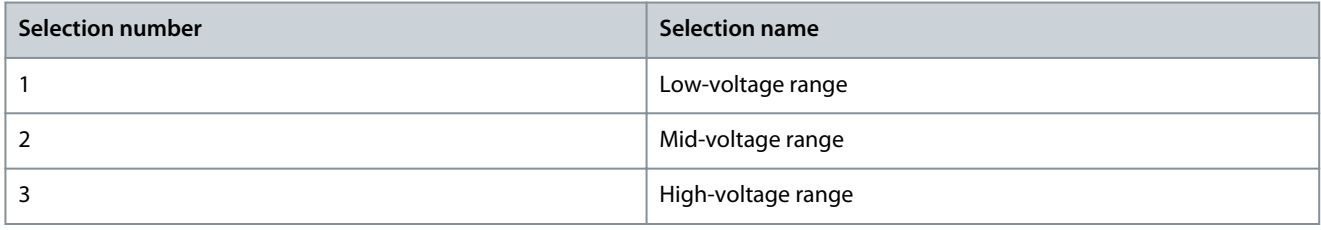

Specifies a focused voltage range within the input voltage rating of the power unit, for optimized drive control. Each power unit is rated for a wide input voltage range within which the drive can operate. This parameter is used to specify a narrow range within the wide range of input voltage, to determine optimized values for the nominal voltage and current of the power unit. Following table describes the selections available for the parameter.

#### **Table 18: Selection Description**

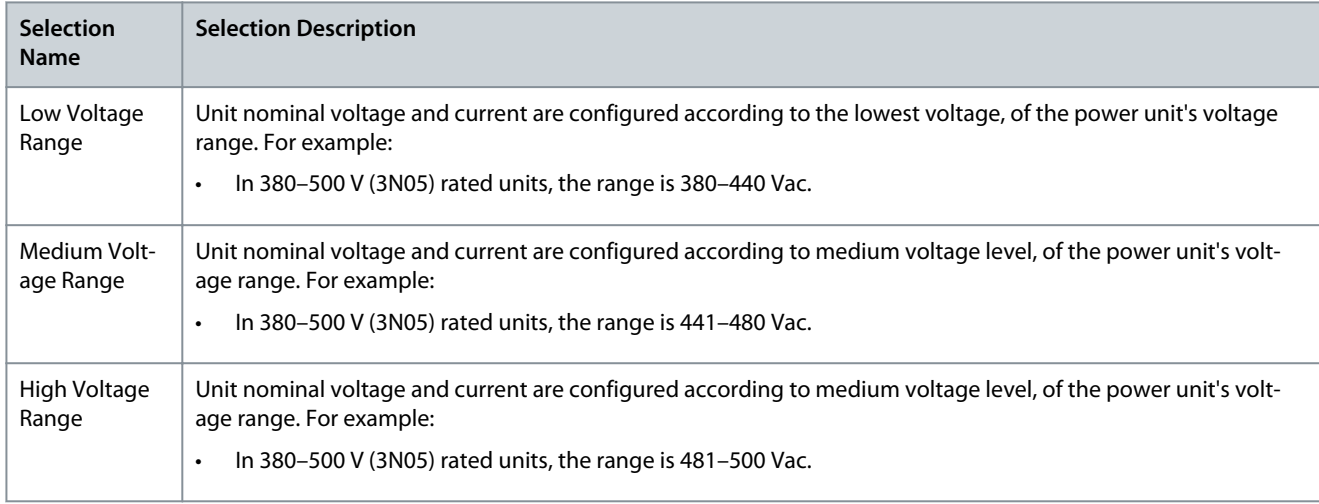

## P 2.2.1.2 Overload Mode

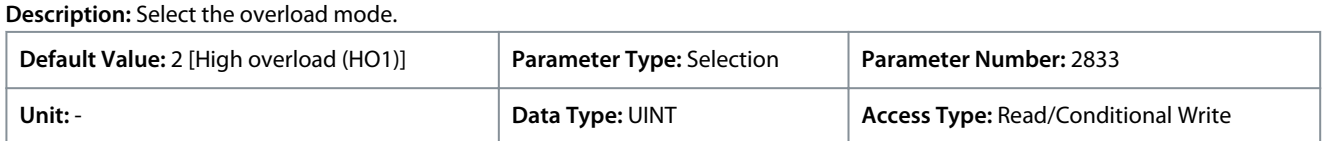

#### The following are the selections for the parameter.

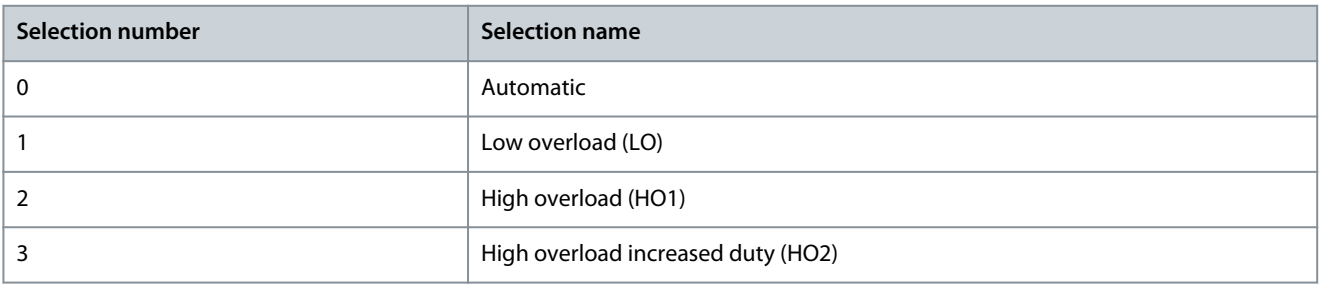

<u>Danfoss</u>

#### **Parameter Descriptions**

When configuring a drive, it is important to know the load characteristic and load cycle of the application so that it is possible to get the most out of the drive. The available output current depends on the application load profile. In addition, derating of the output current may be needed, for example, if operational temperature is increased, or the drive is installed in an altitude above 1000 m (3300 ft).

iC7-Automation drives support 4 different overload modes:

- Low overload (LO): 110% load for a minimum of 1 minute every 10 minutes.
- High overload (HO1): Up to 160% load for 1 minute every 10 minutes, with a breakaway torque of up to 200%.
- High Overload with increased duty (HO2): In drive parameters named as High Overload (HO2). Up to 160% load for 1 minute every 5 minutes and with a break-away torque of up to 200% in the start-up of the process.
- Automatic: In this mode, the drive automatically switches between LO and HO1 depending on the load conditions

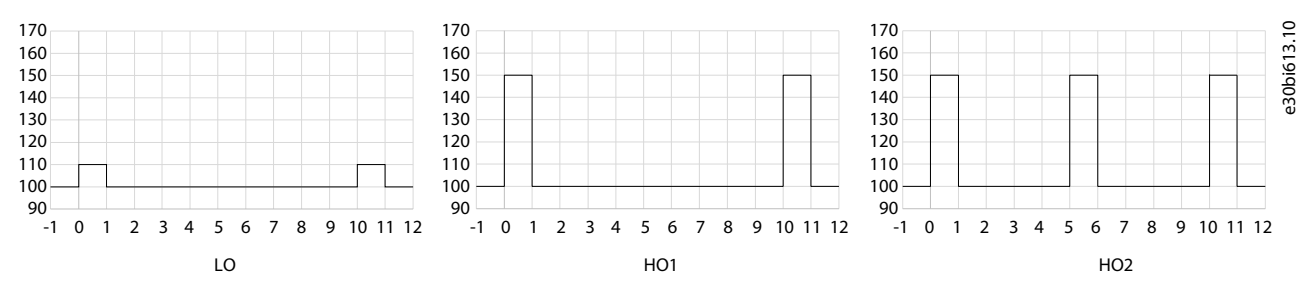

#### **Illustration 48: Overload Modes**

#### **Table 19: Selection Description**

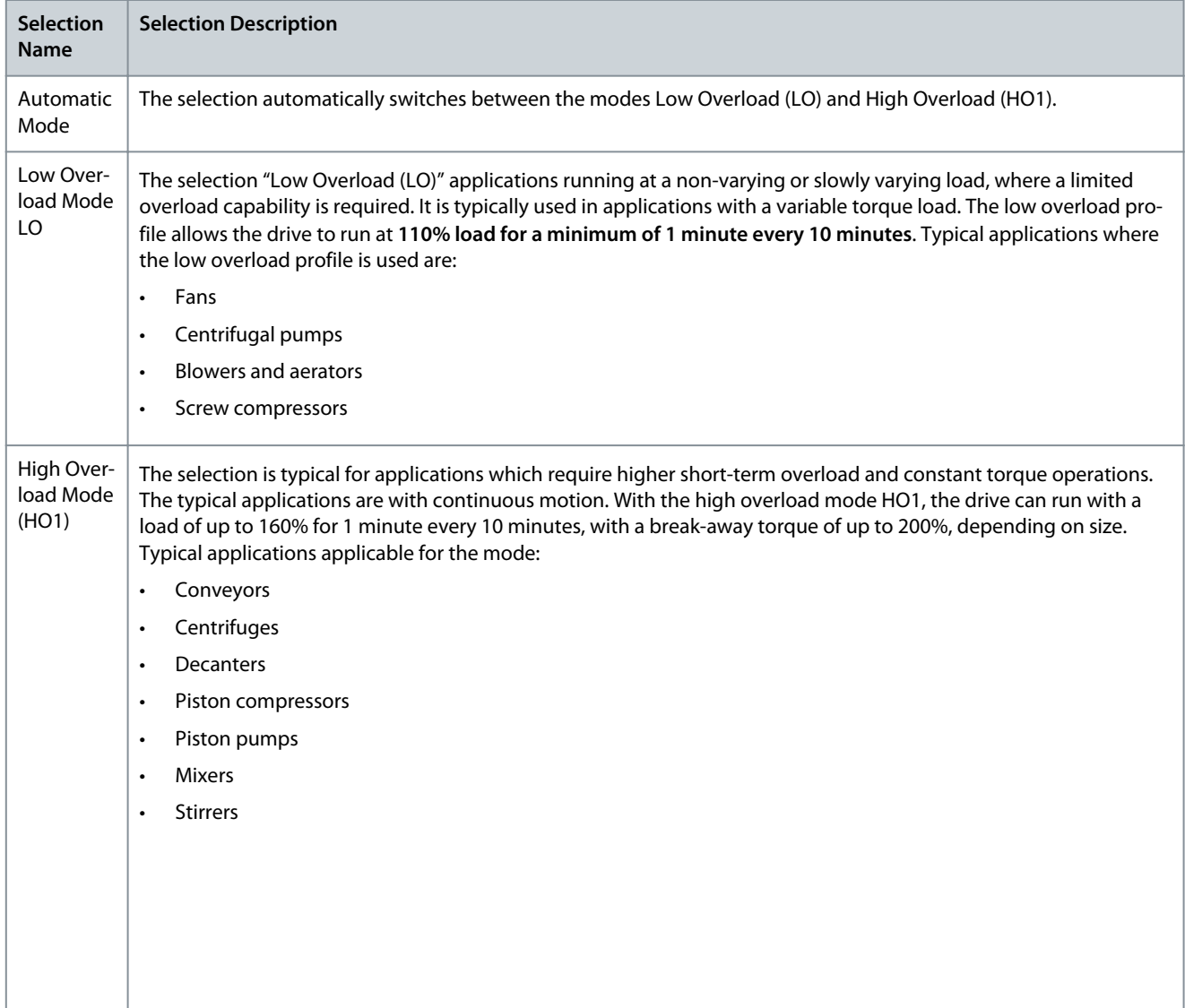

#### **iC7 Series Industry Application**

**Application Guide**

Danfoss

#### **Parameter Descriptions**

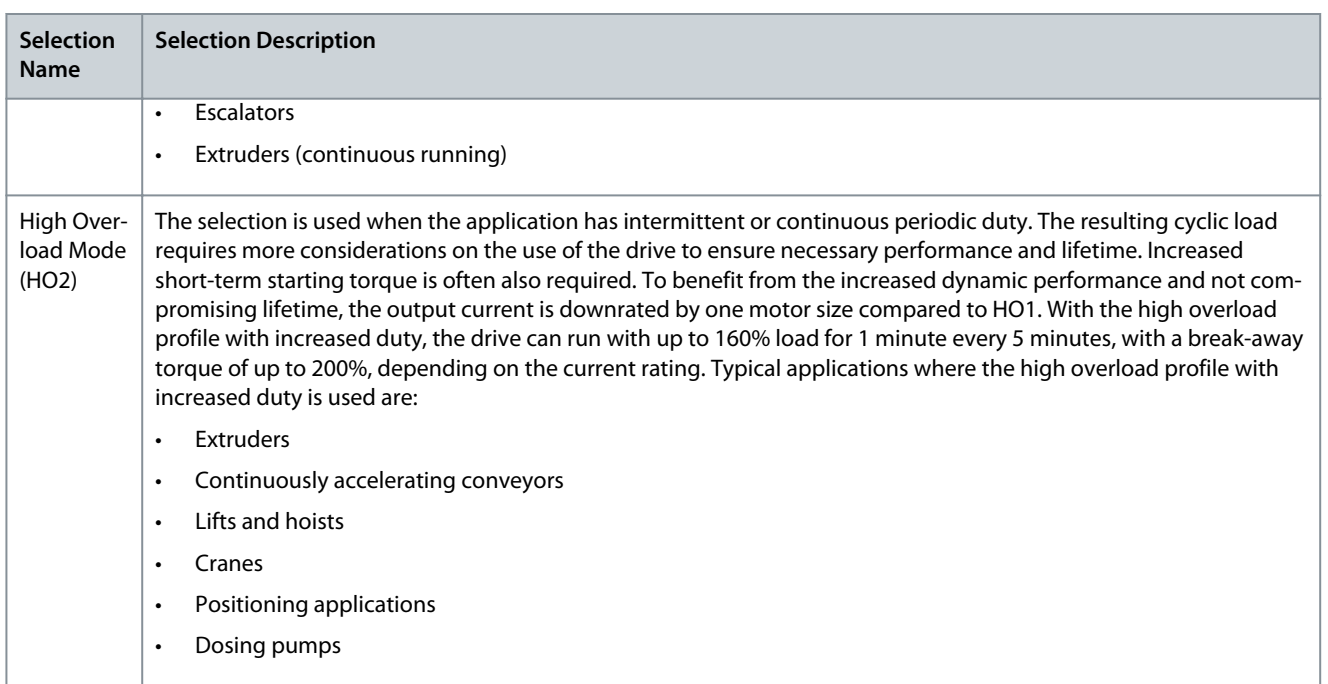

#### P 2.2.1.3 Relative Output Current Limit

**Description:** Set the output current limit relative to the motor nominal current from the nameplate.

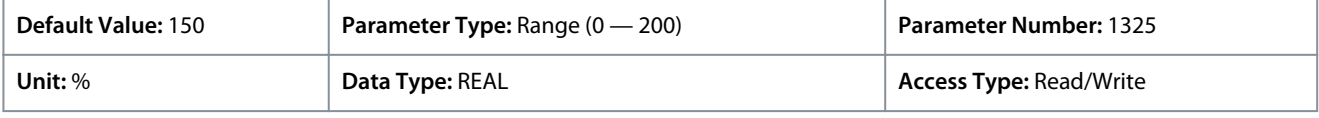

#### P 2.2.1.5 Supply Mode

**Description:** Select the supply mode.

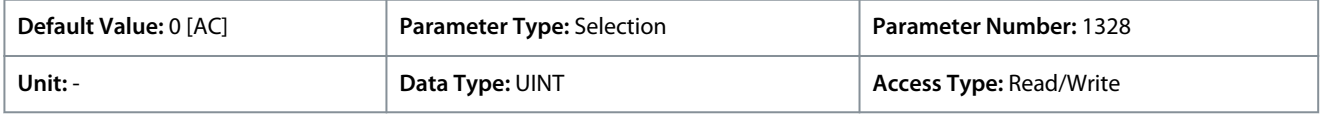

#### The following are the selections for the parameter.

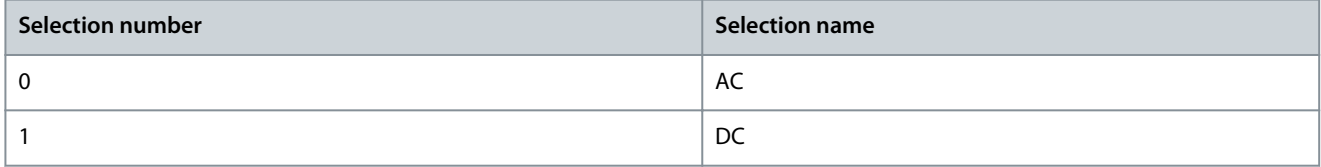

## P 2.2.1.7 HF DC-link Filter Mode

**Description:** Select the mode of the high-frequency filter in the DC link.

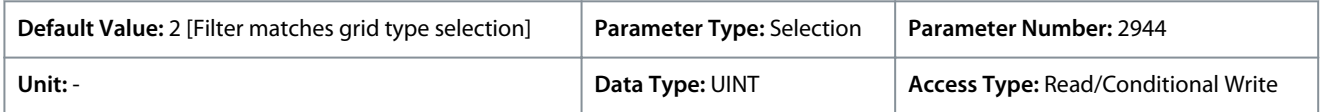

#### The following are the selections for the parameter.

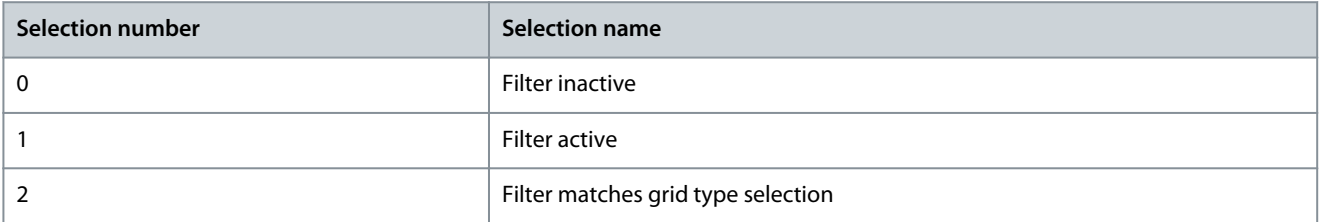

#### P 2.2.1.8 Relative Power Limit Motor

**Description:** Set the power limit in motor mode in % of nominal motor power.

<u>Danfoss</u>

## **Parameter Descriptions**

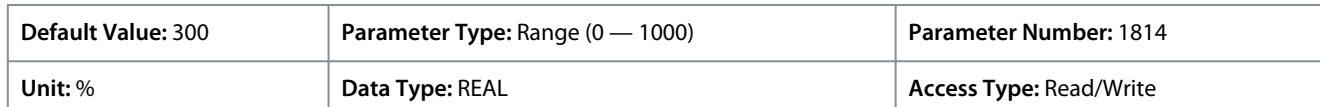

#### P 2.2.1.9 Relative Power Limit Generator

**Description:** Set the power limit in generator mode in % of nominal motor power.

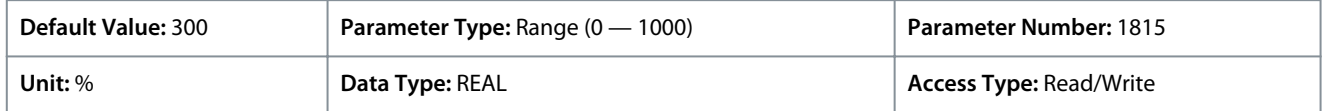

#### P 2.2.1.12 Output Current Limit Scale Input

**Description:** Select the input for scaling the output current limit between 0% and 100% value as defined in the current limit. Off equals 100%.

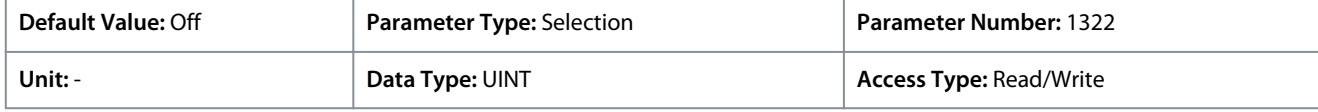

#### P 2.2.1.13 Output Current Limit Response

**Description:** Select the desired response for running in current limit after the time delay set.

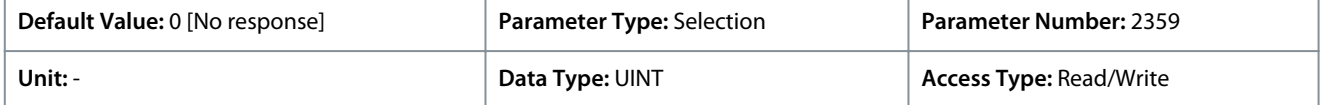

The following are the selections for the parameter.

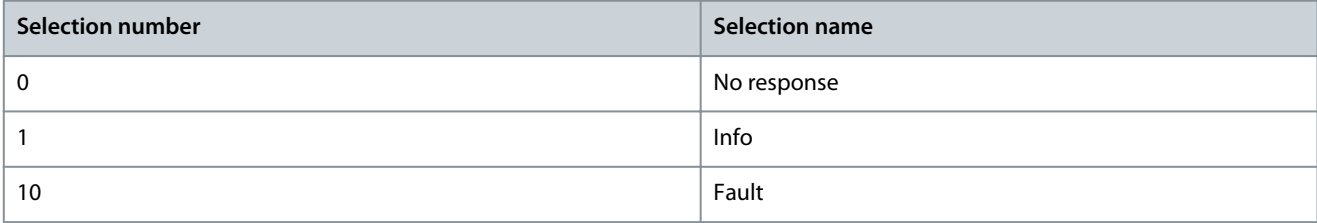

#### P 2.2.1.14 Output Current Limit Delay

**Description:** Set the delay before the selected response is triggered after the drive has reached the current limit.

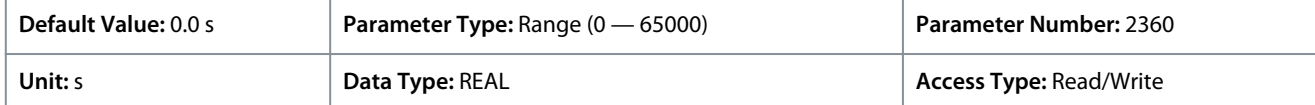

#### P 2.2.1.15 Power Limit Motor Response

**Description:** Select the response for running within power limit after the time delay set.

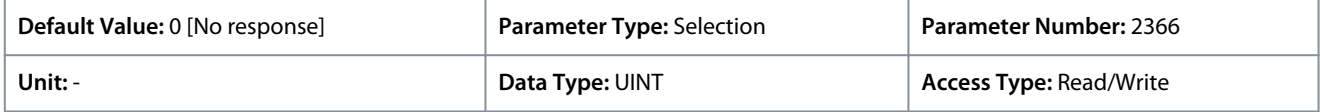

The following are the selections for the parameter.

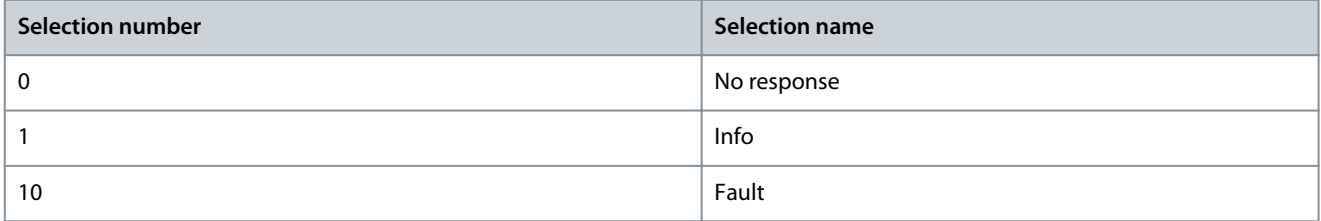

#### P 2.2.1.16 Power Limit Motor Delay

**Description:** Set the delay before the selected response is triggered after the drive has reached the power limit.

<u>Danfoss</u>

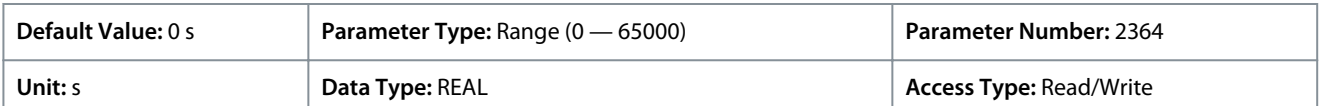

#### P 2.2.1.17 Power Limit Generator Response

**Description:** Select the response for running within power limit after the time delay set.

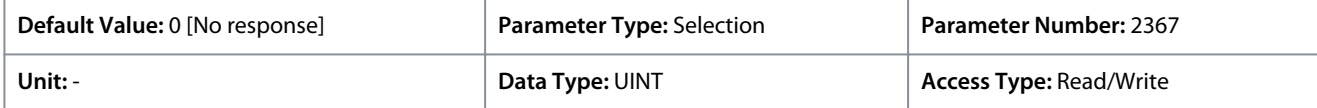

The following are the selections for the parameter.

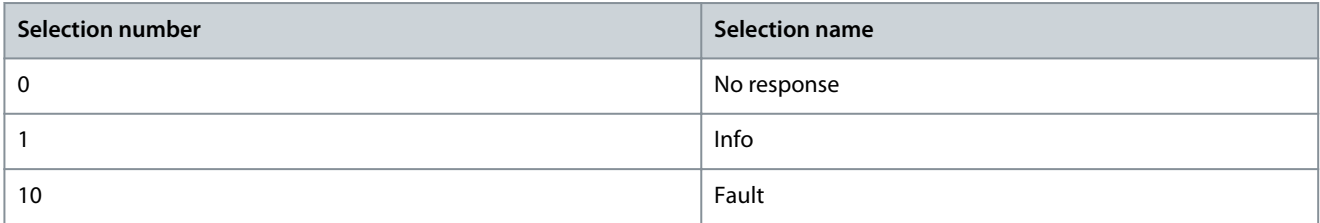

#### P 2.2.1.18 Power Limit Generator Delay

**Description:** Set the delay before the selected response is triggered after the drive has reached the power limit.

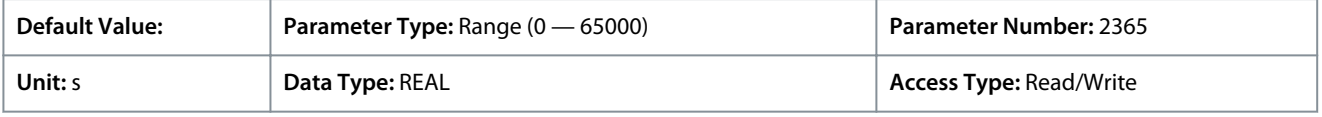

## 6.3.2.2 Cooling Fan Control (Menu Index 2.2.2)

#### P 2.2.2.1 Main Fan Minimum Speed

**Description:** Set the minimum speed of the main cooling fan.

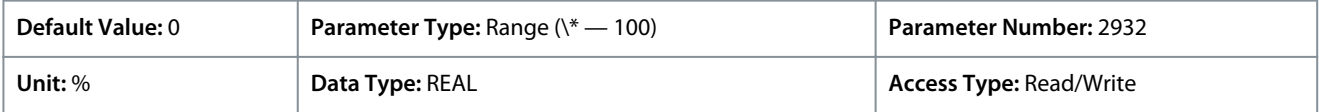

#### P 2.2.2.2 Internal Fan Minimum Speed

**Description:** Set the minimum speed of the internal cooling fan.

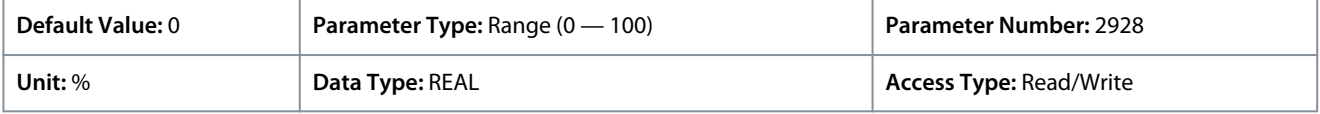

#### P 2.2.2.3 Main Fan Fail Response

**Description:** Select the drive response to a main fan fail.

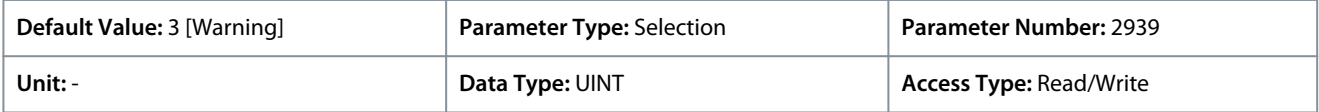

The following are the selections for the parameter.

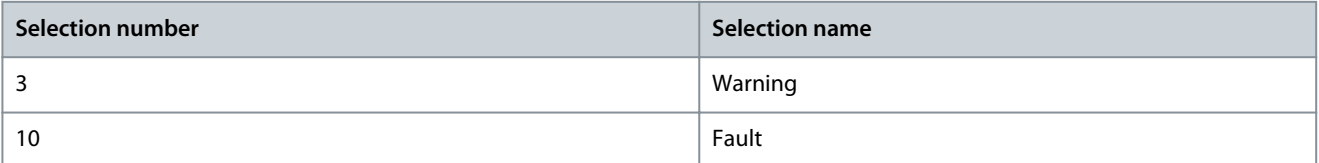

#### P 2.2.2.4 Internal Fan Fail Response

**Description:** Select the drive response to an internal fan fail.

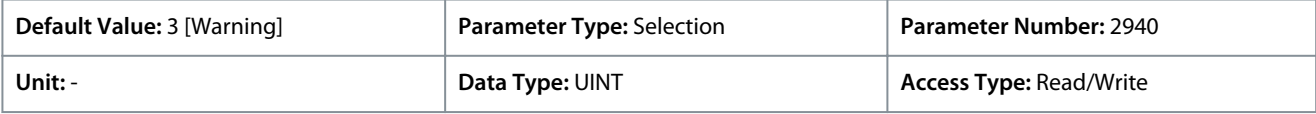
<u>Danfoss</u>

The following are the selections for the parameter.

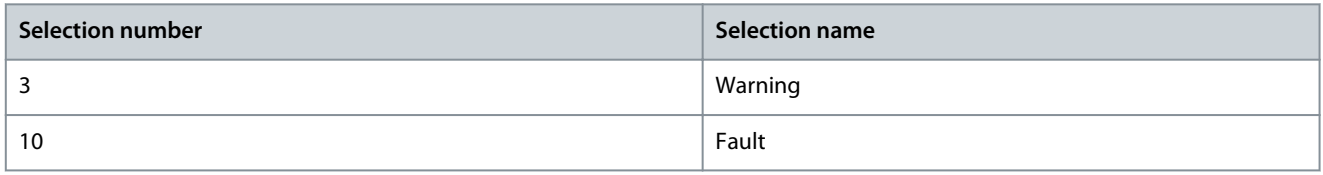

# 6.3.3 Protection (Menu Index 2.3)

These parameters allow the setting of protections for conditions such as overvoltage, undervoltage, imbalance, ground fault, supply side power loss conditions, and overtemperature of the drive.

# 6.3.3.1 Settings (Menu Index 2.3.1)

### P 2.3.1.1 Retry after Fault

**Description:** Enables retry functionality (ride-through) after fault.

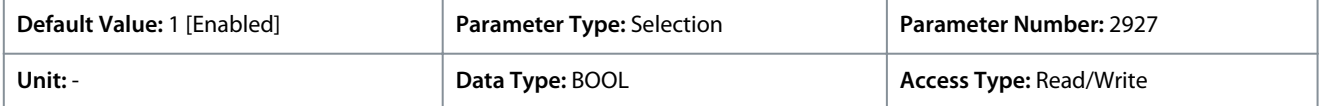

The following are the selections for the parameter.

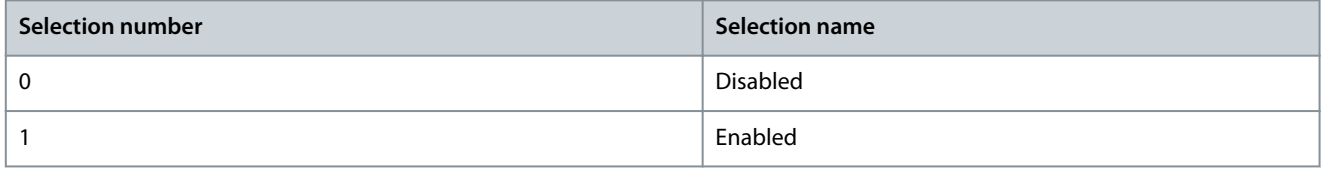

Enables retry functionality (fault ride-through) after 1 of the common power conversion protections has activated. The number of retries or the retrying window depends on the power unit type and rating. The protections that can utilize retry are:

- Output current earth leakage fault
- Output overcurrent faults
- DC-link overvoltage and undervoltage faults
- Brake resistor or switching element short circuit faults

#### P 2.3.1.2 Smart Derate Mode

**Description:** Select the level of derating if the drive's nominal operational limits have been exceeded.

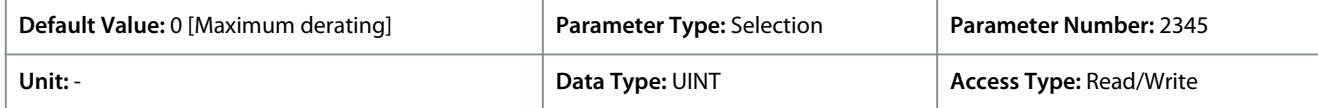

The following are the selections for the parameter.

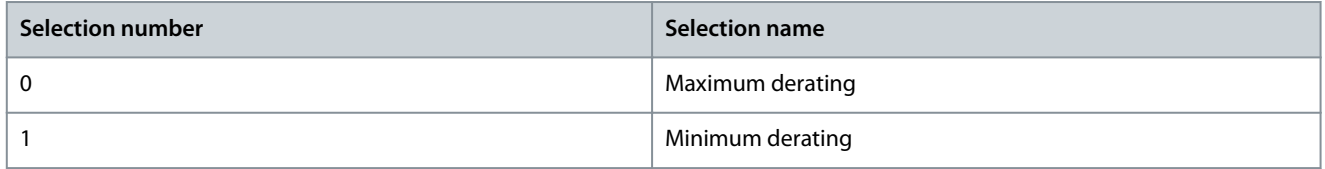

Selects a level for the derating of the switching frequency whenever it is needed. The drive features multiple protection functions that can derate the switching frequency of the drive, to avoid operating conditions that are harmful for the drive. This parameter can be used to influence the degree of derating. Following are the descriptions of the selections for this parameter:

#### **Table 20: Selection Description**

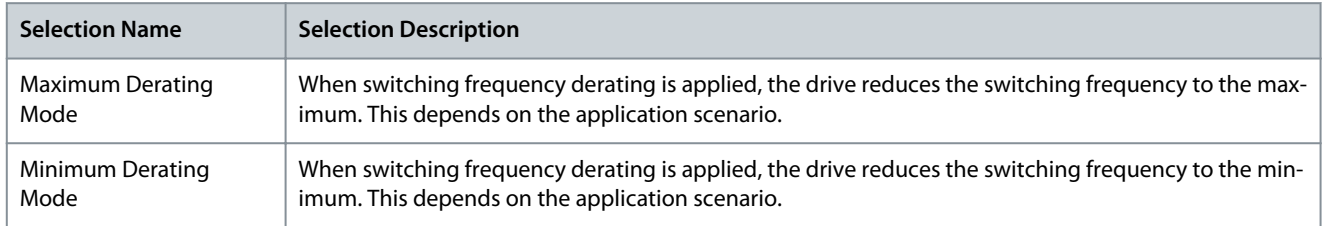

<u>Danfoss</u>

### P 2.3.1.3 DC-link Voltage Ripple Response

**Description:** Select the mode of excessive DC-link voltage ripple protection.

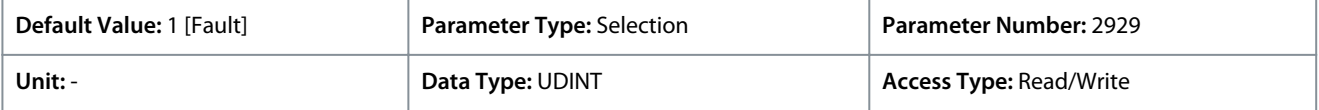

The following are the selections for the parameter.

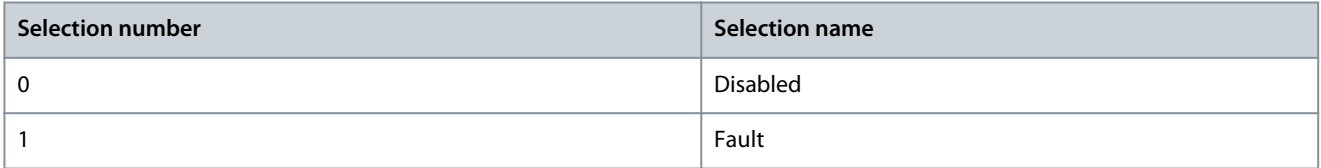

Selects a response for excessive DC-link voltage ripple protection. Excessive voltage ripples are detected when the peak-to-peak amplitude of the DC voltage exceeds the internal limit of the drive for a long period. Both the limit and time depend on the power unit type and rating. Following are the selection descriptions for the parameter:

#### **Table 21: Selection Description**

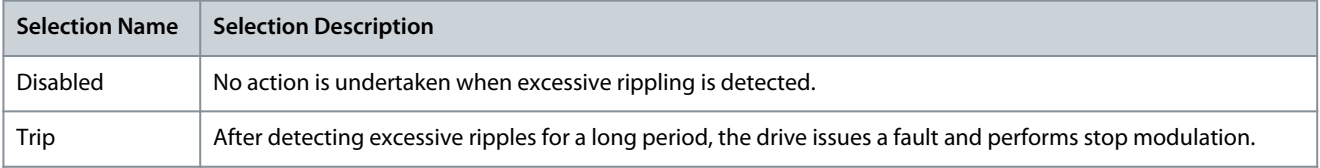

### P 2.3.1.4 DC-link Imbalance Response

**Description:** Select a response to an imbalance across the DC-link capacitors' voltage.

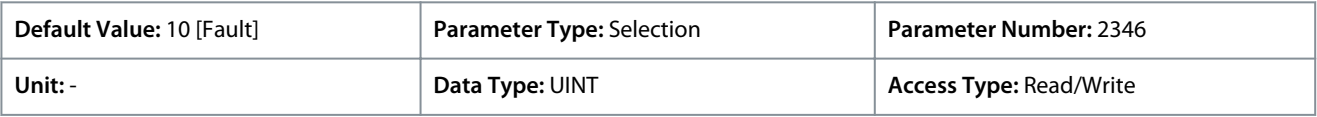

The following are the selections for the parameter.

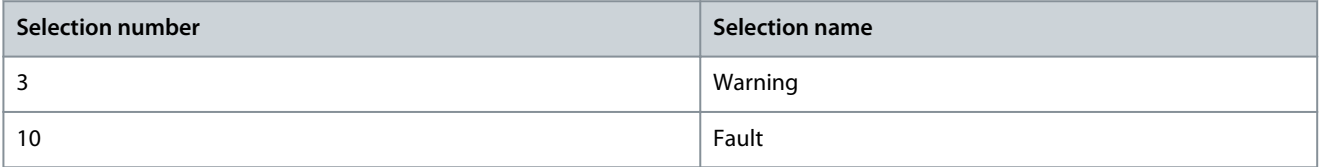

### P 2.3.1.5 Rectifier Thermal Overload Response

**Description:** Select the mode of rectifier thermal overload protection.

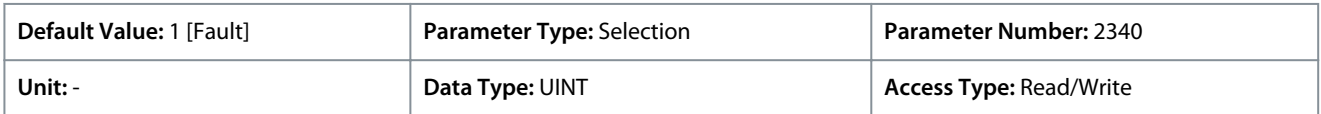

The following are the selections for the parameter.

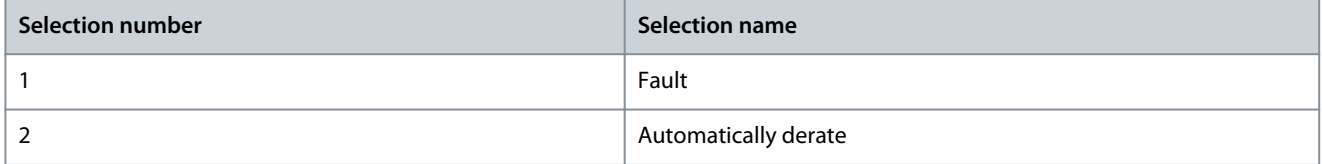

Select a response to the reaction of the drive for rectifier thermal overload protection. Rectifier thermal overload is detected when the drive operates for a long period at a specified rectifier current level. Specific current levels and trip times depend on the power unit type and rating. Following are the descriptions for the selections available for the parameter:

<u>Danfoss</u>

# **Table 22: Selection Description**

**Application Guide**

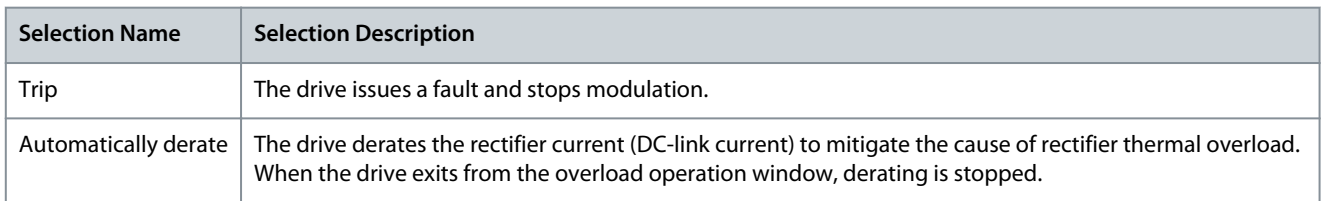

### P 2.3.1.6 Inverter Thermal Overload Response

**Description:** Select the mode of inverter thermal overload protection.

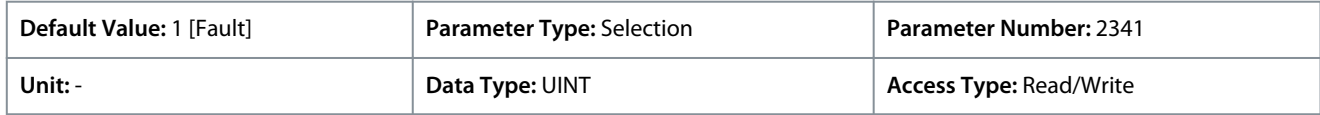

#### The following are the selections for the parameter.

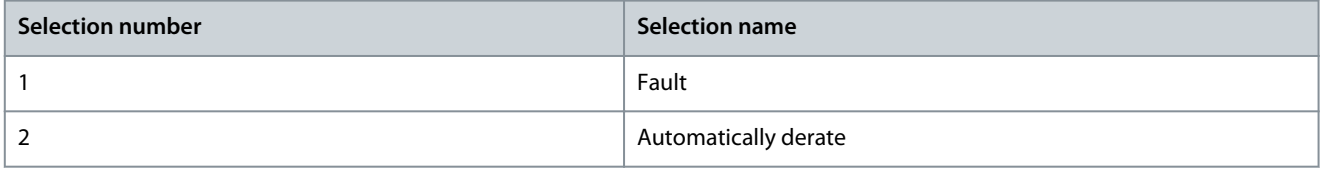

Select a response to the reaction of the drive for Inverter Thermal Overload protection. Inverter thermal overload is detected when the drive operates for a long period at a specified output current level. Specific current levels and trip times depend on the power unit type and rating. Following are the descriptions for the selections available for the parameter:

#### **Table 23: Selection Description**

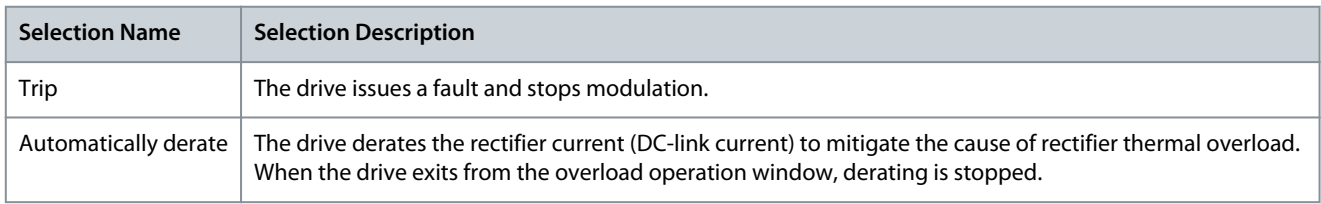

### P 2.3.1.7 Ground Fault 0 Response

**Description:** Select a response if a high-impedance ground fault occurs.

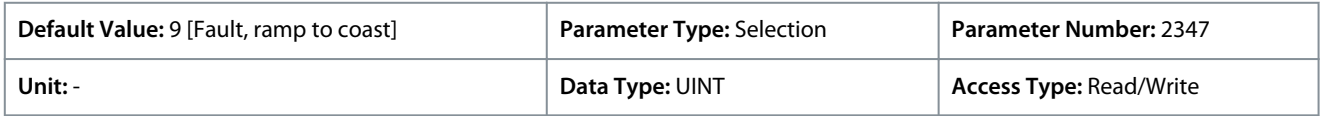

The following are the selections for the parameter.

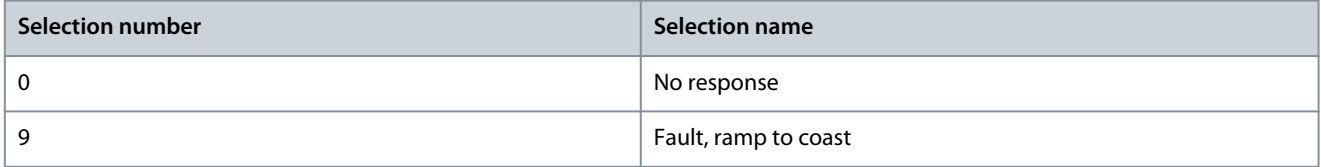

### P 2.3.1.8 Constant Loss Controller

**Description:** Enables the constant-loss controller. The function maintains a constant temperature in the drive at low-load conditions.

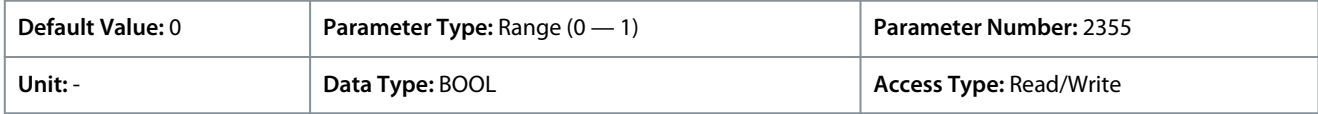

# 6.3.3.2 Overvoltage Protection (Menu Index 2.3.2)

### P 2.3.2.1 Overvoltage Control

**Description:** Enables the DC-link overvoltage controller. It is recommended to disable the overvoltage controller if brake is enabled, or the unit is supplied with a regulated DC.

<u>Danfoss</u>

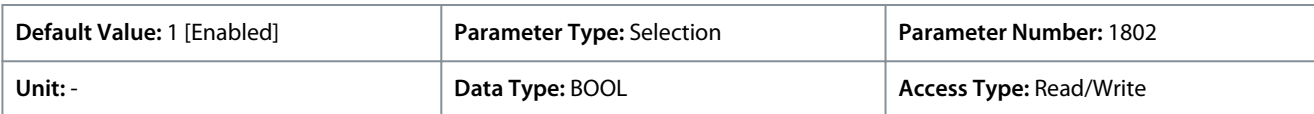

The following are the selections for the parameter.

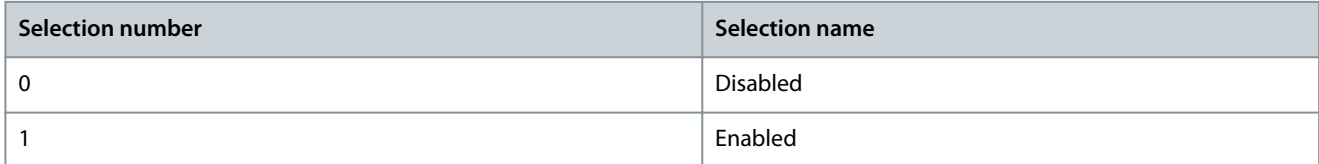

#### **Table 24: Selection Description**

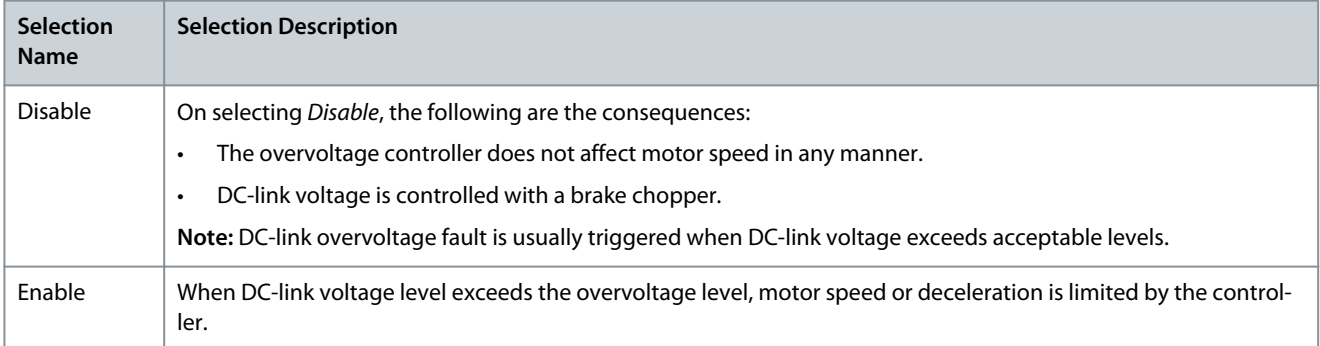

### P 2.3.2.2 Overvoltage Control Kp

**Description:** Set the scaling of the overvoltage control proportional gain.

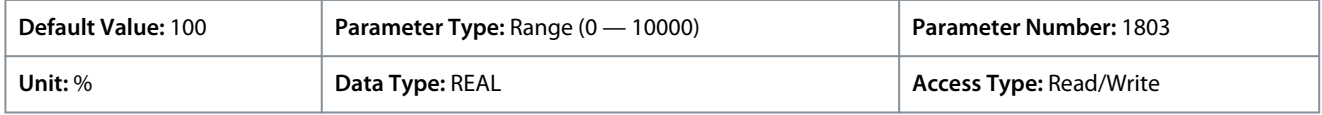

### P 2.3.2.3 Overvoltage Control Ti

**Description:** Set the scaling of the overvoltage control integral time.

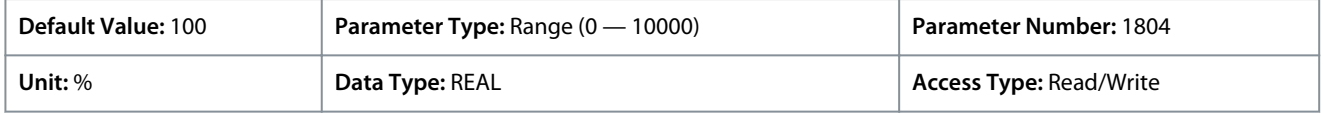

### P 2.3.2.4 Overvoltage Control Td

**Description:** Set the scaling of the overvoltage control derivation time.

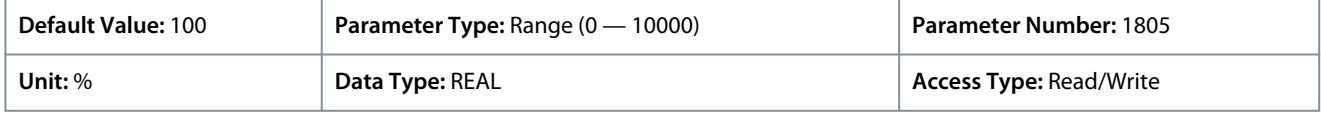

### P 2.3.2.5 Overvoltage Control Activation Level

**Description:** Set the level at which the overvoltage control is activated.

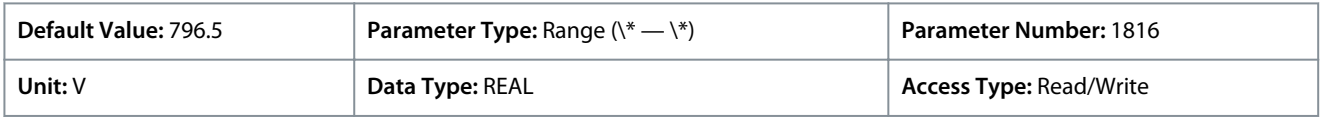

# 6.3.3.3 Power Loss (Menu Index 2.3.3)

### P 2.3.3.3 Power Loss Response

**Description:** Select the response to an insufficient supply voltage.

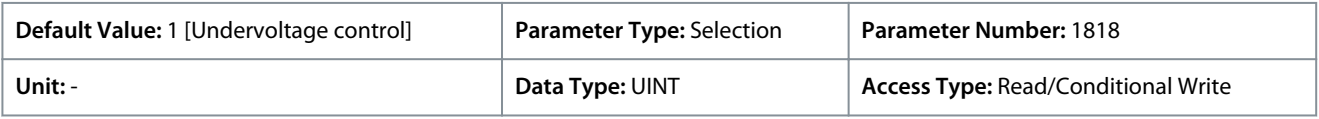

The following are the selections for the parameter.

<u>Danfoss</u>

### **Parameter Descriptions**

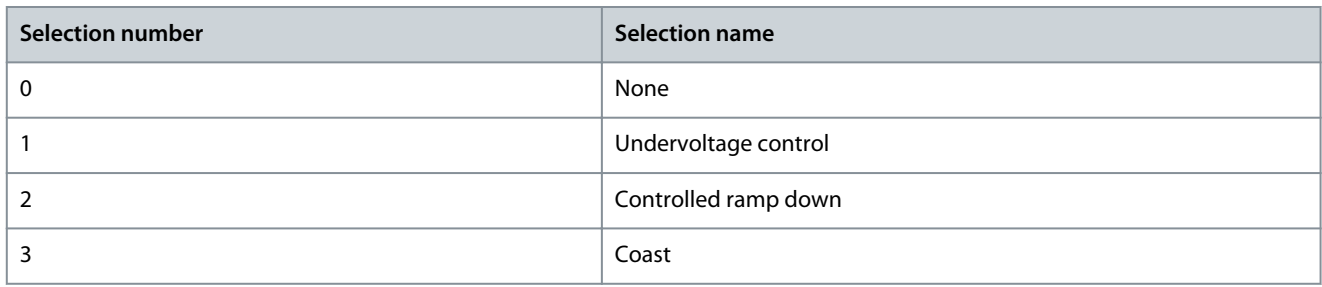

Set a selection as the reaction of the drive when the drive has insufficient supply voltage (DC-link voltage). Insufficient voltage is detected when the actual voltage falls below the undervoltage limit.

#### **Table 25: Selection Description**

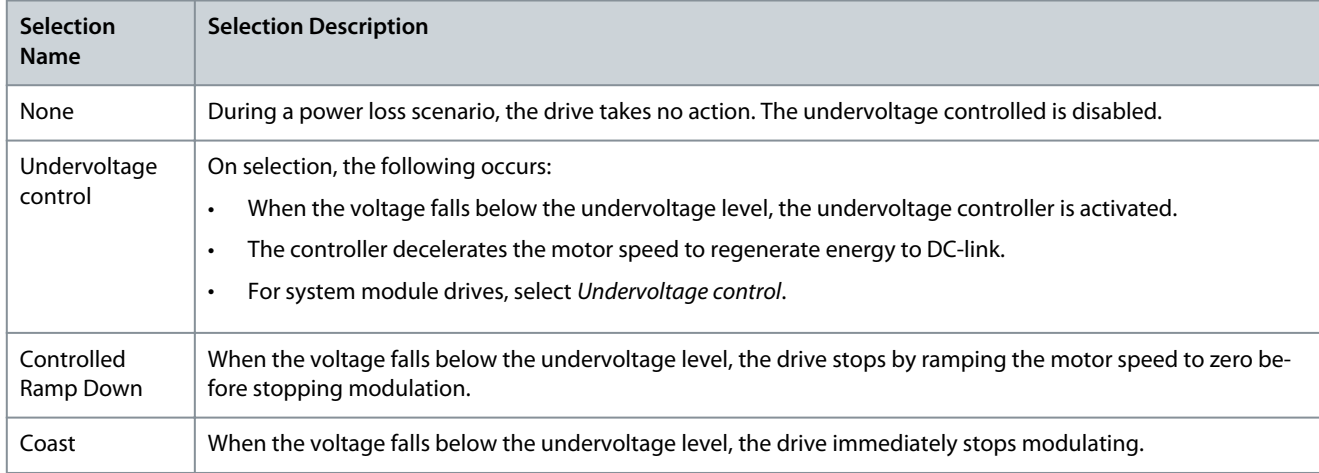

### P 2.3.3.4 Power Recovery Response

**Description:** Select the action to take when supply voltage returns after a power loss.

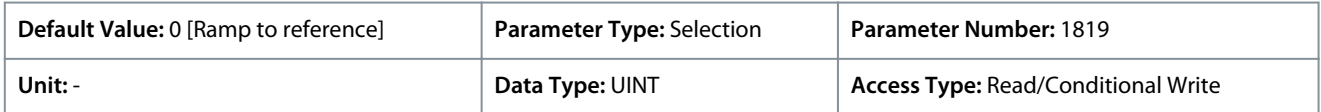

The following are the selections for the parameter.

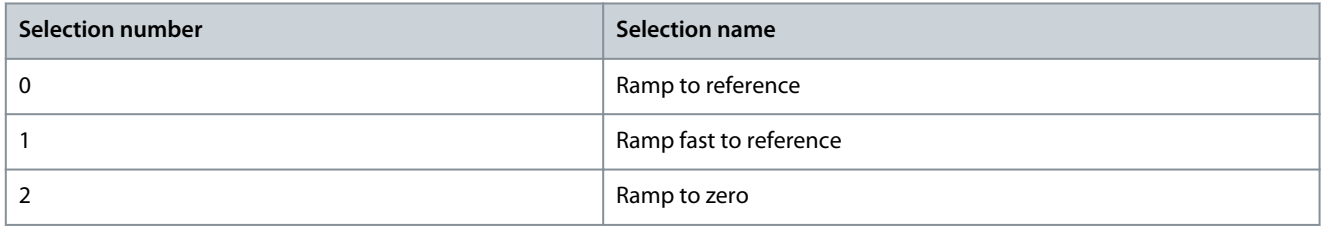

Sets the reaction of the drive when the supply voltage (DC-link voltage) returns after a power loss event. The reaction occurs when the actual voltage returns and exceeds the undervoltage limit. Following are the selection descriptions available for this parameter:

#### **Table 26: Selection Description**

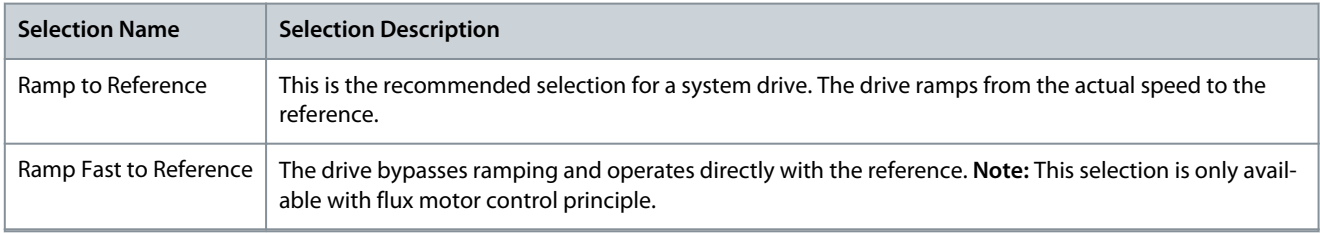

#### P 2.3.3.5 Undervoltage Control Kp

**Description:** Set the scaling of the undervoltage control proportional gain.

<u> Danfoss</u>

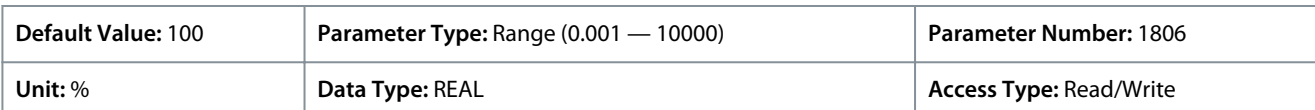

#### P 2.3.3.6 Undervoltage Control Ti

**Description:** Set the scaling of the undervoltage control integral time.

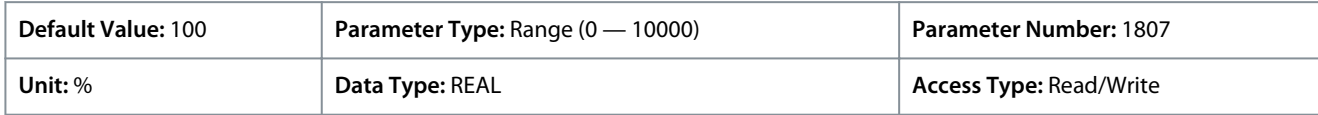

#### P 2.3.3.7 Undervoltage Control Td

**Description:** Set the scaling of the undervoltage control derivation time.

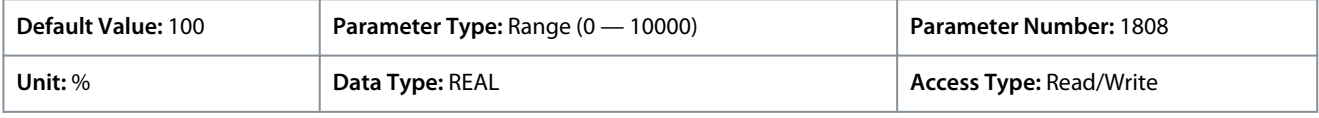

### P 2.3.3.8 Undervoltage Control Activation Level

**Description:** Set the level at which undervoltage control is activated.

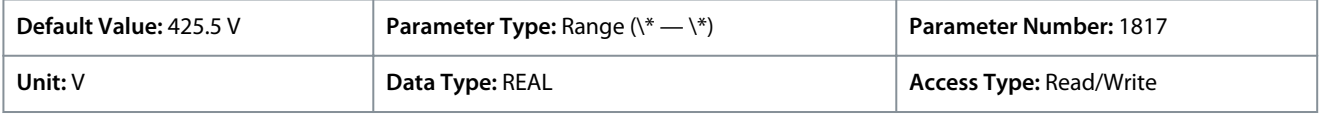

### P 2.3.3.12 Deceleration Time Power Loss

**Description:** Set the deceleration time from nominal speed to 0 when in power-loss mode.

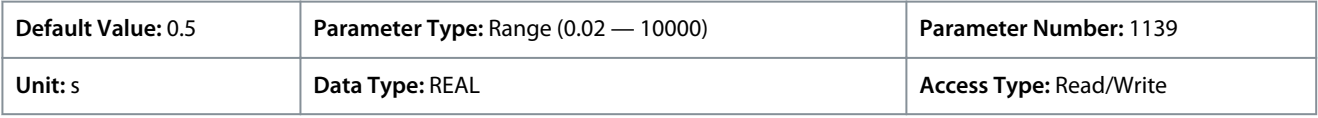

### 6.3.4 Modulation (Menu Index 2.4)

#### P 2.4.1 Max. Switching Frequency

**Description:** Set the maximum switching frequency.

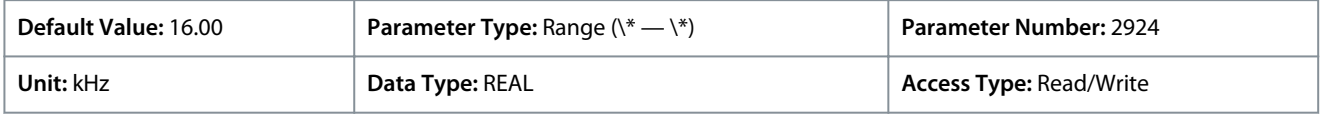

### P 2.4.2 Min. Switching Frequency

**Description:** Set the minimum switching frequency.

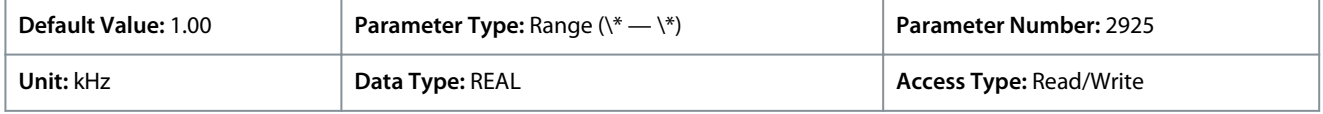

#### P 2.4.3 Switching Frequency

**Description:** Set the switching frequency.

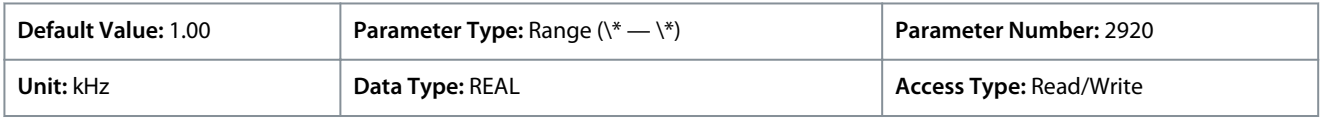

#### P 2.4.4 Control Frequency Request

**Description:** Set the requested control frequency. A constant control frequency is enabled by setting this value. If set to 0.0, constant control frequency is disabled.

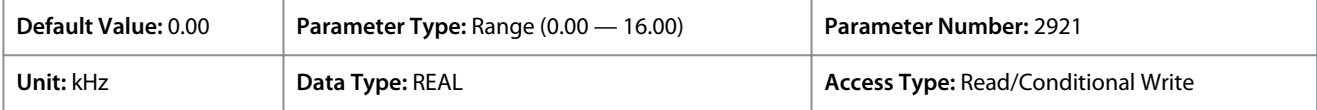

#### P 2.4.6 Overmodulation

**Description:** Enables the modulation index to exceed 1.0.

#### **iC7 Series Industry Application**

**Application Guide**

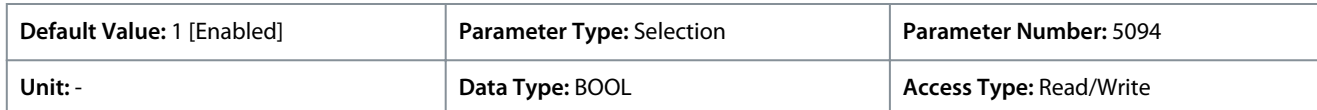

The following are the selections for the parameter.

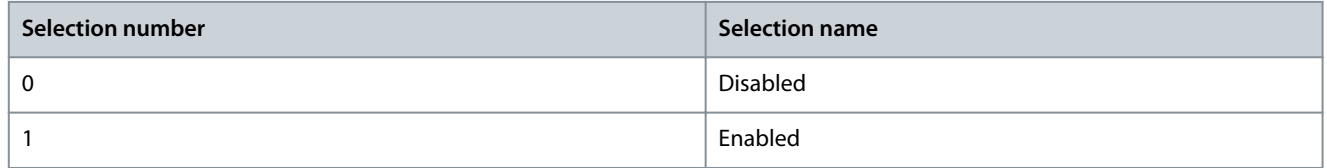

# 6.4 Filters & Brake Chopper (Menu Index 3)

This parameter group contains parameters for configuring, monitoring, and controlling the input filters, output filters, brake chopper, and brake resistors.

# 6.4.1 Filters & Brake Chopper Status (Menu Index 3.1)

#### P 3.1.1 Brake Power

**Description:** Shows the power dissipated in the brake resistor.

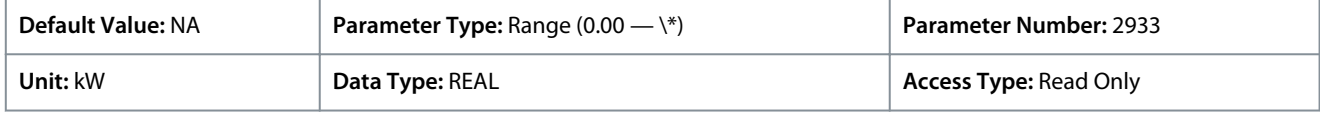

### P 3.1.2 Average Brake Power

**Description:** Shows the average power dissipated in the brake resistor, calculated over 120 s.

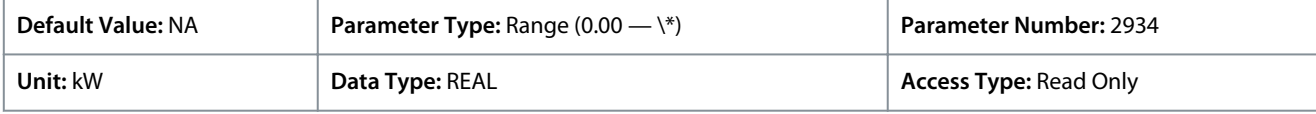

### P 3.1.3 AHF Capacitor Connected

**Description:** Shows if the advanced harmonic filter (AHF) capacitor is connected.

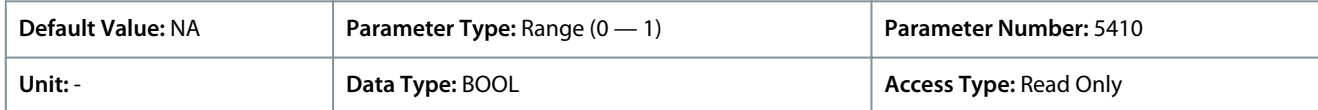

### 6.4.2 Brake Chopper (Menu Index 3.2)

# P 3.2.1 Brake Chopper

**Description:** Select the brake chopper operation mode.

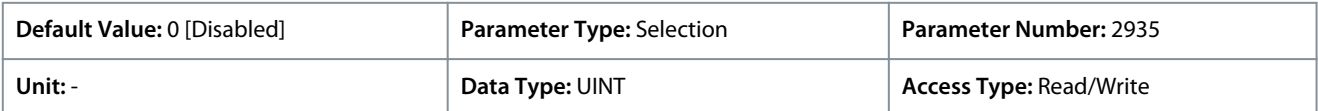

The following are the selections for the parameter.

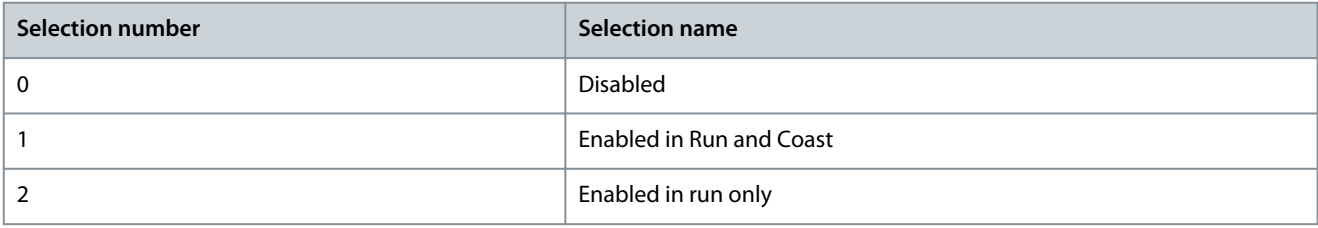

To use the brake resistor, either *1 [Enabled in run and coast]* or *2 [Enabled in run only]* must be selected.

#### P 3.2.2 Brake Chopper Voltage Reduce

**Description:** Set the activation level of the brake chopper. If set to 0, the brake chopper is active if the voltage exceeds the overvoltage control activation level. The value set is subtracted from the overvoltage control activation level, lowering the brake chopper activation level, respectively.

<u>Danfoss</u>

**Parameter Descriptions**

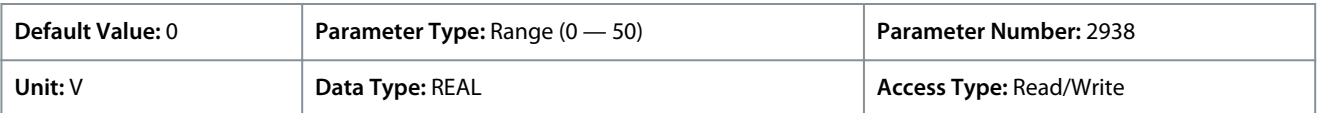

The brake on/off levels are reduced by the value of this parameter. For example, if the normal levels are 705/685 V, then setting this parameter to 50 V would make them 655/635 V.

A configuration change for the parameter is only needed in rare cases when the brake has to be activated at a lower DC-link voltage level.

# 6.4.3 Brake Resistor (Menu Index 3.3)

#### P 3.3.1 Brake Resistor Test

**Description:** Enables the brake resistor test. The drive conducts a test of brake resistor presence while the drive is coasted. Starting of the drive is prohibited until the test is completed.

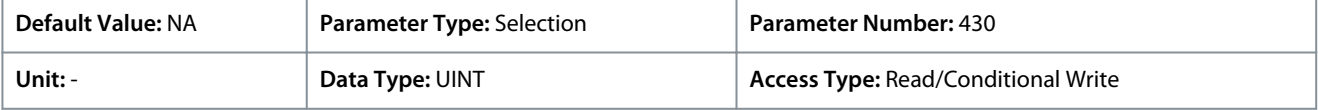

The following are the selections for the parameter.

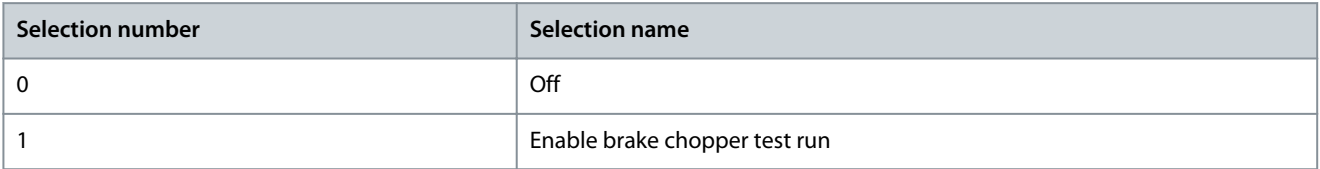

By setting the parameter to *1 [Enable brake chopper test run]*, the function issues a test pulse, to check if the drive registers a connection to the brake resistor. If no brake resistor is detected during the test, a fault message is triggered

#### P 3.3.2 Brake Resistor Resistance

**Description:** Set the resistance value of the brake resistor.

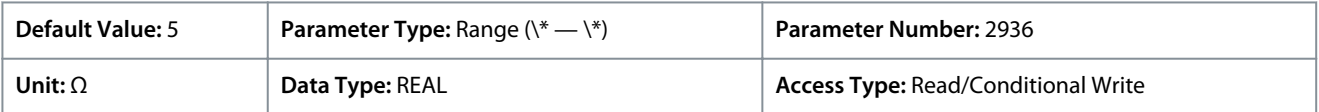

### P 3.3.3 Brake Resistor Power Limit

**Description:** Set the power limit for resistor braking.

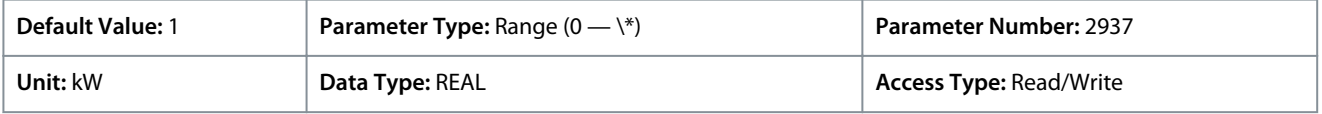

The parameter must be configured to set the expected average power dissipitated in the brake resistor over a period of 120 s. To calculate the brake resistor power limit, use the following formula .

 $P$ br, avg  $(W) = \frac{U^2 \text{br} (V) \times \text{tbr} (S)}{P \text{br} (O) \times T}$  $Rbr(\Omega) \times Tbr$  (*s* 

In the formula, following are the elements used:

- $P_{\text{br, avg}}$  is the average power dissipated in the brake resistor.
- $R<sub>br</sub>$  is the resistance of the brake resistor.
- $t<sub>br</sub>$  is the active breaking time within 120 s ( $T<sub>br</sub>$ ).

**Application Guide**

**Parameter Descriptions**

Danfoss

- Ubr is the DC-link when the brake chopper is active. The correct value depends on the selection of *parameter 2.2.1 Unit Voltage Class* using the following table.
- **Table 27: Power rating and voltage class setting**

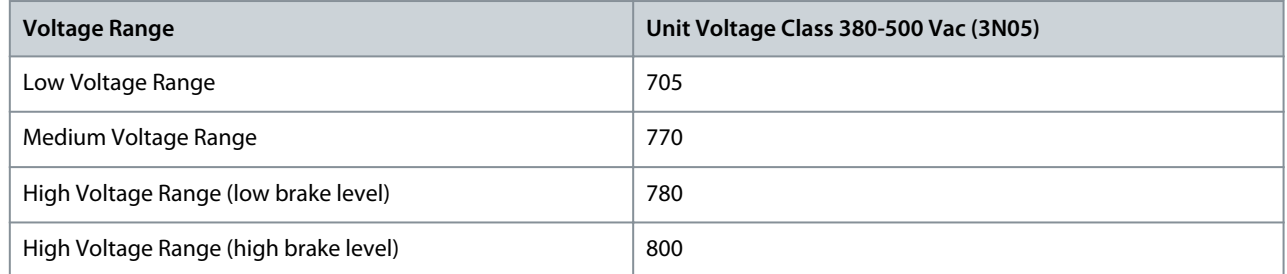

# 6.4.4 Advanced Harmonic Filter (Menu Index 3.4)

### P 3.4.1 Advanced Harmonic Filter

**Description:** Select if the Advanced Harmonic Filter is connected to the drive.

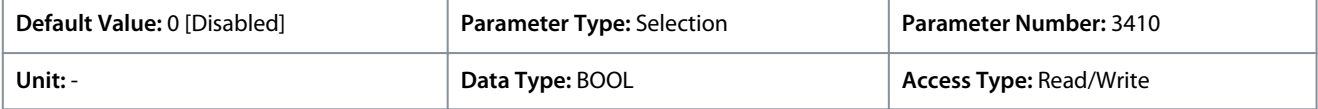

The following are the selections for the parameter.

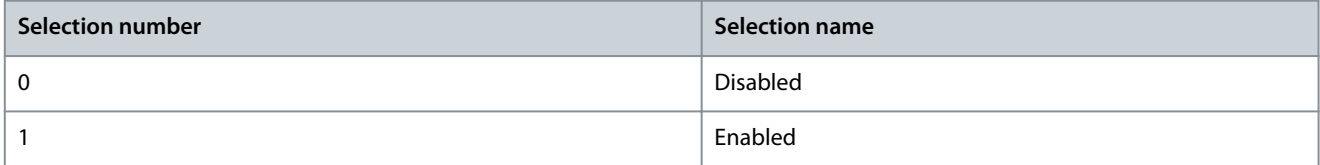

### P 3.4.2 Capacitor Disconnect Output

**Description:** Select the output terminal for disconnecting the capacitor.

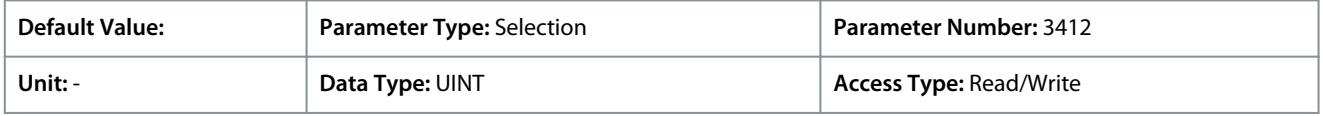

Additional selections appear based on the hardware of the options connected to the drive and the available fieldbuses.

# P 3.4.3 Thermal Switch Function

**Description:** Select which function to activate if the thermal input indicates a too high temperature.

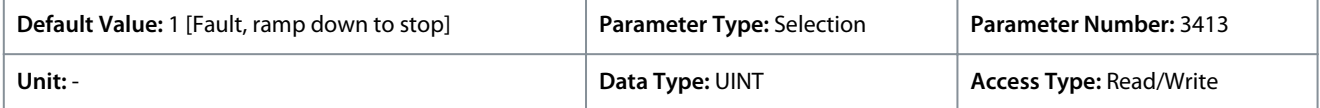

The following are the selections for the parameter.

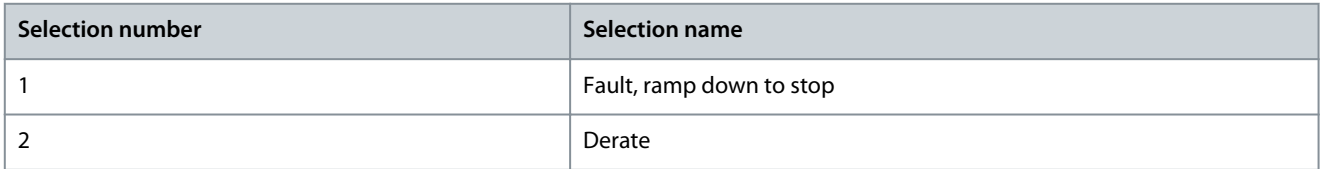

### P 3.4.4 Thermal Switch Input

**Description:** Select the digital input terminal for the thermal switch.

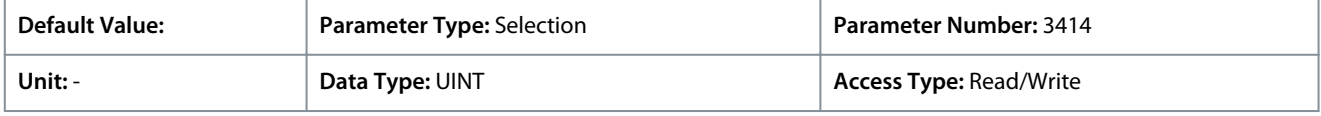

Additional selections appear based on the hardware of the options connected to the drive and the available fieldbuses.

<u>Danfoss</u>

# P 3.4.5 Power Stabilizer Gain

**Description:** Set the controller gain for power stabilization. The power stabilizer dampens possible resonance with the grid. If set to -1 the value is selected automatically, if set to 0, the controller is disabled.

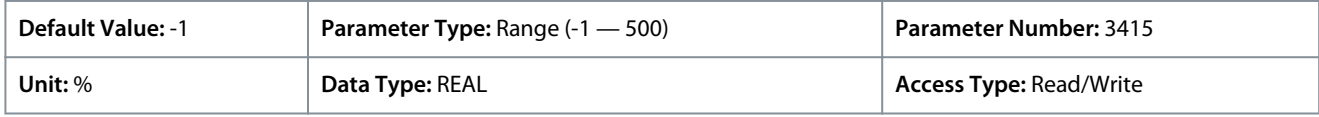

# P 3.4.6 Power Stabilizer Bandwidth

**Description:** Set the controller bandwidth for power stabilization.

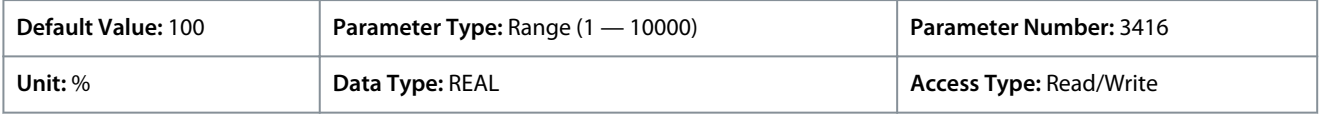

# 6.4.5 Output Filter (Menu Index 3.5)

These parameters allow the setting of output filter operation and related settings.

# P 3.5.1 Output Filter Type

**Description:** Select the output filter type.

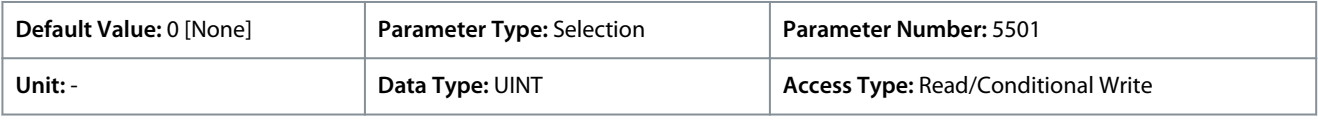

# The following are the selections for the parameter.

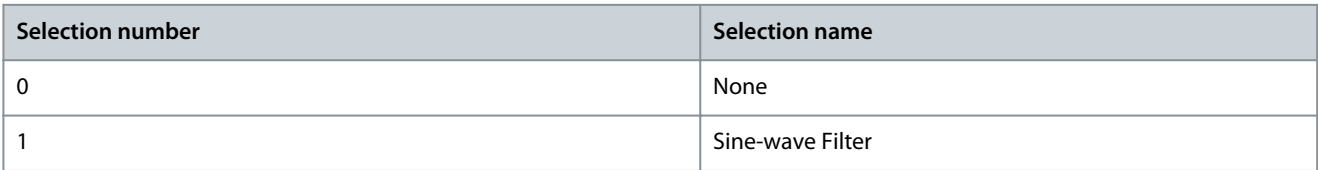

# P 3.5.2 Filter Capacitance

**Description:** Set the capacitance of the output filter.

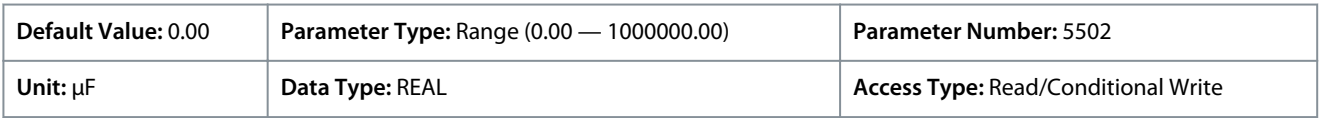

Set the Cy (capacitance) value of the output filter. See the filter product label for the capacitance value. The value is the equivalent star-connected capacitance of the filter. When the filters are installed in parallel, enter the combined capacitance value of the paralleled filter. The value is the equivalent star-connected capacitance (Cy ) of the filter multiplied by the number of installed paralleled filters.

P 3.5.3 Filter Inductance

**Description:** Set the inductance of the output filter.

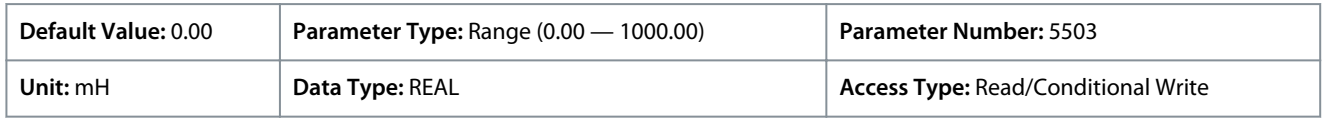

Set the inductance of the output filter. See the product label of the filter for the value of inductance. When filters are installed in parallel, enter the combined inductance value of the installed paralleled filters. The inductance value in the parameter is the inductance value of the filter divided by the number of paralleled filters.

# 6.5 Motor (Menu Index 4)

This parameter group contains parameters for configuring the motor, motor control, and motor protection.

# 6.5.1 Motor Status (Menu Index 4.1)

These parameters provide status readouts of motor related information.

# P 4.1.1 Motor Current

**Description:** Shows the actual motor current.

<u> Danfošš</u>

### **Parameter Descriptions**

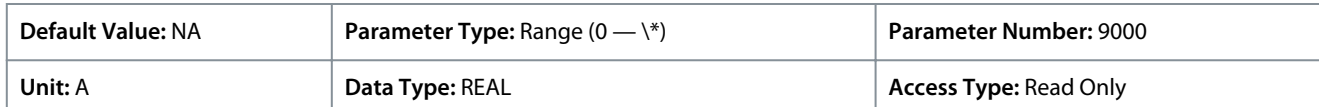

#### P 4.1.2 Relative Motor Current

**Description:** Shows the actual motor current in % of the nominal motor current.

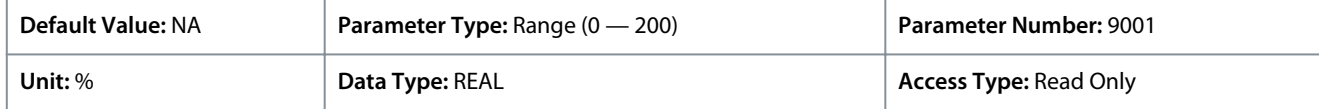

#### P 4.1.3 U-phase RMS Current

#### **Description:** Shows the U-phase RMS current.

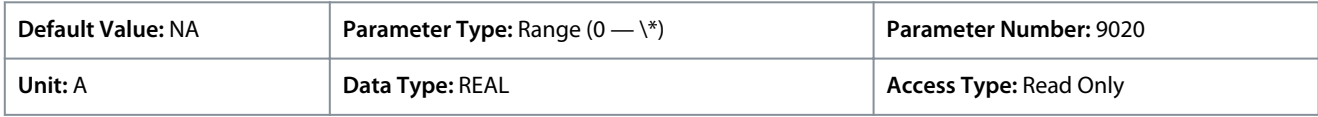

#### P 4.1.4 V-phase RMS Current

### **Description:** Shows the V-phase RMS current.

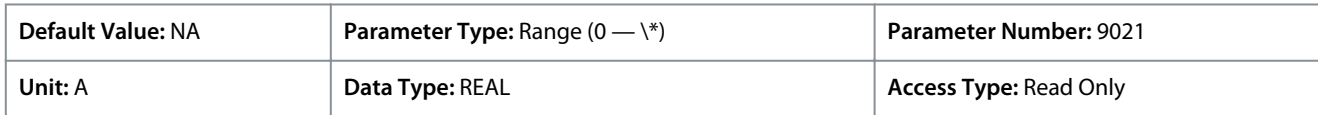

#### P 4.1.5 W-phase RMS Current

#### **Description:** Shows the W-phase RMS current.

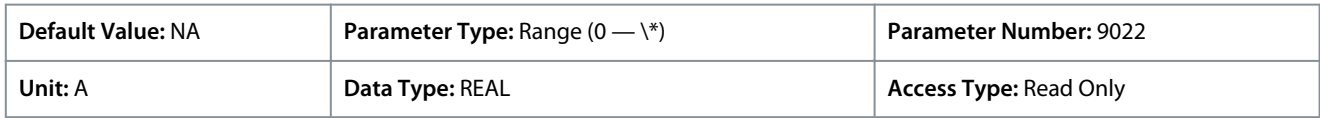

#### P 4.1.6 Motor Voltage

#### **Description:** Shows the actual motor voltage.

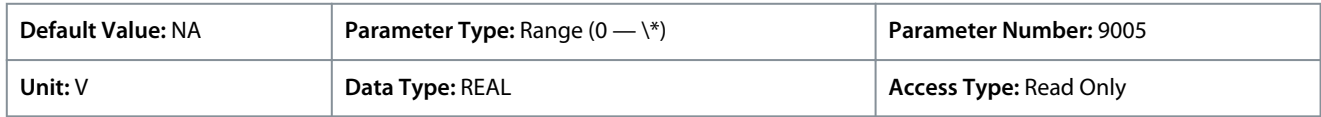

#### P 4.1.7 Relative Motor Voltage

**Description:** Shows the actual motor voltage in % of the nominal motor voltage.

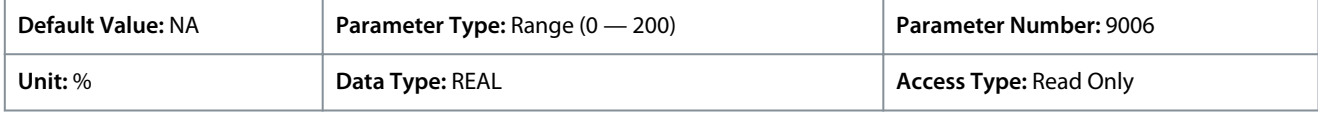

#### P 4.1.11 Motor Torque

**Description:** Shows the actual motor torque.

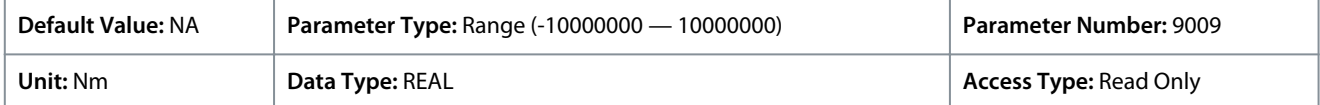

Depending on whether metric or imperial units are in use, give the value for the parameter in either newton meters (Nm) or poundfeet (lb ft). The value range is different with the different units.

#### P 4.1.12 Relative Motor Torque

**Description:** Shows the motor torque in % of the nominal motor torque.

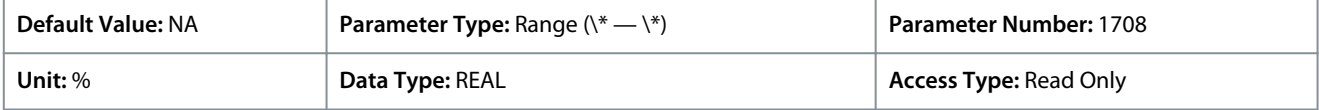

#### P 4.1.13 Motor Shaft Power

**Description:** Shows the actual power at the motor shaft.

<u> Danfoss</u>

**Parameter Descriptions**

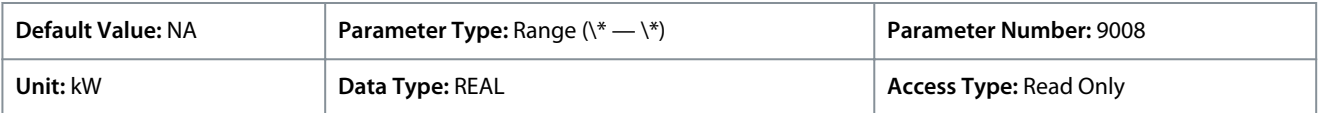

Depending on whether metric or imperial units are in use, give the value for the parameter in either kilowatt (kW) or horsepower (HP). The value range is different with the different units.

#### P 4.1.14 Relative Motor Shaft Power

**Description:** Shows the actual motor shaft power in % of the nominal motor shaft power.

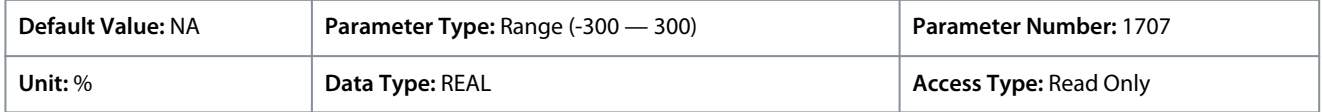

#### P 4.1.15 Motor Electrical Power

**Description:** Shows the actual motor power.

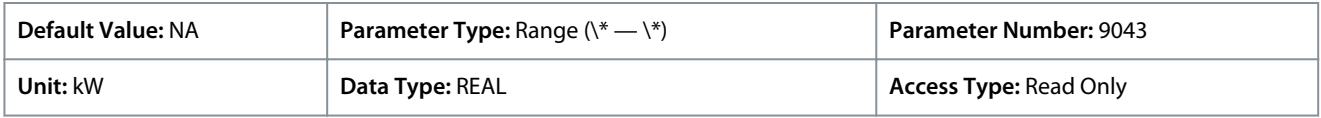

### P 4.1.16 Motor Thermal Load (ETR)

**Description:** Shows the estimated thermal load of the motor calculated by the ETR function.

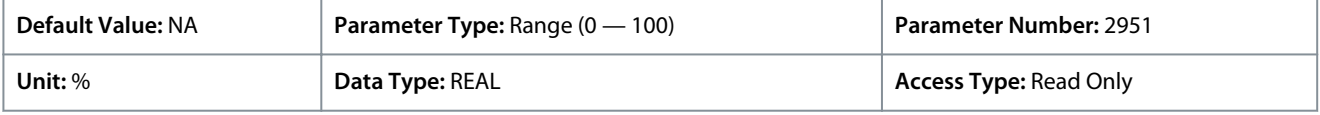

### P 4.1.17 Motor Current Output

**Description:** Select an output for the motor current signal. The scale of the signal is 0–100% of the nominal current.

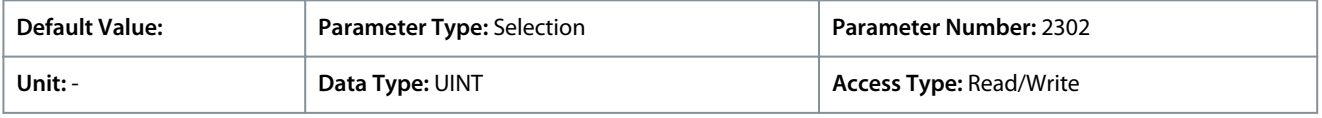

Additional selections appear based on the hardware of the options connected to the drive and the available fieldbuses.

### P 4.1.18 Motor Voltage Output

**Description:** Select an output for the motor voltage signal. The scale of the signal is 0–100% of the nominal voltage.

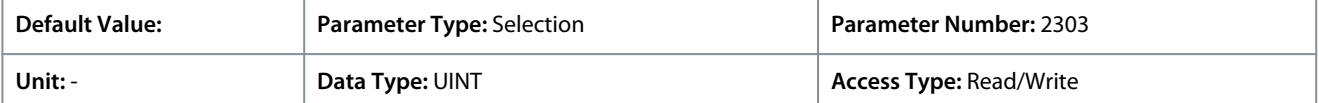

Additional selections appear based on the hardware of the options connected to the drive and the available fieldbuses.

#### P 4.1.19 Absolute Motor Torque Output

**Description:** Select an output for the motor torque signal. The scale of the signal is 0–100% of the absolute value of the nominal torque.

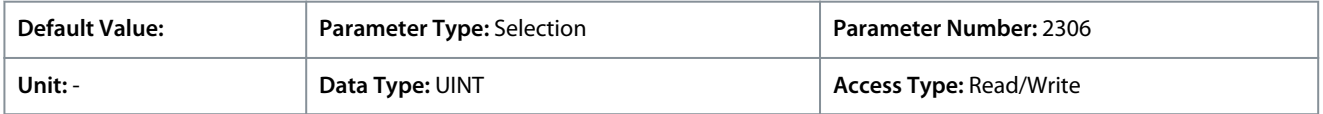

Additional selections appear based on the hardware of the options connected to the drive and the available fieldbuses.

### P 4.1.20 Extended Motor Torque Output

**Description:** Select an output for the motor torque signal. The scale of the signal is -200...200% of the nominal torque.

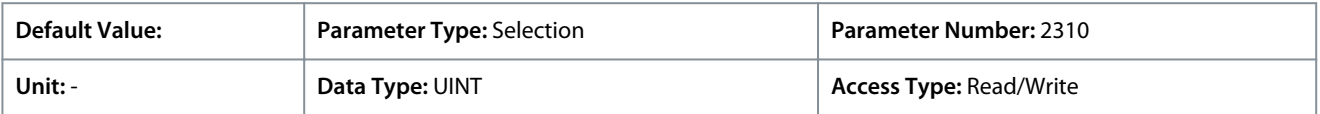

Additional selections appear based on the hardware of the options connected to the drive and the available fieldbuses.

#### P 4.1.21 Absolute Motor Speed Output

**Description:** Select an output for the motor speed signal. The scale of the signal is 0–100% of the absolute value of the nominal speed.

<u>Danfoss</u>

**Parameter Descriptions**

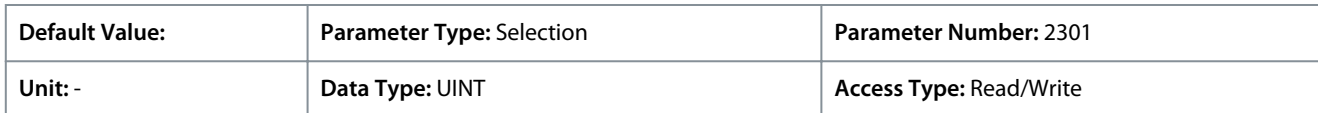

Additional selections appear based on the hardware of the options connected to the drive and the available fieldbuses. P 4.1.22 Extended Motor Speed Output

**Description:** Select an output for the motor speed signal. The scale of the signal is -200...200% of the nominal speed.

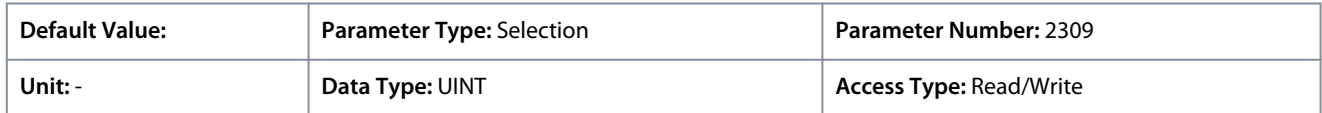

Additional selections appear based on the hardware of the options connected to the drive and the available fieldbuses. P 4.1.23 Motor Power Output

**Description:** Select an output for the motor power signal. The scale of the signal is 0–100% of the nominal power.

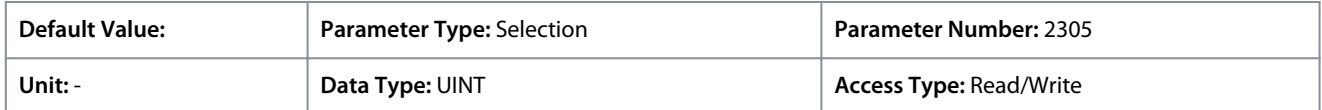

Additional selections appear based on the hardware of the options connected to the drive and the available fieldbuses.

### P 4.1.24 AMA Progress

**Description:** Shows the progress of the Automatic Motor Adaptation (AMA).

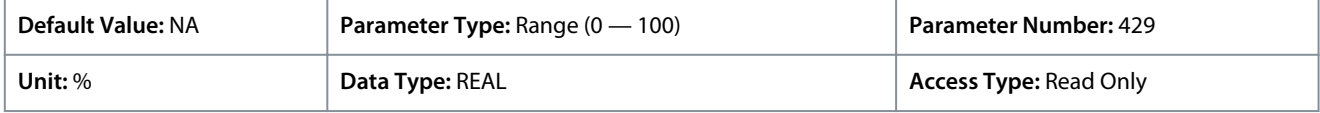

# 6.5.2 Motor Data (Menu Index 4.2)

These parameters allow the setting of motor related parameters, including detailed settings of induction and permanent magnet motors.

# 6.5.2.1 General Settings (Menu Index 4.2.1)

These parameters allow the setting of basic motor settings like motor type, number of pole pairs and Automatic Motor Adaptation (AMA).

P 4.2.1.1 Motor Type

**Description:** Select the motor type.

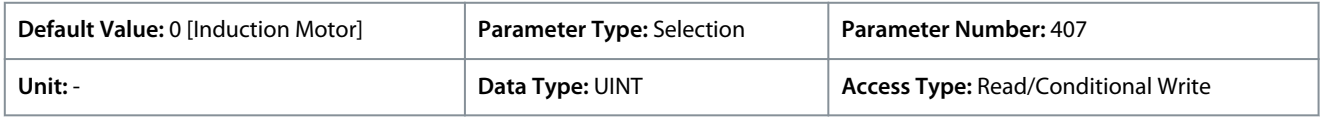

The following are the selections for the parameter.

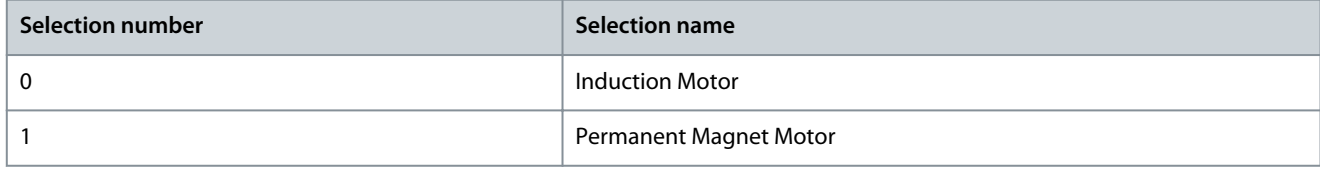

### P 4.2.1.2 Number of Pole Pairs

**Description:** Set the number of pole pairs. For example, a 4-pole motor is set as 2 pole pairs.

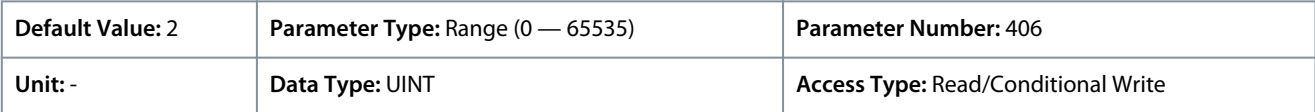

### **Description:** Motor pole pair number

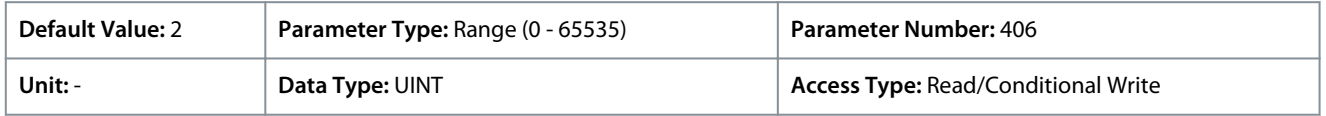

The synchronous speed of a motor can be calculated when the supply frequency and number of pole pairs are known. The formula to calculate the synchronous speed of the motor (ns) with supply frequency (f) and number of pole pairs (p) is as follows:

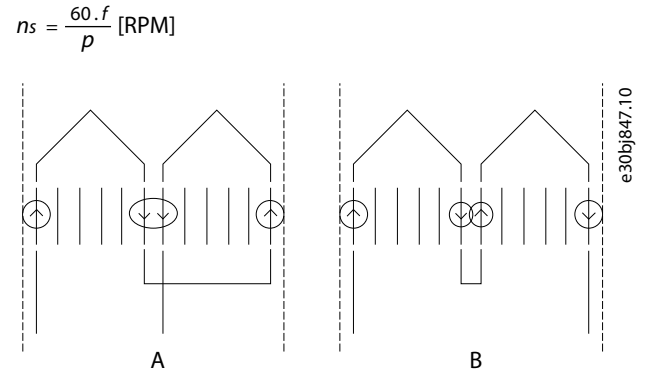

**Illustration 49: Two Inductors in 1 Phase Connected in Series to A) 2 Poles B) 4 Poles**

While the frequency is determined by the grid or the AC drive, the number of poles is determined by the way the stator inductors are connected. Pole pairs (p) or pole number and synchronous motor speed lists the number of poles corresponding to synchronous speed (n0) at 50 and 60 Hz supply.

#### **Table 28: Number of Pole Pairs (p) and Nominal Speed (~nn) for Motors @ 50 Hz and 60 Hz**

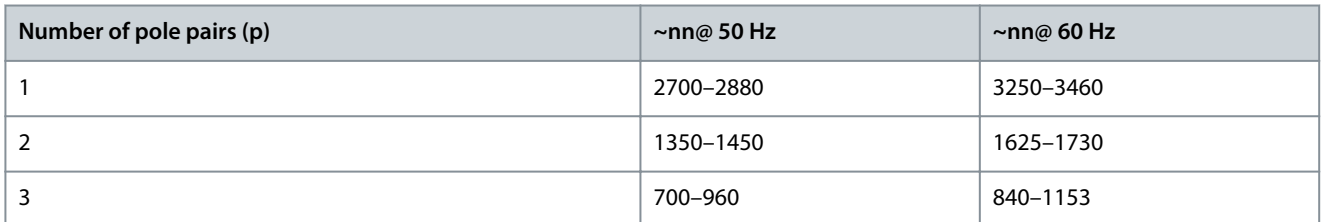

### **Table 29: Pole Pairs (p) or Pole Number and Synchronous Motor Speed**

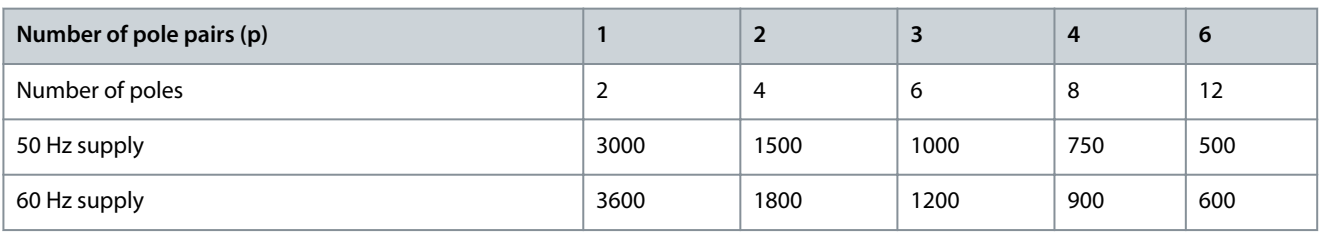

The dependency of the motor's synchronous speed ns in rpm of the frequency f of the power supply in Hz (*parameter 1.1.1 Grid Frequency*) and the number of pole pairs in *parameter 4.2.1.2 Number of Pole Pairs* is provided by the following formula above. For example, for a motor with 2 pole pairs (4 poles) and a frequency of the power supply of 50 Hz the synchronous speed of the motor.

$$
ns = \frac{60.f}{p} \text{ [RPM]} = 1500 \text{ RPM}
$$

.

### P 4.2.1.3 AMA Mode **Description:** Select the Automatic Motor Adaptation (AMA) mode.

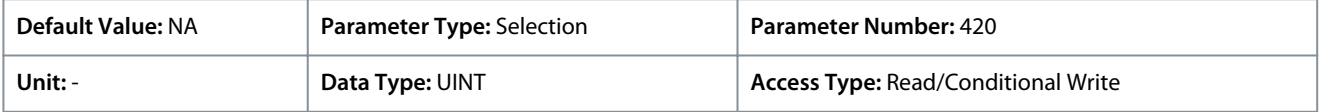

The following are the selections for the parameter.

<u>Danfoss</u>

#### **Parameter Descriptions**

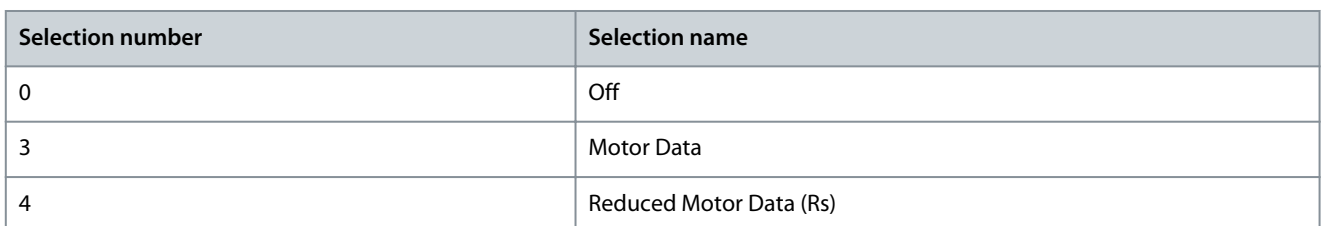

The Automatic Motor Adaptation (AMA) is an automated test procedure providing an optimization of the motor parameters for improved shaft performance. The measurement is performed based on the motor name plate data in *parameter group 4.2.2*. The motor-type-specific parameters in *parameter group Asyn. Induction Motor (Menu Index 4.2.3)* or *parameter group Permanent Magnet Motor (Menu Index 4.2.4)* are recalculated and used to fine-tune the motor control algorithm. Running the AMA procedure also maximizes the automatic energy optimization (AEO) feature of the drive. The AMA also allows the automatic detection of the motor type based on the name plate data.

- The AMA must be run on a cold motor. Note that also running the AMA multiple times will also increase the motor temperature.
- The AMA needs to be conducted with the motor at standstill.
- Avoid generating external torque during AMA.
- The AMA cannot run with a sine-wave filter connected.
- Uncoupling the load from the motor isn't needed.
- The duration of the AMA depends on the power rating of the motor.
- Changing the name plate data in parameter group 4.2.2 will also modify the data in the parameter group *Asyn. Induction Motor (Menu Index 4.2.3)* or in *Permanent Magnet Motor (Menu Index 4.2.4)*.

# **N O T I C E**

The parameter automatically switches back to Off after the AMA has been performed.

### P 4.2.1.5 Motor Cable Length

**Description:** Set the motor cable length.

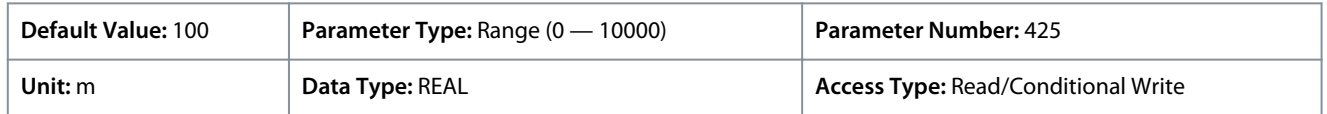

In some products, depending on the EMC configuration, this parameter may adjust the allowable switching frequency automatically to achieve optimum performance of the drive system.

Depending on whether metric or imperial units are in use, give the value for the parameter in either meters (m) or feet (ft). The value range is different with the different units.

### 6.5.2.2 Motor Nameplate Data (Menu Index 4.2.2)

These parameters allow the setting of motor nameplate data.

In many cases, permanent magnet motors have torque but not power given on the motor nameplate. For those, set the speed and torque nameplate settings, then the system calculates the power value. The system also calculates the torque value for asynchronous motors, when the power and speed values are set.

When a higher priority parameter is set, the lower priority parameter's value is calculated by the system. The parameters have the following priority order:

- **1.** Nominal Power
- **2.** Nominal Speed
- **3.** Nominal Torque

To calculate the nominal torque of the motor, first set nominal power and then nominal speed.

To calculate nominal power of the motor, first set nominal speed and then nominal torque.

#### P 4.2.2.1 Nominal Power

**Description:** Set the nominal motor shaft power.

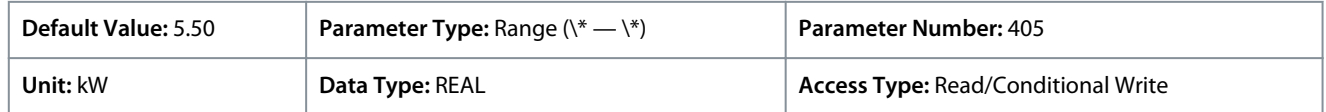

<u>Danfoss</u>

# P 4.2.2.2 Nominal Current

**Application Guide**

**Description:** Set the nominal motor current.

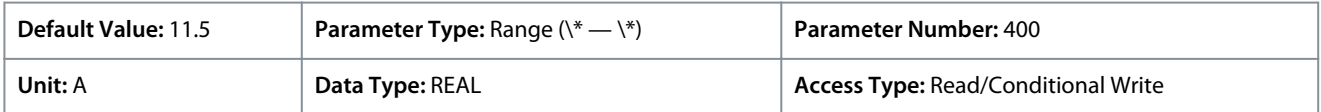

### P 4.2.2.3 Nominal Speed

**Description:** Set the nominal motor shaft speed.

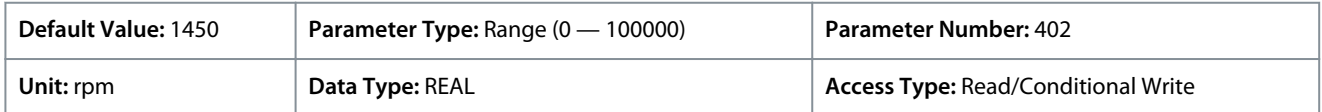

### P 4.2.2.4 Nominal Frequency

**Description:** Set the nominal motor frequency.

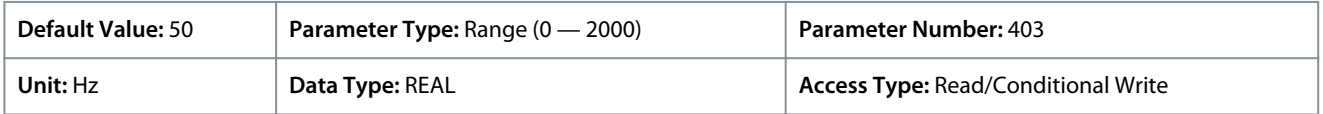

# P 4.2.2.5 Nominal Voltage

**Description:** Set the nominal motor voltage.

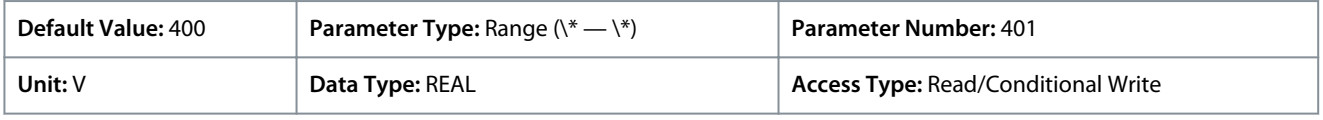

### P 4.2.2.6 Nominal Torque

**Description:** Set the nominal torque from the nameplate of the motor.

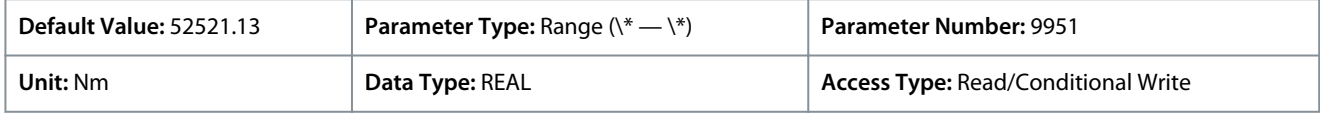

### 6.5.2.3 Induction Motor (Menu Index 4.2.3)

These parameters allow the setting of dedicated parameters for induction motors.

### P 4.2.3.1 Stator Resistance Rs

**Description:** Set the motor stator resistance. Overwritten by AMA.

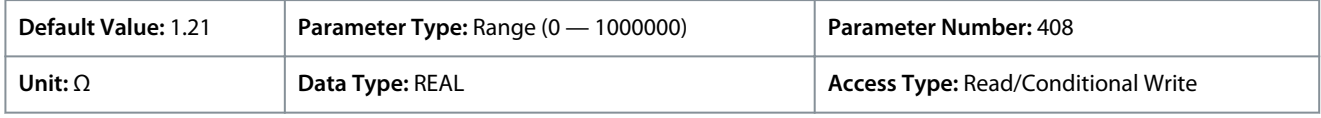

### P 4.2.3.2 Rotor Resistance Rr

**Description:** Set the motor rotor resistance. Overwritten by AMA.

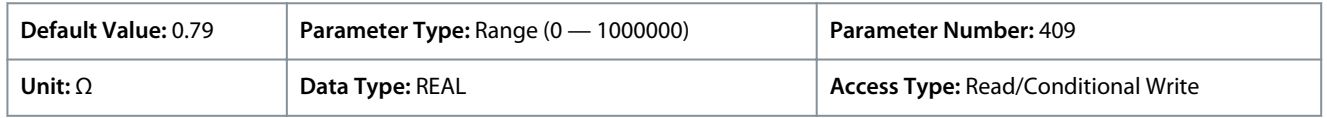

Use any of the following methods for setting Rr:

- Run an AMA on a cold motor. The drive measures the value from the motor. All compensations are reset to 100%.
- Enter the Rr value manually. Obtain the value from the motor supplier.
- Use the Rr default setting. The drive establishes the setting based on the motor nameplate data.

### P 4.2.3.3 Iron Loss Resistance Rfe

**Description:** Set the motor iron-loss equivalent resistance.

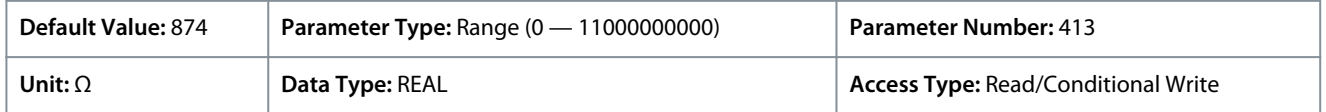

<u> Danfoss</u>

**Parameter Descriptions**

# **Application Guide**

The RFe value cannot be found by performing an AMA. The RFe value is especially important in torque control applications. If RFe is unknown, make sure to keep the default setting of the parameter.

### P 4.2.3.4 Stator Leakage Reactance Xls

**Description:** Set the motor stator leakage reactance. Overwritten by AMA.

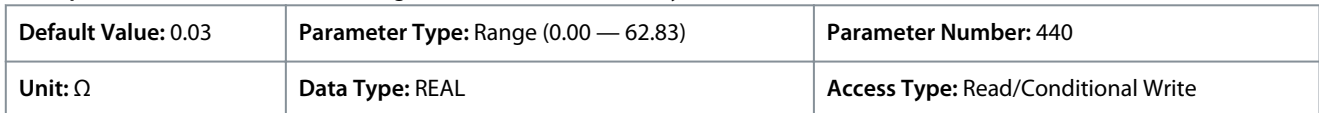

Use any of the following methods for setting Xls:

- Run an AMA on a cold motor. The drive measures the value from the motor.
- Enter the Xls value manually. Obtain the value from the motor supplier.
- Use the Xls default setting. The drive establishes the setting based on the motor nameplate data.

### P 4.2.3.5 Rotor Leakage Reactance Xlr

**Description:** Set the motor rotor leakage reactance. Overwritten by AMA.

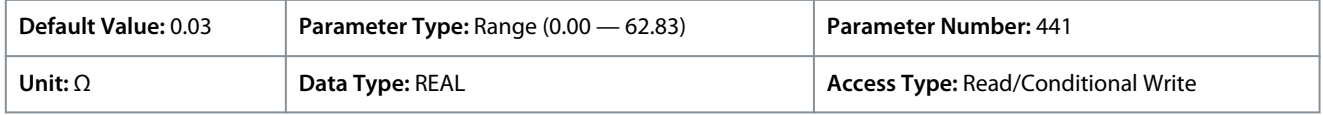

Use any of the following methods to set Xlr:

- Run an AMA on a cold motor. The drive measures the value from the motor.
- Enter the Xlr value manually. Obtain the value from the motor supplier.
- Use the Xlr default setting. The drive establishes the setting based on the motor nameplate data.

### P 4.2.3.6 Magnetizing Reactance Xm

**Description:** Set the motor magnetizing reactance. Overwritten by AMA.

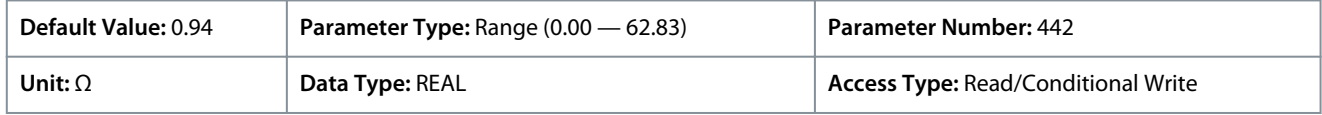

### 6.5.2.4 Permanent Magnet Motor (Menu Index 4.2.4)

These parameters allow the setting of dedicated parameters for permanent magnet motors.

#### P 4.2.4.1 Back EMF

**Description:** Set the stator nominal induced voltage (back-EMF voltage) when running at 1000 RPM (line-to-line RMS). Overwritten by AMA.

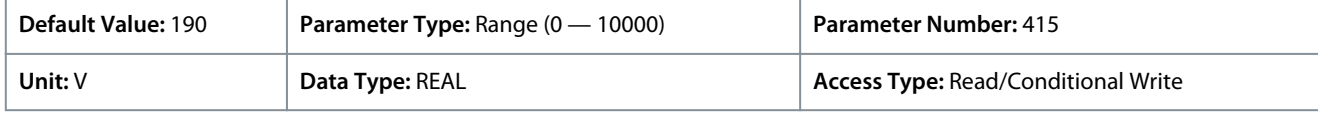

### P 4.2.4.2 Stator Resistance Rs

**Description:** Set the motor stator resistance. Overwritten by AMA.

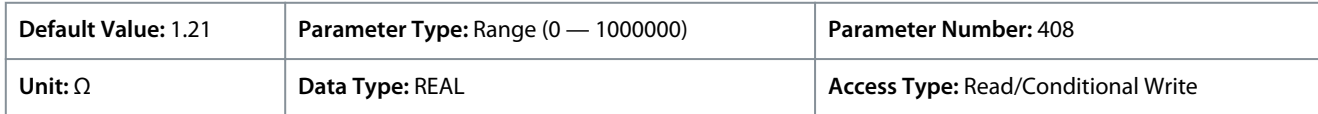

#### P 4.2.4.3 d-axis Inductance Ld

**Description:** Set the motor non-saturated d-axis inductance. Overwritten by AMA.

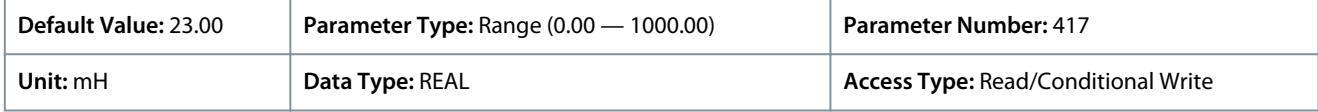

#### P 4.2.4.4 d-axis Inductance LdSat

**Description:** Set the motor saturated d-axis inductance. Overwritten by AMA.

<u> Danfoss</u>

**Parameter Descriptions**

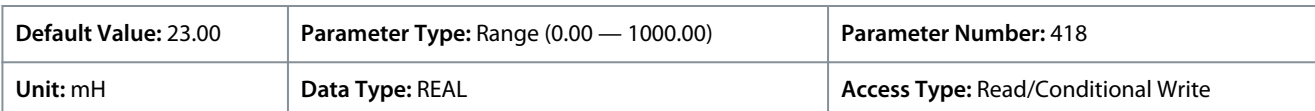

### P 4.2.4.5 Ld Saturation Point

**Description:** Set the point (in % of nominal motor current) at which the Ld inductance saturates (average of non-saturated and saturated). Overwritten by AMA.

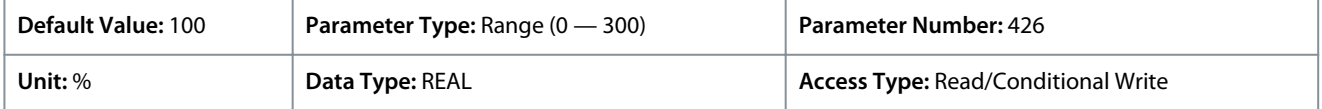

### P 4.2.4.6 q-axis Inductance Lq

**Description:** Set the motor non-saturated q-axis inductance. Overwritten by AMA.

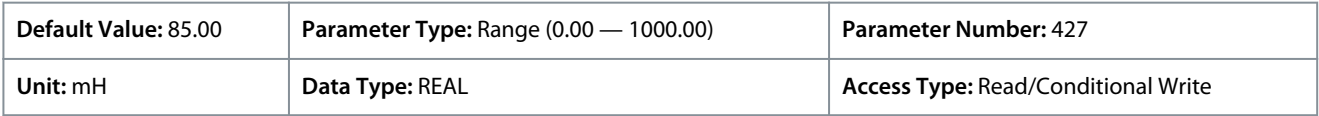

### P 4.2.4.7 q-axis Inductance LqSat

**Description:** Set the motor saturated q-axis inductance. Overwritten by AMA.

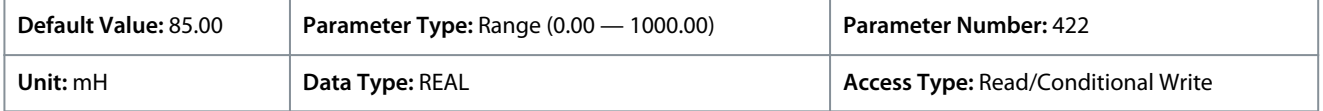

#### P 4.2.4.8 La Saturation Point

**Description:** Set the point (in % of nominal motor current) at which the Lq inductance saturates (average of non-saturated and saturated). Overwritten by AMA.

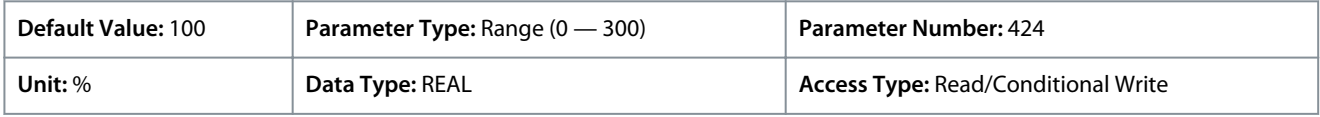

### 6.5.3 Motor Control (Menu Index 4.3)

### 6.5.3.1 General Settings (Menu Index 4.3.1)

#### P 4.3.1.1 Motor Control Principle

#### **Description:** Select the motor control principle.

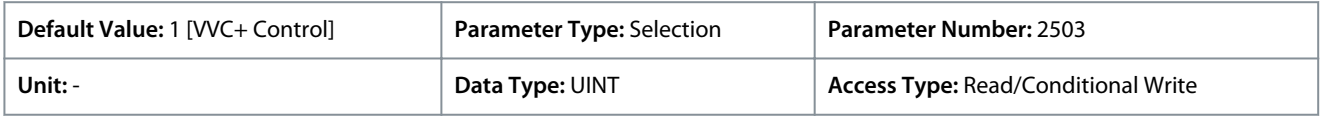

#### The following are the selections for the parameter

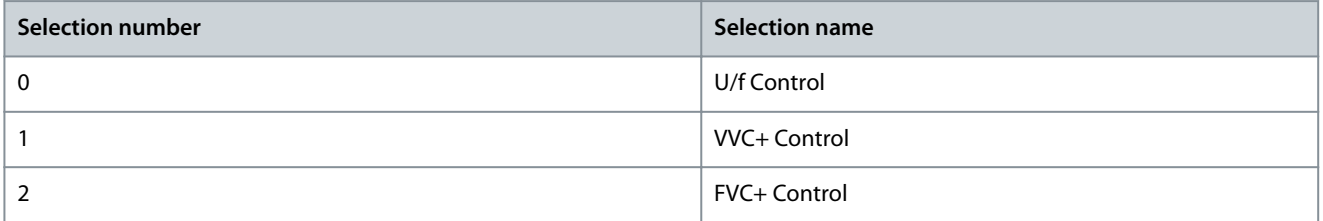

### P 4.3.1.2 Breakaway Current Boost

**Description:** Enables the breakaway current boost, which temporarily allows a higher starting current.

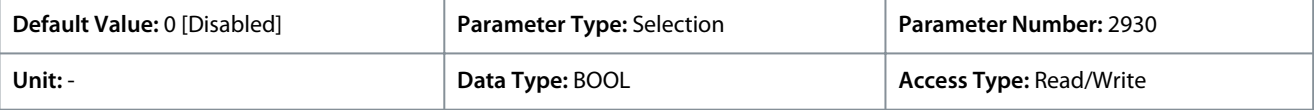

The following are the selections for the parameter

<u>Danfoss</u>

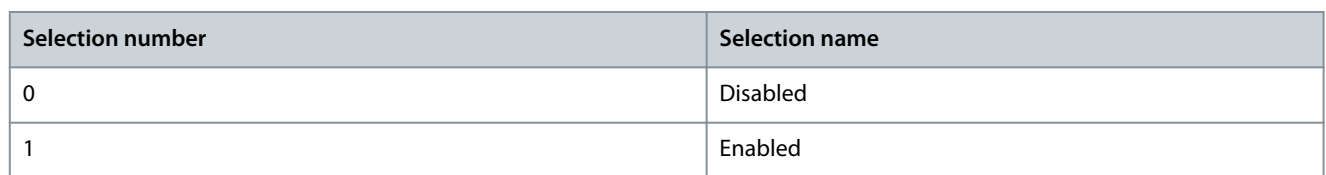

# 6.5.3.2 U/f Settings (Menu Index 4.3.2)

# U/f Settings Overview

The parameters are used to set the U/f motor control curve manually. Make sure that the *parameter Motor Control Principle* is set to *U/f*.

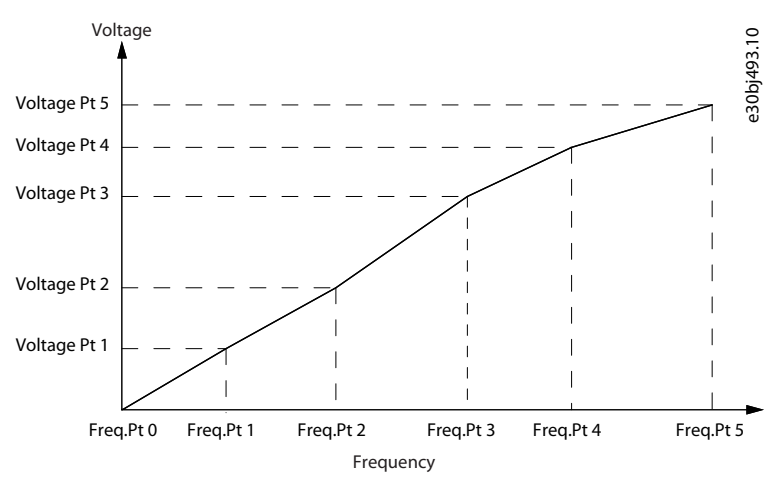

#### **Illustration 50: U/f Settings**

#### P 4.3.2.1 Voltage Point 0

**Description:** Set the U/f curve voltage point 0.

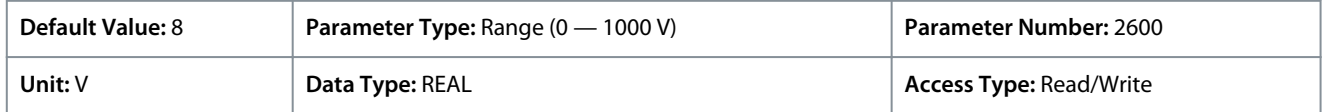

### P 4.3.2.2 Voltage Point 1

**Description:** Set the U/f curve voltage point 1.

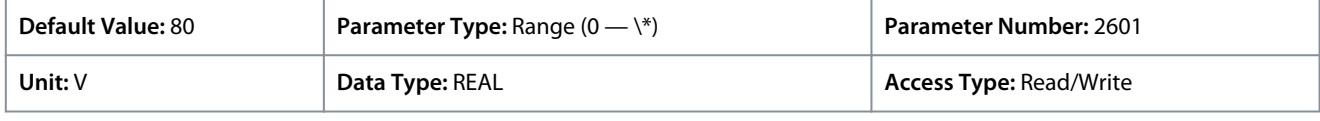

#### P 4.3.2.3 Voltage Point 2

**Description:** Set the U/f curve voltage point 2.

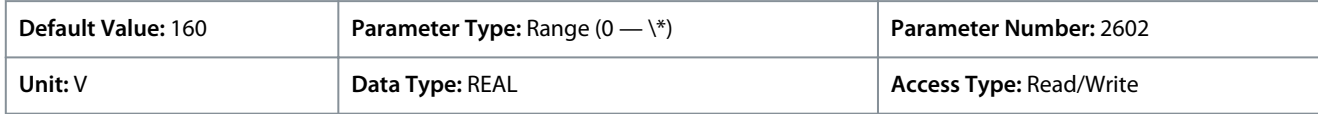

### P 4.3.2.4 Voltage Point 3

**Description:** Set the U/f curve voltage point 3.

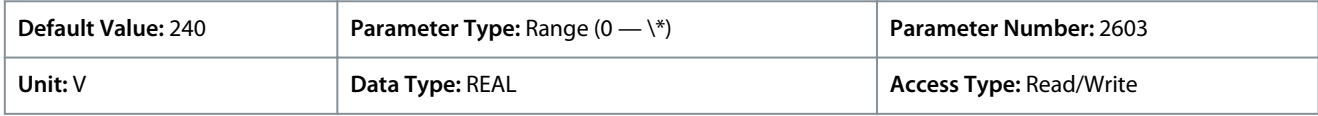

#### P 4.3.2.5 Voltage Point 4

**Description:** Set the U/f curve voltage point 4.

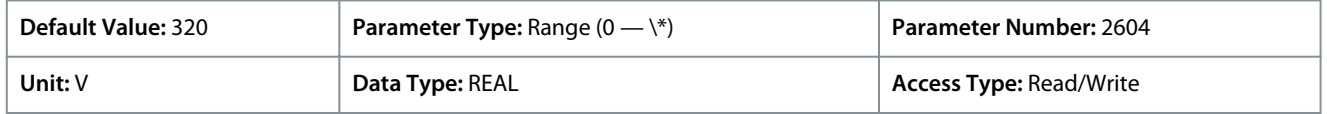

<u>Danfoss</u>

# P 4.3.2.6 Voltage Point 5

**Application Guide**

**Description:** Set the U/f curve voltage point 5.

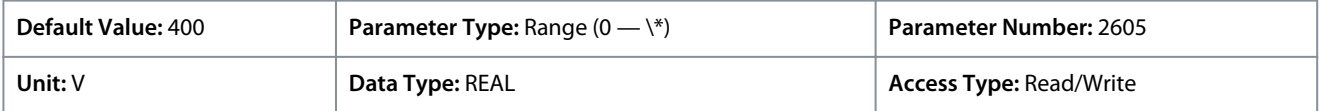

### P 4.3.2.7 Frequency Point 0

#### **Description:** Set the U/f curve frequency point 0.

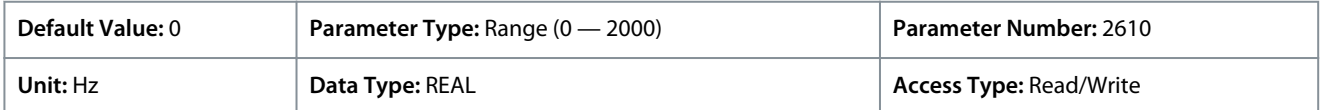

### P 4.3.2.8 Frequency Point 1

**Description:** Set the U/f curve frequency point 1.

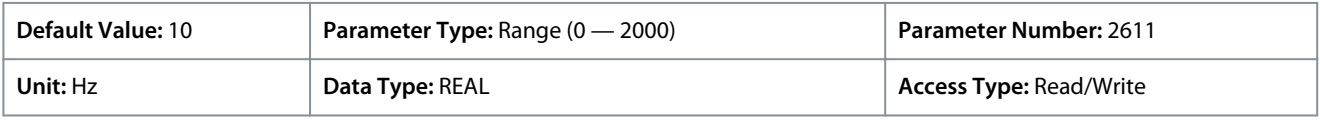

# P 4.3.2.9 Frequency Point 2

# **Description:** Set the U/f curve frequency point 2.

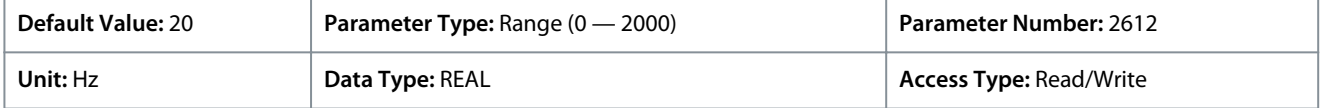

### P 4.3.2.10 Frequency Point 3

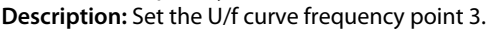

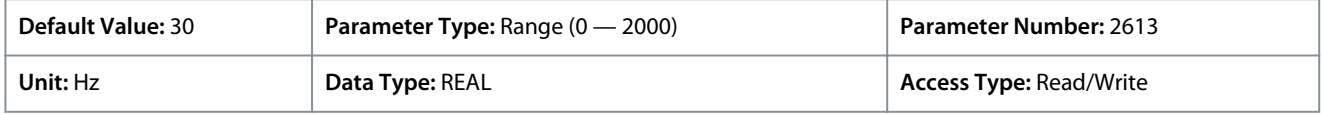

# P 4.3.2.11 Frequency Point 4

**Description:** Set the U/f curve frequency point 4.

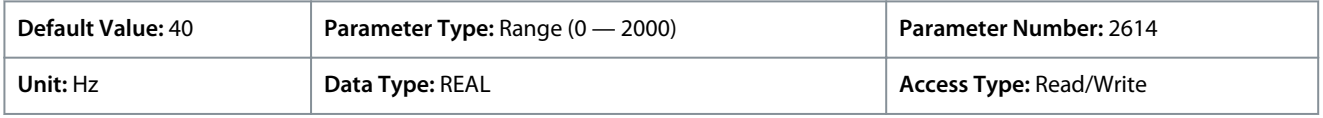

### P 4.3.2.12 Frequency Point 5

**Description:** Set the U/f curve frequency point 5.

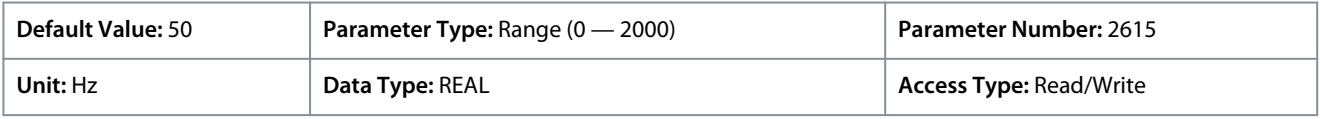

### 6.5.3.3 FVC+ Settings (Menu Index 4.3.3)

#### P 4.3.3.1 Continuous Rs Estimation

**Description:** Enables Rs estimation while running, to compensate for changing operating conditions.

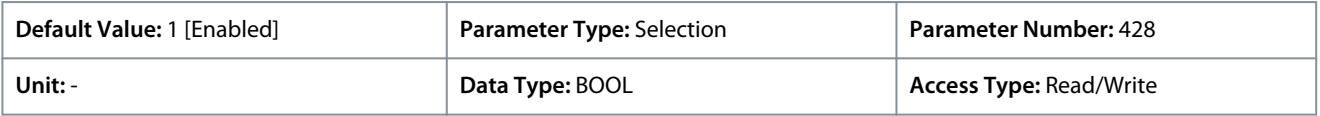

### The following are the selections for the parameter.

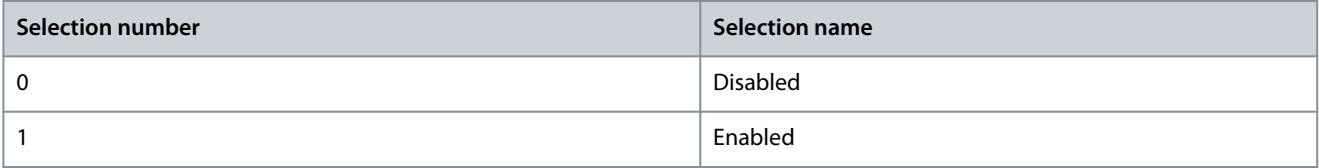

Danfoss

#### P 4.3.3.2 Current Controller Kp

**Description:** Set the scaling of the current controller nominal proportional gain.

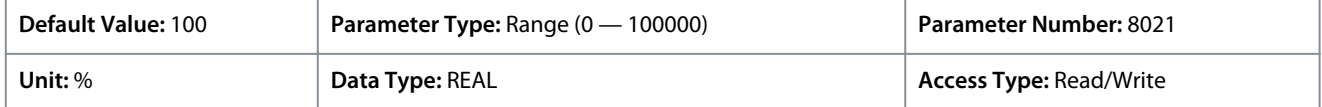

#### P 4.3.3.3 Current Controller Ti

**Description:** Set the scaling of the current controller nominal integral time.

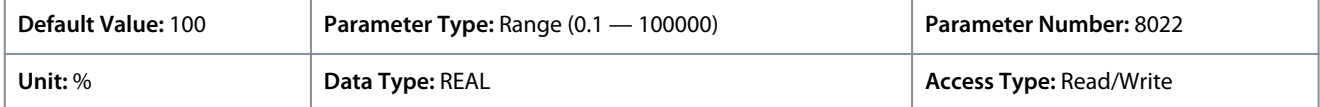

#### P 4.3.3.5 Low-speed Mode

**Description:** Select the motor control mode used at low speeds.

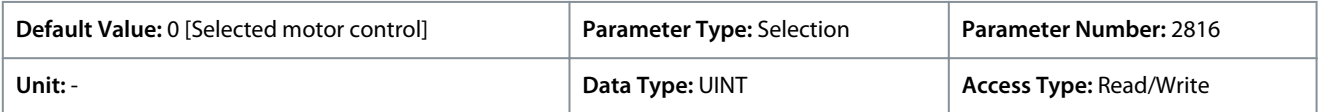

#### The following are the selections for the parameter.

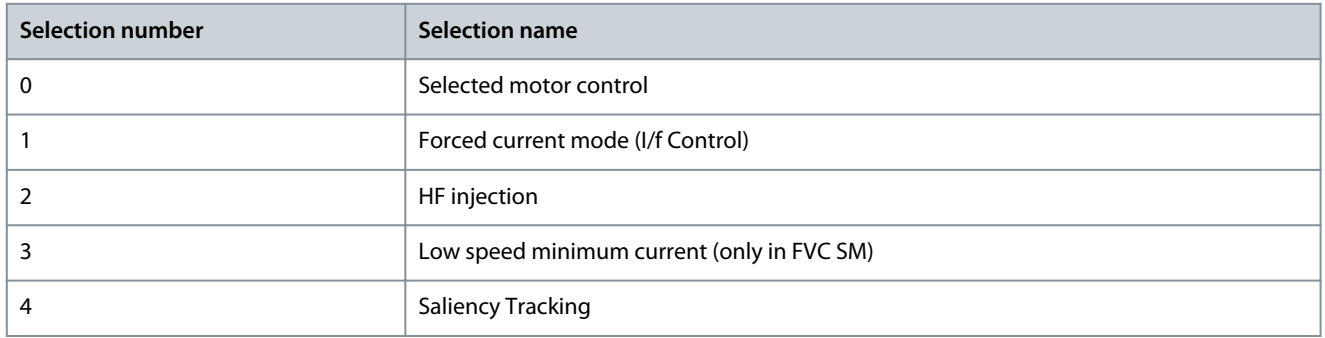

### P 4.3.3.6 I/f Control Current Reference

**Description:** Set the I/f control current reference in % of nominal motor current.

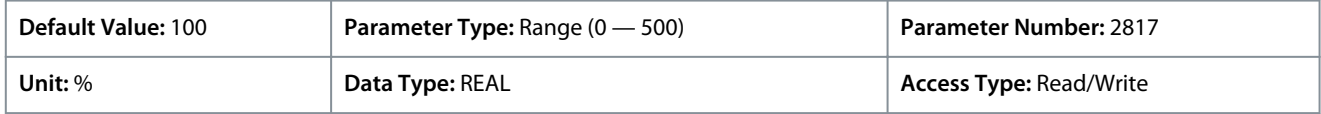

### P 4.3.3.7 I/f Control Speed Threshold

**Description:** Set the speed below which the I/f control is used.

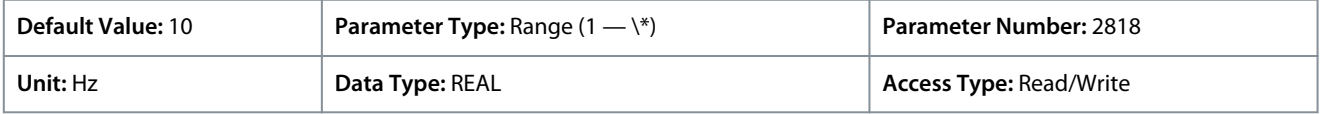

#### P 4.3.3.8 Low Speed Minimum Current

**Description:** Set the low-speed minimum current reference in % of nominal motor current.

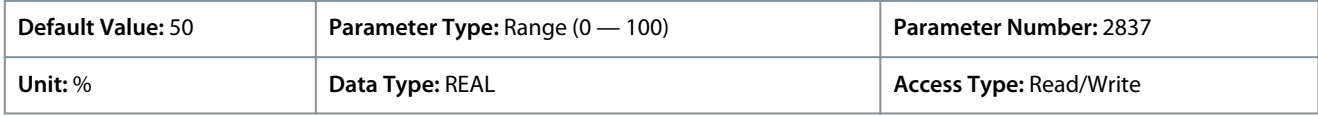

### P 4.3.3.9 Minimum Current Speed Threshold

**Description:** Set the speed below which the minimum current control is used.

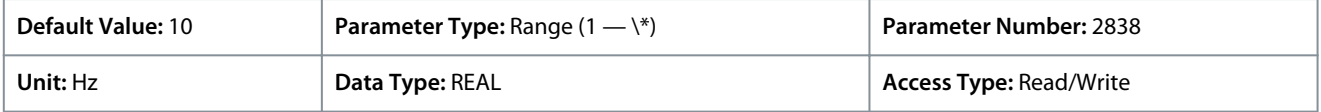

# P 4.3.3.10 Motor Feedback Mode

**Description:** Select the feedback mode.

<u>Danfoss</u>

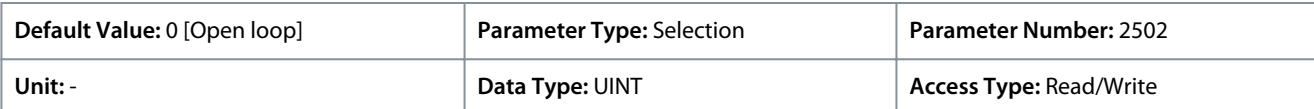

The following are the selections for the parameter.

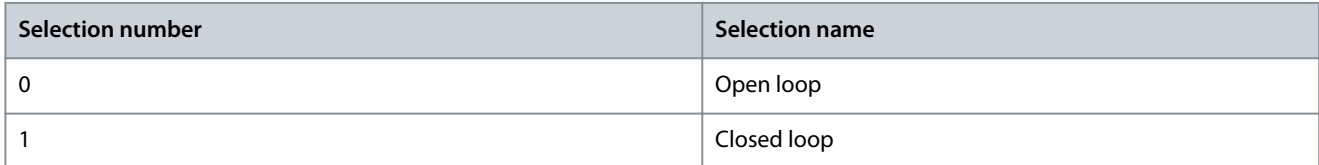

### P 4.3.3.11 Relative HF Injection Voltage Gain

**Description:** Set the voltage gain for HF injection relative to the recommended voltage.

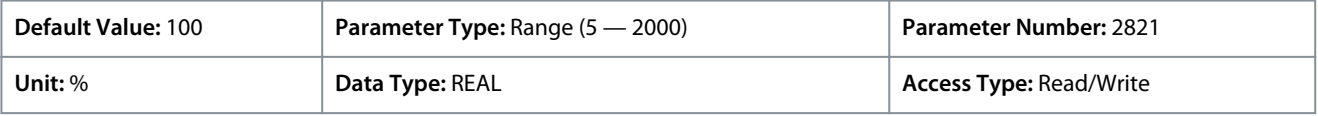

### P 4.3.3.12 Relative HF Inject Bandwidth

**Description:** Set the bandwidth for HF injection relative to the recommended bandwidth.

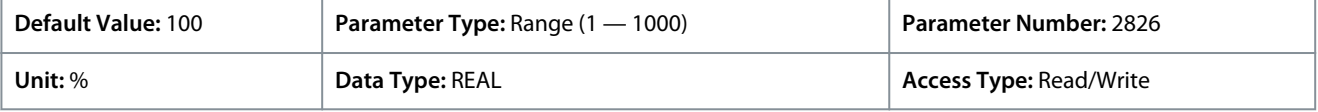

### P 4.3.3.13 HF Injection Angle Comp. Gain

**Description:** Set the HF injection angle error compensation gain in degrees per nominal load torque.

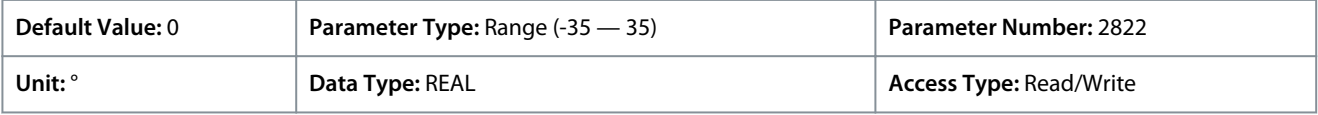

### P 4.3.3.14 HF Injection Angle Comp. Offset

**Description:** Set the HF injection angle error compensation offset in degrees.

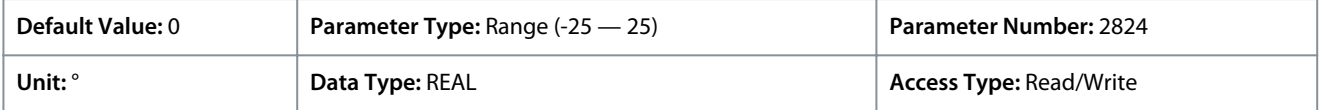

### P 4.3.3.15 HF Injection Frequency

**Description:** Set the HF injection frequency. Setting 0 is equal to automatic setting of injection frequency.

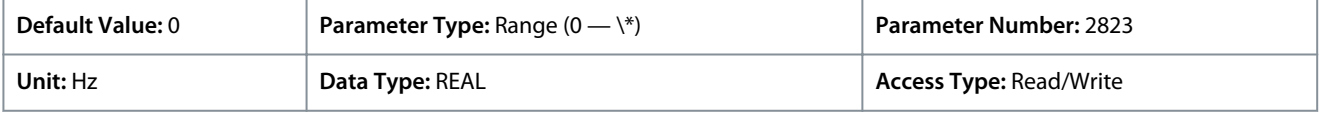

#### P 4.3.3.16 IdIq Reference Ratio

**Description:** Set the synchronous motor Id/Iq current reference ratio in %. It is used instead of the default MTPA, if it is set to be different from 0.

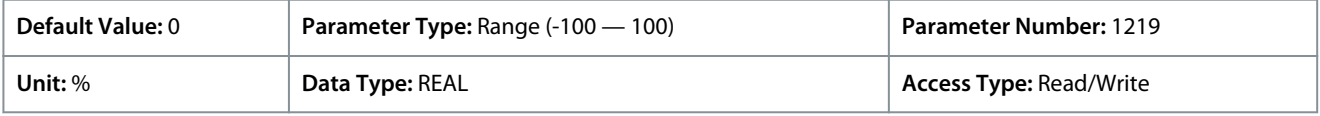

#### P 4.3.3.17 Maximum Motor Voltage

**Description:** Set the maximum output voltage applied to the motor. This can be used to avoid a field-weakening operation when running at speeds above the nominal motor speed, when the drive is supplied with a voltage higher than the nominal motor voltage.

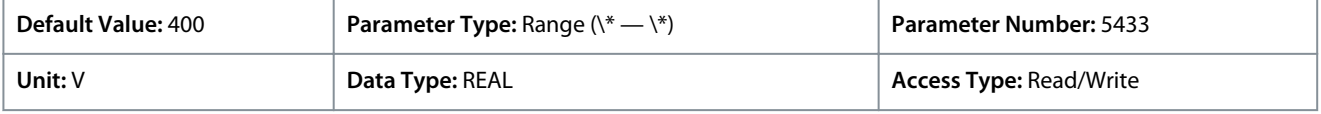

<u>Danfoss</u>

### P 4.3.3.18 Encoder Slip Adjustment

**Description:** Enables the encoder slip correction function for permanent magnet motors in closed loop FVC+ control.

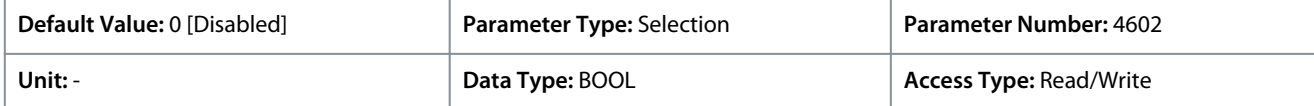

The following are the selections for the parameter.

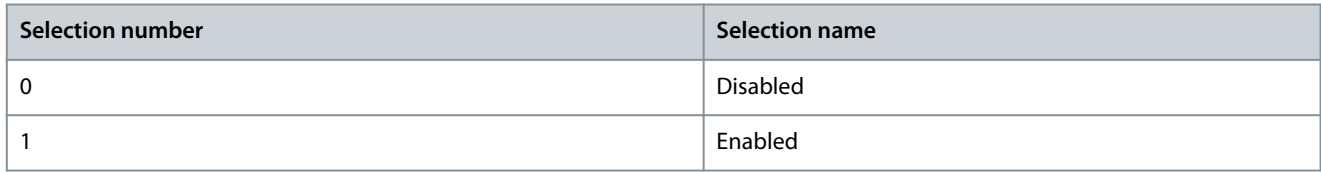

### P 4.3.3.19 Torque Estimation Bandwidth

**Description:** Scaling factor for torque estimation correction bandwidth. 100% = default tuning, 0% = disable.

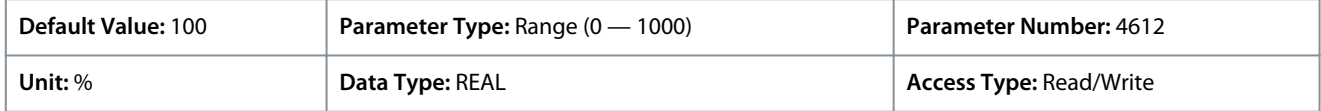

# 6.5.3.4 VVC+ & U/f Settings (Menu Index 4.3.4)

P 4.3.4.1 Slip Compensation

**Description:** Set the slip compensation in % of the nominal motor slip.

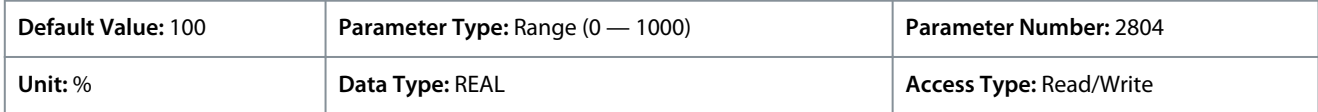

### P 4.3.4.2 Slip Compensation Tc

**Description:** Set the slip compensation time constant.

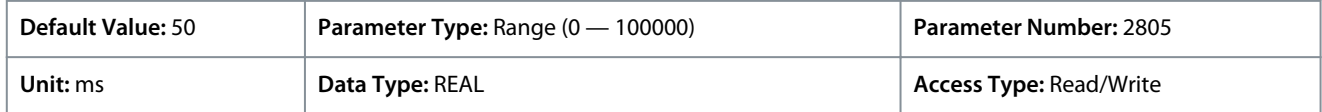

### P 4.3.4.3 High-speed Load Comp.

**Description:** Set the high-speed load compensation in % of the motor voltage drop.

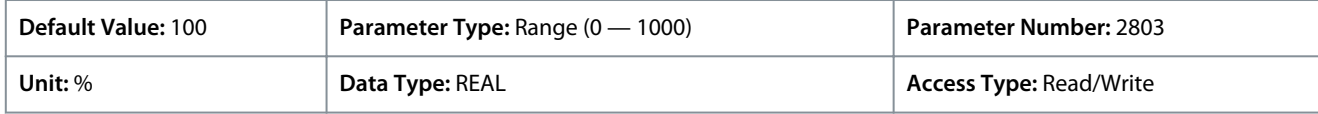

The parameters *4.4.5.3 High-speed Load Comp.* and *4.4.5.4 Low Speed Load Comp.* are setting the % value to compensate voltage in relation to load when the motor is running at high/low speed and obtain the optimum U/f characteristic. The motor size determines the frequency range within which the parameters are active, as shown in the illustration.

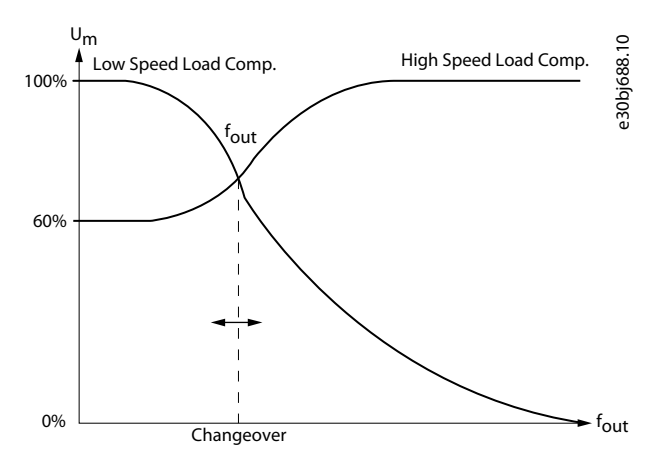

**Illustration 51: Changeover from Low Speed Load Comp. to High Speed Load Comp**

<u>Danfoss</u>

# P 4.3.4.4 Low Speed Load Comp.

**Description:** Low Speed Load Compensation (%)

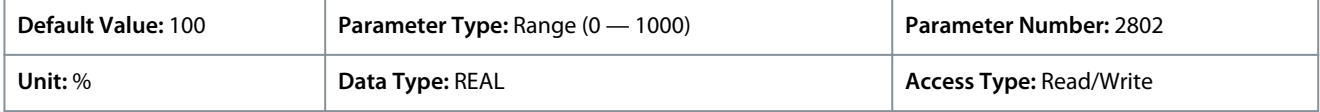

### P 4.3.4.5 Res. Damp Gain

**Description:** Resonance Damping Gain (%)

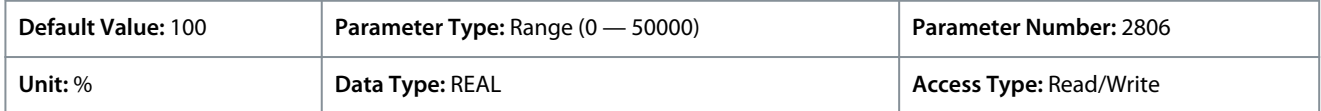

### P 4.3.4.6 Res. Damp High Pass Tc

**Description:** Resonance damping high pass time constant.

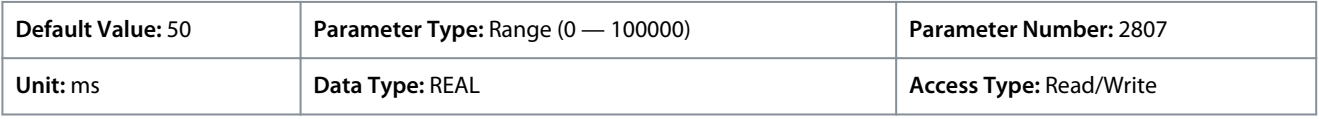

# P 4.3.4.7 Res. Damp Low Pass Tc

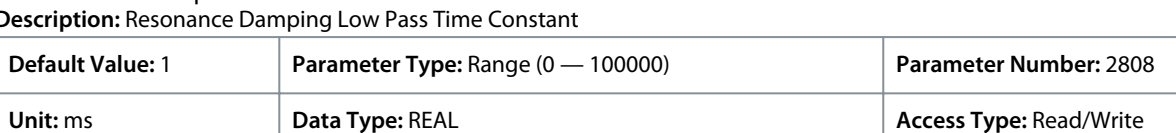

### P 4.3.4.9 Res. Damp High Pass Tc (SM)

**Description:** Sets time constant of resonance damping for VVC+ control of synchronous motors (SM).

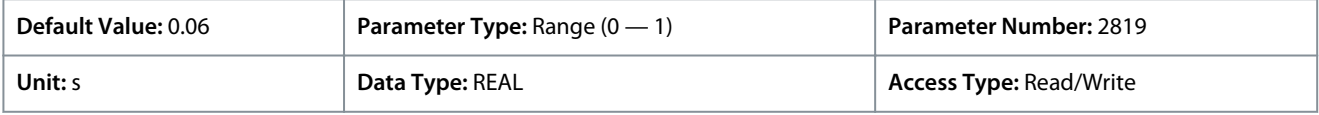

### P 4.3.4.10 Motor Model Tc (SM)

**Description:** Sets time constant of the internal model used for VVC+ control of synchronous motors (SM). A lower value improves the dynamic control performance. A higher value improves the noise rejection.

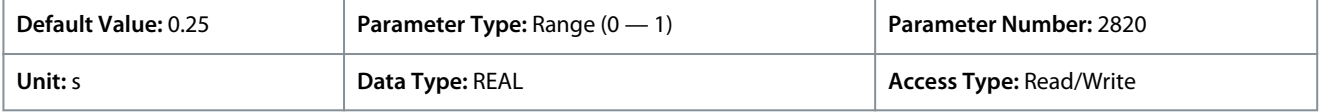

# 6.5.4 Protection (Menu Index 4.5)

### P 4.5.1 Missing Phase Start-up Detection

**Description:** Enables detection of missing motor phase at start-up.

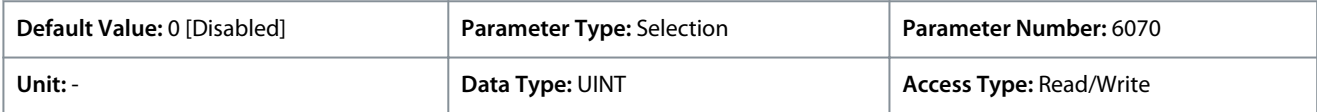

The following are the selections for the parameter.

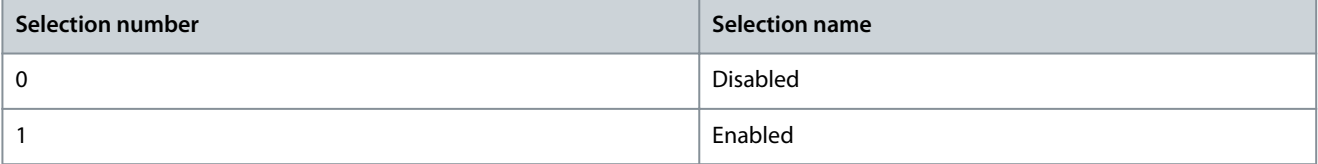

### P 4.5.2 Missing Motor Phase Response

**Description:** Select the response to a missing motor phase.

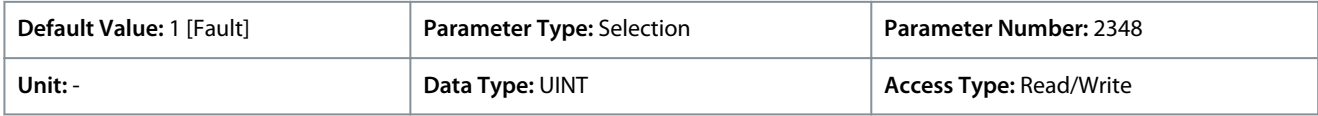

Danfoss

The following are the selections for the parameter.

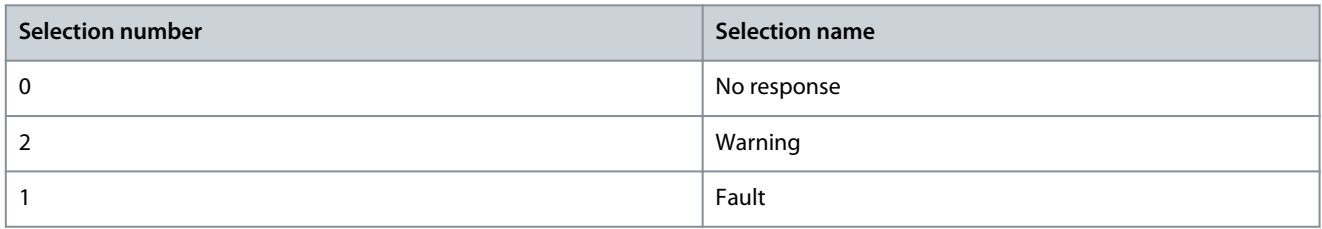

#### P 4.5.3 Disconnected Motor Response

**Description:** Select the response to a disconnected motor.

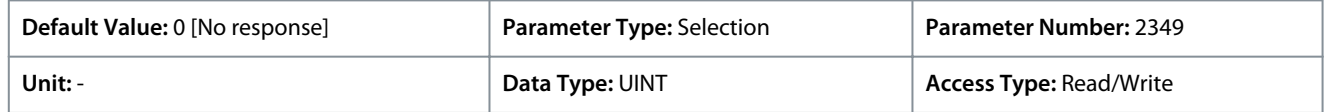

The following are the selections for the parameter.

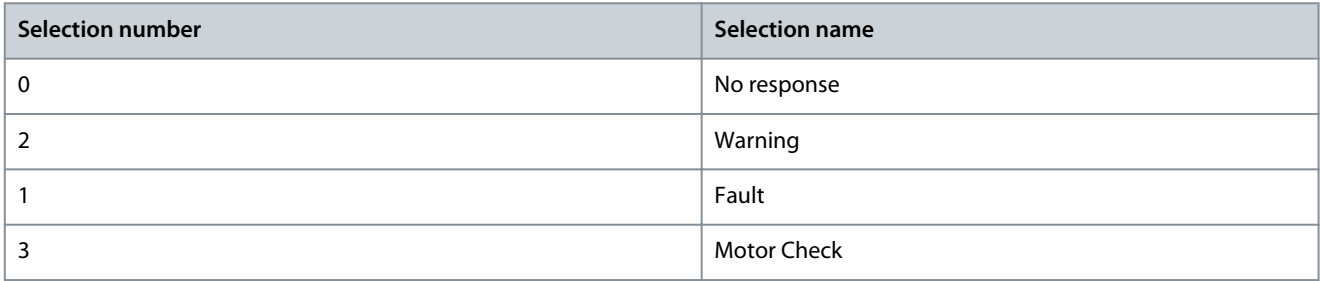

#### P 4.5.4 ETR Overtemperature Response

**Description:** Select the response to motor overtemperature indicated by the electronic thermal relay (ETR).

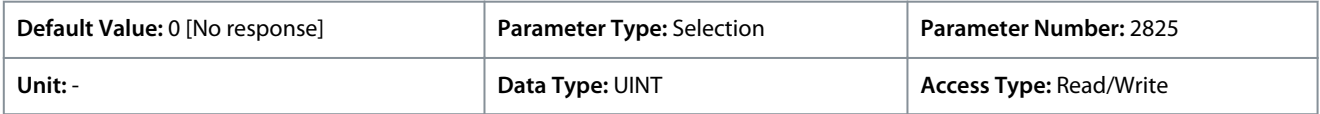

The following are the selections for the parameter.

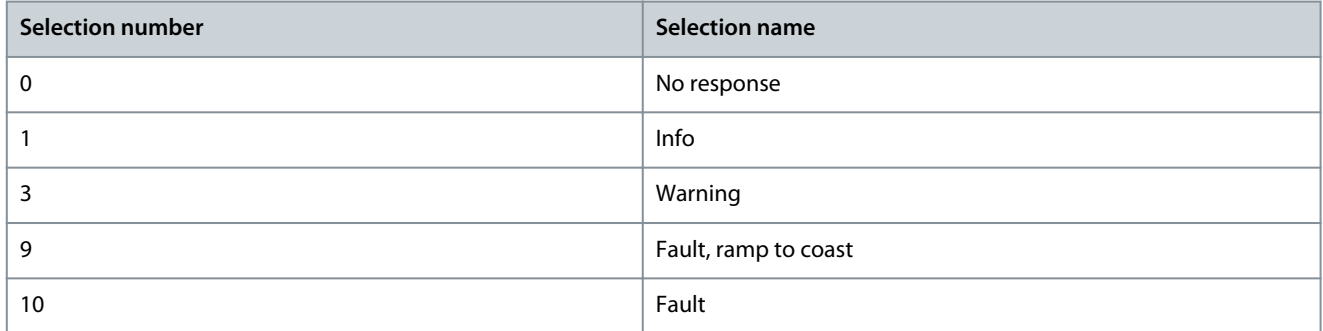

### 6.6 Application (Menu Index 5)

This parameter group contains parameters for application specific features such as process control, speed control, torque control, mechanical brake control and many more.

# 6.6.1 Application Status (Menu Index 5.1)

#### P 5.1.1 Motor Ctrl. Status Word

**Description:** Shows the motor control status word.

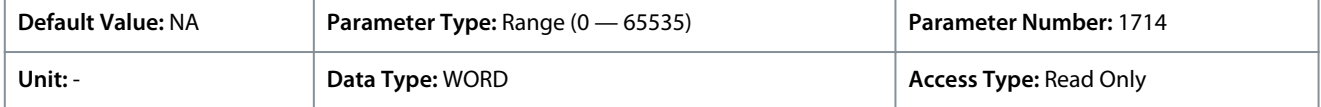

The following are the bit descriptions.

Danfoss

**Parameter Descriptions**

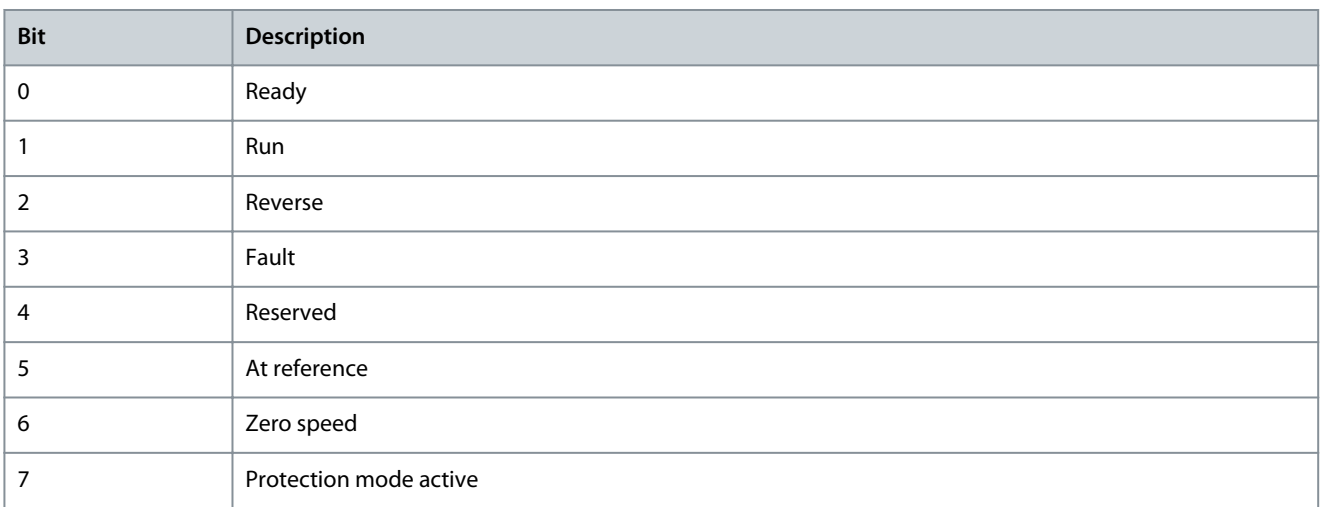

### P 5.1.2 Motor Ctrl. Ready Status Word

**Description:** Shows the motor control ready status word. All status bits must be true before the drive is ready.

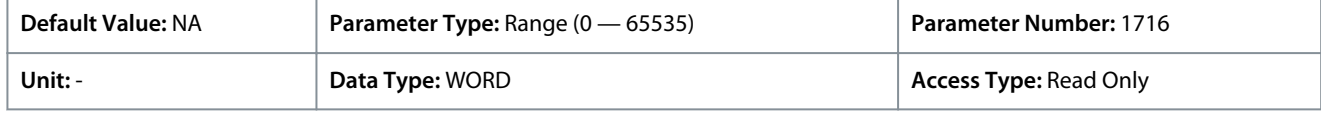

# The *5302 Start Blocked* event is shown if this word is not ready.

The following are the bit descriptions.

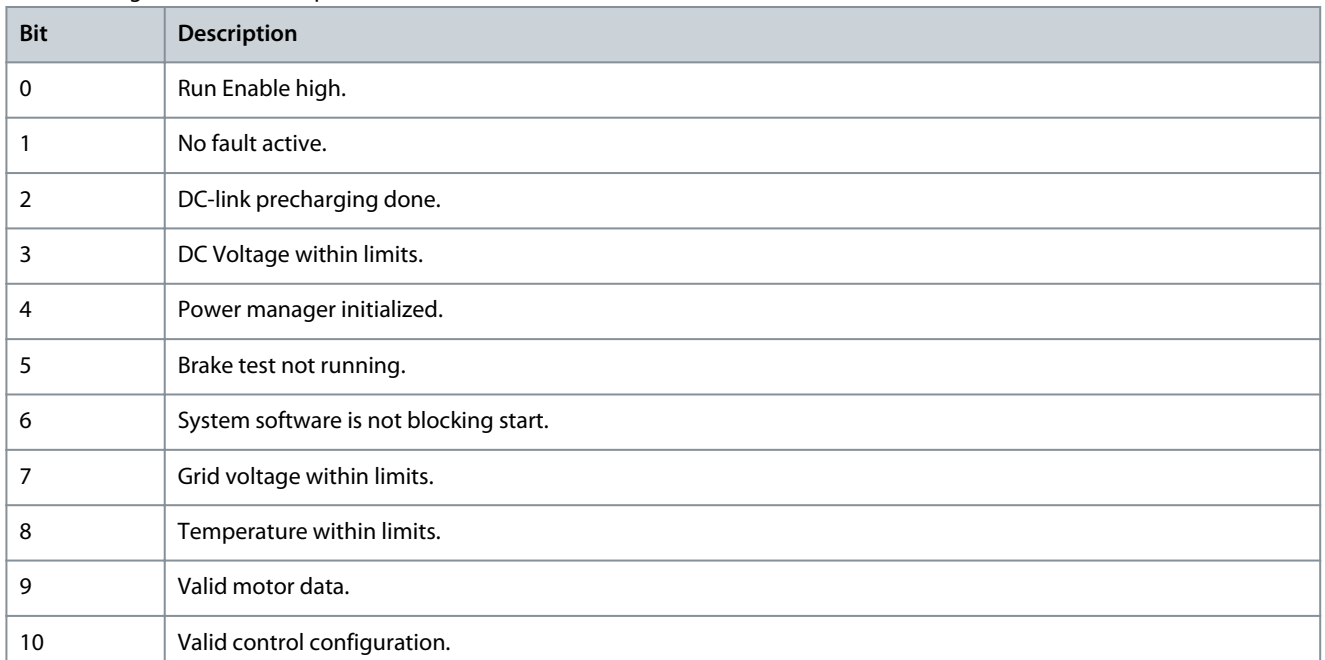

### P 5.1.3 Motor Regulator Status Word

**Description:** Shows the current state of the motor regulator status word. The status word indicates if a limit controller is active.

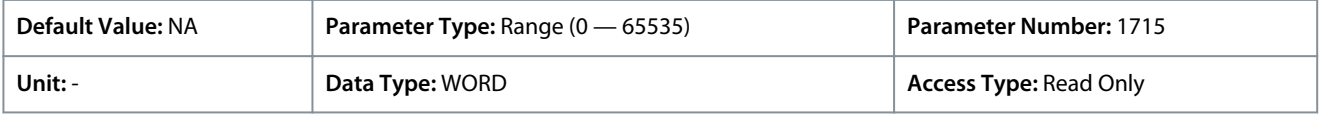

The following are the bit descriptions.

Danfoss

**Parameter Descriptions**

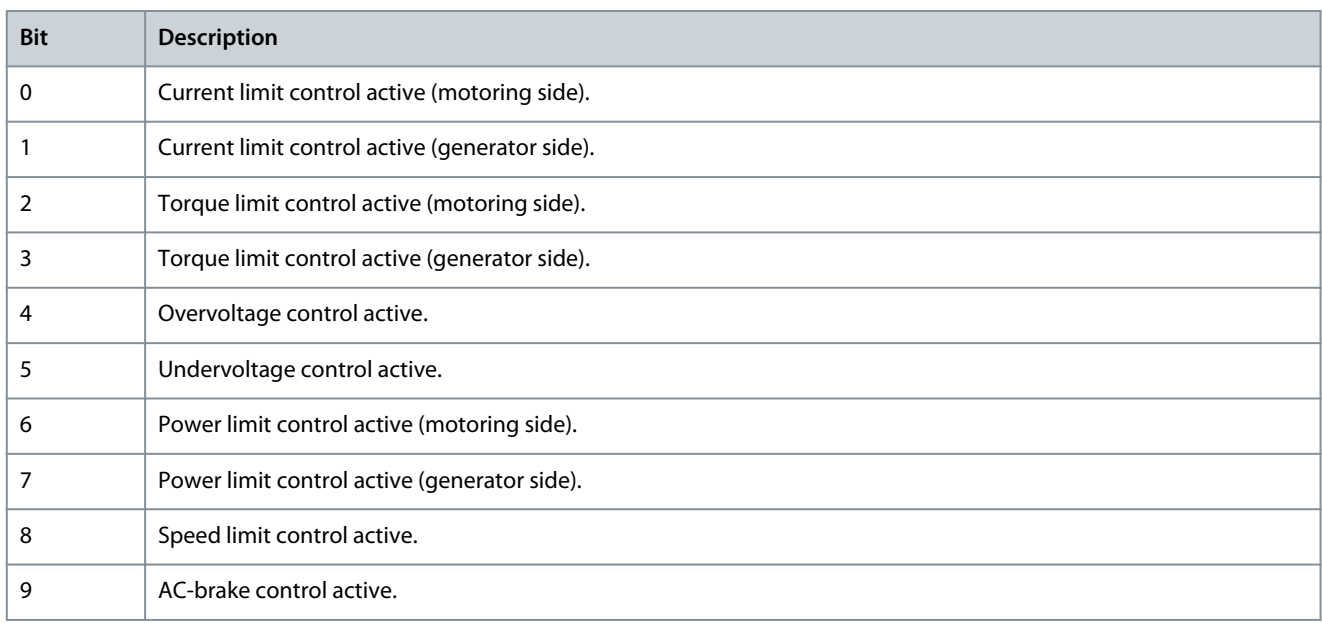

#### P 5.1.5 Fault Status Word 1 **Description:** Shows the fault status word 1.

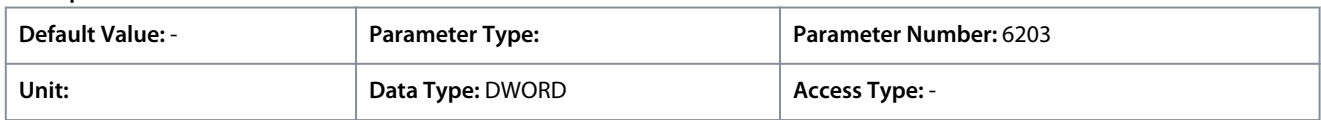

### The following are the bit descriptions.

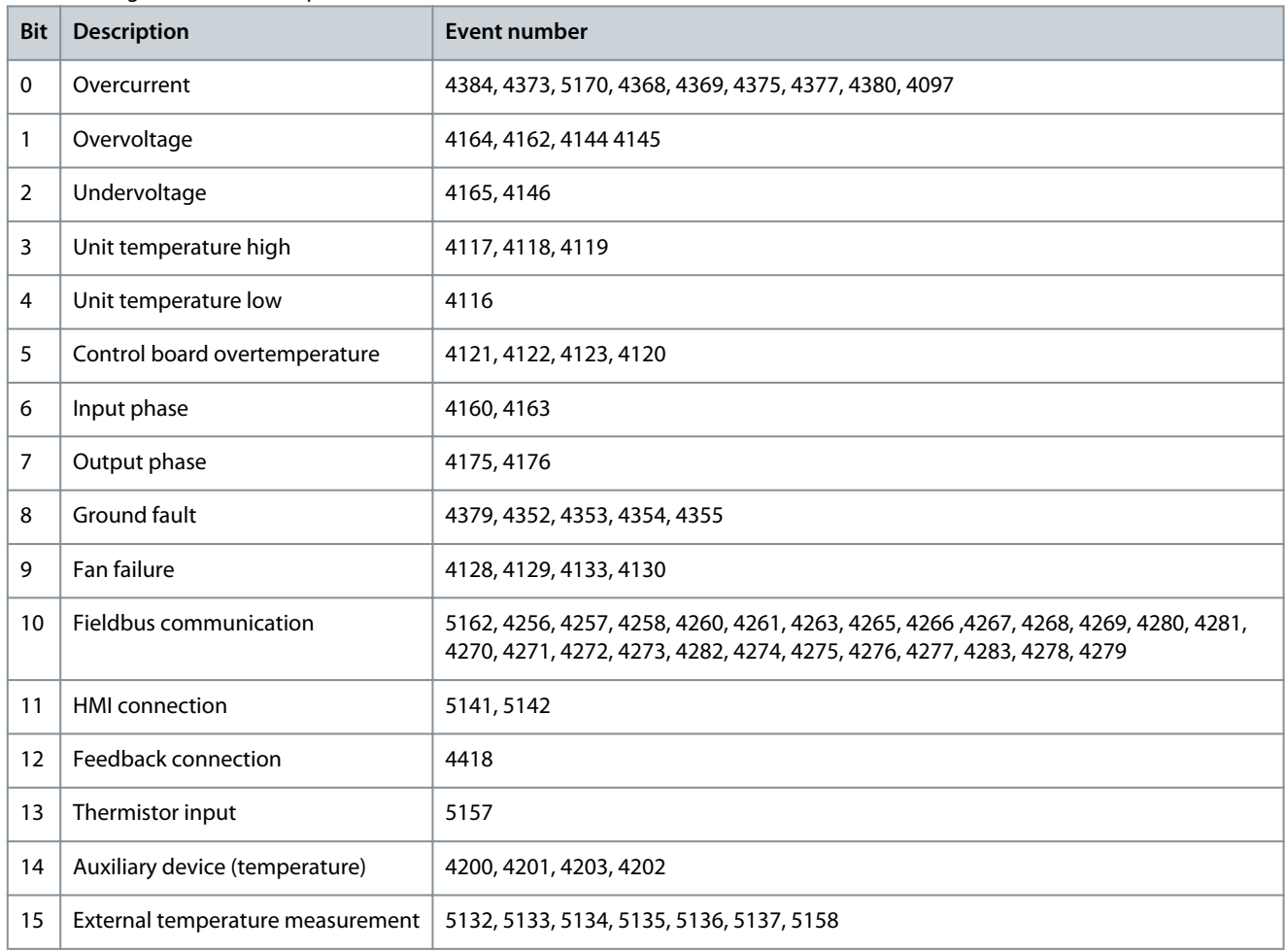

Danfoss

# P 5.1.8 Warning Status Word 1

**Application Guide**

**Description:** Shows the warning status word 1.

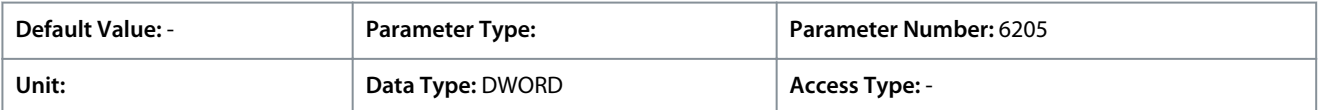

The following are the bit descriptions.

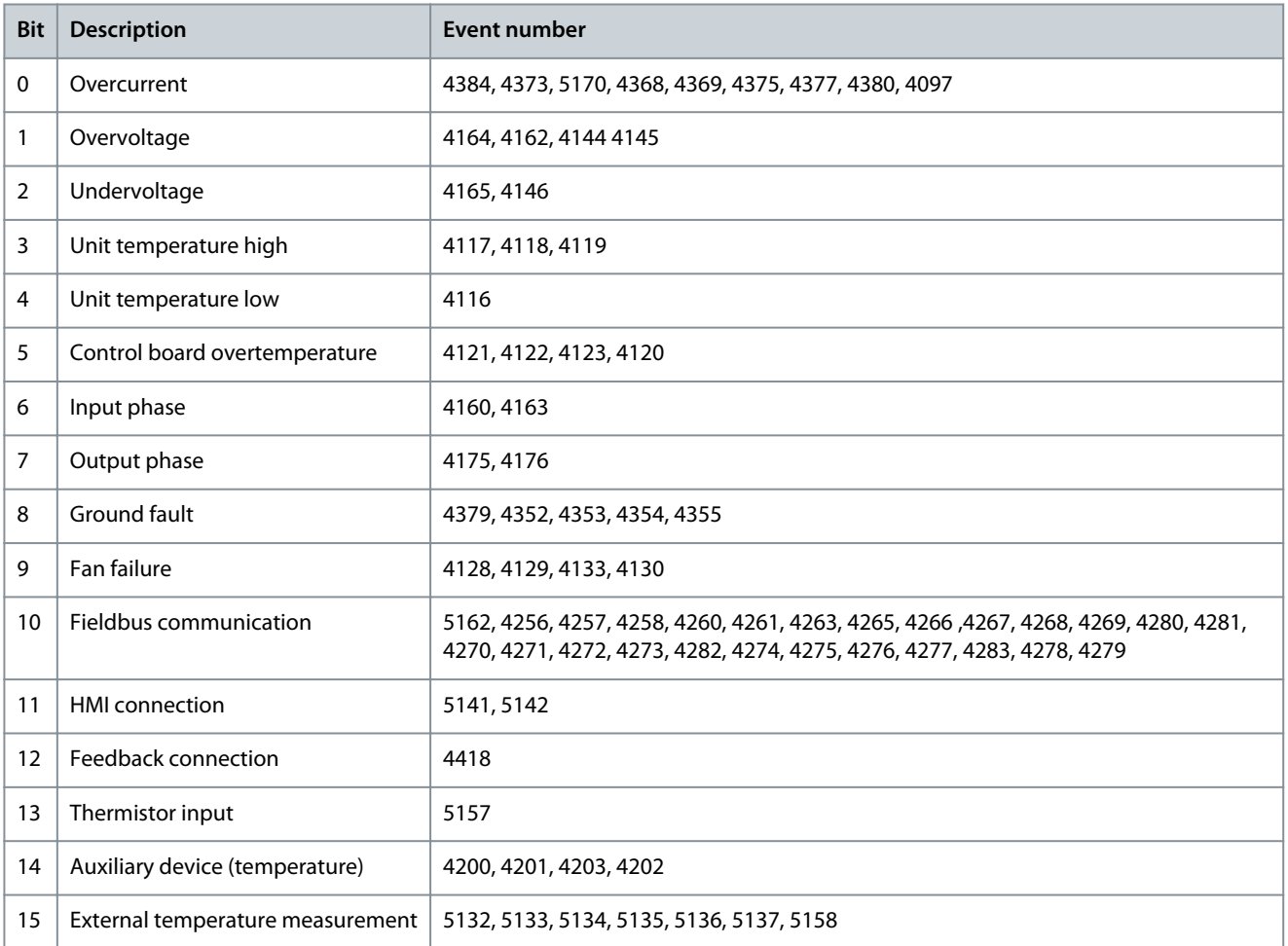

# P 5.1.13 Application Status Word

**Description:** Shows the application-specific status word.

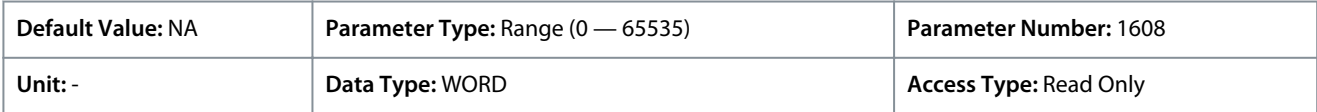

Following are the bits and description.

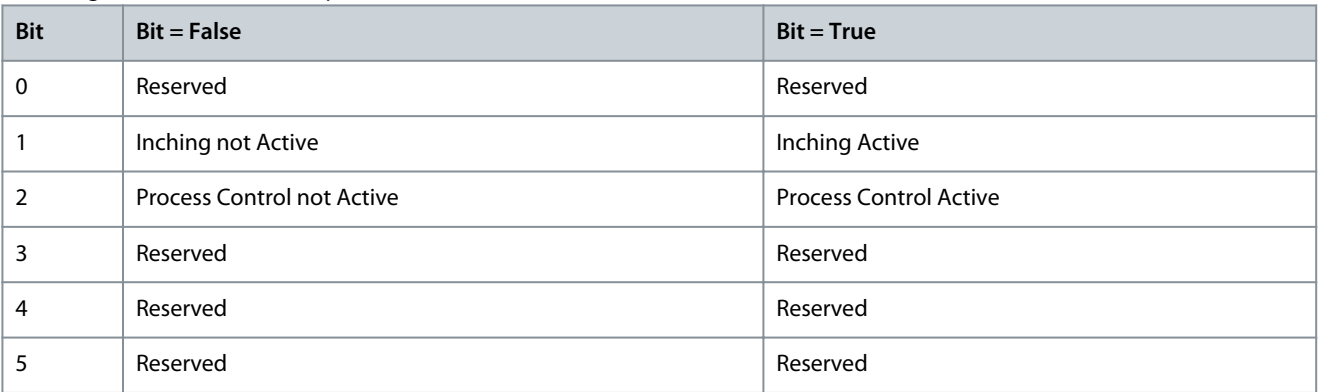

Danfoss

**Parameter Descriptions**

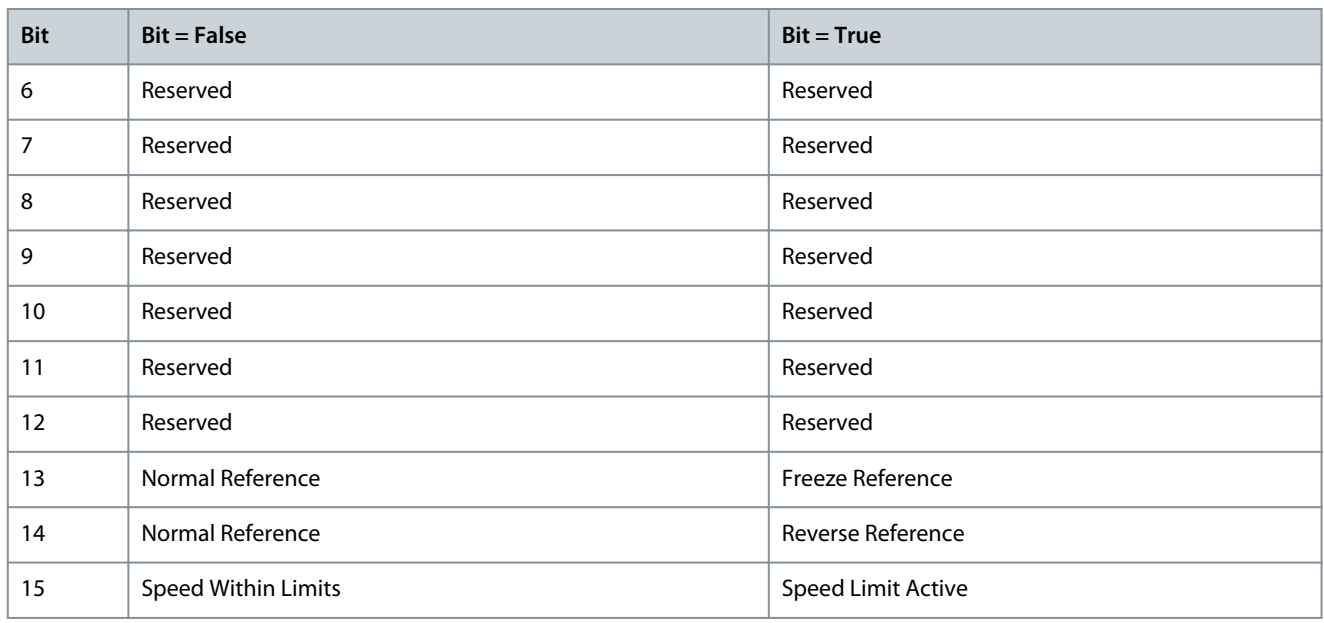

# 6.6.2 Protection (Menu Index 5.2)

# 6.6.2.1 Cooling Monitor (Menu Index 5.2.1)

### P 5.2.1.1 Cooling Monitor Input

**Description:** Select the input for the negated cooling monitor signal.

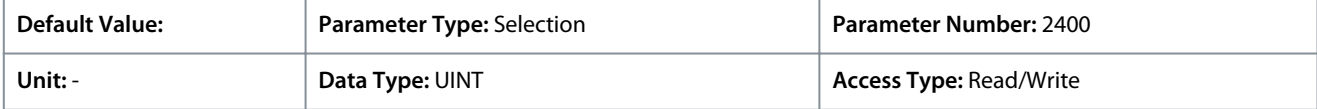

The Cooling Monitor feature can also be used for thermally protecting the motor by means of digital signal. (eg, Klixon). The signal needs to be normally closed. Additional selections appear based on the hardware of the options connected to the drive and the available fieldbuses.

#### P 5.2.1.2 Cooling Monitor Fault Delay

**Description:** Set a delay before the cooling monitor issues a fault. Only valid if fault is selected.

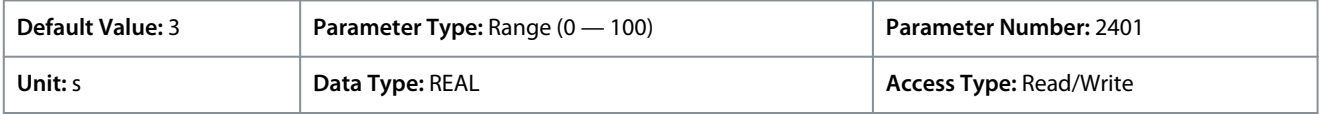

### P 5.2.1.3 Cooling Monitor Response

**Description:** Select the response to a missing cooling monitor signal. The response is selected for both stopped and running states.

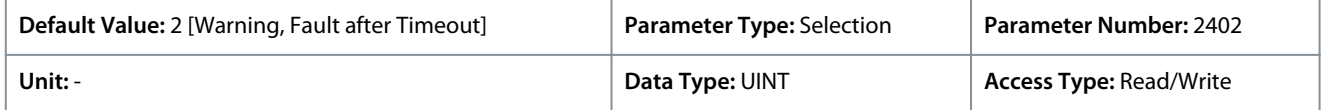

The following are the selections for the parameter.

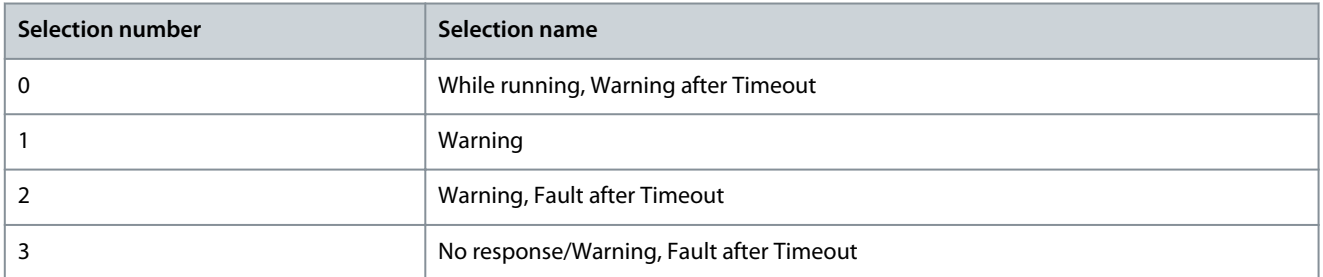

Danfoss

# 6.6.2.2 External Event (Menu Index 5.2.2)

# P 5.2.2.1 External Event 1 Input

**Description:** Select an input for the external event.

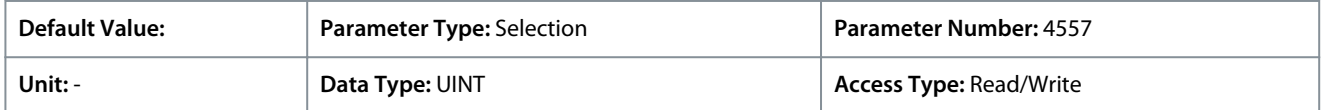

### P 5.2.2.3 External Event 1 Response **Description:** Select the response to an external event.

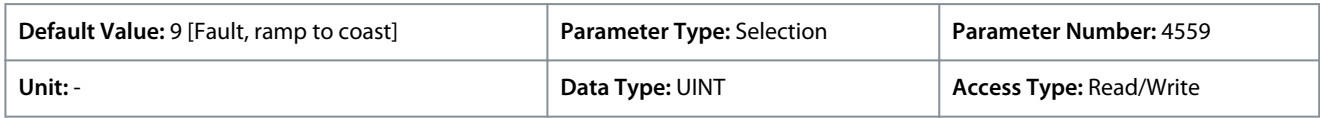

The following are the selections for the parameter.

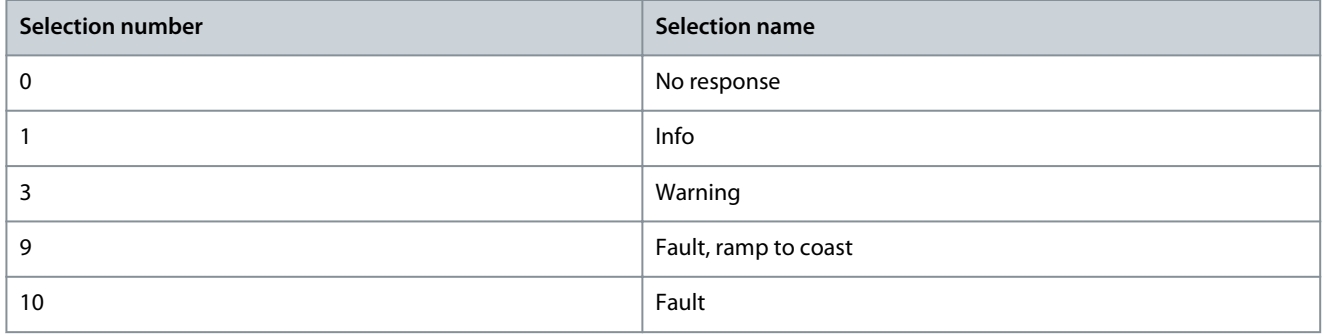

# P 5.2.2.4 External Event 2 Input

#### **Description:** Select an input for the external event.

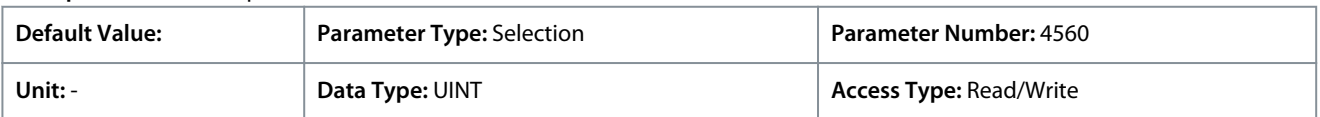

# P 5.2.2.6 External Event 2 Response

### **Description:** Select the response to an external event.

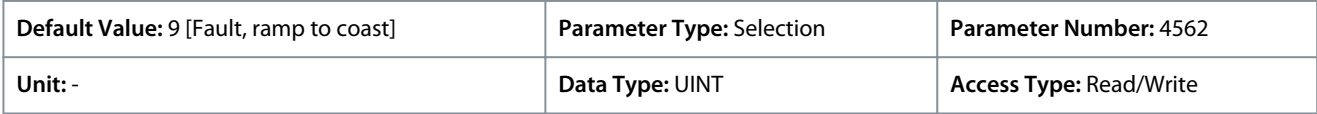

The following are the selections for the parameter.

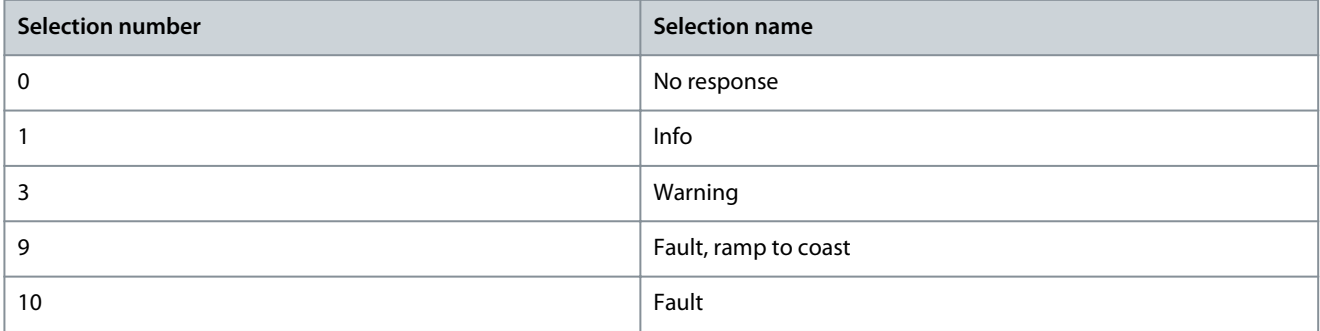

### P 5.2.2.7 External Event Active Output

**Description:** Select an output indicating an external event.

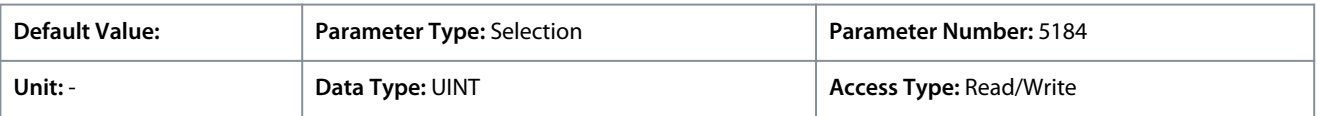

<u>Danfoss</u>

# 6.6.2.3 Measured Temp. Protection (Menu Index 5.2.3)

These parameters allow the setting of temperature monitoring and protection from externally connected signals.

# 6.6.2.3.1 Measured Temp. Protection Status (Menu Index 5.2.3.1)

These parameters provide readouts of the temperature measured by the connected temperture sensors.

P 5.2.3.1.1 Protection 1 Temp.

**Description:** Shows the temperature measured for the temperature protection.

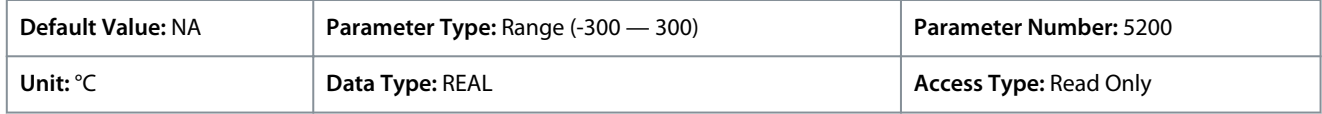

Depending on whether metric or imperial units are in use, give the value for the parameter in either Celsius (C) or Fahrenheit (F). The value range is different with the different units.

P 5.2.3.1.2 Protection 2 Temp.

**Description:** Shows the temperature measured for the temperature protection.

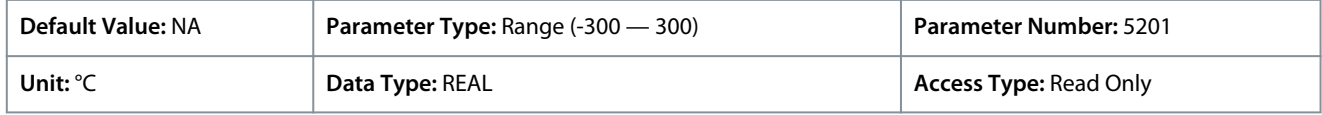

Depending on whether metric or imperial units are in use, give the value for the parameter in either Celsius (C) or Fahrenheit (F). The value range is different with the different units.

### P 5.2.3.1.3 Protection 3 Temp.

**Description:** Shows the temperature measured for the temperature protection.

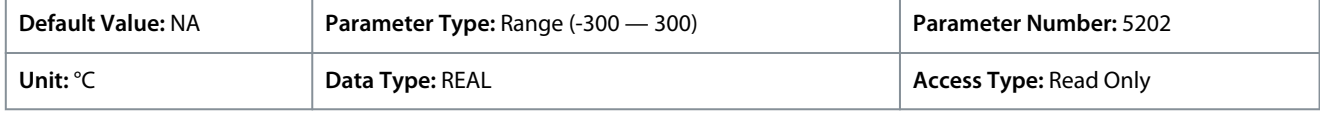

Depending on whether metric or imperial units are in use, give the value for the parameter in either Celsius (C) or Fahrenheit (F). The value range is different with the different units.

P 5.2.3.1.4 Protection 4 Temp.

**Description:** Shows the temperature measured for the temperature protection.

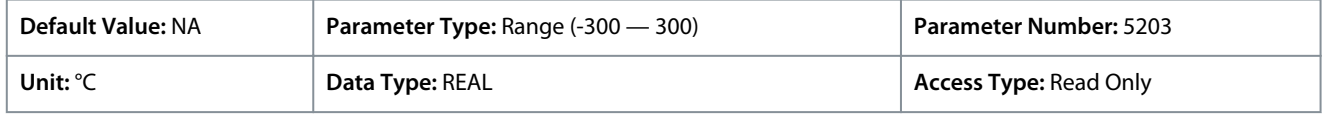

Depending on whether metric or imperial units are in use, give the value for the parameter in either Celsius (C) or Fahrenheit (F). The value range is different with the different units.

#### P 5.2.3.1.5 Protection 5 Temp.

**Description:** Shows the temperature measured for the temperature protection.

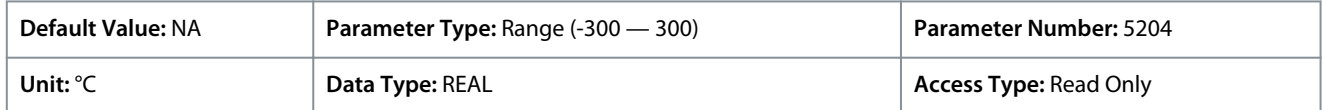

Depending on whether metric or imperial units are in use, give the value for the parameter in either Celsius (C) or Fahrenheit (F). The value range is different with the different units.

P 5.2.3.1.6 Protection 6 Temp.

**Description:** Shows the temperature measured for the temperature protection.

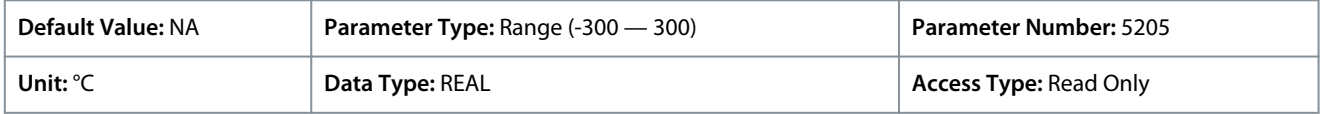

Depending on whether metric or imperial units are in use, give the value for the parameter in either Celsius (C) or Fahrenheit (F). The value range is different with the different units.

<u>Danfoss</u>

# 6.6.2.3.2 Temp. 1 Protection (Menu Index 5.2.3.2)

# P 5.2.3.2.1 Temp. 1 Input

**Application Guide**

# **Description:** Select the temperature sensor input for the temperature protection.

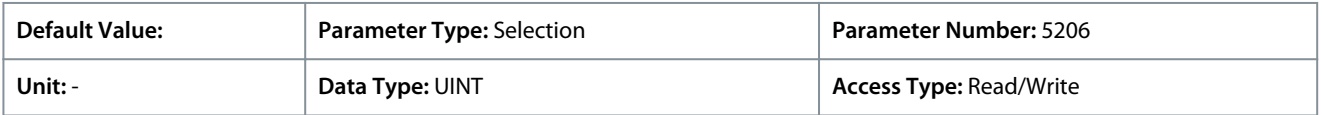

# P 5.2.3.2.2 Temp. 1 Limit 1

**Description:** Set the temperature level for issuing a warning.

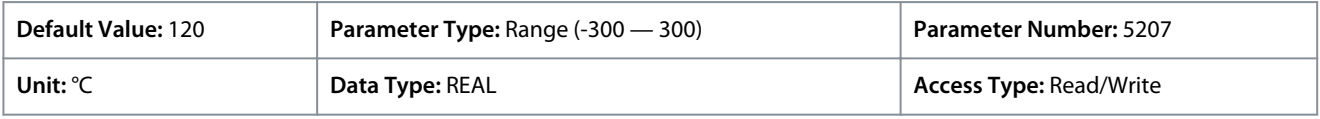

Depending on whether metric or imperial units are in use, give the value for the parameter in either Celsius (C) or Fahrenheit (F). The value range is different with the different units.

# P 5.2.3.2.3 Temp. 1 Limit 2

**Description:** Set the temperature level for issuing a protection response.

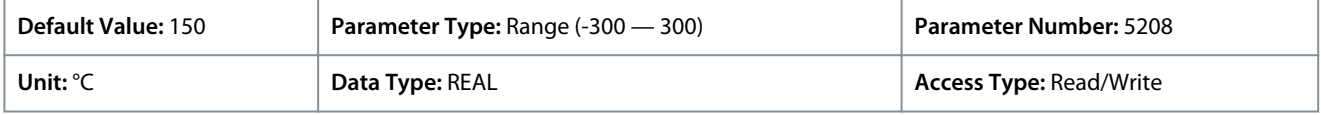

Depending on whether metric or imperial units are in use, give the value for the parameter in either Celsius (C) or Fahrenheit (F). The value range is different with the different units.

# P 5.2.3.2.4 Temp. 1 Limit 2 Response

**Description:** Select the response for exceeding the limit.

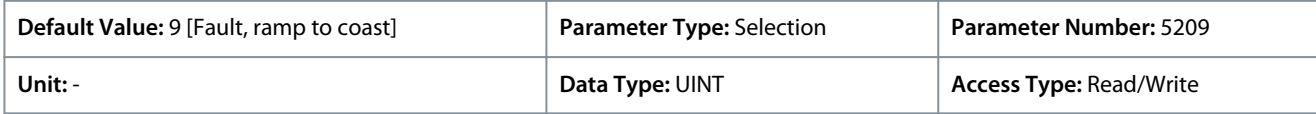

### The following are the selections for the parameter.

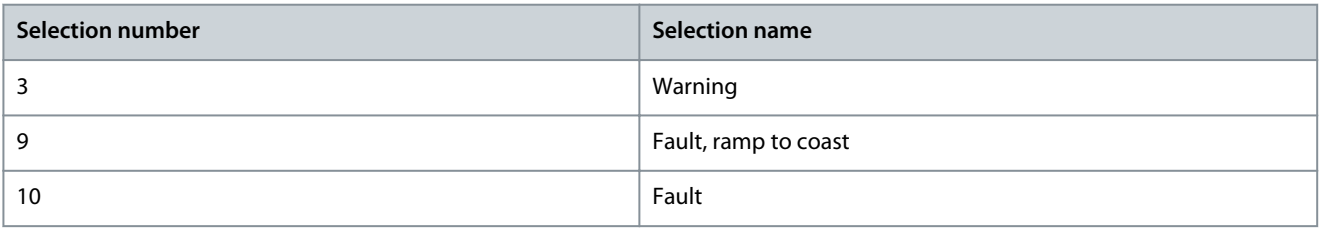

# 6.6.2.3.3 Temp. 2 Protection (Menu Index 5.2.3.3)

# P 5.2.3.3.1 Temp. 2 Input

**Description:** Select the temperature sensor input for the temperature protection.

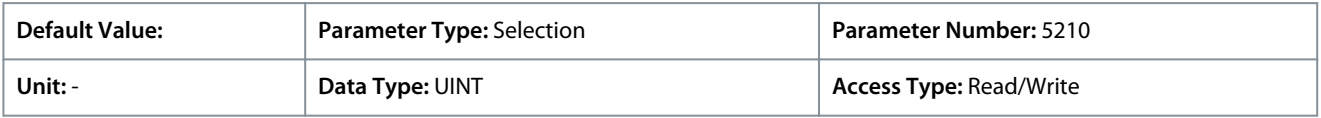

# P 5.2.3.3.2 Temp. 2 Limit 1

**Description:** Set the temperature level for issuing a warning.

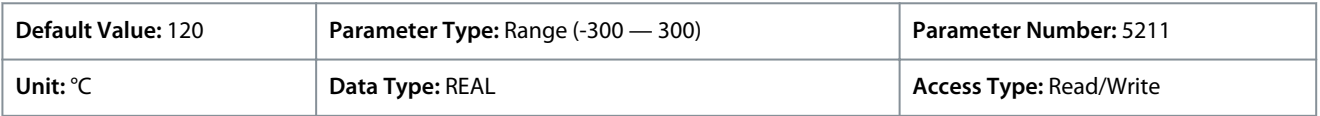

Depending on whether metric or imperial units are in use, give the value for the parameter in either Celsius (C) or Fahrenheit (F). The value range is different with the different units.

# P 5.2.3.3.3 Temp. 2 Limit 2

**Description:** Set the temperature level for issuing a protection response.

<u> Danfoss</u>

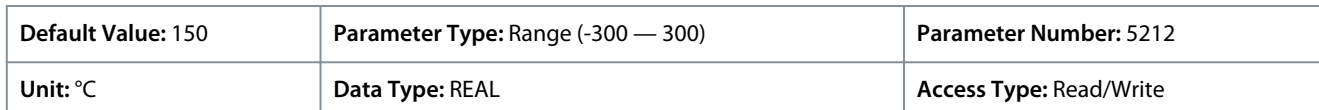

Depending on whether metric or imperial units are in use, give the value for the parameter in either Celsius (C) or Fahrenheit (F). The value range is different with the different units.

### P 5.2.3.3.4 Temp. 2 Limit 2 Response

**Description:** Select the response for exceeding the limit.

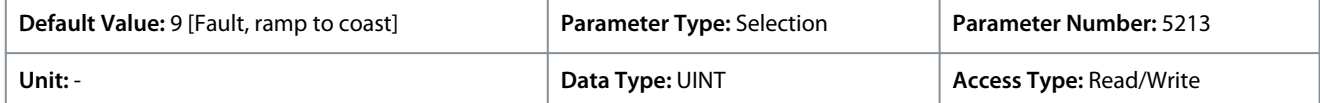

The following are the selections for the parameter.

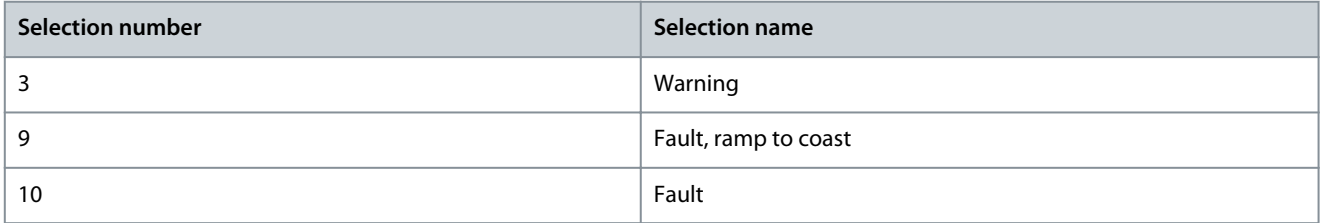

# 6.6.2.3.4 Temp. 3 Protection (Menu Index 5.2.3.4)

P 5.2.3.4.1 Temp. 3 Input

**Description:** Select the temperature sensor input for the temperature protection.

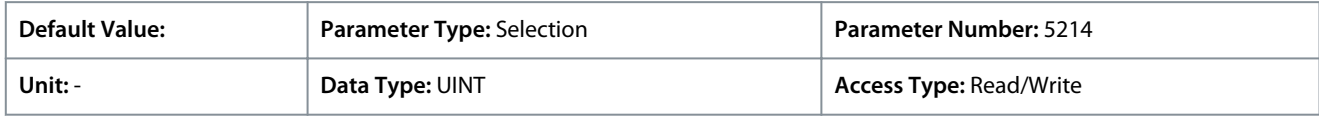

#### P 5.2.3.4.2 Temp. 3 Limit 1

**Description:** Set the temperature level for issuing a warning.

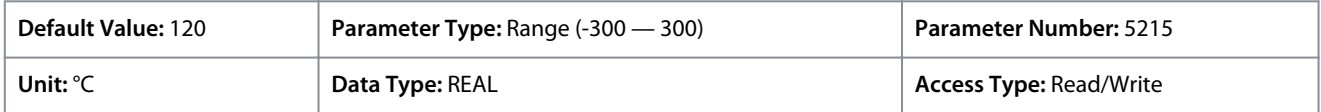

Depending on whether metric or imperial units are in use, give the value for the parameter in either Celsius (C) or Fahrenheit (F). The value range is different with the different units.

#### P 5.2.3.4.3 Temp. 3 Limit 2

**Description:** Set the temperature level for issuing a protection response.

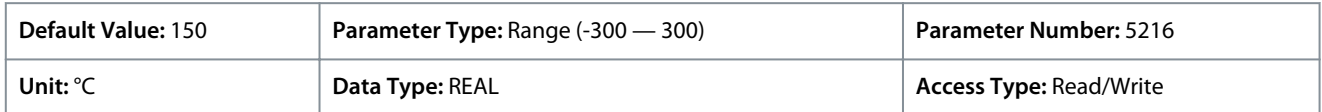

Depending on whether metric or imperial units are in use, give the value for the parameter in either Celsius (C) or Fahrenheit (F). The value range is different with the different units.

#### P 5.2.3.4.4 Temp. 3 Limit 2 Response

**Description:** Select the response for exceeding the limit.

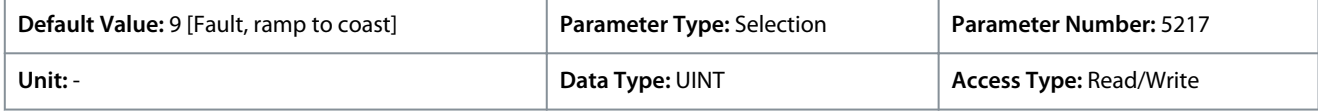

The following are the selections for the parameter.

<u>Danfoss</u>

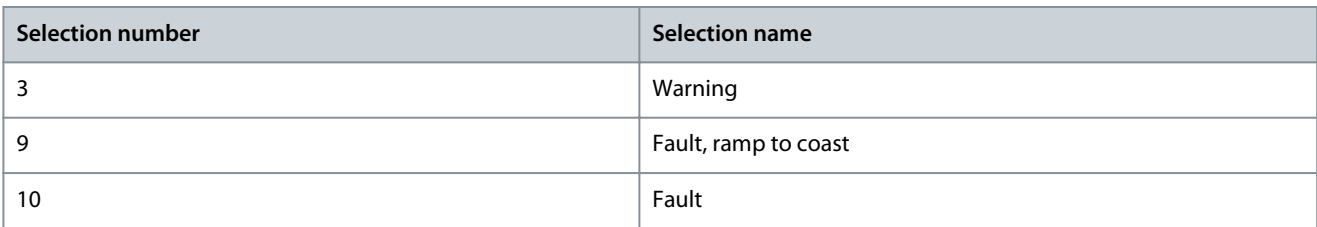

# 6.6.2.3.5 Temp. 4 Protection (Menu Index 5.2.3.5)

#### P 5.2.3.5.1 Temp. 4 Input

**Description:** Select the temperature sensor input for the temperature protection.

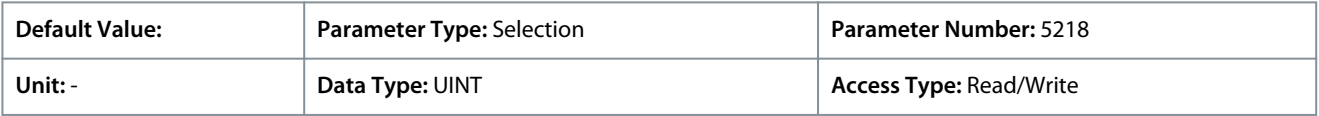

### P 5.2.3.5.2 Temp. 4 Limit 1

**Description:** Set the temperature level for issuing a warning.

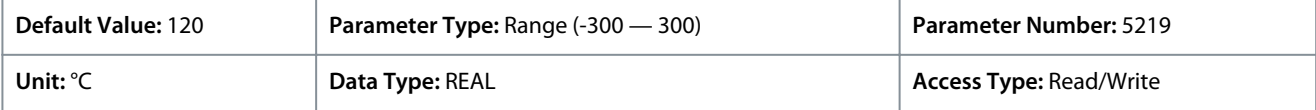

Depending on whether metric or imperial units are in use, give the value for the parameter in either Celsius (C) or Fahrenheit (F). The value range is different with the different units.

### P 5.2.3.5.3 Temp. 4 Limit 2

**Description:** Set the temperature level for issuing a protection response.

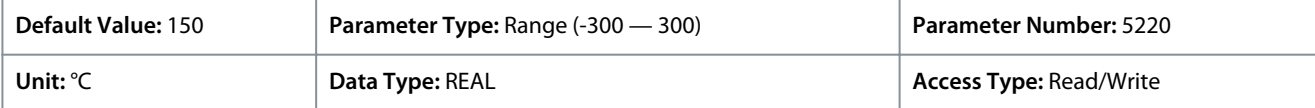

Depending on whether metric or imperial units are in use, give the value for the parameter in either Celsius (C) or Fahrenheit (F). The value range is different with the different units.

### P 5.2.3.5.4 Temp. 4 Limit 2 Response

**Description:** Select the response for exceeding the limit.

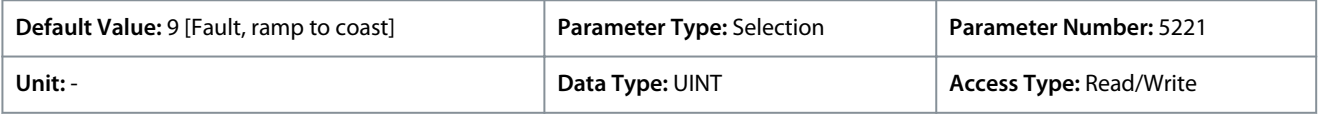

The following are the selections for the parameter.

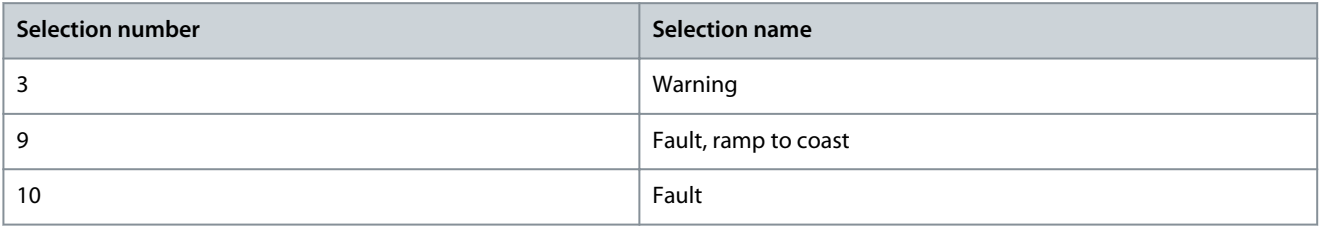

# 6.6.2.3.6 Temp. 5 Protection (Menu Index 5.2.3.6)

P 5.2.3.6.1 Temp. 5 Input

**Description:** Select the temperature sensor input for the temperature protection.

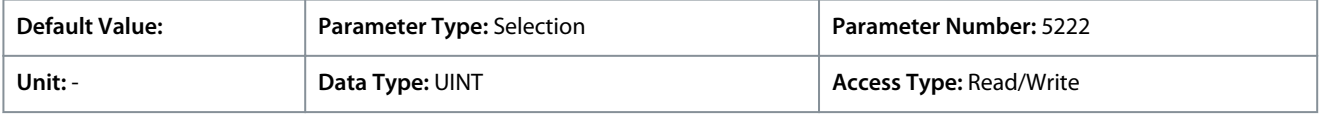

P 5.2.3.6.2 Temp. 5 Limit 1

**Description:** Set the temperature level for issuing a warning.

<u>Danfoss</u>

#### **Parameter Descriptions**

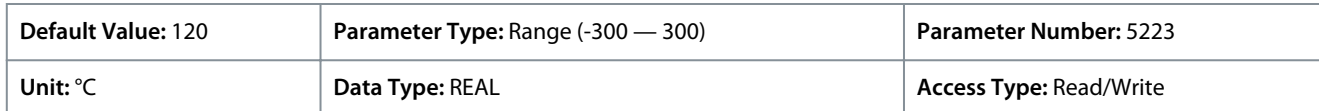

Depending on whether metric or imperial units are in use, give the value for the parameter in either Celsius (C) or Fahrenheit (F). The value range is different with the different units.

#### P 5.2.3.6.3 Temp. 5 Limit 2

**Description:** Set the temperature level for issuing a protection response.

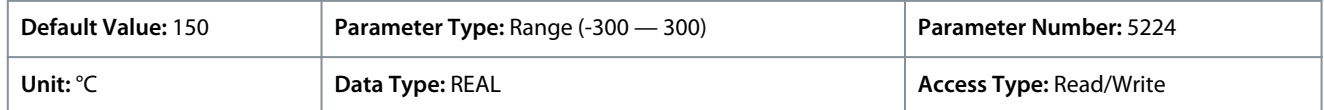

Depending on whether metric or imperial units are in use, give the value for the parameter in either Celsius (C) or Fahrenheit (F). The value range is different with the different units.

#### P 5.2.3.6.4 Temp. 5 Limit 2 Response

**Description:** Select the response for exceeding the limit.

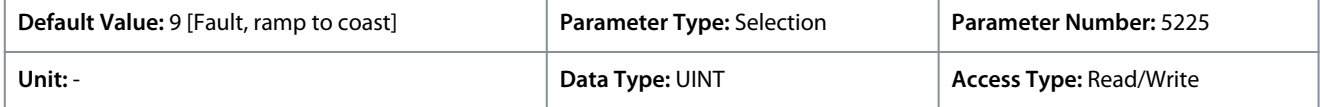

The following are the selections for the parameter.

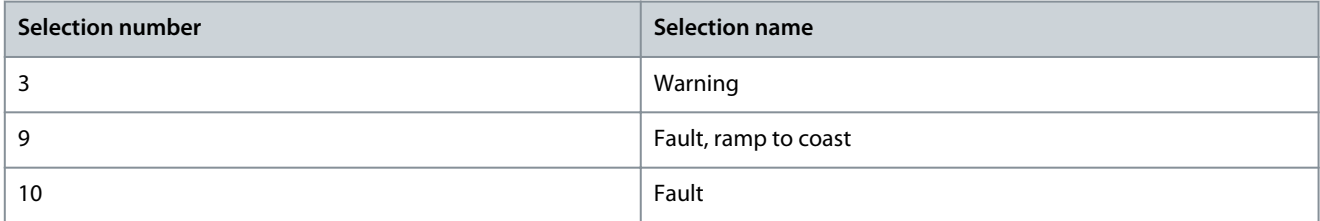

# 6.6.2.3.7 Temp. 6 Protection (Menu Index 5.2.3.7)

#### P 5.2.3.7.1 Temp. 6 Input

**Description:** Select the temperature sensor input for the temperature protection.

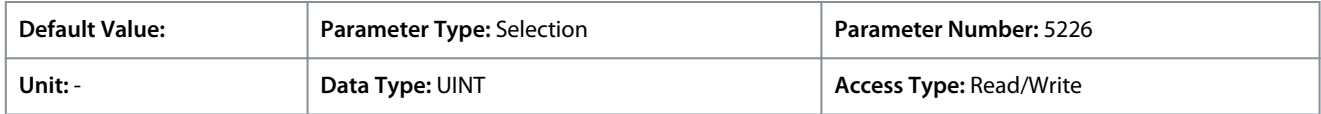

### P 5.2.3.7.2 Temp. 6 Limit 1

**Description:** Set the temperature level for issuing a warning.

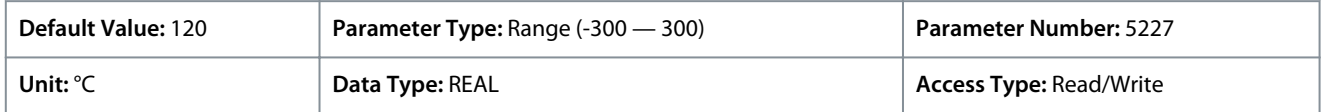

Depending on whether metric or imperial units are in use, give the value for the parameter in either Celsius (C) or Fahrenheit (F). The value range is different with the different units.

#### P 5.2.3.7.3 Temp. 6 Limit 2

**Description:** Set the temperature level for issuing a protection response.

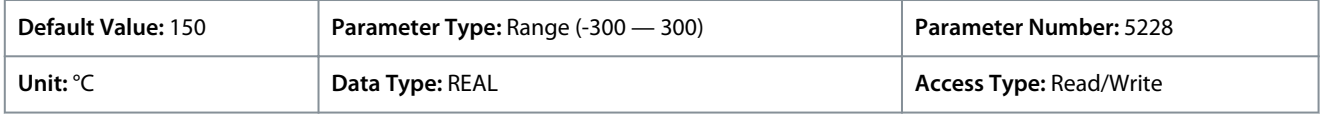

Depending on whether metric or imperial units are in use, give the value for the parameter in either Celsius (C) or Fahrenheit (F). The value range is different with the different units.

P 5.2.3.7.4 Temp. 6 Limit 2 Response

**Description:** Select the response for exceeding the limit.

#### **iC7 Series Industry Application**

<u>Danfoss</u>

### **Application Guide**

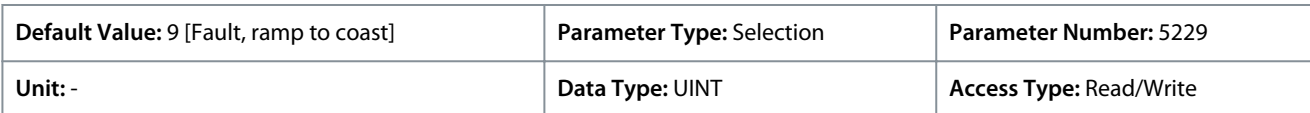

The following are the selections for the parameter.

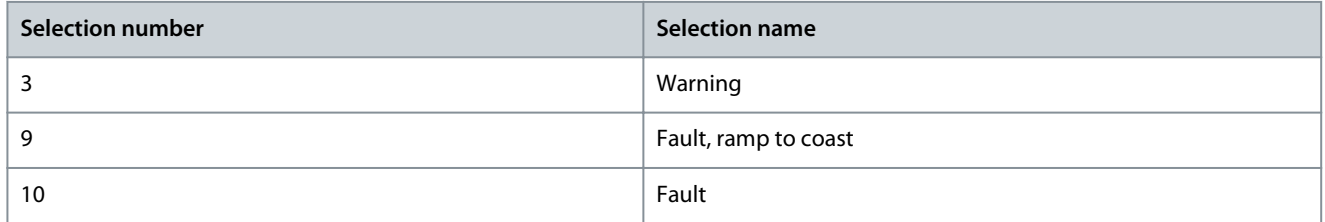

# 6.6.2.4 Lost Load Detection (Menu Index 5.2.7)

### P 5.2.7.1 Lost-load Response

**Description:** Select an action for the lost-load detection. The lost-load detection is active if the motor speed is above 15 Hz.

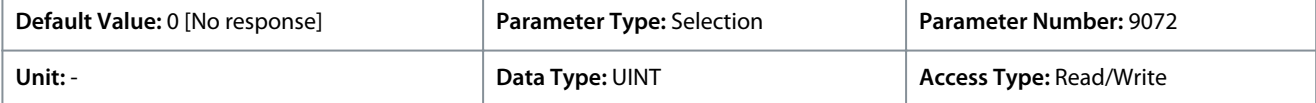

The following are the selections for the parameter.

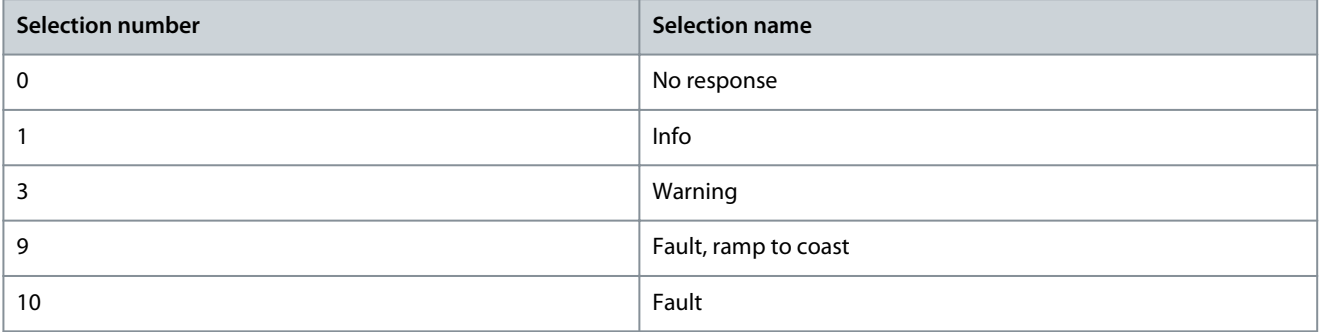

### P 5.2.7.2 Lost-load Detection Torque Level

**Description:** Set the minimum allowed torque level in % of nominal motor torque. The lost-load detection can be activated below the set level.

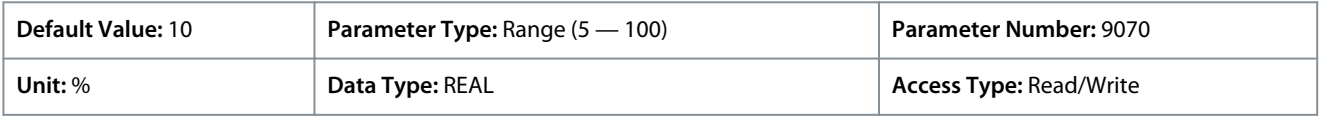

### P 5.2.7.3 Lost-load Detection Delay

**Description:** Set the minimum duration that the torque has to be below the detection limit before activating the lost-load exception.

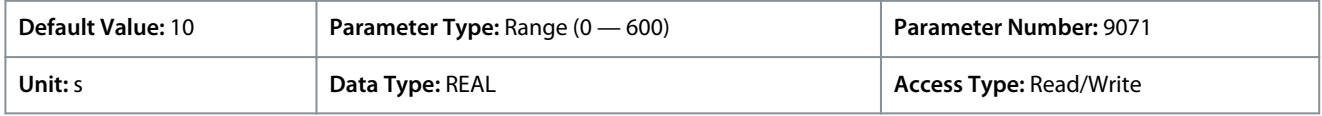

### 6.6.2.5 HMI Connection Loss (Menu Index 5.2.9)

This parameter allows the selection of the response to a lost connection to the control panel or PC tool.

#### P 5.2.9.1 HMI Connection Loss

**Description:** Select the response after lost connection to control panel or PC tool while they are in control. The timeout occurs after 5 s.

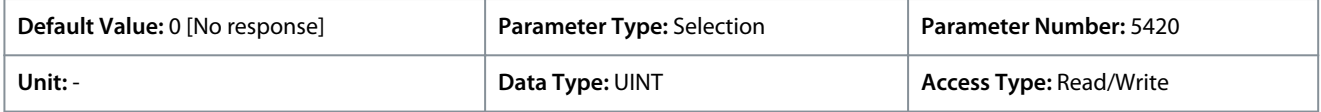

The following are the selections for the parameter
Danfoss

**Parameter Descriptions**

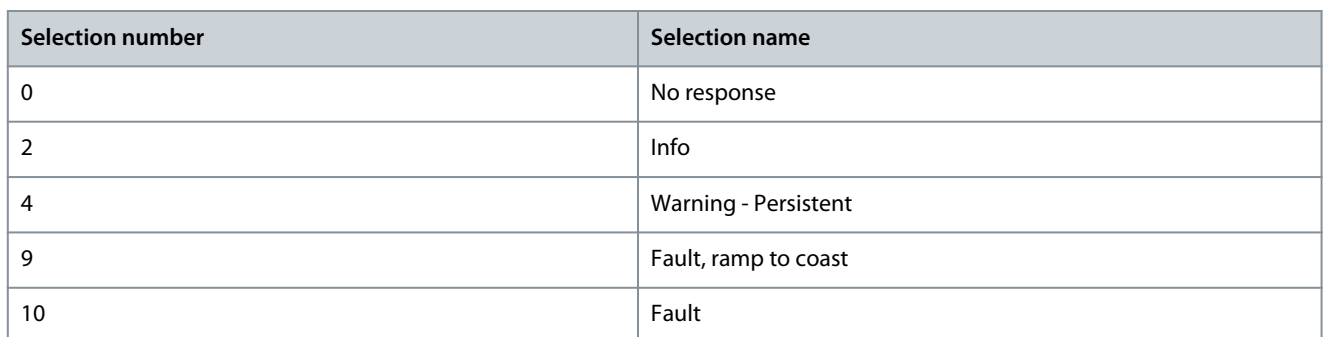

# 6.6.2.6 Live Zero (Menu Index 5.2.15)

## P 5.2.15.2 Live Zero Response

**Description:** Select the drive response to a missing input signal (live zero).

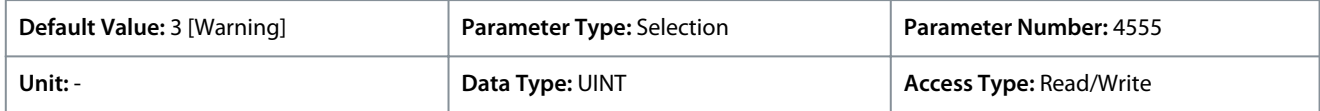

The following are the selections for the parameter.

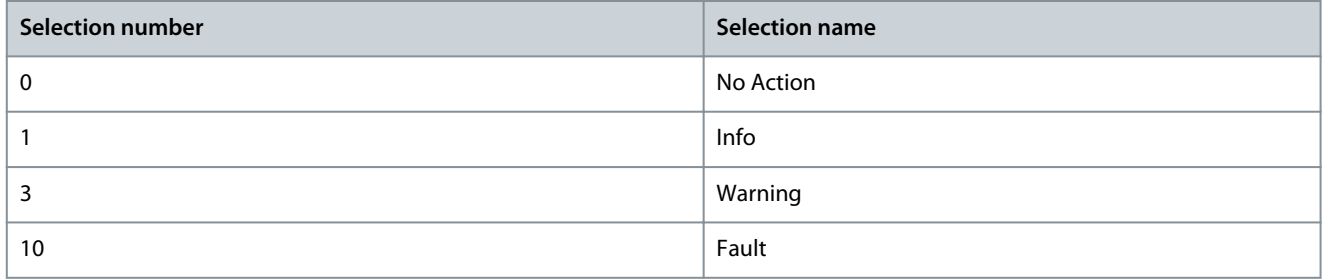

# 6.6.2.7 Feedback Handling (Menu Index 5.2.16)

## P 5.2.16.1 Failure Handling Response

**Description:** Select the drive response to an encoder/resolver failure.

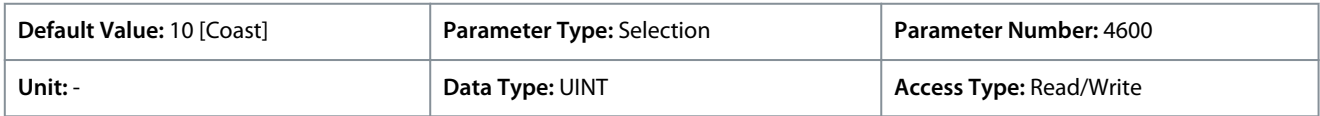

The following are the selections for the parameter.

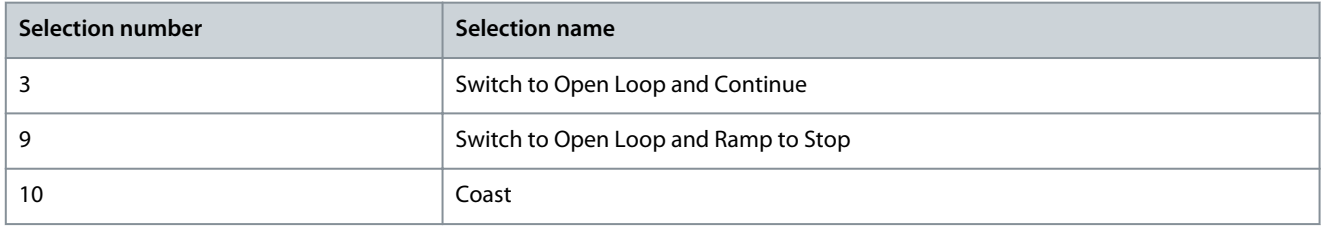

# 6.6.3 Load (Menu Index 5.3)

## 6.6.3.1 Load Status (Menu Index 5.3.1)

### P 5.3.1.1 Inertia Estimation Status

**Description:** Shows the status of the inertia estimation routine. 0 = Inactive, 1 = In progress, 2 = Completed successfully, 3 = Completed unsuccessfully.

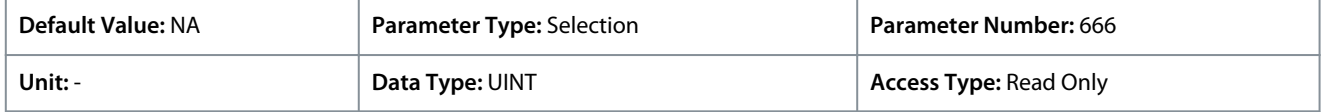

Danfoss

**Parameter Descriptions**

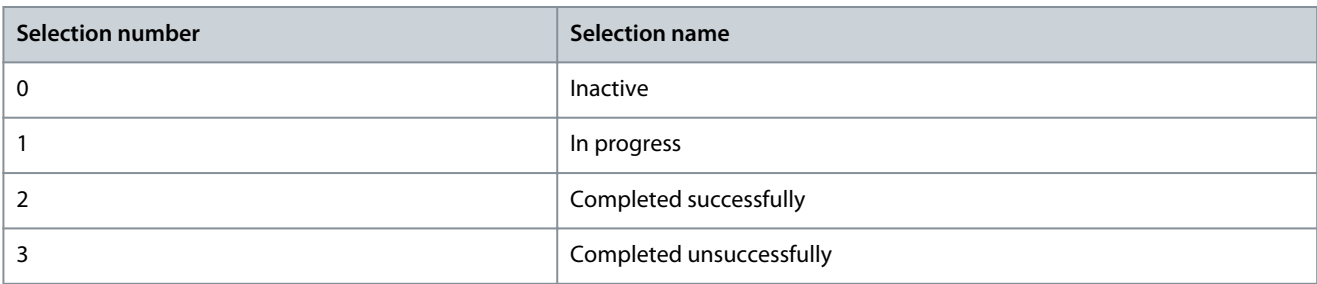

# 6.6.3.2 Inertia (Menu Index 5.3.2)

## P 5.3.2.1 Inertia Estimation Mode

**Description:** Set the mode for the intertia estimation.

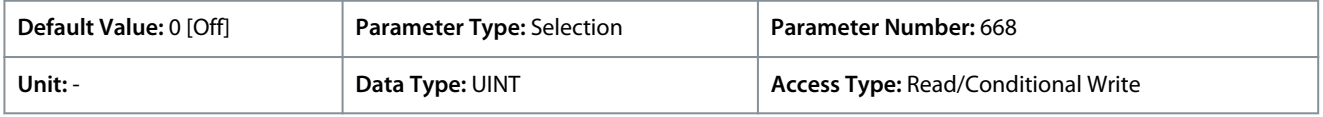

### The following are the selections for the parameter

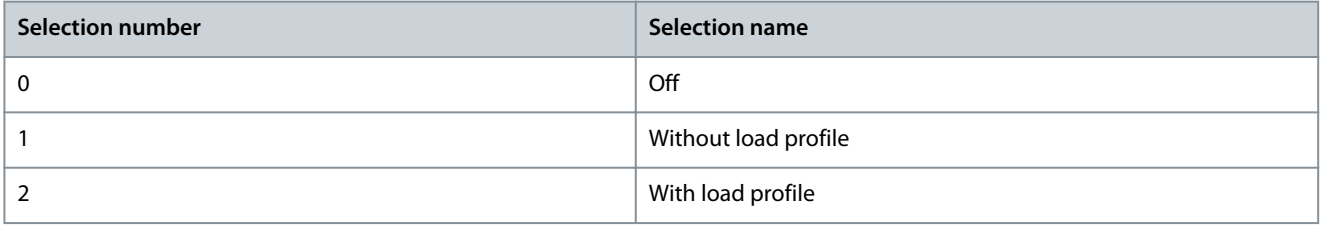

## P 5.3.2.2 Inertia Estimation Timeout

**Description:** Set the time after which an event message will be generated if inertia estimation cannot be finalized.

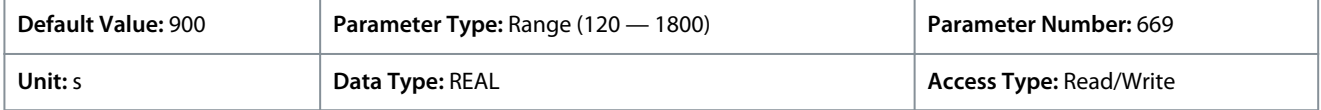

### P 5.3.2.3 System Inertia

**Description:** Set the system inertia.

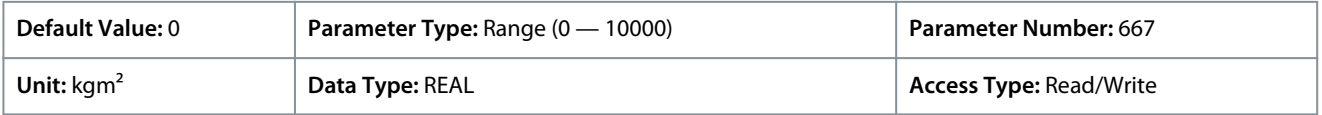

Depending on whether metric or imperial units are in use, give the value for the parameter in either kilogram meters squared (kgm<sup>2</sup>) or pound-foot-seconds squared (lbf ft s<sup>2</sup>). The value range is different with the different units.

## 6.6.3.3 Torque & AEO (Menu Index 5.3.3)

#### P 5.3.3.1 Torque Characteristic

**Description:** Select the torque characteristics matching the application needs.

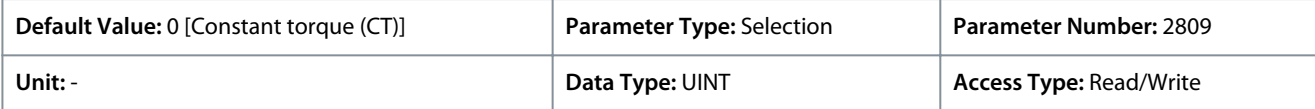

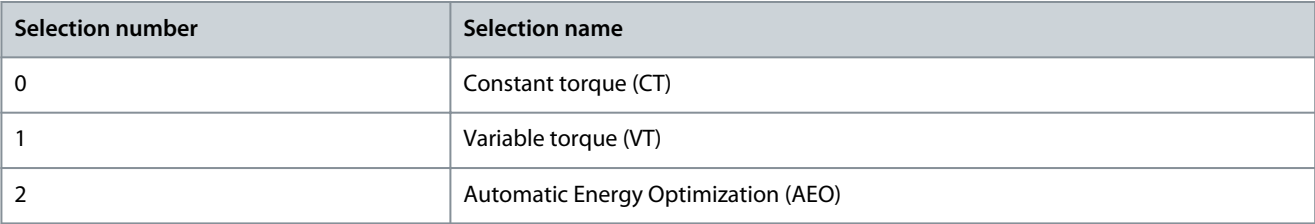

<u>Danfoss</u>

#### P 5.3.3.2 AEO Minimum Speed

**Description:** Set the speed above which Automatic Energy Optimization (AEO) is active.

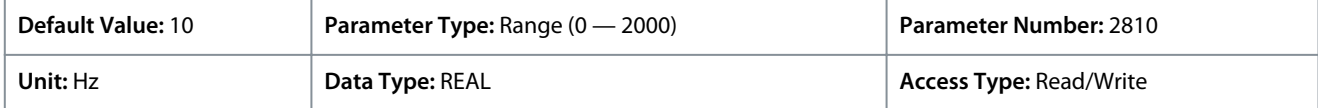

Default unit: RPM. The unit can be changed with parameter 4321.

### P 5.3.3.3 AEO Minimum Magnetization

**Description:** Set the minimum magnetization current used by Automatic Energy Optimization (AEO).

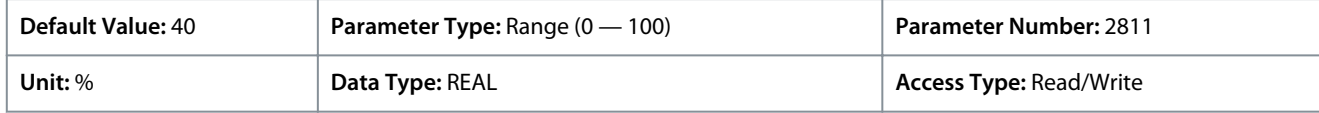

## P 5.3.3.4 Variable Torque Zero Speed Magnetization

**Description:** Set the magnetization current level at 0 speed. Used in variable torque (VT) setting.

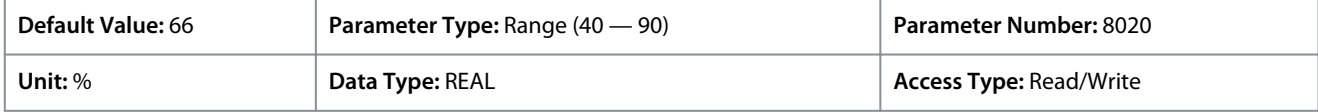

# 6.6.4 Operation Mode (Menu Index 5.4)

# 6.6.4.1 Settings (Menu Index 5.4.2)

### P 5.4.2.16 Operation Mode

**Description:** Select the drive operation mode.

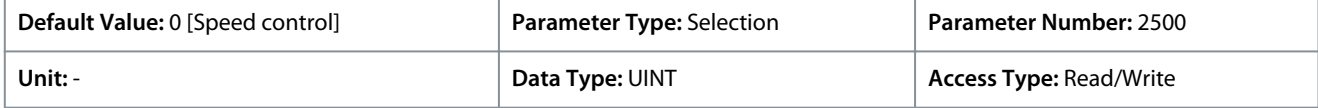

The following are the selections for the parameter.

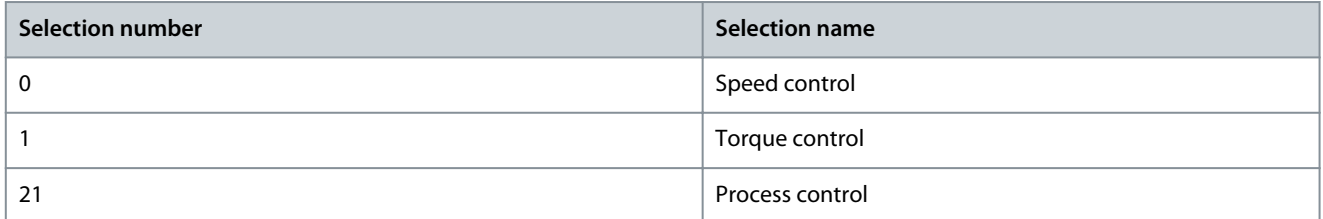

## P 5.4.2.19 Motor Feedback Mode

**Description:** Select the feedback mode.

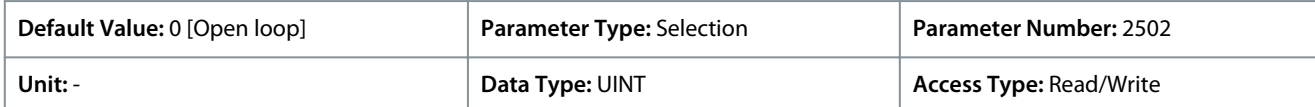

The following are the selections for the parameter.

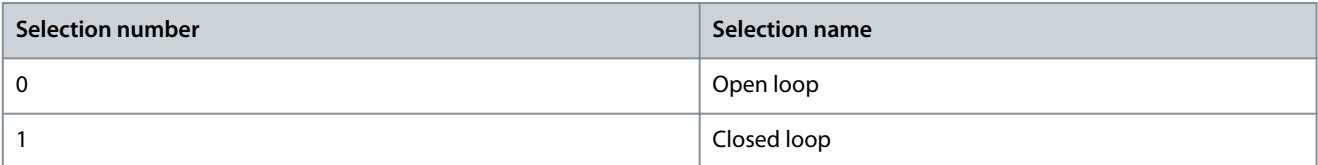

# 6.6.5 Control Places (Menu Index 5.5)

# 6.6.5.1 Control Places Overview

#### Overview

The parameters of parameter group 5.5 are used to configure the source from where the drive receives its commands, and what types of references are used. The configuration of the reference sources is part of the application controller parameterization. Com-

**Application Guide**

<u>Danfoss</u>

mands and references are configured per operation mode of the drive (see also parameter *5.4.2.16*). The Industry application software supports the following control places:

- Local control through the Control Panel
- Fieldbus control
- I/O control
- Advanced control

Advanced control additionally allows the logical combination of 2 command sources. Supported command logic for Advanced control is:

- Source 1
- Source 2
- AND
- OR
- NAND
- NOR
- XOR
- XNOR

Supported reference logic (except for local control) is:

- Source 1
- Source 2
- Sum
- Subtract
- Divide
- Multiply
- Maximum
- Minimum
- **Toggle**

The following is an illustration of how control places function in the iC7 drive:

## **Parameter Descriptions**

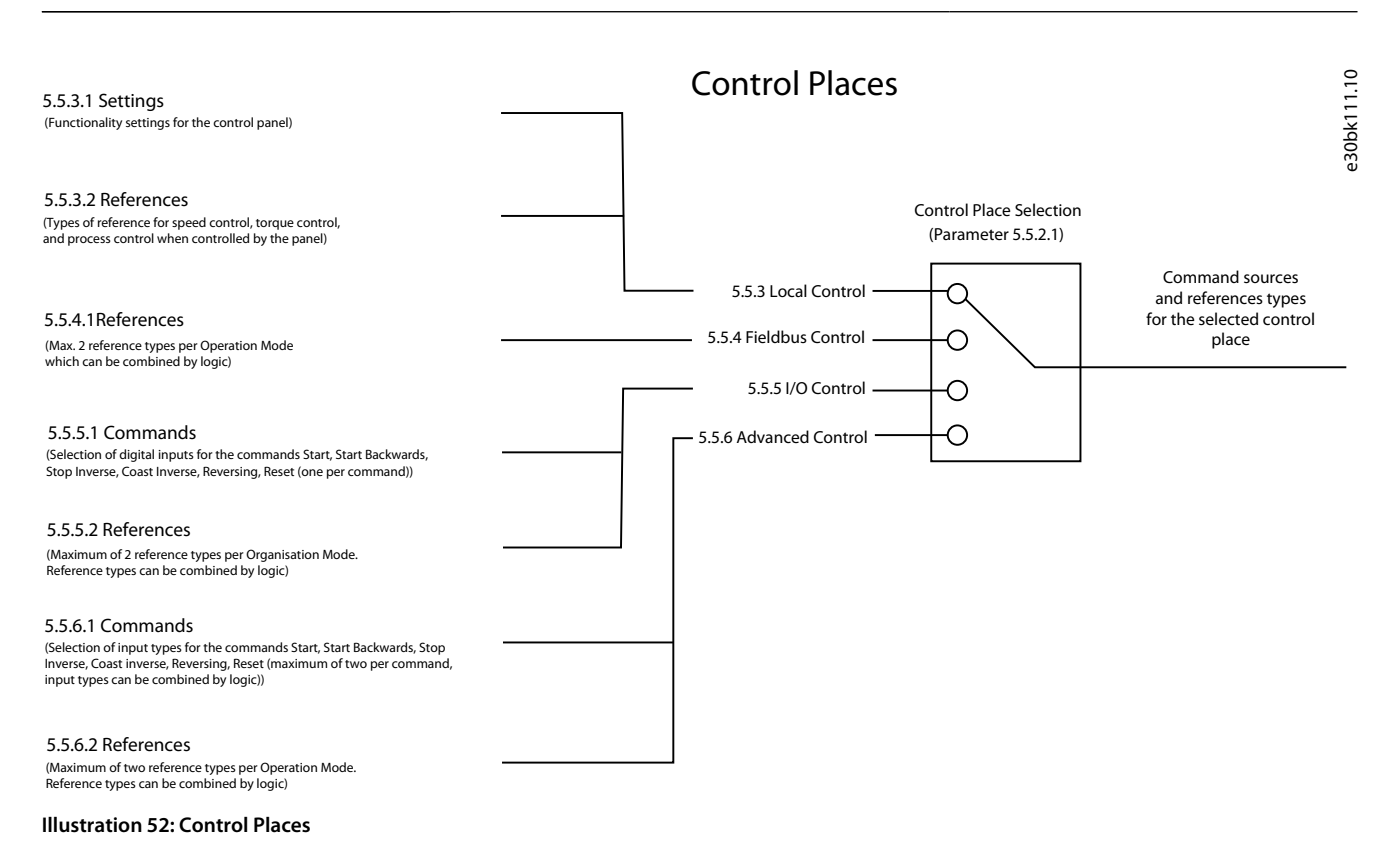

# 6.6.5.2 Control Places Status (Menu Index 5.5.1)

### P 5.5.1.1 Active Control Place

**Description:** Shows the control place that controls the drive.

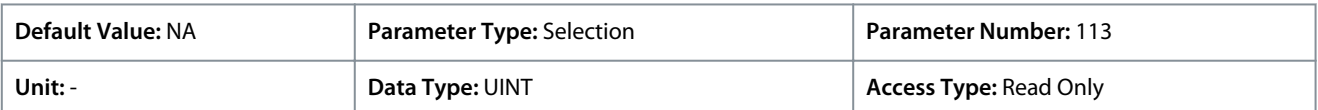

The following are the selections for the parameter.

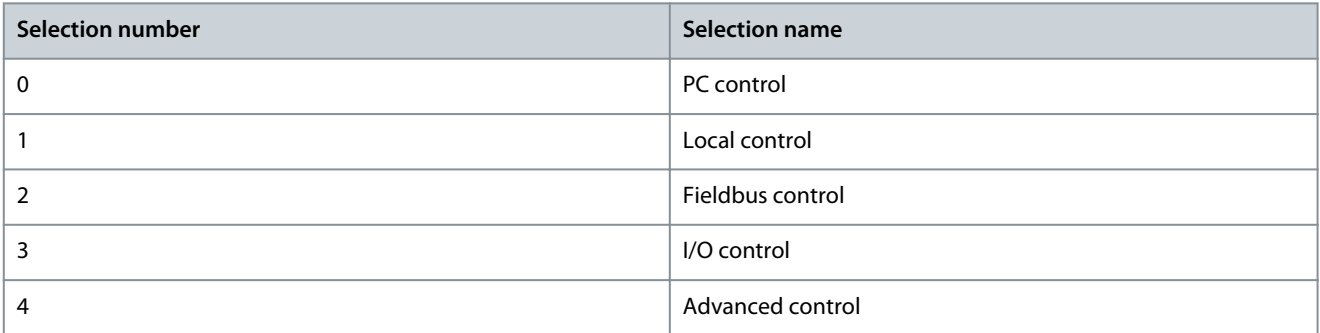

### P 5.5.1.2 Local Control Active Output

**Description:** Select an output terminal indicating that the drive is in local control.

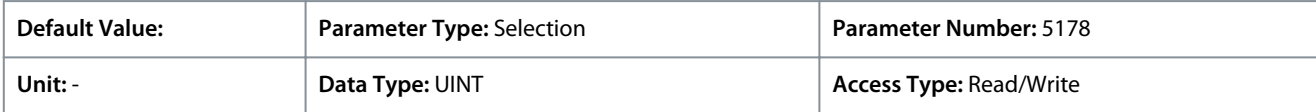

### P 5.5.1.3 Fieldbus Control Active Output

**Description:** Select an output terminal indicating that the drive is in fieldbus control.

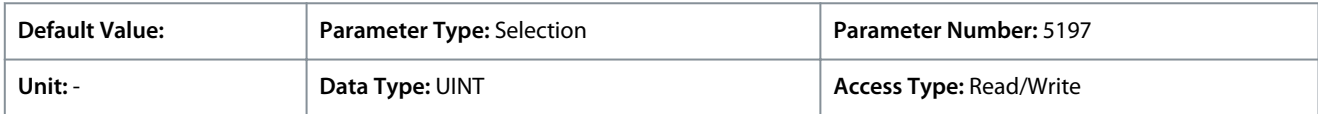

<u>Danfoss</u>

### P 5.5.1.4 I/O Control Active Output

**Description:** Select an output terminal indicating that the drive is in I/O control.

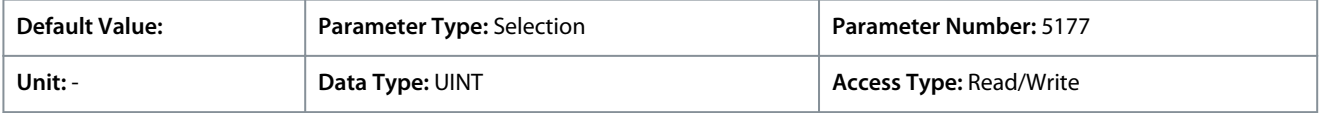

### P 5.5.1.5 Advanced Control Active Output

**Description:** Select an output terminal indicating that the drive is in advanced control.

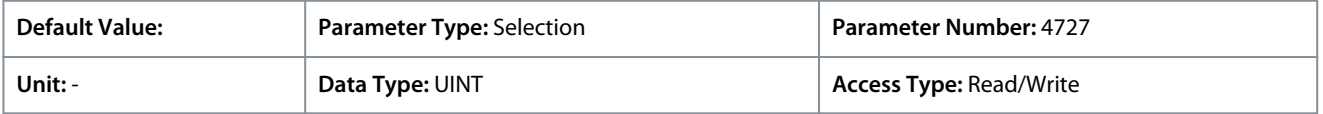

# 6.6.5.3 Control Place Settings (Menu Index 5.5.2)

## P 5.5.2.1 Control Place Selection

## **Description:** Select the active control place.

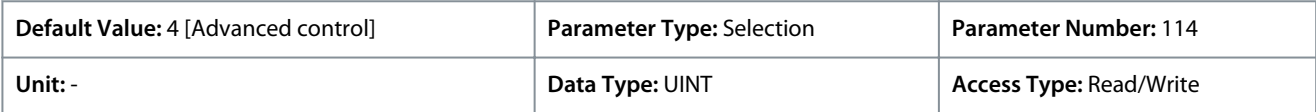

### The following are the selections for the parameter.

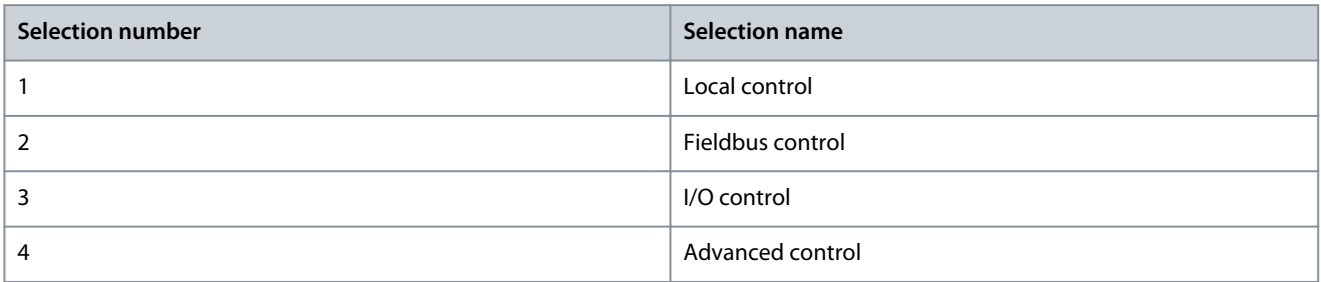

### P 5.5.2.7 Control Place Independent Reset

**Description:** Enable faults to be reset from all control places.

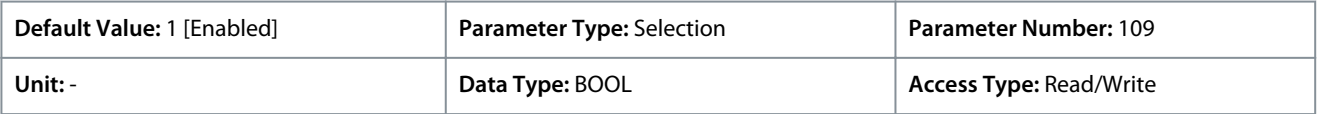

### The following are the selections for the parameter.

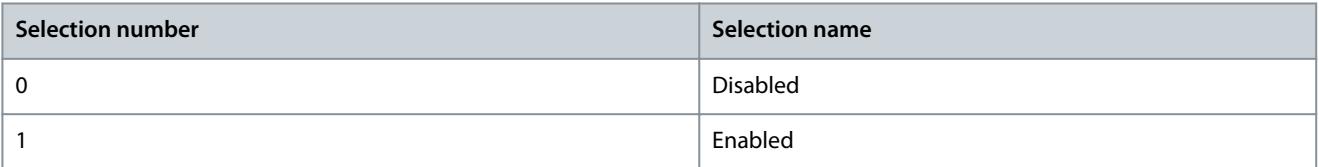

#### P 5.5.2.9 Alternate Control Place Selection **Description:** Select the alternate control place.

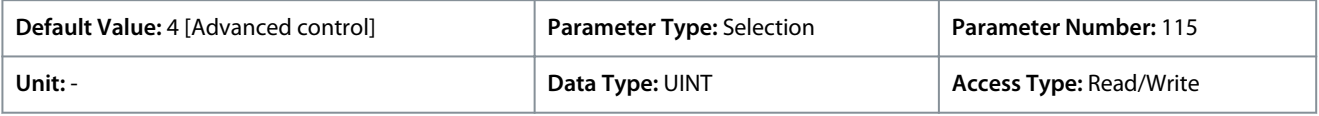

<u>Danfoss</u>

**Parameter Descriptions**

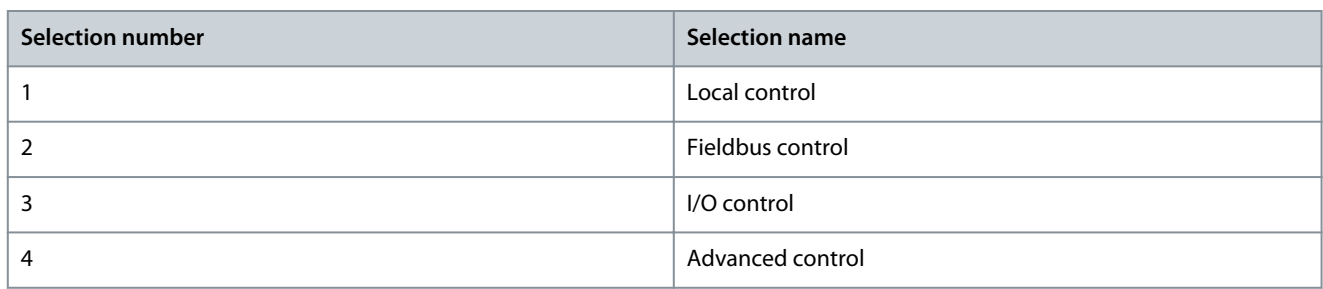

### P 5.5.2.10 Alternate Control Place Input

**Description:** Select the digital input terminal for activating the alternate control place.

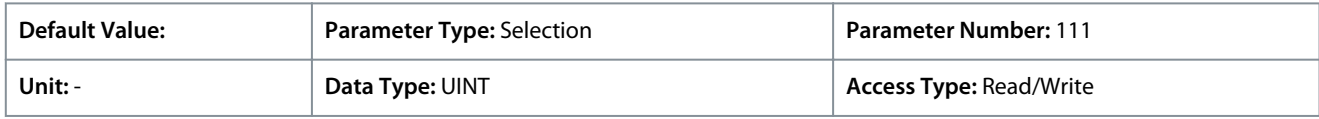

## 6.6.5.4 Local Control (Menu Index 5.5.3)

These parameters allow the setting of local control settings and reference.

## 6.6.5.4.1 Settings (Menu Index 5.5.3.1)

P 5.5.3.1.1 Allow Local Control Force Stop

**Description:** Select whether the control panel stop button always stops the drive, regardless of the selected control place. Pressing the stop button also places the drive in local control.

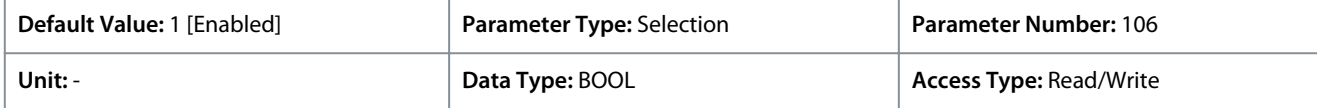

The following are the selections for the parameter.

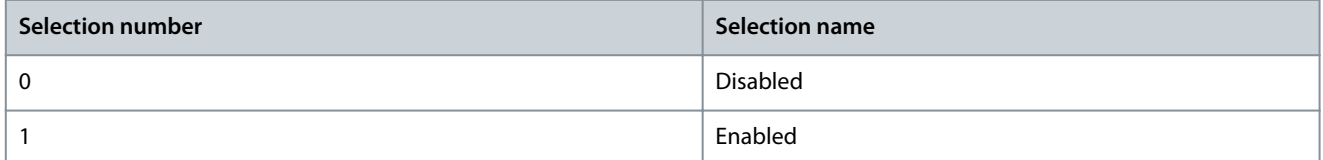

### P 5.5.3.1.2 Local Control Mode

**Description:** Select restrictions of local control by the control panel.

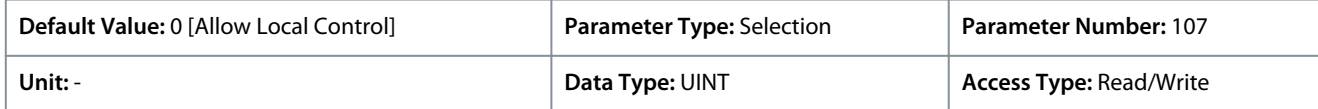

The following are the selections for the parameter.

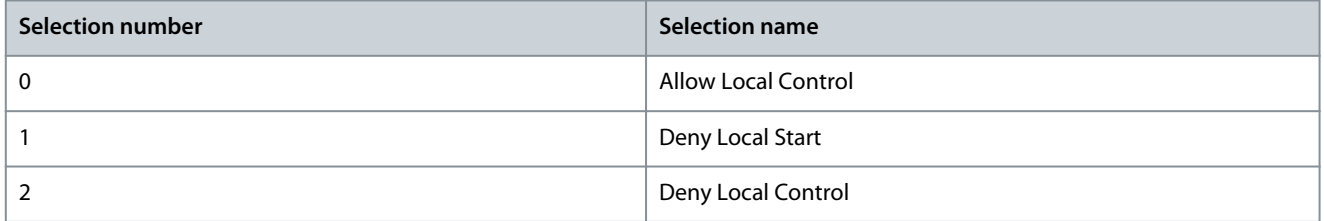

### P 5.5.3.1.3 Continue Operation in Local Control

**Description:** Enables running state when changing to local control.

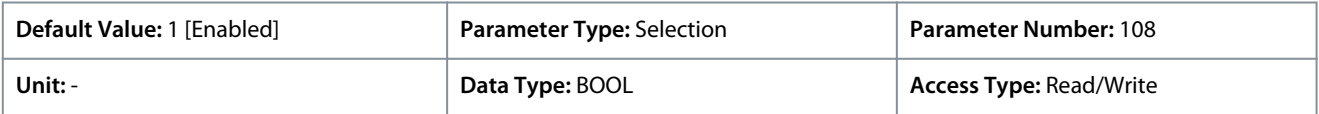

Danfoss

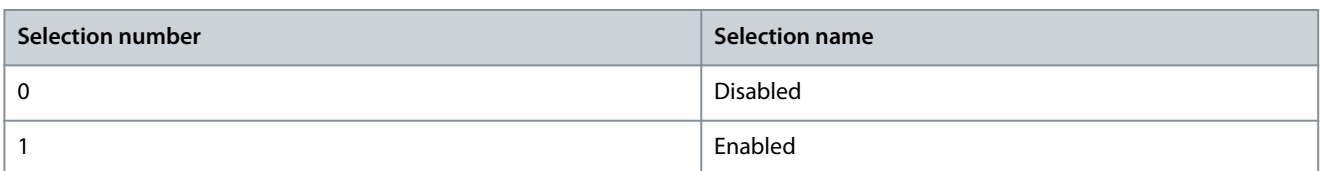

## P 5.5.3.1.4 Local Control Stop Button Action

**Description:** Select the action of the stop button in the control panel. Selecting 'Stop, Hold to Coast' will stop and coast if the stop button is pressed for 2 s.

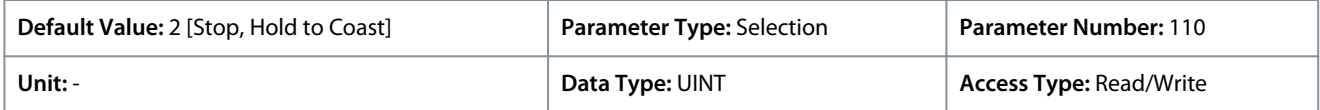

The following are the selections for the parameter.

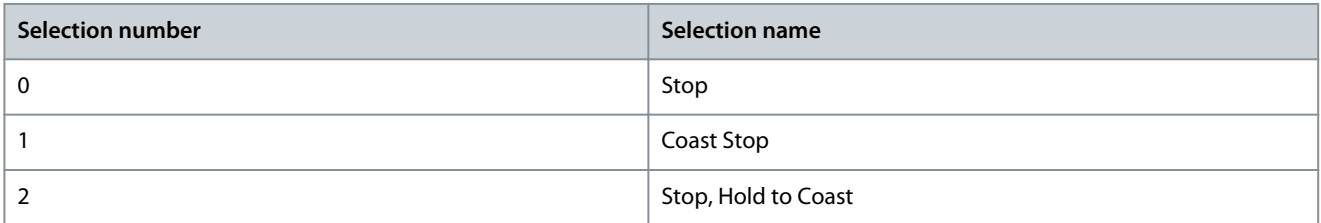

## 6.6.5.4.2 References (Menu Index 5.5.3.2)

## P 5.5.3.2.1 Local Speed Ref. Source

**Description:** Select the speed reference source for when the drive is in local control.

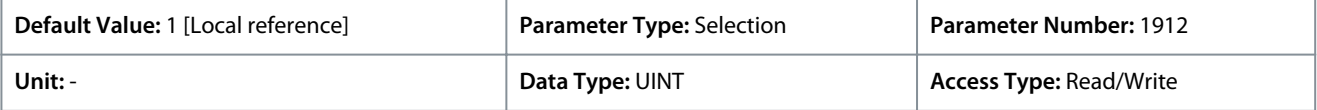

The following are the selections for the parameter.

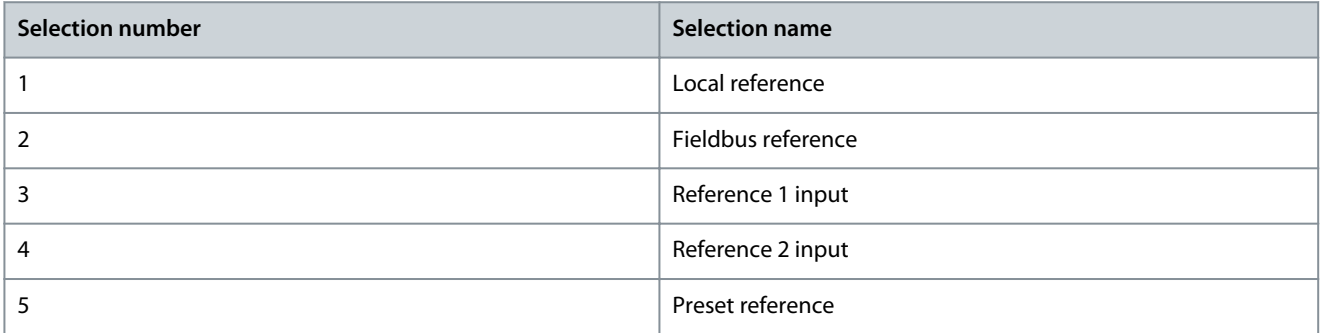

### P 5.5.3.2.2 Local Torque Ref. Source

**Description:** Select the torque reference source for when the drive is in local control.

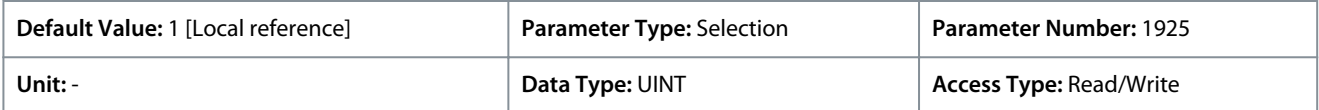

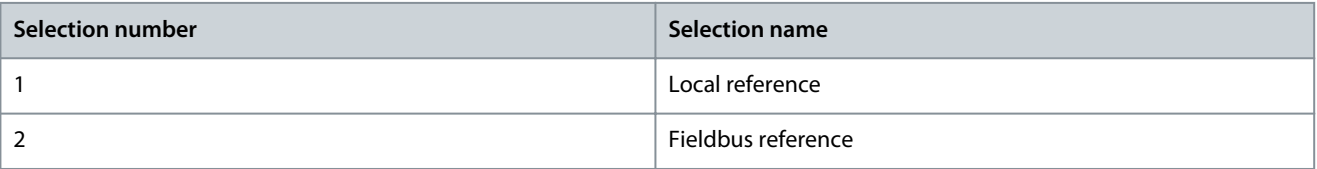

Danfoss

**Parameter Descriptions**

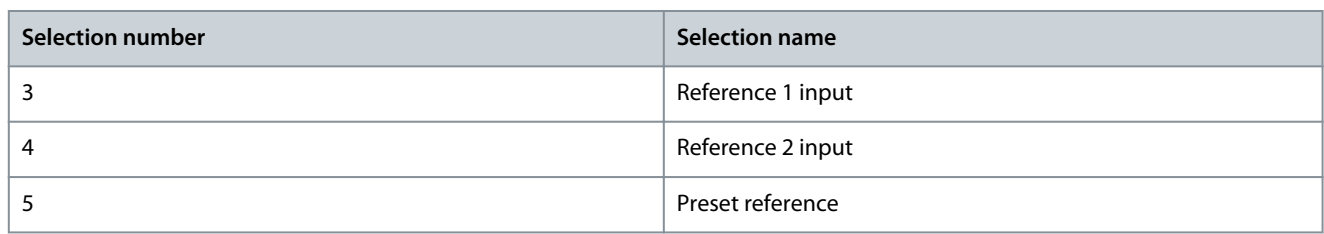

### P 5.5.3.2.3 Local Process Ref. Source

**Description:** Select the process control reference source for when the drive is in local control.

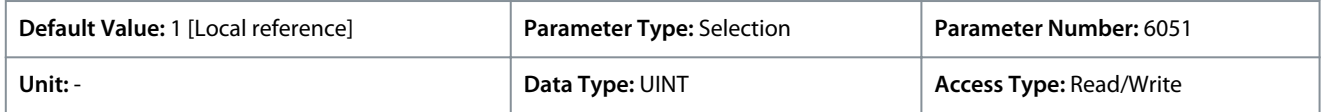

The following are the selections for the parameter.

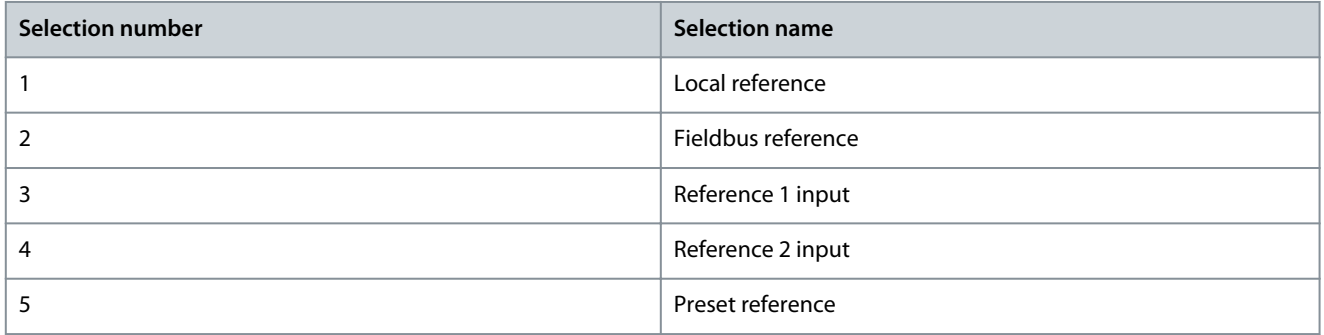

# 6.6.5.5 Fieldbus control (Menu Index 5.5.4)

These parameters affect the settings for operation with fieldbus control for speed, torque, and process control modes.

# 6.6.5.5.1 References (Menu Index 5.5.4.1)

## P 5.5.4.1.1 Fieldbus Speed Reference

**Description:** Select the speed reference sources for when the drive operates in fieldbus control. Select 2 sources to combine them into 1 reference value.

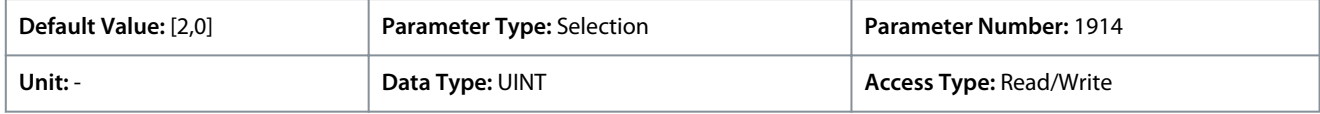

The following are the selections for the parameter.

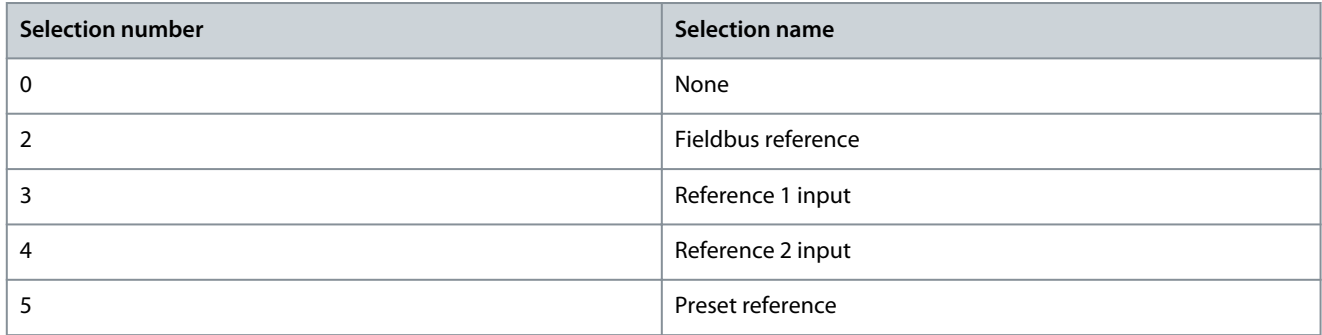

## P 5.5.4.1.2 Fieldbus Speed Reference Logic

**Description:** Select how to form the speed reference out of the 2 inputs when operating in fieldbus control.

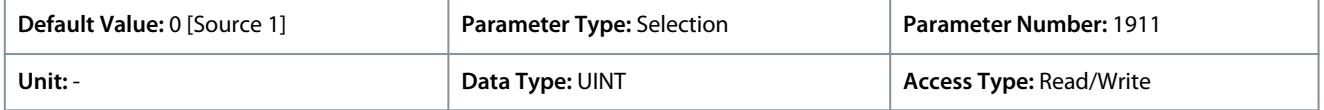

Danfoss

**Parameter Descriptions**

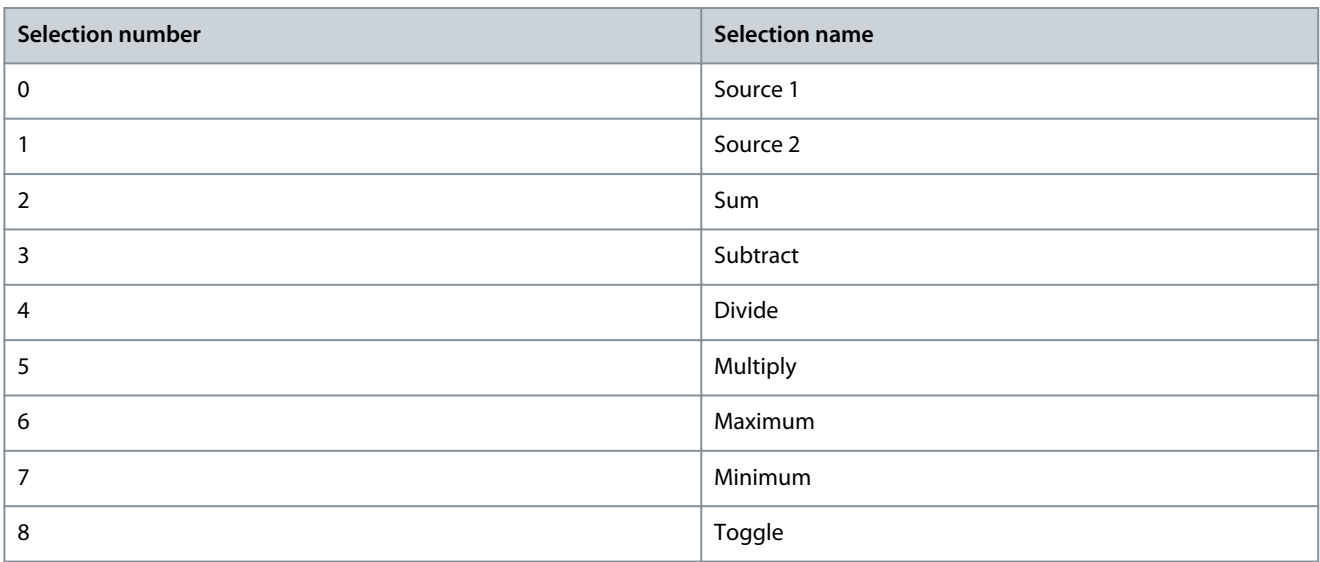

## P 5.5.4.1.3 Fieldbus Speed Reference Toggle Input

**Description:** Select an input for toggling between the 2 speed reference sources selected, when operating in fieldbus control and toggling logic is used. A low signal selects the 1st source and high signal selects the 2nd source.

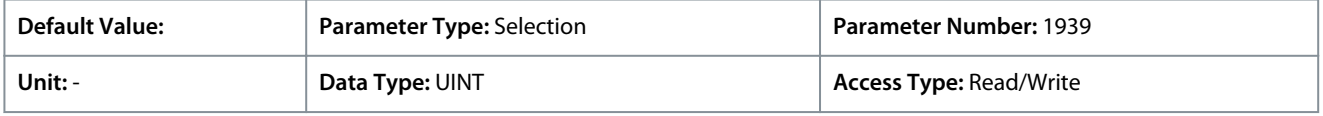

### P 5.5.4.1.4 Fieldbus Torque Reference

**Description:** Select the torque reference sources for when the drive operates in fieldbus control. Select 2 sources to combine them into 1 reference value.

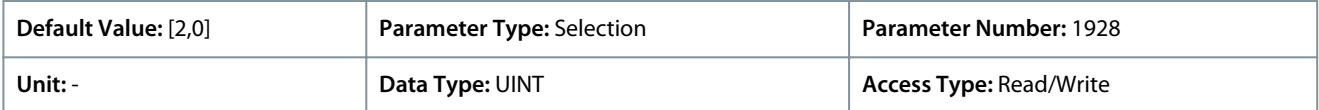

### The following are the selections for the parameter.

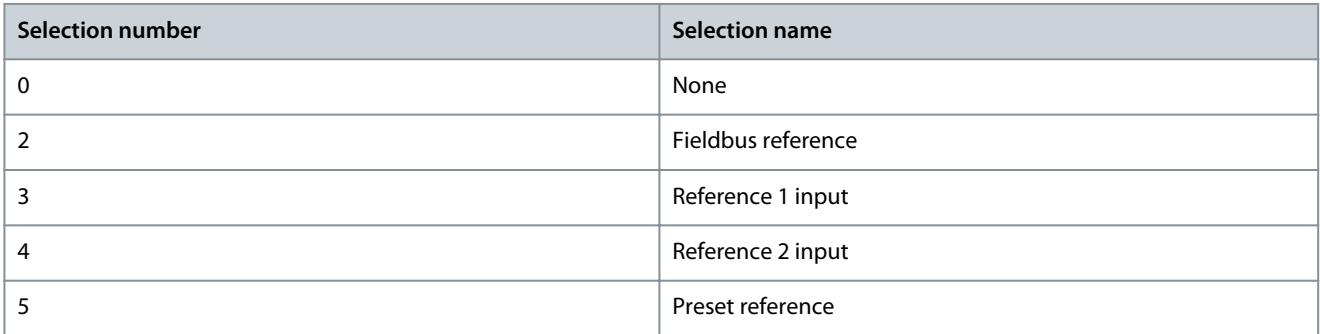

### P 5.5.4.1.5 Fieldbus Torque Reference Logic

**Description:** Select how to form the torque reference out of the 2 sources when operating in fieldbus control.

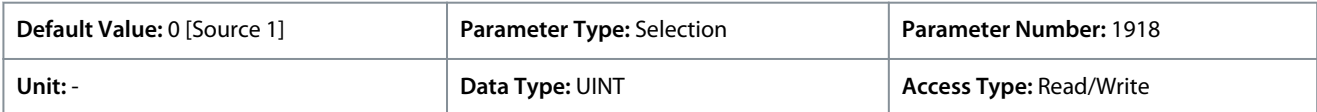

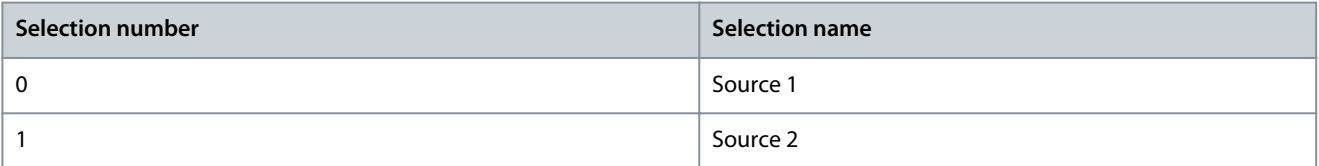

<u>Danfoss</u>

**Parameter Descriptions**

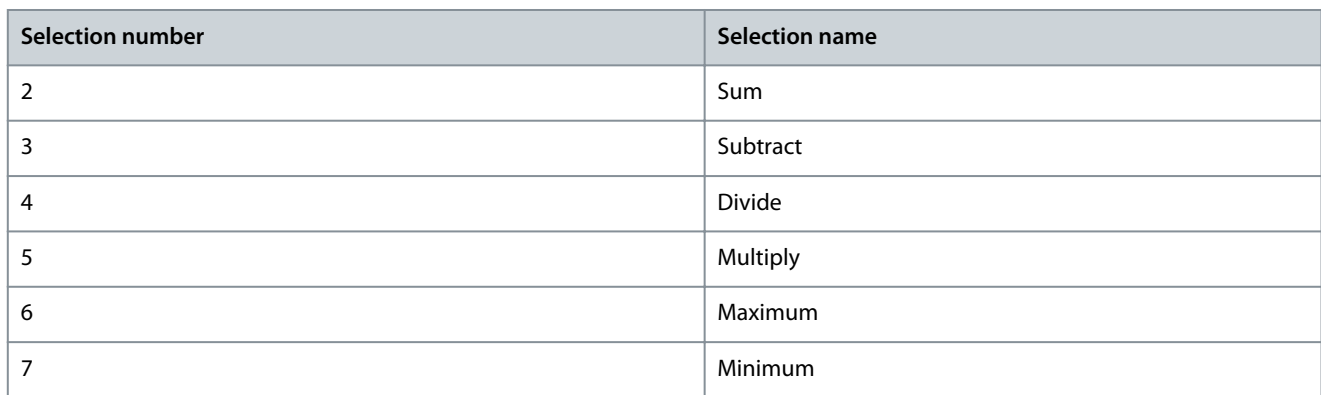

### P 5.5.4.1.6 Fieldbus Process Reference

**Description:** Select the process control reference sources for when the drive operates in fieldbus control. Define multiple entries for combining several sources into 1 reference value.

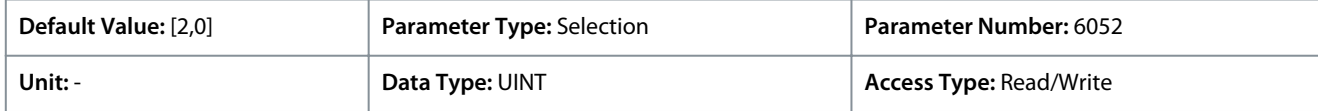

The following are the selections for the parameter.

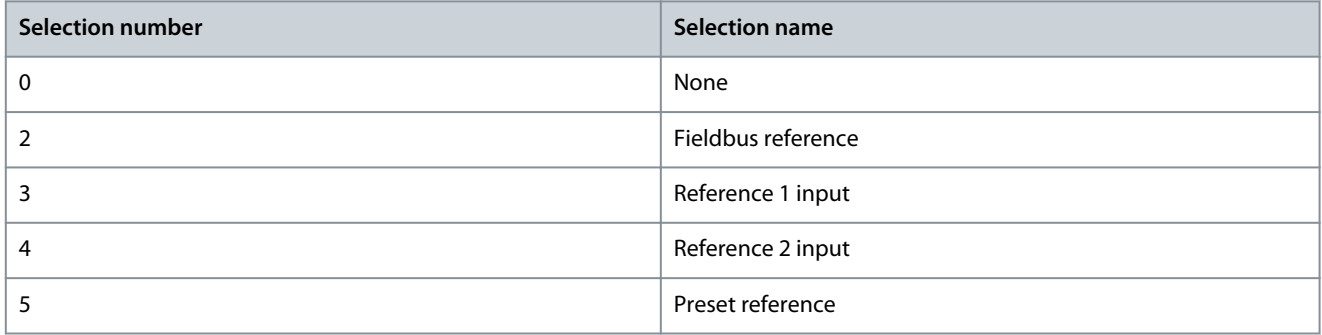

### P 5.5.4.1.7 Fieldbus Process Reference Logic

**Description:** Select how to form the process control reference out of the 2 sources when operating in fieldbus control.

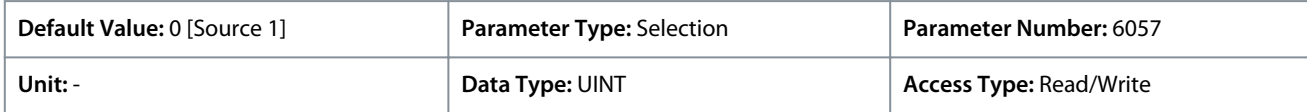

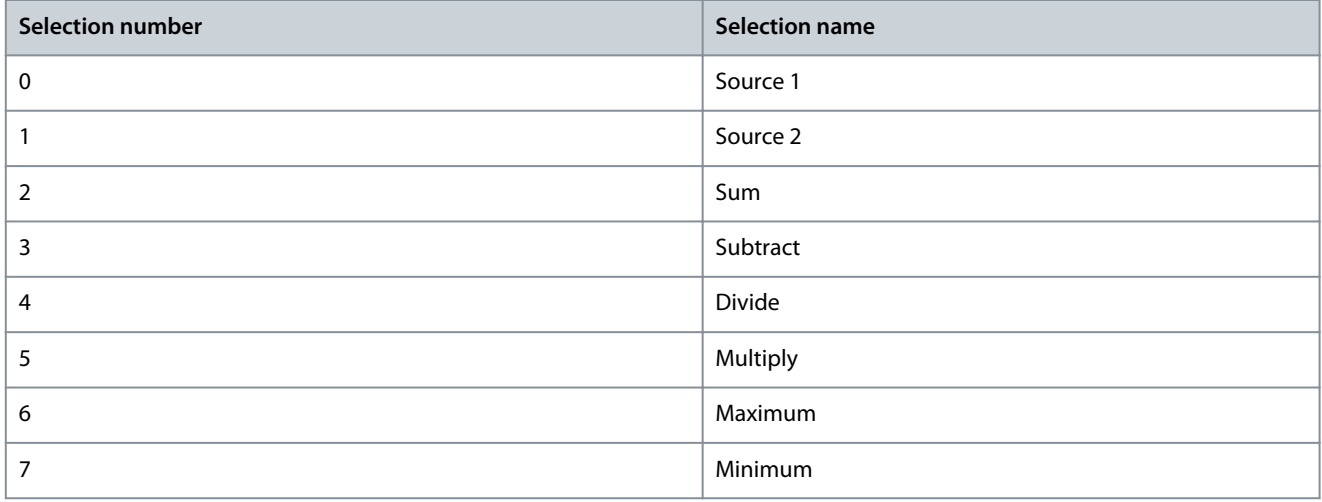

<u>Danfoss</u>

# 6.6.5.6 I/O Control (Menu Index 5.5.5)

These parameters allow the setting of analog and digital I/O control operation for speed, torque, or process reference.

## 6.6.5.6.1 Commands (Menu Index 5.5.5.1)

## P 5.5.5.1.1 Start Input

**Description:** Select the digital input for the start command.

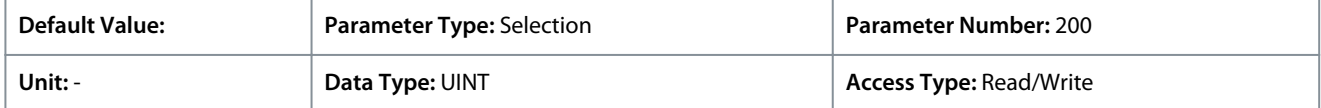

### P 5.5.5.1.2 Start Backward Input

**Description:** Select the digital input for the start command in the backward direction.

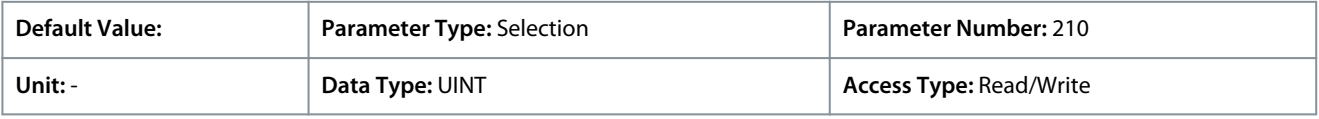

### P 5.5.5.1.3 Stop Inverse Input

**Description:** Select the digital input for the inverted stop command.

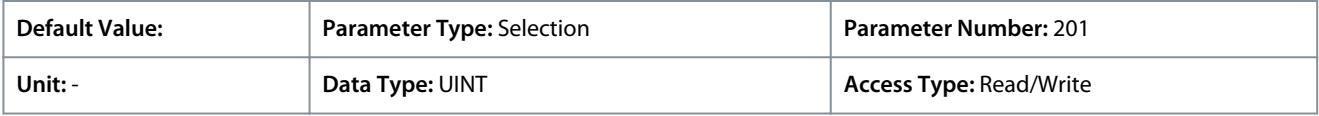

### P 5.5.5.1.4 Coast Inverse Input

**Description:** Select the digital input for the inverted coast command.

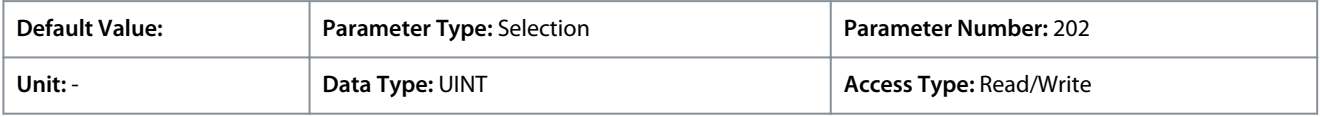

### P 5.5.5.1.5 Reversing Input

**Description:** Select the digital input for inverting the reference signal. The reverse command does not provide a start signal.

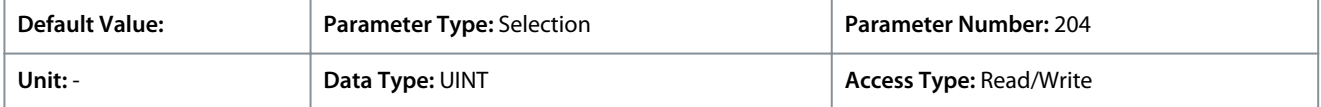

#### P 5.5.5.1.6 Reset Input

**Description:** Select the digital input for resetting faults.

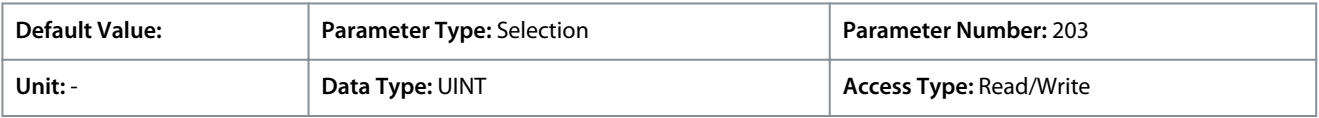

#### P 5.5.5.1.8 Start Signal Mode

**Description:** Select the mode of the start signal.

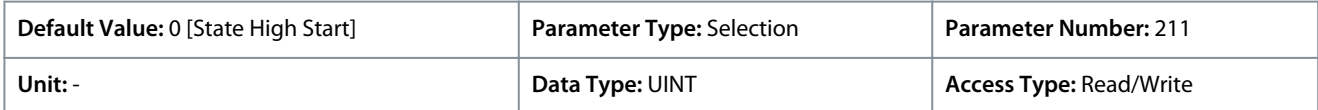

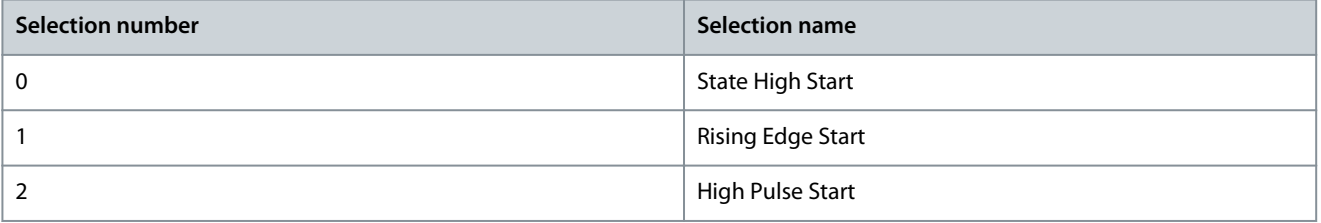

<u> Danfoss</u>

# 6.6.5.6.2 References (Menu Index 5.5.5.2)

# P 5.5.5.2.1 I/O Speed Reference

**Description:** Select the speed reference sources for when the drive operates in I/O control. Select 2 sources to combine them into 1 reference value.

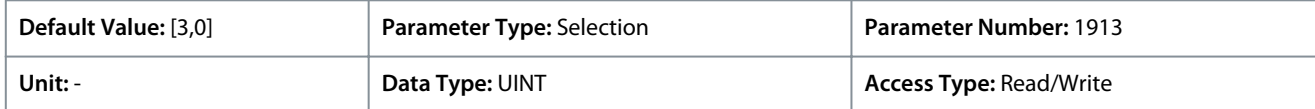

### The following are the selections for the parameter.

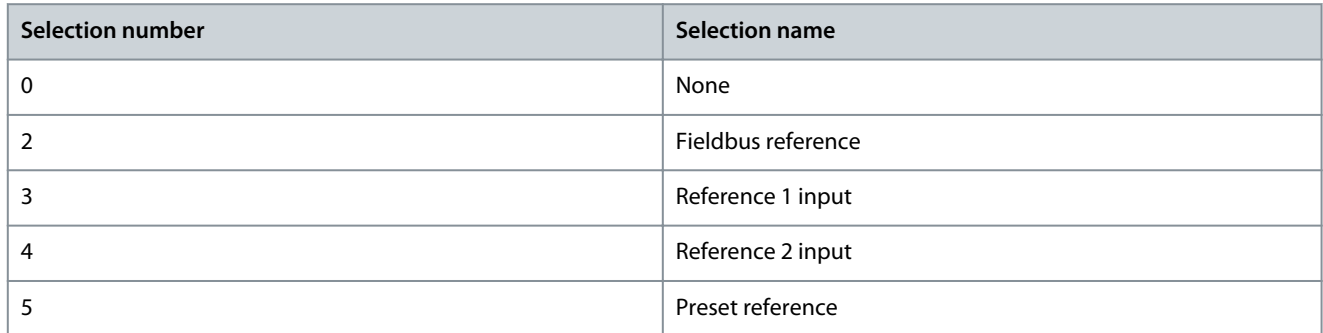

## P 5.5.5.2.2 I/O Speed Reference Logic

**Description:** Select how to form the speed reference out of the 2 sources when operating in I/O control.

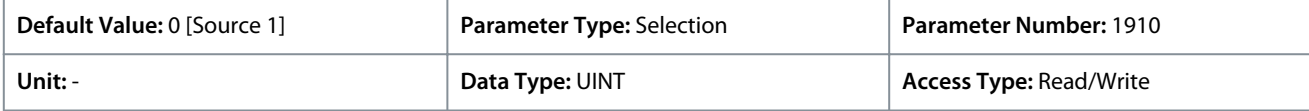

The following are the selections for the parameter.

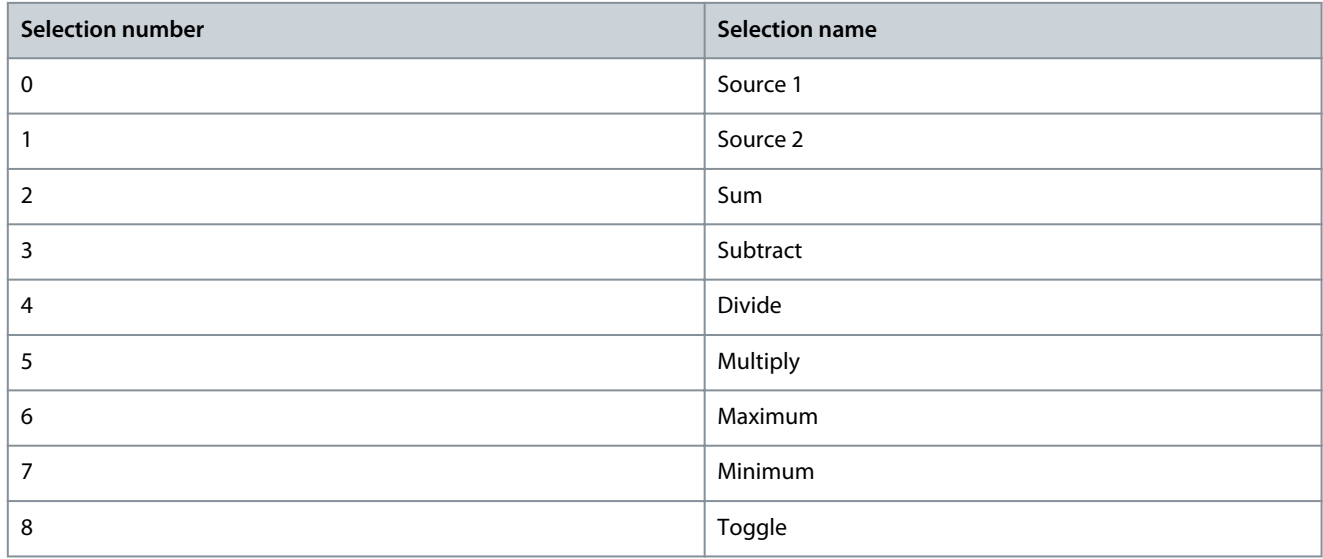

### P 5.5.5.2.3 I/O Speed Reference Toggle Input

**Description:** Select an input for toggling between the 2 speed reference sources selected, when operating in I/O control and toggling logic is used. A low signal selects the 1st source and high signal selects the 2nd source.

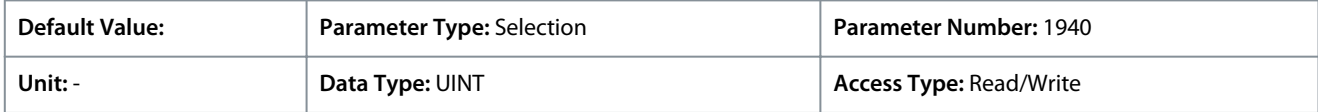

### P 5.5.5.2.4 I/O Torque Reference

**Description:** Select the torque reference sources for when the drive operates in I/O control. Select 2 sources to combine them into 1 reference value.

Danfoss

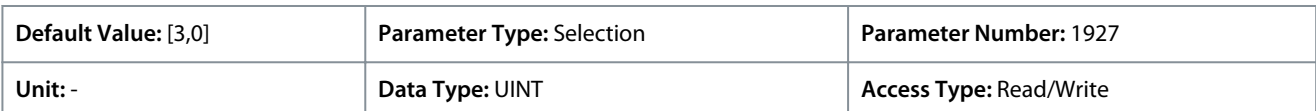

### The following are the selections for the parameter.

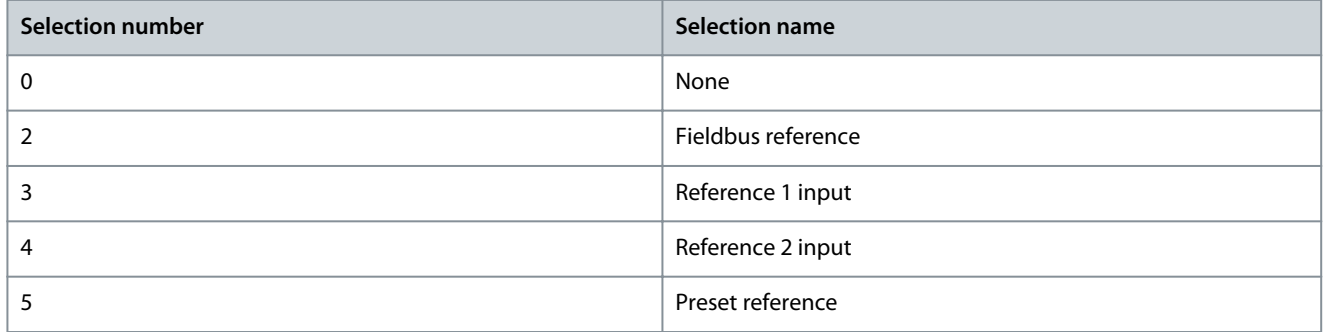

### P 5.5.5.2.5 I/O Torque Reference Logic

**Description:** Select how to form the torque reference out of the 2 sources when operating in I/O control.

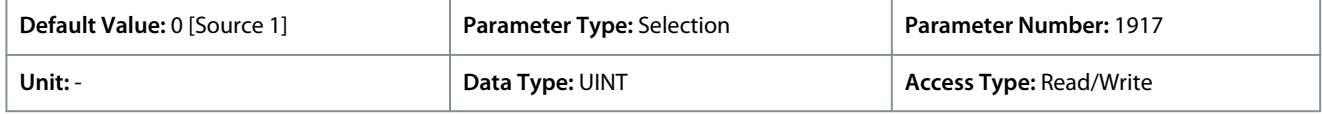

### The following are the selections for the parameter.

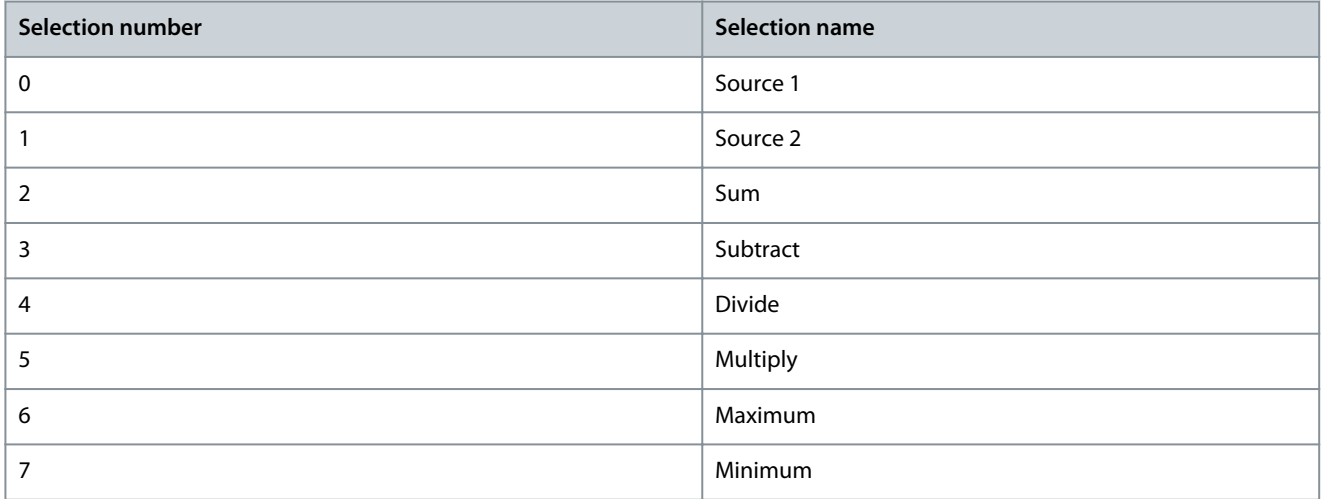

## P 5.5.5.2.6 I/O Process Reference

**Description:** Select the process control reference sources for when the drive operates in I/O control. Select 2 sources to combine them into 1 reference value.

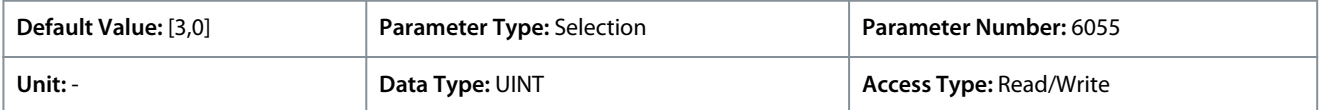

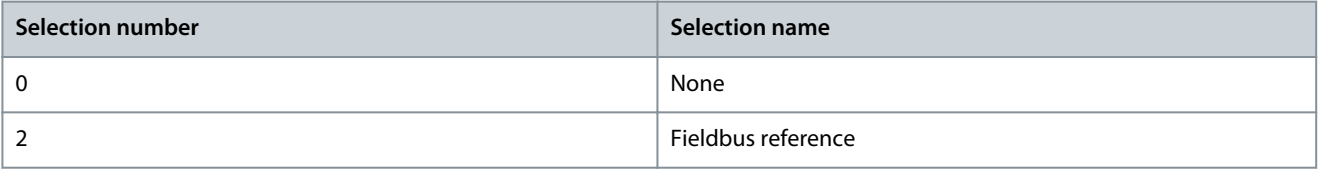

<u>Danfoss</u>

**Parameter Descriptions**

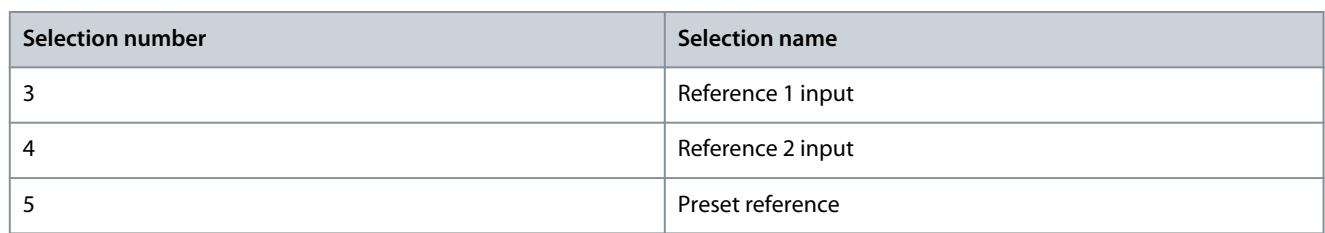

## P 5.5.5.2.7 I/O Process Reference Logic

**Description:** Select how to form the process control reference out of the 2 sources when operating in I/O control.

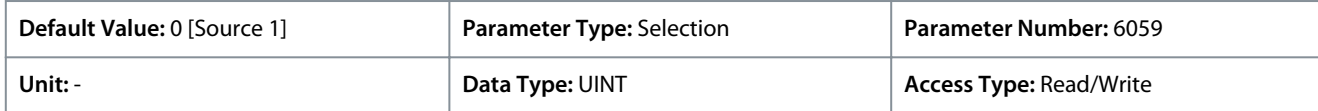

The following are the selections for the parameter.

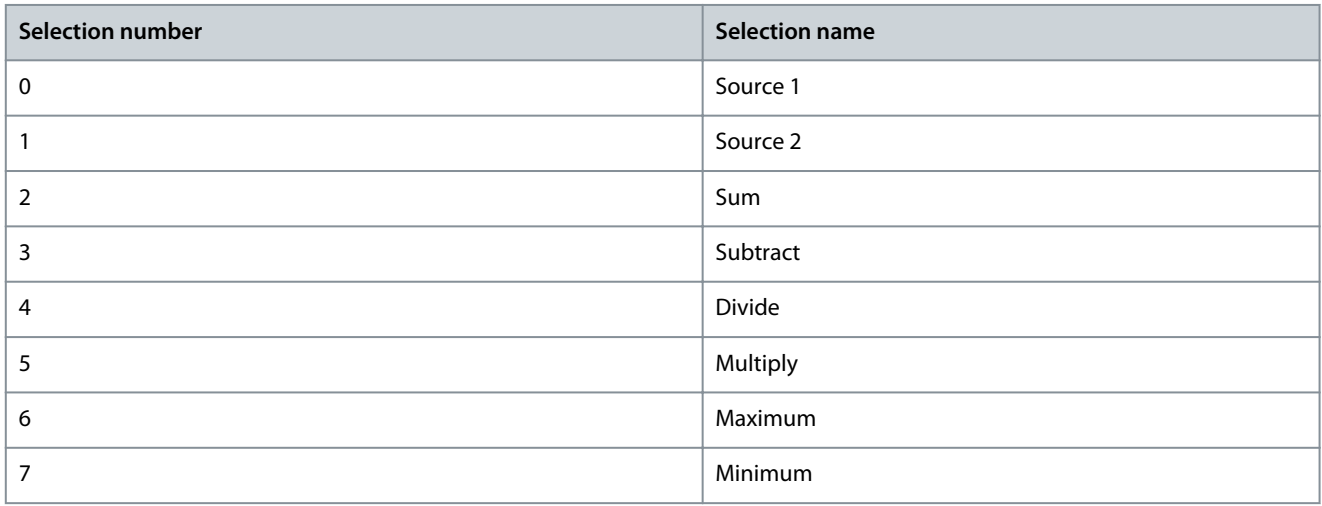

# 6.6.5.7 Advanced control (Menu Index 5.5.6)

# 6.6.5.7.1 Commands (Menu Index 5.5.6.1)

### P 5.5.6.1.1 Advanced Start Input

**Description:** Select inputs for starting in the forward direction when operating in advanced control.

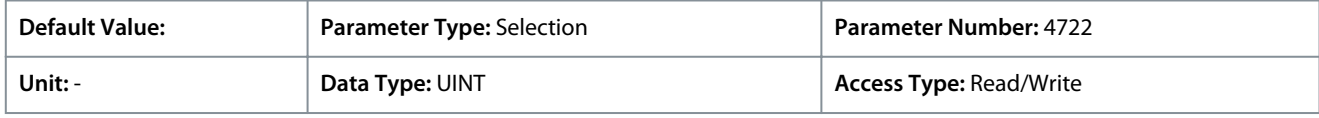

### P 5.5.6.1.2 Advanced Start Logic

**Description:** Select the combination logic for the start command of advanced control.

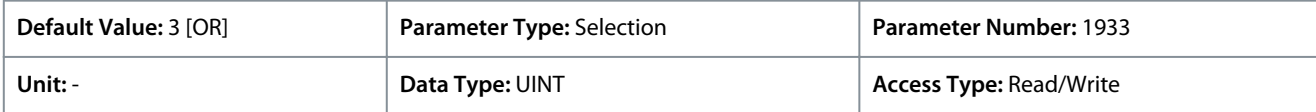

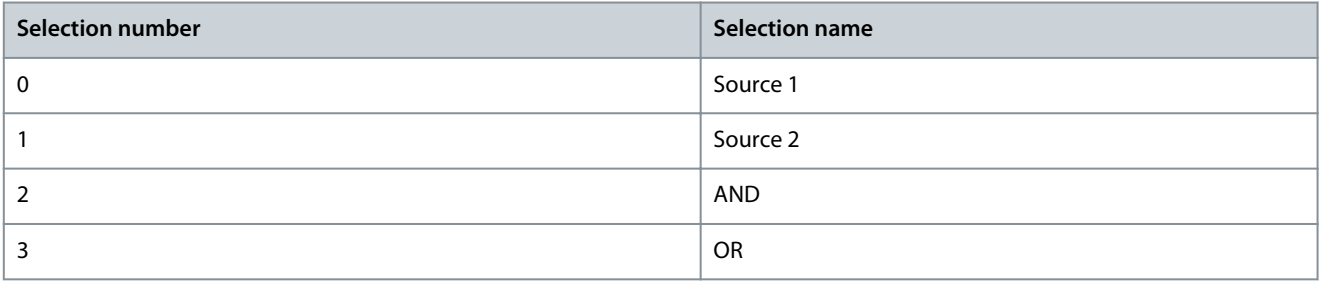

<u>Danfoss</u>

**Parameter Descriptions**

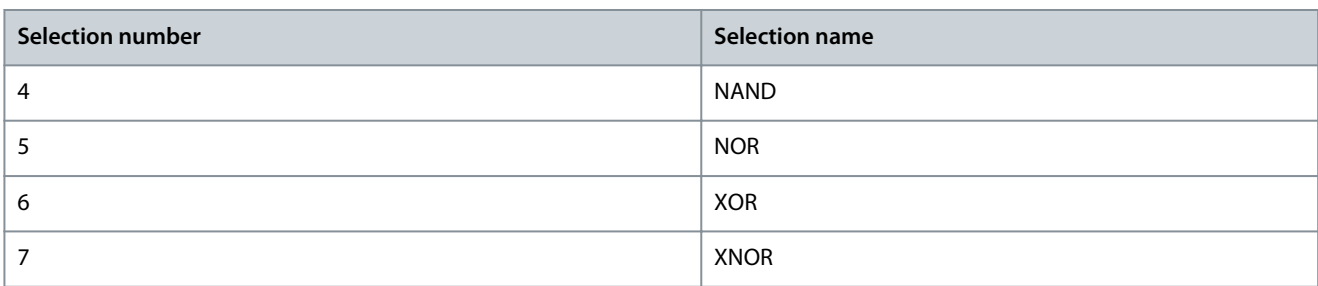

### P 5.5.6.1.3 Advanced Start Backward Input

**Description:** Select inputs for starting in the backward direction when operating in advanced control.

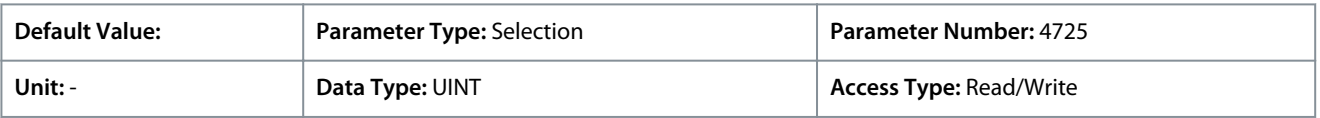

### P 5.5.6.1.4 Advanced Start Backward Logic

**Description:** Select the combination logic for the start-backward command of advanced control.

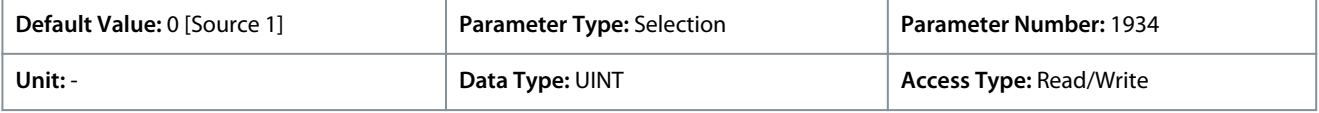

The following are the selections for the parameter.

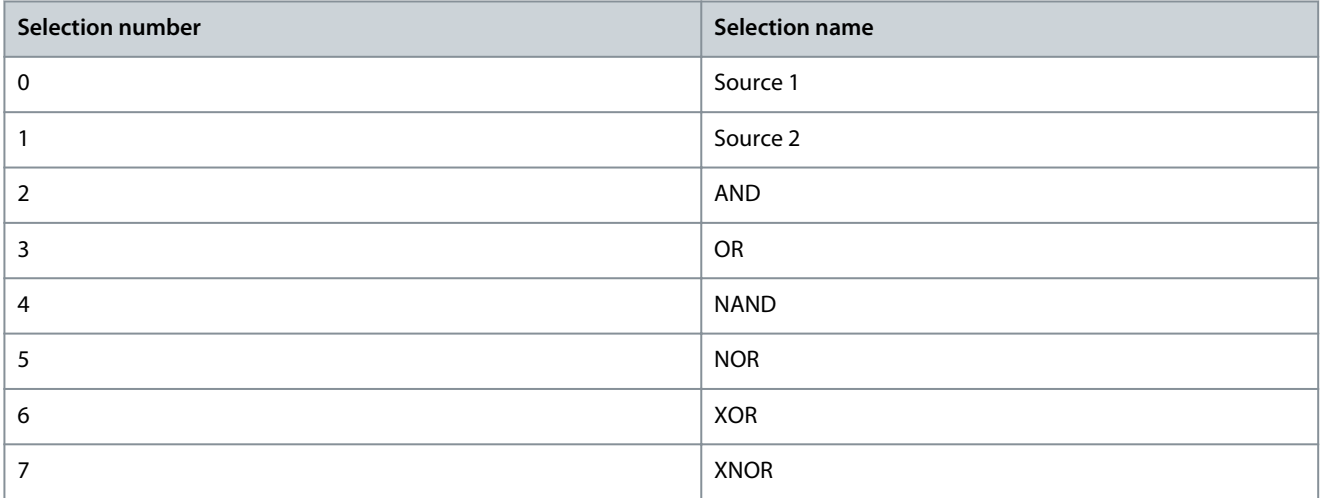

### P 5.5.6.1.5 Advanced Stop Inverse Input

**Description:** Select inputs for stopping when operating in advanced control. False means the drive is stopped.

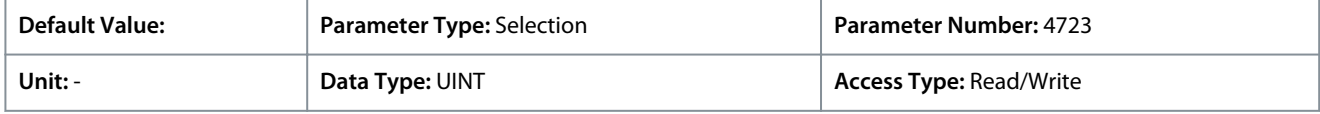

#### P 5.5.6.1.6 Advanced Stop Inverse Logic

**Description:** Select the combination logic for the stop command of advanced control.

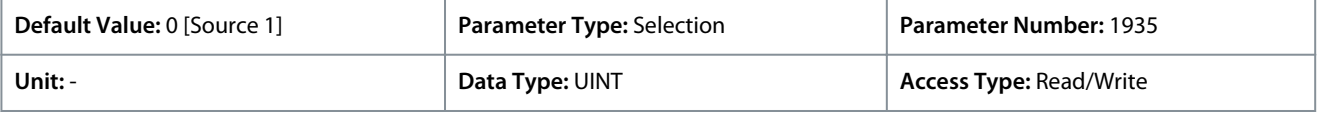

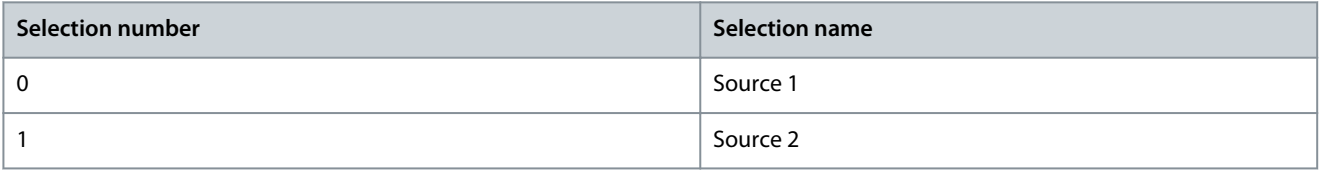

Danfoss

# **Parameter Descriptions**

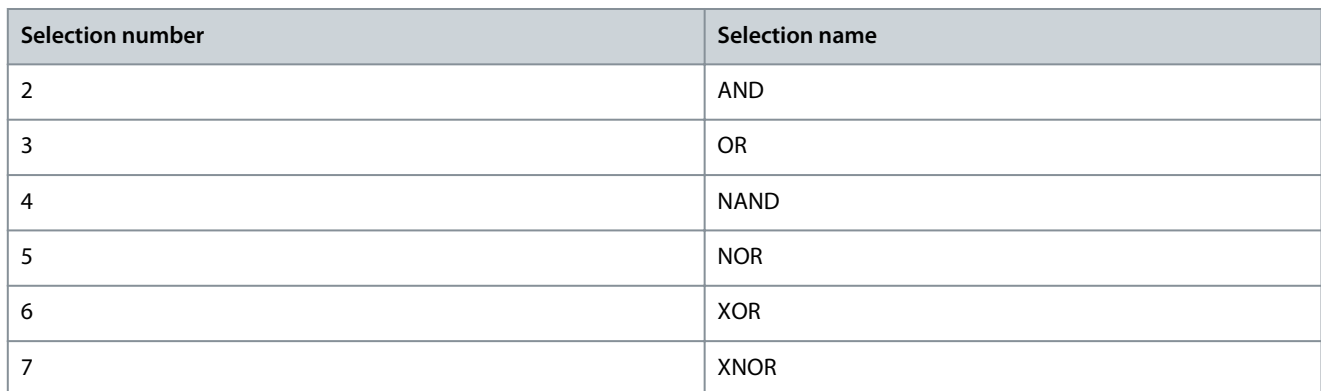

## P 5.5.6.1.7 Advanced Coast Inverse Input

**Description:** Select inputs for the coast when operating in advanced control. False means the drive is coasted.

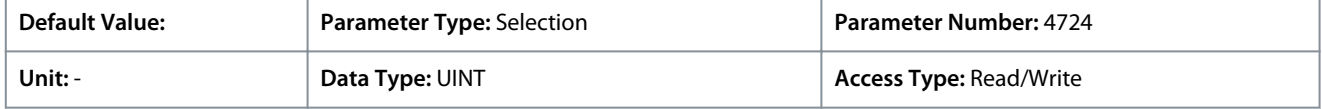

### P 5.5.6.1.8 Advanced Coast Inverse Logic

**Description:** Select the combination logic for the inverted coast command of advanced control.

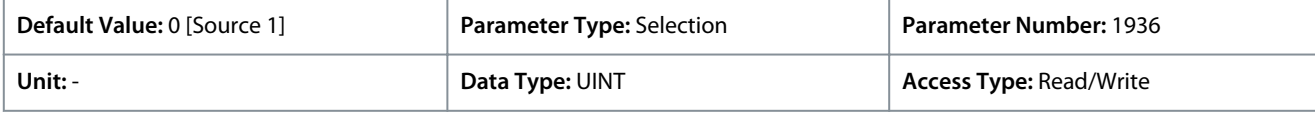

The following are the selections for the parameter.

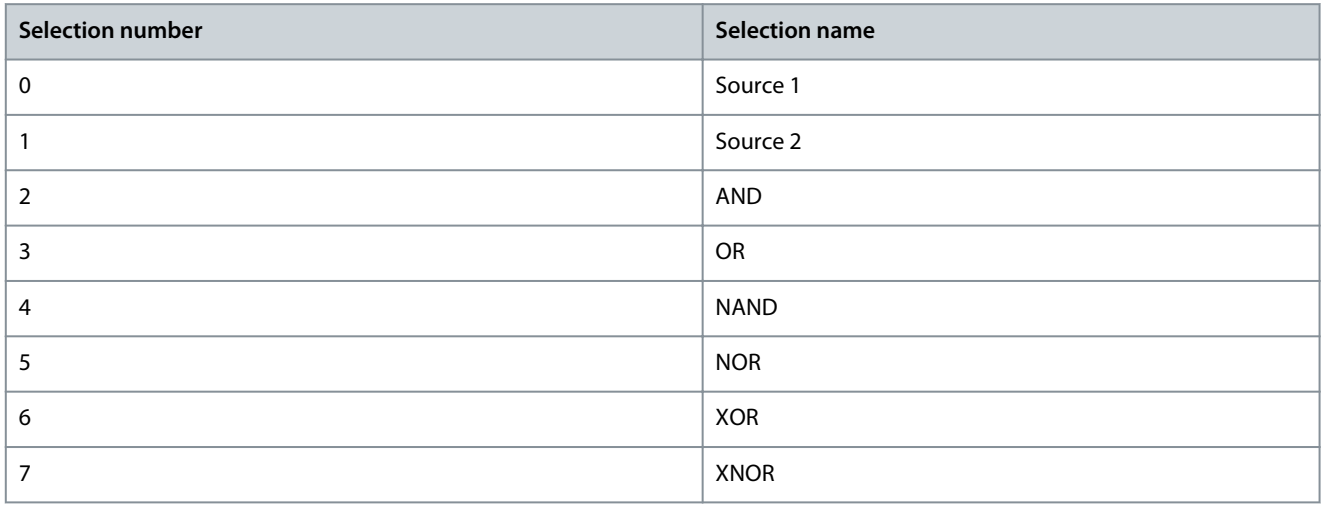

### P 5.5.6.1.9 Advanced Reversing Input

**Description:** Select inputs for inverting the reference signal when operating in advanced control. The reverse command does not provide a start signal.

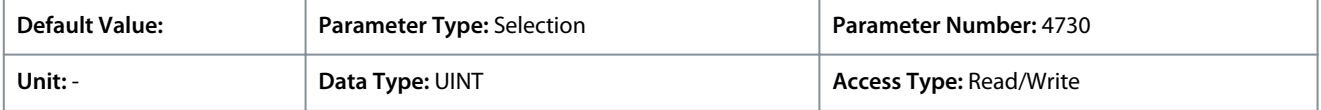

### P 5.5.6.1.10 Advanced Reverse Logic

**Description:** Select the combination logic for the reverse command of advanced control.

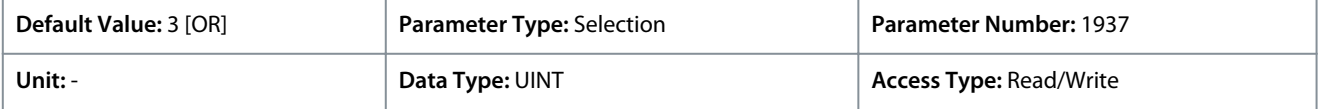

<u>Danfoss</u>

**Parameter Descriptions**

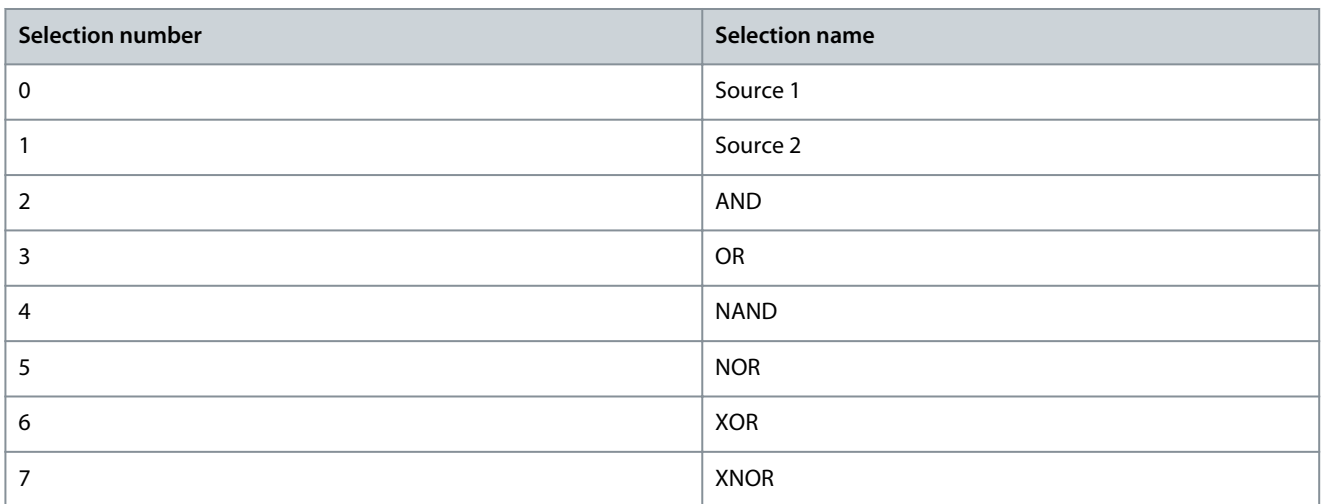

## P 5.5.6.1.11 Advanced Reset Input

**Description:** Select inputs for resetting faults when operating in advanced control.

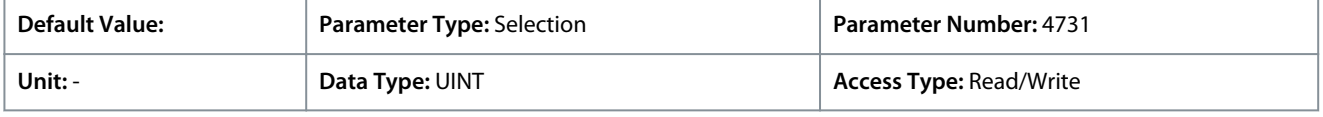

## P 5.5.6.1.13 Advanced Start Mode

**Description:** Select the starting logic for advanced control.

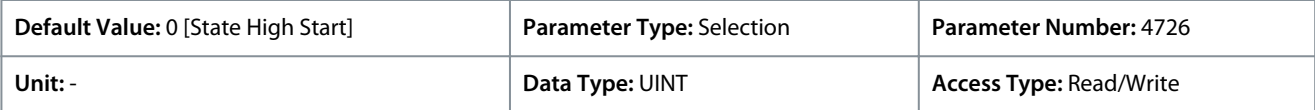

#### The following are the selections for the parameter.

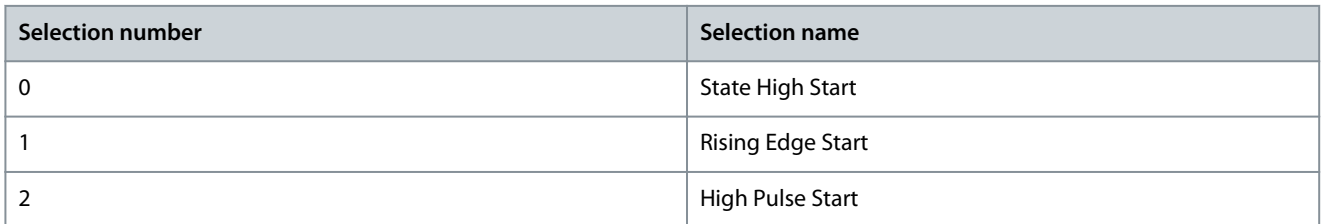

#### P 5.5.6.1.15 Fieldbus CTW Feature Bits

**Description:** Enables non-control-place-dependent control word bits to be active in advanced control place.

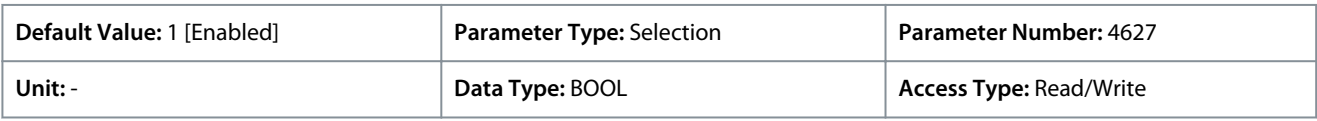

The following are the selections for the parameter.

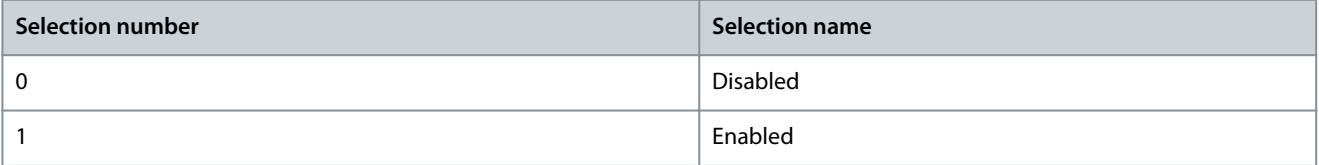

## 6.6.5.7.2 References (Menu Index 5.5.6.2)

#### P 5.5.6.2.1 Adv. Speed Reference

**Description:** Select the speed reference sources for when the drive operates in advanced control. Select 2 sources to combine them into 1 reference value.

<u>Danfoss</u>

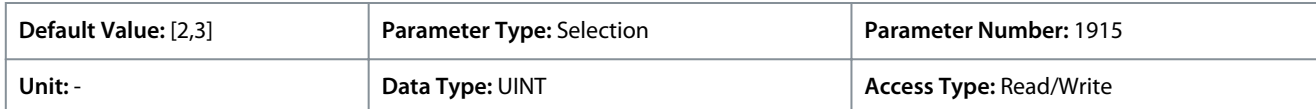

The following are the selections for the parameter.

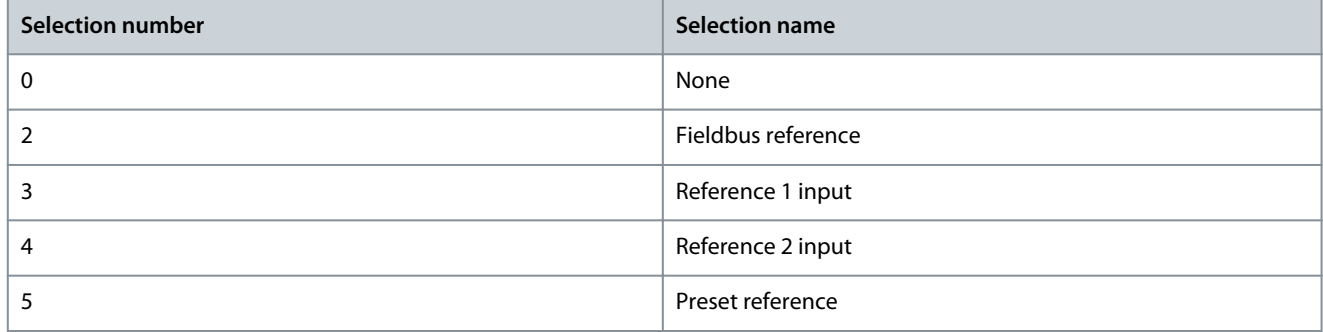

### P 5.5.6.2.2 Adv. Speed Reference Logic

**Description:** Select how to form the speed reference out of the 2 sources when operating in advanced control.

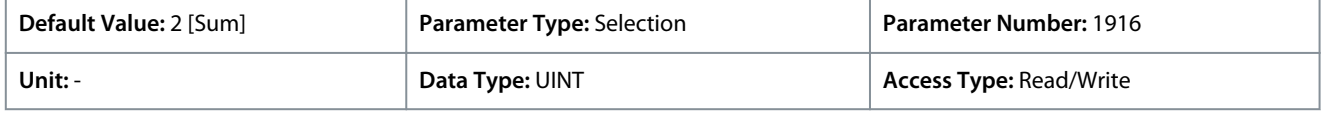

The following are the selections for the parameter.

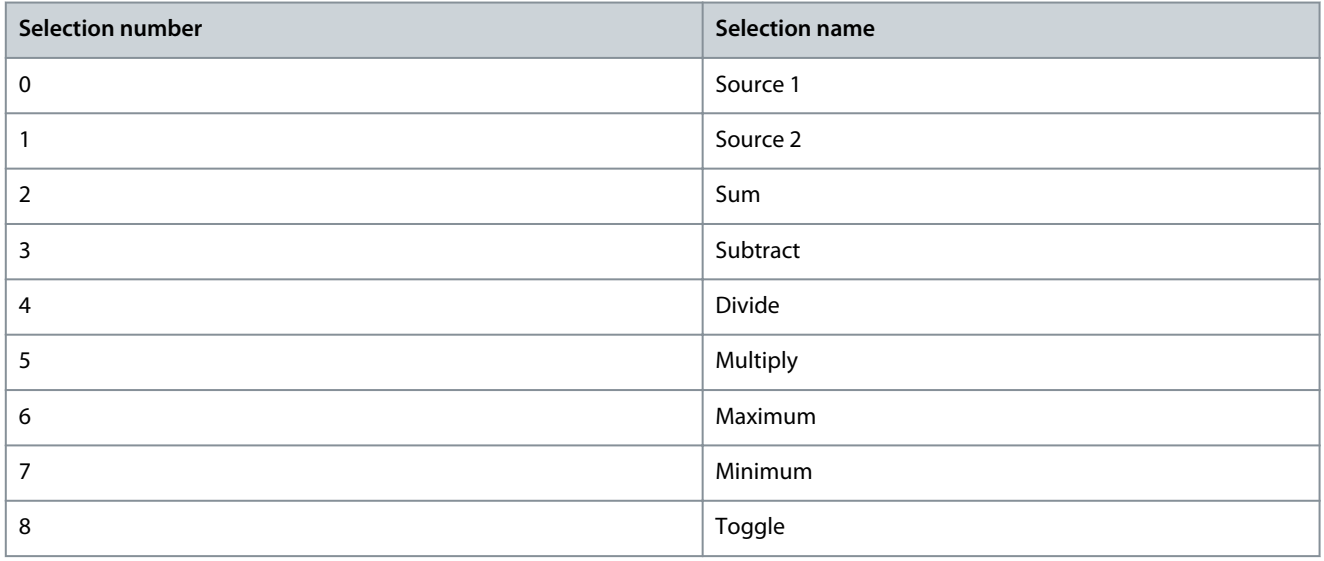

### P 5.5.6.2.3 Adv. Speed Reference Toggle Input

**Description:** Select an input for toggling between the 2 speed reference sources selected, when operating in advanced control and toggling logic is used. A low signal selects the 1st source and high signal selects the 2nd source.

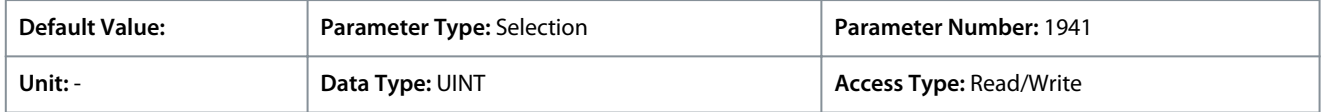

### P 5.5.6.2.4 Adv. Torque Reference

**Description:** Select the torque reference sources for when the drive operates in advanced control. Select 2 sources to combine them into 1 reference value.

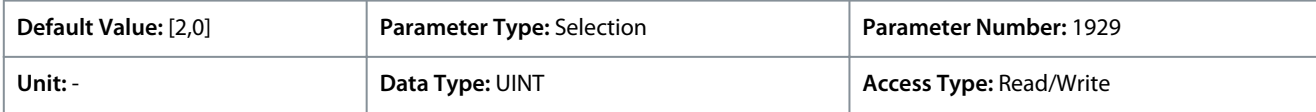

Danfoss

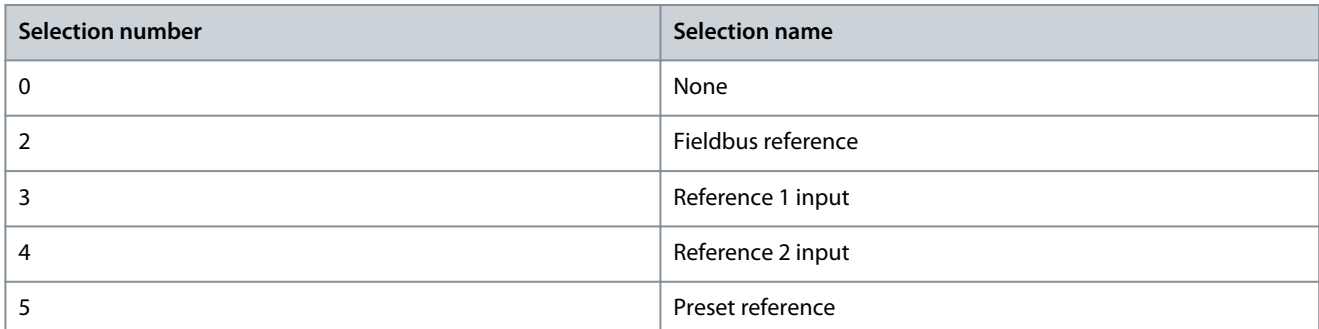

## P 5.5.6.2.5 Adv. Torque Reference Logic

**Description:** Select how to form the torque reference out of the 2 inputs when operating in advanced control.

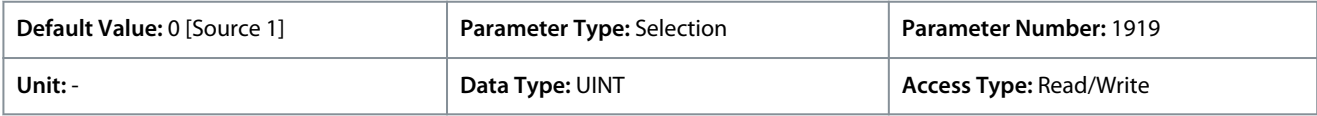

### The following are the selections for the parameter.

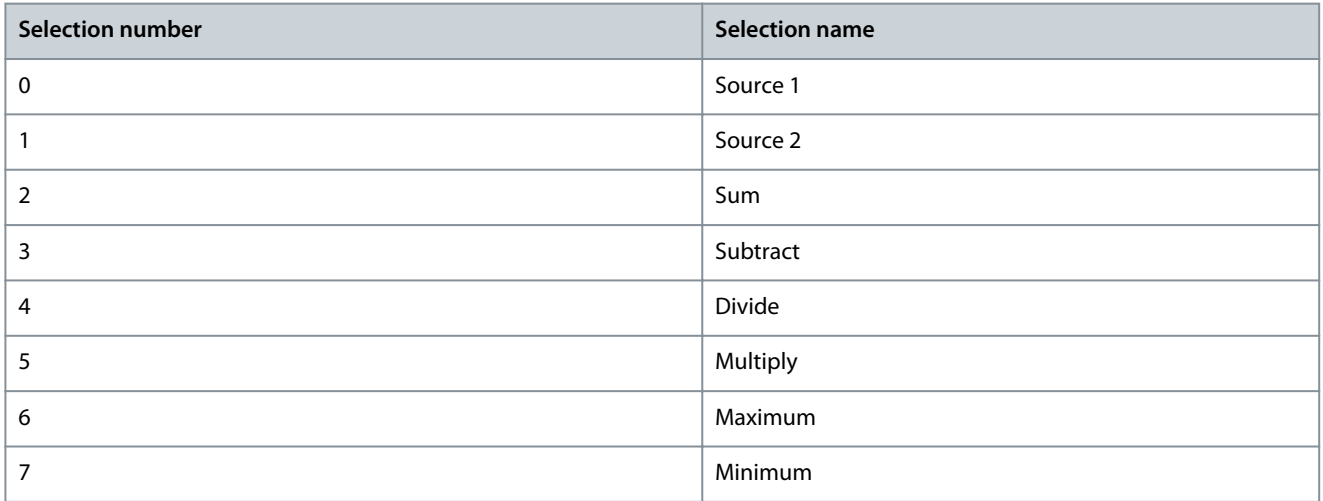

### P 5.5.6.2.6 Adv. Process Reference

**Description:** Select the process control reference sources for when the drive operates in advanced control. Define multiple entries for combining several sources into 1 reference value.

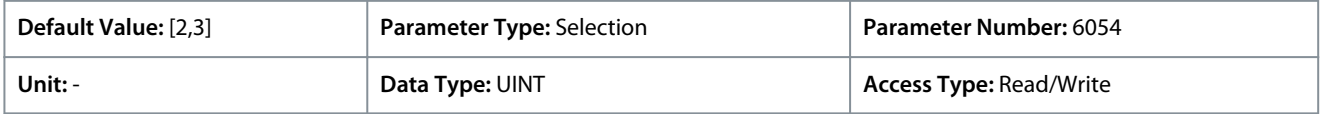

#### The following are the selections for the parameter.

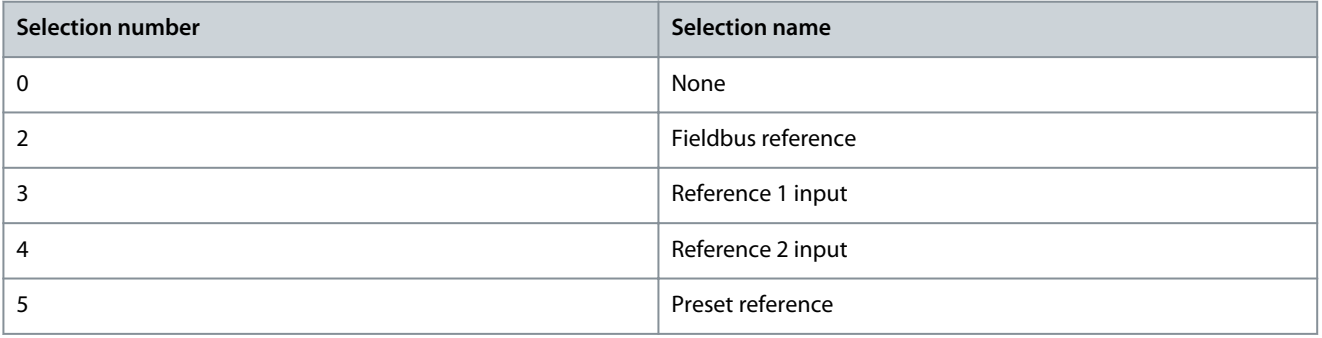

### P 5.5.6.2.7 Adv. Process Reference Logic

**Description:** Select how to form the process control reference out of the 2 inputs when operating in advanced control.

<u> Danfoss</u>

<span id="page-128-0"></span>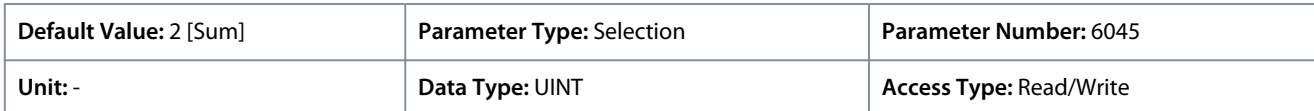

The following are the selections for the parameter.

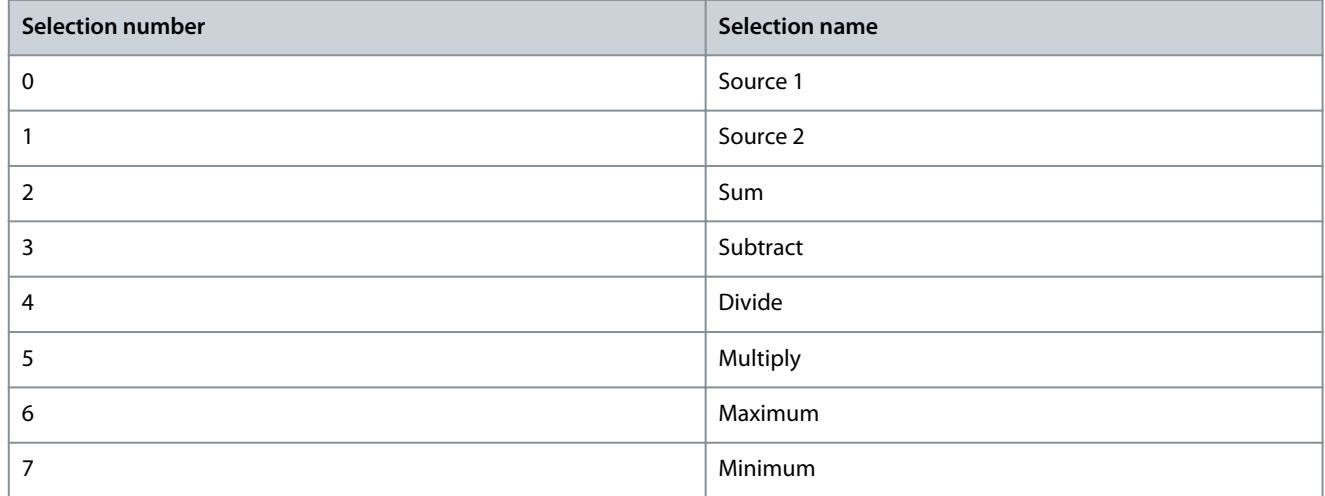

# 6.6.6 Start Settings (Menu Index 5.6)

# 6.6.6.1 Start Settings Overview

The application software provides the possibility to configure a DC start before entering normal motor control, for purposes of motor pre-heating, pre-magnetization, DC holding, or a start delay.

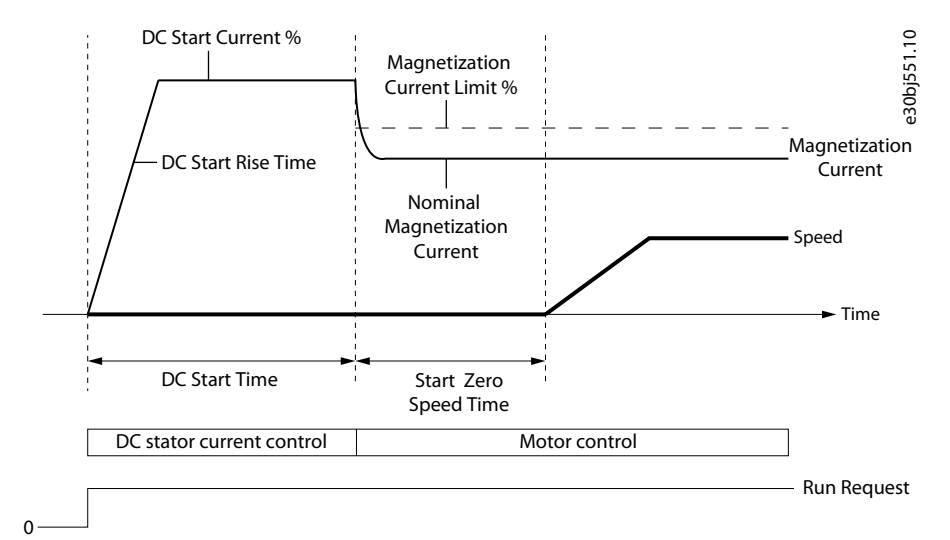

#### **Illustration 53: Induction Motor Start from Zero Speed with DC Start and Start Zero Speed Time > 0**

DC start is configured using 3 parameters, *5.6.2.3 DC Start Current %*, *5.6.2.1 DC Start Time* and *5.6.2.2 DC Start Rise Time*.

By default, DC start is disabled by setting parameter *5.6.2.1 DC Start Time* to 0. The following illustration shows an example of starting an induction at zero speed.

DC start is also used as a start delay by setting *parameter 5.6.2.1 DC Start Time* to the desired delay time and *5.6.2.3 DC Start Current %*  $= 0.$ 

DC start is only applied when starting at zero speed, or when *parameter 5.6.1.2 Enable Flying Start* to *0 [Disable]* and motor back-emf voltage is not detected.

Induction motor control start settings

For induction motor control, it is possible to configure a motor magnetization period using the *parameter 5.6.1.1 Magnetization Time*, before releasing the speed ramp, as shown in illustration. To let the drive automatically determine the magnetization period, set *parameter 5.6.1.1 Magnetization Time* to -1.

<u> Sanfoss</u>

Synchronous motor control start settings

DC start is also possible from zero speed with synchronous motor control.

The following illustration shows a zero speed example with DC start and initial position handling as rotor angle detection. To set the initial position handling to rotor angle detection, set *P 5.6.3.1 Sync. Motor Start Mode* to *0 [Rotor angle detection]*.

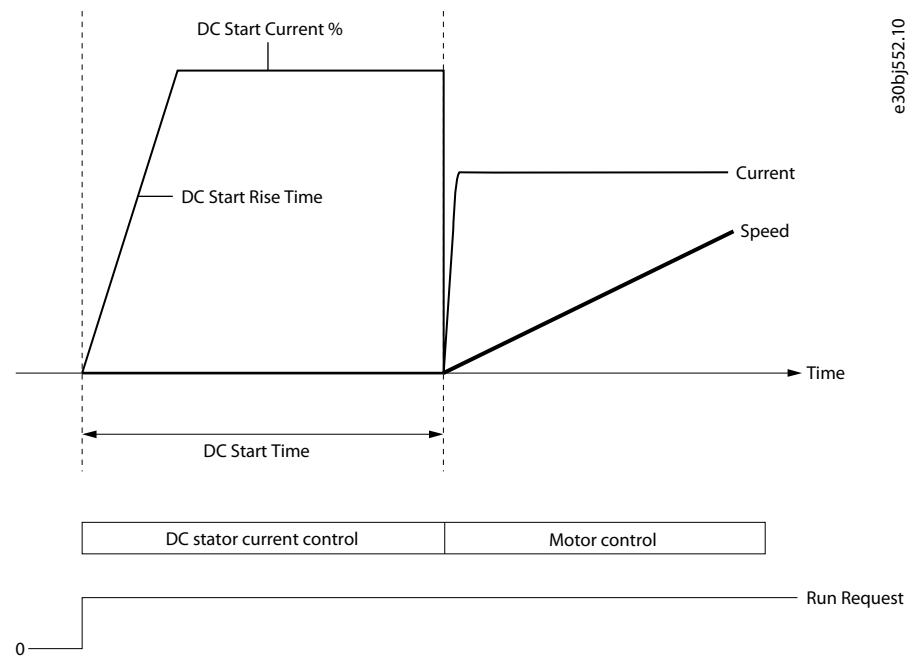

#### **Illustration 54: Synchronous Motor Start from Zero Speed with DC Start**

As an alternative to Rotor Angle Detection for synchronous motor, it is possible to set the initial position handling as Rotor Angle Parking. This is achieved by setting parameter *5.6.3.1 Sync. Motor Start Mode* to *1 [Rotor angle parking]*. This option forces the motor shaft to move to a fixed position defined by the parameter *P 5.6.3.5 Sync. Motor Parking Angle Reference*, before ramp release. An illustration of synchronous motor start from zero speed with DC-Start and parking, as shown in the illustration.

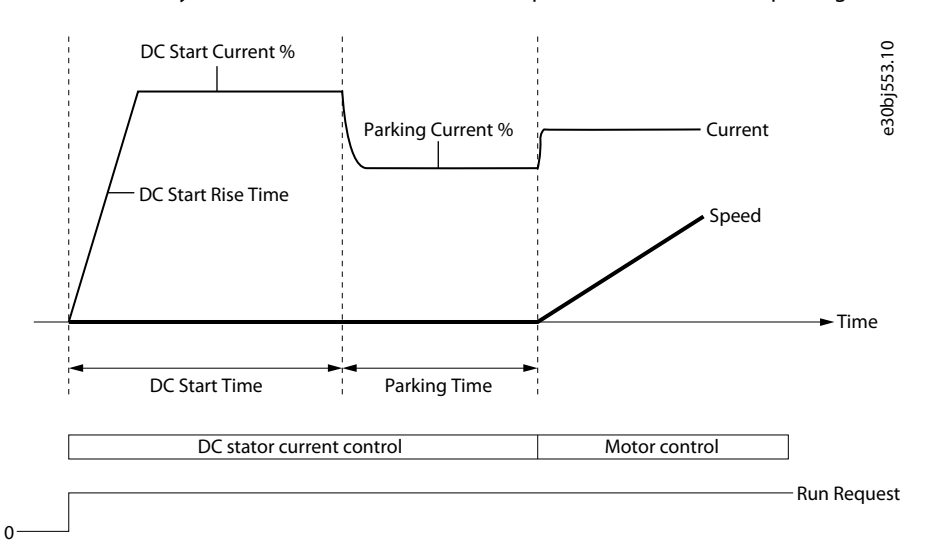

### **Illustration 55: Synchronous Motor Start from Zero Speed with DC Start and Parking**

### Start Settings Parameters

For more information on parameters for starting the motor, see [6.6.6 Start Settings \(Menu Index 5.6\)](#page-128-0)

# 6.6.6.2 General Settings (Menu Index 5.6.1)

### P 5.6.1.1 Magnetization Time

**Description:** Set a delay to magnetize the motor or synchronize parallel motors before starting ramping. Set to -1 for automatic calculation.

<u>Danfoss</u>

# **Parameter Descriptions**

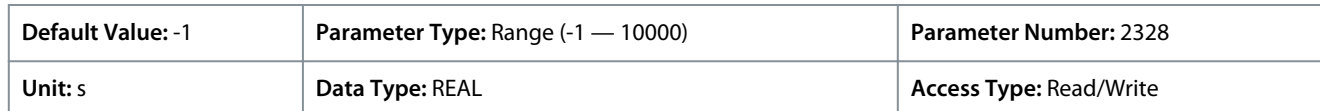

P 5.6.1.2 Flying Start

**Description:** Enables a flying start. The drive will detect its current speed at the moment the start signal is given, and start to ramp towards the given reference.

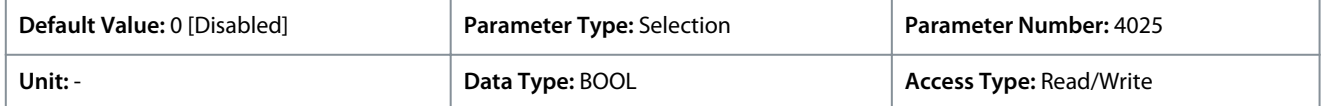

The following are the selections for the parameter.

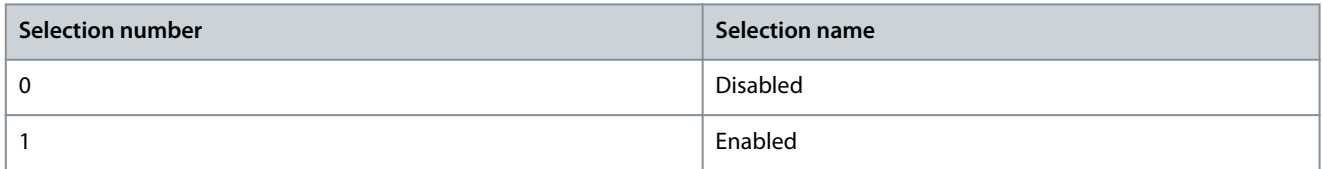

### P 5.6.1.5 Run Enable Input

**Description:** Select an input enabling the drive to run.

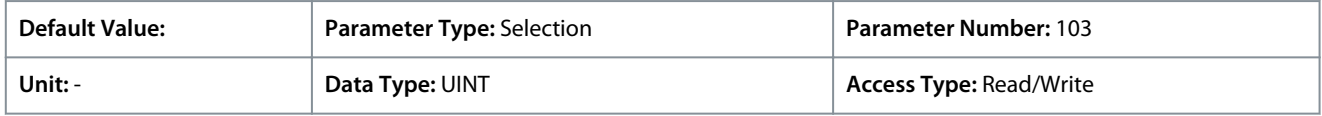

# 6.6.6.3 DC Start (Menu Index 5.6.2)

These parameters allow the setting of DC start capabilities.

### P 5.6.2.1 DC Start Time

**Description:** Set the duration of the current injection during DC start.

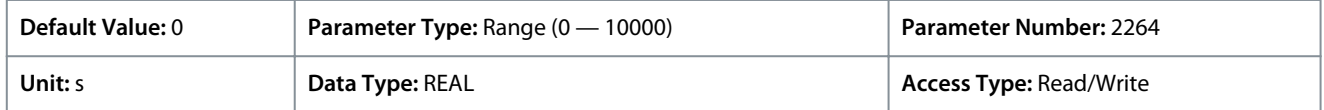

### P 5.6.2.2 DC Start Current Rise Time

**Description:** Set the time to ramp the current from 0 to the specified injection level.

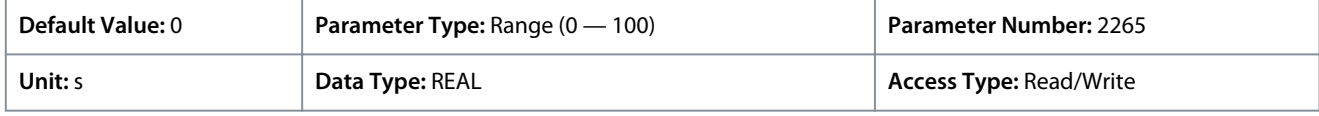

## P 5.6.2.3 DC Start Current

**Description:** Set the DC current in % of nominal motor current. This current is injected during the DC start time.

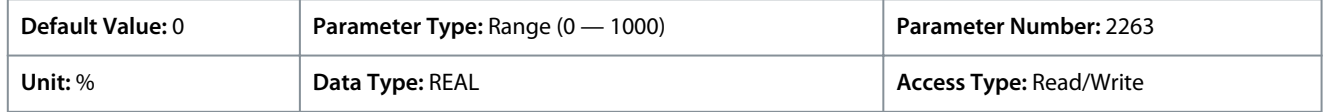

# 6.6.6.4 Synchronous Motor Start (Menu Index 5.6.3)

#### P 5.6.3.1 Sync. Motor Start Mode

**Description:** Set the synchronous motor initial postion handling.

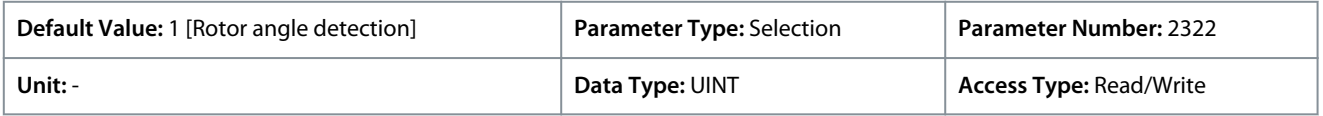

<u>Danfoss</u>

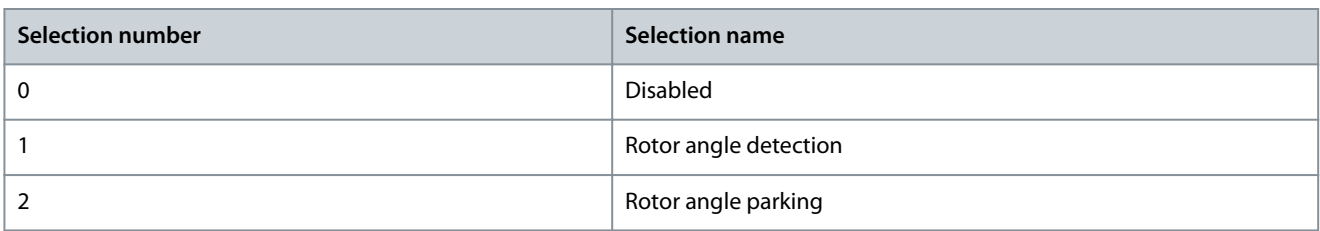

## P 5.6.3.2 Sync. Motor Detection Current

**Description:** Set the rotor angle detection gain in % of the nominal motor current.

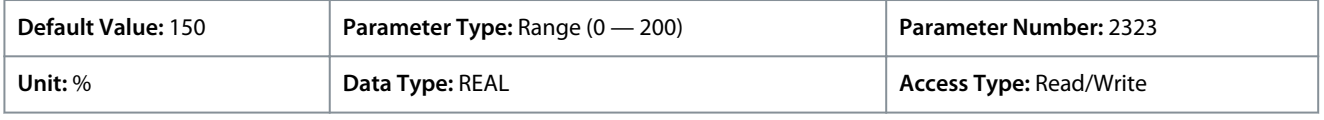

#### P 5.6.3.3 Sync. Motor Parking Time **Description:** Set the duration of the rotor parking.

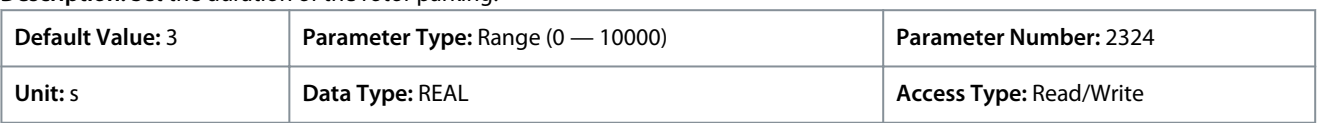

## P 5.6.3.4 Sync. Motor Parking Current

**Description:** Set the rotor angle parking current in % of the nominal motor current.

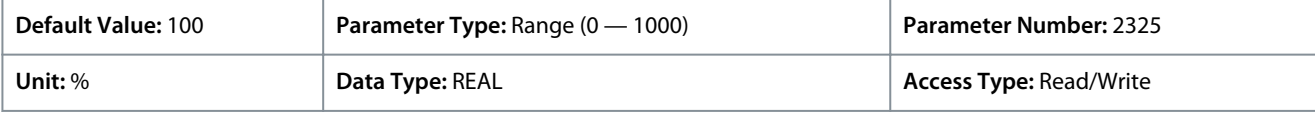

## P 5.6.3.5 Sync. Motor Parking Angle

**Description:** Set the electrical parking angle for the rotor.

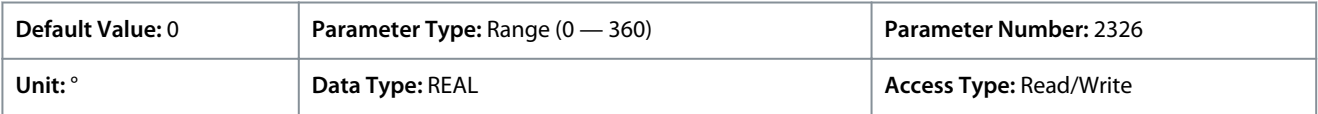

# 6.6.7 Stop Settings (Menu Index 5.7)

# 6.6.7.1 Stop Settings Overview

DC-braking

The application software enables configuration of DC-braking for induction motor control.

By default, the DC brake is disabled by setting *parameter 5.6.2.1 DC Start Time* to 0.

The user can configure the following settings using parameters.

- Speed at which DC-braking should start by setting the required speed in *parameter 5.7.2.3 DC Brake Speed*.
- Percentage of the brake current to be applied to the motor in *parameter 5.7.2.2 DC Brake Current*.
- Duration for which DC-brake is active for a DC braking current injection is configured in *parameter 5.7.2.1 DC-Brake Time*.

The following illustration shows a DC-brake scenario.

**Application Guide**

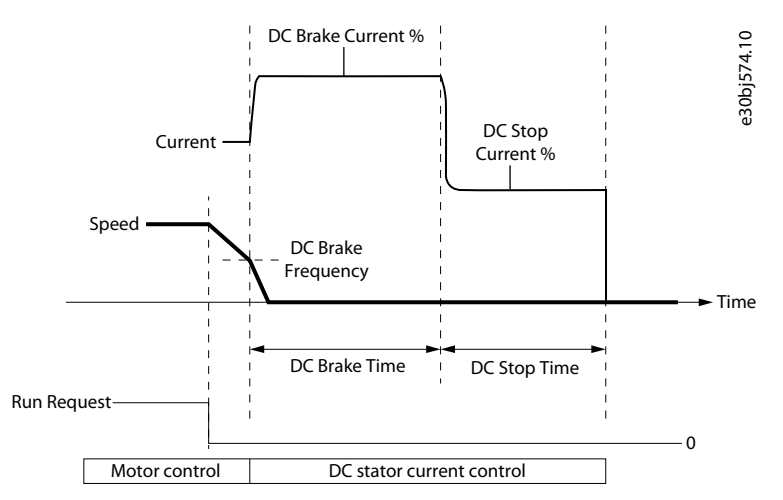

#### **Illustration 56: DC Braking and DC Stop**

#### DC stop and stop delay

Besides DC-brake, the application software allows to configure DC stop which is applicable for DC-hold or magnetization purposes. *Parameter 5.7.2.5 DC Stop Current %* and *5.7.2.4 DC Stop Time* are the 2 parameters which enable to configure DC stop. By default, DC stop is disabled by setting DC Stop Time to 0.

DC stop is always applied at zero speed and as the last activity before the drive begins to coast.

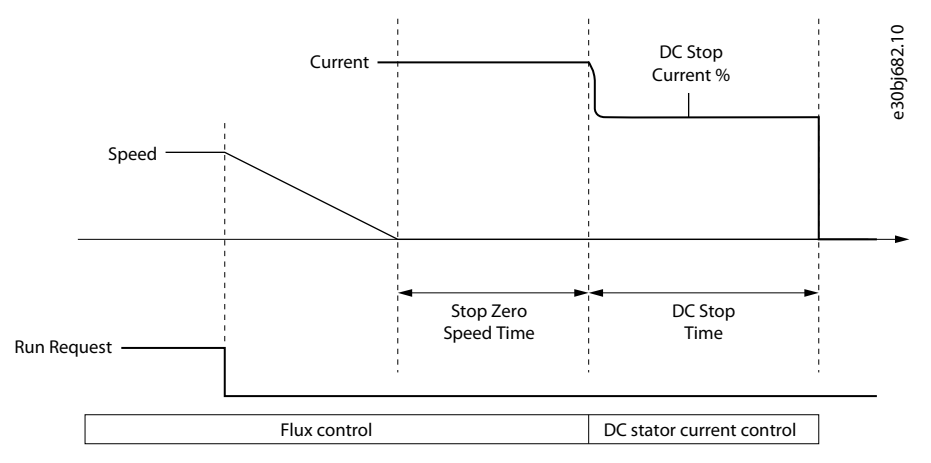

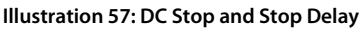

When both parameters *5.7.1.1 Stop Zero Speed Time* and *5.7.2.4 DC Stop Time* are set to -1, then *parameter 5.7.1.1 Stop Zero Speed Time* has priority.

To introduce stop delay, use *parameter 5.7.1.1 Stop Zero Speed Time*. By default, stop delay is disabled and *parameter 5.7.1.1 Stop Zero Speed Time* is set to 0. The parameter defines the duration starting from the time of reaching 0 speed to the time when the drive stops modulating or continues with DC stop. During the stop delay duration, the drive remains in run mode, modulates, and reacts to load changes.

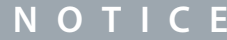

When the drive is configured for DC braking, the *parameter 5.7.1.1 Stop Zero Speed Time* has no effect.

For more information on DC-brake stop settings, see 6.6.7.2 Settings (Menu Index 5.7.1) and [6.6.7.3 DC Injection \(Menu Index 5.7.2\)](#page-133-0).

# 6.6.7.2 Settings (Menu Index 5.7.1)

These parameters allow the setting of basic stop parameters.

#### P 5.7.1.1 Stop Zero Speed Time

**Description:** Set the time that motor control stays active after reaching 0 speed. The value -1 means indefinitely.

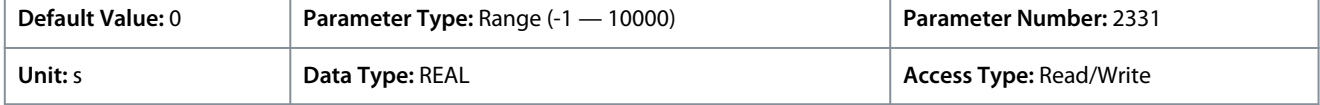

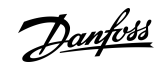

<u>Danfoss</u>

# <span id="page-133-0"></span>P 5.7.1.3 Torque Ramp Down Time

**Description:** Set the time for ramping down the remaining torque after reaching standstill.

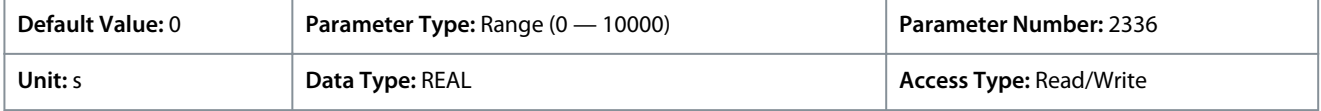

## P 5.7.1.4 Zero-speed Detection Level

**Description:** Set the speed that is considered standstill.

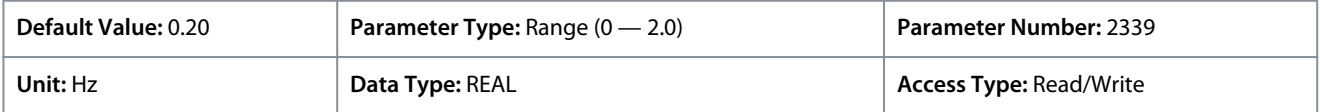

### P 5.7.1.5 Zero-speed Detection Delay

**Description:** Set the time that the speed must be below zero-speed detection level before standstill is detected.

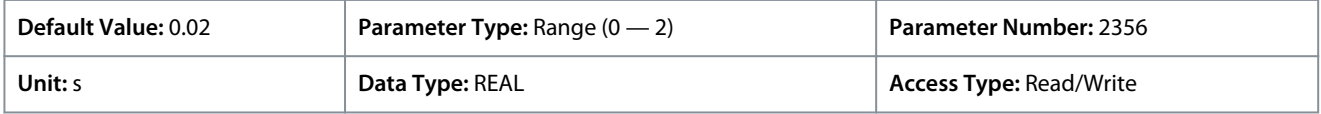

## 6.6.7.3 DC Injection (Menu Index 5.7.2)

These parameters allow the setting of DC injection related parameters.

### P 5.7.2.1 DC-brake Time

**Description:** Set the duration for a DC braking current injection.

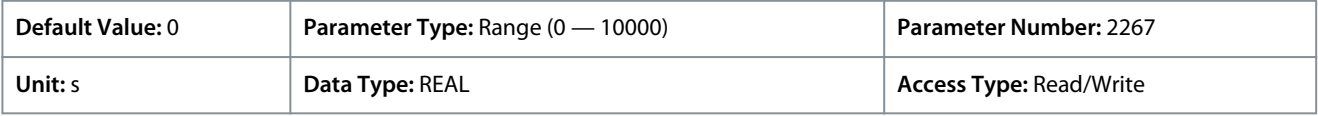

### P 5.7.2.2 DC-brake Current

**Description:** Set the DC braking current in % of nominal motor current.

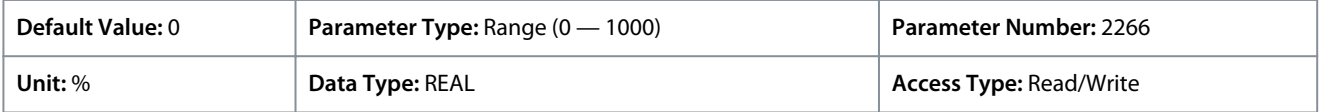

## P 5.7.2.3 DC-brake Speed

**Description:** Set the speed below which DC braking is activated.

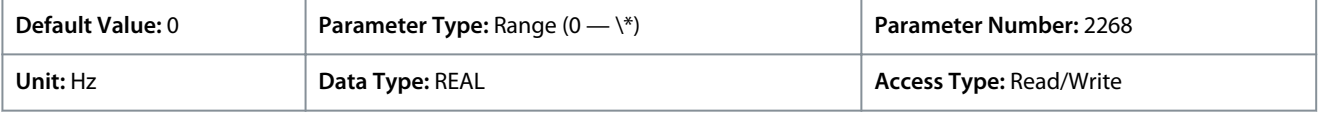

Default unit: RPM. The unit can be changed with parameter 4321.

P 5.7.2.4 DC Stop Time

**Description:** Set the DC stopping injection duration. The value -1 means indefinitely.

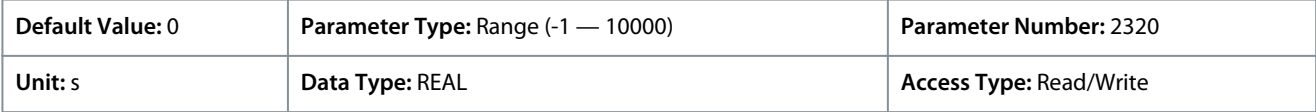

### P 5.7.2.5 DC Stop Current

**Description:** Set the DC stopping current in % of nominal motor current. Applied after the drive has reached standstill.

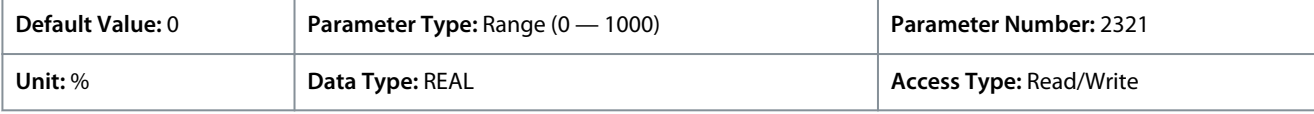

# 6.6.7.4 Quick Stop (Menu Index 5.7.3)

### P 5.7.3.1 Quick Stop Inverse Input

**Description:** Select an input terminal for activating the Quick Stop Inverse function.

<u> Danfošš</u>

**Parameter Descriptions**

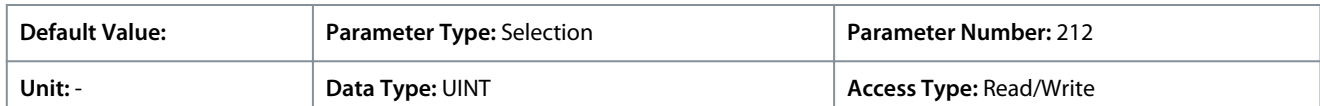

## P 5.7.3.2 Quick Stop Ramp Time

**Description:** Set the deceleration time for the quick stop ramp.

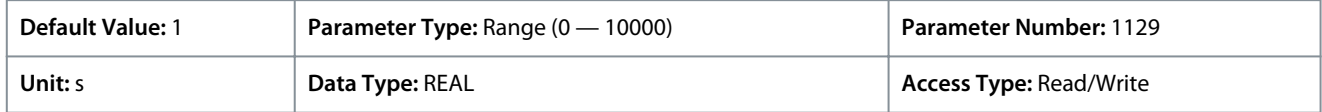

# 6.6.7.5 AC Brake (Menu Index 5.7.4)

## P 5.7.4.1 AC Brake

**Description:** Enables the AC Brake.

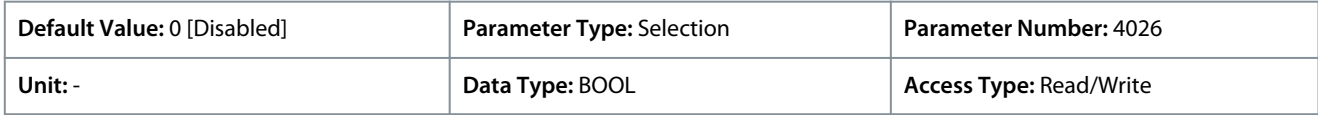

The following are the selections for the parameter.

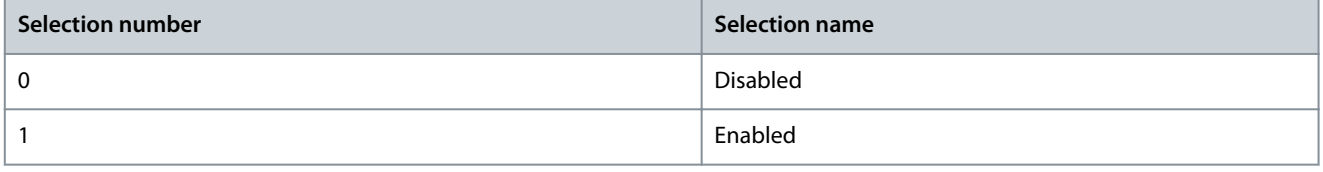

## P 5.7.4.2 AC-brake Voltage Control Kp

**Description:** Set the scaling of the proportional gain of the AC-brake controller.

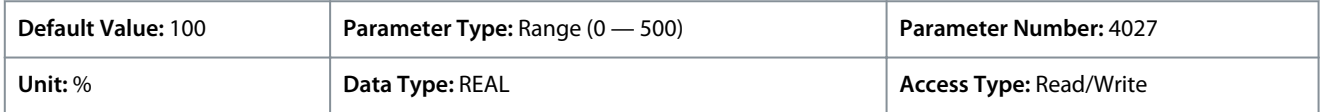

## P 5.7.4.3 AC-brake Voltage Control Ti

**Description:** Set the scaling of the integral time of the AC-brake controller.

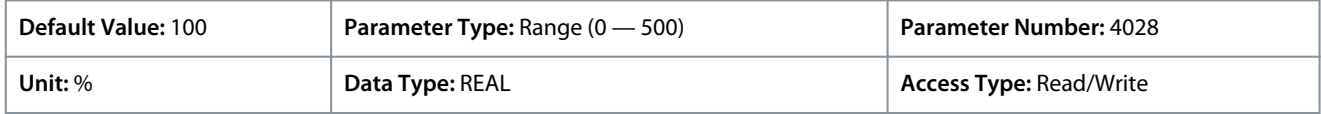

### P 5.7.4.4 AC-brake Current

**Description:** Set the maximum allowed motor current in % of nominal motor current when AC brake is enabled.

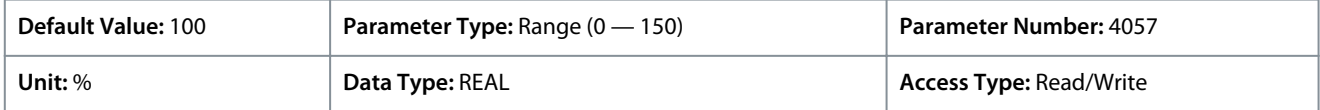

# 6.6.8 Speed Control (Menu Index 5.8)

## 6.6.8.1 Speed Control Overview

*Parameter group 5.8 Speed Control* contains the settings and the readout values related to the speed controller.

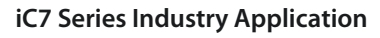

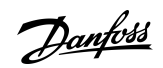

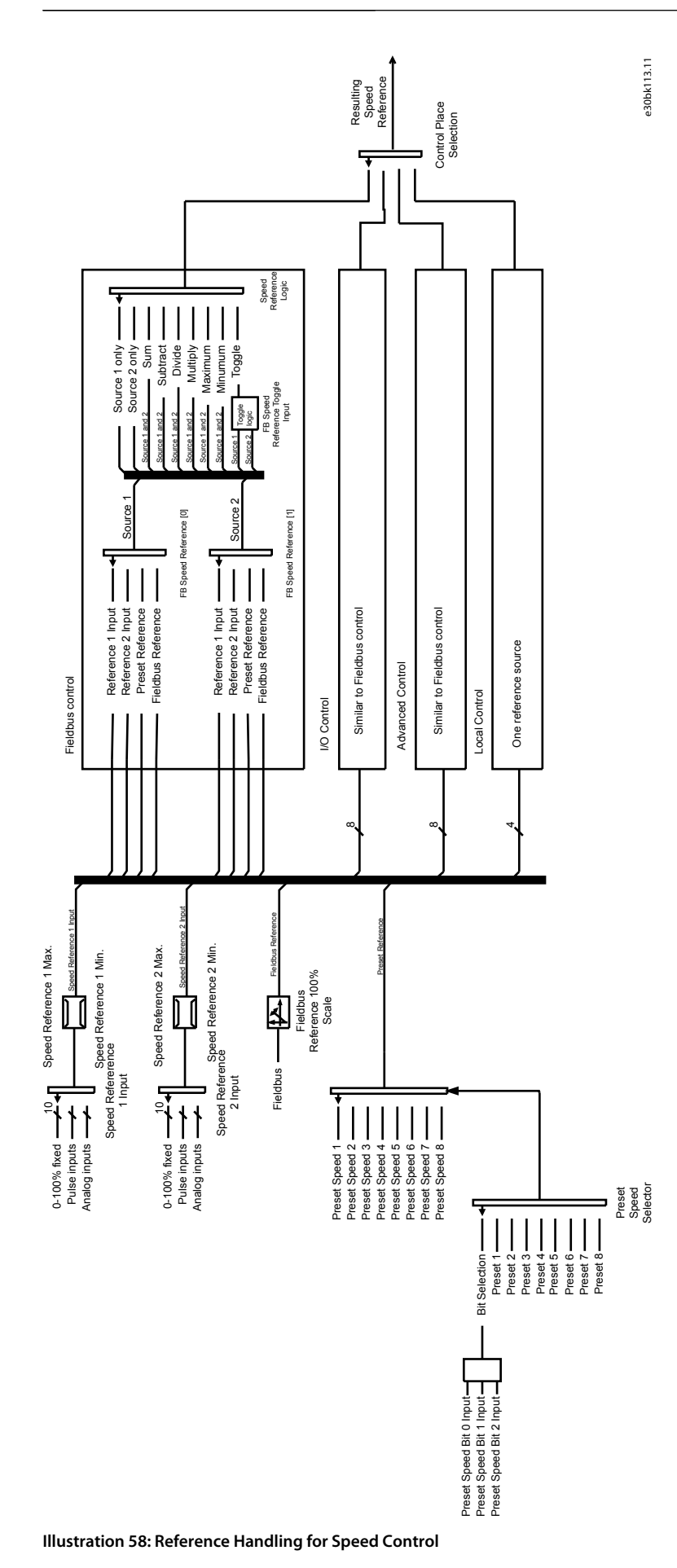

<u> Danfošš</u>

# 6.6.8.2 Speed Control Status (Menu Index 5.8.1)

These parameters provide a readout of speed control related status information.

## P 5.8.1.2 Motor Speed

**Description:** Shows the actual motor speed.

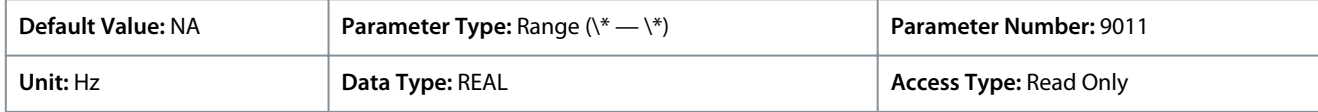

Default unit: RPM. The unit can be changed with parameter 4321.

## P 5.8.1.3 Output Frequency

### **Description:** Shows the output frequency.

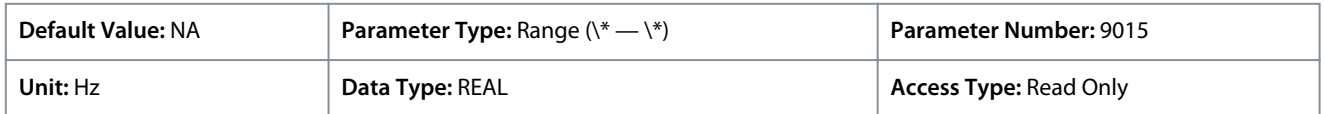

## P 5.8.1.4 Feedback Speed

**Description:** Shows the feedback speed.

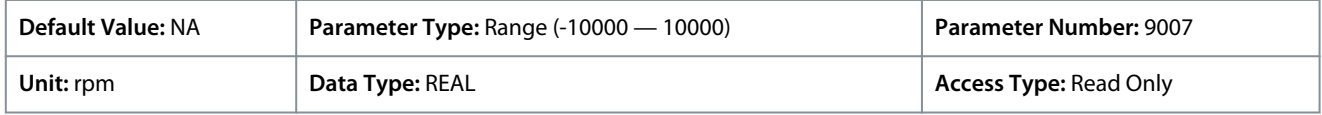

## P 5.8.1.5 Feedback Electrical Angle

**Description:** Shows the feedback device angle in the electrical domain. Its value is needed for manually tuning the feedback angle offset.

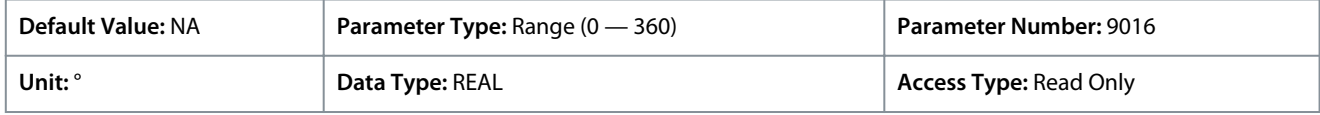

### P 5.8.1.6 Speed Error

**Description:** Shows the difference between speed reference after ramp and motor speed.

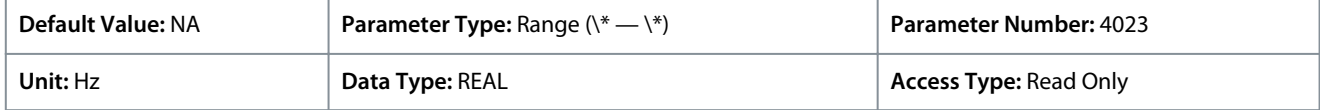

Default unit: RPM. The unit can be changed with parameter 4321.

## P 5.8.1.7 Speed Reference

**Description:** Shows the speed reference.

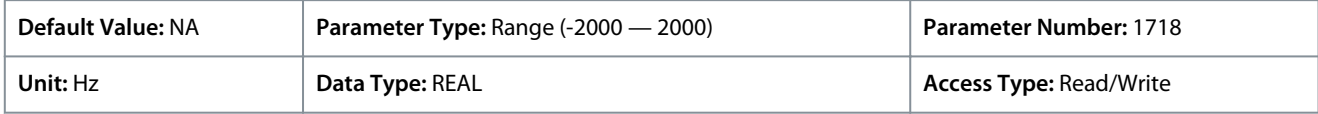

Default unit: RPM. The unit can be changed with parameter 4321.

## P 5.8.1.8 Speed Reference Before Ramp

**Description:** Shows the value of speed reference before the ramp generator.

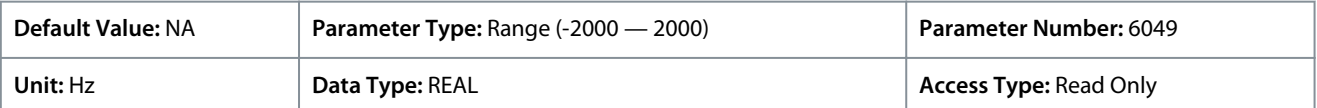

Default unit: RPM. The unit can be changed with parameter 4321.

P 5.8.1.9 Speed Reference After Ramp

**Description:** Shows the value of the speed reference after the ramp generator.

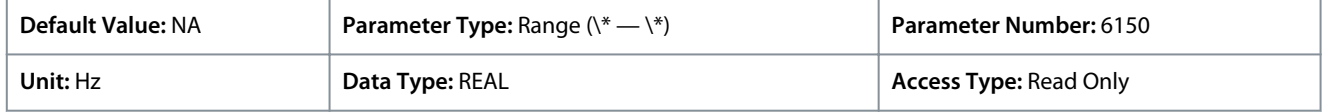

Default unit: RPM. The unit can be changed with parameter 4321.

<u> Danfoss</u>

# P 5.8.1.10 Final Speed Reference

**Description:** Shows the value of the speed reference before feeding it to the speed controller.

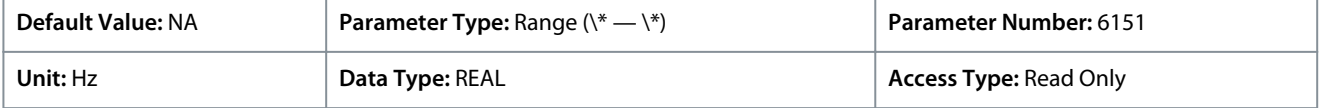

Default unit: RPM. The unit can be changed with parameter 4321.

### P 5.8.1.11 Control Panel Speed Reference

**Description:** Shows the value of the speed reference given from the control panel.

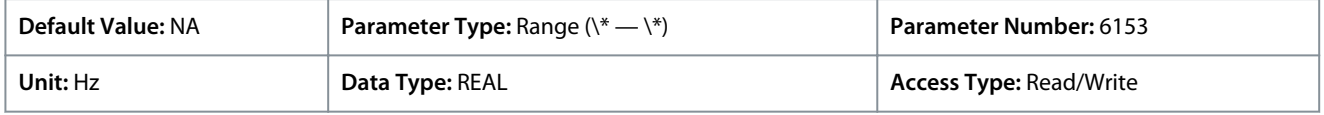

Default unit: RPM. The unit can be changed with parameter 4321.

## P 5.8.1.12 Absolute Output Frequency Output

**Description:** Select an output terminal for the output frequency scaled between 0 Hz and positive speed limits in Hz.

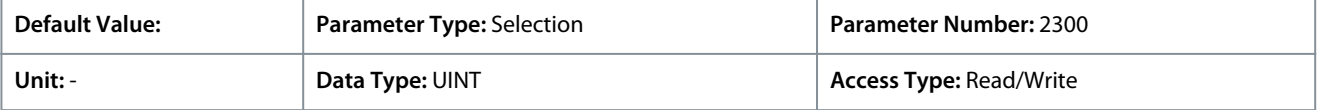

**N O T I C E**

Selection lists with inputs and/or outputs consist of the name of the hardware option and the numbers of the terminals. For example, terminal number 13 of the Basic I/O is named as as Basic I/O T13, in the selection list.

## P 5.8.1.13 Absolute Speed Reference Output

**Description:** Select an output terminal for the absolute speed reference, scaled between 0 and positive speed limit.

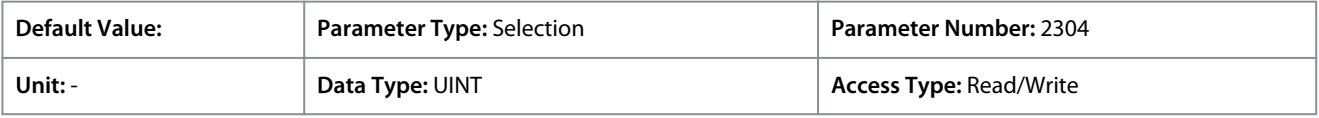

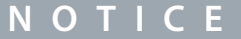

Selection lists with inputs and/or outputs consist of the name of the hardware option and the numbers of the terminals. For example, terminal number 13 of the Basic I/O is named as as Basic I/O T13, in the selection list.

## P 5.8.1.14 Output Frequency Output

**Description:** Select an output terminal for the output frequency scaled between minimum speed limit and positive speed limits in Hz.

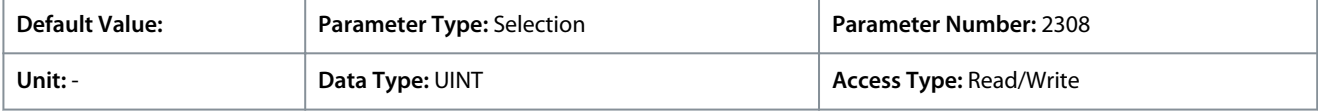

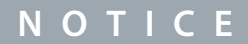

Selection lists with inputs and/or outputs consist of the name of the hardware option and the numbers of the terminals. For example, terminal number 13 of the Basic I/O is named as as Basic I/O T13, in the selection list.

## P 5.8.1.16 Load Drooping Speed

## **Description:** Shows the load drooping speed.

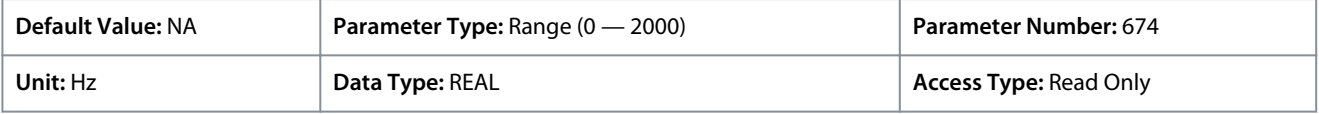

Default unit: RPM. The unit can be changed with parameter 4321.

Danfoss

# 6.6.8.3 Speed Controller (Menu Index 5.8.2)

## 6.6.8.3.1 Basic Settings (Menu Index 5.8.2.1)

P 5.8.2.1.1 Speed Controller Type

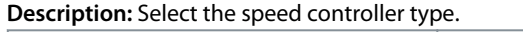

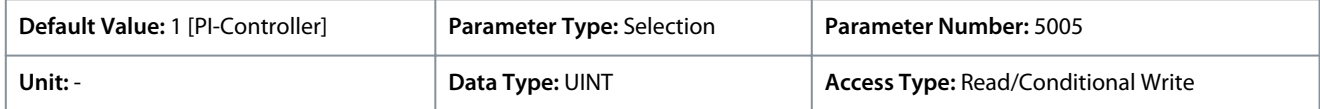

The following are the selections for the parameter.

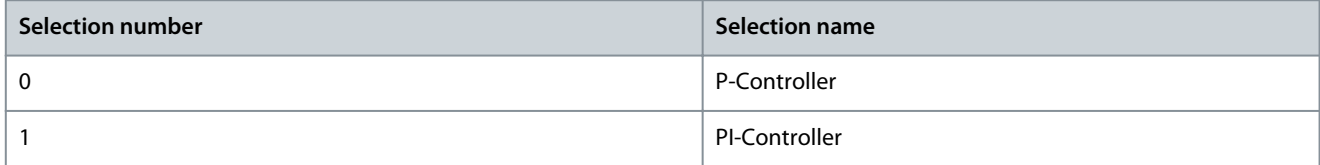

### P 5.8.2.1.2 Speed Controller Kp FVC+

**Description:** Set the proportional gain of the speed controller.

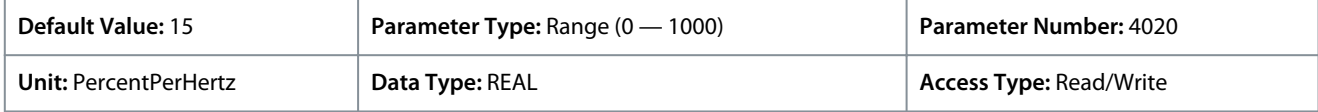

## P 5.8.2.1.3 Speed Controller Ti FVC+

**Description:** Set the integration time of the speed controller.

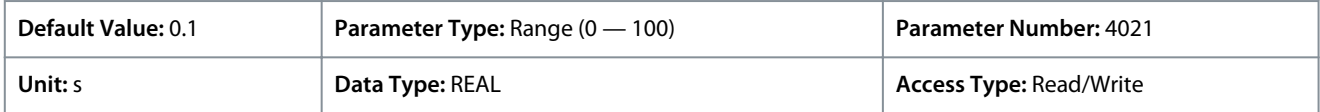

### P 5.8.2.1.4 Acceleration Feedforward Gain

**Description:** Set the acceleration feedforward gain. It bypasses the speed controller by adding torque reference based on requested acceleration and system inertia. Improves tracking of speed reference changes.

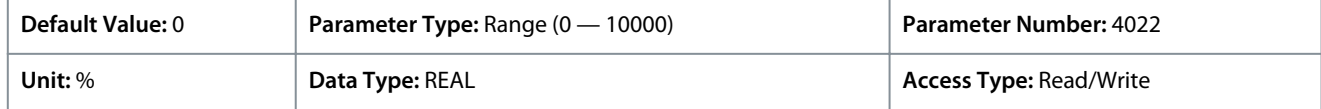

### P 5.8.2.1.5 Acceleration Feedforward Filter Tc

**Description:** Set the acceleration feedforward filter time constant.

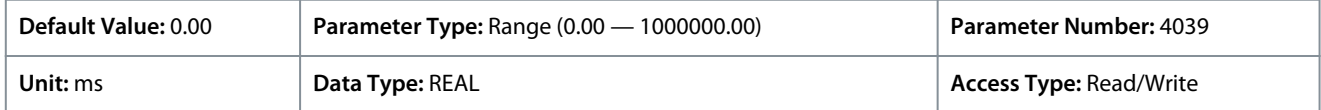

## P 5.8.2.1.7 Speed Controller Kp VVC+

**Description:** Set the proportional gain of the speed controller.

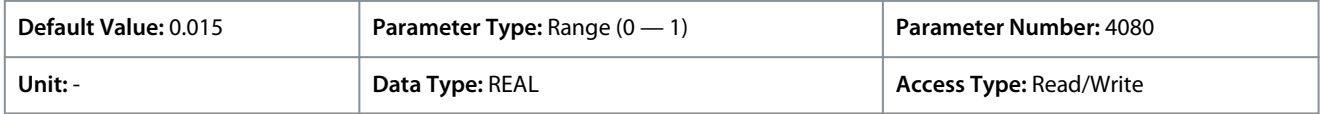

### P 5.8.2.1.8 Speed Controller Ti VVC+

**Description:** Set the integration time of the speed controller.

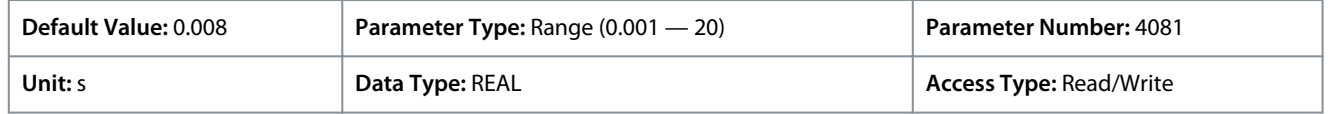

<u> Danfoss</u>

# 6.6.8.3.2 Advanced Settings (Menu Index 5.8.2.2)

### P 5.8.2.2.1 Virtual Friction Gain

**Description:** Set the virtual friction gain, adding friction to the speed control loop to increase damping and stability. It is automatically adjusted when the system inertia is changed and parameter "5.8.11.1 Speed Controller Auto Tuning" is enabled.

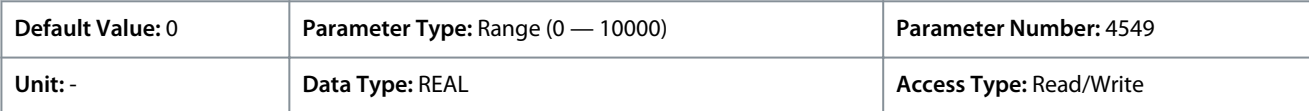

## P 5.8.2.2.2 Low-speed Controller

**Description:** Enables the low-speed controller. It should be enabled if fast torque reaction at low speed references is needed.

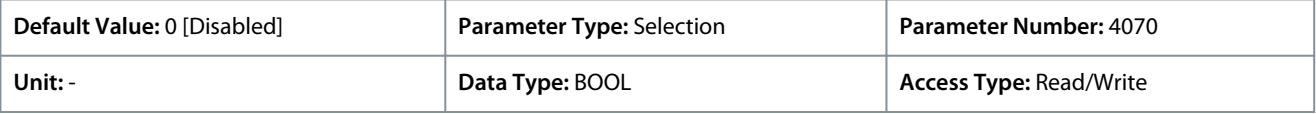

The following are the selections for the parameter.

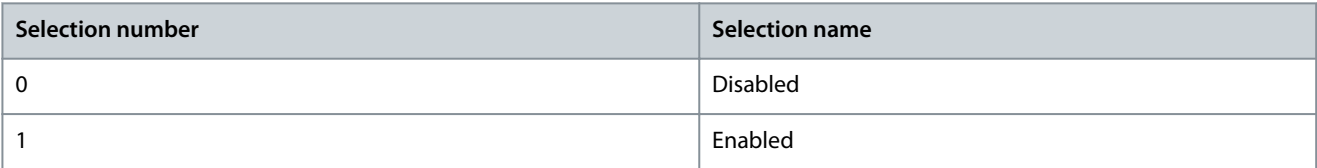

## P 5.8.2.2.3 Low-speed Controller Gain

**Description:** Set the proportional part of the low-speed controller. A higher value leads to higher dynamics.

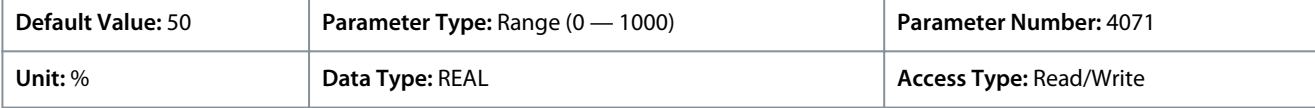

### P 5.8.2.2.4 Kp Ratio at Low Speed

**Description:** Set the gain ratio for the proportional part of the speed controller at frequencies below the value set in "5.8.2.2.5 Kp Adaptation Low Speed".

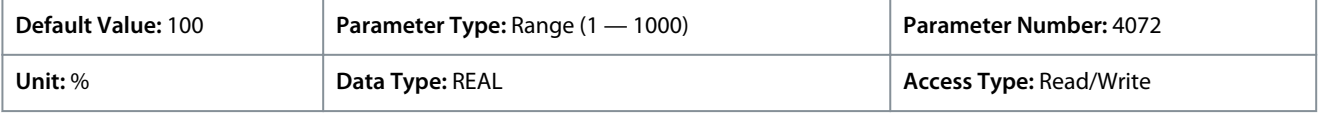

### P 5.8.2.2.5 Kp Adaptation Low Speed

**Description:** Set the speed below which the speed controller proportional gain is fully using the value set in "5.8.2.2.4 Kp Ratio at Low Speed".

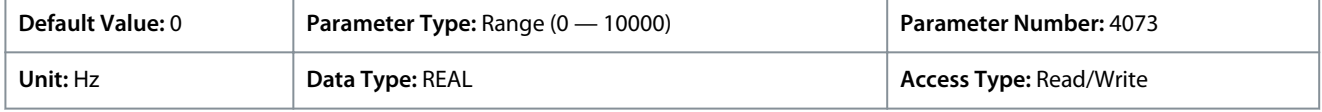

### P 5.8.2.2.6 Kp Adaptation High Speed

**Description:** Set the speed above which the speed controller proportional gain is fully using the value set in "5.8.2.1.2 Speed Controller Kp FVC+".

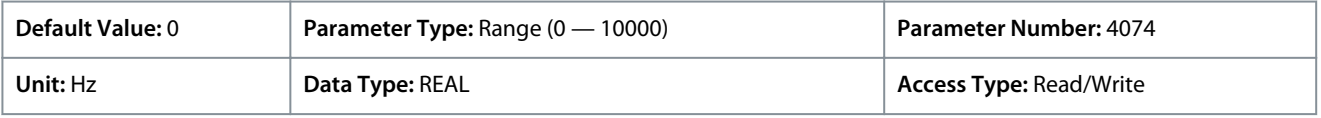

### P 5.8.2.2.7 Kp Ratio at Low Torque

**Description:** Set the gain ratio for the proportional part of the speed controller at a torque level below the lower torque limit.

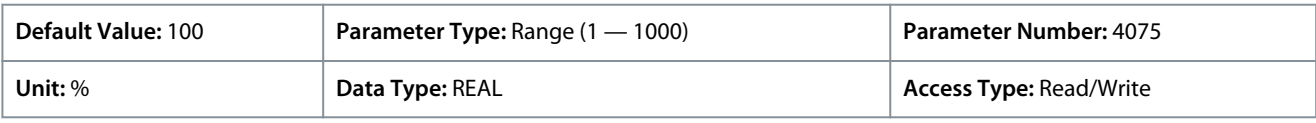

### P 5.8.2.2.8 Kp Adaptation Low Torque

**Description:** Set the torque level below which the speed controller proportional gain is fully using the value set in "5.8.2.2.7 Kp Ratio at Low Torque".

<u>Danfoss</u>

### **Parameter Descriptions**

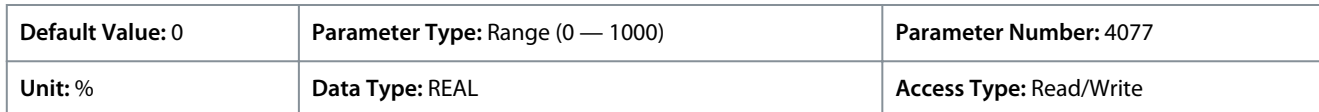

### P 5.8.2.2.9 Kp Adaptation High Torque

**Description:** Set the torque level above which the speed controller proportional gain is fully using the value set in "5.8.2.1.2 Speed Controller Kp FVC+".

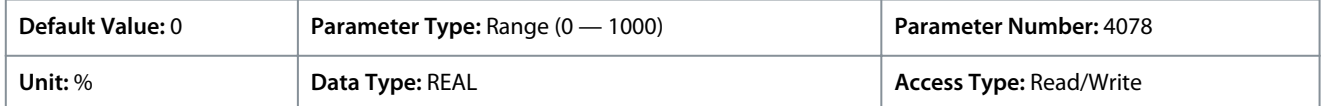

### P 5.8.2.2.10 Kp Adaptation Min at Low Flux

**Description:** Set the gain ratio for the proportional part, if flux is reduced by field weakening or Automatic Energy Optimization (AEO).

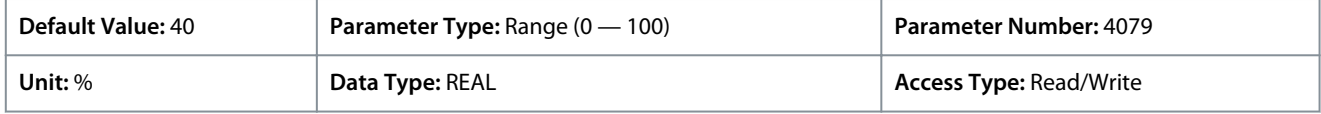

### P 5.8.2.2.11 Zero-speed Damping Gain

**Description:** Set the zero-speed damping gain. It dampens speed fluctuations when the speed reference is 0.

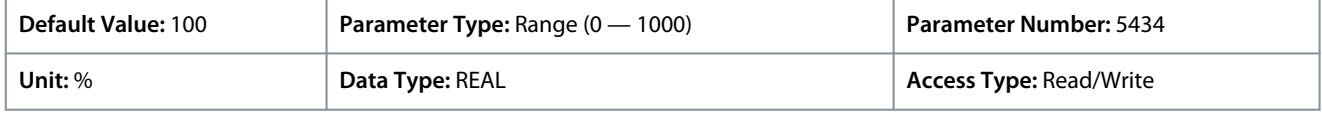

## 6.6.8.4 Speed Limits and Monitor (Menu Index 5.8.3)

#### P 5.8.3.1 Positive Speed Limit

**Description:** Set the speed limit for positive direction.

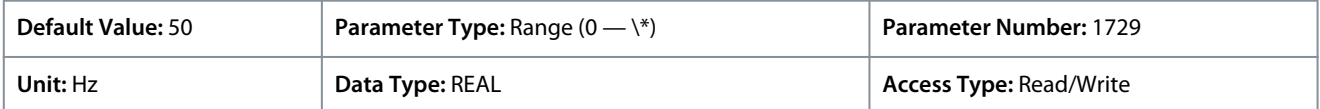

Default unit: RPM. The unit can be changed with parameter 4321.

#### P 5.8.3.2 Negative Speed Limit

**Description:** Set the speed limit for negative direction.

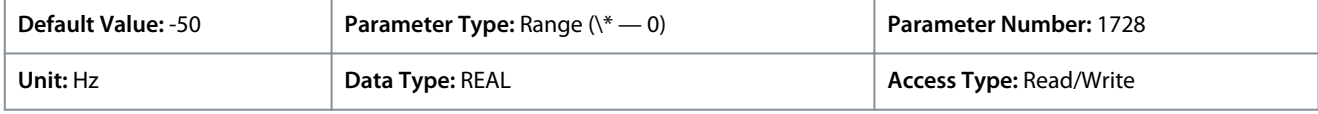

Default unit: RPM. The unit can be changed with parameter 4321.

P 5.8.3.3 Minimum Speed Limit

**Description:** Set the minimum speed for positive and negative direction.

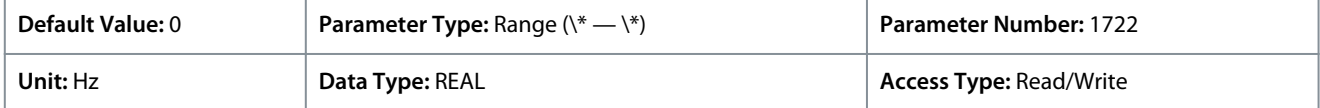

Default unit: RPM. The unit can be changed with parameter 4321.

#### P 5.8.3.4 High Speed Warning

**Description:** Set the speed value which activates the high speed warning. Activated after 1 s.

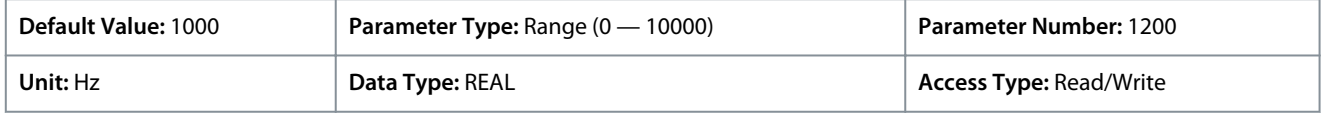

Default unit: RPM. The unit can be changed with parameter 4321.

#### P 5.8.3.5 High Speed Fault

**Description:** Set the speed value which activates the high speed fault after a delay.

<u>Danfoss</u>

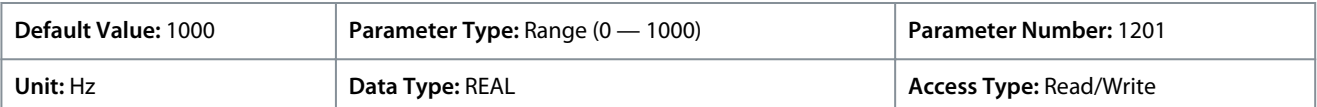

Default unit: RPM. The unit can be changed with parameter 4321.

### P 5.8.3.6 High Speed Fault Delay

**Description:** Set the delay time after which a fault is issued if the speed set for high speed fault is exceeded.

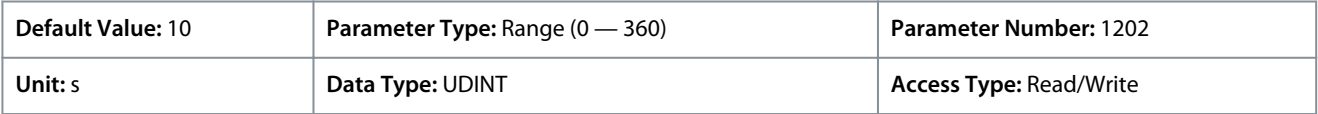

#### P 5.8.3.7 Start Speed Fault

**Description:** Set the speed which must be reached within the delay time after start. Otherwise a fault will be issued.

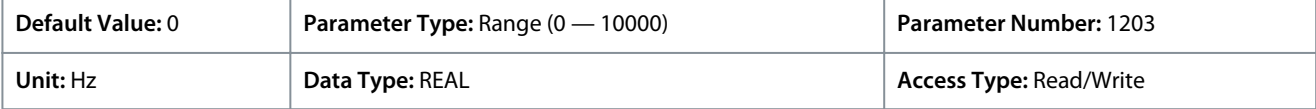

Default unit: RPM. The unit can be changed with parameter 4321.

#### P 5.8.3.8 Start Speed Fault Delay

**Description:** Set the time after which a fault is the issued if start speed fault value is not reached.

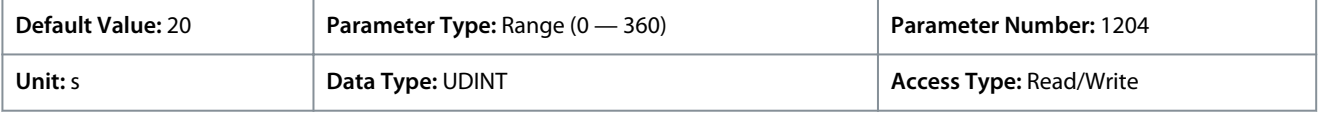

### P 5.8.3.9 Low Speed Monitor Limit

**Description:** Set the speed value which activates the low speed fault after a delay.

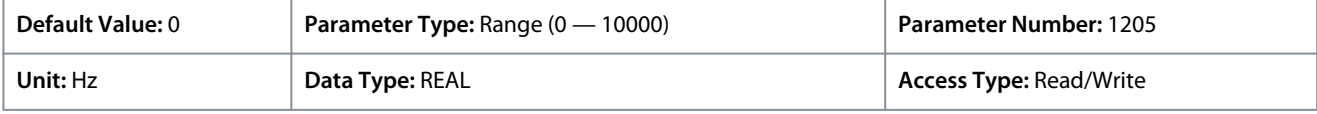

Default unit: RPM. The unit can be changed with parameter 4321.

#### P 5.8.3.10 Low Speed Fault Delay

**Description:** Set the delay after which a fault is issued if speed drops below the level set for low speed monitor limit.

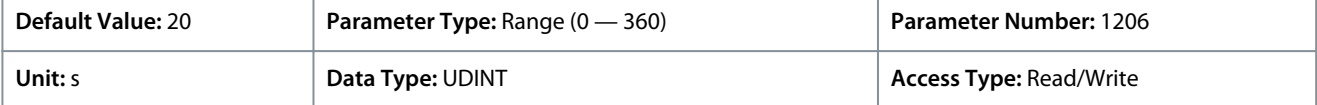

## 6.6.8.5 Speed Reference (Menu Index 5.8.4)

#### P 5.8.4.1 Speed Reference 1 Input

**Description:** Select the input terminal or a predefined fixed value for the speed reference.

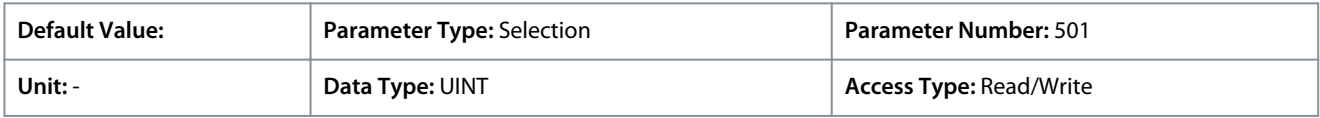

### P 5.8.4.2 Speed Reference 2 Input

**Description:** Select the input terminal or a predefined fixed value for the speed reference.

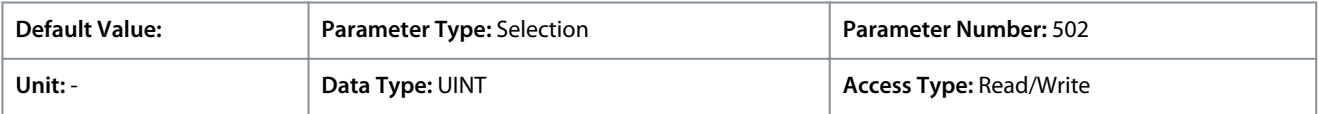

#### P 5.8.4.3 Speed Reference 1 Max.

**Description:** Set the maximum value of the reference. It defines the upper point for the scaling of the reference input.

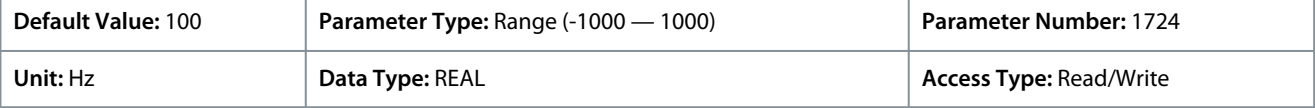

<u>Danfoss</u>

Default unit: RPM. The unit can be changed with parameter 4321.

P 5.8.4.4 Speed Reference 1 Min.

**Description:** Set the minimum value of the reference. It defines the lower point for the scaling of the reference input.

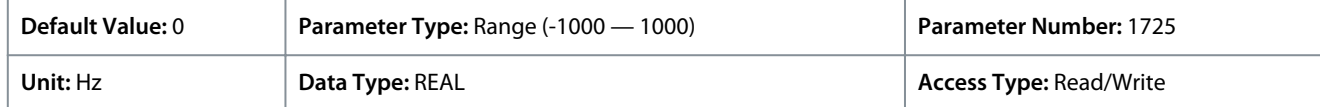

Default unit: RPM. The unit can be changed with parameter 4321.

### P 5.8.4.5 Speed Reference 2 Max.

**Description:** Set the maximum value of the reference. It defines the upper point for the scaling of the reference input.

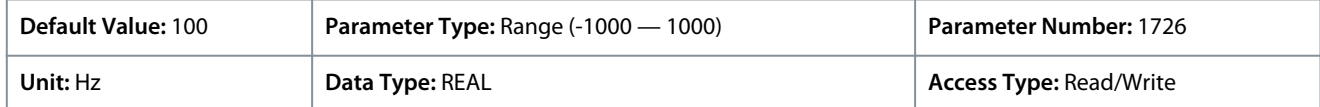

Default unit: RPM. The unit can be changed with parameter 4321.

P 5.8.4.6 Speed Reference 2 Min.

**Description:** Set the minimum value of the reference. It defines the lower point for the scaling of the reference input.

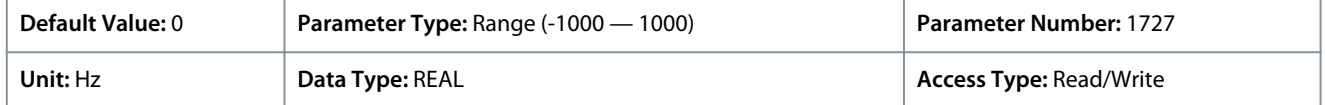

Default unit: RPM. The unit can be changed with parameter 4321.

### P 5.8.4.7 Preset Speed Reference Selector

**Description:** Select the preset reference. The preset reference can be selected as a fixed value or by 3 digital inputs.

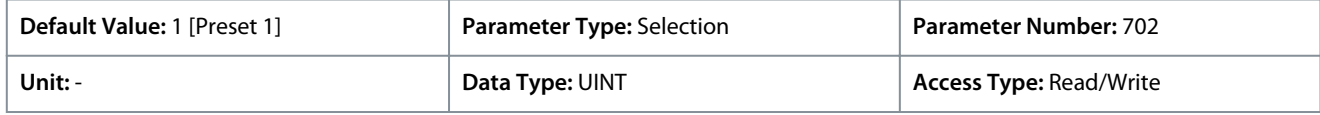

The following are the selections for the parameter.

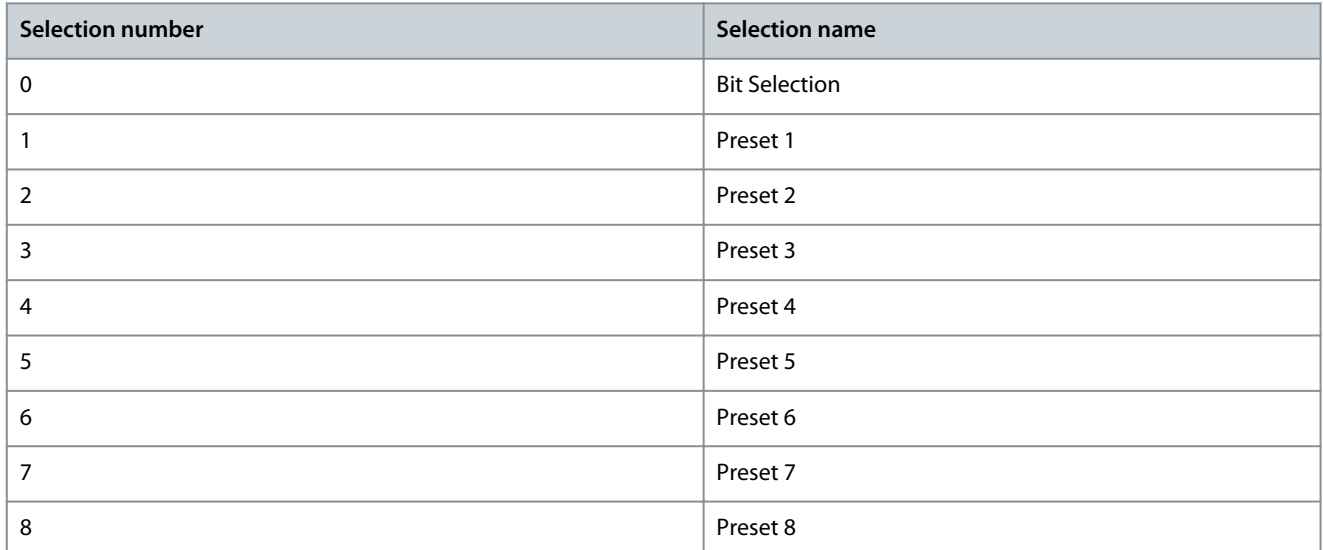

### P 5.8.4.8 Preset Speed 1

**Description:** Set the value of the preset reference.

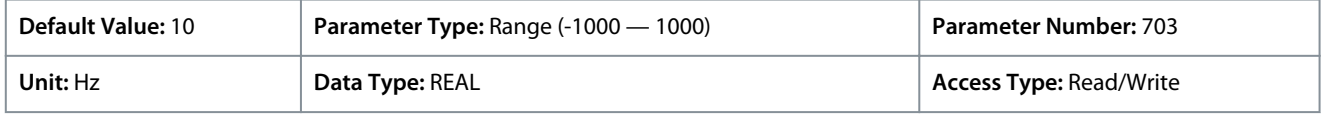

Default unit: RPM. The unit can be changed with parameter 4321.

P 5.8.4.9 Preset Speed 2

**Description:** Set the value of the preset reference.

<u>Danfoss</u>

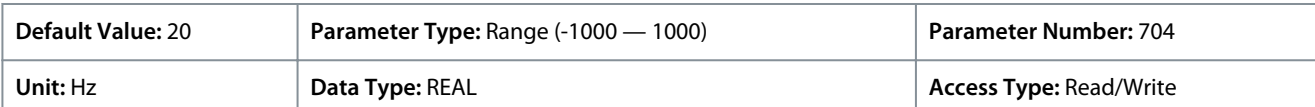

Default unit: RPM. The unit can be changed with parameter 4321.

### P 5.8.4.10 Preset Speed 3

**Description:** Set the value of the preset reference.

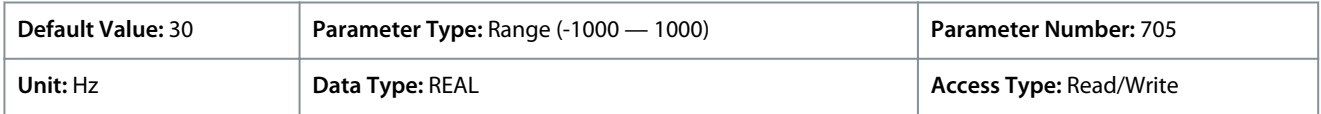

Default unit: RPM. The unit can be changed with parameter 4321.

### P 5.8.4.11 Preset Speed 4

**Description:** Set the value of the preset reference.

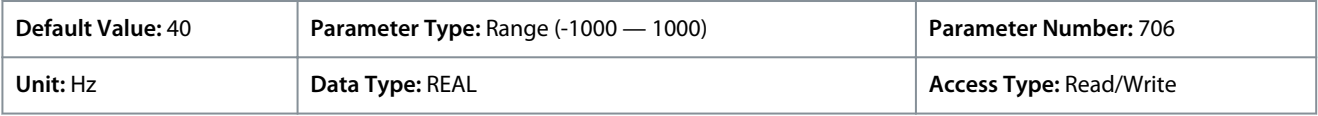

### Default unit: RPM. The unit can be changed with parameter 4321.

### P 5.8.4.12 Preset Speed 5

**Description:** Set the value of the preset reference.

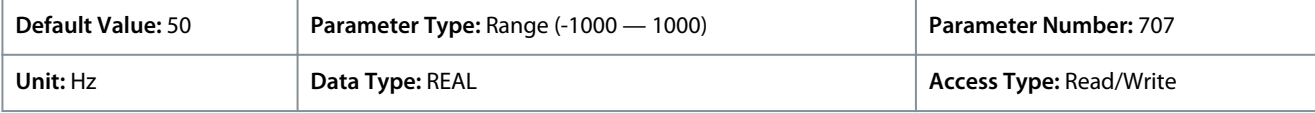

### Default unit: RPM. The unit can be changed with parameter 4321.

#### P 5.8.4.13 Preset Speed 6

**Description:** Set the value of the preset reference.

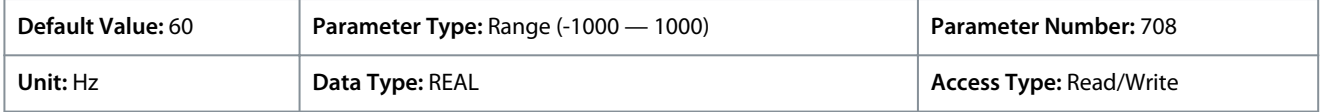

Default unit: RPM. The unit can be changed with parameter 4321.

## P 5.8.4.14 Preset Speed 7

**Description:** Set the value of the preset reference.

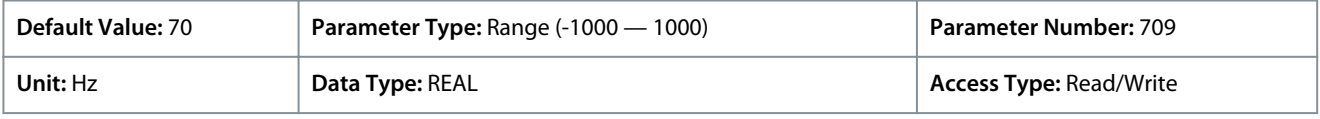

Default unit: RPM. The unit can be changed with parameter 4321.

#### P 5.8.4.15 Preset Speed 8

**Description:** Set the value of the preset reference.

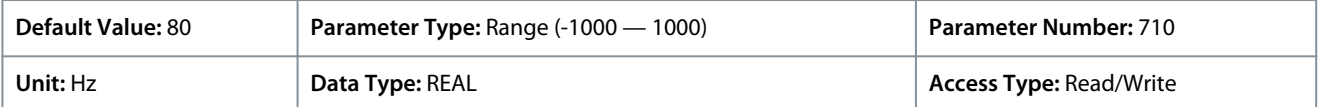

Default unit: RPM. The unit can be changed with parameter 4321.

#### P 5.8.4.16 Preset Speed Reference Bit 0 Input

**Description:** Select the digital input used as bit 0 addressing the preset reference.

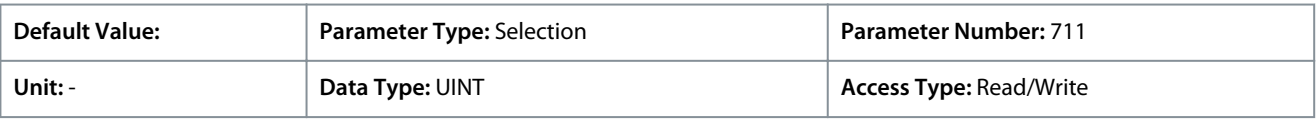

### P 5.8.4.17 Preset Speed Reference Bit 1 Input

**Description:** Select the digital input used as bit 1 for addressing the preset reference.
<u> Danfoss</u>

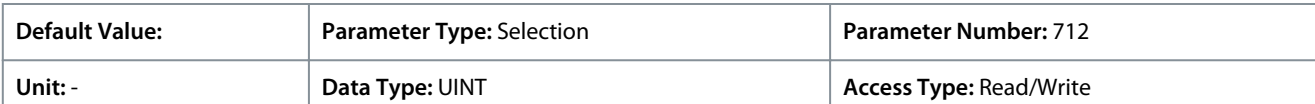

#### P 5.8.4.18 Preset Speed Reference Bit 2 Input

**Description:** Select the digital input used as bit 2 for addressing the preset reference.

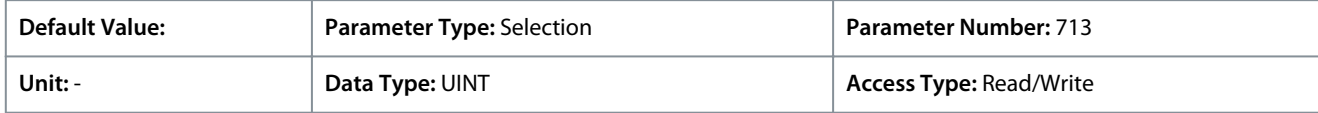

#### P 5.8.4.19 Fieldbus Speed Reference Scale

**Description:** Set the fieldbus reference scale equal to 100% reference.

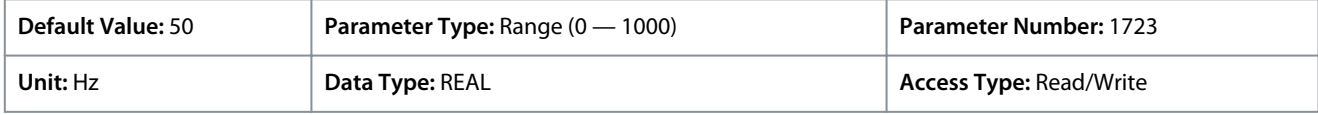

Default unit: RPM. The unit can be changed with parameter 4321.

P 5.8.4.21 Speed Ref. Filter Tc

**Description:** Set the time constant of the reference filter. Set to 0 disables the filter.

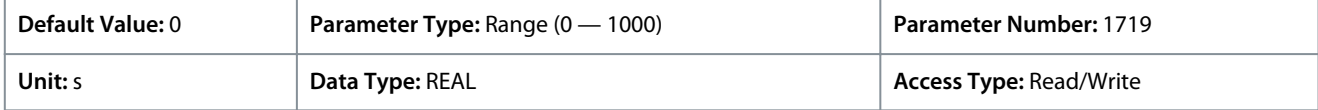

# 6.6.8.6 Reference Freeze (Menu Index 5.8.5)

#### Reference freeze overview

This feature provides the ability to freeze the active reference by a digital input to the actual output speed and to increase/decrease the reference by using 2 other digital inputs. Additionally, independent ramp times, delays, and speed steps can be configured. When enabling the freeze reference feature the reference is frozen to the actual output. If this reference is out of the allowed speed range, the frozen reference is set to the closest speed limit. After starting up or after cycling the power of the drive the reference for the freeze feature is set to either the last freeze reference or to the minimum speed of the drive. See *parameter 5.8.5.7 Freeze Initialization (1006)*.

When reaching the upper speed limit or the lower speed limit of the drive, the freeze reference is not further increased or decreased in the limited direction. If the drive is configured for both rotation directions and a minimum speed has been parametrized, the reference bypasses the area between the positive and the negative minimum speed, while Freeze Up or Freeze Down are used.

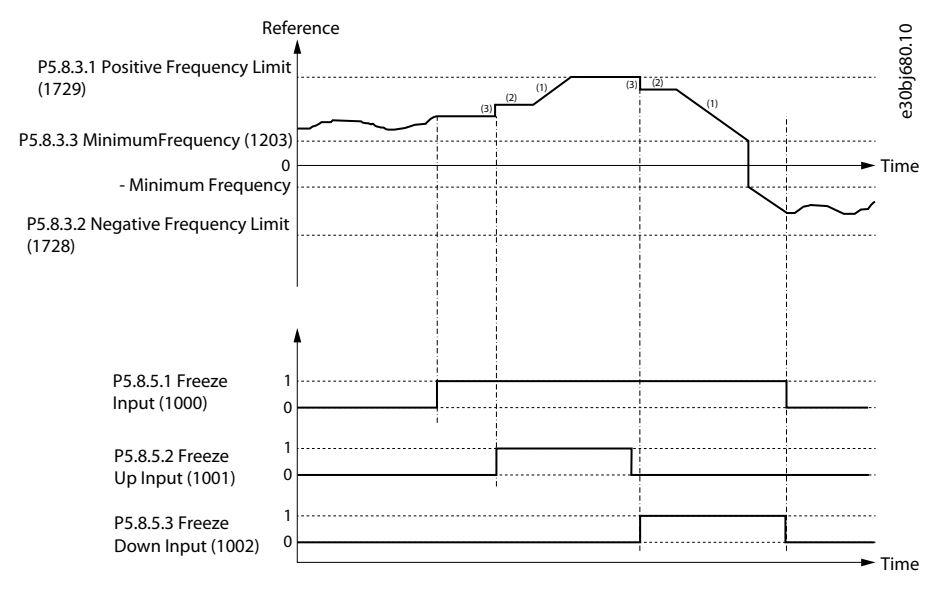

**Illustration 59: Reference Freeze (Example)**

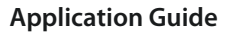

#### **Table 30: Legend Description**

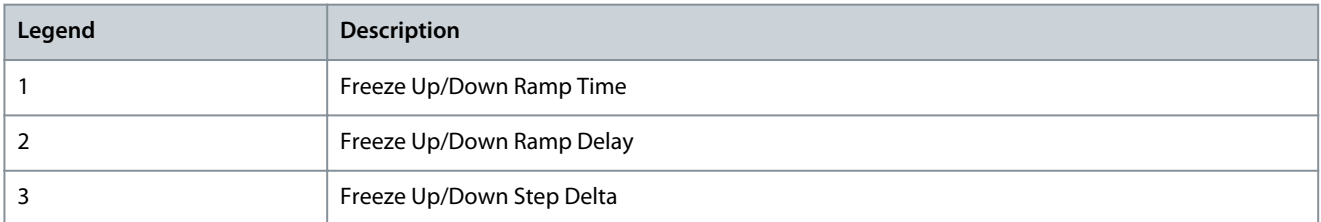

### P 5.8.5.1 Freeze Input

**Description:** Select the digital input for freezing the reference. Freezing is used to control the speed reference with 2 digital inputs, 1 increasing the reference and the other decreasing the reference.

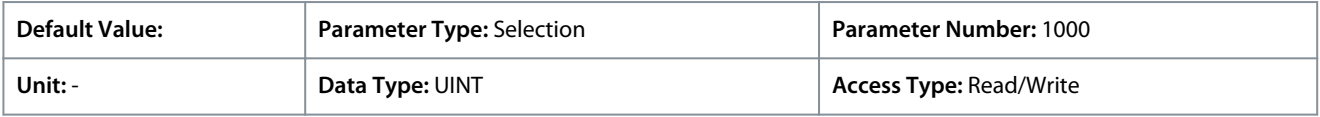

### P 5.8.5.2 Freeze Up Input

**Description:** Select the digital input for increasing the reference while reference freezing is activated.

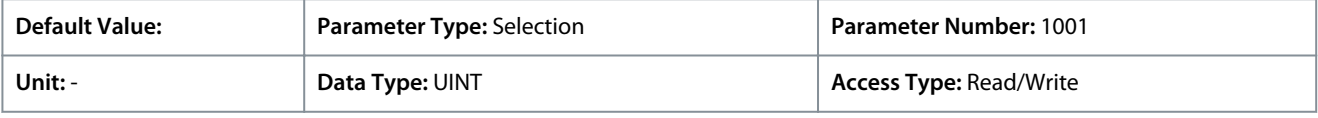

### P 5.8.5.3 Freeze Down Input

**Description:** Select the digital input for decreasing the reference while reference freezing is activated.

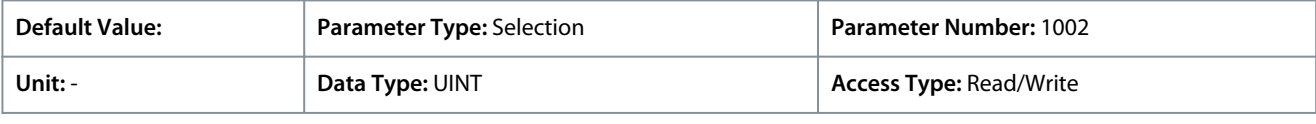

### P 5.8.5.4 Freeze Ramp Time

**Description:** Set the ramp time for increasing/decreasing the reference while reference freeze is active.

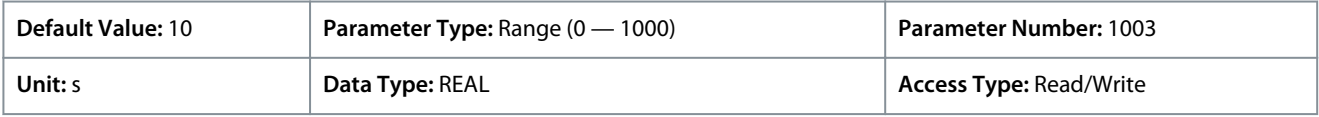

### P 5.8.5.5 Freeze Ramp Delay

**Description:** Set the delay before ramping the reference while reference freeze is active.

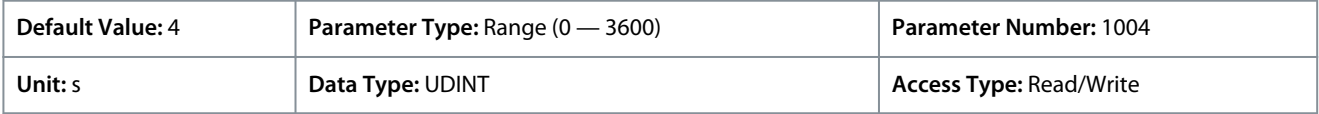

### P 5.8.5.6 Freeze Step Delta

**Description:** Set the reference step for increasing/decreasing the reference while reference freeze is active.

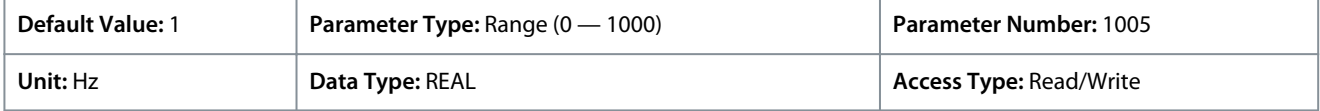

## P 5.8.5.7 Freeze Initialization

**Description:** Enables freeze initialization. If enabled, freeze reference is initialized to the minimum speed after start-up or a start signal is applied. If disabled, the latest value is used.

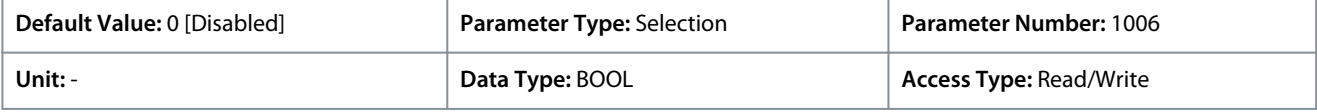

The following are the selections for the parameter.

<u> Danfoss</u>

<span id="page-146-0"></span>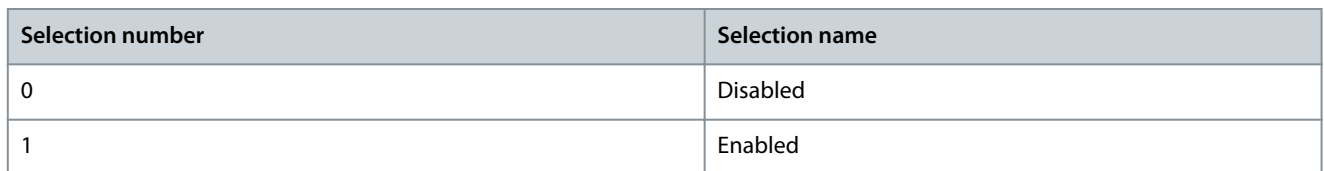

### P 5.8.5.8 Freeze Ramp/Step Mode

**Description:** Select how to increase or decrease the reference while reference freeze is active.

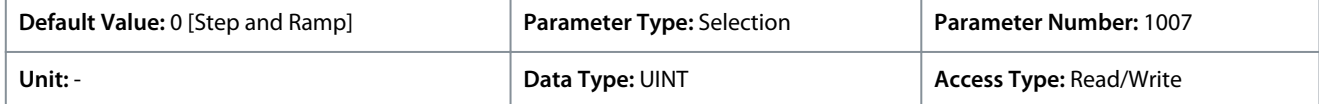

The following are the selections for the parameter.

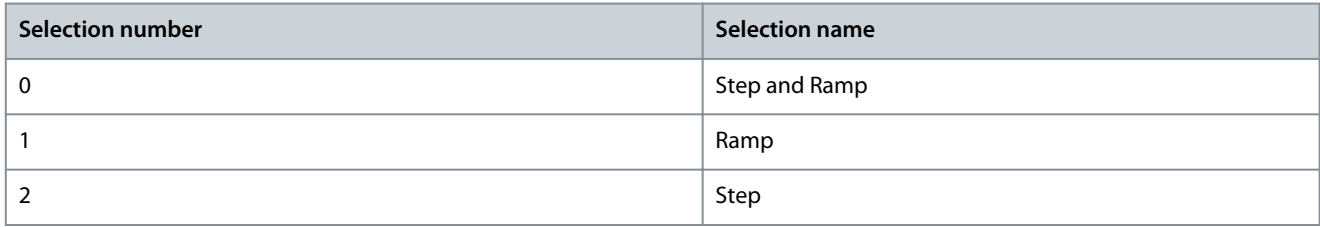

# 6.6.8.7 Speed Ramps (Menu Index 5.8.6)

These parameters allow the setting of speed ramps used during acceleration and deceleration.

# 6.6.8.7.1 Speed Ramps Overview

Overview

Ramps are used for reaching the desired speed reference in a controlled manner. The parameters in *Speed Ramps* parameter group is used to select the ramp type and to adjust their shapes.

Ramps 1–4 can be configured as linear or S-ramps. A linear ramp provides the motor a constant acceleration. The S-ramp allows the drive to compensate for jerk in the application and/or to reduce sway.

The following diagram illustrates how the ramp parameters are used for adjusting the ramp profiles.

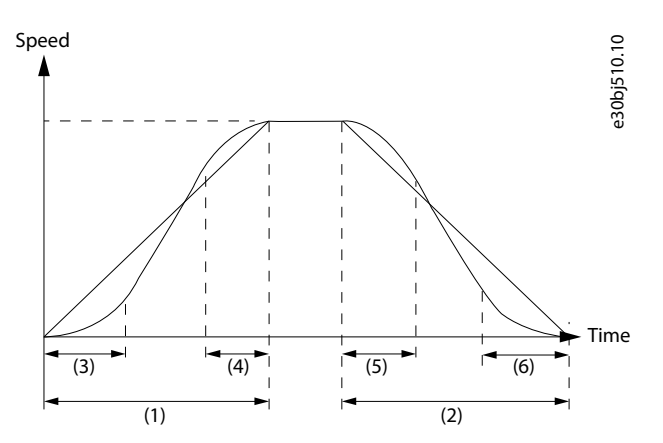

**Illustration 60: Speed Ramps**

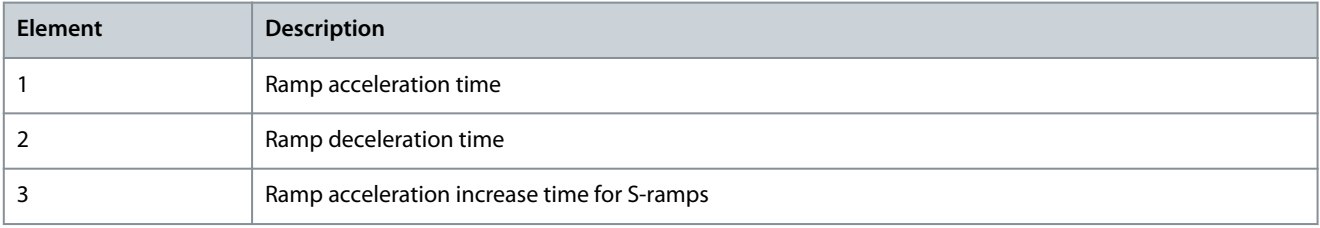

<u>Danfoss</u>

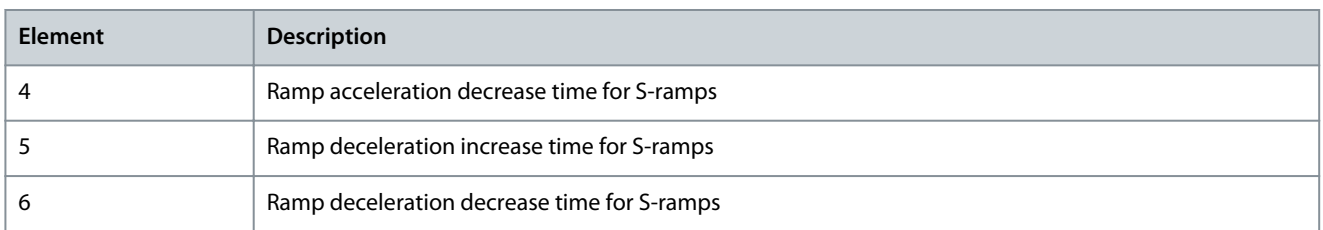

Furthermore, the drive supports a variable ramp profile, which allows to change the acceleration time and the deceleration dynamically with analog inputs.

#### Speed Ramps Parameters

For information on speed ramps parameters, see [6.6.8.7 Speed Ramps \(Menu Index 5.8.6\).](#page-146-0)

# 6.6.8.7.2 Speed Ramp Settings (Menu Index 5.8.6.1)

# P 5.8.6.1.1 Ramp Selector

**Description:** Select the speed ramp.

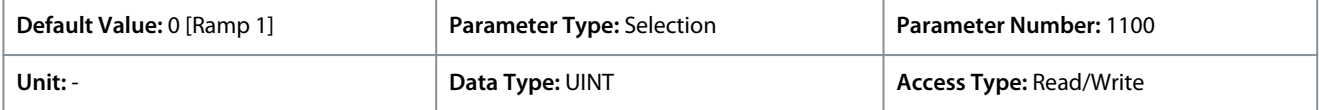

The following are the selections for the parameter.

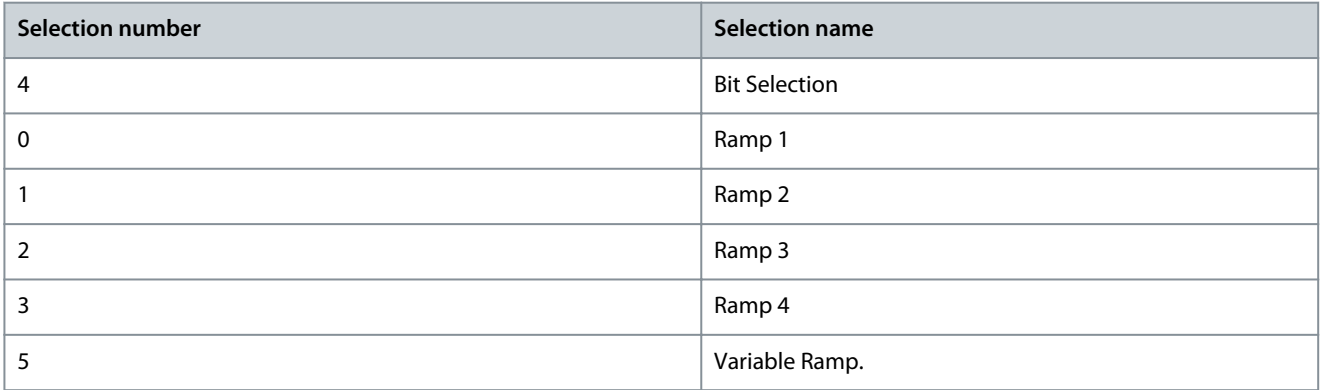

### P 5.8.6.1.2 Ramp Selection Bit 0 Input

**Description:** Select the digital input used as bit 0 addressing the speed ramp.

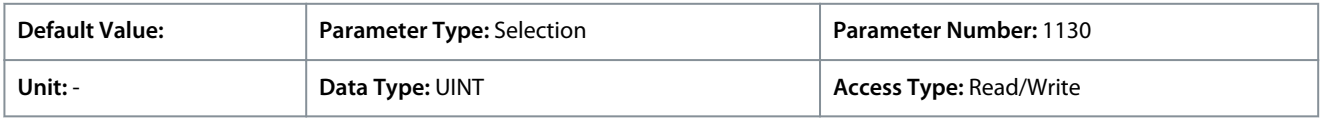

### P 5.8.6.1.3 Ramp Selection Bit 1 Input

**Description:** Select the digital input used as bit 1 addressing the speed ramp.

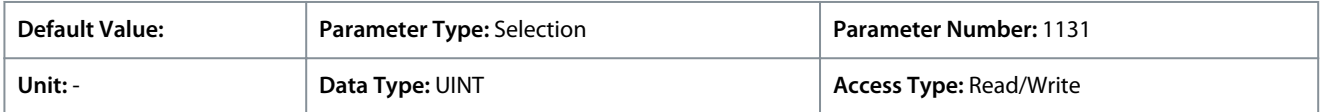

# 6.6.8.7.3 Ramp 1 (Menu Index 5.8.6.2)

## P 5.8.6.2.1 Ramp 1 Type

## **Description:** Select the ramp type.

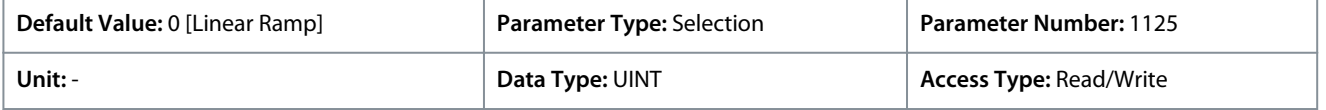

The following are the selections for the parameter.

<u>Danfoss</u>

**Parameter Descriptions**

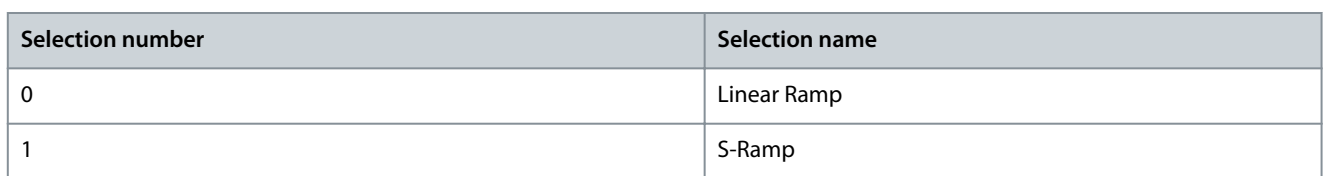

# P 5.8.6.2.2 Ramp 1 Accel. Time

**Description:** Set the acceleration time from 0 to nominal motor speed.

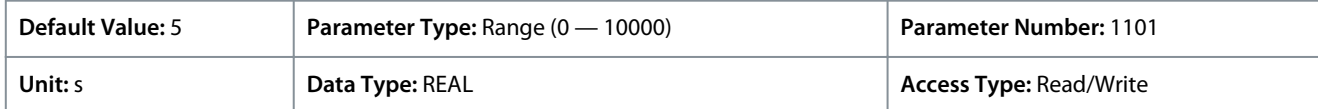

# P 5.8.6.2.3 Ramp 1 Decel. Time

**Description:** Set the deceleration time from nominal motor speed to 0.

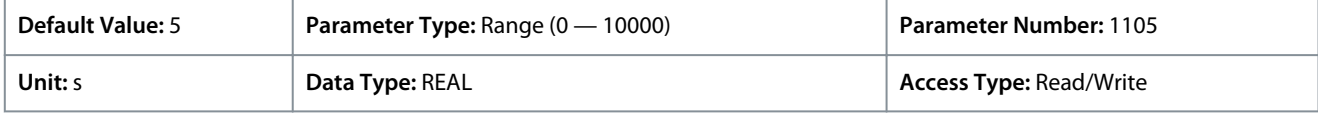

# P 5.8.6.2.4 S-Ramp 1 Accel. Increase Time

**Description:** Set the ramp acceleration increase time for S-ramp.

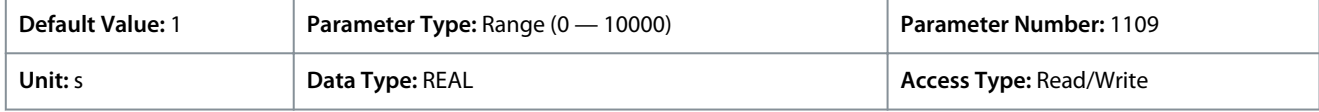

### P 5.8.6.2.5 S-Ramp 1 Accel. Decrease Time

**Description:** Set the ramp acceleration decrease time for S-ramp.

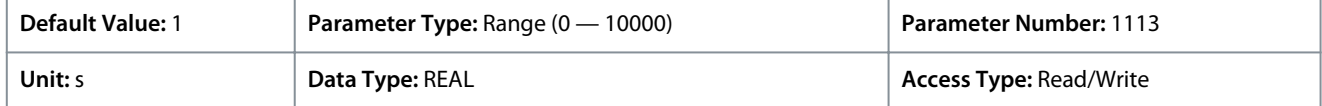

## P 5.8.6.2.6 S-Ramp 1 Decel. Increase Time

**Description:** Set the ramp deceleration increase time for S-ramp.

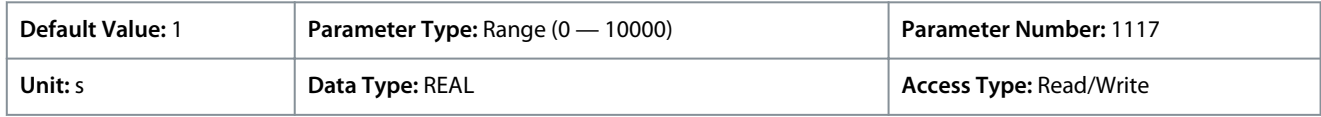

## P 5.8.6.2.7 S-Ramp 1 Decel. Decrease Time

**Description:** Set the ramp deceleration decrease time for S-ramp.

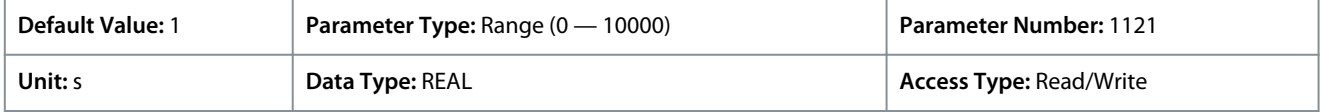

# 6.6.8.7.4 Ramp 2 (Menu Index 5.8.6.3)

# P 5.8.6.3.1 Ramp 2 Type

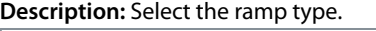

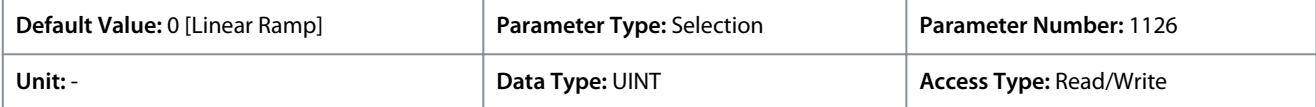

#### The following are the selections for the parameter.

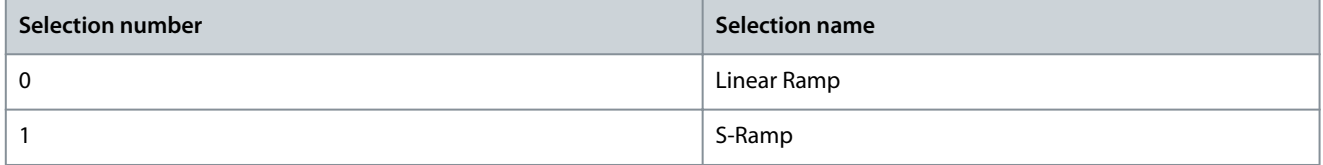

<u>Danfoss</u>

# P 5.8.6.3.2 Ramp 2 Accel. Time

**Application Guide**

**Description:** Set the acceleration time from 0 to nominal motor speed.

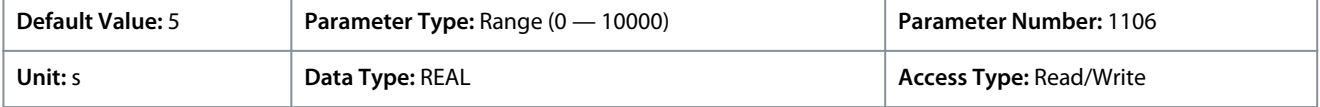

## P 5.8.6.3.3 Ramp 2 Decel. Time

**Description:** Set the deceleration time from nominal motor speed to 0.

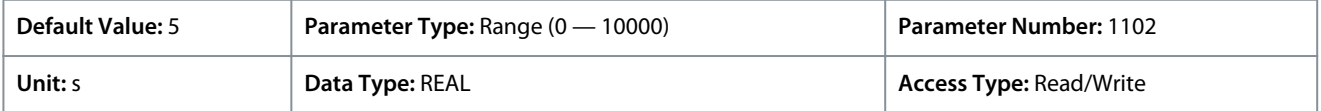

#### P 5.8.6.3.4 S-Ramp 2 Accel. Increase Time

**Description:** Set the ramp acceleration increase time for S-ramp.

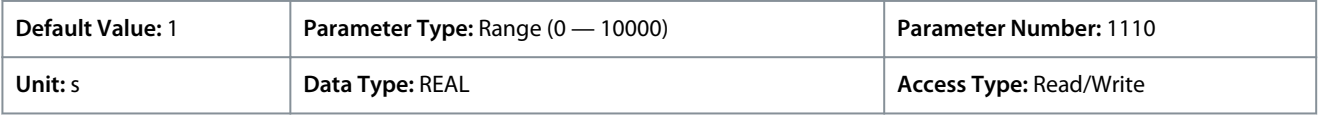

### P 5.8.6.3.5 S-Ramp 2 Accel. Decrease Time

**Description:** Set the ramp acceleration decrease time for S-ramp.

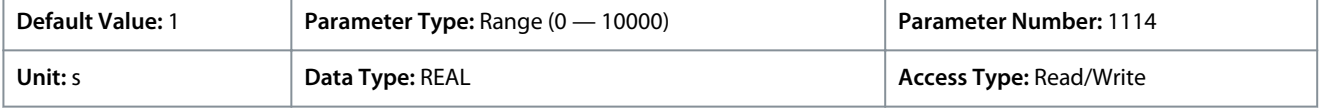

#### P 5.8.6.3.6 S-Ramp 2 Decel. Increase Time

**Description:** Set the ramp deceleration increase time for S-ramp.

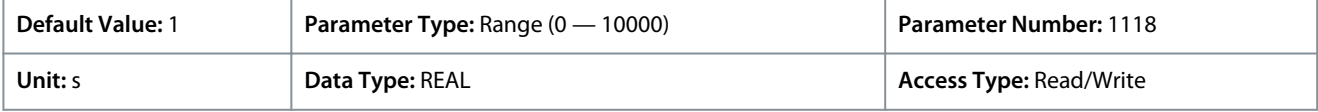

### P 5.8.6.3.7 S-Ramp 2 Decel. Decrease Time

**Description:** Set the ramp deceleration decrease time for S-ramp.

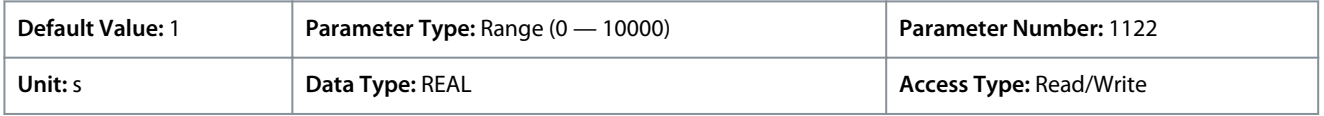

# 6.6.8.7.5 Ramp 3 (Menu Index 5.8.6.4)

P 5.8.6.4.1 Ramp 3 Type

**Description:** Select the ramp type.

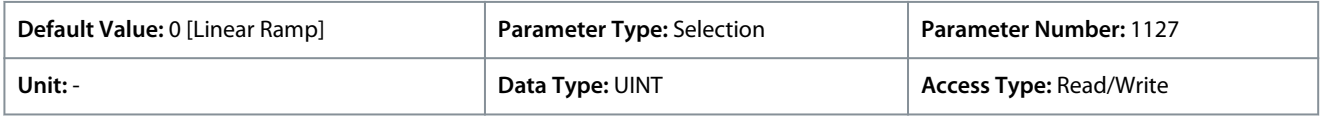

The following are the selections for the parameter.

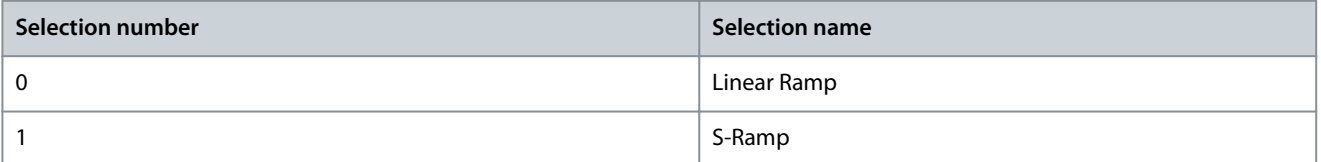

### P 5.8.6.4.2 Ramp 3 Accel. Time

**Description:** Set the acceleration time from 0 to nominal motor speed.

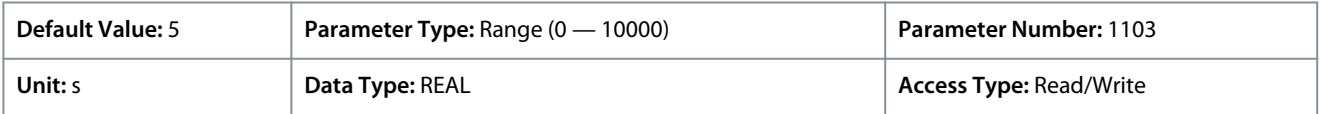

<u>Danfoss</u>

#### P 5.8.6.4.3 Ramp 3 Decel. Time

**Description:** Set the deceleration time from nominal motor speed to 0.

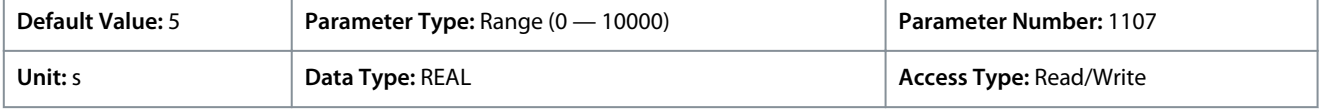

## P 5.8.6.4.4 S-Ramp 3 Accel. Increase Time

**Description:** Set the ramp acceleration increase time for S-ramp.

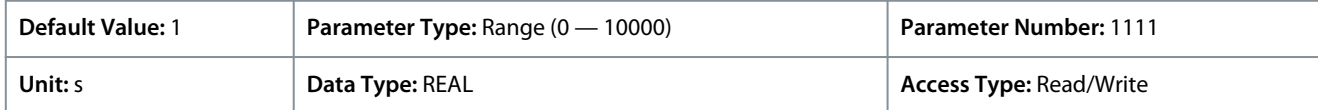

### P 5.8.6.4.5 S-Ramp 3 Accel. Decrease Time

**Description:** Set the ramp acceleration decrease time for S-ramp.

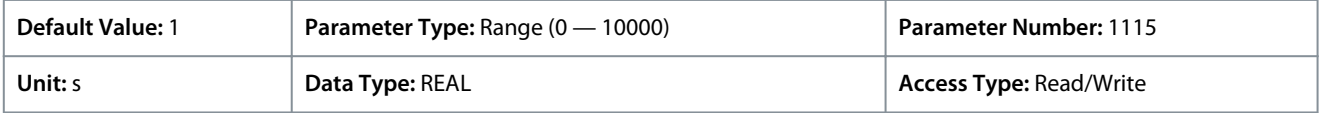

#### P 5.8.6.4.6 S-Ramp 3 Decel. Increase Time

**Description:** Set the ramp deceleration increase time for S-ramp. **Default Value:** 1 **Parameter Type:** Range (0 — 10000) **Parameter Number:** 1119

**Unit:** s **Data Type: REAL <b>Access Type: Read/Write Access Type: Read/Write** 

#### P 5.8.6.4.7 S-Ramp 3 Decel. Decrease Time

**Description:** Set the ramp deceleration decrease time for S-ramp.

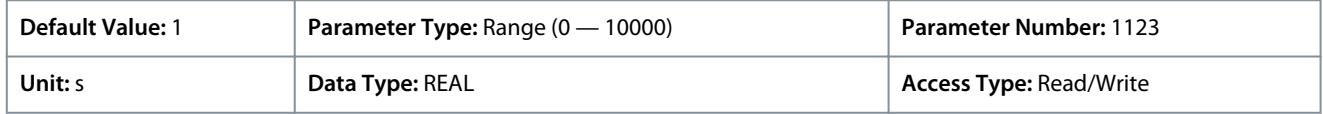

# 6.6.8.7.6 Ramp 4 (Menu Index 5.8.6.5)

#### P 5.8.6.5.1 Ramp 4 Type

**Description:** Select the ramp type.

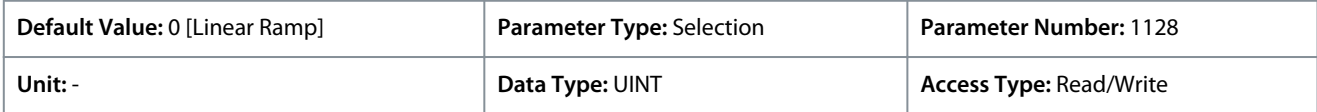

The following are the selections for the parameter.

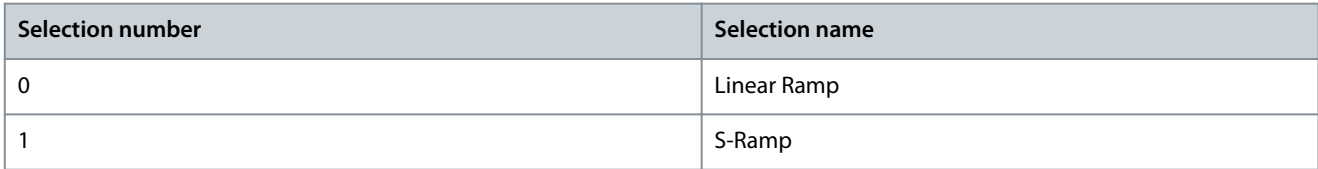

#### P 5.8.6.5.2 Ramp 4 Accel. Time

**Description:** Set the acceleration time from 0 to nominal motor speed.

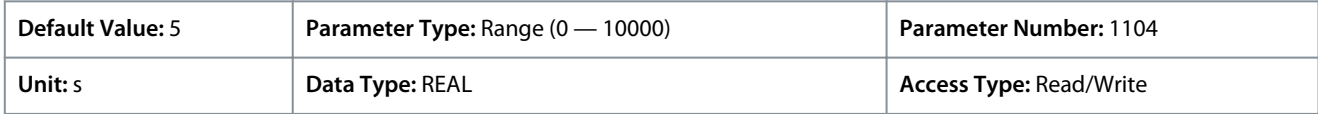

#### P 5.8.6.5.3 Ramp 4 Decel. Time

**Description:** Set the deceleration time from nominal motor speed to 0.

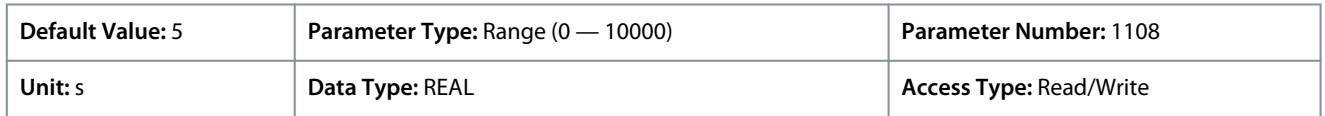

<u>Danfoss</u>

# P 5.8.6.5.4 S-Ramp 4 Accel. Increase Time

**Description:** Set the ramp acceleration increase time for S-ramp.

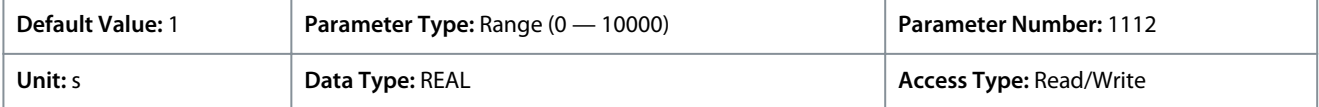

# P 5.8.6.5.5 S-Ramp 4 Accel. Decrease Time

**Description:** Set the ramp acceleration decrease time for S-ramp.

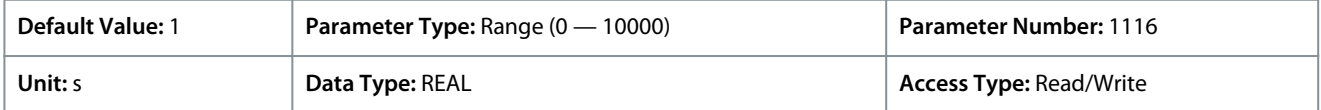

# P 5.8.6.5.6 S-Ramp 4 Decel. Increase Time

**Description:** Set the ramp deceleration increase time for S-ramp.

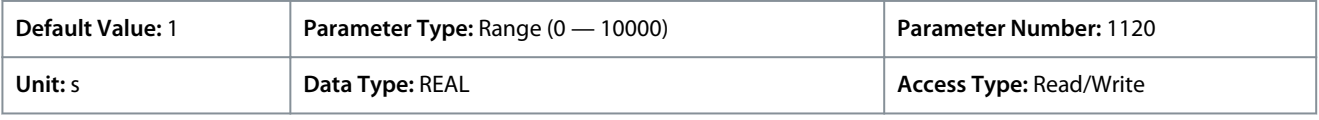

# P 5.8.6.5.7 S-Ramp 4 Decel. Decrease Time

**Description:** Set the ramp deceleration decrease time for S-ramp.

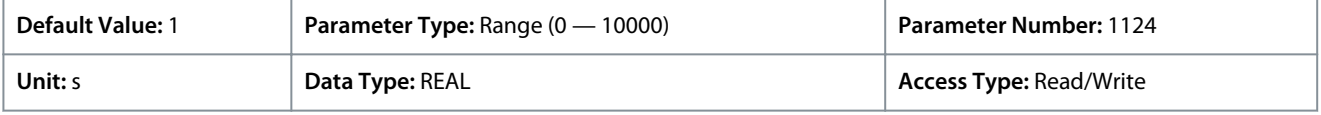

# 6.6.8.7.7 Variable Ramp (Menu Index 5.8.6.6)

### P 5.8.6.6.1 Accel. Time Input

**Description:** Select the input or a fixed value for adjusting the variable ramp acceleration time.

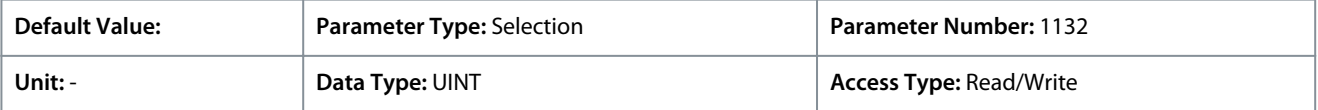

### P 5.8.6.6.2 Accel. Time Maximum

**Description:** Set the maximum of the acceleration time for the variable ramp.

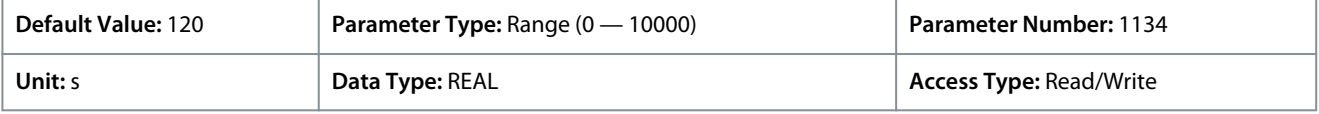

## P 5.8.6.6.3 Accel. Time Minimum

**Description:** Set the minimum of the acceleration time for the variable ramp.

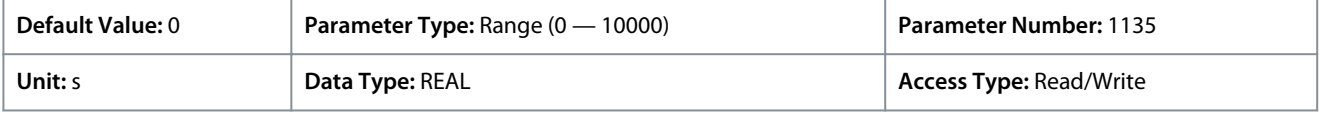

# P 5.8.6.6.4 Decel. Time Input

**Description:** Select the input or a fixed value for adjusting the variable ramp deceleration time.

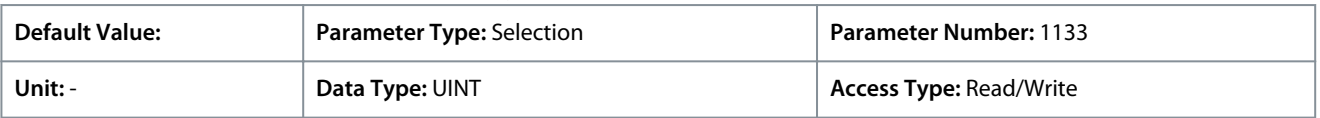

# P 5.8.6.6.5 Decel. Time Maximum

**Description:** Set the maximum of the deceleration time for the variable ramp.

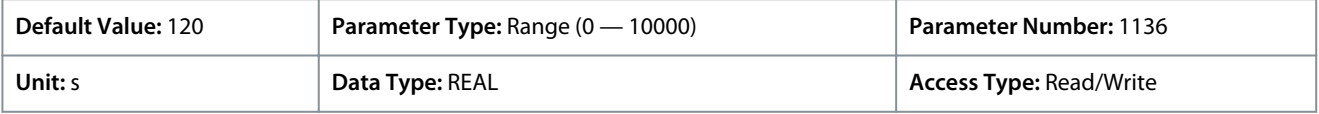

<u>Danfoss</u>

#### P 5.8.6.6.6 Decel. Time Minimum

**Description:** Set the minimum of the deceleration time for the variable ramp.

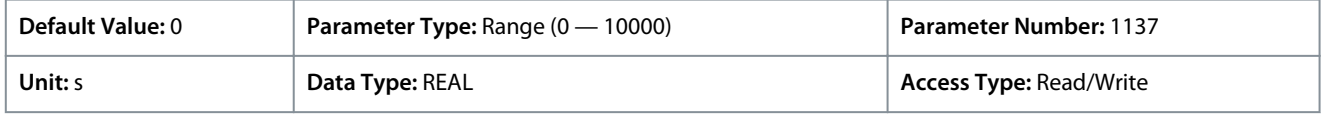

# 6.6.8.8 Speed Feedback (Menu Index 5.8.7)

## P 5.8.7.1 Speed Feedback Filter Tc

**Description:** Set the speed feedback filter time constant (when the speed is controlled with speed sensor).

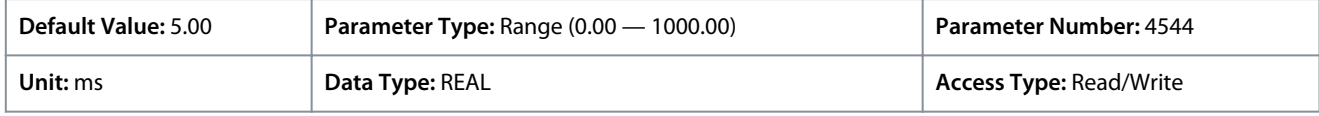

# P 5.8.7.2 Estimated Speed Filter Tc

**Description:** Set the filter time constant for the estimated speed (when the speed is controlled without speed sensor).

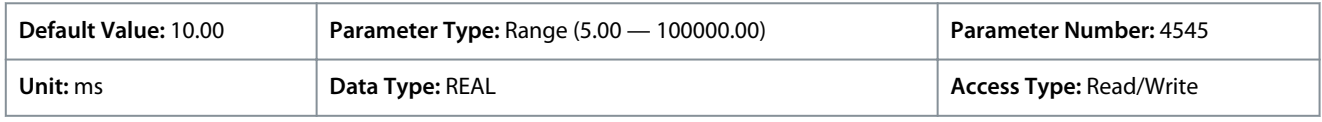

# P 5.8.7.3 Feedback Angle Offset

**Description:** Set the offset between permanent magnet (direct axis) angle and absolute feedback angle in the electrical domain. The offset value is summed with the feedback angle to attain the permanent magnet angle used in the control. Its correct setting is important when running FVC+ with synchronous motors in closed loop.

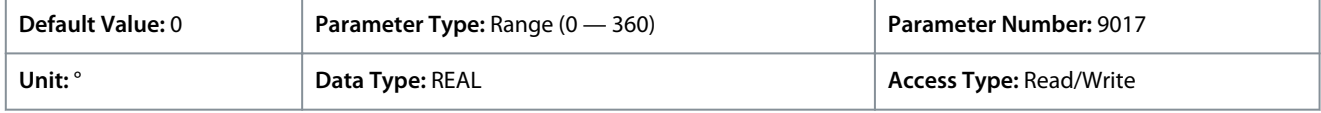

# 6.6.8.9 Speed Bypass (Menu Index 5.8.8)

### Speed bypass overview

Some systems call for some output frequencies to be avoided due to, for example, mechanical resonance problems. With the parameters of this group, a definition of the bandwidth around each of these parameters can be provided.

These parameters allow the setting of up to 4 speed bands that are avoided.

### P 5.8.8.1 Band 1, Low Limit

**Description:** Set the bypass hysteresis speed band, low limit.

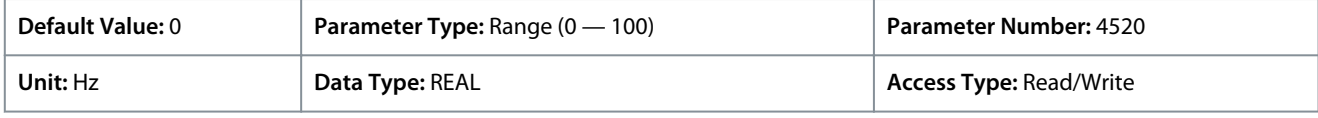

### P 5.8.8.2 Band 1, High Limit

**Description:** Set the bypass hysteresis speed band, high limit.

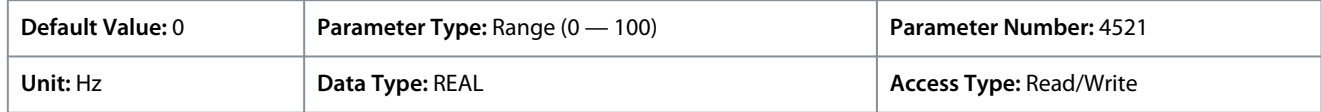

### P 5.8.8.3 Band 2, Low Limit

**Description:** Set the bypass hysteresis speed band, low limit.

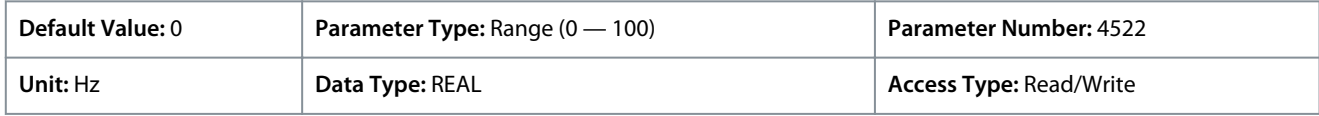

### P 5.8.8.4 Band 2, High Limit

**Description:** Set the bypass hysteresis speed band, high limit.

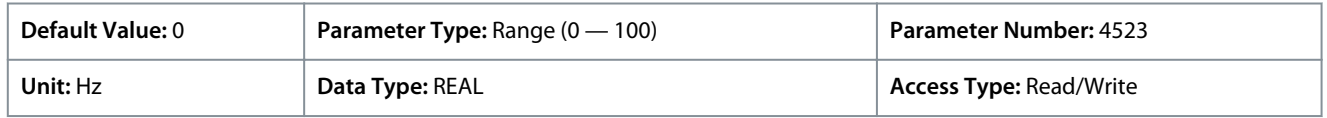

<u>Danfoss</u>

# P 5.8.8.5 Band 3, Low Limit

**Application Guide**

**Description:** Set the bypass hysteresis speed band, low limit.

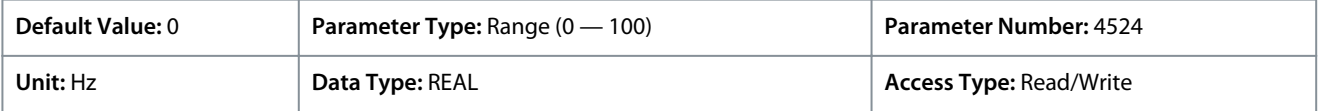

# P 5.8.8.6 Band 3, High Limit

**Description:** Set the bypass hysteresis speed band, high limit.

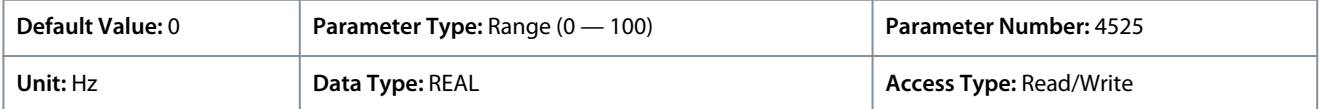

#### P 5.8.8.7 Band 4, Low Limit

**Description:** Set the bypass hysteresis speed band, low limit.

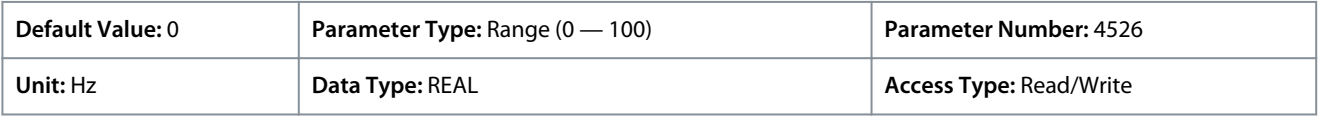

# P 5.8.8.8 Band 4, High Limit

**Description:** Set the bypass hysteresis speed band, high limit.

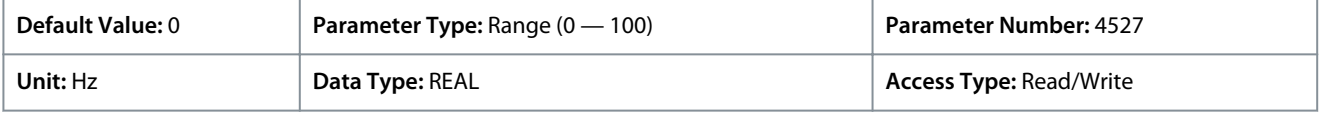

# 6.6.8.10 Load Drooping (Menu Index 5.8.9)

## P 5.8.9.1 Load Drooping Mode

**Description:** Select the load drooping mode - Only available in FVC+ mode.

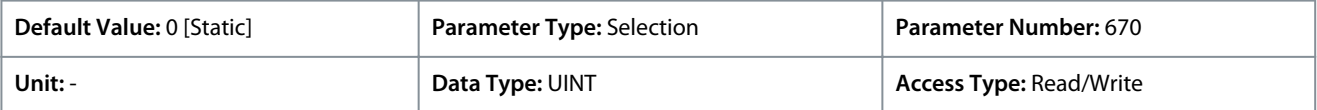

The following are the selections for the parameter.

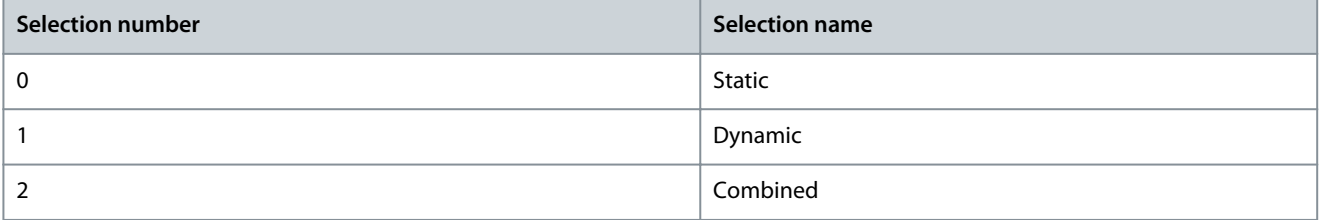

### P 5.8.9.2 Load Drooping %

**Description:** Set the load drooping amount in % of nominal motor speed at nominal load conditions.

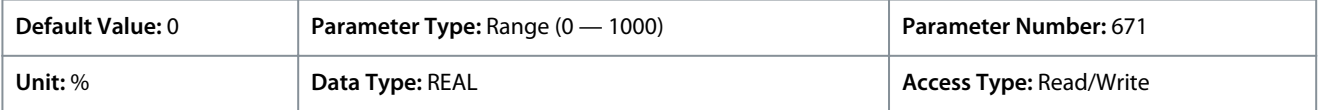

### P 5.8.9.3 Load Drooping LP Tc

**Description:** Set the load drooping low pass filter time constant.

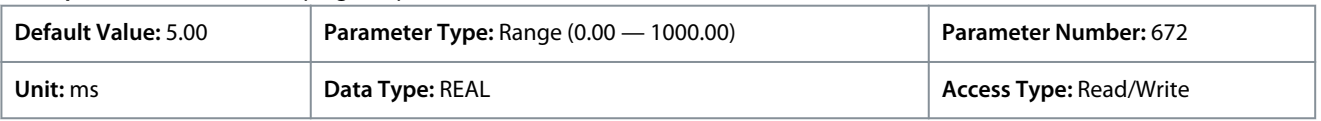

#### P 5.8.9.4 Load Drooping HP Tc

**Description:** Set the load drooping high pass filter time constant. Only active in dynamic drooping mode.

<u>Danfoss</u>

#### **Parameter Descriptions**

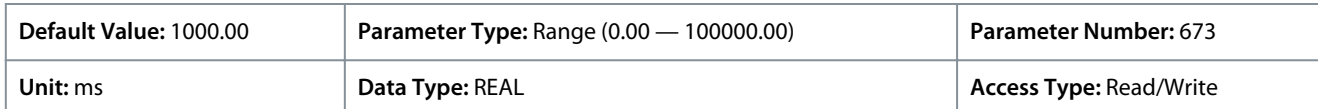

#### P 5.8.9.5 Drooping Removal Mode

**Description:** Select the drooping removal mode.

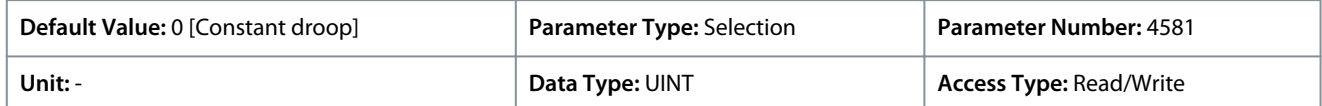

The following are the selections for the parameter.

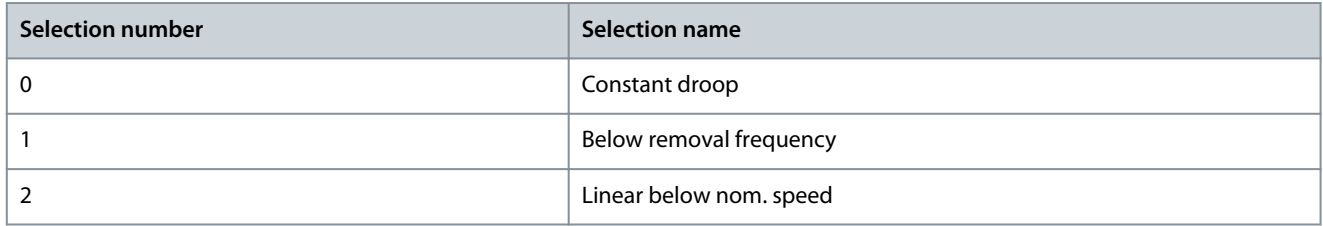

#### P 5.8.9.6 Drooping Removal Transition Speed **Description:** Set the drooping removal transition speed.

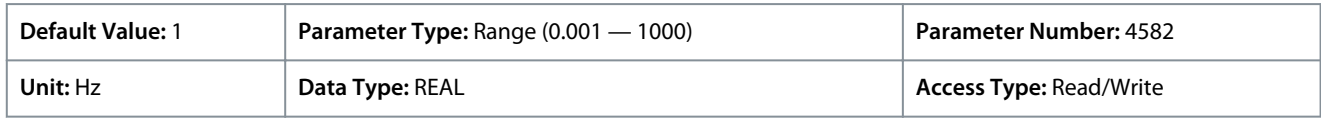

#### P 5.8.9.15 Enhanced Static Part

**Description:** Set the % of static drooping at speeds lower than the value set in "5.8.9.16 Enhanced Lower Transition Speed". 0% means dynamic drooping only and 100% static drooping only.

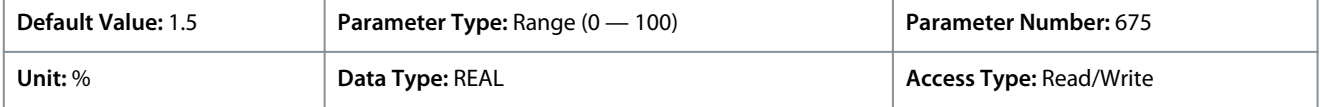

### P 5.8.9.16 Enhanced Lower Transition Speed

**Description:** Set the speed at which transition from combined static and dynamic drooping to dynamic drooping only starts.

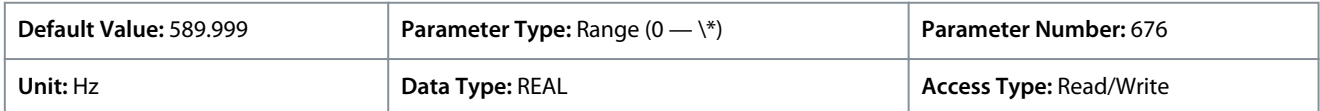

#### P 5.8.9.17 Enhanced Higher Transition Speed

**Description:** Set the speed at which the transition from combined static and dynamic drooping to dynamic drooping only is complete.

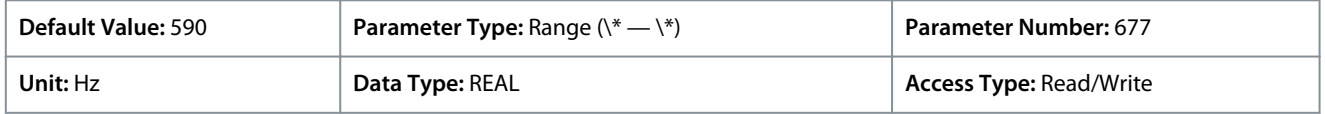

# 6.6.8.11 Auto Tuning (Menu Index 5.8.11)

These parameters allow the activation and setting of the autotuning of the speed controller.

P 5.8.11.1 Speed Controller Auto Tuning

**Description:** Enables the auto tuning of the speed controller. Auto tuning is started when the value of the parameter "5.3.2.4 System Inertia" is changed and unequal to "0".

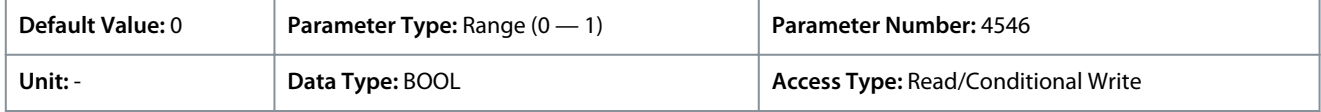

#### P 5.8.11.2 Auto Tuning Bandwidth

**Description:** Set the auto tuning bandwidth. A higher value leads to a faster response to speed or reference changes.

# **iC7 Series Industry Application**

Danfoss

# **Application Guide**

**Parameter Descriptions**

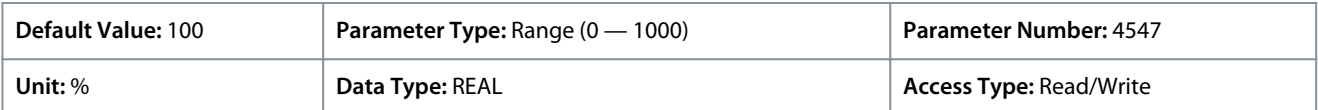

P 5.8.11.3 System Friction

**Description:** Set the total system friction in % of the nominal motor torque at nominal motor speed.

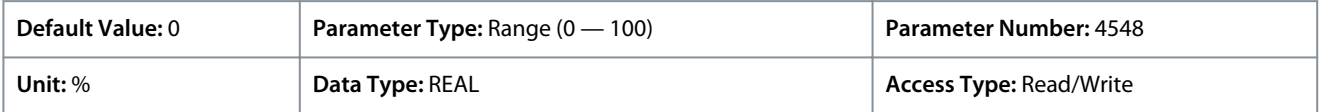

# 6.6.9 Torque control (Menu Index 5.9)

Danfoss

# 6.6.9.1 Torque Control Overview

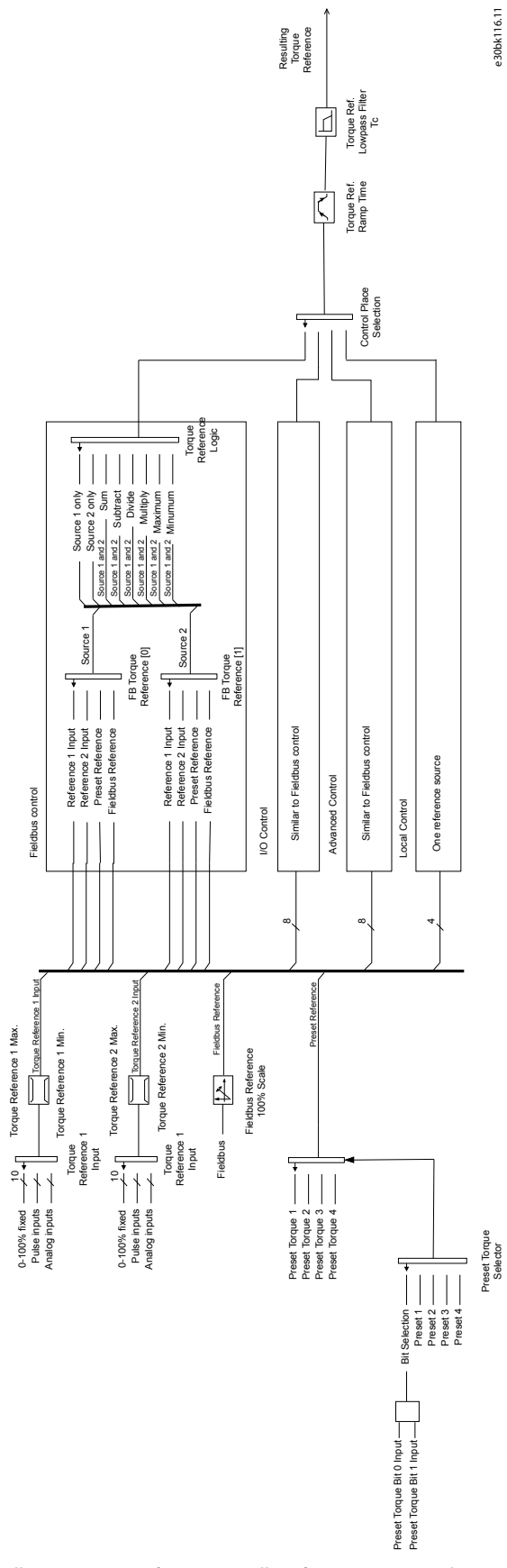

<u> Sanfoss</u>

**Parameter Descriptions**

While the drive is in torque control, motor speed is not controlled. Motor speed can reach speed limits, when the load application or upper system such as PLC system does not operate within the speed limits. If a speed limit is reached, the drive prevents itself from exceeding the limit depending on the selection in the parameter *Speed Limit Mode Torque Ctrl.*. Detailed descriptions of the selections available in parameter *Speed Limit Mode Torque Ctrl.*

#### Pos./neg. frequency limit

By default, the selection for the *parameter Speed Limit Mode Torque Ctrl* is *Pos./Neg. Frequency Limit*. While the drive is in torque control, the speed is not limited by the speed reference, only by the positive frequency limit and by the negative frequency limit.

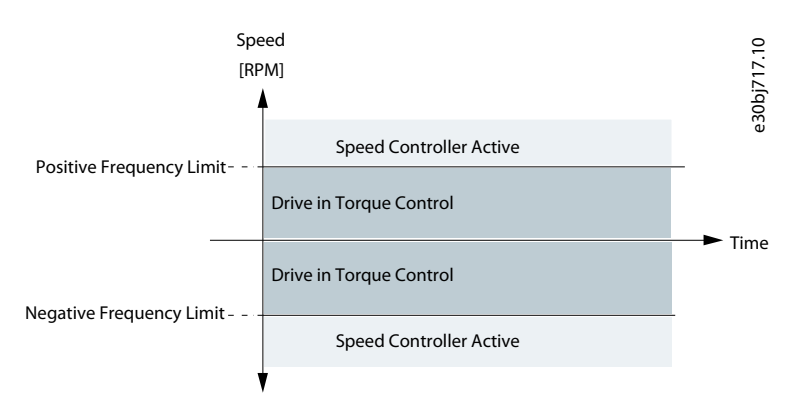

#### **Illustration 62: Pos./Neg. Frequency Limit**

#### Limited by ramp

While the drive is in torque control, the speed is limited by the reference (after ramp). The speed increases with the set ramp time until actual torque is equal to the torque reference. If the speed is below the reference when load is removed from the shaft the speed increases without ramp.

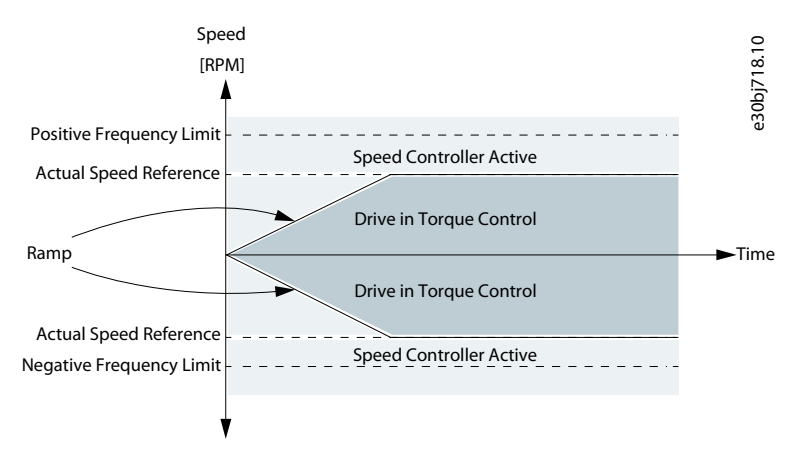

#### **Illustration 63: Limited by Ramp**

#### Neg. limit to ramp

The torque controller operates in the range between the frequency limit for the negative direction and the speed limit given by the ramp.

<u> Danfoss</u>

#### **Parameter Descriptions**

## **Application Guide**

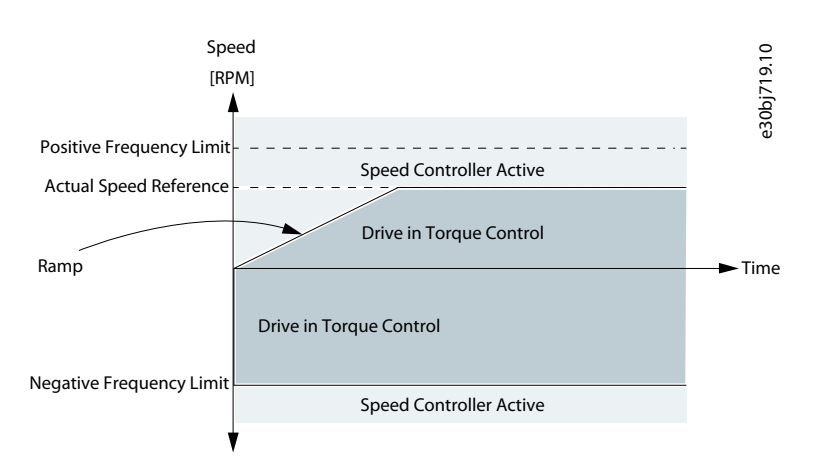

#### **Illustration 64: Neg. Limit to Ramp**

#### Ramp to max. limit

The maximum of the speed controller output and the torque reference is selected as final torque reference. The torque controller operates in the range between the frequency limit for the positive direction and the speed limit given by the ramp.

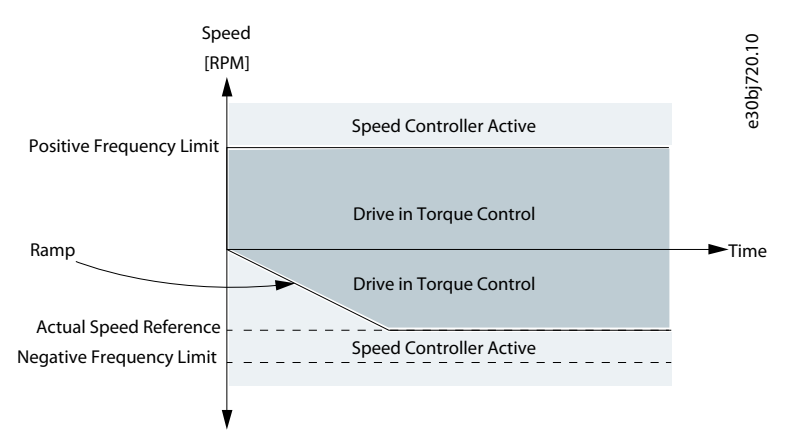

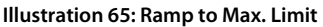

#### Window

Torque control is active within a speed window around the speed reference. Speed control activation limit is different from the speed limit. Therefore speed is required to reach first to upper or lower window limit before the speed controller activates.

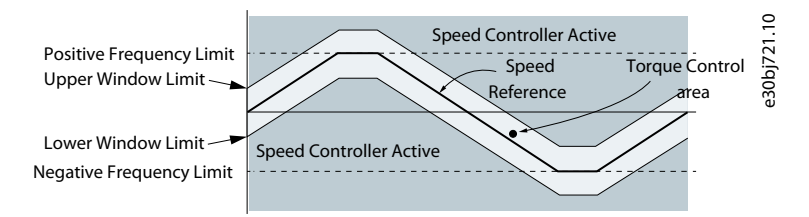

**Illustration 66: Window**

## 6.6.9.2 Torque Control Status (Menu Index 5.9.1)

These parameters provide readouts of torque control related status information.

#### P 5.9.1.1 Motor Torque

**Description:** Shows the actual motor torque.

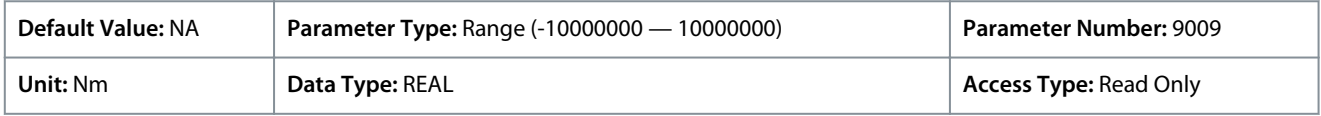

Depending on whether metric or imperial units are in use, give the value for the parameter in either newton meters (Nm) or poundfeet (lb ft). The value range is different with the different units.

<u>Danfoss</u>

P 5.9.1.2 Relative Motor Torque **Description:** Shows the motor torque in % of the nominal motor torque.

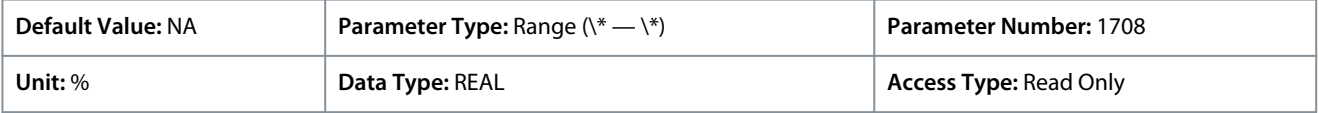

# P 5.9.1.3 Torque Limit Motoring

**Description:** Shows the torque limit in motoring mode in % of nominal motor torque.

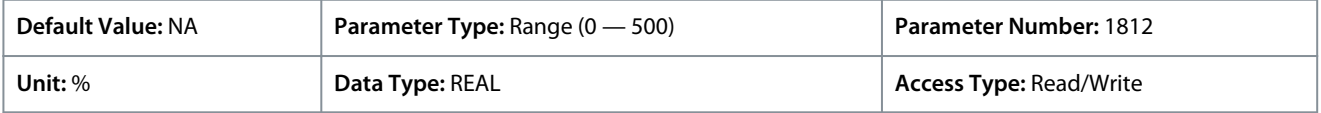

# P 5.9.1.4 Torque Limit Regenerative

**Description:** Shows the regenerative torque limit in % of nominal motor torque.

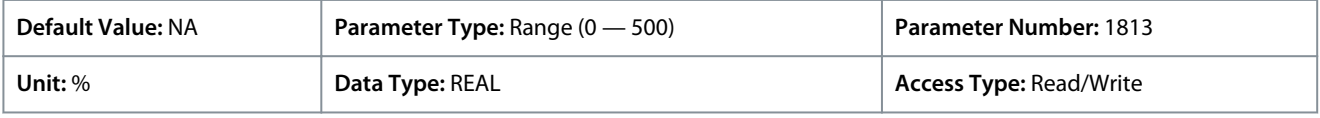

# P 5.9.1.5 Local Torque Reference

**Description:** Shows the local torque reference set in the control panel.

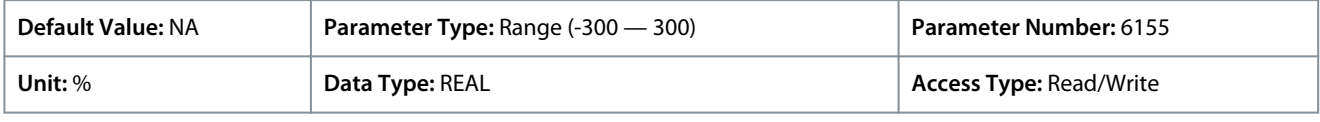

# P 5.9.1.6 Torque Reference

**Description:** Shows the value of the current torque reference in the reference chain in % of nominal motor torque.

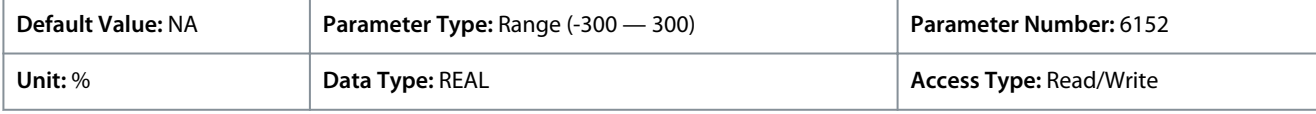

# P 5.9.1.7 Torque Reference Final

**Description:** Shows the value of the final torque reference given to the motor controller in % of nominal motor torque.

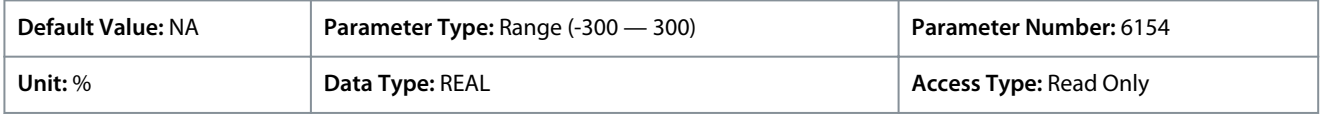

# 6.6.9.3 Limits (Menu Index 5.9.2)

### P 5.9.2.1 Positive Torque Limit

**Description:** Set the positive torque limit (quadrants 1 and 2) in % of nominal motor torque.

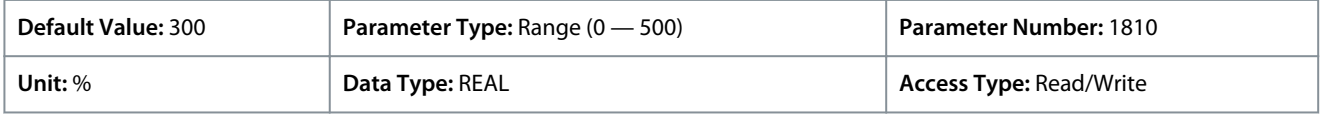

# P 5.9.2.2 Negative Torque Limit

**Description:** Set the negative torque limit (quadrants 3 and 4) in % of nominal motor torque.

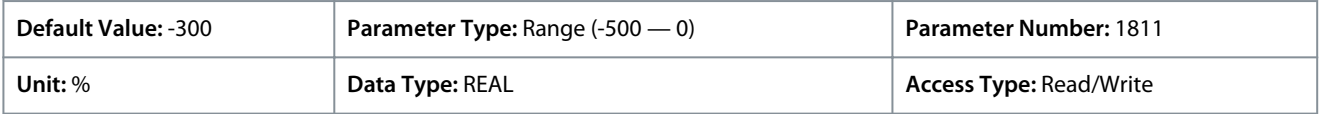

## P 5.9.2.3 Motoring Torque Limit

**Description:** Set the torque limit in motoring mode (quadrants 1 and 3) in % of nominal motor torque.

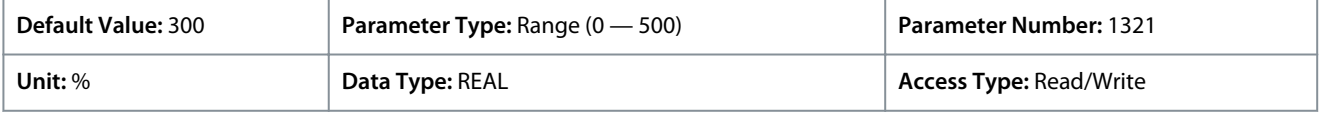

<u>Danfoss</u>

## **Parameter Descriptions**

# **Application Guide**

#### P 5.9.2.4 Regenerative Torque Limit

**Description:** Set the torque limit in regenerative mode (quadrants 2 and 4) in % of nominal motor torque.

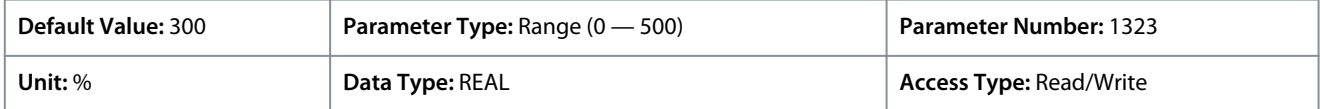

## P 5.9.2.5 Speed Limit Mode Torque Ctrl.

**Description:** Select the speed limiting mode during torque control.

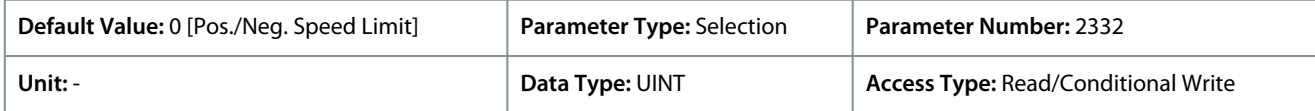

#### The following are the selections for the parameter.

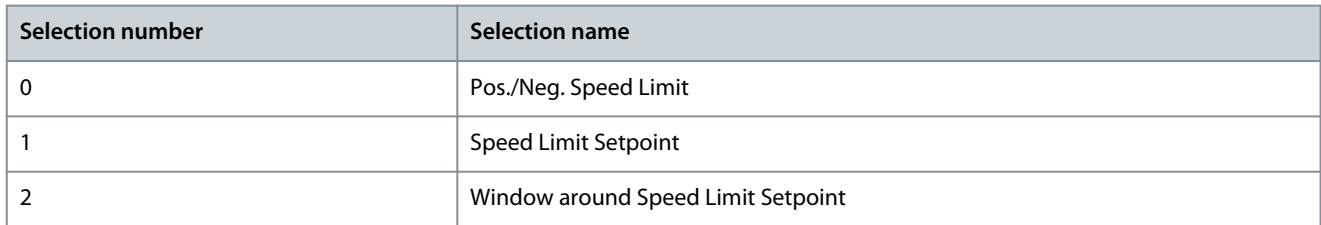

### P 5.9.2.6 Lower Window Limit

**Description:** Set the window size towards the positive speed direction.

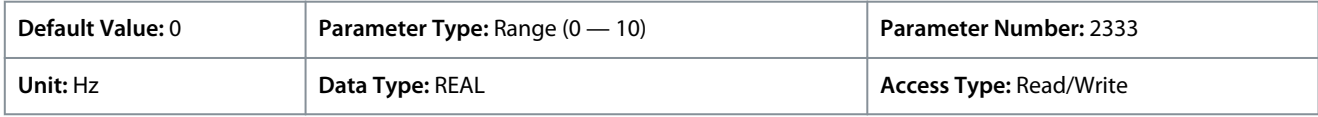

## P 5.9.2.7 Upper Window Limit

**Description:** Set the window size towards the negative speed direction.

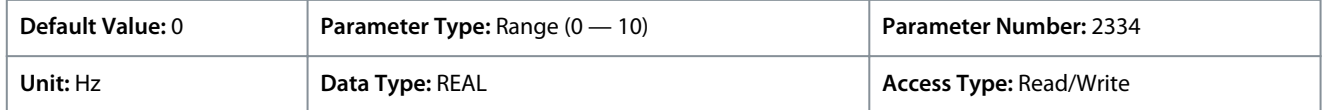

### P 5.9.2.26 Speed Limit Setpoint

**Description:** Set the variable speed limit setpoint in torque mode. This is used when fixed speed limits are not desired.

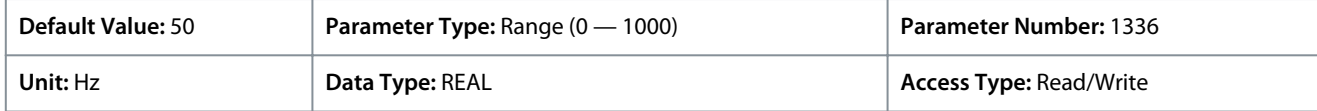

### P 5.9.2.27 Speed Limit Setpoint Ramp Time

**Description:** Set the speed limit setpoint ramp time. When running in speed limit in torque mode, the drive will accelerate/decelerate towards the speed limit setpoint using this ramp time.

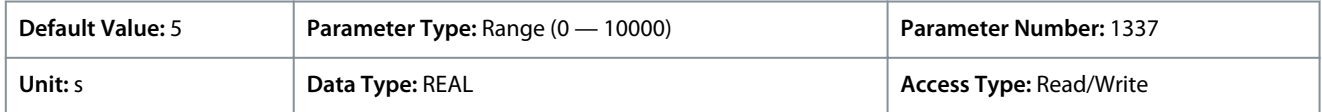

### P 5.9.2.28 Motoring Torque Limit Scale Input

**Description:** Select the input for scaling motoring torque limit between 0% and 100% value defined in motoring torque limit. Off equals 100%.

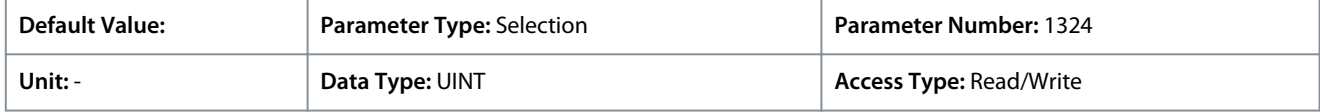

### P 5.9.2.29 Regenerative Torque Limit Scale Input

**Description:** Select the input for scaling regenerative torque limit between 0% and 100% value defined in regenerative torque limit. Off equals 100%.

<u>Danfoss</u>

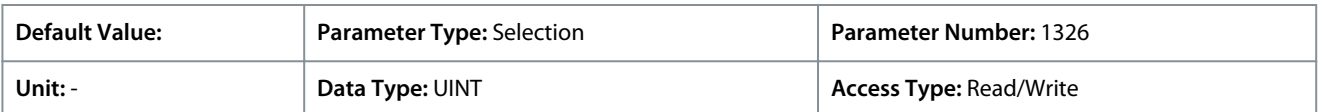

### P 5.9.2.30 Negative Torque Limit Scale Input

**Description:** Select the input for scaling negative torque limit between 0% and 100% value defined in negative torque limit. Off equals 100%.

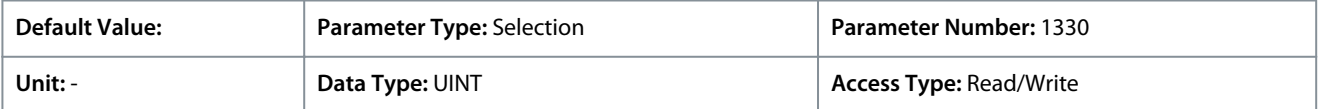

#### P 5.9.2.31 Positive Torque Limit Scale Input

**Description:** Select the input for scaling positive torque limit between 0% and 100% value defined in positive torque limit. Off equals 100%.

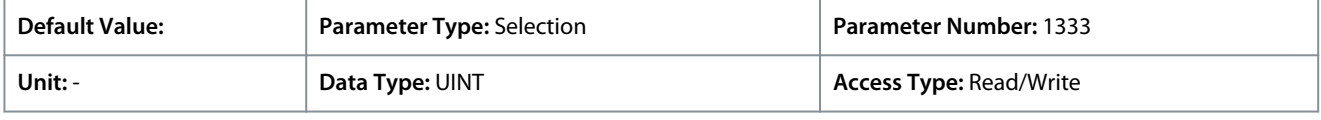

#### P 5.9.2.32 Speed Limit setpoint Scale Input

**Description:** Select the input for scaling speed limit setpoint in torque mode between 0% and 100% of parameter value. Off equals 100%.

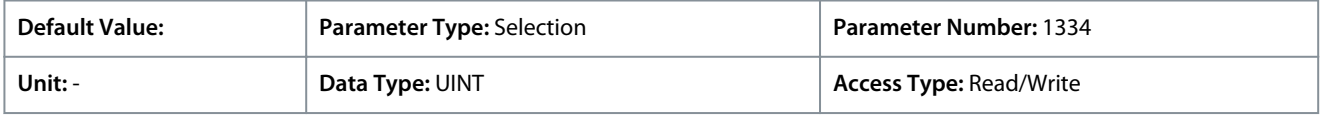

### P 5.9.2.33 Motoring Torque Limit Response

**Description:** Select the response for running in motoring torque limit after the time delay defined.

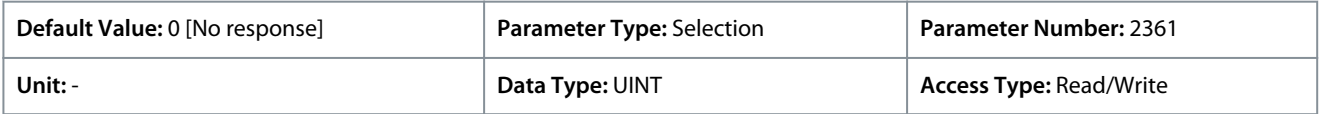

The following are the selections for the parameter.

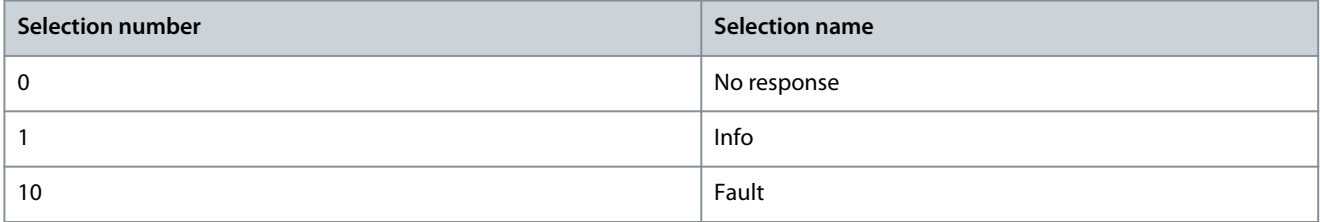

### P 5.9.2.34 Motoring Torque Limit Delay

**Description:** Set the delay the drive is allowed to be in motoring torque limit before a response is issued.

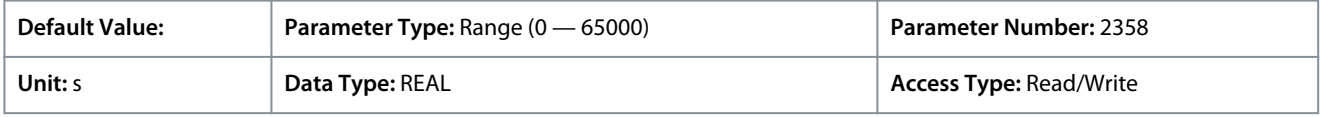

#### P 5.9.2.35 Regenerative Torque Limit Response

**Description:** Select the response for running in regenerative torque limit after the time delay defined.

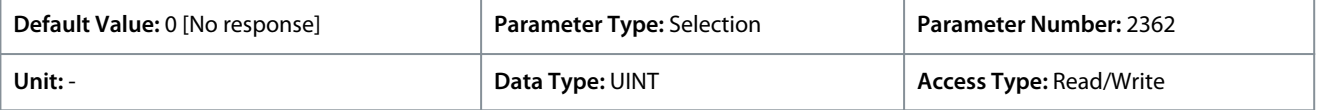

The following are the selections for the parameter.

<u>Danfoss</u>

**Parameter Descriptions**

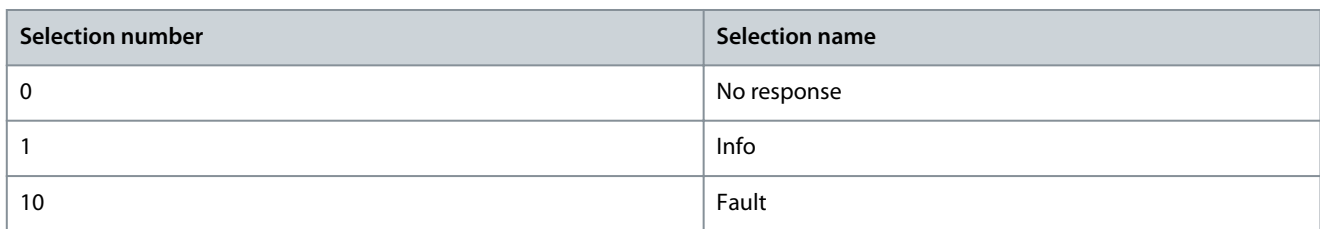

# P 5.9.2.36 Regenerative Torque Limit Delay

**Description:** Set the delay the drive is allowed to be in regenerative torque limit before a response is issued.

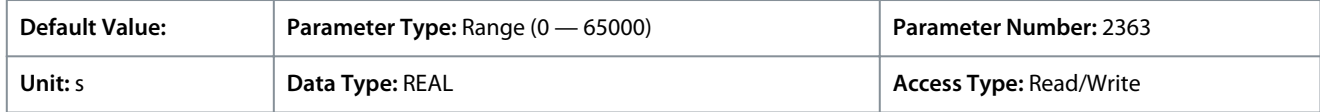

# 6.6.9.4 Torque Reference (Menu Index 5.9.3)

# P 5.9.3.1 Torque Reference 1 Input

**Description:** Select the input terminal or a predefined fixed value for the torque reference.

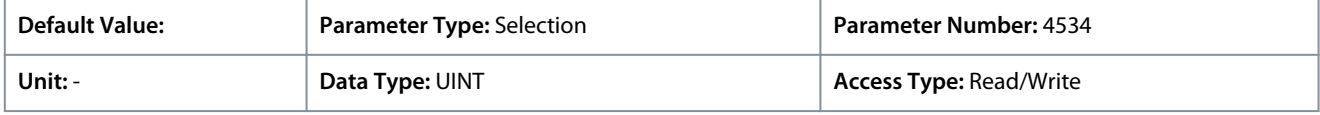

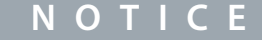

Selection lists with inputs and/or outputs consist of the name of the hardware option and the numbers of the terminals. For example, terminal number 13 of the Basic I/O is named Basic I/O T13 in the selection list.

# P 5.9.3.2 Torque Reference 2 Input

**Description:** Select the input terminal or a predefined fixed value for the torque reference.

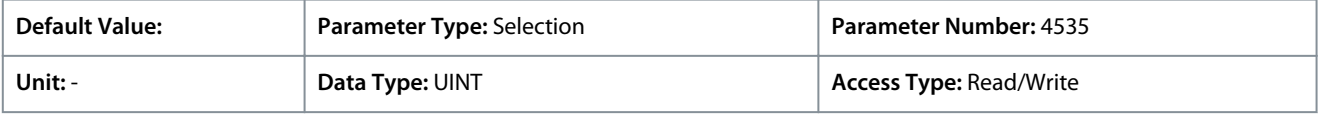

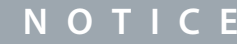

Selection lists with inputs and/or outputs consist of the name of the hardware option and the numbers of the terminals. For example, terminal number 13 of the Basic I/O is named Basic I/O T13 in the selection list.

# P 5.9.3.3 Torque Reference 1 Max.

**Description:** Set the maximum torque reference value in % of nominal motor torque.

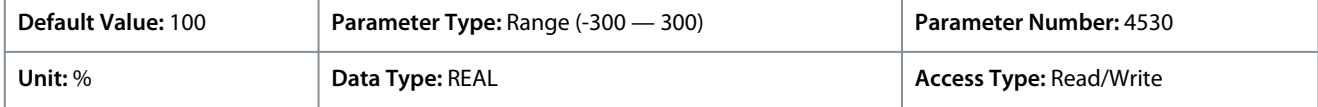

### P 5.9.3.4 Torque Reference 1 Min.

**Description:** Set the minimum torque reference value in % of nominal motor torque.

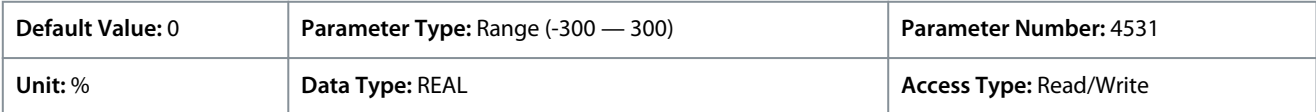

### P 5.9.3.5 Torque Reference 2 Max.

**Description:** Set the maximum torque reference value in % of nominal motor torque.

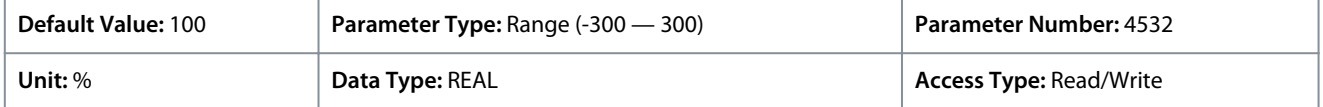

<u>Danfoss</u>

#### P 5.9.3.6 Torque Reference 2 Min.

**Description:** Set the torque minimum reference value in % of nominal motor torque.

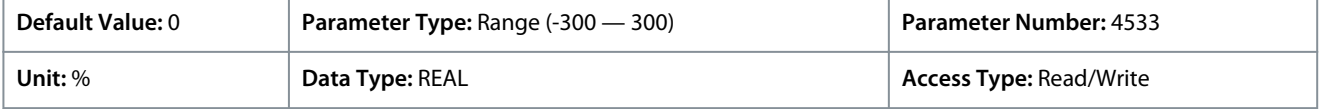

#### P 5.9.3.7 Preset Torque Selector **Description:** Select the preset torque number.

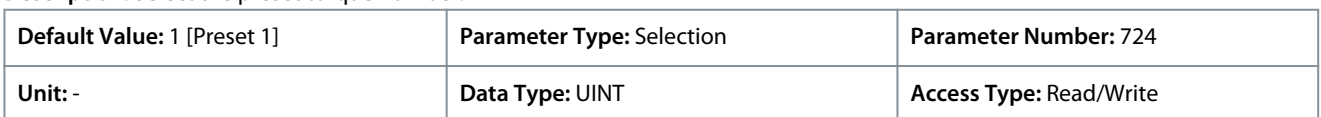

#### The following are the selections for the parameter.

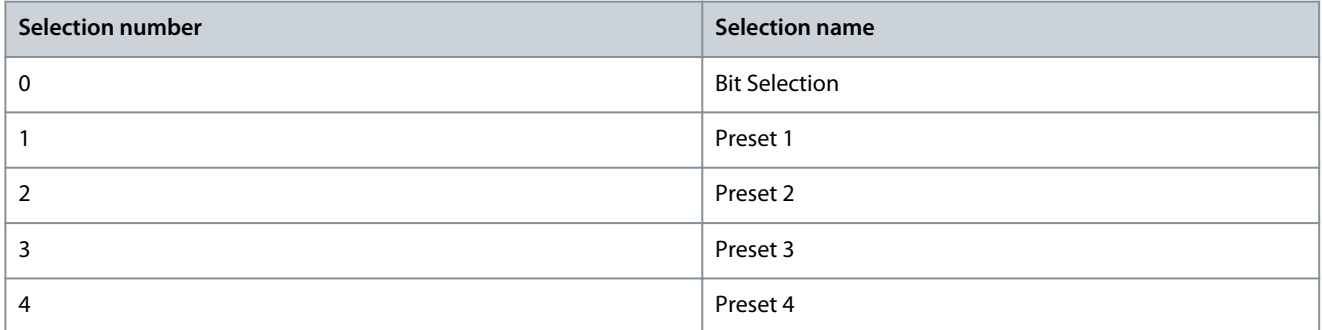

# P 5.9.3.8 Preset Torque 1

**Description:** Set the torque preset value in % of the nominal motor torque.

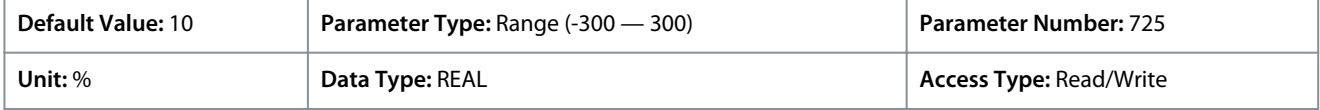

#### P 5.9.3.9 Preset Torque 2

**Description:** Set the torque preset value in % of the nominal motor torque.

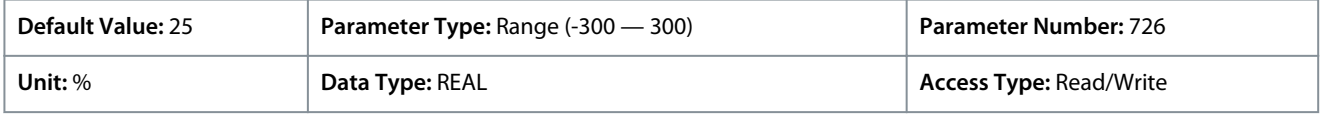

#### P 5.9.3.10 Preset Torque 3

**Description:** Set the torque preset value in % of the nominal motor torque.

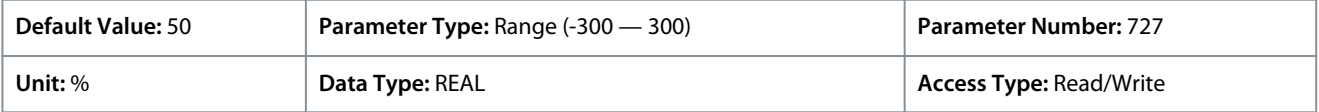

### P 5.9.3.11 Preset Torque 4

**Description:** Set the torque preset value in % of the nominal motor torque.

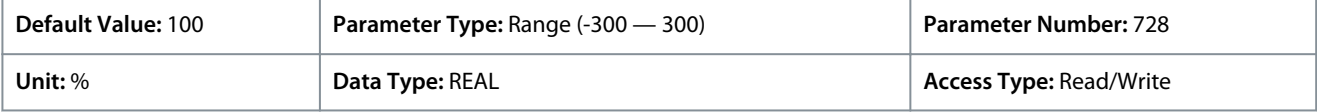

### P 5.9.3.12 Preset Torque Bit 0 Input

**Description:** Select the digital input used as bit 0 addressing the preset reference.

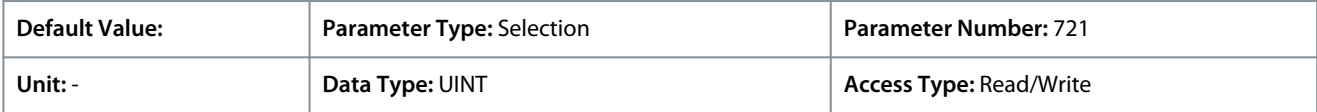

<u>Danfoss</u>

## **Parameter Descriptions**

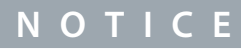

Selection lists with inputs and/or outputs consist of the name of the hardware option and the numbers of the terminals. For example, terminal number 13 of the Basic I/O is named Basic I/O T13 in the selection list.

# P 5.9.3.13 Preset Torque Bit 1 Input

**Description:** Select the digital input used as bit 1 addressing the preset reference.

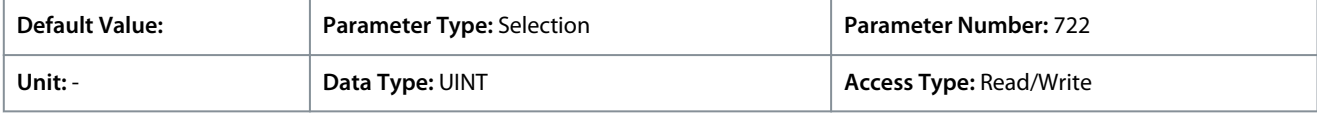

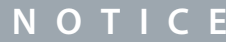

Selection lists with inputs and/or outputs consist of the name of the hardware option and the numbers of the terminals. For example, terminal number 13 of the Basic I/O is named Basic I/O T13 in the selection list.

# P 5.9.3.14 Torque Reference Ramp Time

**Description:** Set the ramping time from 0 to nominal motor torque.

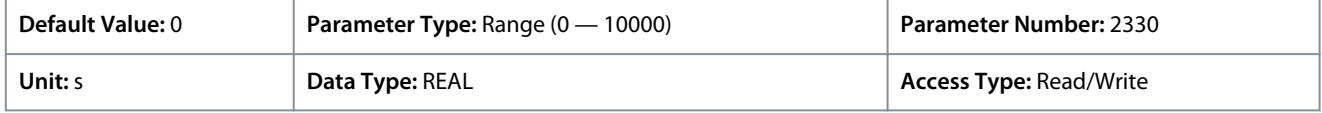

# P 5.9.3.15 Torque Ref. Lowpass Filter Tc

**Description:** Set the time constant of the reference filter. Setting it to 0 disables the filter.

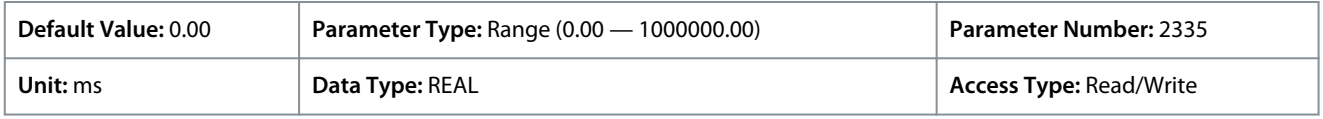

# 6.6.10 Process Control (Menu Index 5.10)

# 6.6.10.1 Process Control Overview

The process controller enables to maintain process parameters such as temperature, pressure, flow within a specified range or at a desired value. This is achieved by controlling the output frequency of the drive based on continuous measurement of the actual value of the process parameter (feedback) and the comparison of the process parameter with a setpoint.

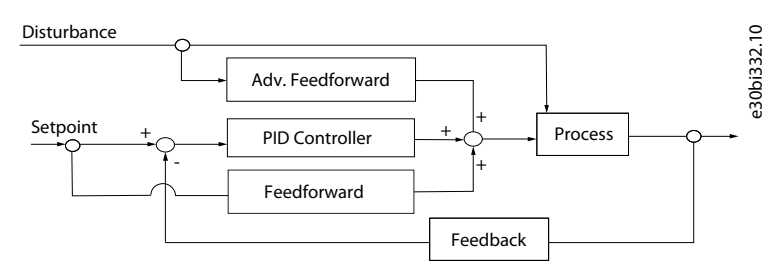

## **Illustration 67: Process Controller**

The embedded process controller features the following:

- Adjustable proportional gain, Integral time, and Derivative time
- Auto-tuning of the controller
- Bumpless operation
- 8 preset references
- 2 reference sources which can be combined
- Feed forward control
- Inverse control
- 2 feedback sources (analog inputs and fieldbus)

- Feedback calculations include sum, difference, average, minimum, and maximum
- Anti-windup
- Low-pass filtering of setpoint or feedback
- Status of the most important process parameters

# 6.6.10.2 Process Control Status (Menu Index 5.10.1)

# P 5.10.1.1 On Reference

**Description:** Shows if the controlled process is operating on the current reference.

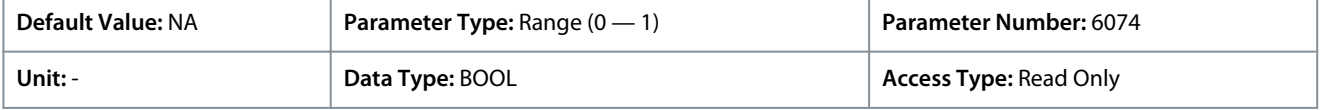

### P 5.10.1.2 Process Controller Output

**Description:** Shows the process controller's output as normalized value (in the range 0 to 1).

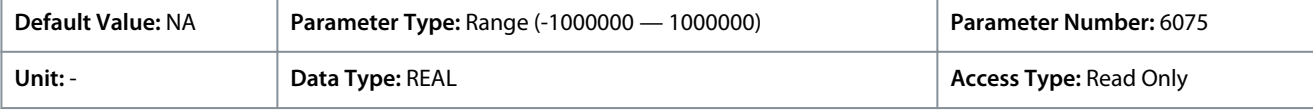

# P 5.10.1.3 Setpoint Value

**Description:** Shows the actual value of the setpoint.

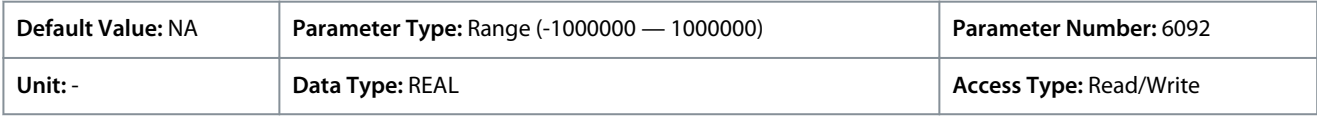

#### P 5.10.1.4 Feedback Value

**Description:** Shows the actual value of the feedback.

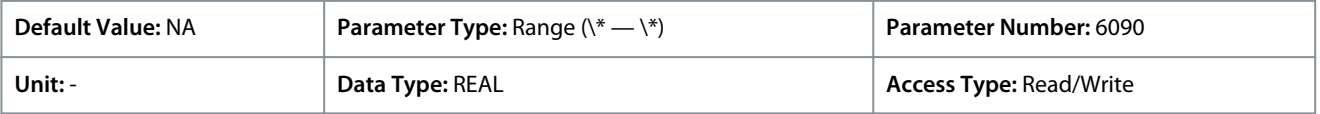

# P 5.10.1.5 Adv. Feedforward Value

**Description:** Shows the actual value of the advanced feedforward.

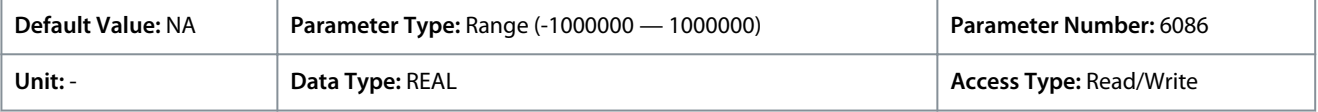

#### P 5.10.1.6 Feedback 1 Value

#### **Description:** Shows the actual value of feedback 1.

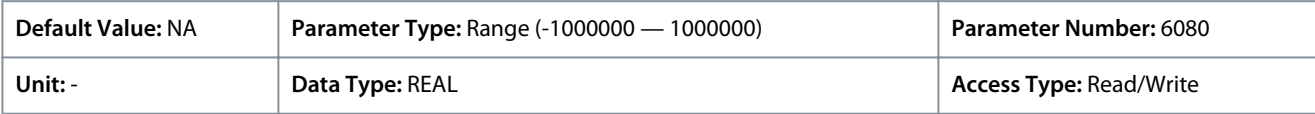

# P 5.10.1.7 Feedback 2 Value

**Description:** Shows the actual value of feedback 2.

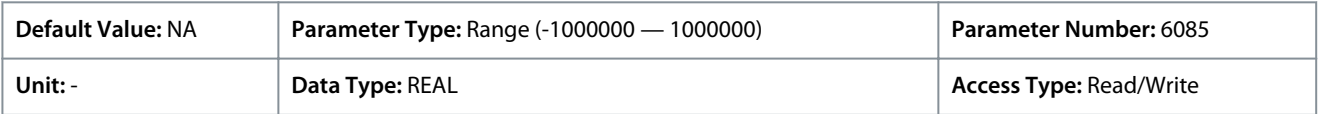

#### P 5.10.1.9 Control Panel Process Reference

**Description:** Shows the value of the process reference given from the control panel.

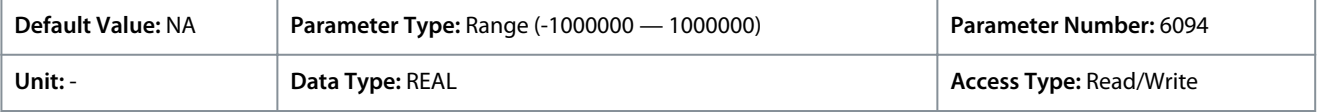

P 5.10.1.10 Process Controller Enabled **Description:** Enables the process controller.

<u> Danfoss</u>

#### **Parameter Descriptions**

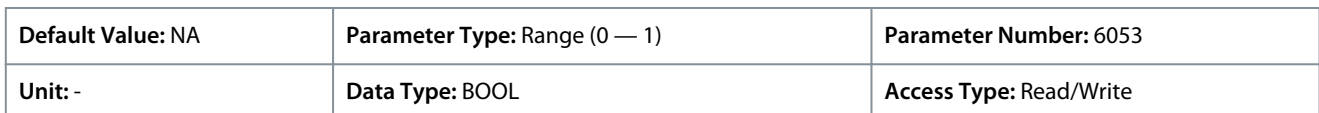

# 6.6.10.3 General Settings (Menu Index 5.10.2)

These parameters allow the setting of tolerance bands for the process controller.

#### P 5.10.2.1 On Reference Relative Tolerance

**Description:** Set the bandwidth for "On Reference" as % of the set point. If the control error is less than the defined percentage of the set point the "On Reference" flag is true. The tolerance used is the highest value of the absolute and relative reference.

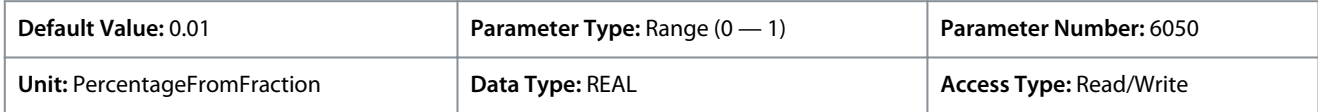

Set the parameter to allow to set a margin in process units, around the reference.

#### P 5.10.2.2 On Reference Absolute Tolerance

**Description:** Set the bandwidth for "On Reference" as an absolute value. If the control error is less than the defined percentage of the set point the "On Reference" flag is true. The tolerance used is the highest value of the absolute and relative reference.

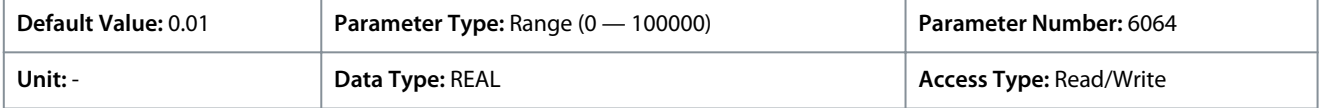

# 6.6.10.4 Process Reference (Menu Index 5.10.3)

#### P 5.10.3.1 Process Reference Max. Limit

**Description:** Set the maximum value of the reference. It defines the upper point for the limiting of the reference input.

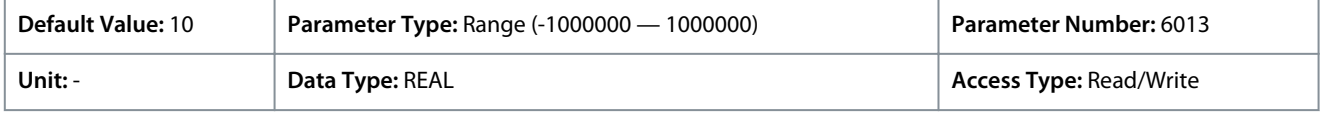

### P 5.10.3.2 Process Reference Min. Limit

**Description:** Set the minimum value of the reference. It defines the lower point for the limiting of the reference input.

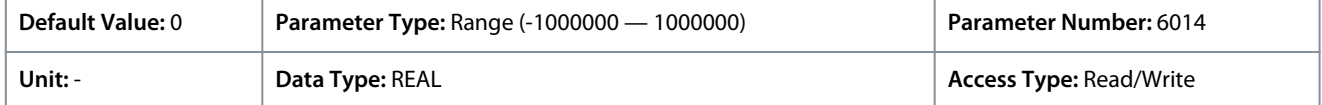

### P 5.10.3.3 Process Reference 1 Input

**Description:** Select the input terminal or a predefined fixed value for the process reference.

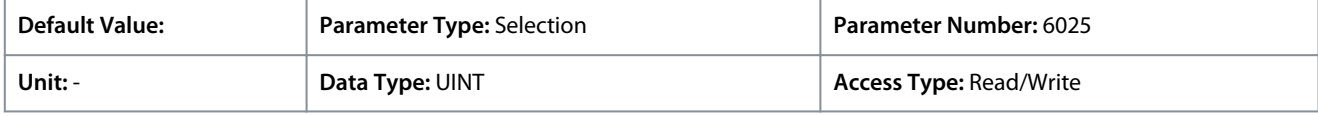

#### P 5.10.3.4 Process Reference 2 Input

**Description:** Select the input terminal or a predefined fixed value for the the process reference.

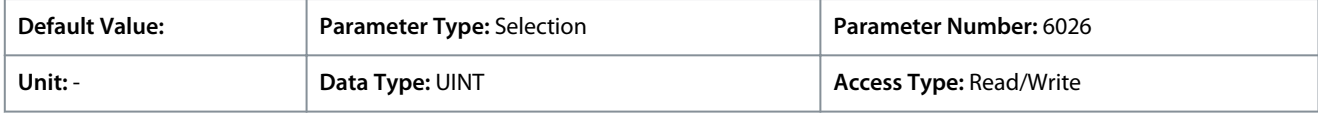

### P 5.10.3.5 Process Reference 1 Min.

**Description:** Set the minimum process reference for the input.

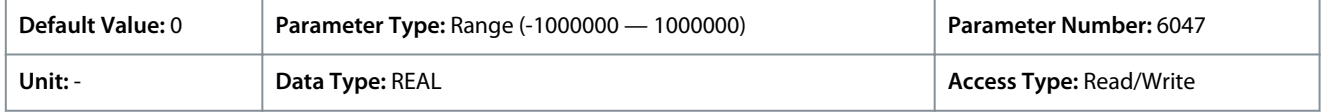

#### P 5.10.3.6 Process Reference 1 Max.

**Description:** Set the maximum process reference for the input.

<u>Danfoss</u>

**Parameter Descriptions**

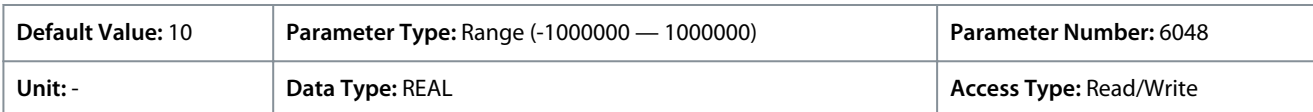

## P 5.10.3.7 Process Reference 2 Min.

**Description:** Set the minimum process reference for the input.

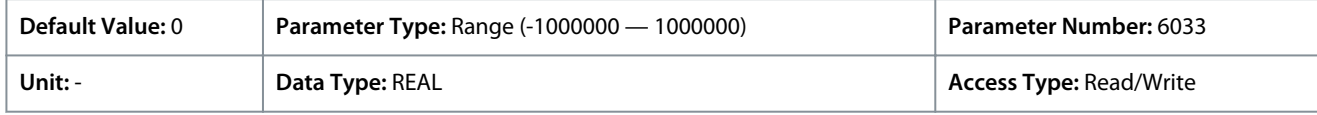

# P 5.10.3.8 Process Reference 2 Max.

**Description:** Set the maximum process reference for the input.

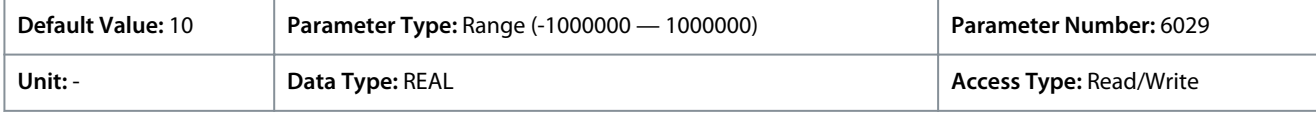

#### P 5.10.3.9 Preset Process Reference Selector

**Description:** Select the preset reference. The preset reference can be selected as a fixed value or by 3 digital inputs.

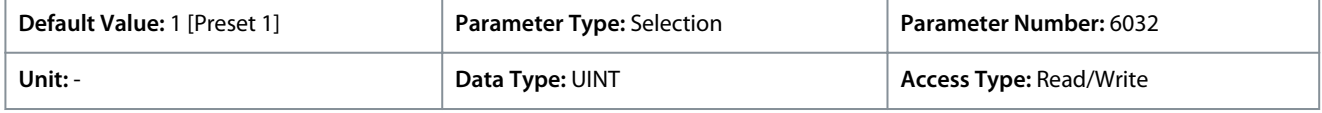

The following are the selections for the parameter.

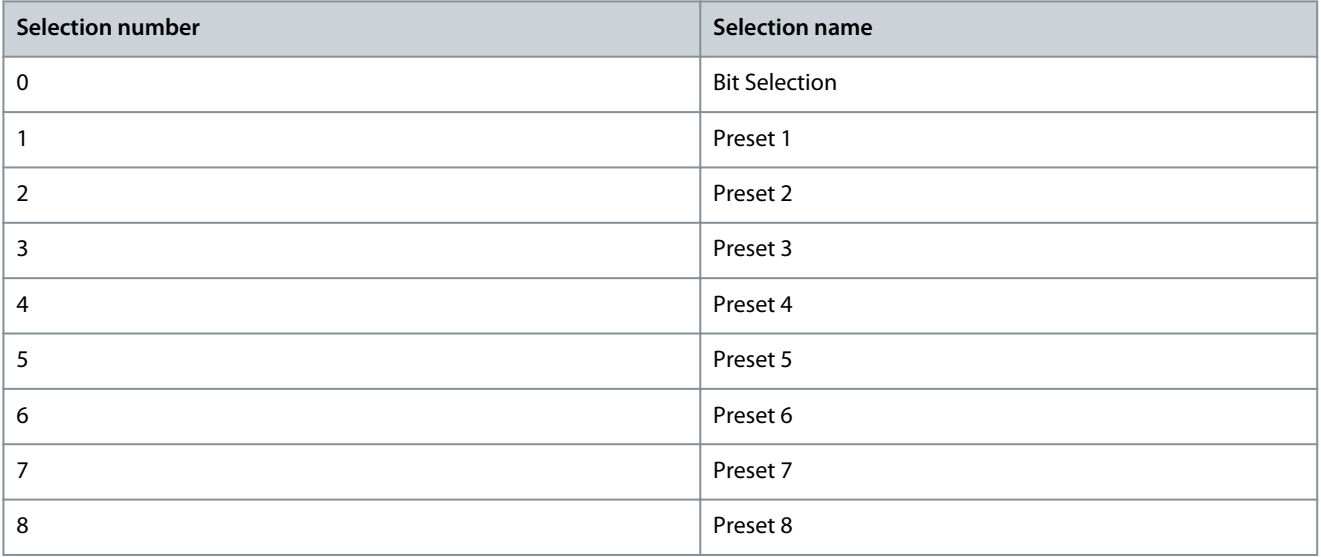

### P 5.10.3.10 Preset Process Ref. Bit 0 Input

**Description:** Select the digital input used as bit 0 addressing the preset reference.

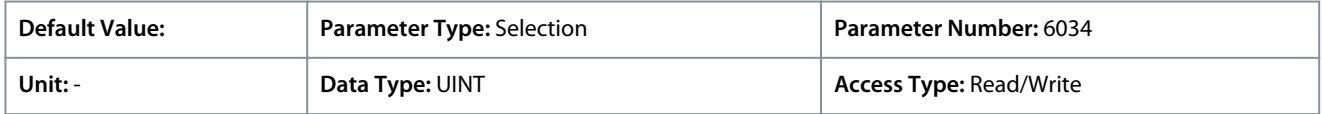

## P 5.10.3.11 Preset Process Ref. Bit 1 Input

**Description:** Select the digital input used as bit 1 addressing the preset reference.

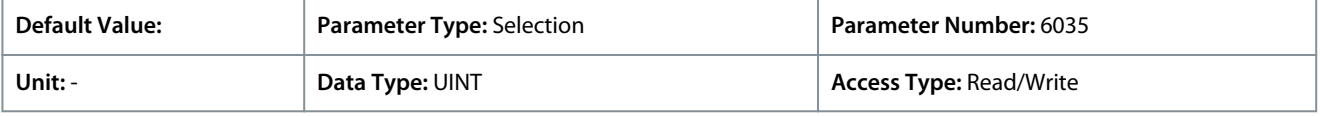

# P 5.10.3.12 Preset Process Ref. Bit 2 Input

**Description:** Select the digital input used as bit 2 addressing the preset reference.

Danfoss

**Parameter Descriptions**

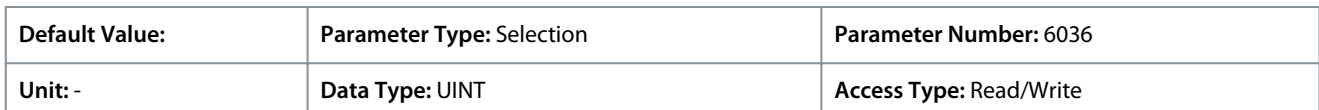

# P 5.10.3.13 Preset Process Ref. 1

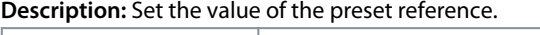

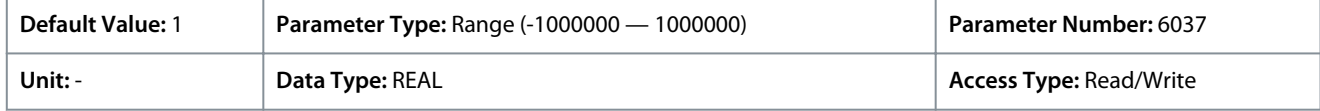

# P 5.10.3.14 Preset Process Ref. 2

**Description:** Set the value of the preset reference.

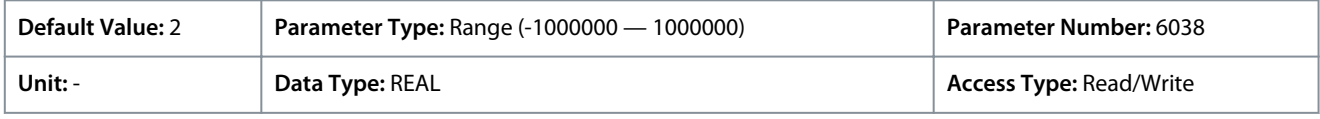

# P 5.10.3.15 Preset Process Ref. 3

**Description:** Set the value of the preset reference.

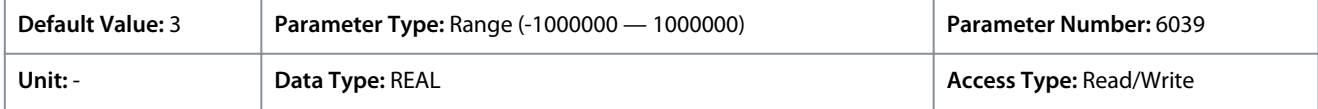

# P 5.10.3.16 Preset Process Ref. 4

**Description:** Set the value of the preset reference.

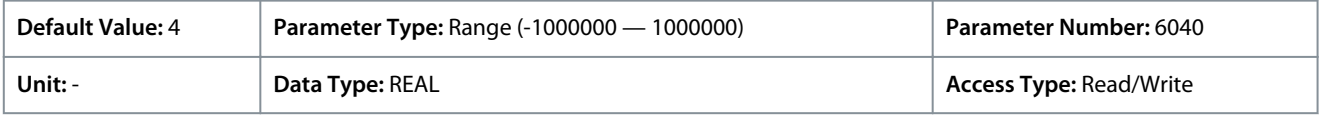

## P 5.10.3.17 Preset Process Ref. 5

**Description:** Set the value of the preset reference.

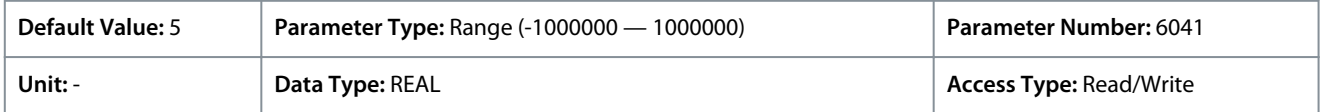

### P 5.10.3.18 Preset Process Ref. 6

**Description:** Set the value of the preset reference.

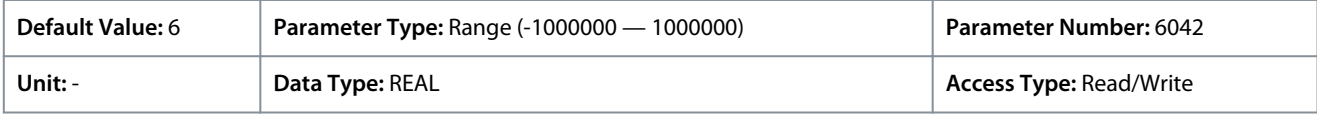

# P 5.10.3.19 Preset Process Ref. 7

**Description:** Set the value of the preset reference.

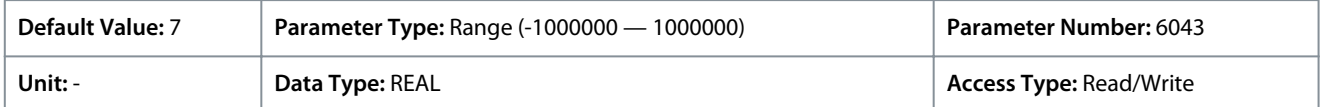

### P 5.10.3.20 Preset Process Ref. 8

**Description:** Set the value of the preset reference.

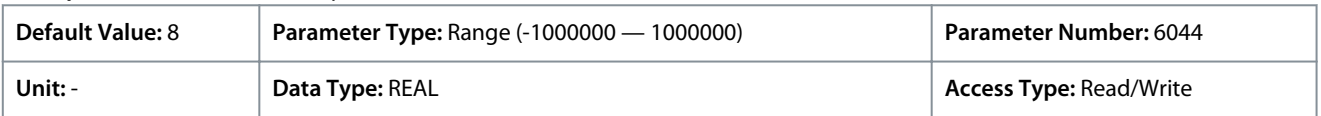

P 5.10.3.21 Process Ref. Ramp Rise Time

**Description:** Set the rising rate of the ramp for the setpoint.

<u> Danfoss</u>

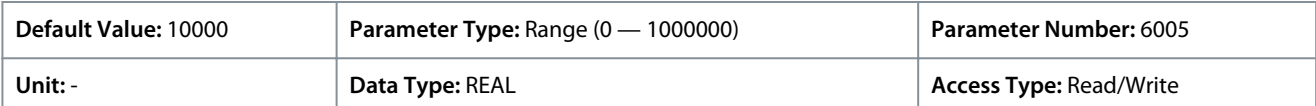

# P 5.10.3.22 Process Ref. Ramp Fall Time

**Description:** Set the falling rate of the ramp for the setpoint.

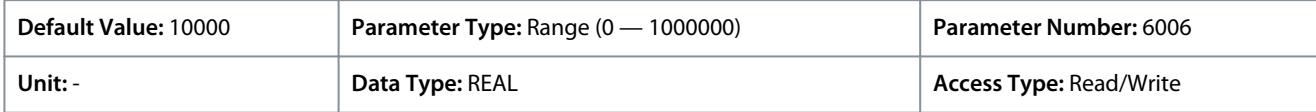

Editing the setpoint falling time ramp defines the ramp-down time. The falling ramp for the setpoint is defined as slew rates which refers to process unit per time such as bar/s, °C/s. Setting the parameter to high values (compared to the dynamics of the requested setpoint) disables the ramp-down function.

#### P 5.10.3.23 Process Ref. Lowpass Filter Tc

**Description:** Set the time constant of the reference filter. Setting it to 0 disables the filter.

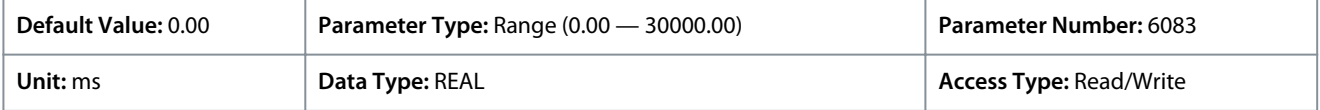

# P 5.10.3.24 Process Controller Start Speed

**Description:** Set the start speed of the process controller.

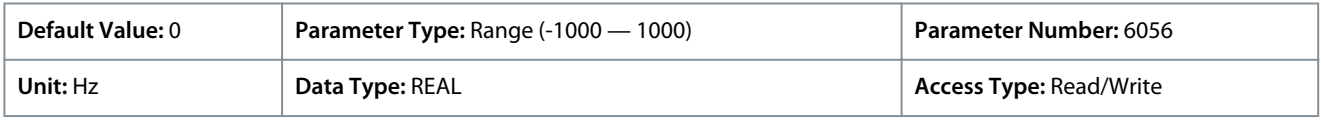

Default unit: RPM. The unit can be changed with parameter 4321.

P 5.10.3.26 Fieldbus Process Reference Scale

**Description:** Set the fieldbus reference scale equal to 100% reference.

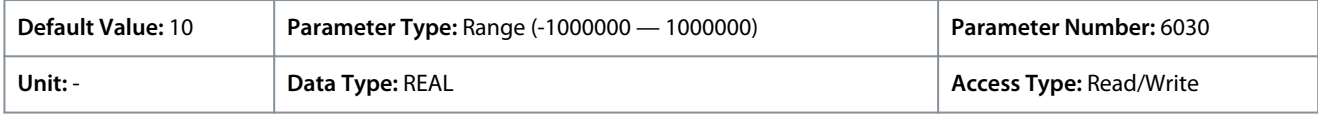

# 6.6.10.5 Feedback (Menu Index 5.10.4)

These parameters allow setting of feedback handling like feedback source, scaling of feedback, conversion and finally filtering. P 5.10.4.1 Feedback Mode

**Description:** Select the function to combine feedback 1 and feedback 2.

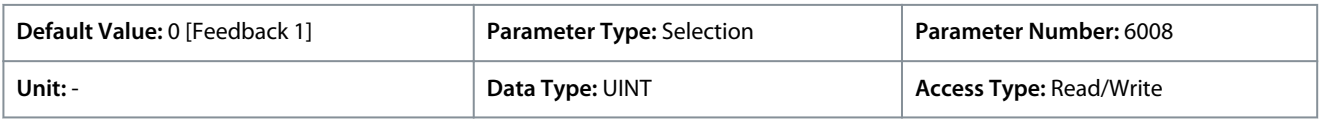

The following are the selections for the parameter.

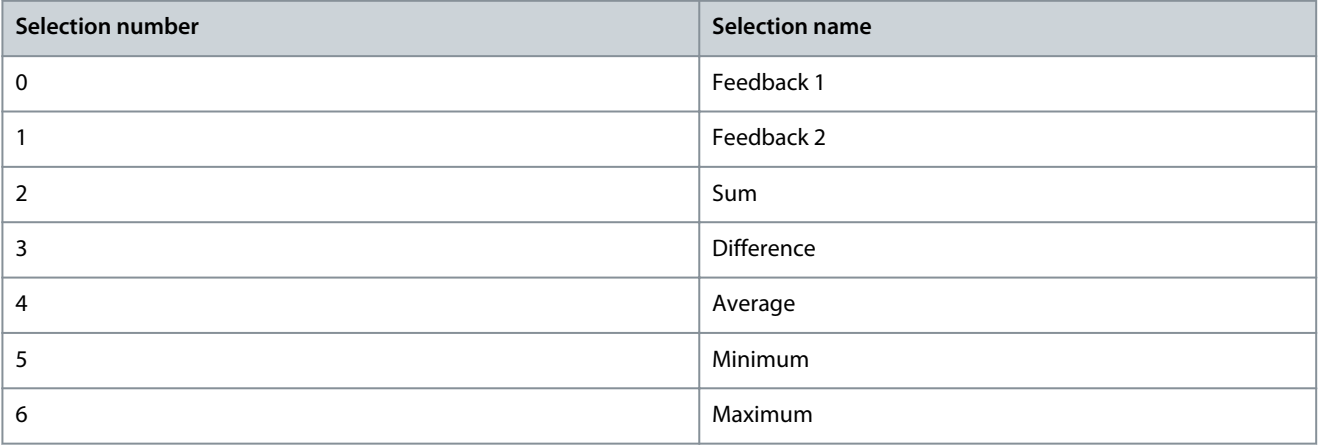

Danfoss

#### P 5.10.4.2 Feedback 1 Type

**Description:** Select the type of feedback.

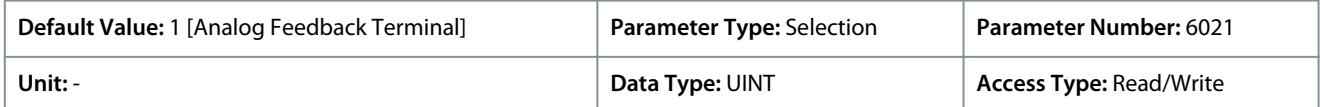

The following are the selections for the parameter.

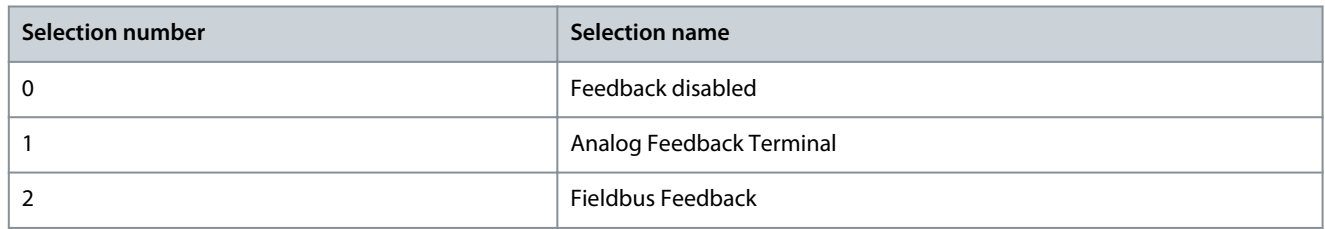

#### P 5.10.4.3 Feedback 1 Maximum Scaling

**Description:** Set the maximum scaling value of the feedback.

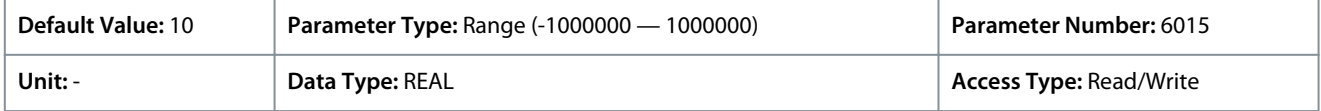

#### P 5.10.4.4 Feedback 1 Minimum Scaling

**Description:** Set the minimum scaling value of the feedback.

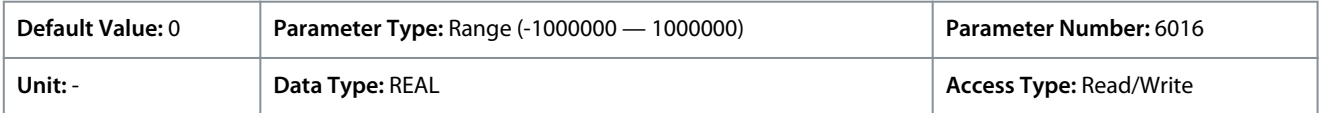

### P 5.10.4.5 Analog Input Feedback 1

**Description:** Select the input or a predefined fixed value for the feedback.

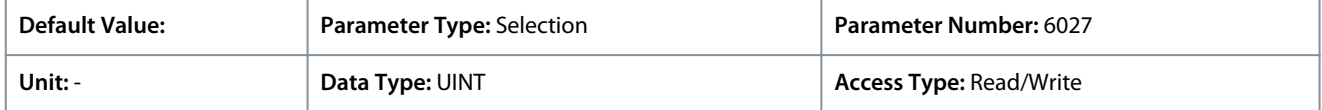

#### P 5.10.4.6 Feedback 1 Conversion

**Description:** Select a conversion function for the feedback.

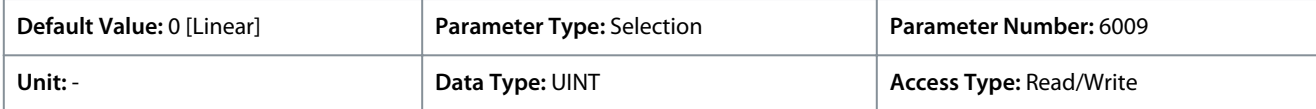

The following are the selections for the parameter.

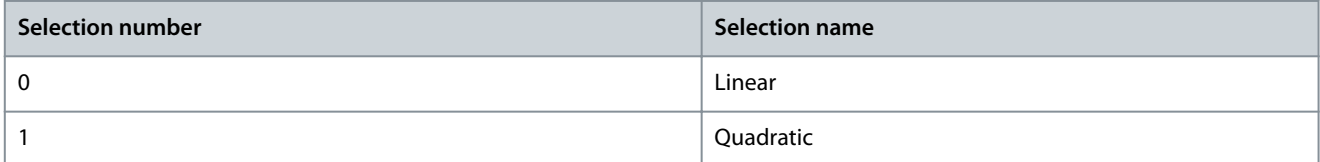

Square root is typically used in pump and fan applications, when converting pressure to flow while using pressure sensors. P 5.10.4.7 Feedback 2 Type

# **Description:** Select the type of feedback.

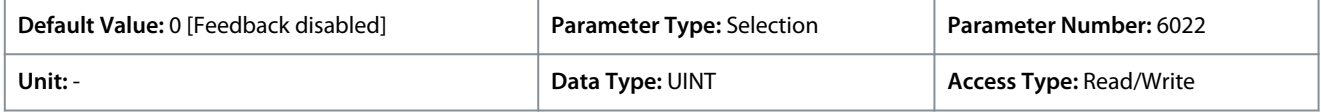

The following are the selections for the parameter.

Danfoss

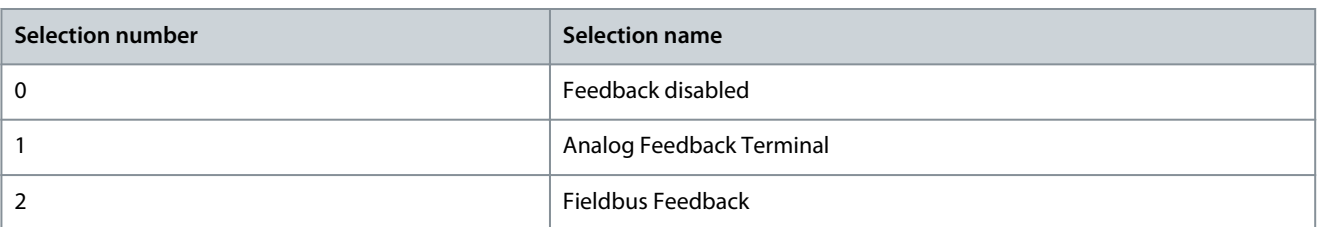

# P 5.10.4.8 Feedback 2 Maximum Scaling

**Description:** Set the maximum scaling value of the feedback.

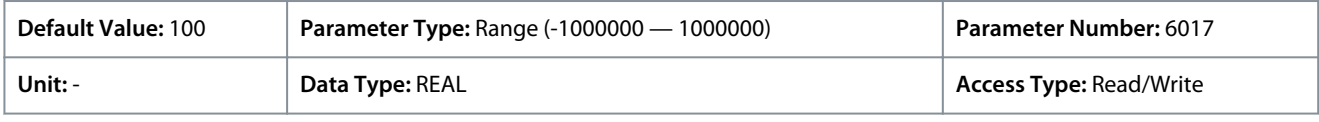

#### P 5.10.4.9 Feedback 2 Minimum Scaling

**Description:** Set the minimum scaling value of the feedback.

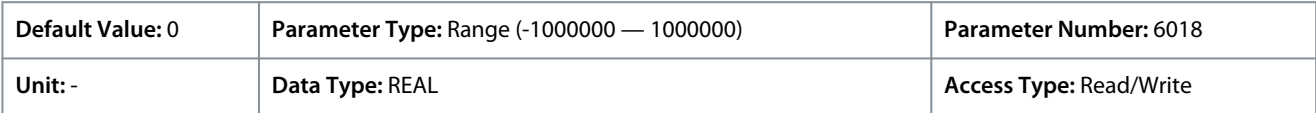

#### P 5.10.4.10 Analog Input Feedback 2 **Description:** Set the input for the feedback.

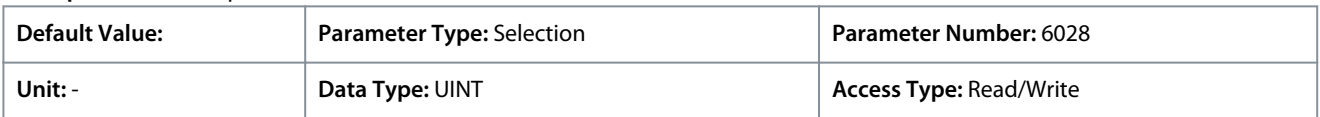

#### P 5.10.4.11 Feedback 2 Conversion

**Description:** Select a conversion function for the feedback.

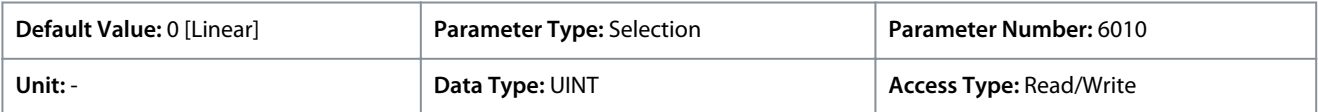

The following are the selections for the parameter.

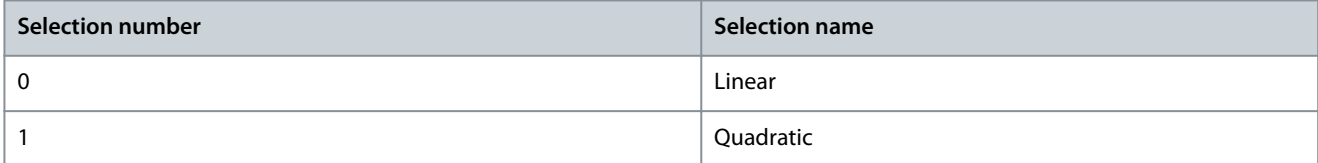

### P 5.10.4.17 Feedback Filter Tc

**Description:** Set the time constant of the feedback filter.

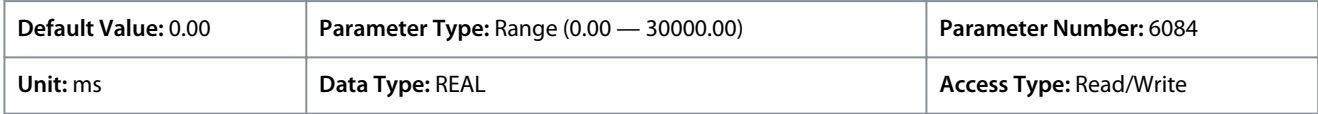

# 6.6.10.6 PID Controller (Menu Index 5.10.5)

These parameters allow the setting of PID Controller parameters and functionality. This group covers PID, antiwindup, and inversion of the PID controller.

P 5.10.5.1 Proportional Gain

**Description:** Set the propoportional gain of the PID controller.

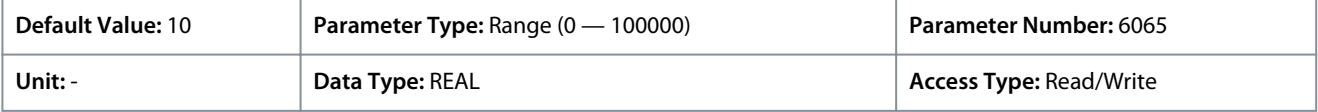

#### P 5.10.5.2 Integral Time

**Description:** Set the integral time of the PID controller.

<u> Danfoss</u>

#### **Parameter Descriptions**

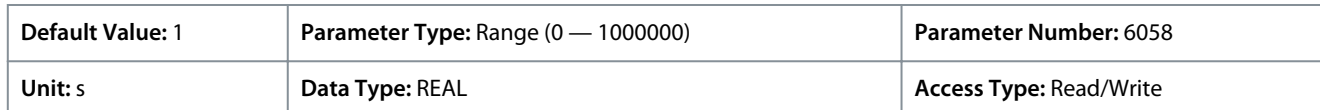

#### P 5.10.5.3 Integral Reset

**Description:** Resets the I-part of the PID controller. The selection automatically returns to false. Resetting the I-part makes it possible to start from a well-defined point after changing something in the process.

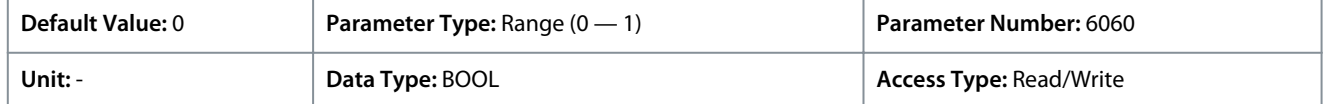

#### P 5.10.5.4 Antiwindup Enabled

**Description:** Enables antiwindup which ceases the regulation of an error, when the minimum or maximum speed has been reached.

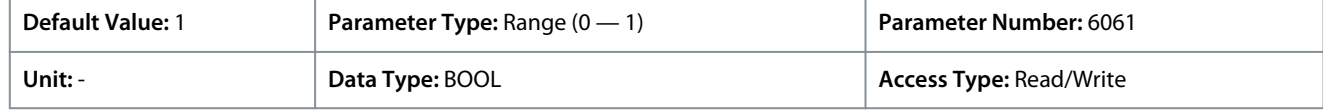

#### P 5.10.5.5 Derivative Time

**Description:** Set the derivative time of the PID controller. The differentiator does not react to a constant error, but provides a gain only when the error changes. The shorter the PID differentiation time, the stronger the gain from the differentiator. When set to 0 the derivative part is disabled.

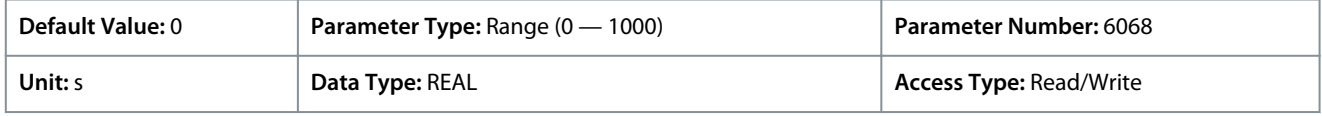

#### P 5.10.5.6 Derivative Gain

**Description:** Set a limit for the differentiator gain. If there is no limit, the differentiator gain increases when there are fast changes. To obtain a pure differentiator gain at slow changes and a constant differentiator gain where fast changes occur, limit the differentiator gain.

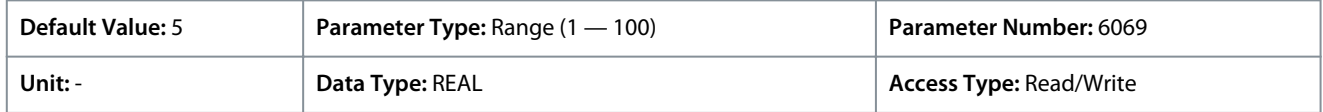

#### P 5.10.5.7 PID Inverted

**Description:** Inverts the output of the PID controller.

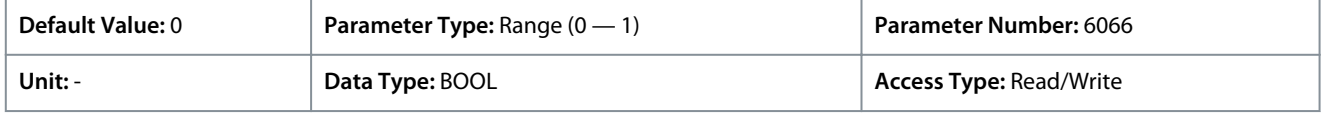

# 6.6.10.7 Feedforward Controller (Menu Index 5.10.6)

These parameters allow the setting of feedforward controller, the improves the response to setpoint settings.

#### P 5.10.6.1 Feedforward Factor

**Description:** Set the PID feedforward factor. The factor sends a constant fraction of the reference signal to bypass the PID control. The feedforward factor provides less overshoot and higher dynamics when the reference is changed.

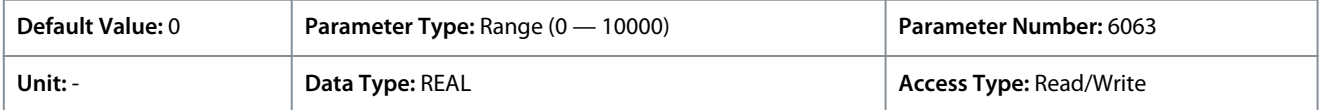

Feedforward is activated when setting a value higher than 0. Enter the value in percentage. The factor sends a constant fraction of the reference signal to bypass the PID control. When the feed forward factor is activated, the process control provides less overshoot and improves the control performance (better step response) incase of setpoint changes.

#### P 5.10.6.2 Adv. Feedforward Maximum

**Description:** Set the advanced feedforward scaling value that corresponds to the maximum value for its selected reference source.

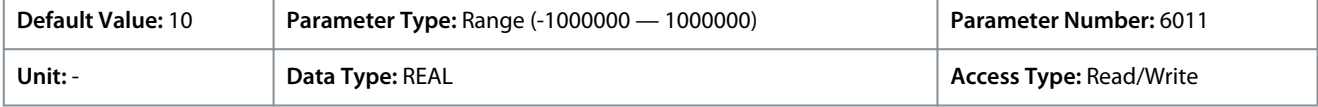

<u>Danfoss</u>

#### P 5.10.6.3 Adv. Feedforward Minimum

**Description:** Set the advanced feedforward scaling value that corresponds to the minimum value for its selected reference source.

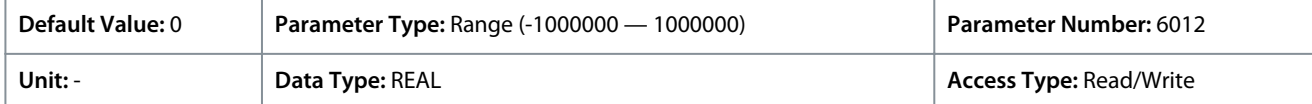

#### P 5.10.6.4 Adv. Feedforward Ref. Mode

**Description:** Select the reference source for the advanced feedforward controller.

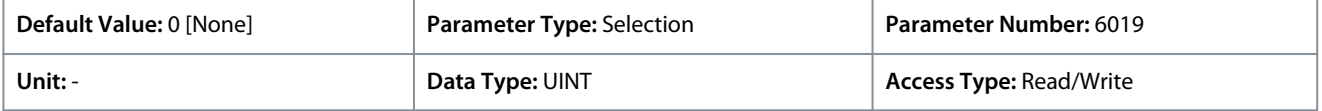

#### The following are the selections for the parameter.

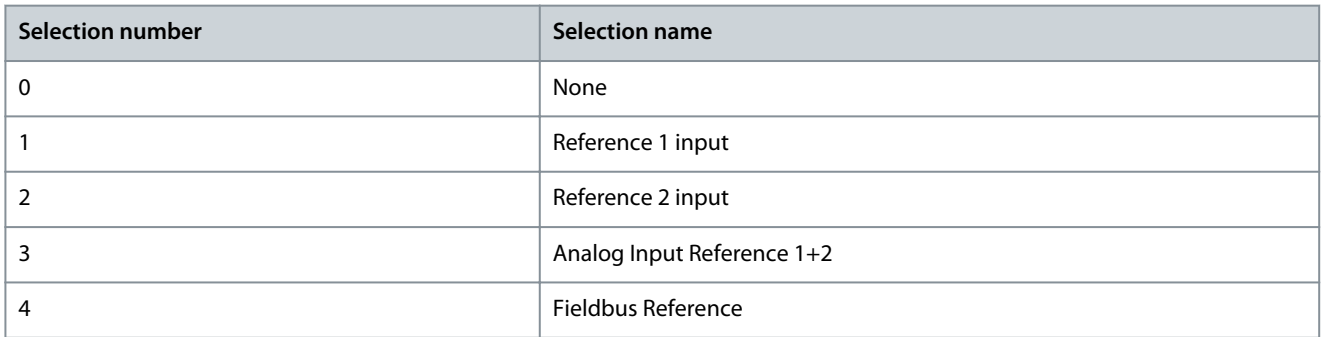

# P 5.10.6.5 Adv. Feedforward AI 1 Ref.

**Description:** Select the input for the reference number 1 of the advanced feedforward controller.

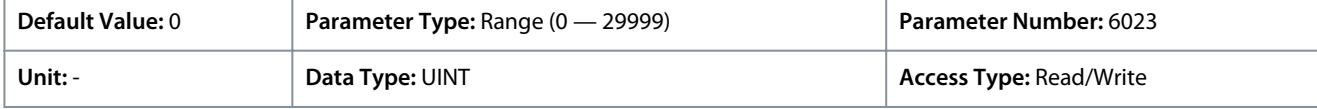

#### P 5.10.6.6 Adv. Feedforward AI 2 Ref.

**Description:** Set the input for the reference number 2 of the advanced feedforward controller.

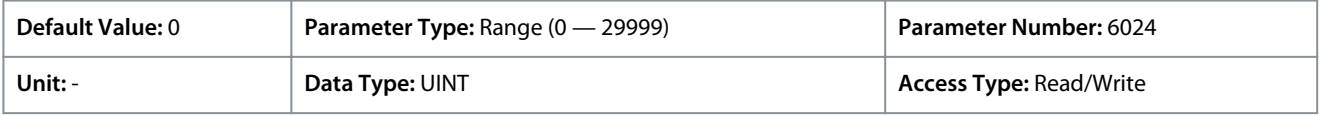

#### P 5.10.6.7 Adv. Feedforward Inverted

**Description:** Inverts the reaction of the advanced feedforward controller.

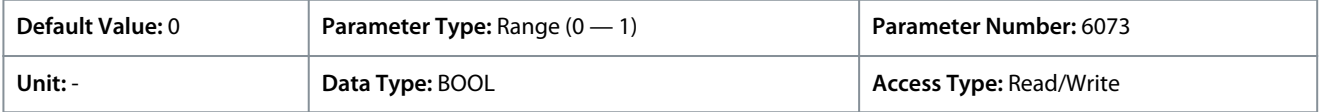

# 6.6.10.8 Auto Tuning (Menu Index 5.10.7)

These parameters allow the activation and setting of the autotuning of the process controller.

#### P 5.10.7.1 Process Controller Auto Tuning

**Description:** Enables the auto tuning procedure of the process controller. Requires start signal and returns to false after completion.

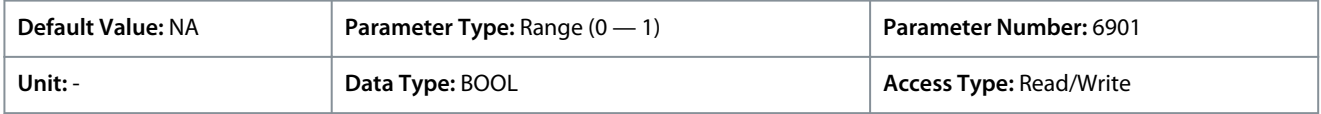

0 indicates auto-tuning is disabled. To enable auto-tuning, set to 1. When auto tuning is enabled, the P, I, and D values are automatically set by the drive.

#### P 5.10.7.2 Auto Tuning Reference

**Description:** Set the reference point where the auto tuning is executed. Values are entered in process units.

<u>Danfoss</u>

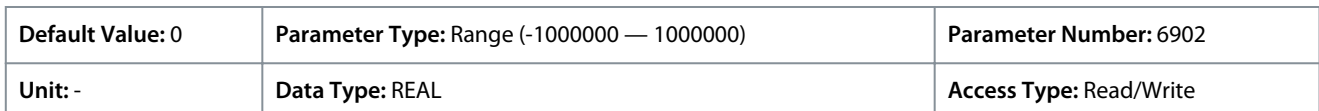

# 6.6.11 Inching (Menu Index 5.11)

### P 5.11.1 Inching Mode

**Description:** Select the inching mode. Inching is used for operating the motor for periods with a specific inching reference.

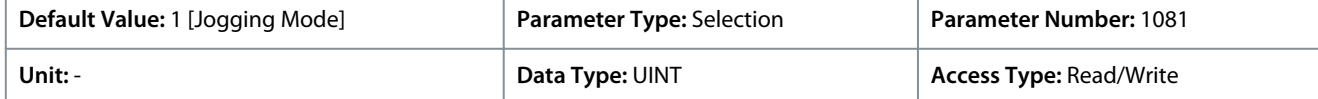

The following are the selections for the parameter.

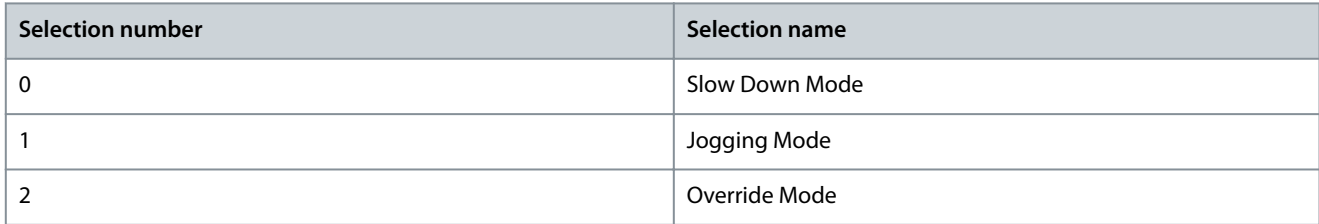

# P 5.11.2 Enable Inching Input

**Description:** Select a terminal to enable inching.

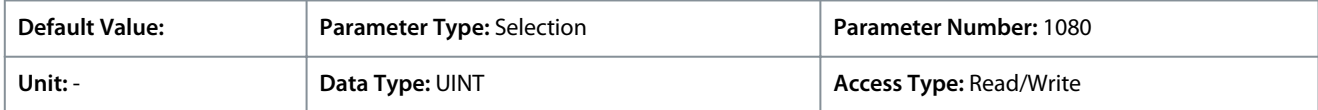

#### P 5.11.3 Inching Ramp Time

**Description:** Set the ramp time for inching.

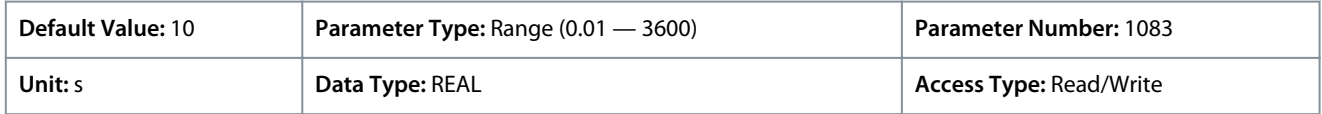

#### P 5.11.4 Inching Reference 1 **Description:** Set reference 1 for inching.

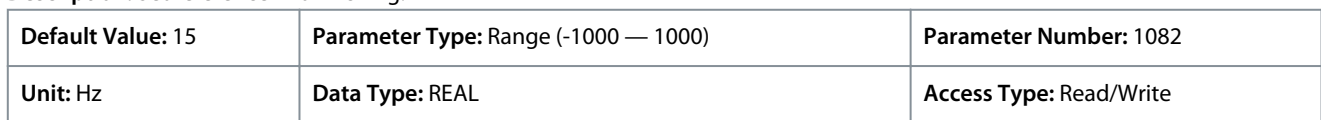

#### P 5.11.5 Inching Activate Input 1

**Description:** Select the terminal to inching with reference 1. Enable inching input must be active.

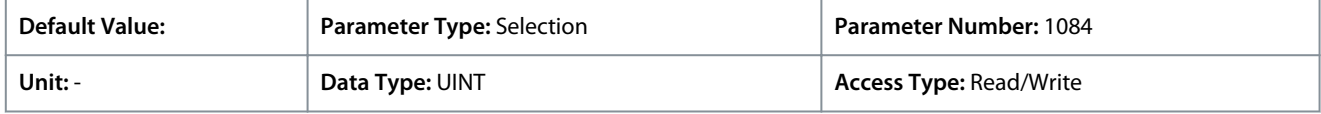

# P 5.11.6 Inching Reference 2

**Description:** Set reference 2 for inching.

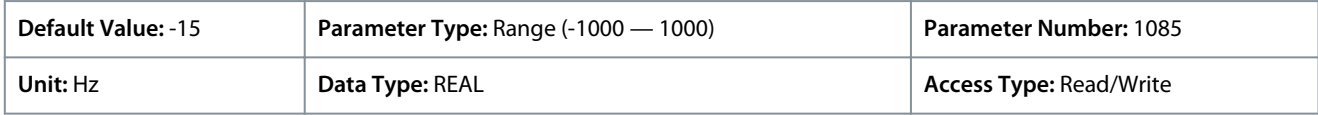

#### P 5.11.7 Inching Activate Input 2

**Description:** Select the terminal to inching with reference 2. Enable inching input must be active.

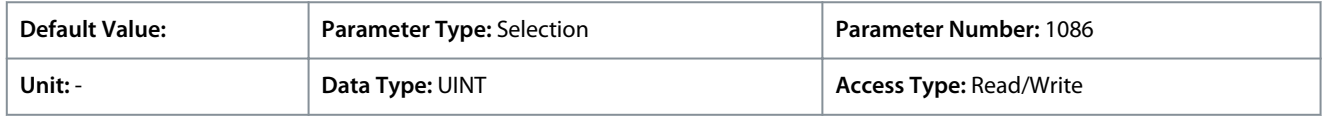

<u>Danfoss</u>

Additional selections appear based on the hardware of the options connected to the drive and the available fieldbuses.

#### P 5.11.8 Inching Active Output

**Description:** Select the output terminal or status bit indicating that inching is active.

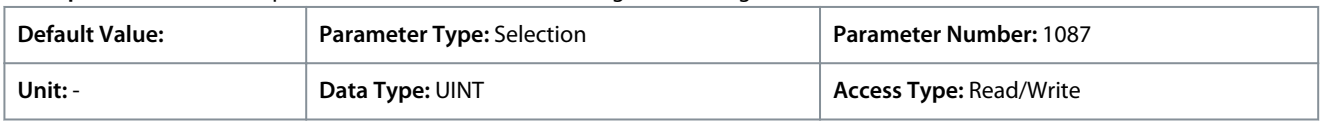

Additional selections appear based on the hardware of the options connected to the drive and the available fieldbuses.

# 6.6.12 Mechanical Brake Control (Menu Index 5.12)

# 6.6.12.1 Mechanical Brake Control Overview

#### **Overview**

The feature controls opening and closing of the mechanical brake and ensures the smooth transition of load between drive and mechanical brake. The mechanical brake holds the load when the drive is not running. Mechanical brake can be closed or released by controlling the torque, speed, and position. The following load types are supported by the feature:

- **Unidirectional load:** Typically used in scenarios when the load moves in the same direction such as in conveyors, winches, crane applications.
- **Bidirectional load:** Typically used in scenarios when the direction of the load is not known during startup, such as in elevator applications.

The mechanical brake control supports the following function:

- 2 channels for mechanical braking feedback to offer further protection against unintended behavior resulting from broken cable.
- Monitoring of mechanical braking feedback throughout the complete cycle. This helps to protect the mechanical brake, especially if more drives are connected to the same shaft.
- No ramp-up until feedback confirms that mechanical brake is open.
- Improved load control at stop. If the value of the delay is too low, a warning is activated and the torque is not allowed to ramp down.
- The transition when motor takes over the load from the brake can be configured. Parameter Release Bandwidth can be increased to minimize the movement.
- To achieve smooth transition, change the setting from the speed control to the position control during the change over.

#### **Starting with mechanical brake**

- The motor must be primed by gradually applying a holding torque against the brake so that the torque step is minimized when the brake is released.
- When configured torque is applied and priming time has passed, brake is released. The torque and priming time is set via parameters *5.12.2.2 Brake Priming Torque* and *5.12.2.4 Brake Priming Time*. After priming, the brake is released.
- There is a physical delay between electrical release of brake and physical release of brake. This is referred to as brake release time and is set via the parameter *5.12.2.6 Brake Release Time*. When this happens, load is shifted from mechanical brake to the motor instantaneously.

#### **Stopping with mechanical brake**

- When stopping, the mechanical brake control monitors the motor speed and is ramping down to 0 speed, to close the brake.
- When closing speed is achieved, the brake is activated, and the motor is held at 0 speed while the brake physically closes.
- When closed, torque is ramped down to 0, thereby gradually shifting load from motor to brake.

The following image represents the different functions of Mechanical Brake Control.

<u>Danfoss</u>

## **Parameter Descriptions**

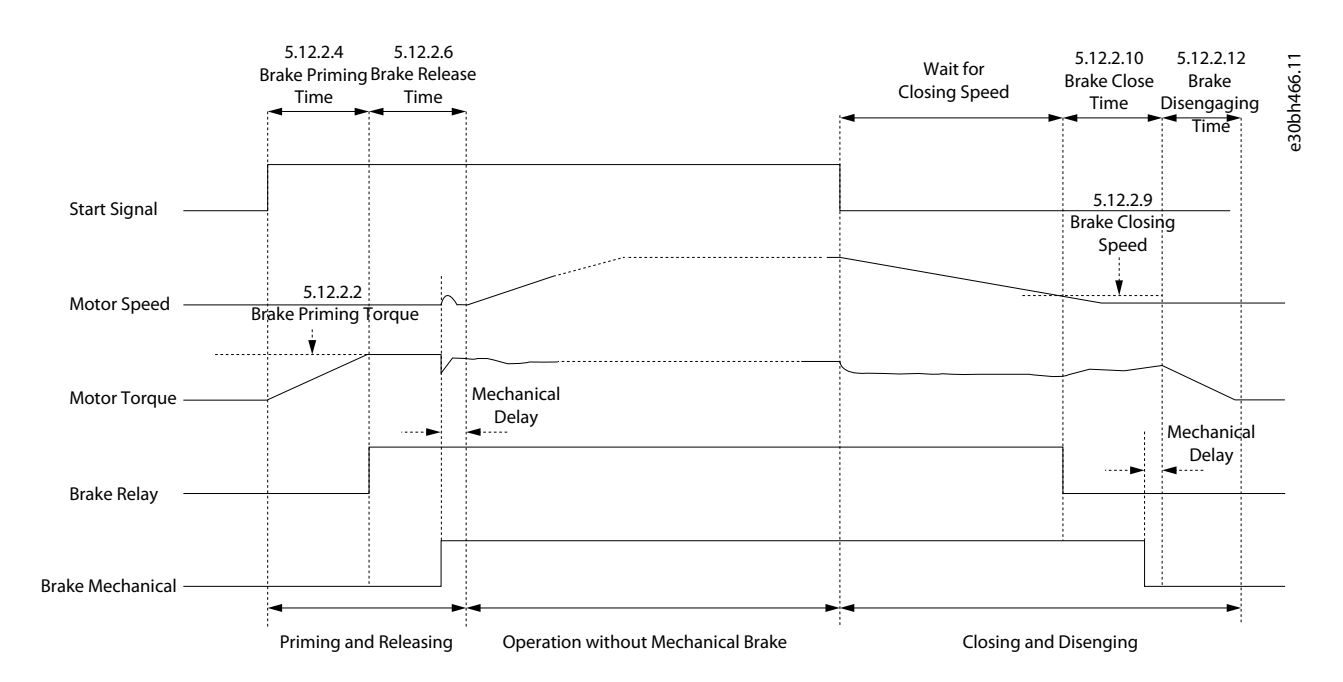

**Illustration 68: Mechanical Brake without Hovering**

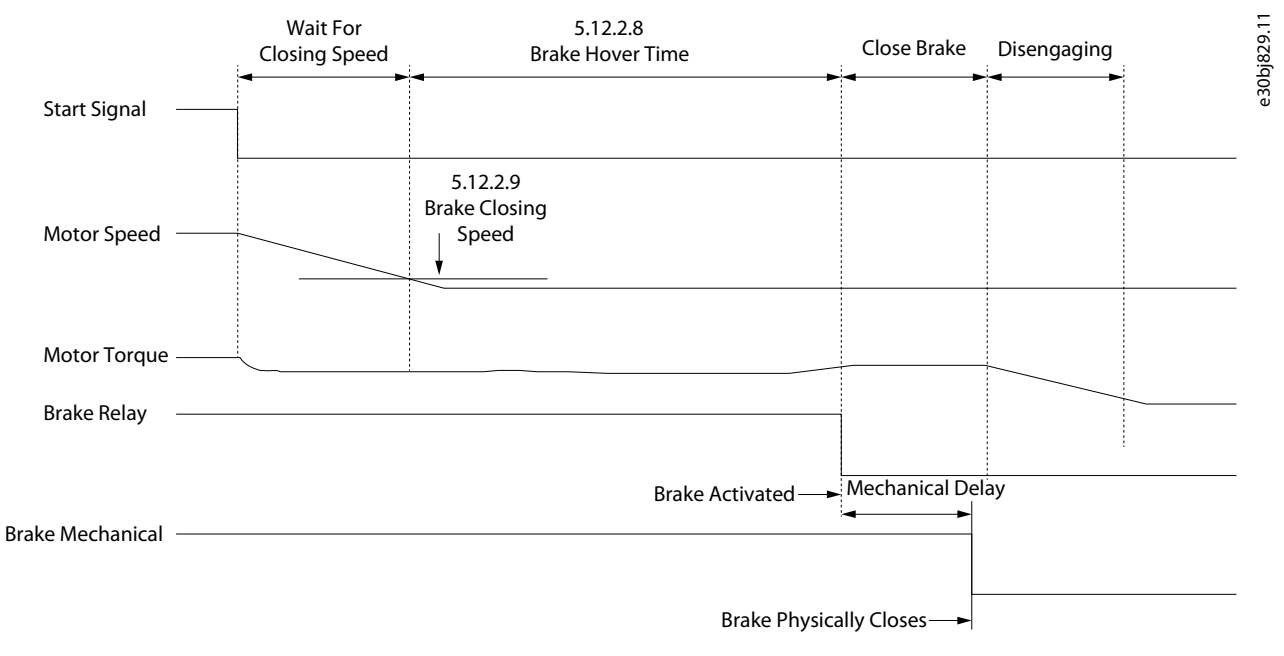

#### **Illustration 69: Mechanical Brake Control with Hovering**

The following are features of mechanical brake control:

- **Control:** Control brake via digital output and relay.
- **Optimization:** Automatically adapts to motor construction and control principle.
- **Feedback:** Supports digital brake feedback for open and closed loop which provides faster control and monitoring.
- User configuration of mechanical brake control via parameters.
	- Digital inputs for brake feedback
	- Timeouts for release and close when using brake feedback
	- Digital output/relay for mechanical brake
	- Timing and direction of applied torque for engaging or disengaging mechanical brake
	- Mechanical brake release and close time
	- Hover delay

<u>Danfoss</u>

- Brake close speed
- Priming timeout

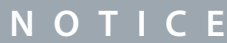

Mechanical Brake Control requires operation in FVC+ in closed loop.

# 6.6.12.2 Mechanical Brake Control Status (Menu Index 5.12.1)

These parameters provide readouts of mechanical brake control status information.

P 5.12.1.1 Mechanical Brake Status Word

**Description:** Shows the mechanical brake status word.

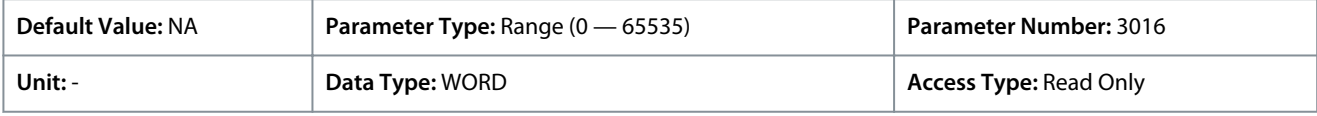

Following are the status words and its description:

#### **Table 31: Status Word Description**

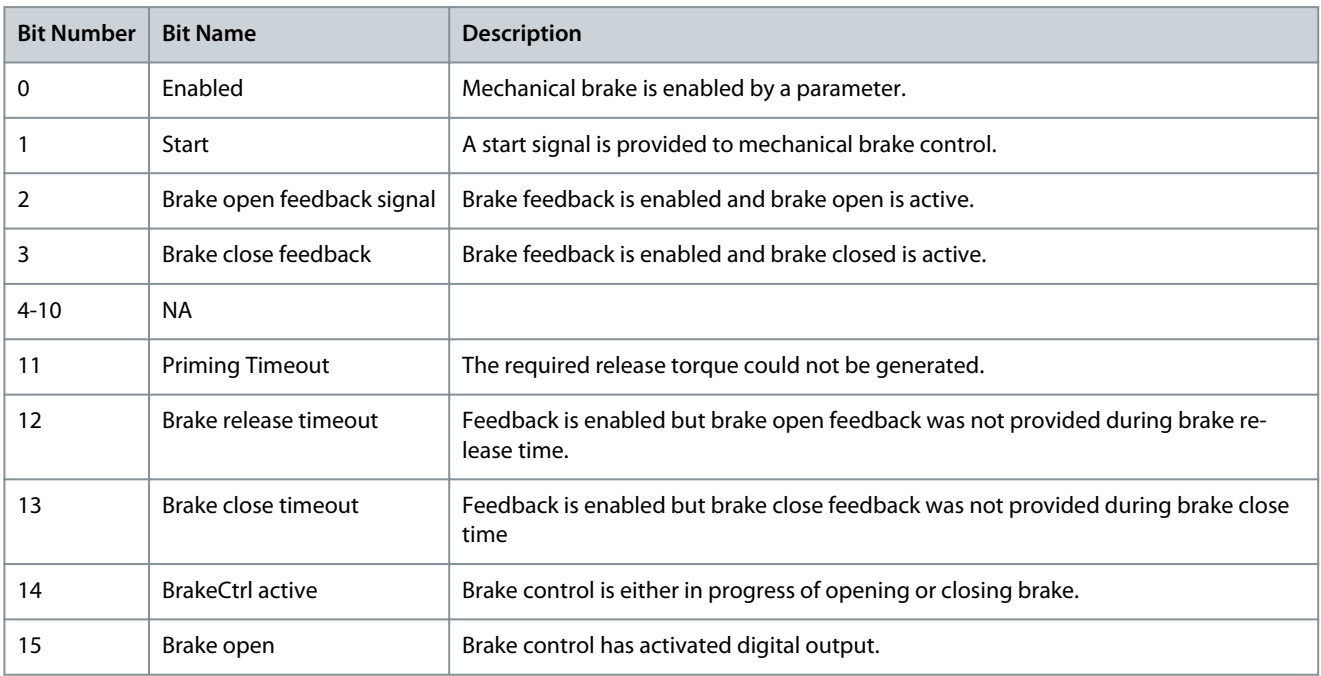

### P 5.12.1.2 Mechanical Brake State

**Description:** Shows the state of the mechanical brake controller.

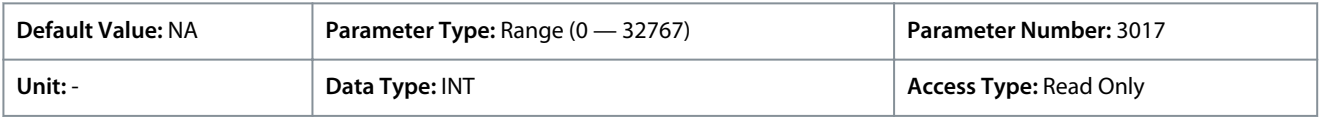

# P 5.12.1.3 Brake Release Time Detected

**Description:** Shows the time from brake release until load change is detected, where motor takes over the load from mechanical brake.

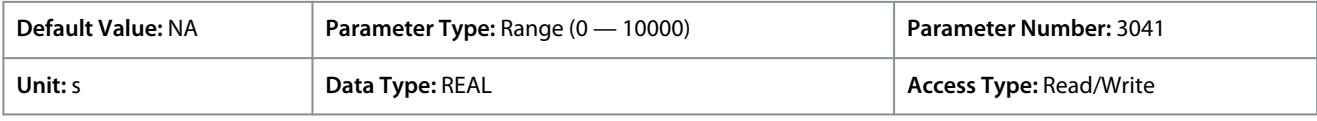

# 6.6.12.3 Brake Settings (Menu Index 5.12.2)

### P 5.12.2.1 Brake Output

**Description:** Select the output terminal for controlling the mechanical brake.

<u>Danfoss</u>

**Parameter Descriptions**

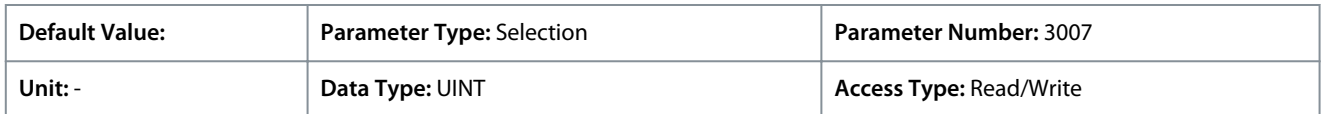

0 Indicates that mechanical brake is disabled. Use the value 10105 to set the digital output, where 1 refers to the control card, 01 refers to the option, and 05 refers to the terminal number.

Additional selections appear based on the hardware of the options connected to the drive and the available fieldbuses. P 5.12.2.2 Brake Priming Torque

**Description:** Set the torque to be build up against the mechanical brake during priming before releasing the brake.

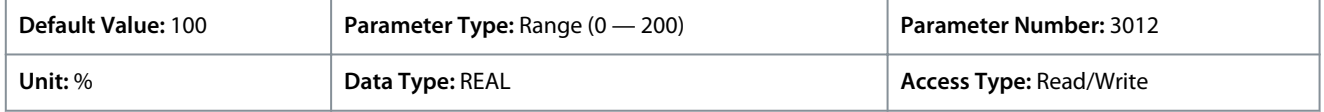

The value is set as percent of nominal torque. The value defines the torque applied against the closed mechanical brake before release. The torque/load on a crane is positive and is 10– 160%. To obtain the best starting point, set the parameter to approximately 70%. The torque/load on a lift can be both positive and negative and between -160% and +160%. To obtain the best starting point, set the parameter to 0%. The higher the torque error, the more movement during load takeover.

#### P 5.12.2.3 Brake Priming Direction

**Description:** Select the direction of the applied torque during priming before releasing the brake.

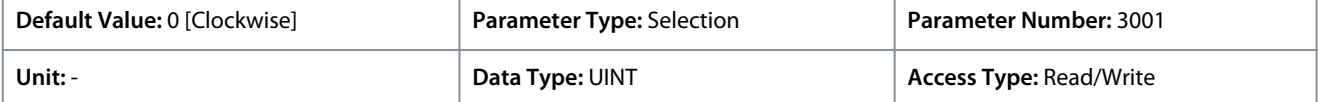

The following are the selections for the parameter.

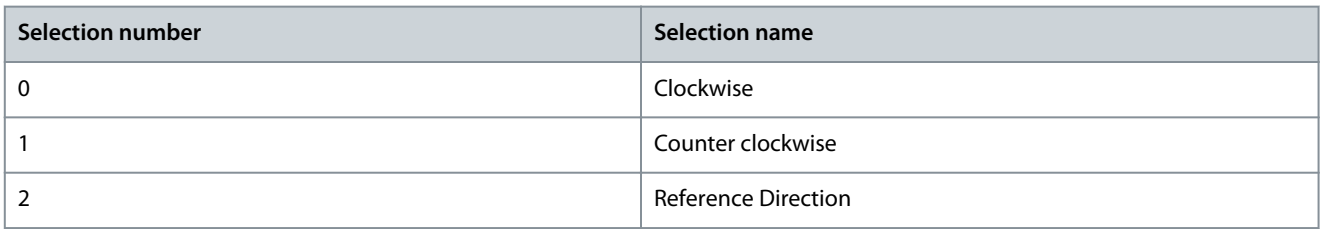

# P 5.12.2.4 Brake Priming Time

**Description:** Set the priming time duration.

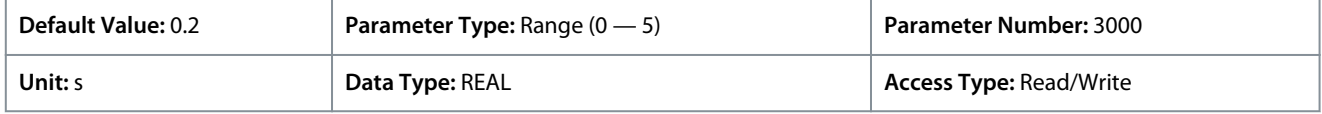

The value in the parameter defines the duration of the torque ramp up in clockwise direction. Torque is ramped up during this period of time.

P 5.12.2.5 Brake Priming Timeout

**Description:** Set the time after which a warning will be generated if priming cannot be finalized.

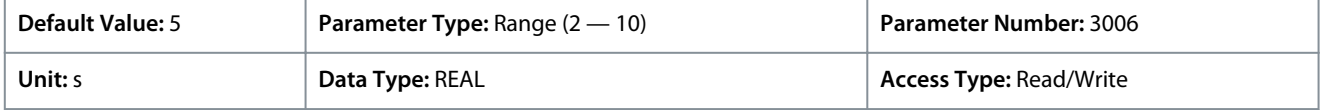

#### P 5.12.2.6 Brake Release Time

**Description:** Set the time it takes for the mechanical brake to open and to release the load.

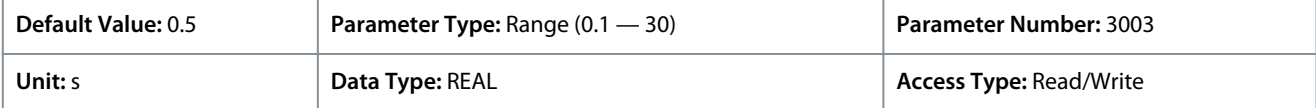

The value in the parameter defines the time taken for the mechanical brake to open. The configuration in the parameter acts as a timeout when brake feedback is activated.

#### P 5.12.2.7 Brake Open Input

**Description:** Select the input terminal for an open indication signal from the mechanical brake.

<u> Danfoss</u>

### **Parameter Descriptions**

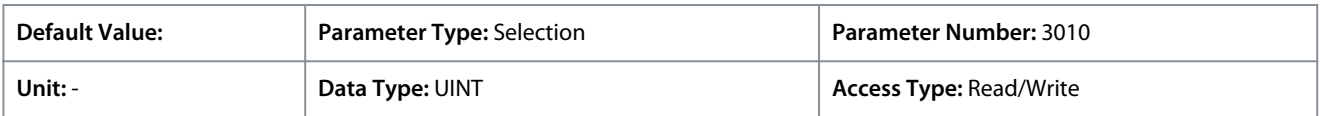

Additional selections appear based on the hardware of the options connected to the drive and the available fieldbuses. P 5.12.2.8 Brake Hover Time

#### **Description:** Set the hover time. Hover time is the duration where the drive holds the load before the mechanical brake closes to allow an instant restart.

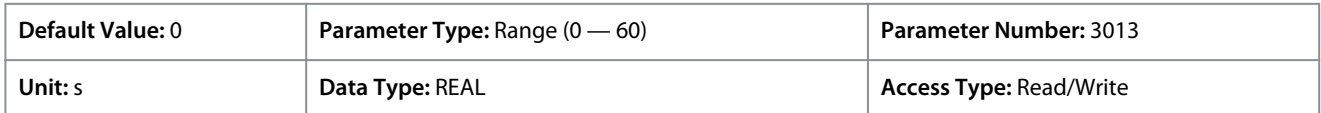

Defines the time at 0 speed. The value in the parameter defines the time interval from the moment when the motor is stopped until the brake closes. To adjust transition of the load to the mechanical braking, set both Brake Close Time and Hover Time parameters. This parameter is a part of the stop function.

#### P 5.12.2.9 Brake Closing Speed

**Description:** Set the speed at which the brake gets active (control terminal goes low).

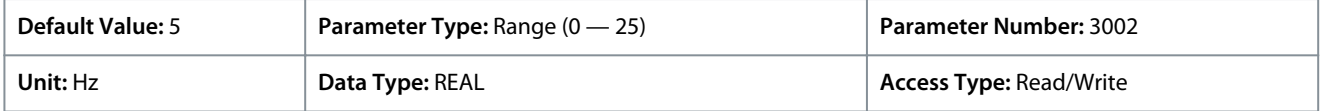

Using the parameter, set the motor speed for the activation of the mechanical brake when a stop condition is present.

#### P 5.12.2.10 Brake Close Time

**Description:** Set the time it takes for the mechanical brake to close and to hold the load.

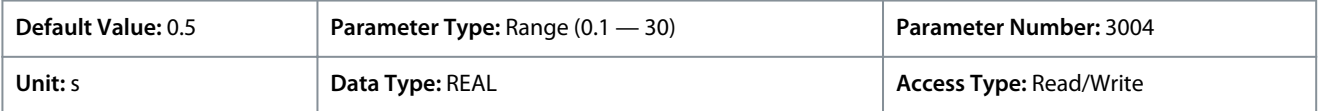

Defines the delay from electrical closing of brake to when the brake physically closes. When closing, the load is transferred from motor to mechanical brake during disengaging. Enter the brake close time of the coast after ramp-down time. The shaft is held at 0 speed with full holding torque. Ensure that the mechanical braking has locked the load before the motor enters coast mode. To adjust transition of the load to the mechanical braking, set parameters *5.12.2.10 Brake Close Time* and *5.12.2.8 Brake Hover Time*. Setting of brake delay parameters does not affect the torque. The drive does not register that mechanical braking is holding the load. After setting parameter *5.12.2.10 Brake Close Time*, the torque drops to 0 after a few minutes. The sudden torque change leads to movement and noise.

#### P 5.12.2.11 Brake Closed Input

**Description:** Select the input terminal for a closed signal from the mechanical brake.

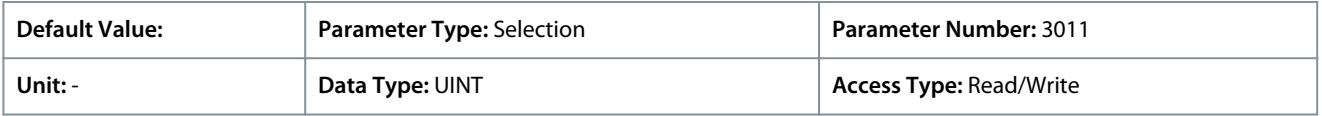

Additional selections appear based on the hardware of the options connected to the drive and the available fieldbuses. P 5.12.2.12 Brake Disengaging Time

**Description:** Set the duration from the brake is closed to the holding torque is released.

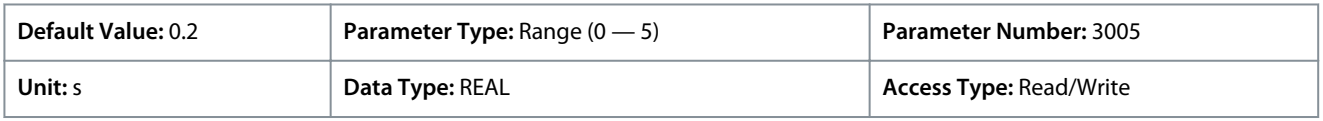

The value configured in this parameter defines the torque ramp down time to gradually transition the load from the motor to the brake. After the mechanical brake is closed, the motor still provides a holding toque. During disengage, holding toque is ramped to zero, gradually transferring load to mechanical brake.

### P 5.12.2.13 Brake Release Bandwidth

**Description:** Set the release control bandwidth.

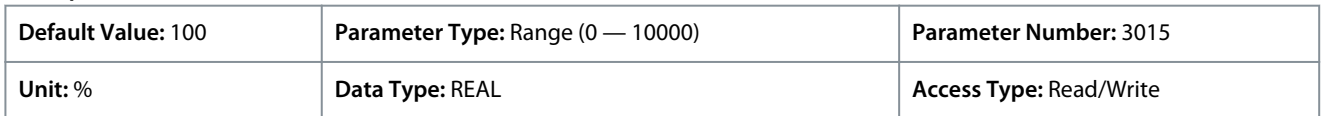
<u>Danfoss</u>

# P 5.12.2.15 Brake Close Immediately On Fault

**Description:** Enables immediate brake closure in case of a fault. Some faults will ramp to zero - if not set brake will wait for speed to be low enough.

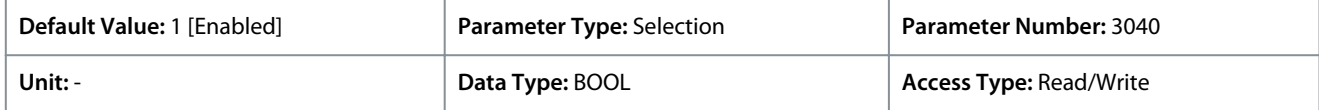

The following are the selections for the parameter.

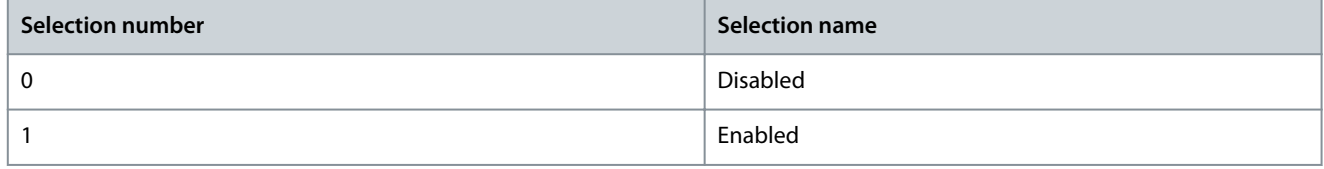

# 6.6.13 Additional Status Outputs (Menu Index 5.26)

These parameters allow the setting of dedicated outputs to indicate various drive status information.

# 6.6.13.1 General Digital Outputs (Menu Index 5.26.1)

## P 5.26.1.1 Ready Output

**Description:** Select an output to indicate that the unit is in ready mode.

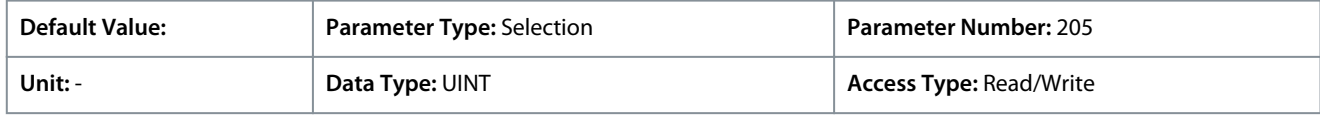

## P 5.26.1.2 Run Output

**Description:** Select an output to indicate that the unit is in run mode.

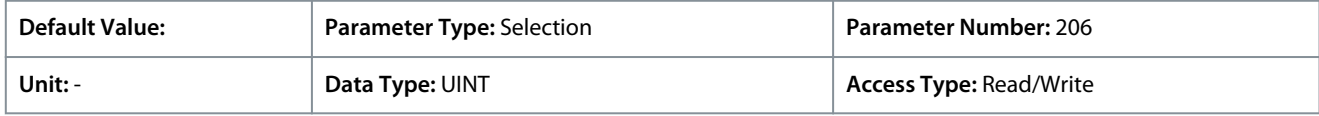

## P 5.26.1.3 On Reference Output

**Description:** Select an output to indicate that the unit is on reference.

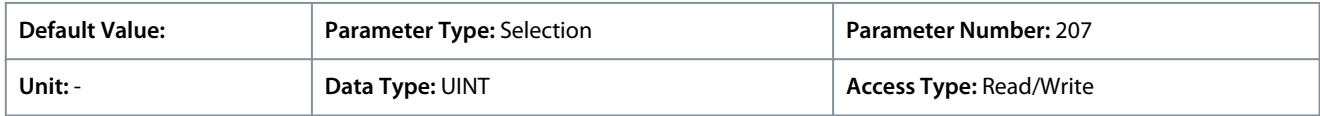

## P 5.26.1.4 Fault Event Output

**Description:** Select an output to indicate that a fault has occurred.

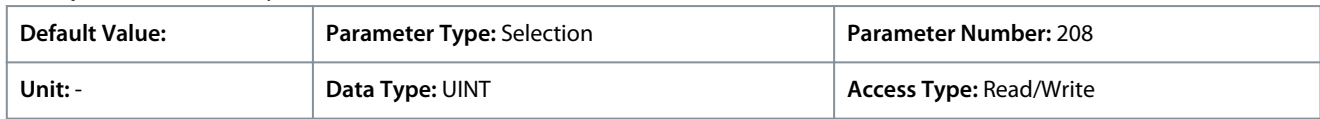

## P 5.26.1.5 Warning Event Output

**Description:** Select an output to indicate that a warning has occurred.

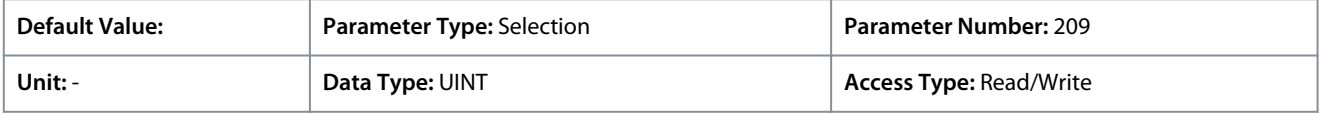

## P 5.26.1.26 Motor Disconnected Output

**Description:** Select an output to indicate that the motor is disconnected. Motor check must be enabled in disconnected motor response.

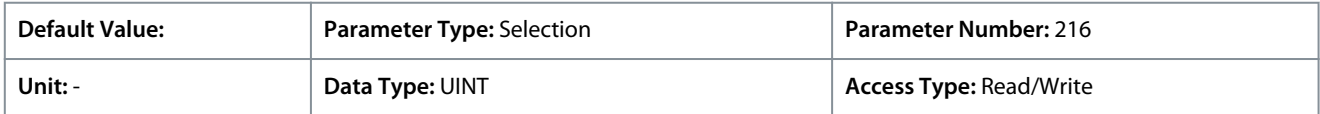

<u>Danfoss</u>

# 6.6.14 Fieldbus Process Data (Menu Index 5.27)

These parameters allow access to various fieldbus process data information.

# 6.6.14.1 Fieldbus Process Data Status (Menu Index 5.27.1)

# P 5.27.1.42 Fieldbus Control Word

**Description:** Shows the profile specific fieldbus control word.

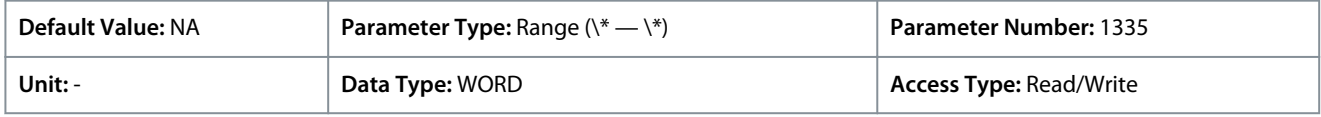

The fieldbus control word is either the PROFIdrive control word described in [2.3 PROFIdrive – Standard Telegram 1](#page-14-0) or the iC Speed control word described in [2.4 iC Speed Profile.](#page-17-0) The fieldbus profile is selected with *parameter 10.3.1.2 Fieldbus Profile*.

# P 5.27.1.43 Fieldbus Speed Reference 1

**Description:** Shows the fieldbus speed reference.

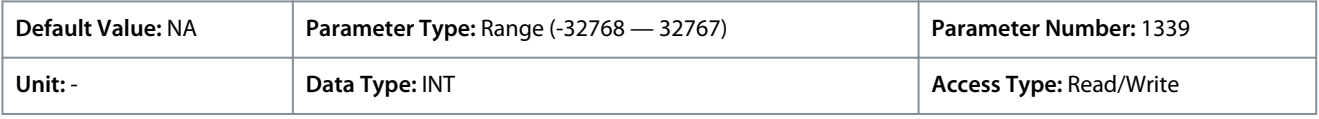

# P 5.27.1.44 Fieldbus Torque Reference

**Description:** Shows the fieldbus torque reference.

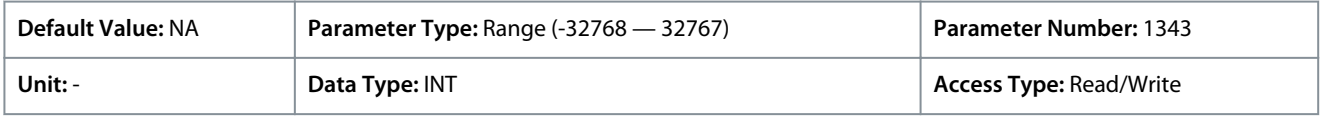

# P 5.27.1.50 Fieldbus Status Word

**Description:** Shows the profile specific fieldbus status word.

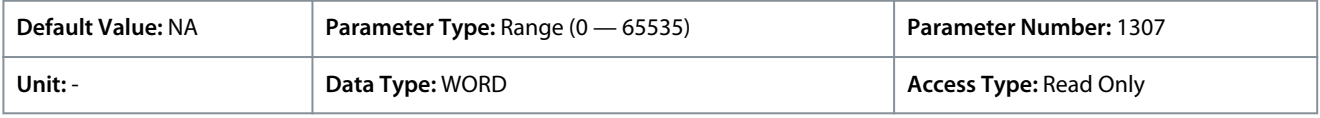

The fieldbus status word is either the PROFIdrive status word described in [2.3 PROFIdrive – Standard Telegram 1](#page-14-0) or the iC Speed status word described in [2.4 iC Speed Profile.](#page-17-0) The fieldbus profile is selected with *parameter 10.3.1.2 Fieldbus Profile*. P 5.27.1.51 Fieldbus Speed Main Actual Value

**Description:** Shows the actual motor speed.

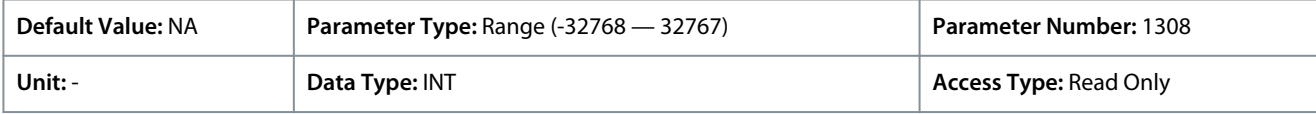

# P 5.27.1.54 Fieldbus Speed Reference

**Description:** Shows the fieldbus speed reference.

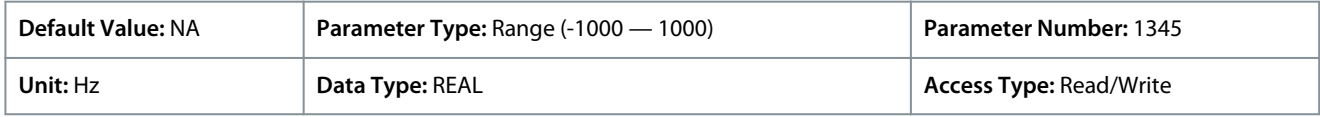

Default unit: RPM. The unit can be changed with parameter 4321.

# P 5.27.1.73 Fieldbus Torque Main Actual Value

**Description:** Shows the torque applied by the motor.

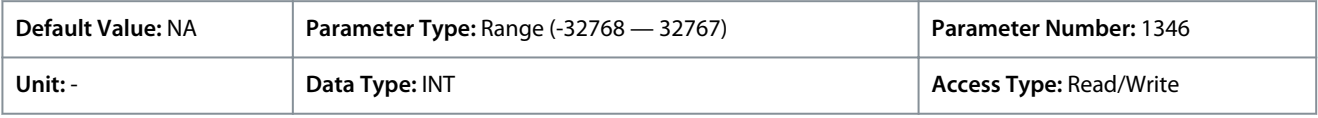

Depending on whether metric or imperial units are in use, give the value for the parameter in either newton meters (Nm) or poundfeet (lb ft). The value range is different with the different units.

P 5.27.1.89 Fieldbus Control Word 2

**Description:** Shows the fieldbus control word 2.

<u>Danfoss</u>

# **Parameter Descriptions**

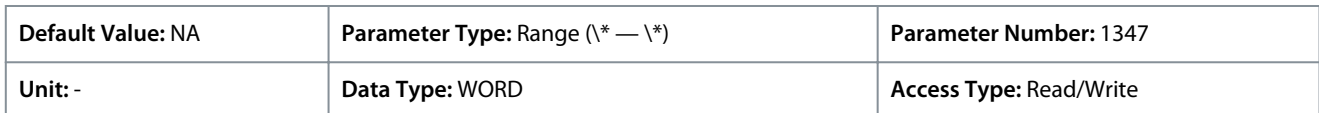

The fieldbus control and status words are freely configurable, and specific features can be assigned to the bits. P 5.27.1.90 Fieldbus Status Word 2

**Description:** Shows the profile specific fieldbus status word 2.

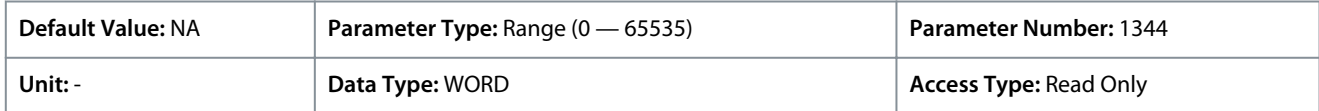

The fieldbus control and status words are freely configurable, and specific features can be assigned to the bits.

## P 5.27.1.100 Fieldbus Process Reference

**Description:** Shows the fieldbus process reference used in the process controller.

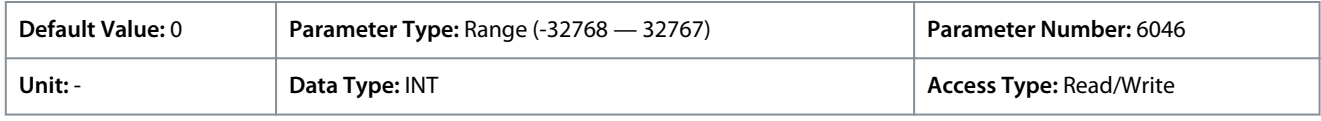

# 6.7 Maintenance & Service (Menu Index 6)

This parameter group contains parameters exclusively related to status, events, and backup and restore.

# 6.7.1 Status (Menu Index 6.1)

# 6.7.1.1 Grid Status (Menu Index 1.1)

These parameters provide status readouts of grid related information.

#### P 1.1.1 Grid Frequency

**Description:** Shows the actual grid frequency.

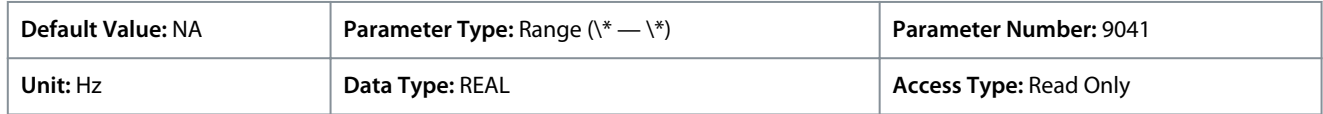

# P 1.1.2 Line-To-Line Voltage (RMS)

**Description:** Shows the average line-to-line voltage (RMS).

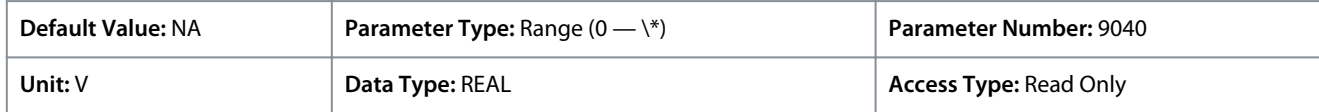

## P 1.1.3 L1-L2 Line Voltage (RMS)

**Description:** Shows the L1-L2 line voltage (RMS).

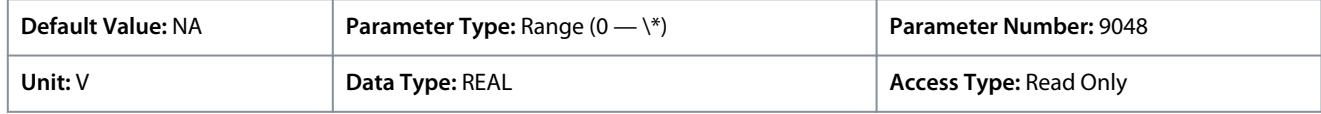

## P 1.1.4 L2-L3 Line Voltage (RMS)

**Description:** Shows the L2-L3 line voltage (RMS).

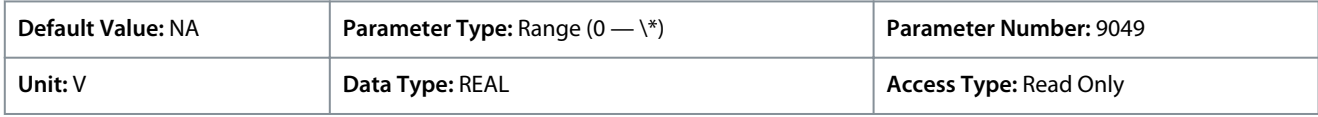

#### P 1.1.5 L3-L1 Line Voltage (RMS) **Description:** Shows the L3-L1 line voltage (RMS).

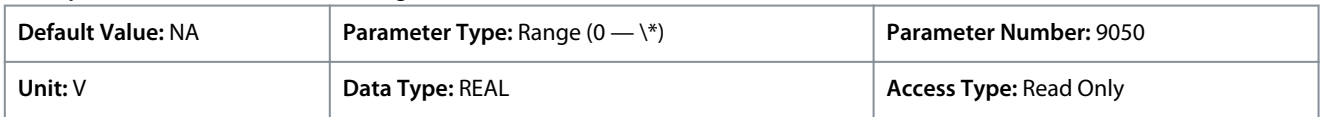

<u>Danfoss</u>

# P 1.1.6 Grid Voltage Imbalance

**Application Guide**

**Description:** Shows the grid voltage imbalance in %. A value greater than 3% may indicate grid problems.

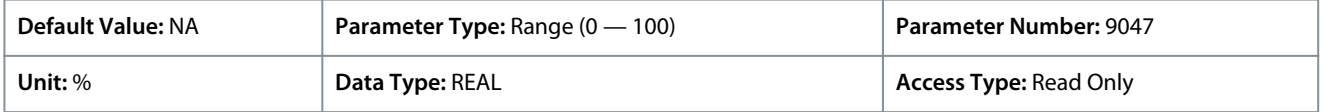

# P 1.1.7 Total Harmonic Distortion (THDv)

**Description:** Shows the total harmonic distortion of the grid voltage (THDv) in %.

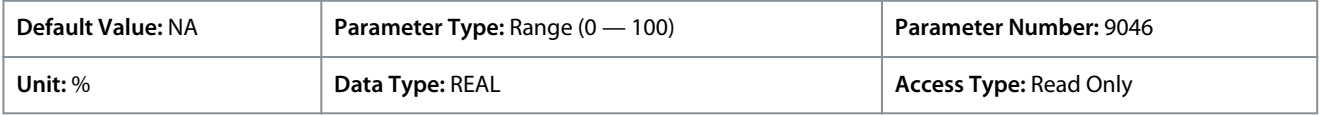

# P 1.1.12 Grid Active Power

**Description:** Shows the active power at the point of grid connection.

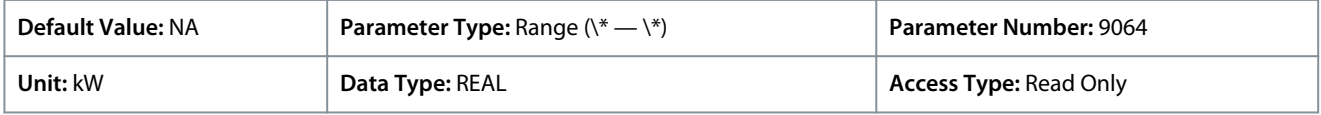

# 6.7.1.2 Power Conversion & DC Link Status (Menu Index 2.1)

These parameters provide status readouts of power unit related information.

## P 2.1.1 Unit Nominal Voltage

**Description:** Shows the nominal voltage setting as a result of the setting of parameter "2.2.1.1 Unit Voltage Class".

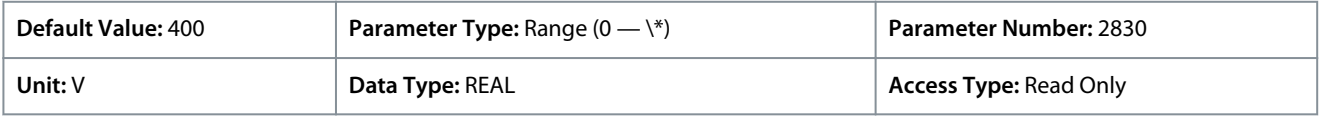

## P 2.1.2 Unit Nominal Current

**Description:** Shows the nominal current of the unit.

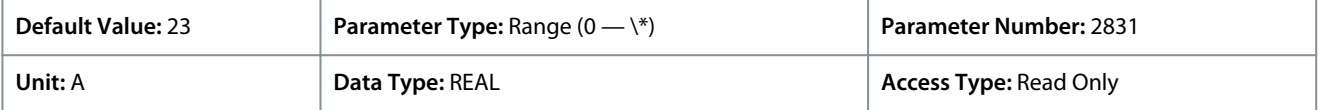

## P 2.1.3 DC-link Voltage

**Description:** Shows the actual DC-link voltage.

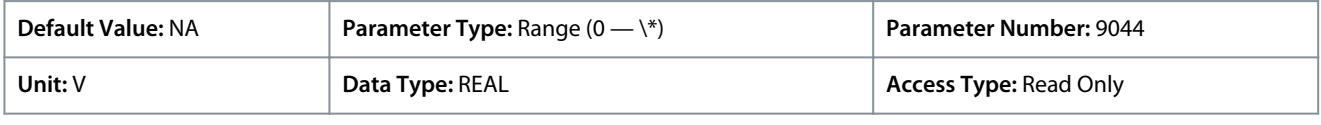

## P 2.1.7 DC-link Power

**Description:** Shows the actual DC-link power.

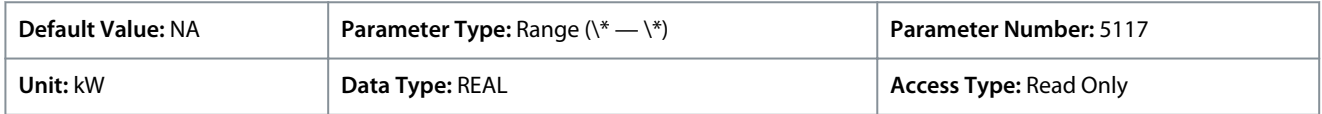

## P 2.1.10 U-phase RMS Current

**Description:** Shows the U-phase RMS current.

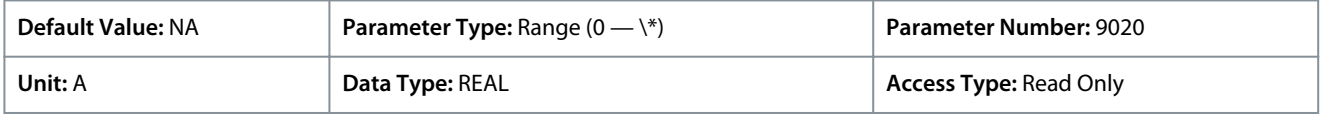

# P 2.1.11 V-phase RMS Current

**Description:** Shows the V-phase RMS current.

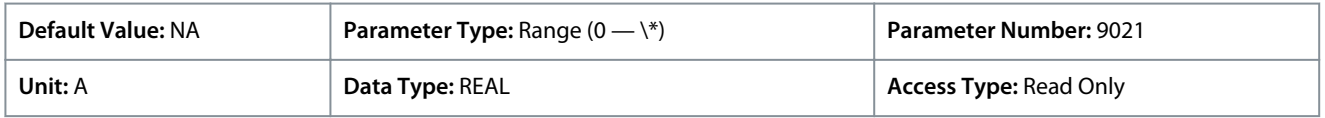

<u>Danfoss</u>

#### P 2.1.12 W-phase RMS Current

**Description:** Shows the W-phase RMS current.

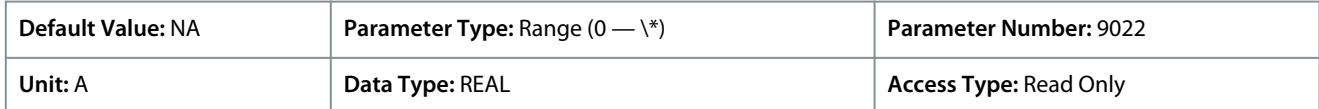

### P 2.1.14 Actual Relative Output Current Limit

**Description:** Shows the actual output current limit relative to the nominal motor current.

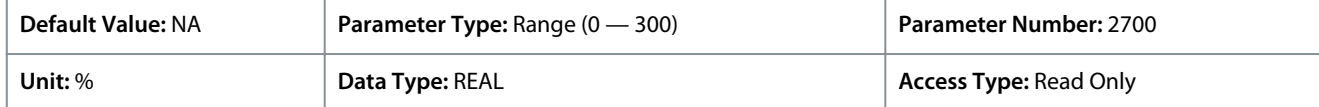

#### P 2.1.15 Heat Sink Temperature

**Description:** Shows the temperature of the power unit heat sink.

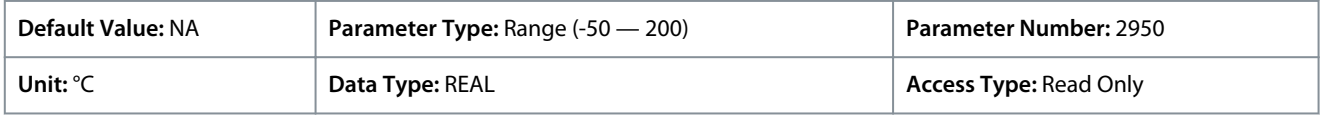

Depending on whether metric or imperial units are in use, give the value for the parameter in either Celsius (C) or Fahrenheit (F). The value range is different with the different units.

#### P 2.1.16 Main Fan Speed

**Description:** Shows the speed of the main cooling fan.

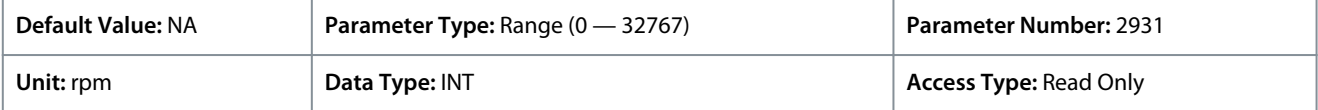

### P 2.1.17 Internal Fan Speed

**Description:** Shows the speed of the internal cooling fan.

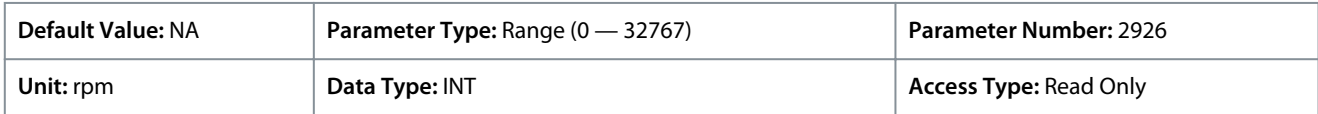

## P 2.1.19 Heat Sink Temperature Output

**Description:** Select the output indicating if the heat sink temperature is within range.

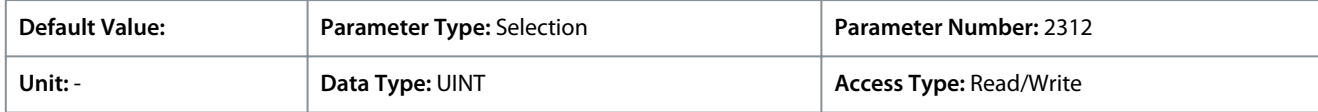

Additional selections appear based on the hardware of the options connected to the drive and the available fieldbuses.

#### P 2.1.20 Drive DC-link Voltage Output

**Description:** Select the output indicating if the DC-link voltage is within range.

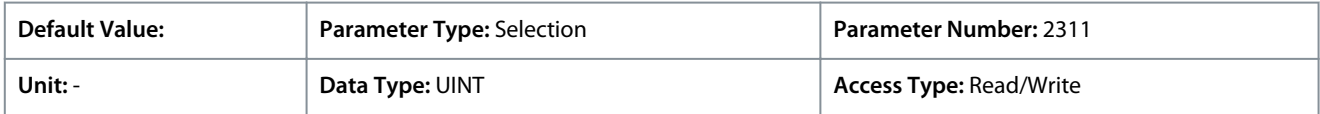

Additional selections appear based on the hardware of the options connected to the drive and the available fieldbuses.

# 6.7.1.3 Filters & Brake Chopper Status (Menu Index 3.1)

#### P 3.1.1 Brake Power

**Description:** Shows the power dissipated in the brake resistor.

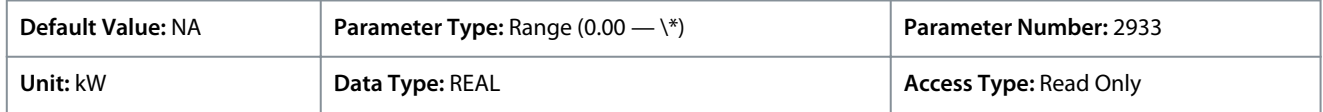

#### P 3.1.2 Average Brake Power

**Description:** Shows the average power dissipated in the brake resistor, calculated over 120 s.

<u>Danfoss</u>

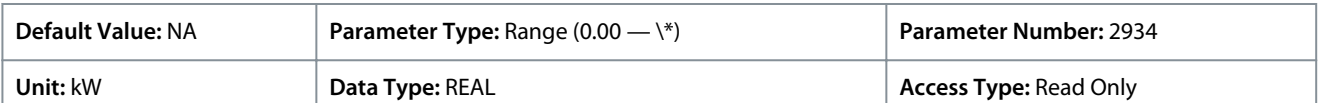

## P 3.1.3 AHF Capacitor Connected

**Description:** Shows if the advanced harmonic filter (AHF) capacitor is connected.

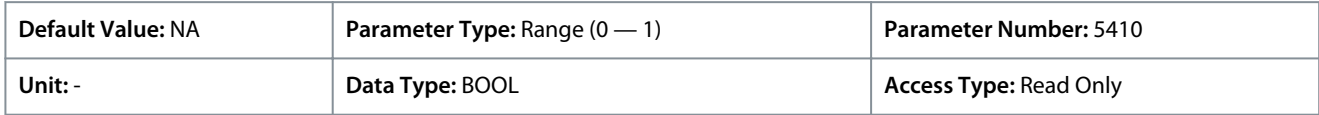

## 6.7.1.4 Motor Status (Menu Index 4.1)

These parameters provide status readouts of motor related information.

#### P 4.1.1 Motor Current

**Description:** Shows the actual motor current.

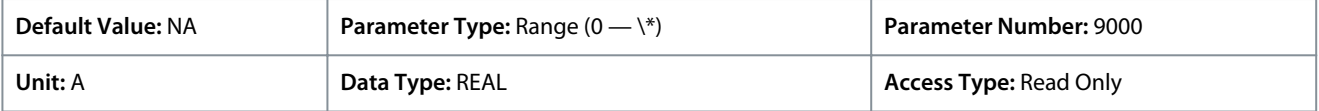

#### P 4.1.2 Relative Motor Current

**Description:** Shows the actual motor current in % of the nominal motor current.

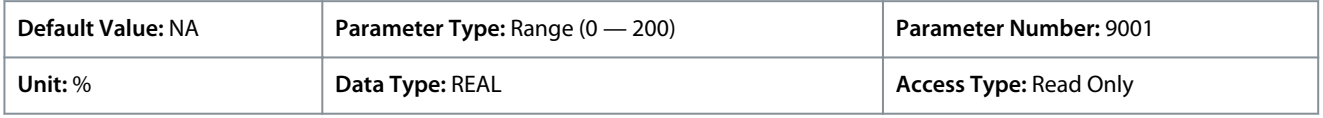

## P 4.1.3 U-phase RMS Current

**Description:** Shows the U-phase RMS current.

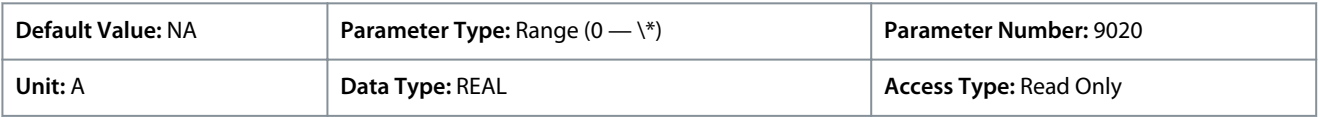

#### P 4.1.4 V-phase RMS Current

**Description:** Shows the V-phase RMS current.

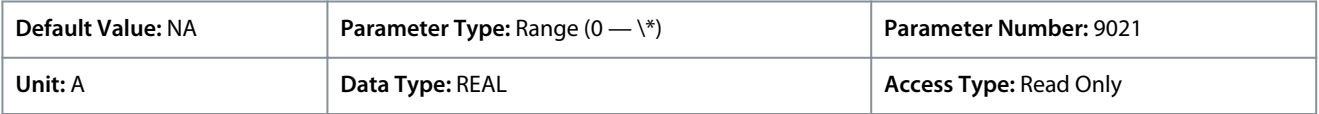

## P 4.1.5 W-phase RMS Current

**Description:** Shows the W-phase RMS current.

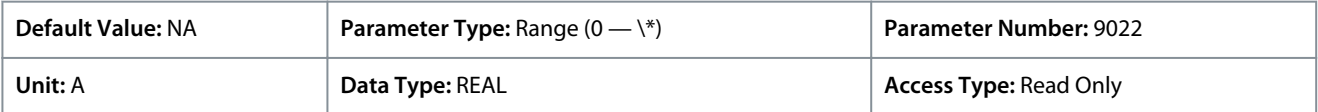

#### P 4.1.6 Motor Voltage

**Description:** Shows the actual motor voltage.

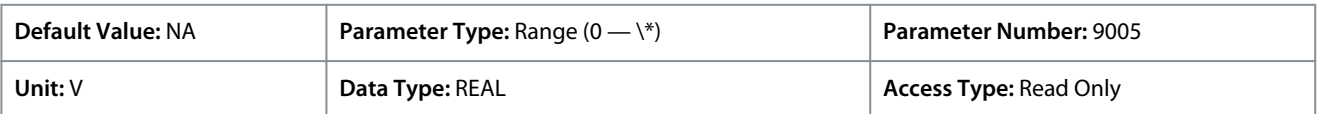

#### P 4.1.7 Relative Motor Voltage

**Description:** Shows the actual motor voltage in % of the nominal motor voltage.

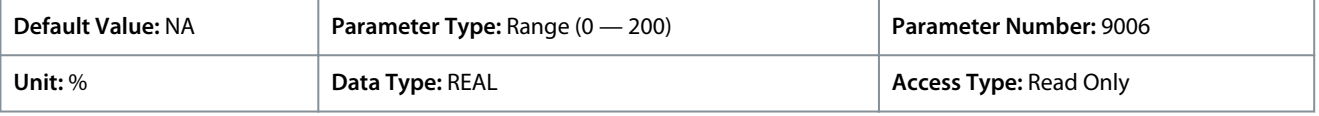

#### P 4.1.11 Motor Torque

**Description:** Shows the actual motor torque.

<u>Danfoss</u>

#### **Parameter Descriptions**

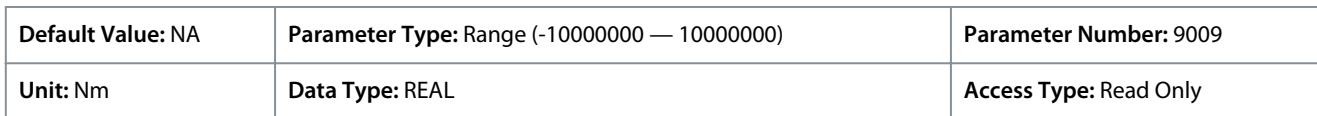

Depending on whether metric or imperial units are in use, give the value for the parameter in either newton meters (Nm) or poundfeet (lb ft). The value range is different with the different units.

#### P 4.1.12 Relative Motor Torque

**Description:** Shows the motor torque in % of the nominal motor torque.

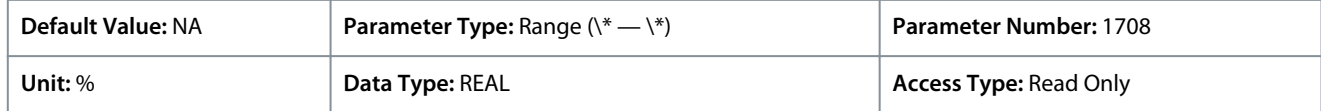

#### P 4.1.13 Motor Shaft Power

**Description:** Shows the actual power at the motor shaft.

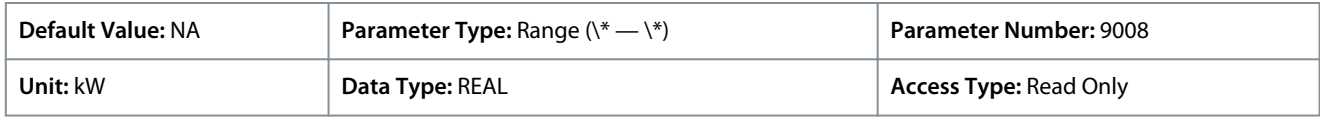

Depending on whether metric or imperial units are in use, give the value for the parameter in either kilowatt (kW) or horsepower (HP). The value range is different with the different units.

#### P 4.1.14 Relative Motor Shaft Power

**Description:** Shows the actual motor shaft power in % of the nominal motor shaft power.

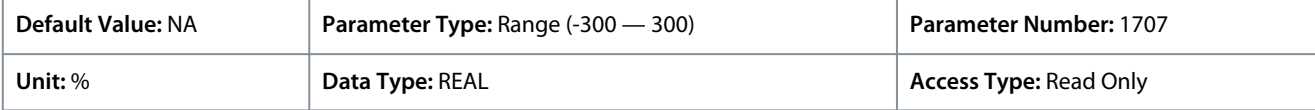

## P 4.1.15 Motor Electrical Power

**Description:** Shows the actual motor power.

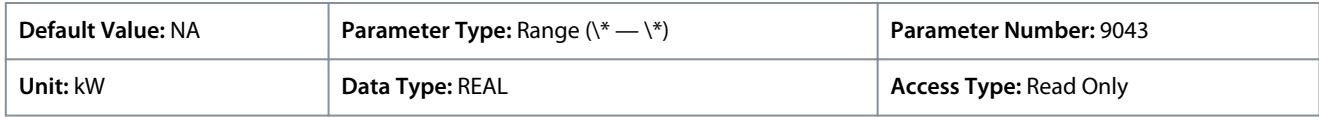

## P 4.1.16 Motor Thermal Load (ETR)

**Description:** Shows the estimated thermal load of the motor calculated by the ETR function.

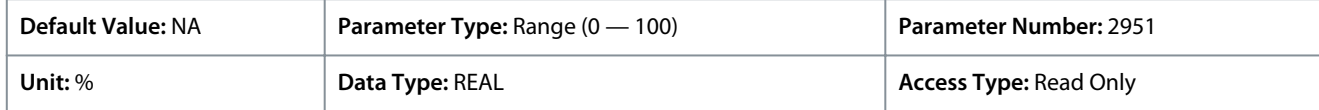

#### P 4.1.17 Motor Current Output

**Description:** Select an output for the motor current signal. The scale of the signal is 0–100% of the nominal current.

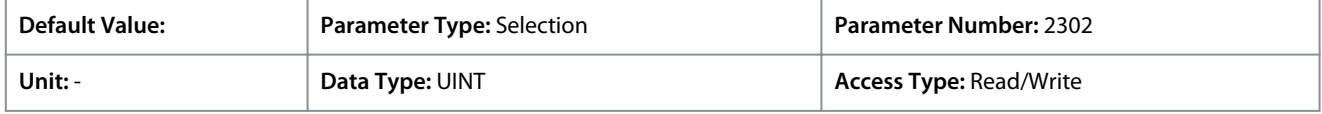

Additional selections appear based on the hardware of the options connected to the drive and the available fieldbuses. P 4.1.18 Motor Voltage Output

**Description:** Select an output for the motor voltage signal. The scale of the signal is 0–100% of the nominal voltage.

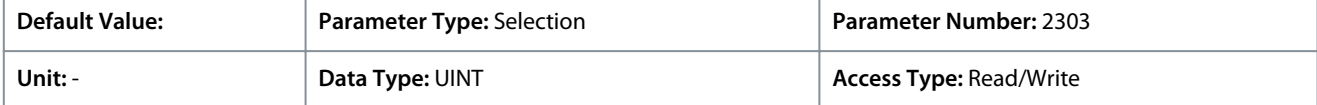

Additional selections appear based on the hardware of the options connected to the drive and the available fieldbuses. P 4.1.19 Absolute Motor Torque Output

**Description:** Select an output for the motor torque signal. The scale of the signal is 0–100% of the absolute value of the nominal torque.

<u>Danfoss</u>

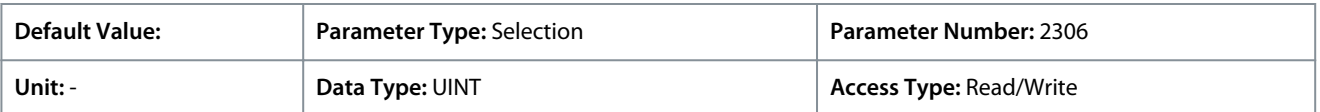

Additional selections appear based on the hardware of the options connected to the drive and the available fieldbuses. P 4.1.20 Extended Motor Torque Output

**Description:** Select an output for the motor torque signal. The scale of the signal is -200...200% of the nominal torque.

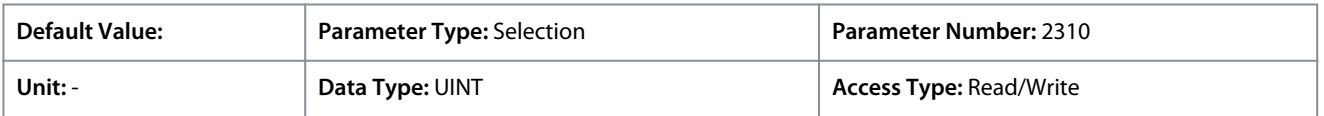

Additional selections appear based on the hardware of the options connected to the drive and the available fieldbuses.

## P 4.1.21 Absolute Motor Speed Output

**Description:** Select an output for the motor speed signal. The scale of the signal is 0–100% of the absolute value of the nominal speed.

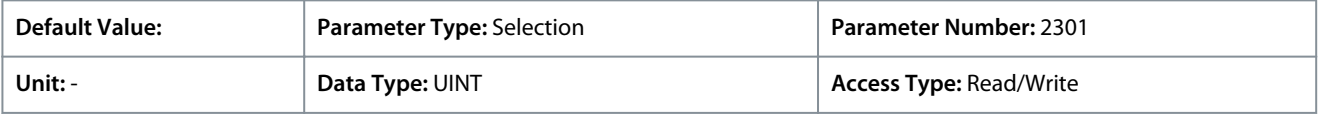

Additional selections appear based on the hardware of the options connected to the drive and the available fieldbuses. P 4.1.22 Extended Motor Speed Output

**Description:** Select an output for the motor speed signal. The scale of the signal is -200...200% of the nominal speed.

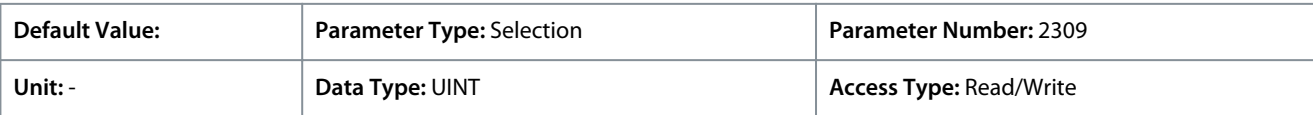

Additional selections appear based on the hardware of the options connected to the drive and the available fieldbuses. P 4.1.23 Motor Power Output

**Description:** Select an output for the motor power signal. The scale of the signal is 0–100% of the nominal power.

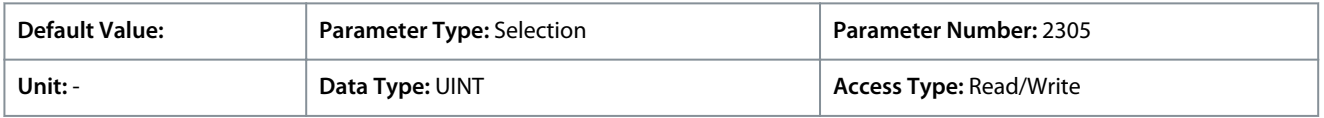

Additional selections appear based on the hardware of the options connected to the drive and the available fieldbuses.

#### P 4.1.24 AMA Progress

**Description:** Shows the progress of the Automatic Motor Adaptation (AMA).

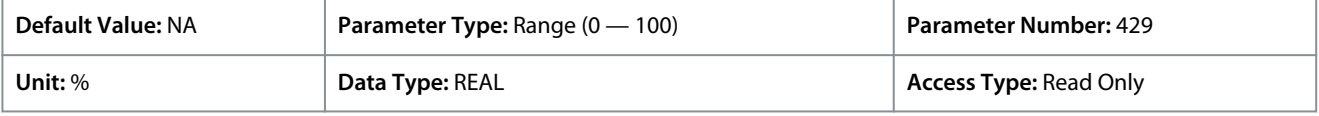

## 6.7.1.5 Application Status (Menu Index 5.1)

#### P 5.1.1 Motor Ctrl. Status Word

**Description:** Shows the motor control status word.

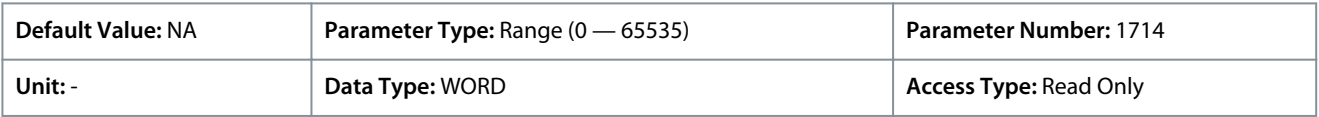

#### The following are the bit descriptions.

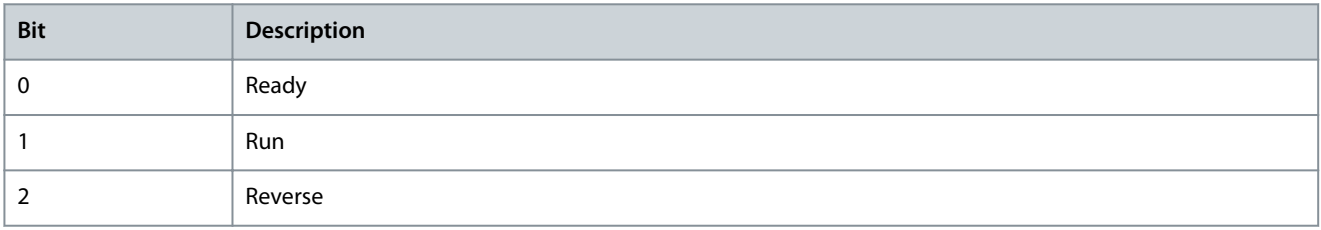

**Application Guide**

**Parameter Descriptions**

Danfoss

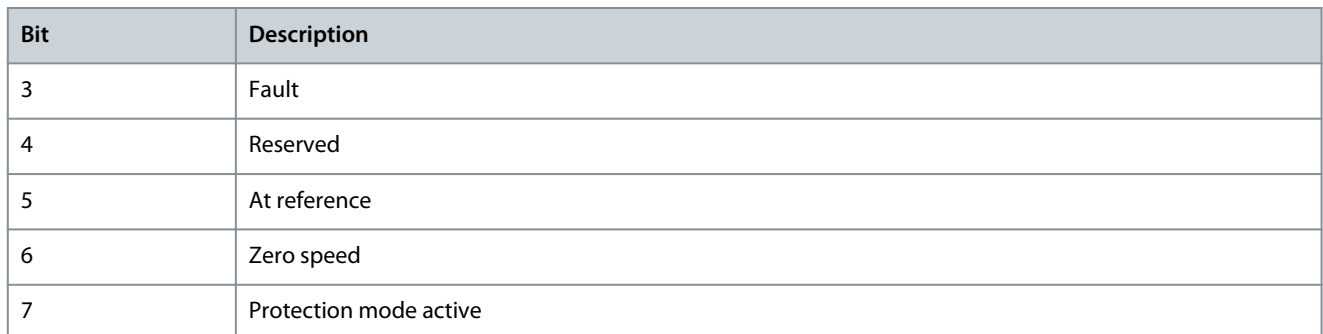

## P 5.1.2 Motor Ctrl. Ready Status Word

**Description:** Shows the motor control ready status word. All status bits must be true before the drive is ready.

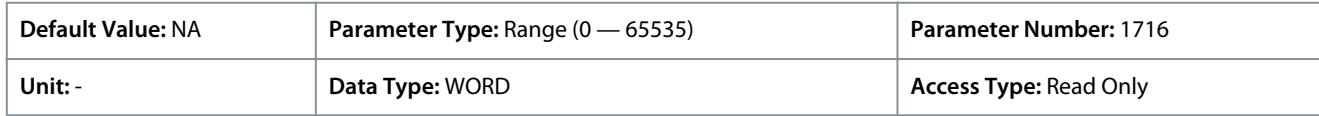

The *5302 Start Blocked* event is shown if this word is not ready.

The following are the bit descriptions.

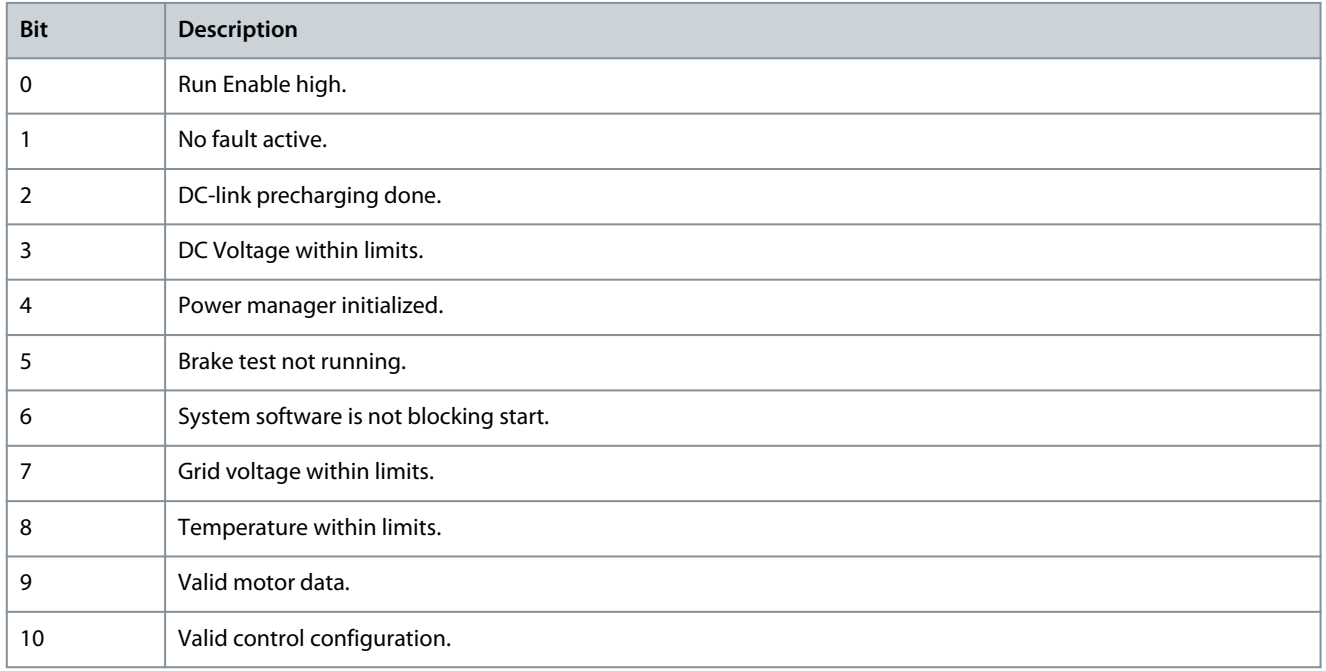

## P 5.1.3 Motor Regulator Status Word

**Description:** Shows the current state of the motor regulator status word. The status word indicates if a limit controller is active.

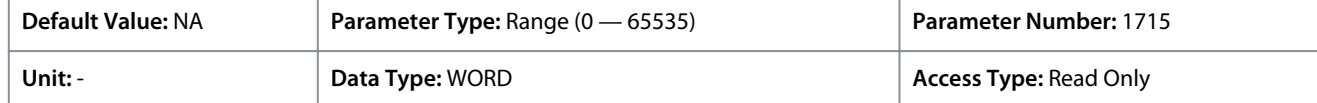

## The following are the bit descriptions.

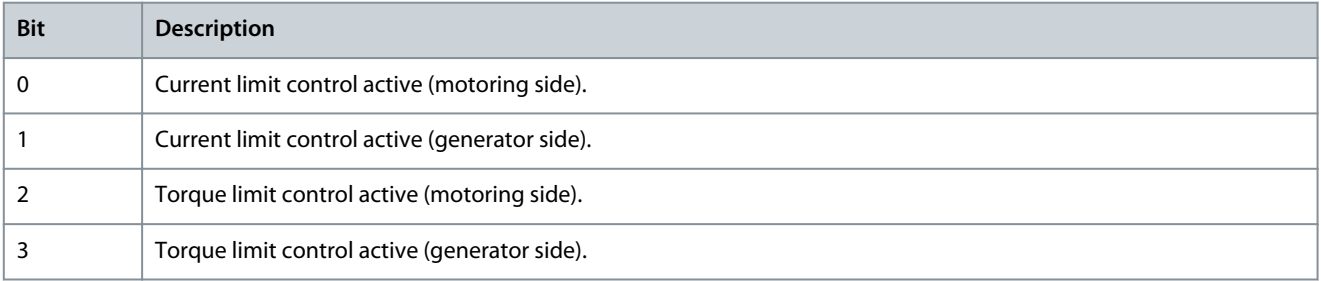

**Application Guide**

Danfoss

**Parameter Descriptions**

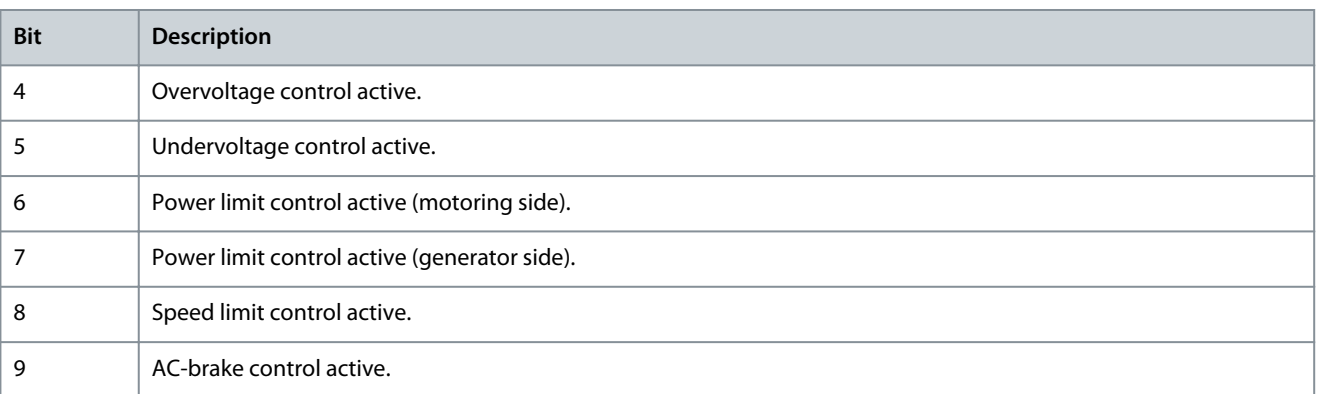

## P 5.1.5 Fault Status Word 1

**Description:** Shows the fault status word 1.

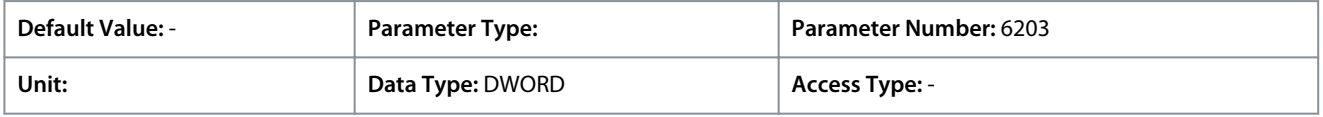

## The following are the bit descriptions.

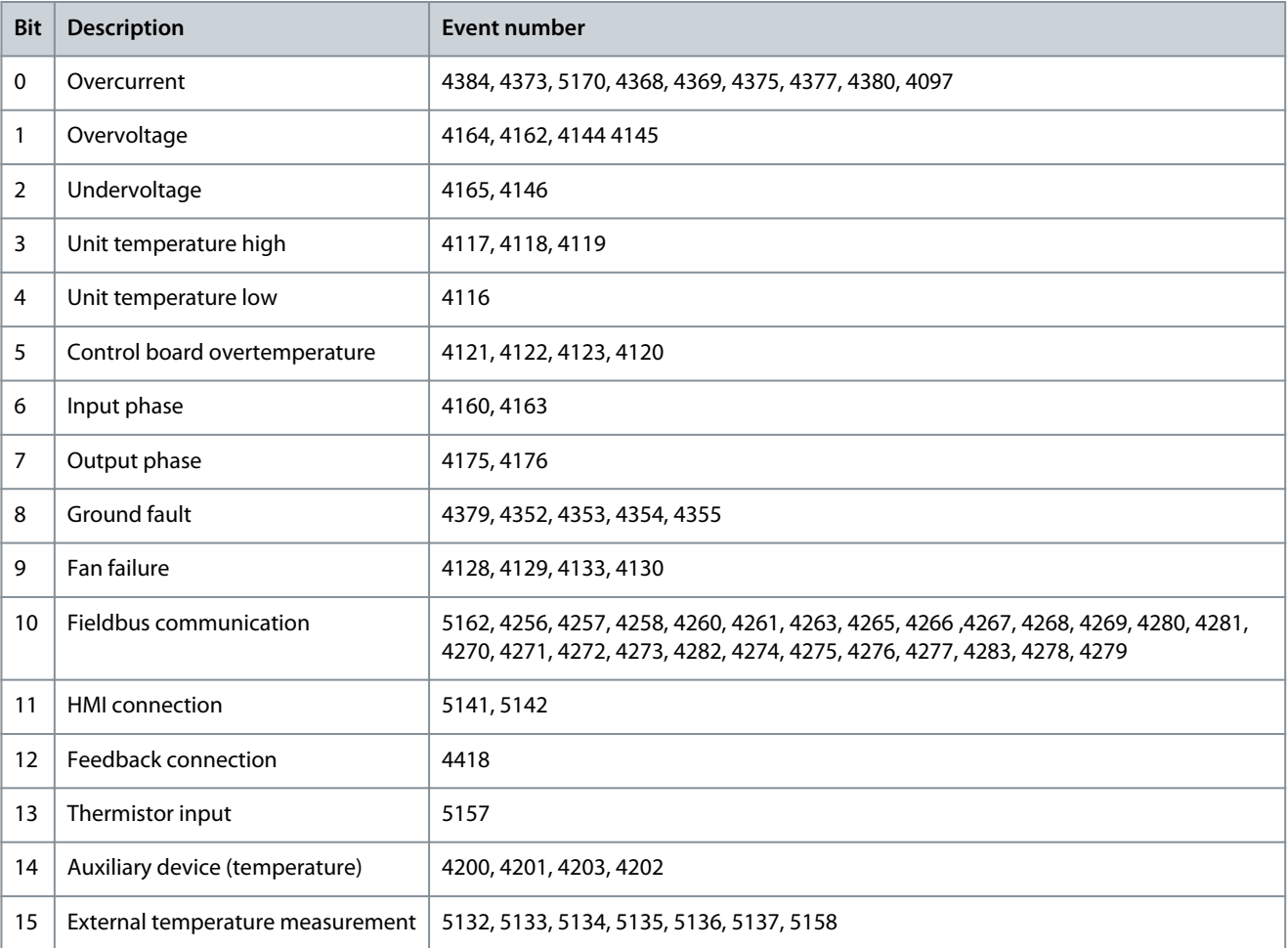

## P 5.1.8 Warning Status Word 1

**Description:** Shows the warning status word 1.

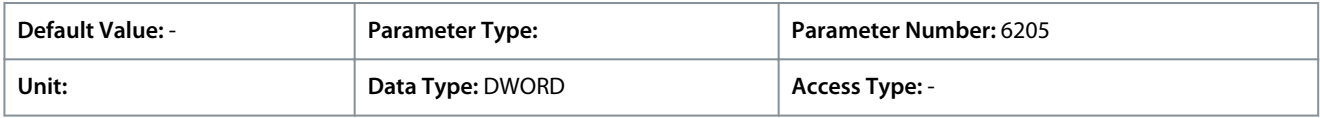

The following are the bit descriptions.

**Parameter Descriptions**

Danfoss

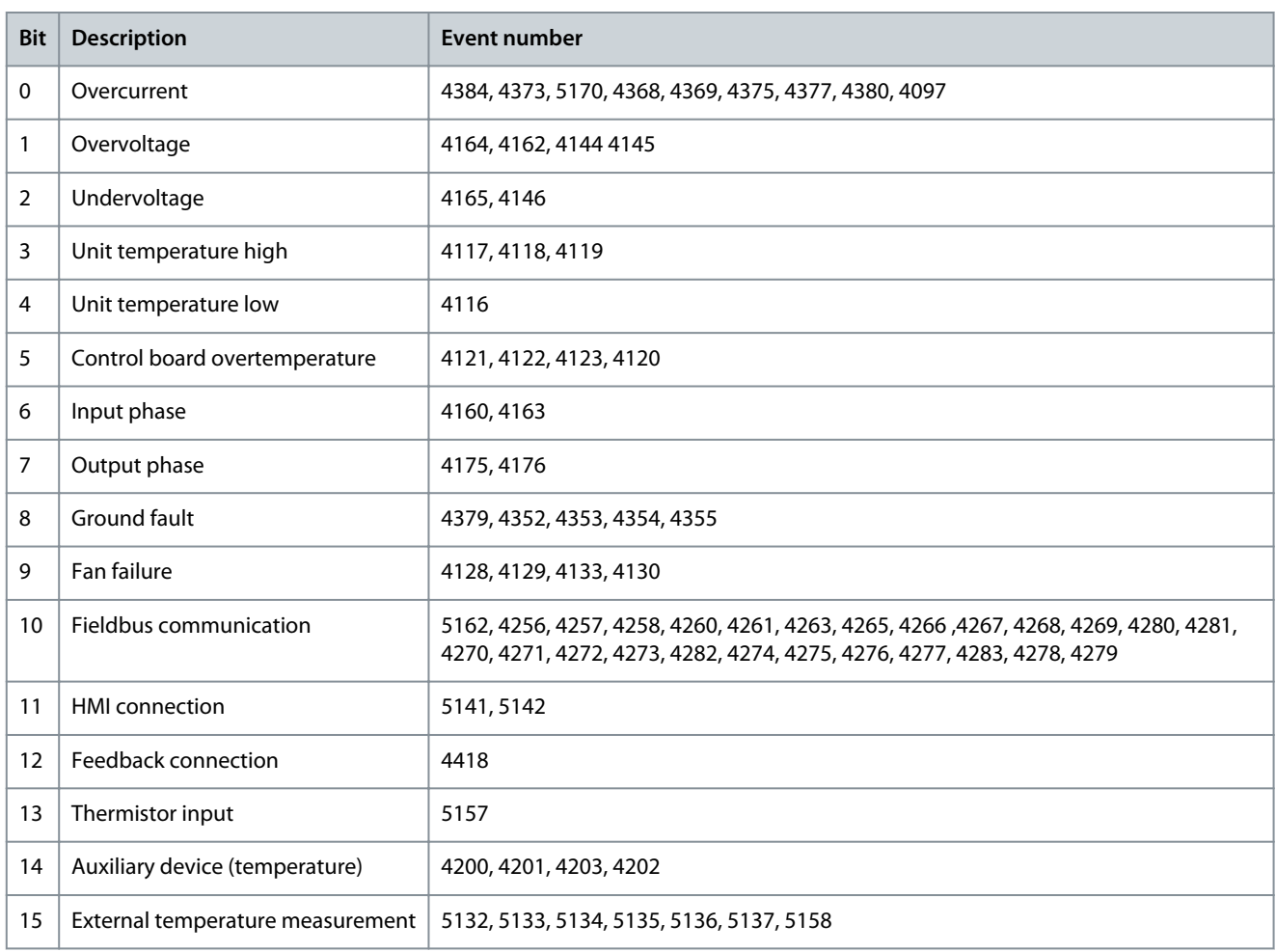

# P 5.1.13 Application Status Word

**Description:** Shows the application-specific status word.

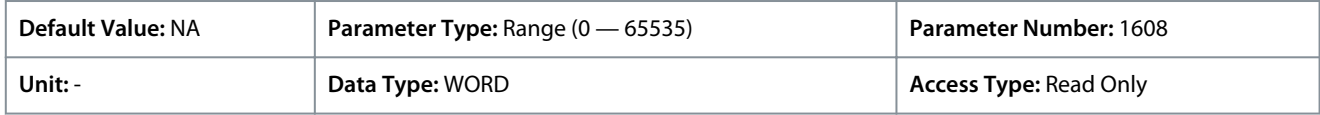

Following are the bits and description.

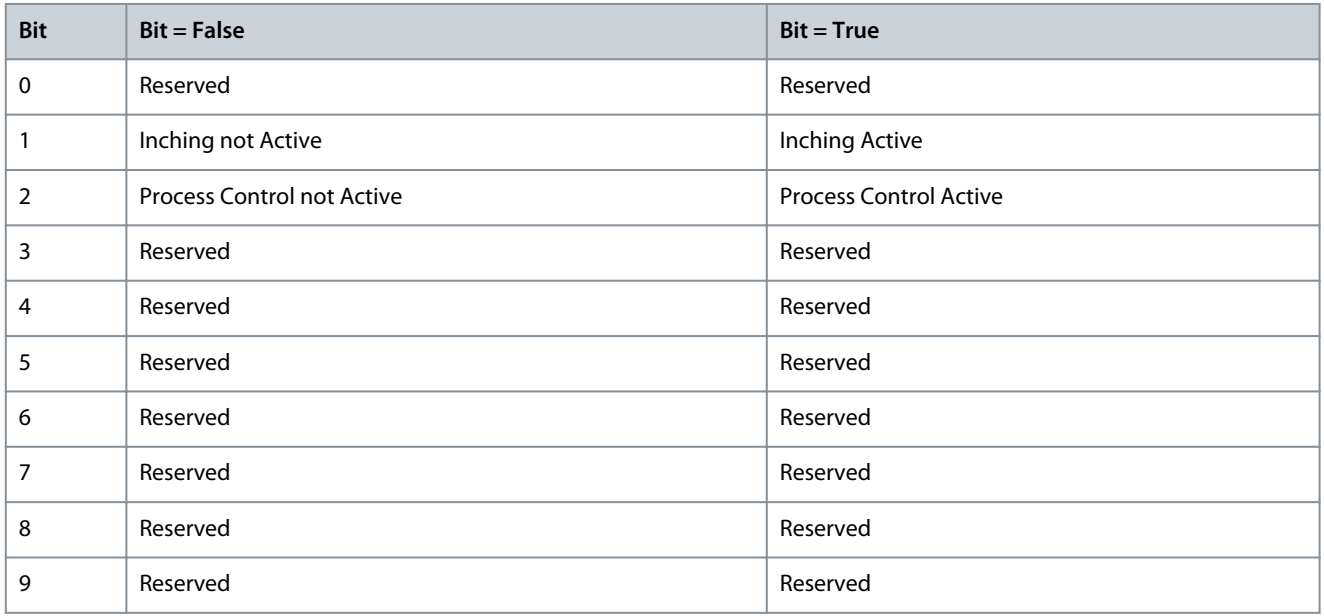

<u>Danfoss</u>

**Parameter Descriptions**

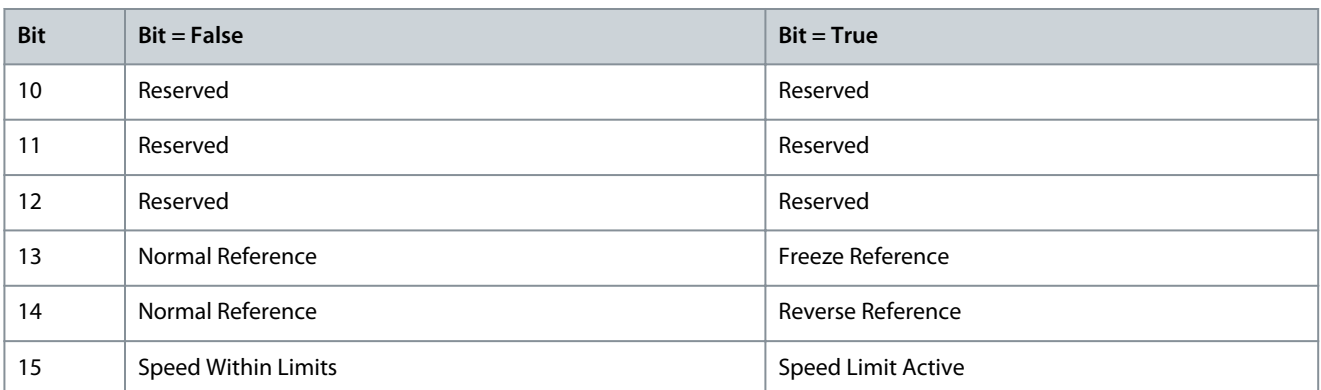

# 6.7.1.6 Measured Temp. Protection Status (Menu Index 5.2.3.1)

These parameters provide readouts of the temperature measured by the connected temperture sensors.

## P 5.2.3.1.1 Protection 1 Temp.

**Description:** Shows the temperature measured for the temperature protection.

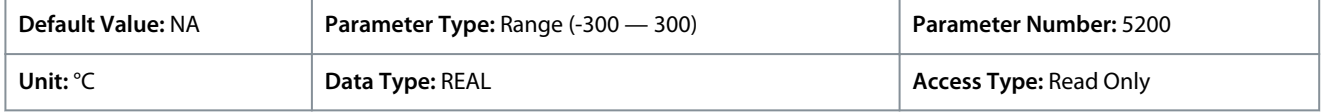

Depending on whether metric or imperial units are in use, give the value for the parameter in either Celsius (C) or Fahrenheit (F). The value range is different with the different units.

## P 5.2.3.1.2 Protection 2 Temp.

**Description:** Shows the temperature measured for the temperature protection.

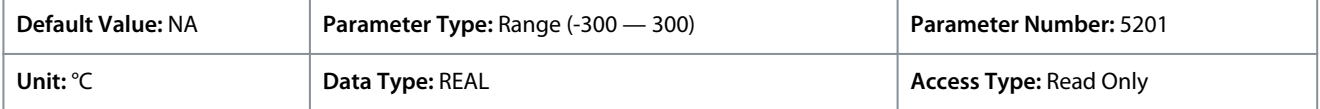

Depending on whether metric or imperial units are in use, give the value for the parameter in either Celsius (C) or Fahrenheit (F). The value range is different with the different units.

## P 5.2.3.1.3 Protection 3 Temp.

**Description:** Shows the temperature measured for the temperature protection.

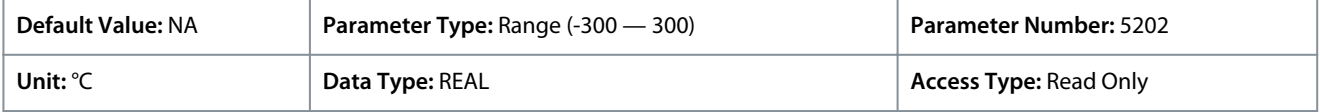

Depending on whether metric or imperial units are in use, give the value for the parameter in either Celsius (C) or Fahrenheit (F). The value range is different with the different units.

P 5.2.3.1.4 Protection 4 Temp.

**Description:** Shows the temperature measured for the temperature protection.

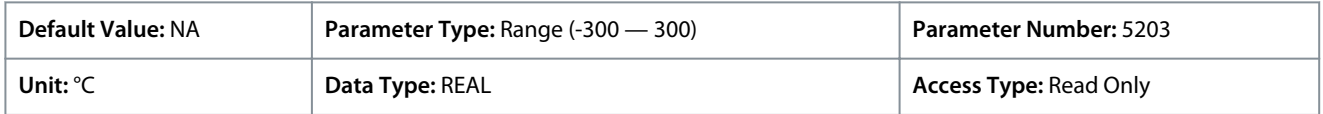

Depending on whether metric or imperial units are in use, give the value for the parameter in either Celsius (C) or Fahrenheit (F). The value range is different with the different units.

#### P 5.2.3.1.5 Protection 5 Temp.

**Description:** Shows the temperature measured for the temperature protection.

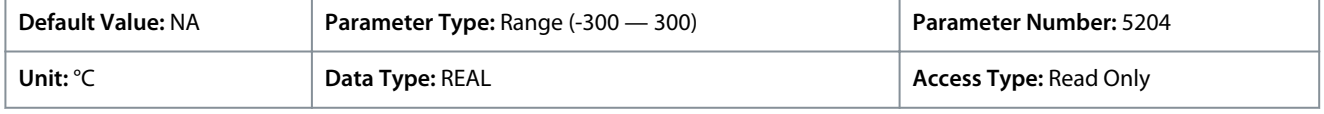

Depending on whether metric or imperial units are in use, give the value for the parameter in either Celsius (C) or Fahrenheit (F). The value range is different with the different units.

<u>Danfoss</u>

# P 5.2.3.1.6 Protection 6 Temp.

**Description:** Shows the temperature measured for the temperature protection.

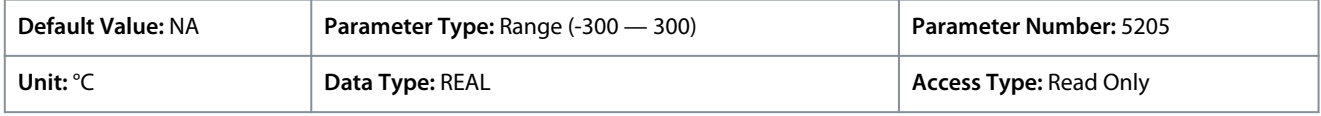

Depending on whether metric or imperial units are in use, give the value for the parameter in either Celsius (C) or Fahrenheit (F). The value range is different with the different units.

# 6.7.1.7 Load Status (Menu Index 5.3.1)

## P 5.3.1.1 Inertia Estimation Status

**Description:** Shows the status of the inertia estimation routine. 0 = Inactive, 1 = In progress, 2 = Completed successfully, 3 = Completed unsuccessfully.

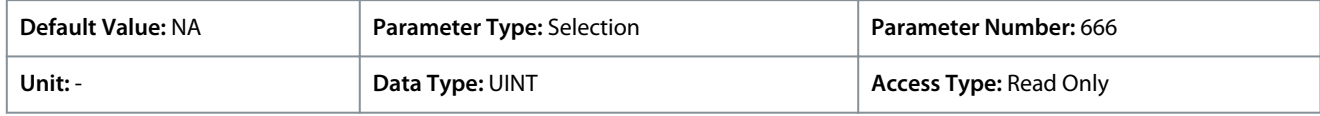

The following are the selections for the parameter.

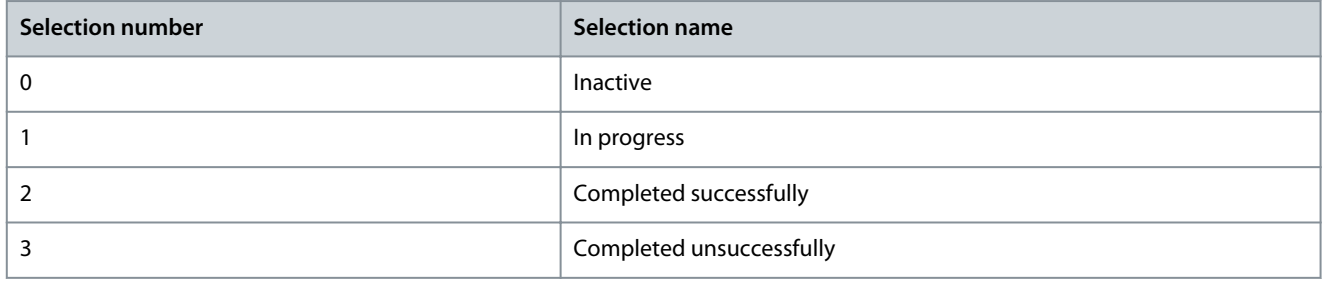

# 6.7.1.8 Control Places Status (Menu Index 5.5.1)

## P 5.5.1.1 Active Control Place

**Description:** Shows the control place that controls the drive.

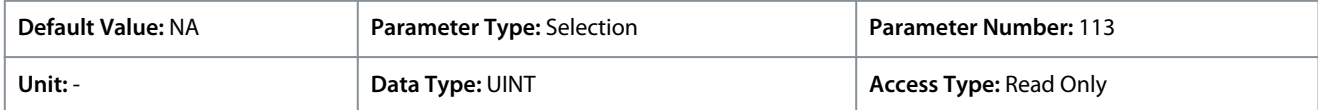

## The following are the selections for the parameter.

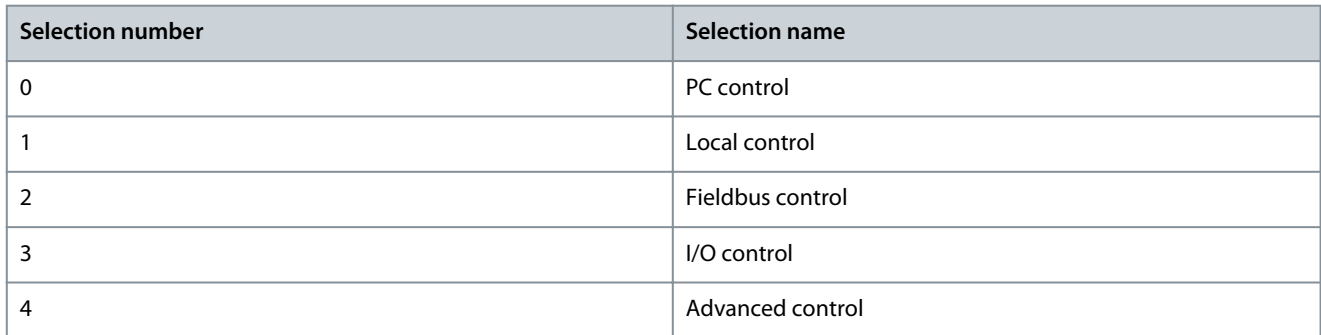

## P 5.5.1.2 Local Control Active Output

**Description:** Select an output terminal indicating that the drive is in local control.

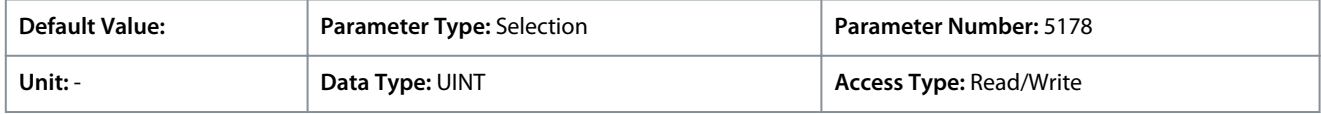

## P 5.5.1.3 Fieldbus Control Active Output

**Description:** Select an output terminal indicating that the drive is in fieldbus control.

<u>Danfoss</u>

**Parameter Descriptions**

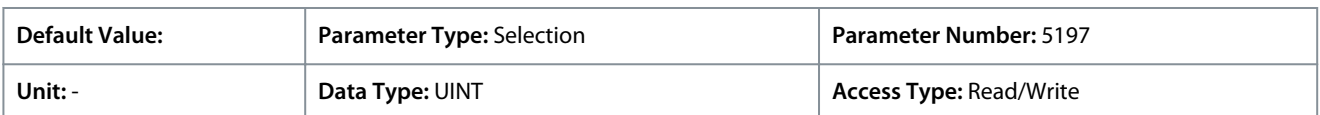

### P 5.5.1.4 I/O Control Active Output

**Description:** Select an output terminal indicating that the drive is in I/O control.

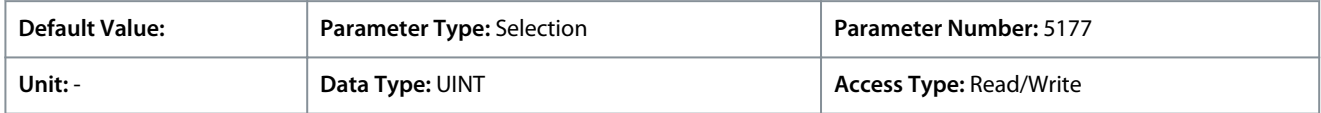

#### P 5.5.1.5 Advanced Control Active Output

**Description:** Select an output terminal indicating that the drive is in advanced control.

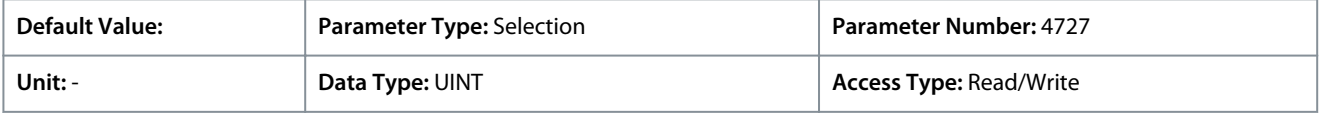

# 6.7.1.9 Speed Control Status (Menu Index 5.8.1)

These parameters provide a readout of speed control related status information.

#### P 5.8.1.2 Motor Speed

**Description:** Shows the actual motor speed.

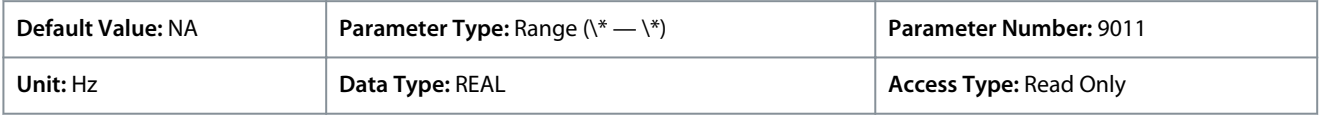

#### Default unit: RPM. The unit can be changed with parameter 4321.

#### P 5.8.1.3 Output Frequency

**Description:** Shows the output frequency.

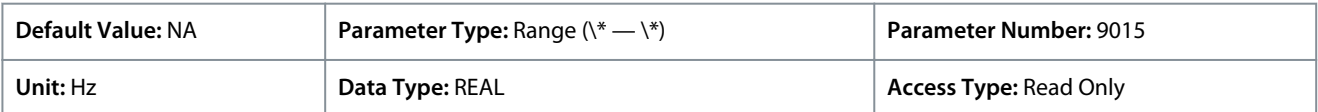

## P 5.8.1.4 Feedback Speed

**Description:** Shows the feedback speed.

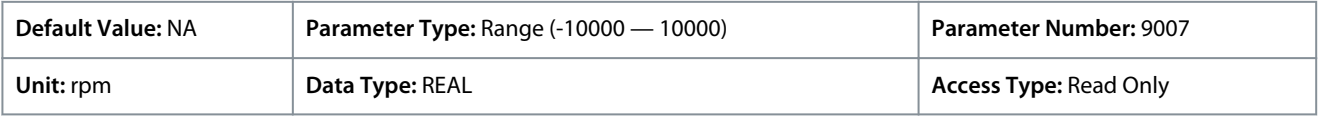

## P 5.8.1.5 Feedback Electrical Angle

**Description:** Shows the feedback device angle in the electrical domain. Its value is needed for manually tuning the feedback angle offset.

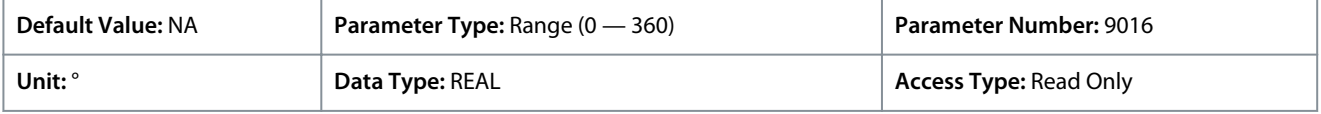

## P 5.8.1.6 Speed Error

**Description:** Shows the difference between speed reference after ramp and motor speed.

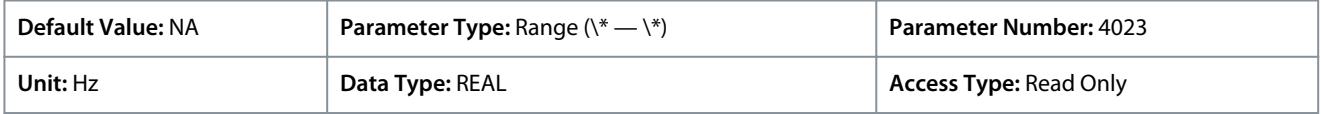

Default unit: RPM. The unit can be changed with parameter 4321.

P 5.8.1.7 Speed Reference

**Description:** Shows the speed reference.

<u>Danfoss</u>

## **Parameter Descriptions**

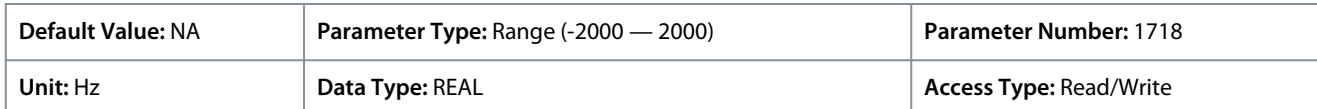

Default unit: RPM. The unit can be changed with parameter 4321.

#### P 5.8.1.8 Speed Reference Before Ramp

**Description:** Shows the value of speed reference before the ramp generator.

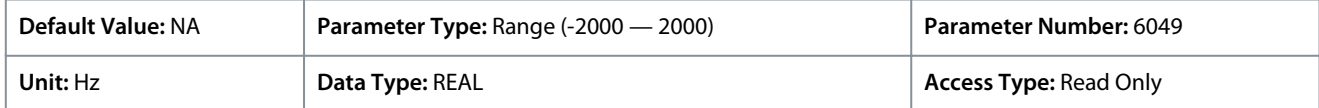

Default unit: RPM. The unit can be changed with parameter 4321.

#### P 5.8.1.9 Speed Reference After Ramp

**Description:** Shows the value of the speed reference after the ramp generator.

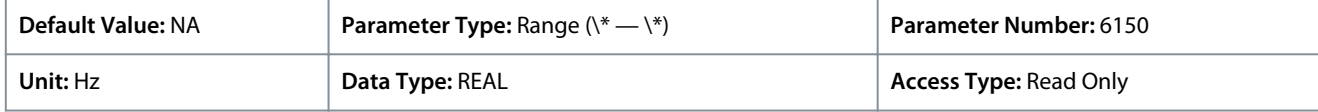

Default unit: RPM. The unit can be changed with parameter 4321.

#### P 5.8.1.10 Final Speed Reference

**Description:** Shows the value of the speed reference before feeding it to the speed controller.

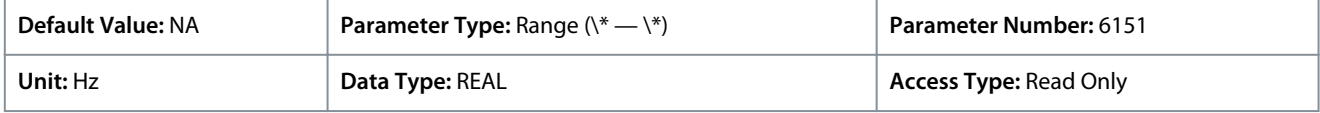

Default unit: RPM. The unit can be changed with parameter 4321.

P 5.8.1.11 Control Panel Speed Reference

**Description:** Shows the value of the speed reference given from the control panel.

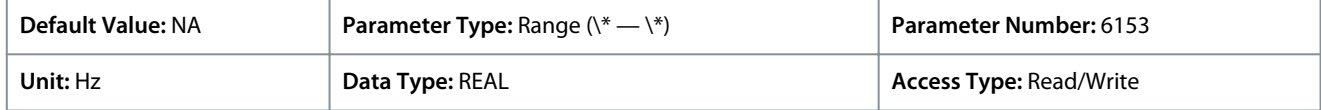

Default unit: RPM. The unit can be changed with parameter 4321.

#### P 5.8.1.12 Absolute Output Frequency Output

**Description:** Select an output terminal for the output frequency scaled between 0 Hz and positive speed limits in Hz.

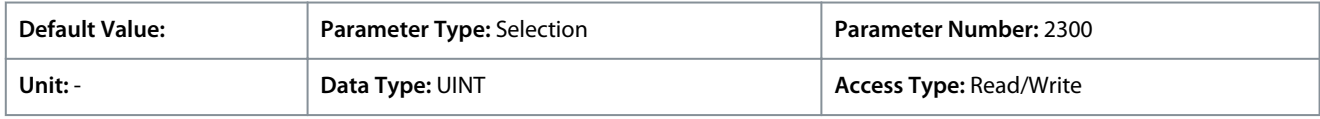

# **N O T I C E**

Selection lists with inputs and/or outputs consist of the name of the hardware option and the numbers of the terminals. For example, terminal number 13 of the Basic I/O is named as as Basic I/O T13, in the selection list.

## P 5.8.1.13 Absolute Speed Reference Output

**Description:** Select an output terminal for the absolute speed reference, scaled between 0 and positive speed limit.

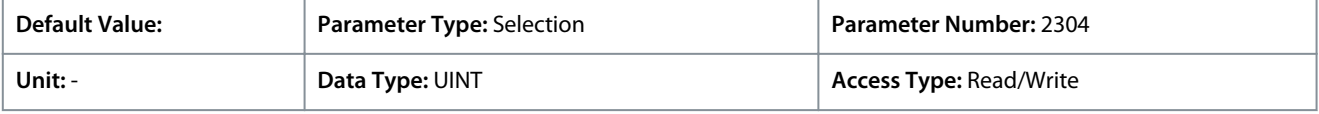

# **N O T I C E**

Selection lists with inputs and/or outputs consist of the name of the hardware option and the numbers of the terminals. For example, terminal number 13 of the Basic I/O is named as as Basic I/O T13, in the selection list.

<u>Danfoss</u>

## P 5.8.1.14 Output Frequency Output

**Description:** Select an output terminal for the output frequency scaled between minimum speed limit and positive speed limits in Hz.

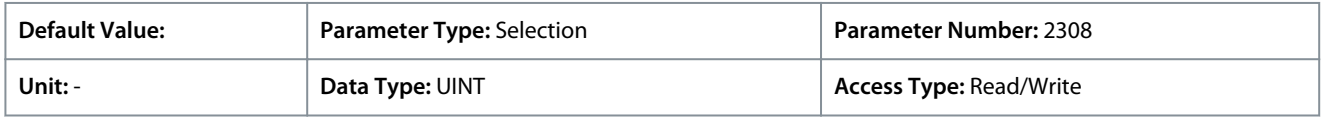

**N O T I C E**

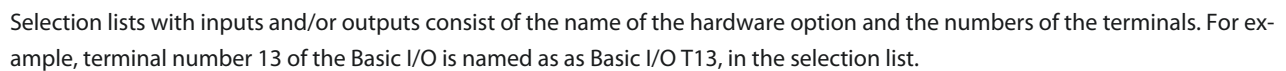

# P 5.8.1.16 Load Drooping Speed

**Description:** Shows the load drooping speed.

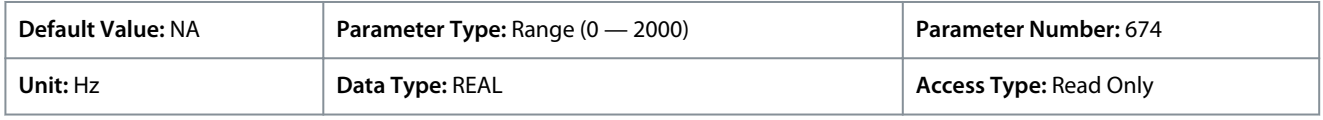

Default unit: RPM. The unit can be changed with parameter 4321.

# 6.7.1.10 Torque Control Status (Menu Index 5.9.1)

These parameters provide readouts of torque control related status information.

## P 5.9.1.1 Motor Torque

**Description:** Shows the actual motor torque.

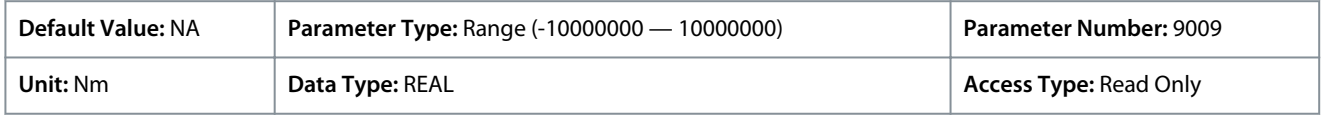

Depending on whether metric or imperial units are in use, give the value for the parameter in either newton meters (Nm) or poundfeet (lb ft). The value range is different with the different units.

## P 5.9.1.2 Relative Motor Torque

**Description:** Shows the motor torque in % of the nominal motor torque.

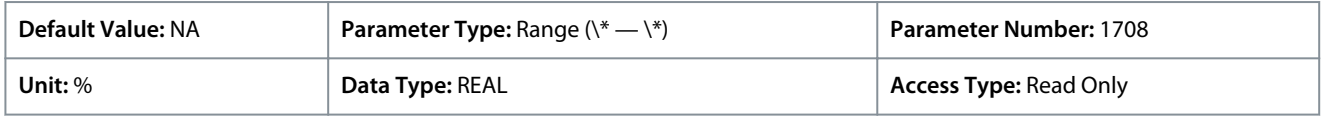

## P 5.9.1.3 Torque Limit Motoring

**Description:** Shows the torque limit in motoring mode in % of nominal motor torque.

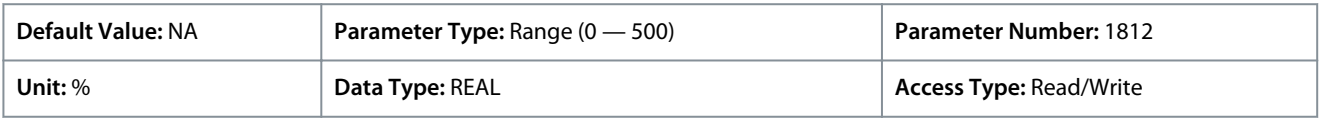

#### P 5.9.1.4 Torque Limit Regenerative

**Description:** Shows the regenerative torque limit in % of nominal motor torque.

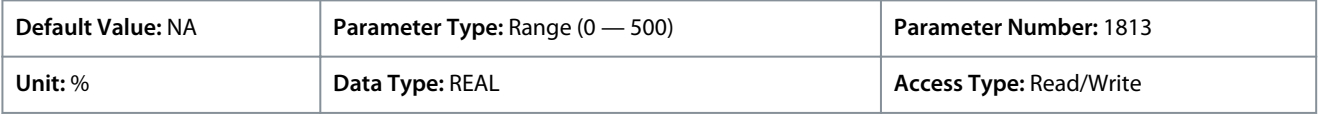

## P 5.9.1.5 Local Torque Reference

**Description:** Shows the local torque reference set in the control panel.

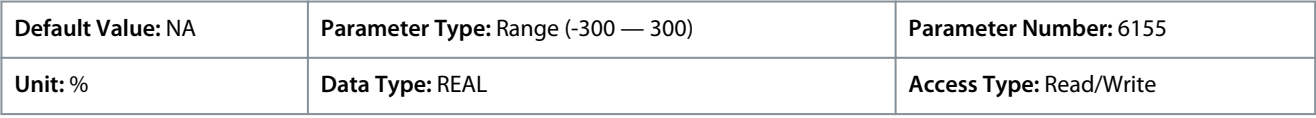

#### P 5.9.1.6 Torque Reference

**Description:** Shows the value of the current torque reference in the reference chain in % of nominal motor torque.

<u>Danfoss</u>

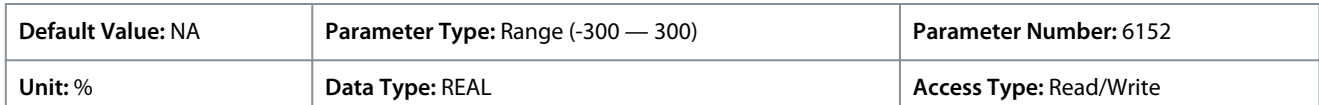

## P 5.9.1.7 Torque Reference Final

**Description:** Shows the value of the final torque reference given to the motor controller in % of nominal motor torque.

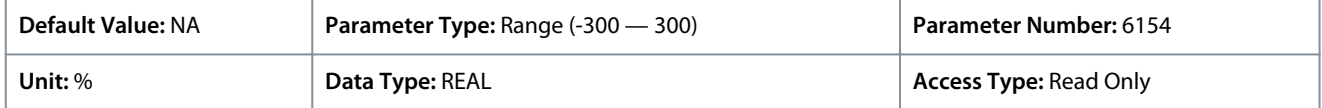

# 6.7.1.11 Process Control Status (Menu Index 5.10.1)

## P 5.10.1.1 On Reference

**Description:** Shows if the controlled process is operating on the current reference.

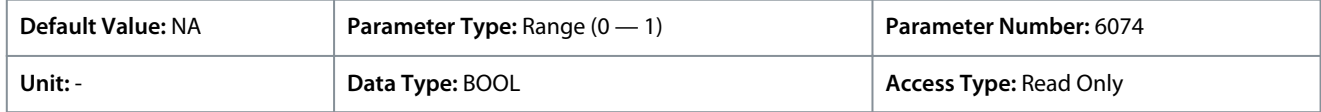

### P 5.10.1.2 Process Controller Output

**Description:** Shows the process controller's output as normalized value (in the range 0 to 1).

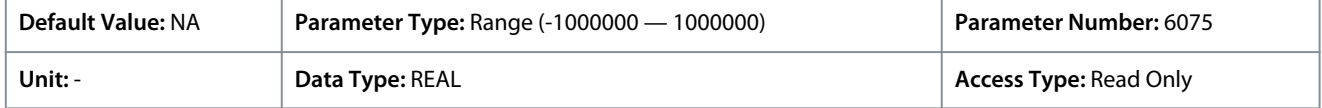

## P 5.10.1.3 Setpoint Value

**Description:** Shows the actual value of the setpoint.

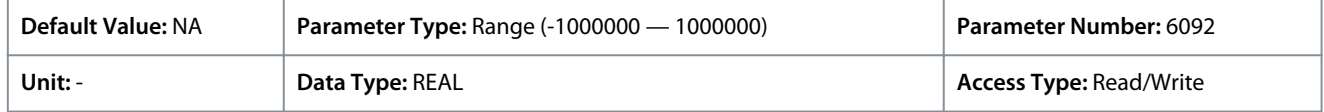

#### P 5.10.1.4 Feedback Value

**Description:** Shows the actual value of the feedback.

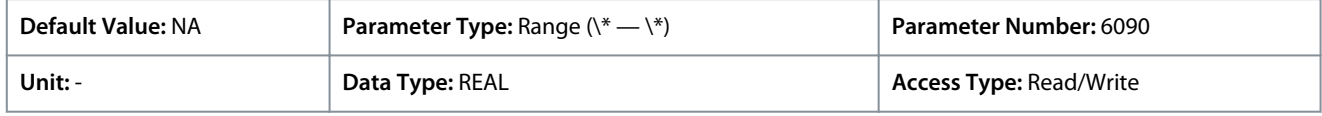

## P 5.10.1.5 Adv. Feedforward Value

**Description:** Shows the actual value of the advanced feedforward.

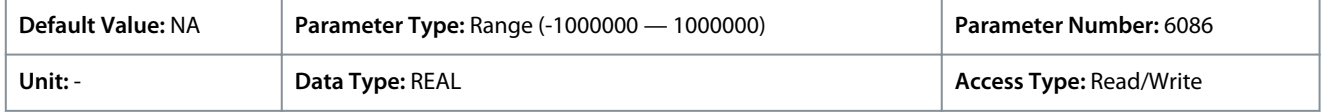

#### P 5.10.1.6 Feedback 1 Value

**Description:** Shows the actual value of feedback 1.

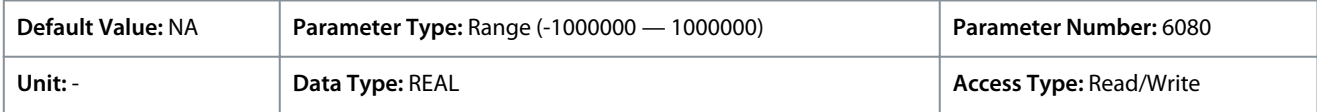

## P 5.10.1.7 Feedback 2 Value

**Description:** Shows the actual value of feedback 2.

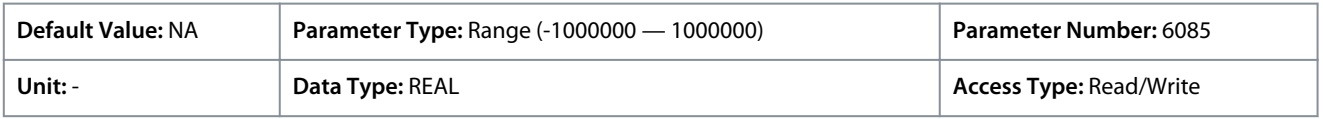

#### P 5.10.1.9 Control Panel Process Reference

**Description:** Shows the value of the process reference given from the control panel.

Danfoss

**Parameter Descriptions**

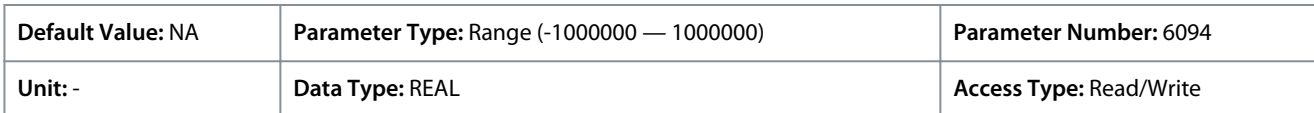

#### P 5.10.1.10 Process Controller Enabled **Description:** Enables the process controller.

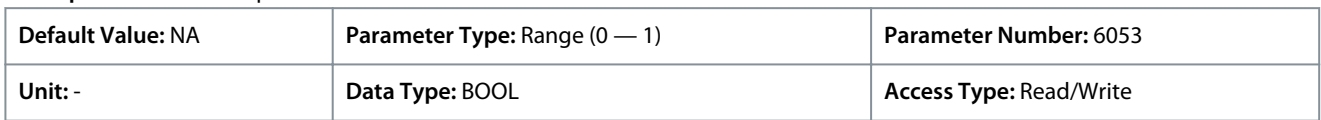

# 6.7.1.12 Mechanical Brake Control Status (Menu Index 5.12.1)

These parameters provide readouts of mechanical brake control status information.

#### P 5.12.1.1 Mechanical Brake Status Word

**Description:** Shows the mechanical brake status word.

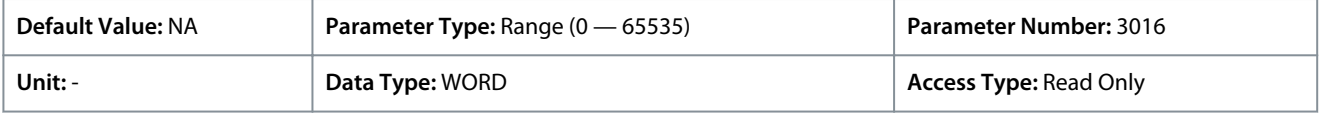

Following are the status words and its description:

#### **Table 32: Status Word Description**

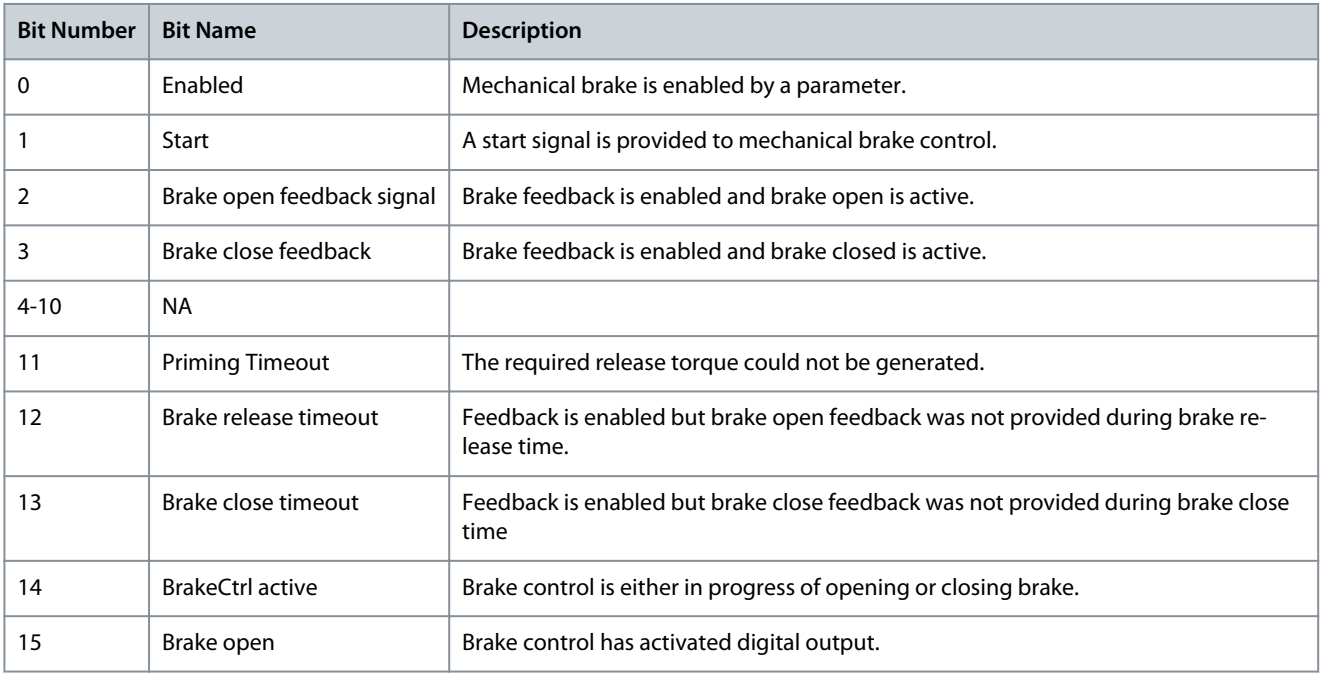

## P 5.12.1.2 Mechanical Brake State

**Description:** Shows the state of the mechanical brake controller.

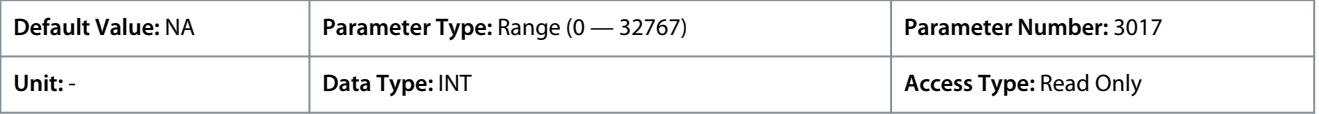

## P 5.12.1.3 Brake Release Time Detected

**Description:** Shows the time from brake release until load change is detected, where motor takes over the load from mechanical brake.

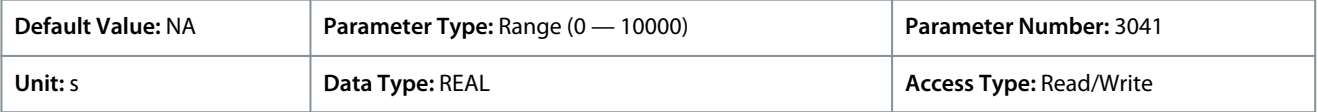

<u>Danfoss</u>

# 6.7.1.13 Fieldbus Process Data Status (Menu Index 5.27.1)

# P 5.27.1.42 Fieldbus Control Word

**Description:** Shows the profile specific fieldbus control word.

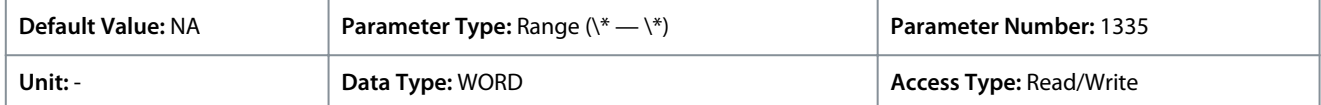

The fieldbus control word is either the PROFIdrive control word described in [2.3 PROFIdrive – Standard Telegram 1](#page-14-0) or the iC Speed control word described in [2.4 iC Speed Profile.](#page-17-0) The fieldbus profile is selected with *parameter 10.3.1.2 Fieldbus Profile*.

#### P 5.27.1.43 Fieldbus Speed Reference 1 **Description:** Shows the fieldbus speed reference.

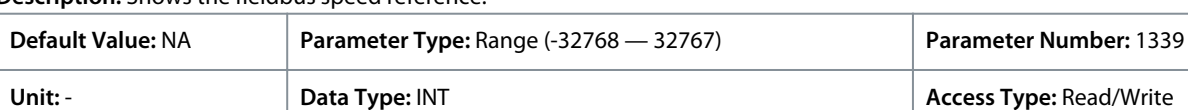

# P 5.27.1.44 Fieldbus Torque Reference

**Description:** Shows the fieldbus torque reference.

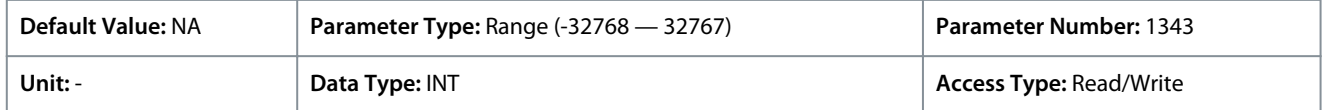

## P 5.27.1.50 Fieldbus Status Word

**Description:** Shows the profile specific fieldbus status word.

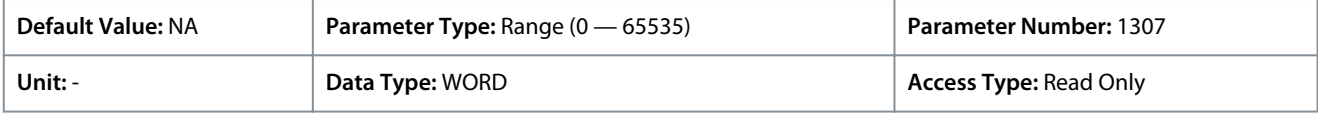

The fieldbus status word is either the PROFIdrive status word described in 2.3 PROFIdrive - Standard Telegram 1 or the iC Speed status word described in [2.4 iC Speed Profile](#page-17-0). The fieldbus profile is selected with *parameter 10.3.1.2 Fieldbus Profile*.

# P 5.27.1.51 Fieldbus Speed Main Actual Value

**Description:** Shows the actual motor speed.

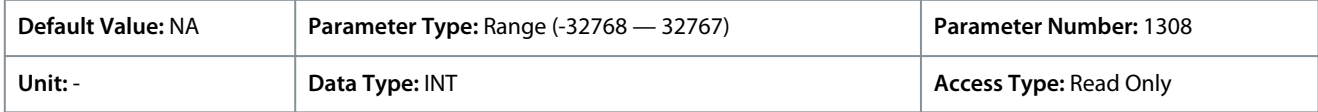

## P 5.27.1.54 Fieldbus Speed Reference

## **Description:** Shows the fieldbus speed reference.

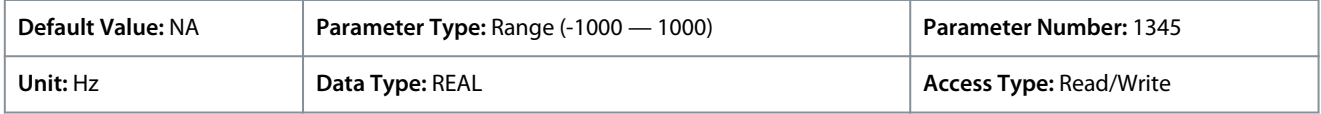

Default unit: RPM. The unit can be changed with parameter 4321.

## P 5.27.1.73 Fieldbus Torque Main Actual Value

## **Description:** Shows the torque applied by the motor.

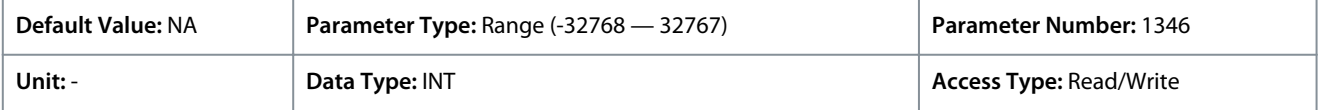

Depending on whether metric or imperial units are in use, give the value for the parameter in either newton meters (Nm) or poundfeet (lb ft). The value range is different with the different units.

## P 5.27.1.89 Fieldbus Control Word 2

**Description:** Shows the fieldbus control word 2.

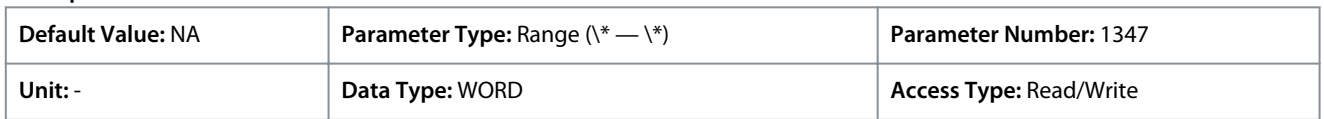

<u>Danfoss</u>

**Parameter Descriptions**

The fieldbus control and status words are freely configurable, and specific features can be assigned to the bits.

## P 5.27.1.90 Fieldbus Status Word 2

**Description:** Shows the profile specific fieldbus status word 2.

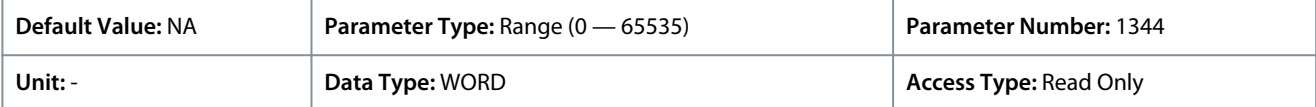

The fieldbus control and status words are freely configurable, and specific features can be assigned to the bits.

## P 5.27.1.100 Fieldbus Process Reference

**Description:** Shows the fieldbus process reference used in the process controller.

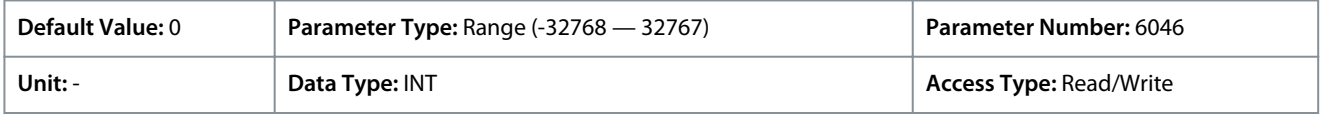

# 6.7.1.14 Maintenance & Service (Menu Index 6.1.1)

## P 6.1.1.1 Last Fault Number

**Description:** Shows the number of the most recent active fault.

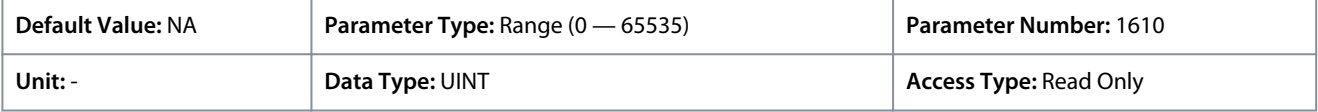

## P 6.1.1.2 Last Warning Number

**Description:** Shows the number of the most recent active warning.

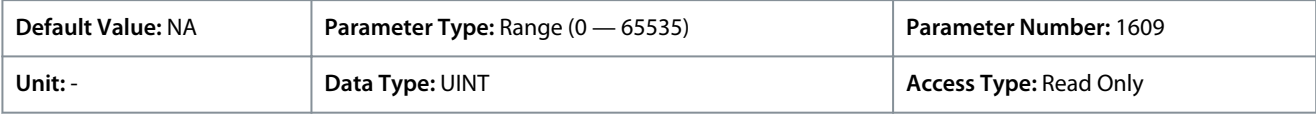

## P 6.1.1.3 Control Unit Temperature

**Description:** Shows the temperature of the control unit.

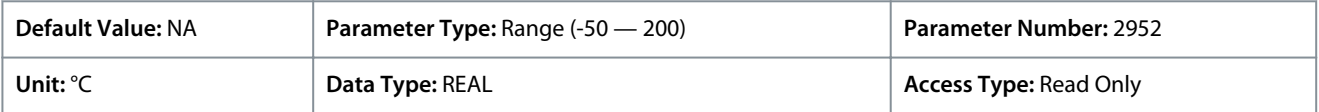

# 6.7.2 Software Information (Menu Index 6.2)

## P 6.2.1 Application Version

**Description:** Shows the version of the application software.

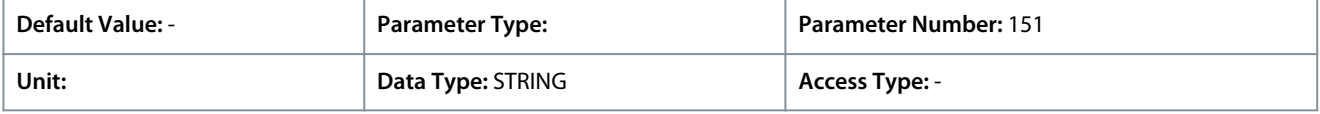

# 6.7.3 Events (Menu Index 6.4)

## 6.7.3.1 Event Simulation (Menu Index 6.4.3)

## P 6.4.3.1 Simulate Event

**Description:** Select a response to trigger a simulated event.

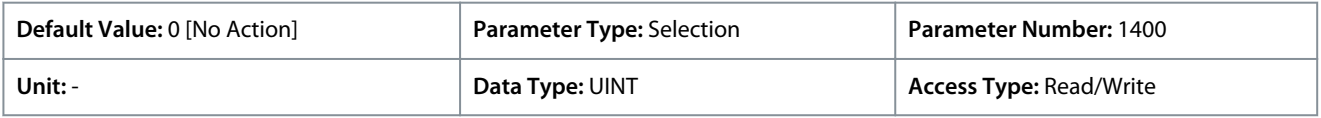

**Application Guide**

Danfoss

# **Parameter Descriptions**

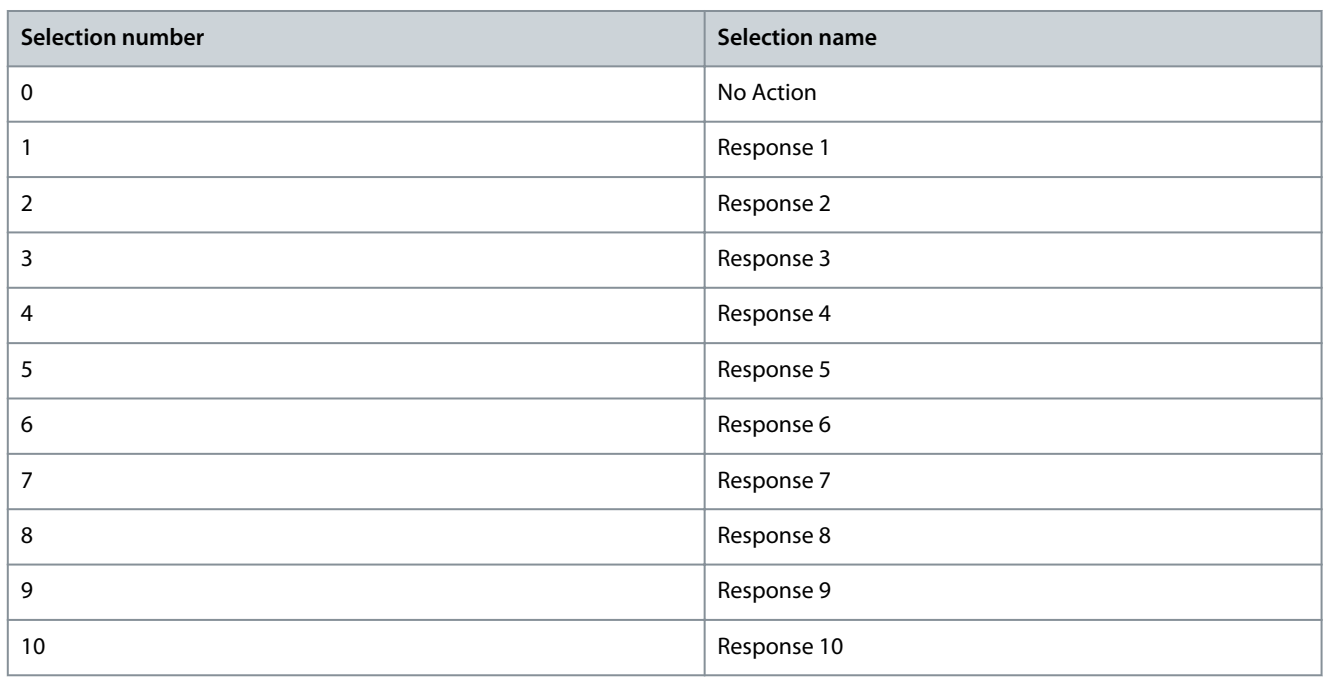

## P 6.4.3.2 Simulate Persisting Event

**Description:** Select a response to trigger a persisting simulated event. Set back to 0 to allow a reset.

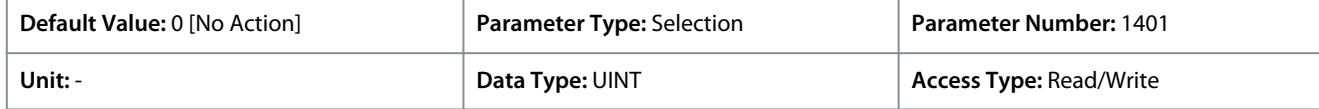

### The following are the selections for the parameter

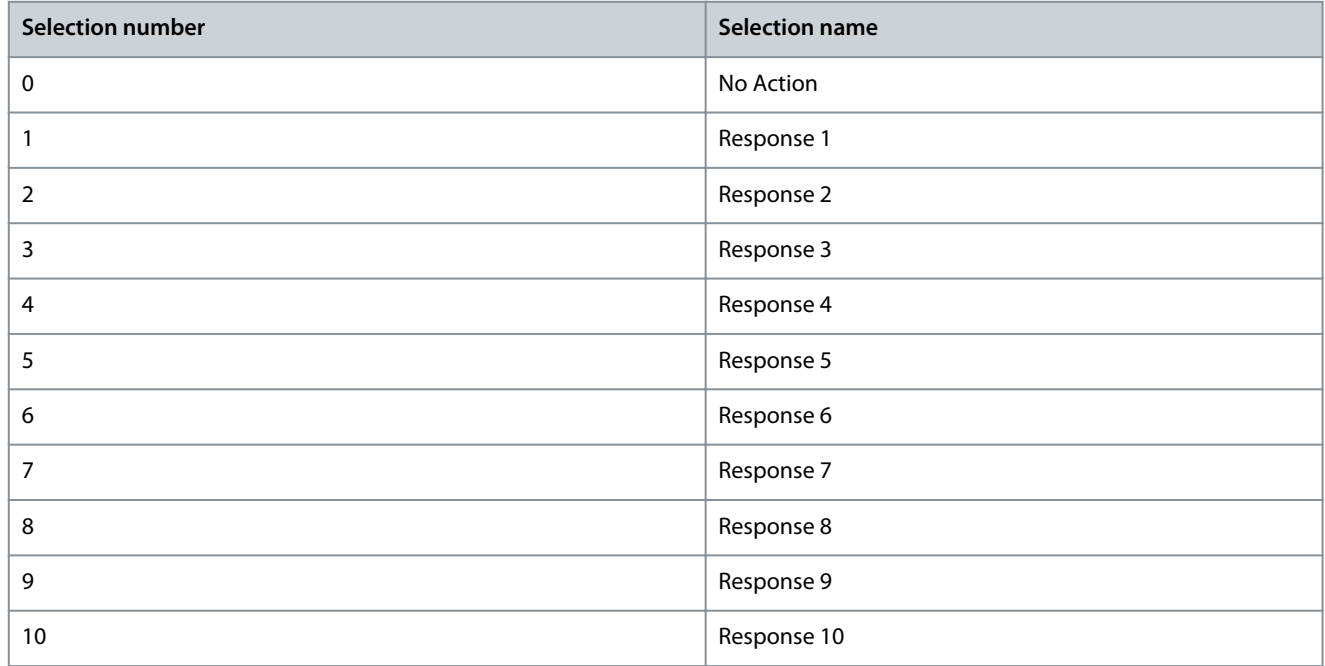

# P 6.4.3.3 Simulate Event Number

**Description:** Set the number of the event to be simulated.

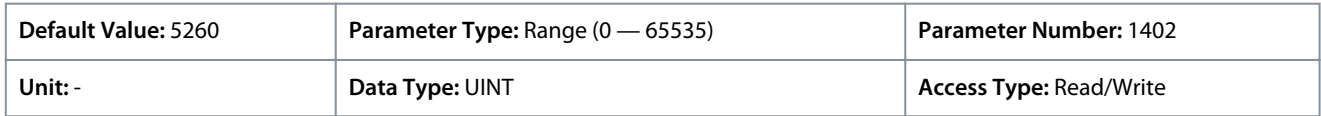

<u>Danfoss</u>

# 6.7.4 Operational Counters (Menu Index 6.5)

These parameters provide readouts of the operational counters of the drive, like operational hours, energy consumption, and various faults.

# P 6.5.1 Control Unit On Time

**Description:** Shows the total operating time for the control unit.

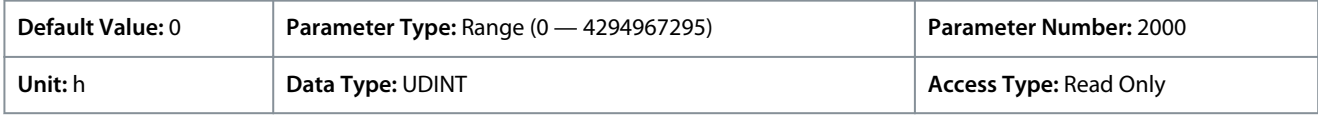

# P 6.5.2 Power Unit On Time

**Description:** Shows the total operating time for the power unit. The counter only increments if the DC link is powered.

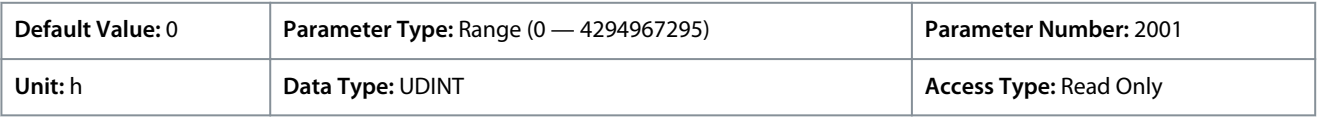

# P 6.5.3 Energy Consumption

**Description:** Shows the energy consumed from the grid.

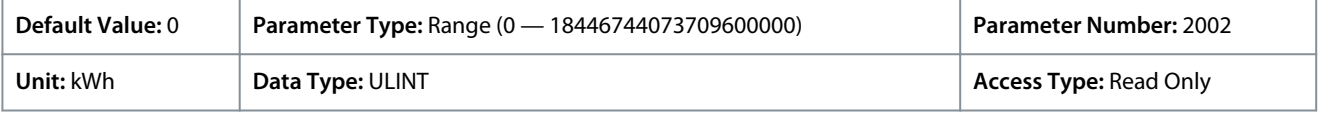

## P 6.5.4 Ground Faults

**Description:** Shows the total number of ground faults.

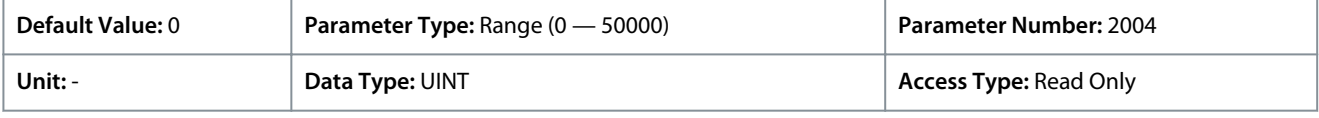

## P 6.5.5 Overvoltage Faults

**Description:** Shows the total number of overvoltage faults.

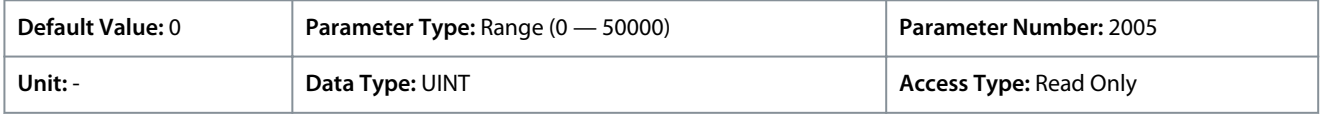

## P 6.5.6 Overcurrent Faults

**Description:** Shows the total number of overcurrent faults.

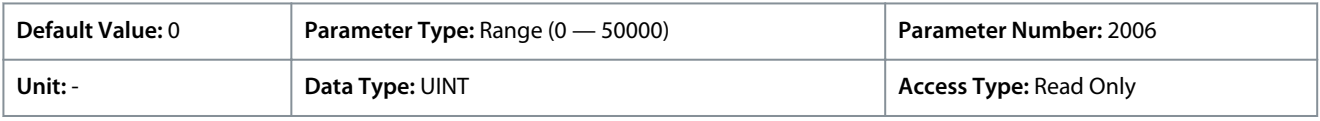

## P 6.5.7 Short Circuit Faults

**Description:** Shows the total number of short-circuit faults.

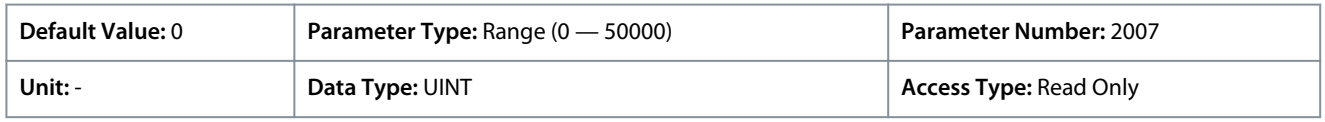

# 6.8 Functional Safety (Menu Index 7)

This parameter group contains non-safety-related parameters for configuring Safe Torque Off, as well as other safety features.

# 6.8.1 Functional Safety Overview

# **N O T I C E**

Select and apply the components in the safety control system appropriately to achieve the required level of operational safety. Before integrating and using STO in an installation, carry out a thorough risk analysis on the installation to determine whether the STO functionality and safety levels are appropriate and sufficient.

<u>Danfoss</u>

**Parameter Descriptions**

The *parameter Functional Safety (Menu Index 7.2)*contains the non-safe parameters related to Functional Safety. They are used to configure the behavior of the drive after a functional safety event (for example, STO). Refer to Functional Safety Operating Guide for more information.

# 6.8.2 Status (Menu Index 7.1)

## P 7.1.1 Functional Safety Status Word

**Description:** Shows the functional safety status word.

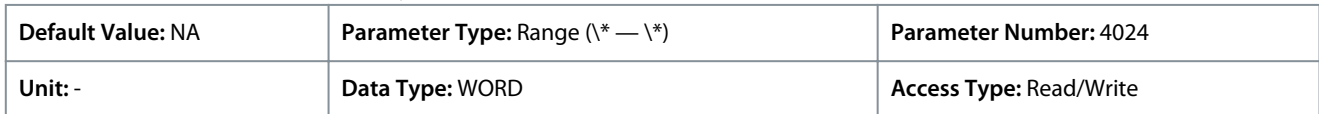

# 6.8.3 STO (Menu Index 7.2)

## P 7.2.1 Safe Torque Off Response

**Description:** Select the response of the drive to the activation of Safe Torque Off.

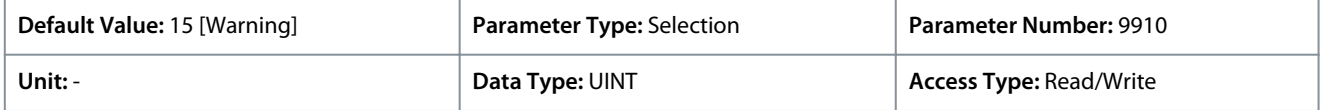

The following are the selections for the parameter.

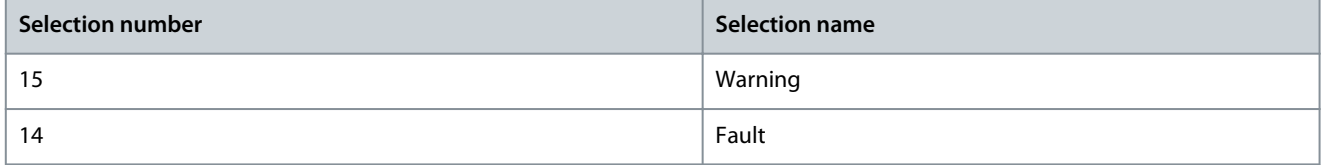

The Safe Torque Off (STO) function is a component in a safety control system. STO prevents the unit from generating the power required to rotate the motor. The iC7 drives are available with:

• Safe Torque Off (STO), as defined by EN IEC 61800-5-2.

• Stop category O, as defined in EN 60204-1.

**STO activation**: The STO function is activated by removing the voltages at the STO inputs of the drive. By connecting the frequency converter to external safety devices providing a safe delay, an installation for a Safe Stop 1 can be obtained. External safety devices must fulfill the required Cat.IPL or SIL when connected to STO inputs.

With default settings, the drive issues a fault, trips the unit and coasts the motor to a stop, when the STO function is activated. Manual restart is required. Use the STO function to stop the drive in situation, where a safety function is required. In normal operating mode when STO is not required, use the standard stop function instead.

## P 7.2.2 Safe Torque Off Output

**Description:** Select an output for signaling the activation of Safe Torque Off.

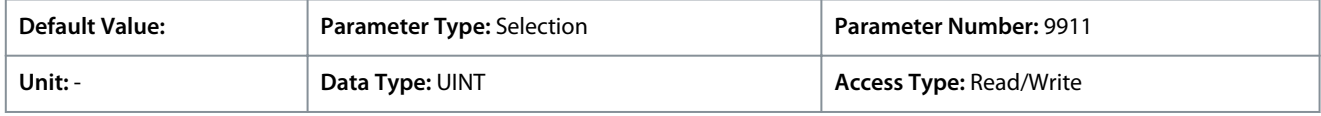

Additional selections appear based on the hardware of the options connected to the drive and the available fieldbuses.

# 6.8.3.1 Terminating STO and resuming normal operation

## **Procedure**

- **1.** Reapply 24 V DC supply to STO inputs.
- **2.** Give a reset signal (via bus, digital 1/0, or the control panel).

Set the STO function to automatic restart by setting the default value in *parameter 7.2.1 Safe Torque Off Reaction*. This means that an Automatic restart occurs. STO is terminated and normal operation is resumed, when the 24 V DC is applied to STO inputs. No reset signal is required.

# 6.9 Customization (Menu Index 8)

This parameter group contains parameters for customizing and adapting the behavior of the drive and user interface design.

<u>Danfoss</u>

# 6.9.1 Basic Settings (Menu Index 8.2)

## P 8.2.1 Date and Time

**Description:** Set the actual time and date. Format is YYYY-MM-DD and HH:MM:SS.

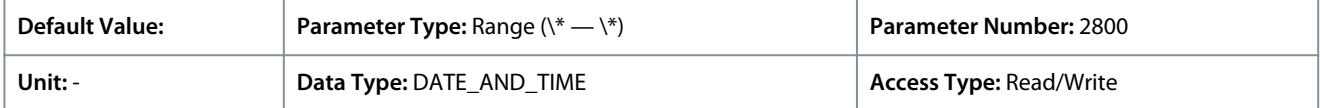

## P 8.2.2 Unit Selection

## **Description:** Select the unit system used.

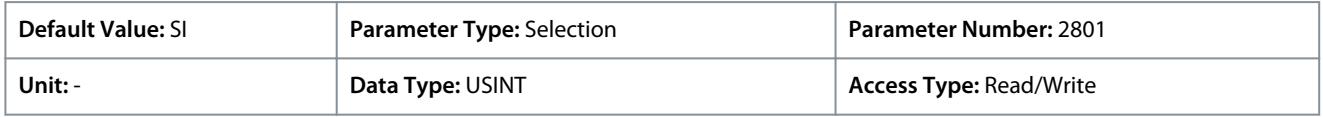

The following are the selections for the parameter.

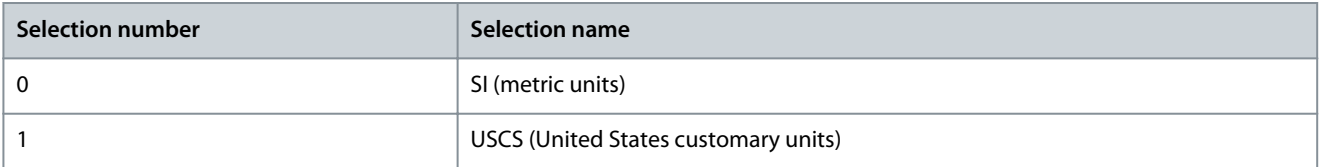

# P 8.2.3 Speed Unit

**Description:** Select the speed unit.

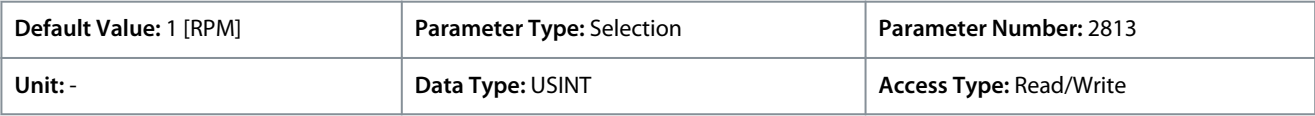

The following are the selections for the parameter.

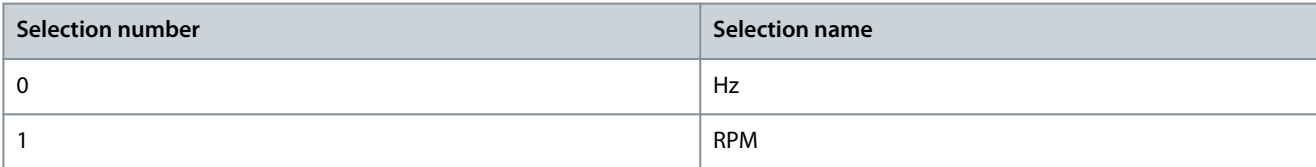

# 6.9.2 Control Panel (Menu Index 8.3)

These parameters allow the customization of the Control Panel readout of the drive.

# 6.9.2.1 Readout Screen 1 (Menu Index 8.3.1)

## P 8.3.1.1 Readout Field 1.1

**Description:** Select the parameter for readout field (screen 1 field 1).

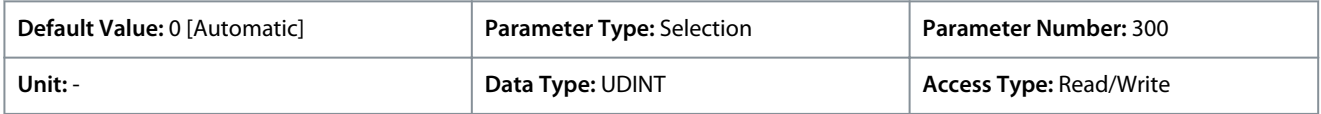

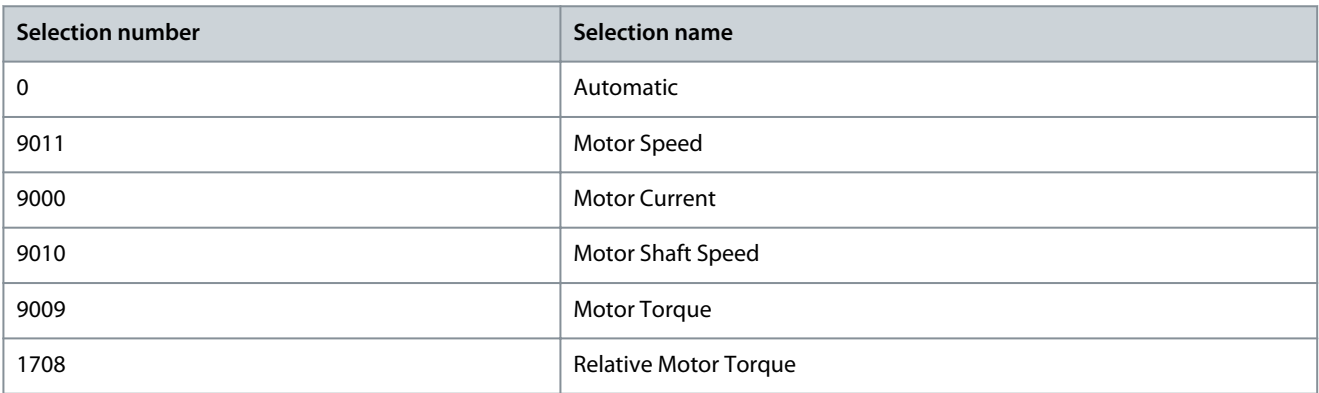

Danfoss

# **Parameter Descriptions**

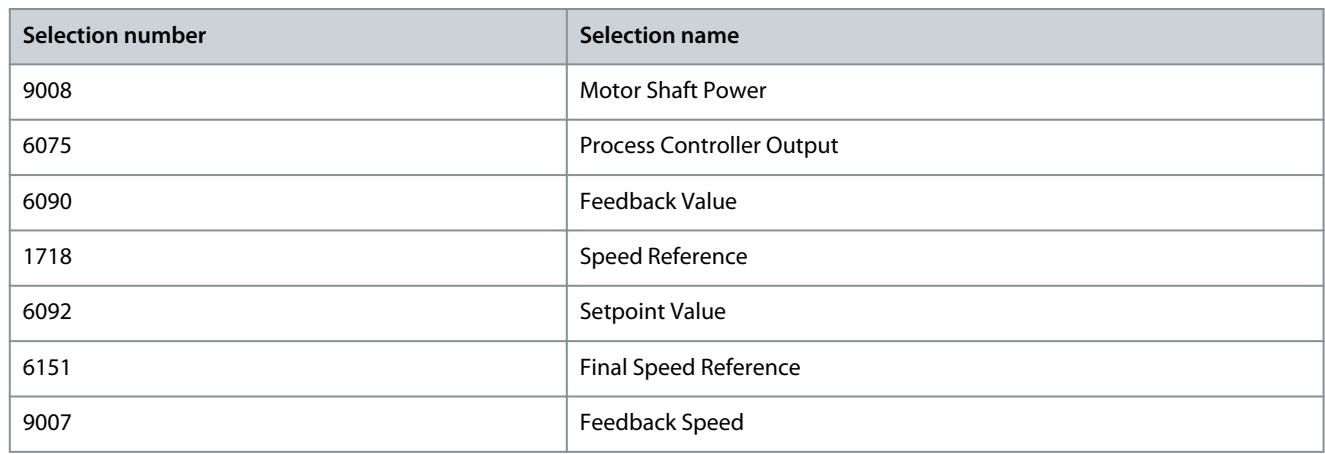

# P 8.3.1.2 Readout Field 1.2

**Description:** Select the parameter for readout field (screen 1 field 2).

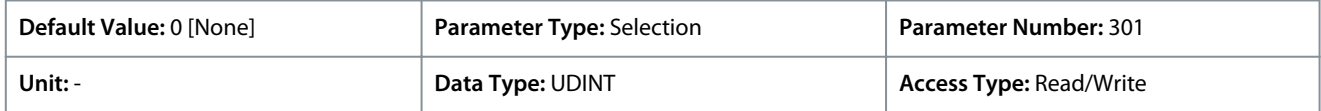

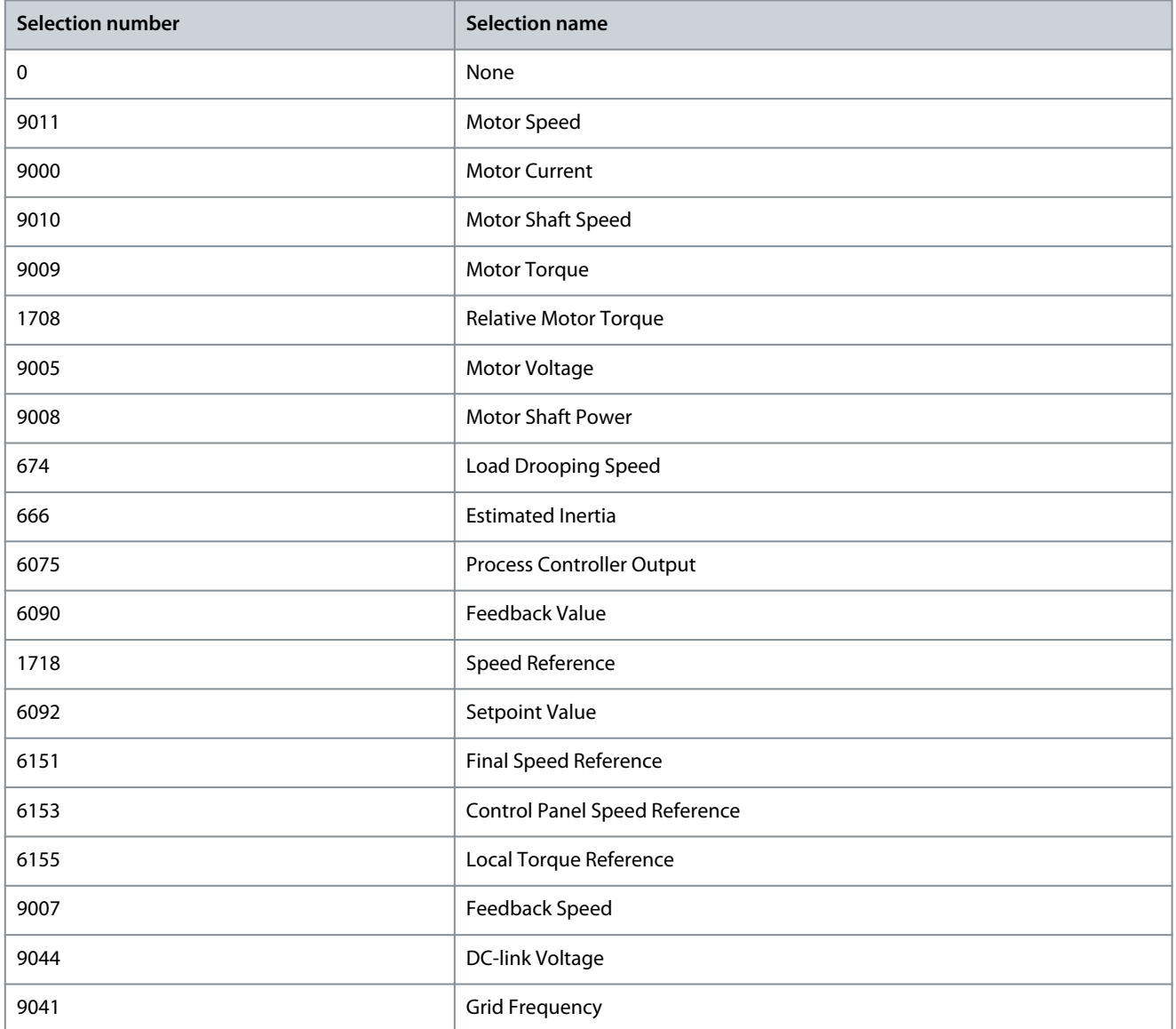

Danfoss

# **Parameter Descriptions**

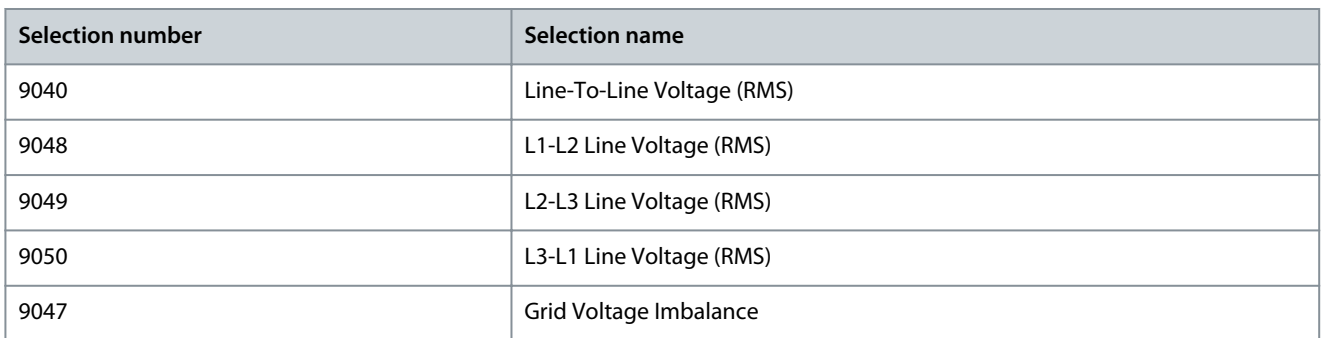

## P 8.3.1.3 Readout Field 1.3

**Description:** Select the parameter for readout field (screen 1 field 3).

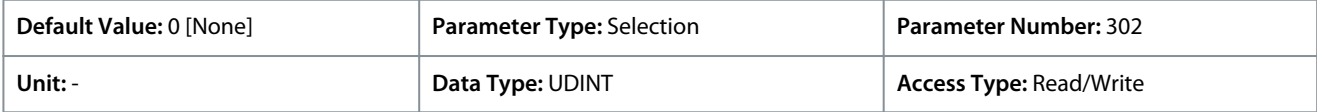

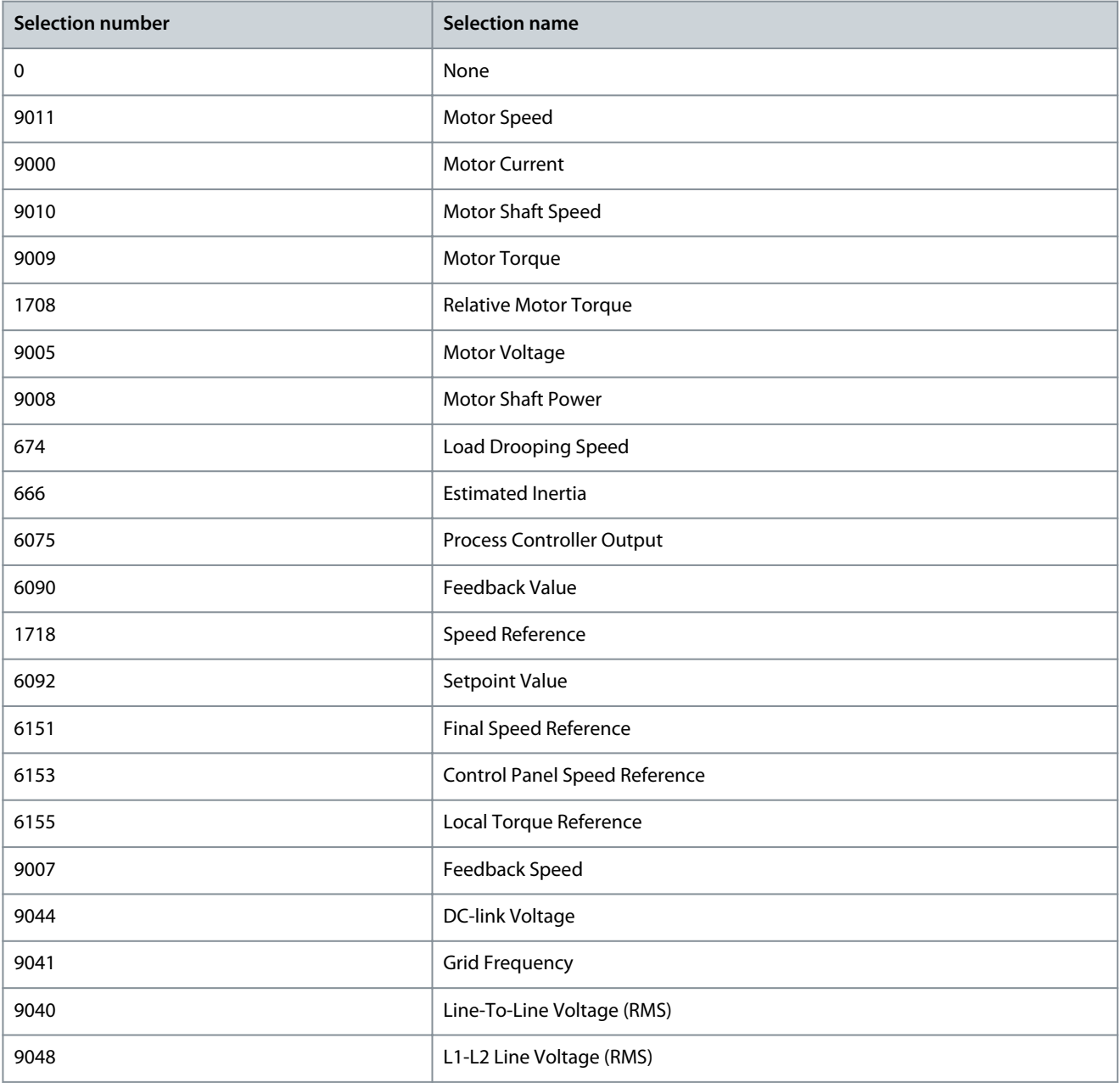

Danfoss

**Parameter Descriptions**

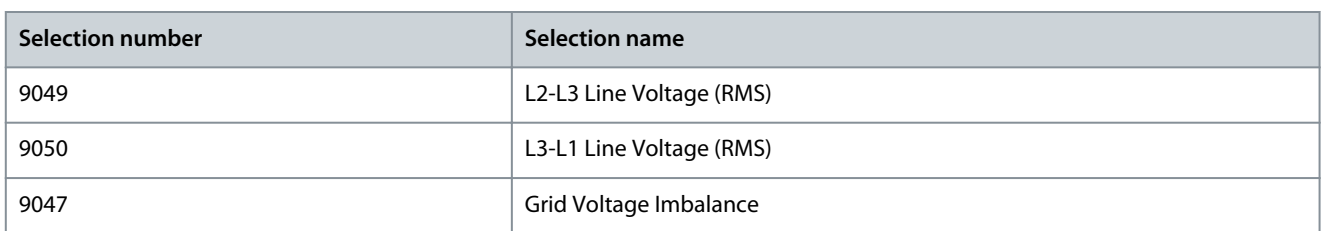

# P 8.3.1.4 Readout Field 1.4

**Description:** Select the parameter for readout field (screen 1 field 4).

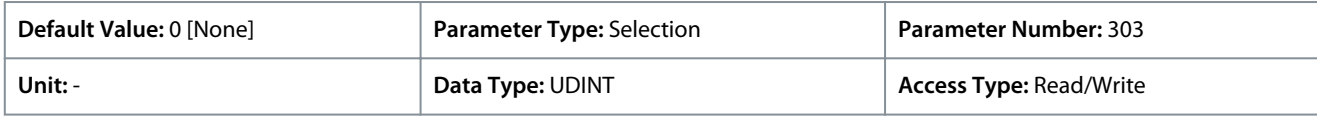

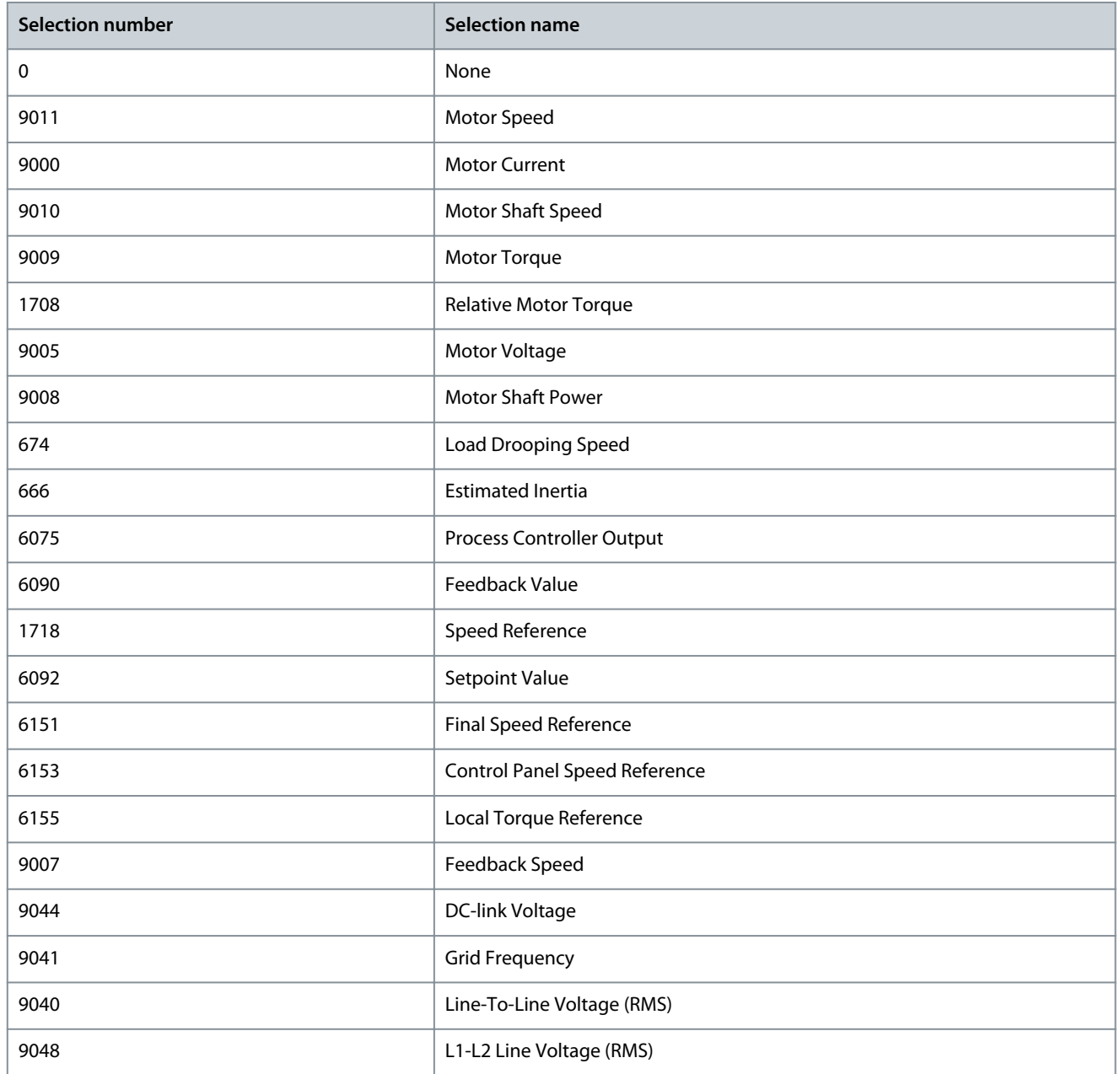

Danfoss

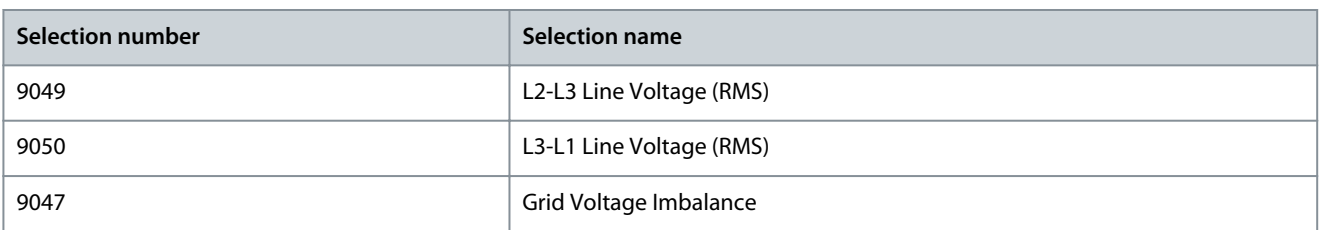

## P 8.3.1.5 Readout Field 1.5

**Description:** Select the parameter for readout field (screen 1 field 5).

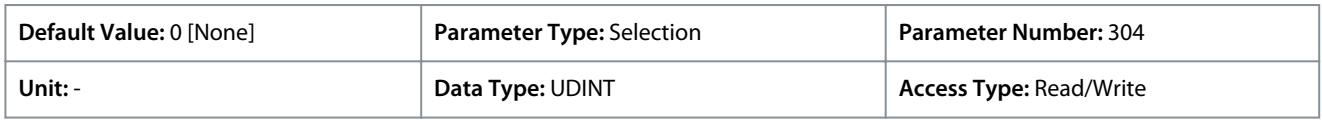

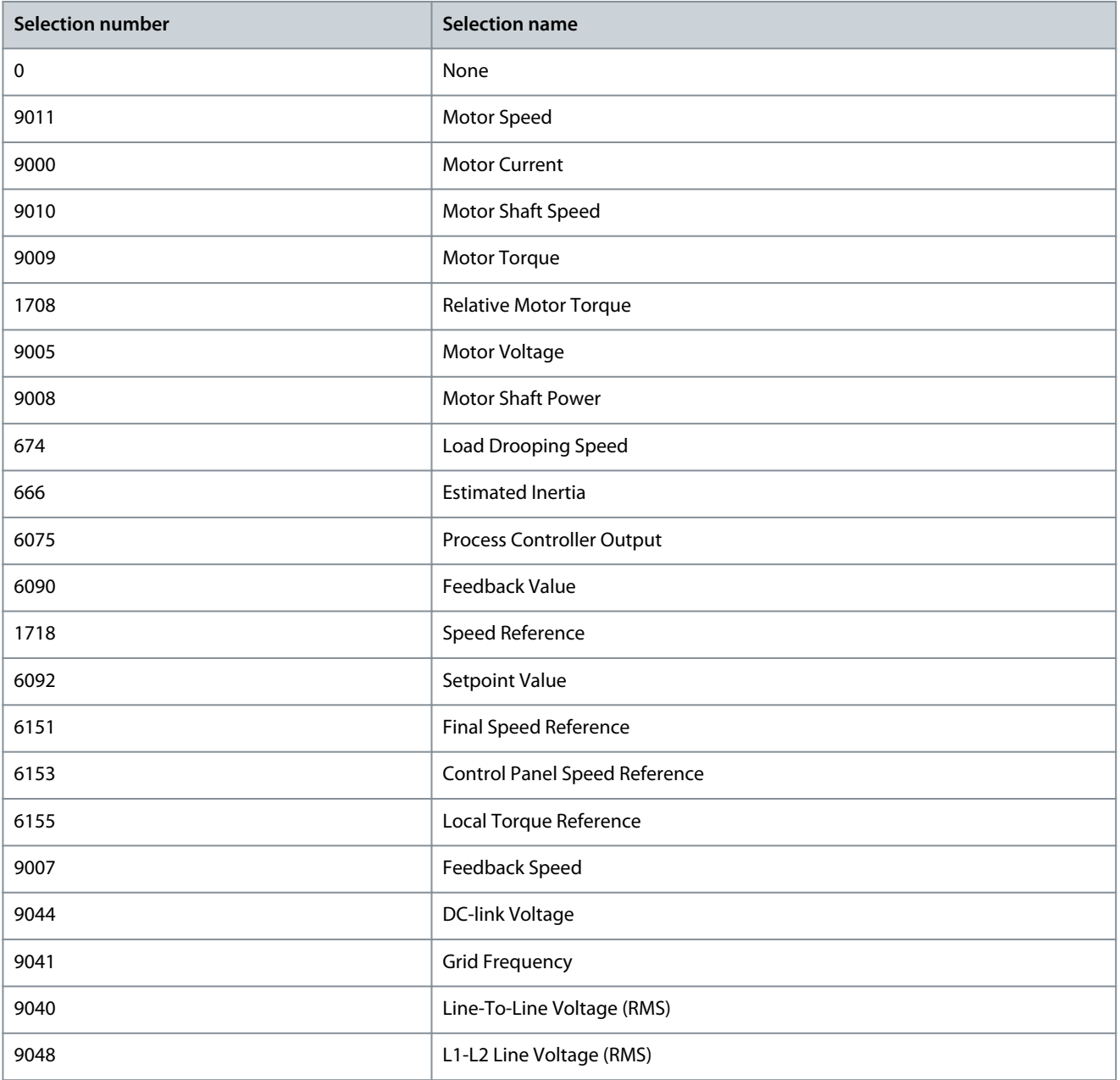

Danfoss

# **Parameter Descriptions**

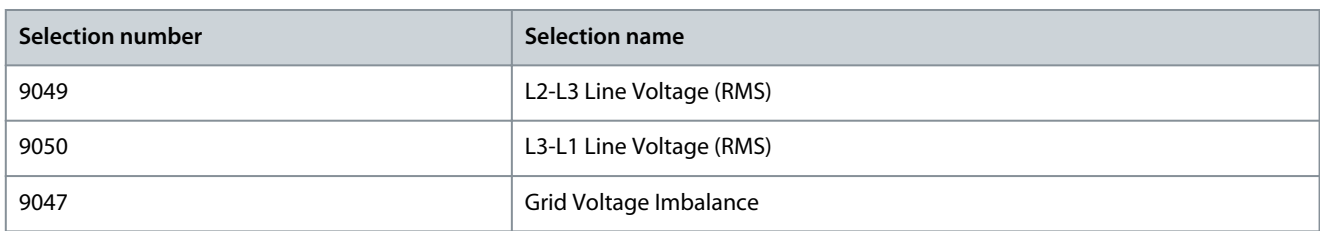

# 6.9.2.2 Readout Screen 2 (Menu Index 8.3.2)

## P 8.3.2.1 Readout Field 2.1

**Description:** Select the parameter for readout field (screen 2 field 1).

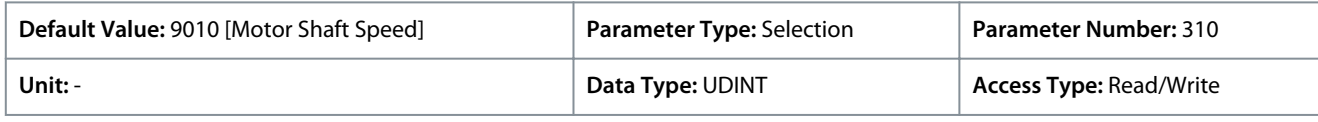

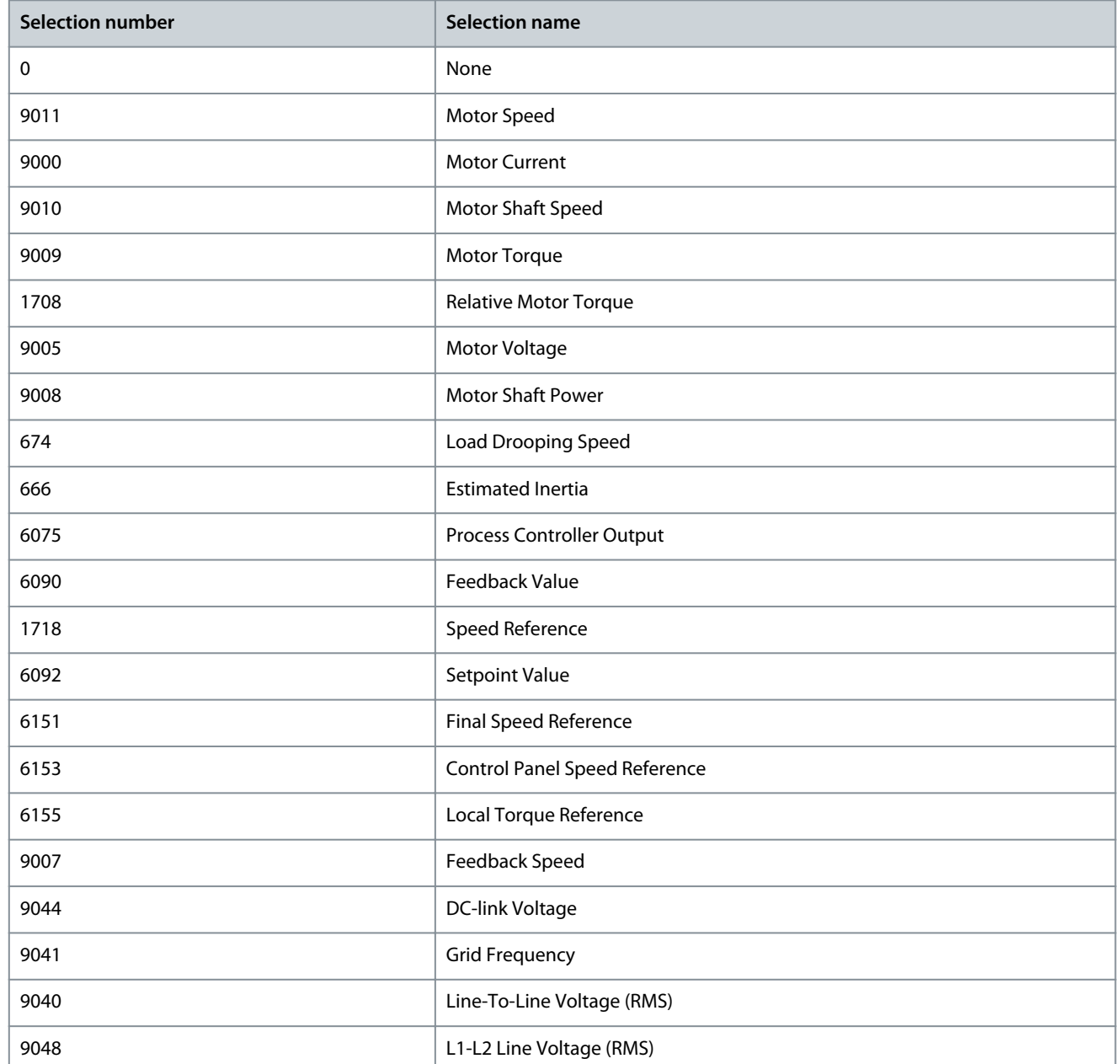

Danfoss

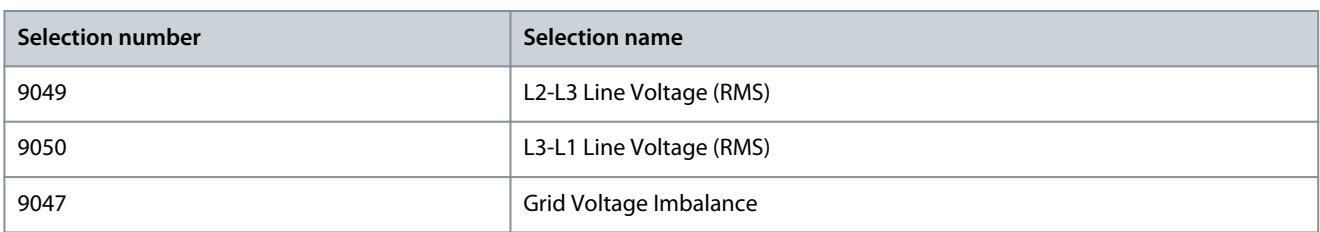

## P 8.3.2.2 Readout Field 2.2

**Description:** Select the parameter for readout field (screen 2 field 2).

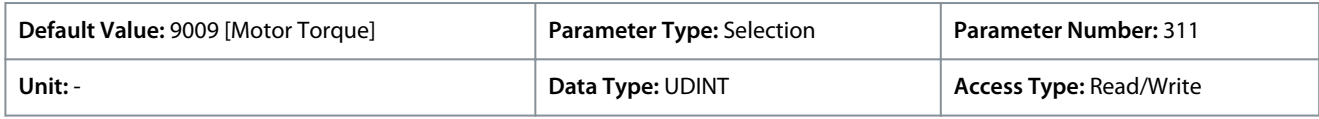

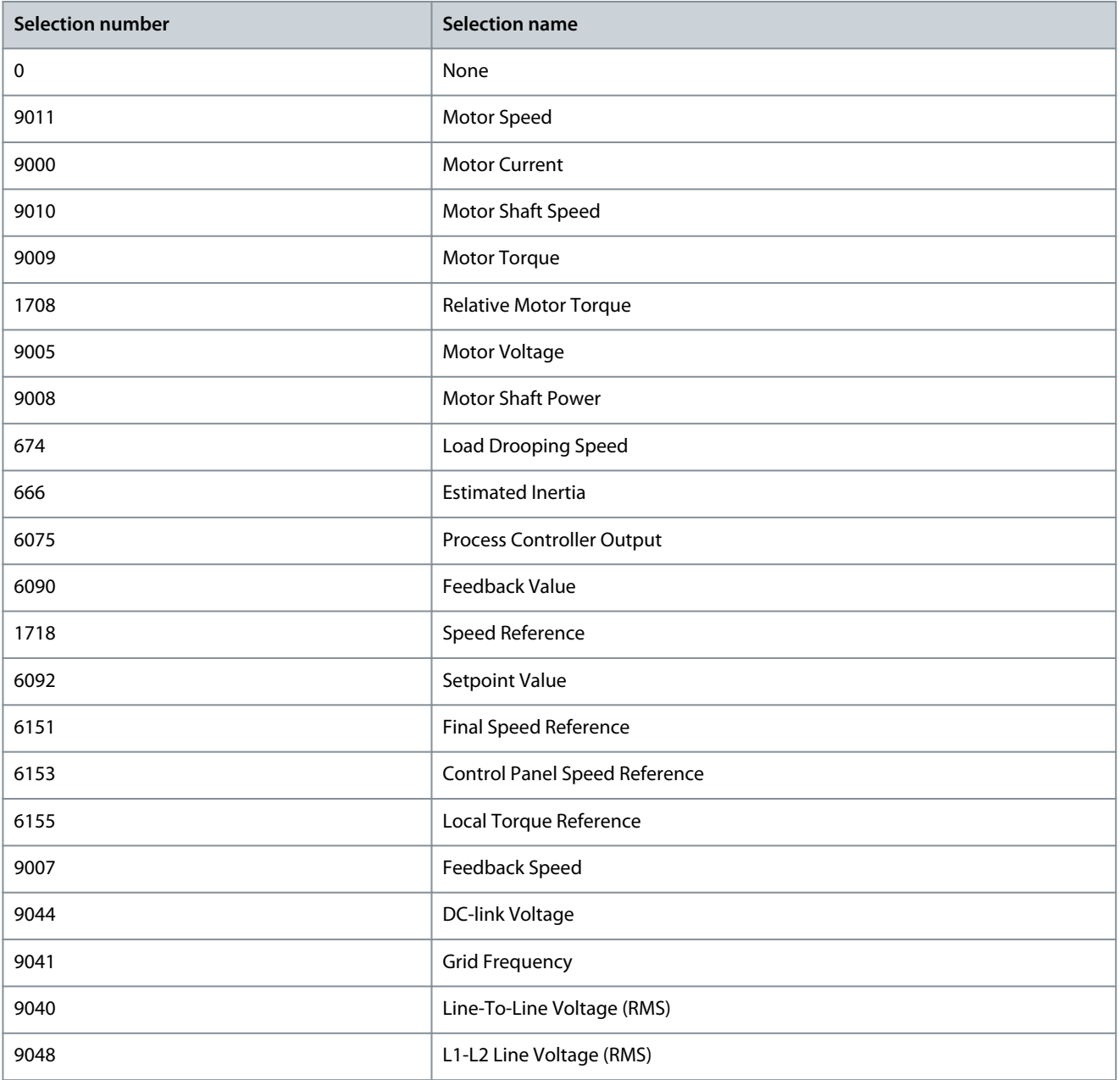

Danfoss

**Parameter Descriptions**

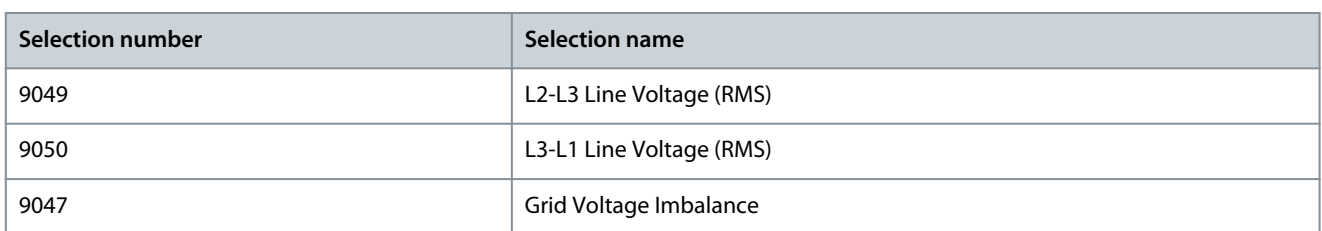

# P 8.3.2.3 Readout Field 2.3

**Description:** Select the parameter for readout field (screen 2 field 3).

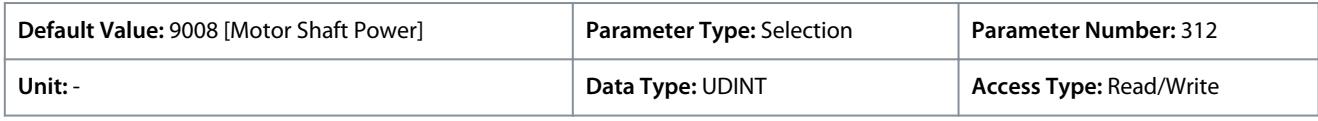

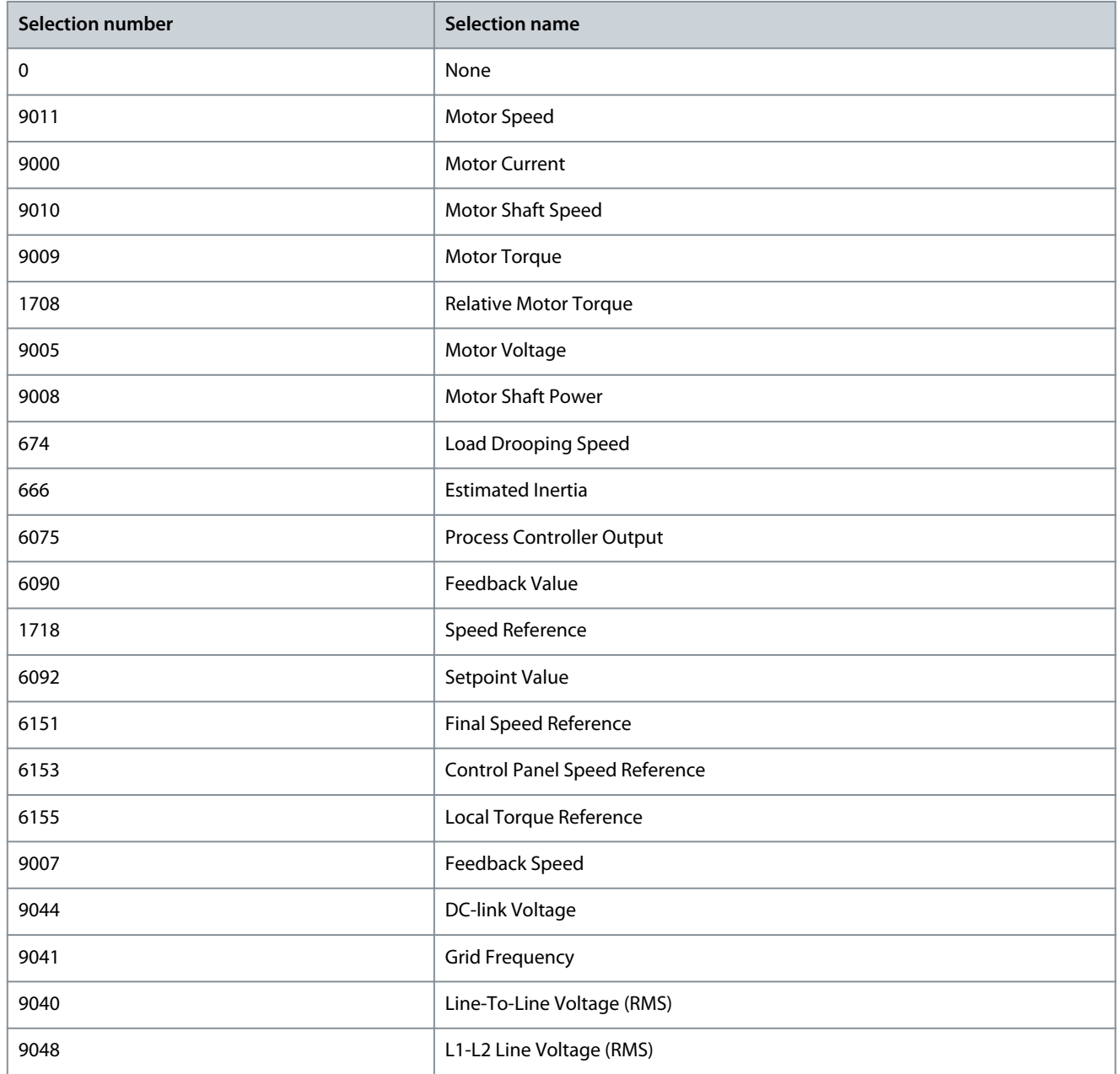

Danfoss

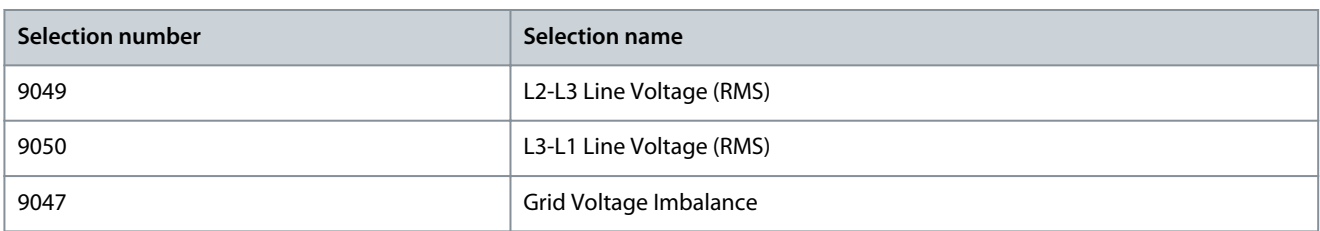

# P 8.3.2.4 Readout Field 2.4

**Description:** Select the parameter for readout field (screen 2 field 4).

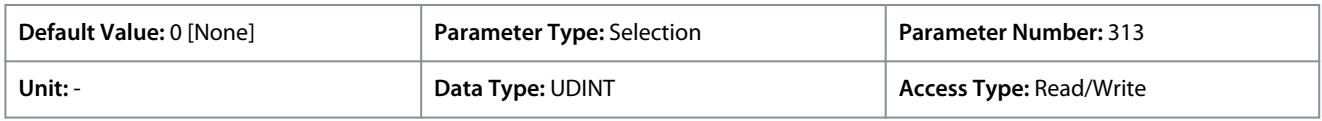

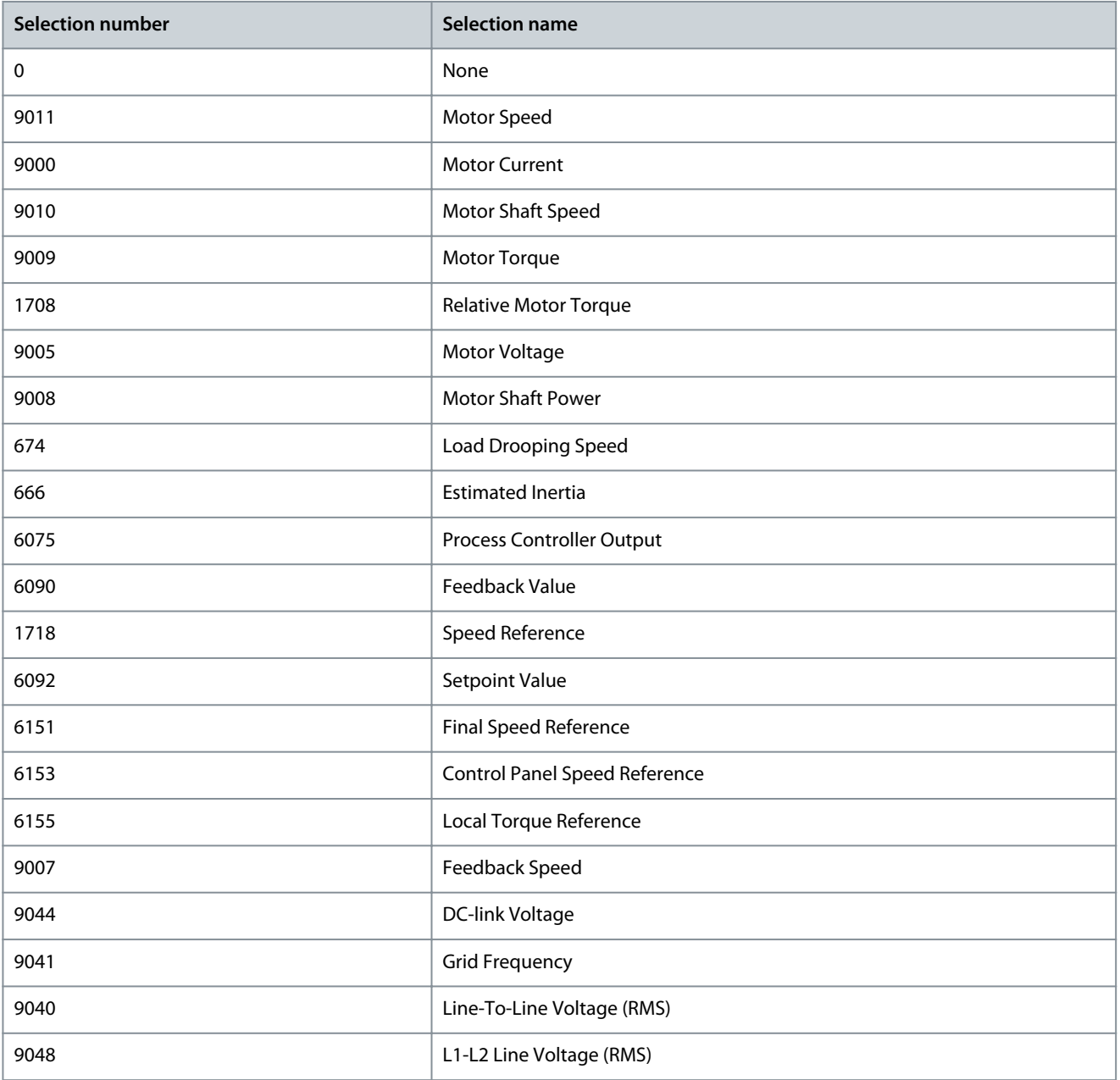

Danfoss

**Parameter Descriptions**

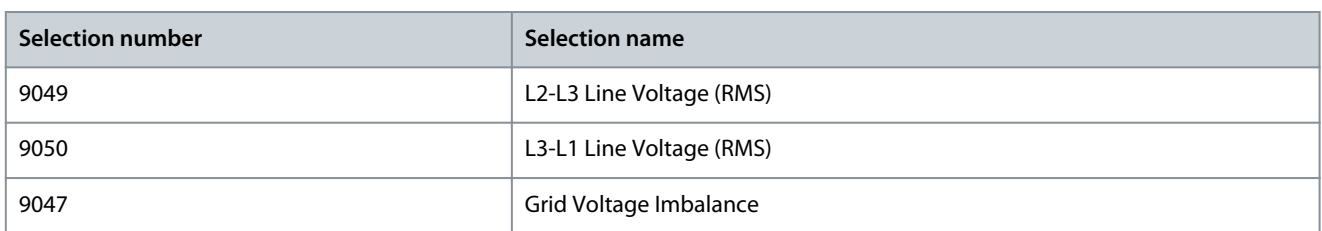

# P 8.3.2.5 Readout Field 2.5

**Description:** Select the parameter for readout field (screen 2 field 5).

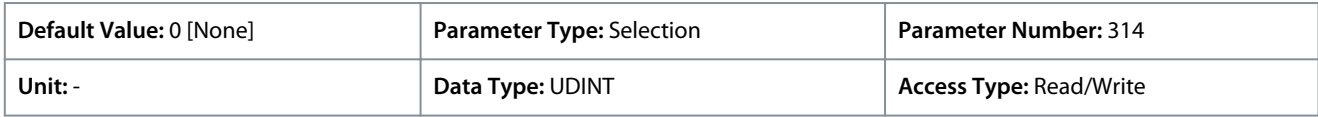

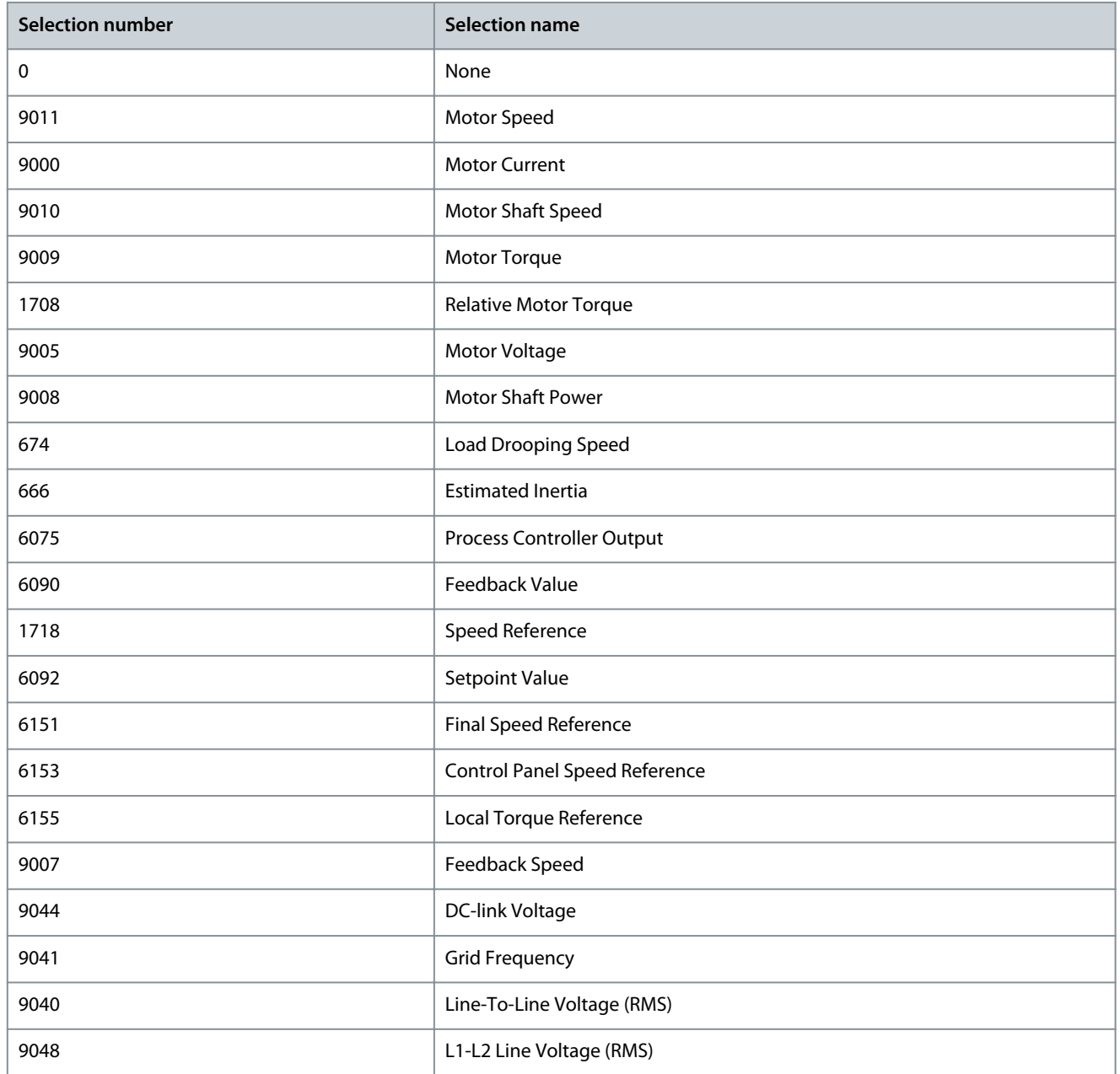

<u>Danfoss</u>

## **Parameter Descriptions**

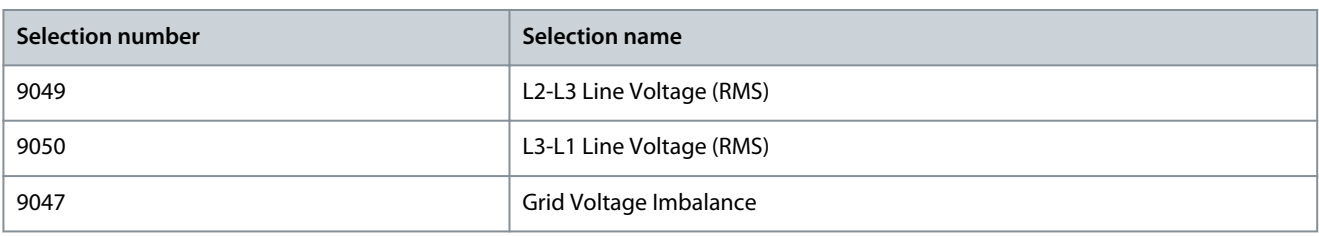

# 6.10 I/O (Menu Index 9)

## 6.10.1 I/O Overview

*Parameter group 9* contains the parameters for the hardware configuration of the I/Os such as terminal modes, filtering of the electrical signals and signal ranges.

This Application Guide contains only the parameter descriptions for the Basic I/O. The parameter information for option boards such as the Encoder/Resolver Option OC7M can be found in the iC7 Functional Extensions Operating Guide.

## 6.10.2 Basic I/O

# 6.10.2.1 I/O Status (Menu Index 9.3)

## P 9.3.1 Digital Input Status

**Description:** Shows the digital input I/O word. Each bit represents the status of a digital input.

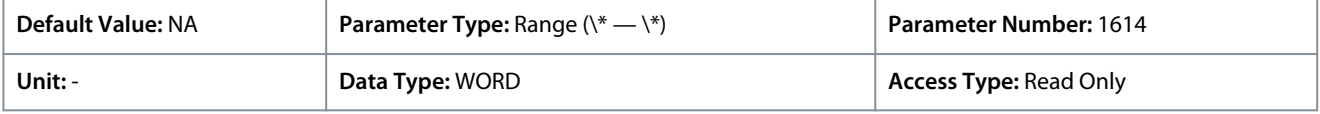

## The following table lists the meaning of the bits:

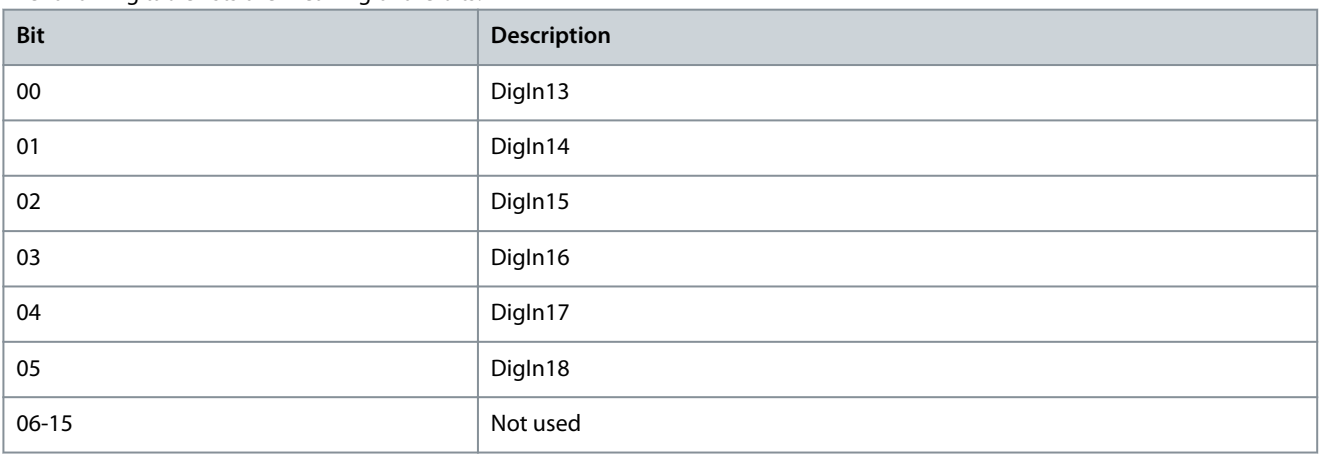

#### P 9.3.2 Digital Output Status

**Description:** Shows the digital output I/O word. Each bit represents the status of a digital output.

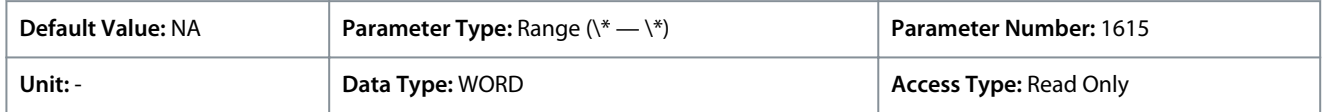

#### The following table lists the meaning of the bits:

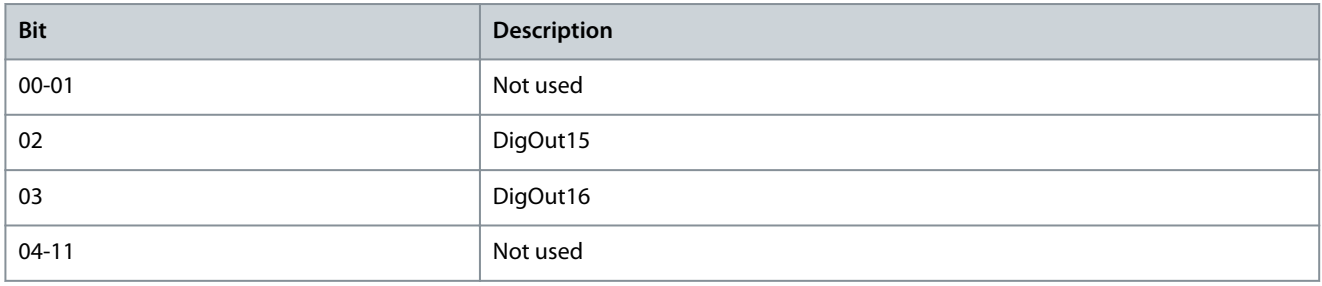

**Application Guide**

<u>Danfoss</u>

## **Parameter Descriptions**

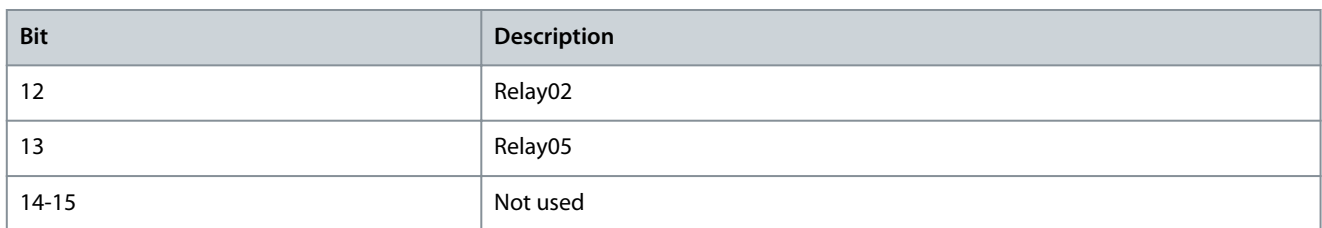

## P 9.3.3 T31 Analog Output Value

**Description:** Shows the actual value of the terminal.

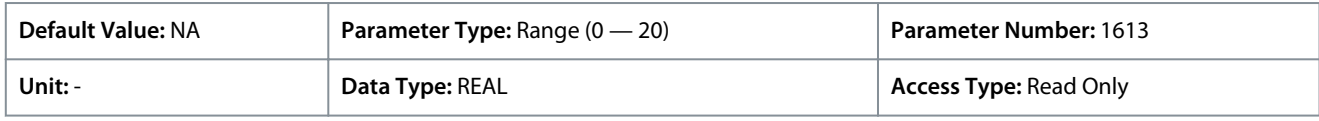

## P 9.3.4 T33 Analog Input Value

**Description:** Shows the actual value of the terminal.

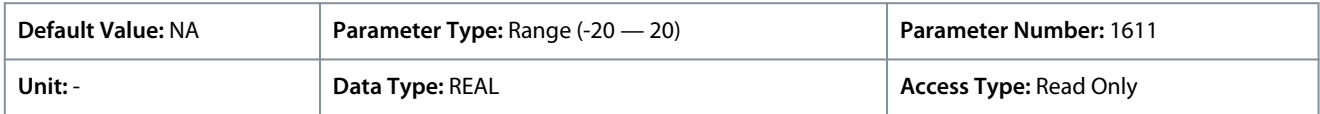

## P 9.3.5 T34 Analog Input Value

**Description:** Shows the actual value of the terminal.

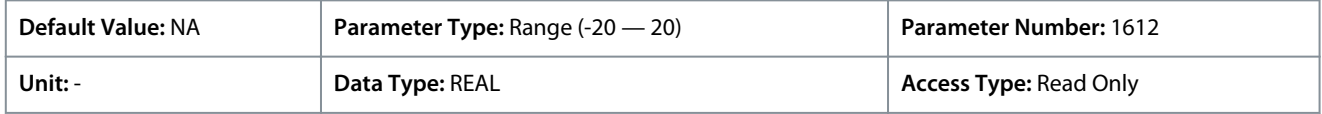

## P 9.3.6 T34 Temperature Value

#### **Description:** Shows the measured temperature of the terminal.

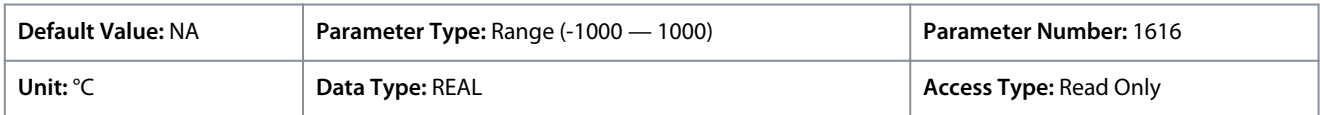

# 6.10.2.2 Digital Inputs/Outputs (Menu Index 9.4)

These parameters allow the setting of digital inputs and outputs on the Basic I/O board.

# 6.10.2.2.1 General Settings (Menu Index 9.4.1)

## P 9.4.1.1 Digital Input Logic

**Description:** Set the operating logic for all digital inputs.

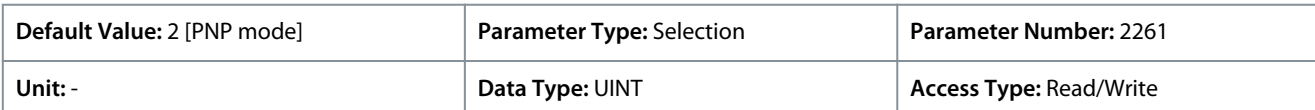

The following are the selections for the parameter.

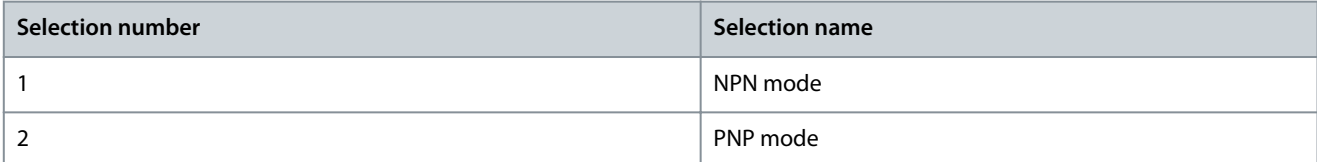

## 6.10.2.2.2 Input T13 (Menu Index 9.4.2)

# P 9.4.2.1 T13 Terminal Mode

**Description:** Select the mode for the terminal.

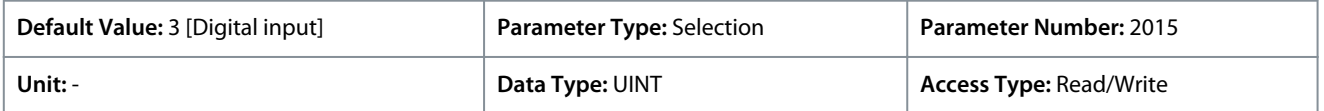

**Application Guide**

The following are the selections for the parameter.

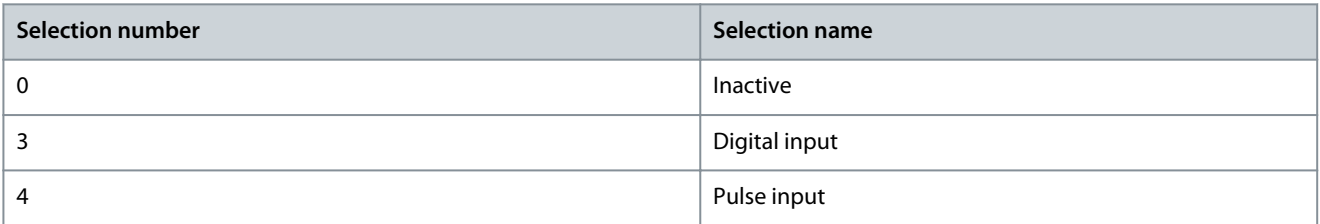

## P 9.4.2.2 T13 Signal Inversion

**Description:** Select whether the signal of the terminal is inverted.

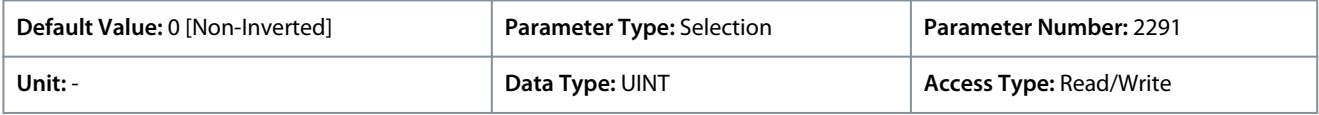

The following are the selections for the parameter.

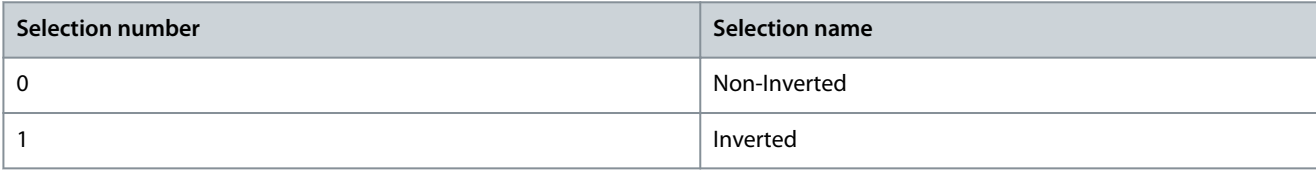

## P 9.4.2.3 T13 Fast Debounce Filtering Time

**Description:** Set the fast debounce filtering time for the terminal.

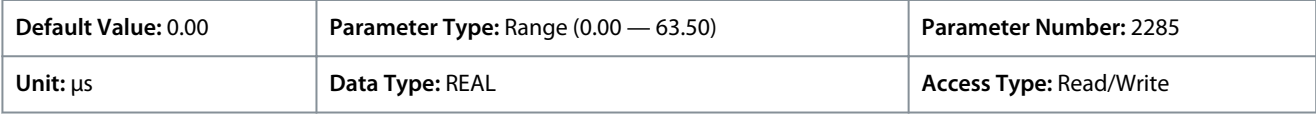

## P 9.4.2.4 T13 Standard Debounce Filtering Time

**Description:** Set the standard debounce filtering time for the terminal.

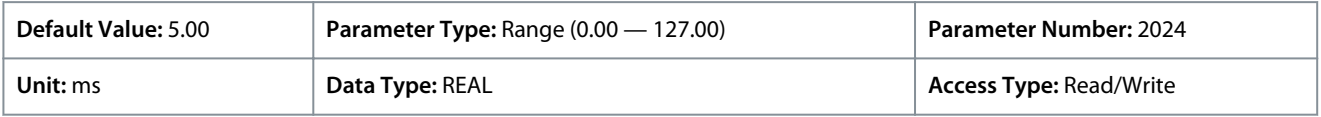

## P 9.4.2.5 T13 Reaction Time

**Description:** Select the reaction time for the debounce filter.

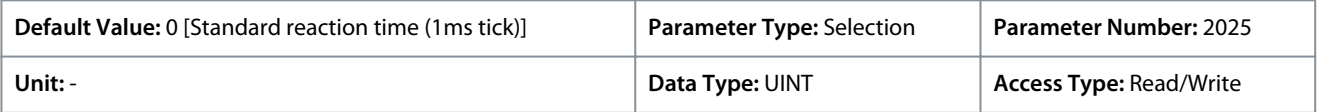

The following are the selections for the parameter.

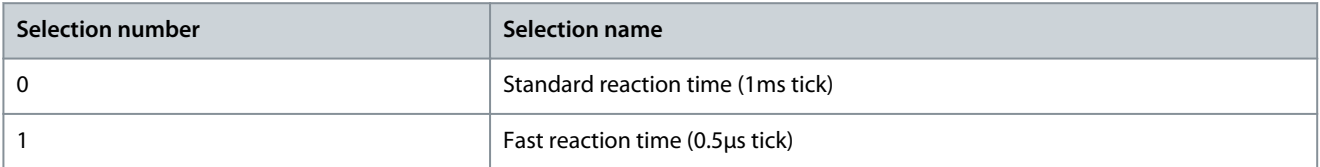

## P 9.4.2.6 T13 Trigger Mode

**Description:** Select the trigger mode for the digital input.

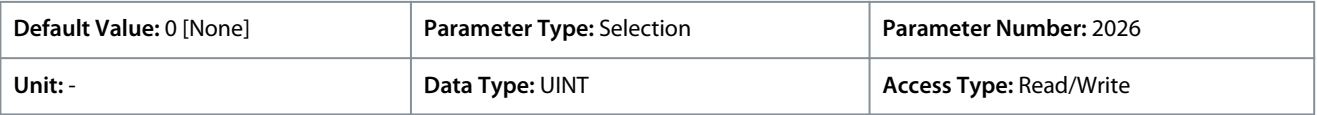
Danfoss

**Parameter Descriptions**

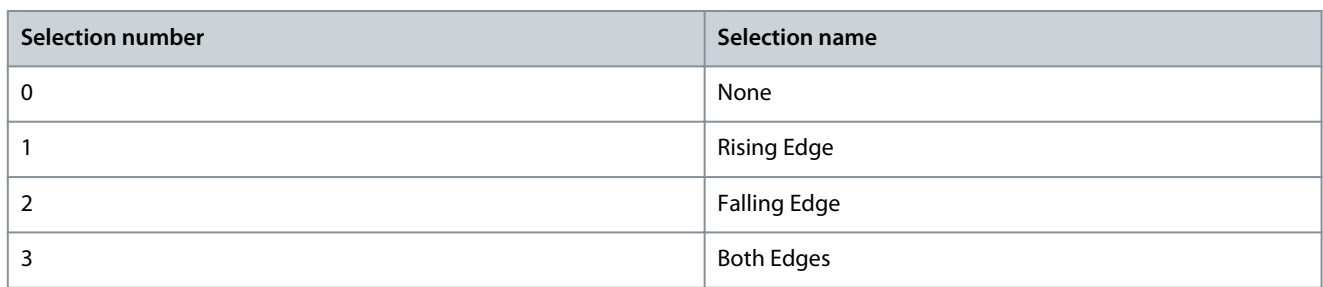

#### P 9.4.2.7 T13 Pulse Min. Frequency

**Description:** Set the frequency representing 0% of the signal.

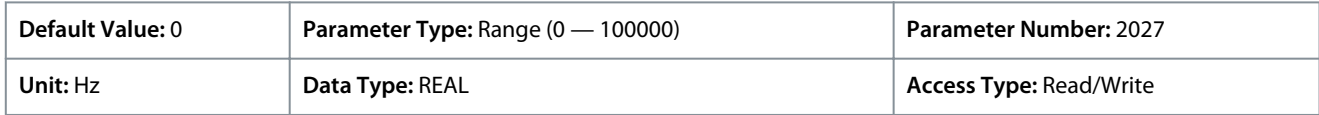

### P 9.4.2.8 T13 Pulse Max. Frequency

**Description:** Set the frequency representing 100% of the signal.

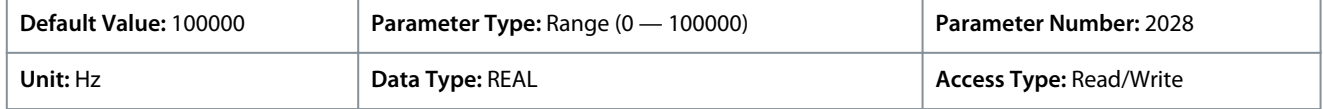

## 6.10.2.2.3 Input T14 (Menu Index 9.4.3)

#### P 9.4.3.1 T14 Terminal Mode

**Description:** Select the mode for the terminal.

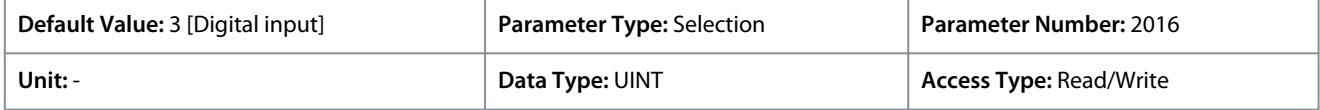

The following are the selections for the parameter.

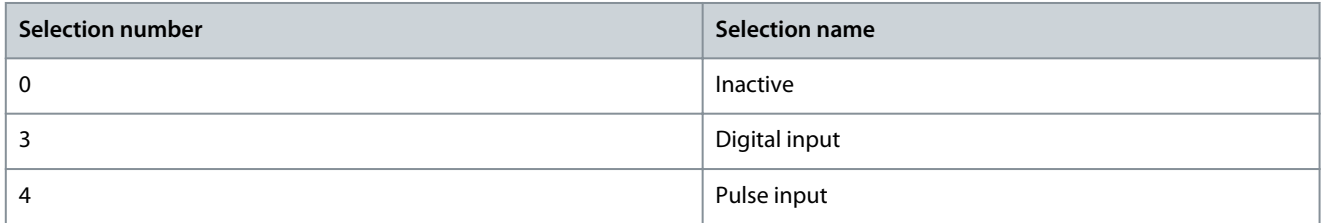

#### P 9.4.3.2 T14 Signal Inversion

**Description:** Select whether the signal of the terminal is inverted.

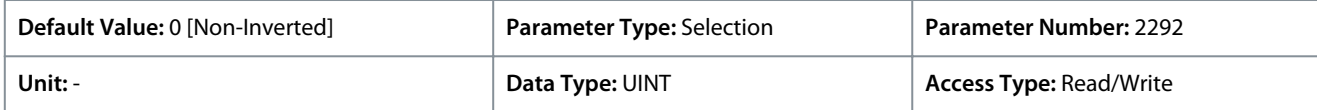

The following are the selections for the parameter.

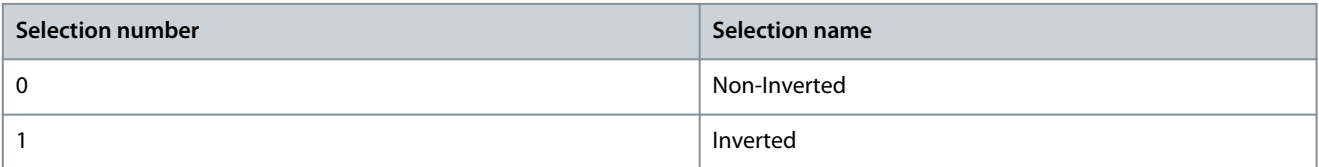

#### P 9.4.3.3 T14 Fast Debounce Filtering Time

**Description:** Set the fast debounce filtering time for the terminal.

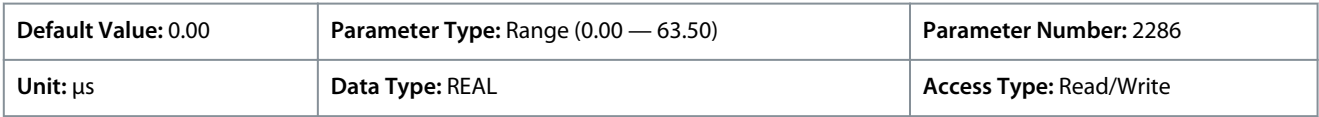

<u>Danfoss</u>

## P 9.4.3.4 T14 Standard Debounce Filtering Time

**Description:** Set the standard debounce filtering time for the terminal.

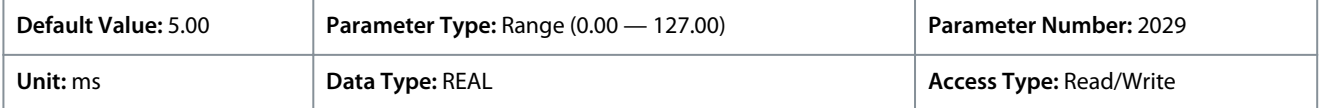

#### P 9.4.3.5 T14 Reaction Time

**Description:** Select the reaction time for the debounce filter.

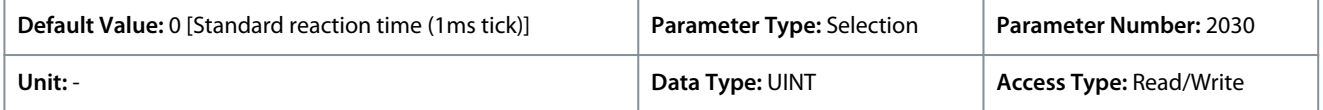

The following are the selections for the parameter.

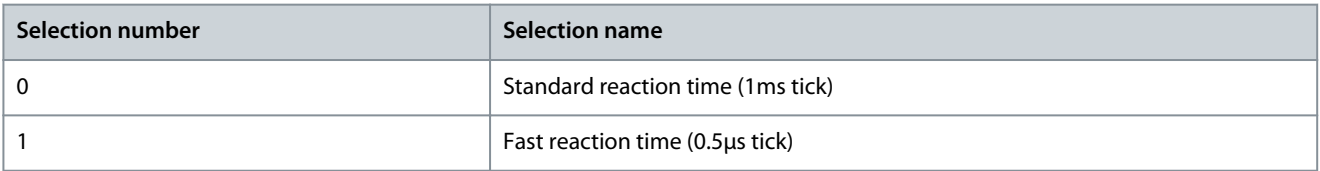

### P 9.4.3.6 T14 Trigger Mode

**Description:** Select the trigger mode for the digital input.

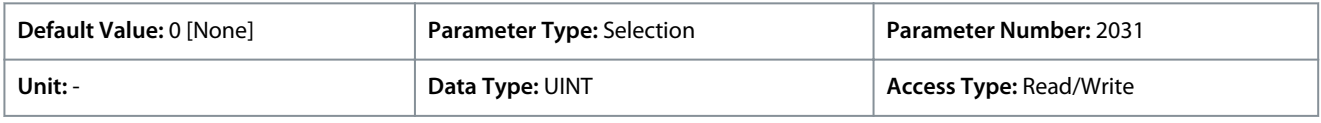

#### The following are the selections for the parameter.

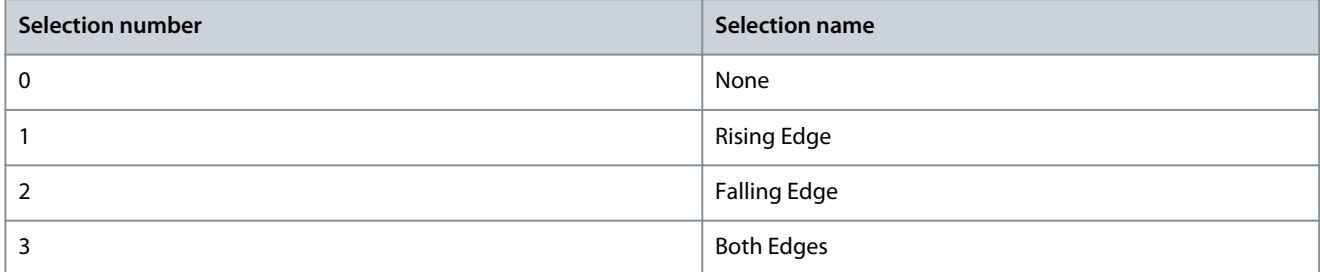

#### P 9.4.3.7 T14 Pulse Min. Frequency

**Description:** Set the frequency representing 0% of the signal.

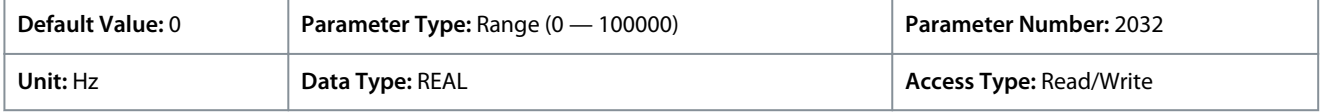

#### P 9.4.3.8 T14 Pulse Max. Frequency

**Description:** Set the frequency representing 100% of the signal.

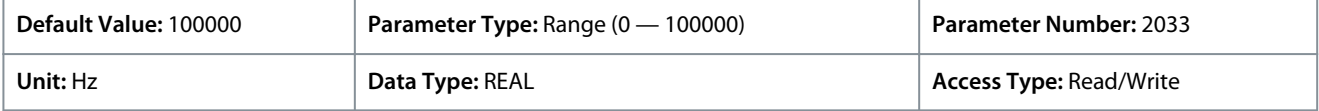

# 6.10.2.2.4 Input/Output T15 (Menu Index 9.4.4)

## P 9.4.4.1 T15 Terminal Mode

**Description:** Select the mode for the terminal.

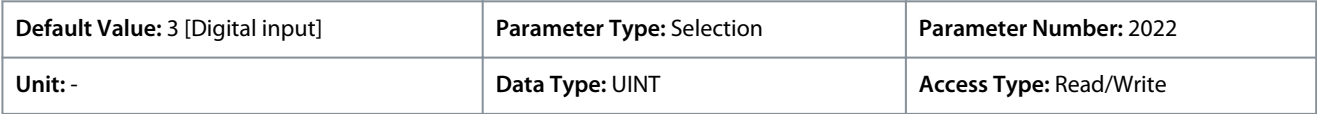

The following are the selections for the parameter.

Danfoss

### **Parameter Descriptions**

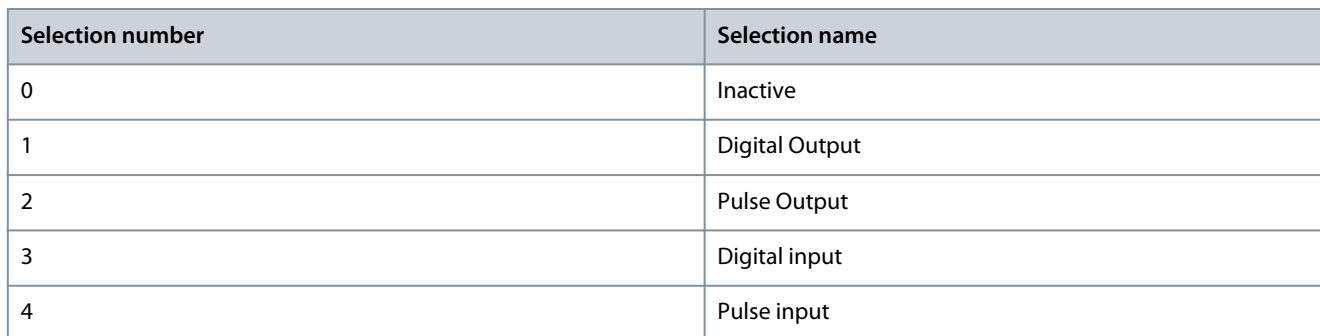

### P 9.4.4.2 T15 Signal Inversion

**Description:** Select whether the signal of the terminal is inverted.

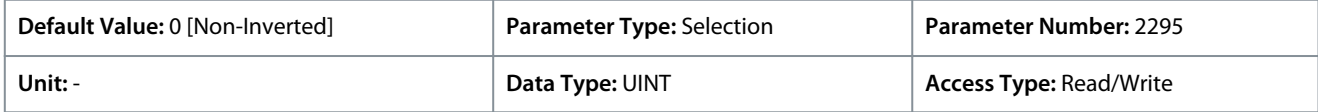

The following are the selections for the parameter.

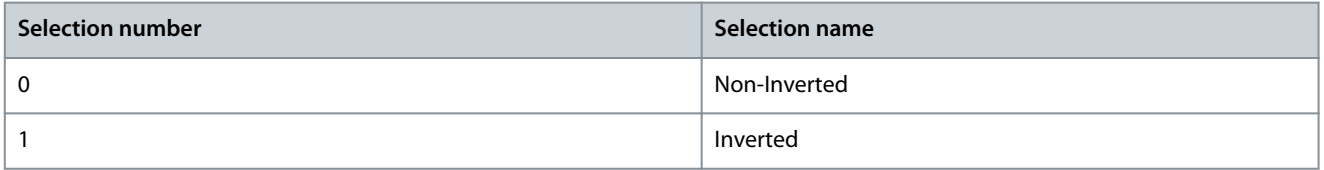

#### P 9.4.4.3 T15 Fast Debounce Filtering Time

**Description:** Set the fast debounce filtering time for the terminal.

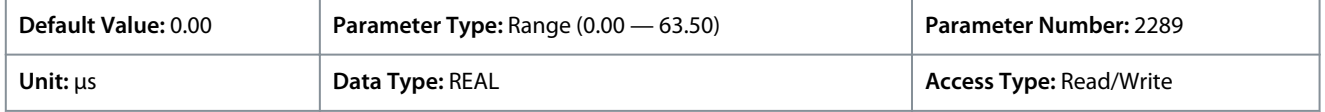

#### P 9.4.4.4 T15 Standard Debounce Filtering Time

**Description:** Set the standard debounce filtering time for the terminal.

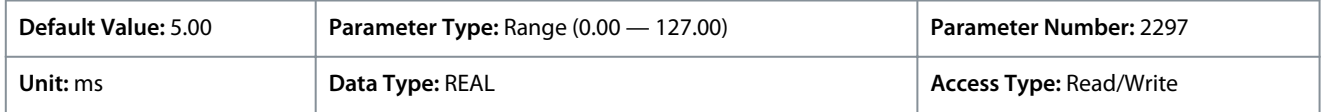

#### P 9.4.4.5 T15 Reaction Time

**Description:** Select the reaction time for the debounce filter.

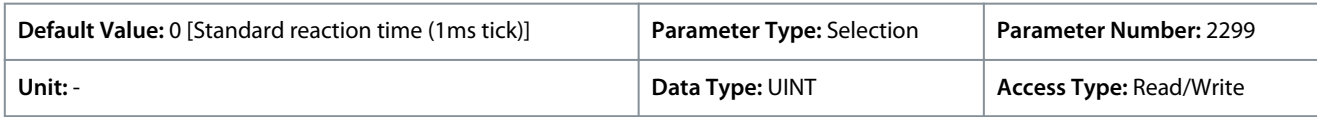

The following are the selections for the parameter.

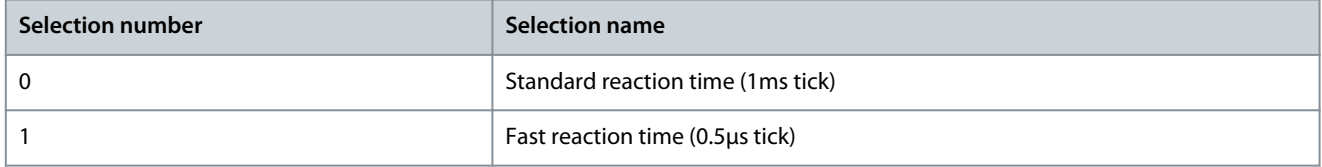

#### P 9.4.4.6 T15 Trigger Mode

**Description:** Select the trigger mode for the digital input.

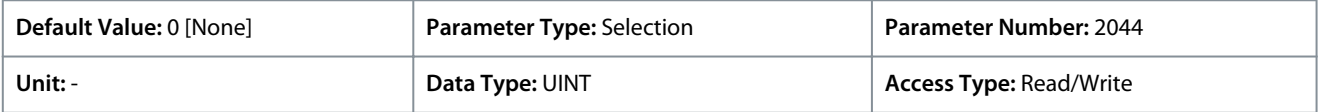

The following are the selections for the parameter.

Danfoss

**Parameter Descriptions**

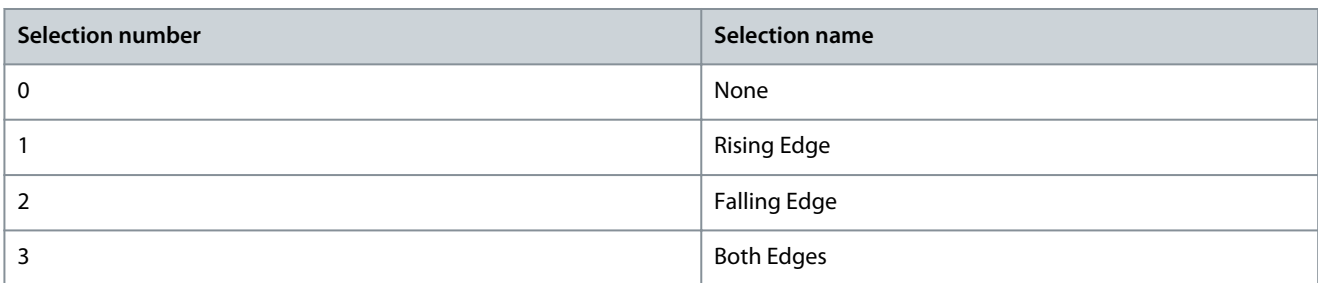

### P 9.4.4.7 T15 Pulse Min. Frequency

**Description:** Set the frequency representing 0% of the signal.

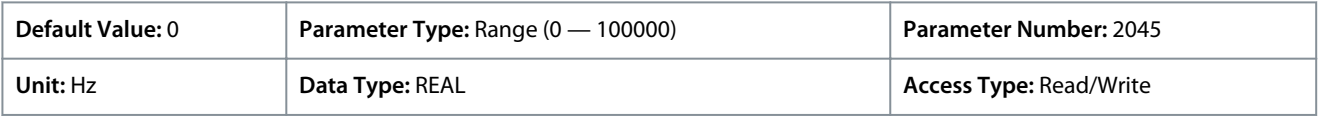

### P 9.4.4.8 T15 Pulse Max. Frequency

**Description:** Set the frequency representing 100% of the signal.

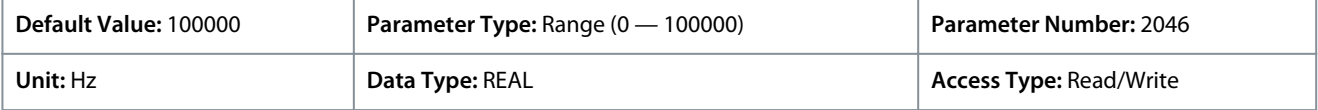

#### P 9.4.4.9 T15 Digital Output Logic

**Description:** Select the operating logic for the digital output.

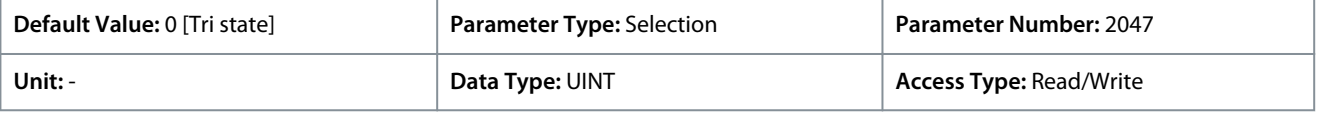

The following are the selections for the parameter.

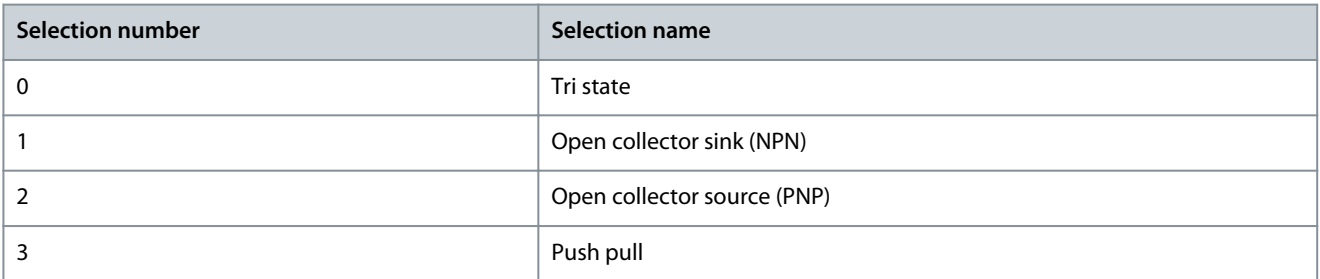

#### P 9.4.4.10 T15 Pulse Out Min. Frequency

**Description:** Set the frequency representing 0% of the signal.

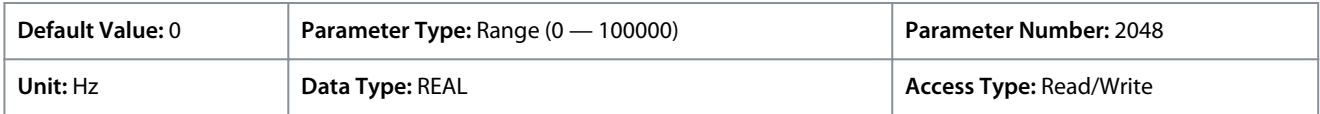

#### P 9.4.4.11 T15 Pulse Out Max. Frequency

**Description:** Set the frequency representing 100% of the signal.

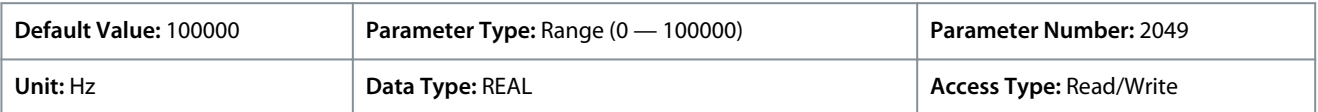

## 6.10.2.2.5 Input/Output T16 (Menu Index 9.4.5)

## P 9.4.5.1 T16 Terminal Mode

**Description:** Select the mode for the terminal.

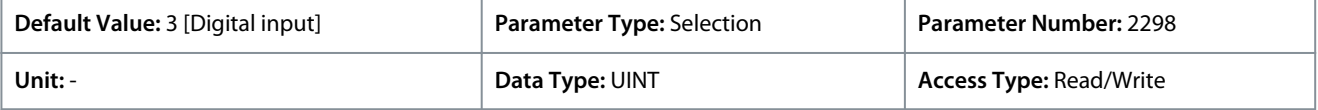

Danfoss

The following are the selections for the parameter.

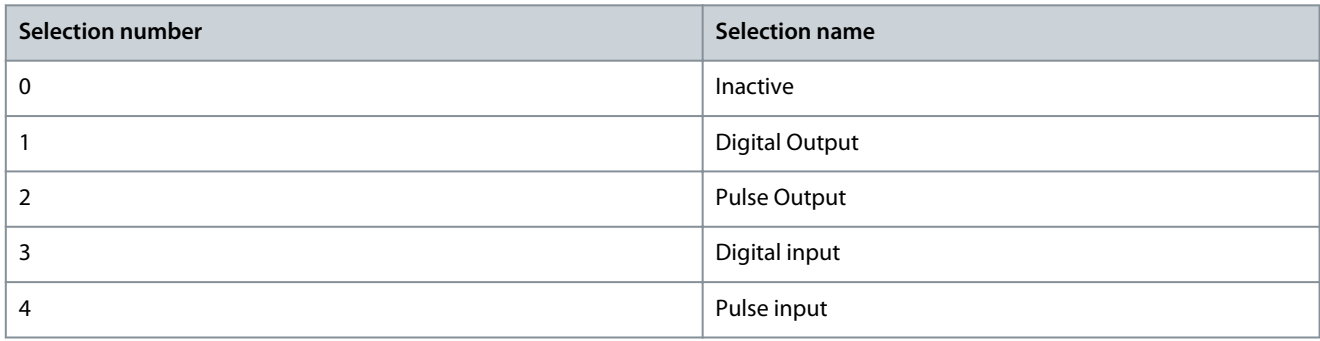

#### P 9.4.5.2 T16 Signal Inversion

**Description:** Select whether the signal of the terminal is inverted.

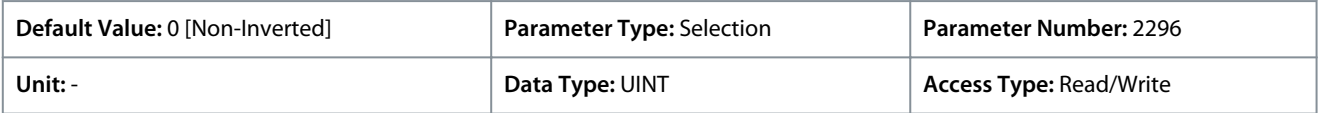

The following are the selections for the parameter.

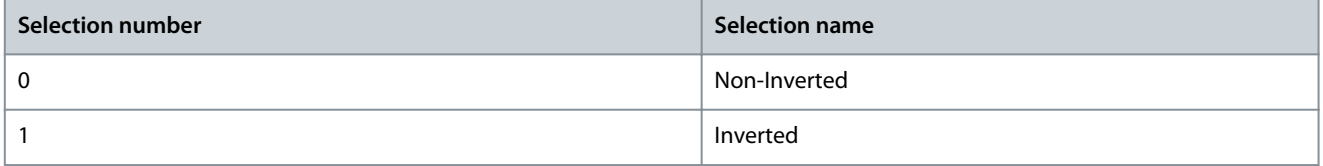

#### P 9.4.5.3 T16 Fast Debounce Filtering Time

**Description:** Set the fast debounce filtering time for the terminal.

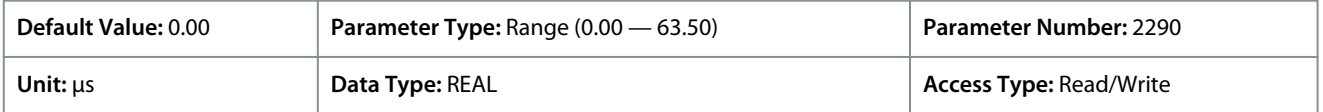

#### P 9.4.5.4 T16 Standard Debounce Filtering Time

**Description:** Set the standard debounce filtering time for the terminal.

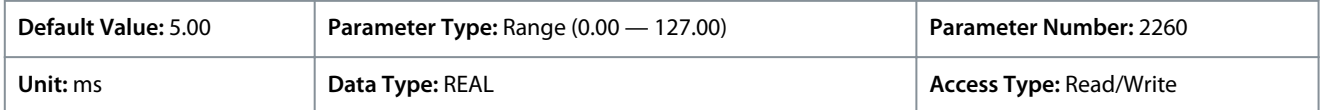

#### P 9.4.5.5 T16 Reaction Time

**Description:** Select the reaction time for the debounce filter.

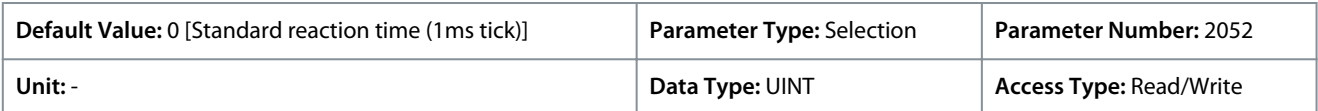

The following are the selections for the parameter.

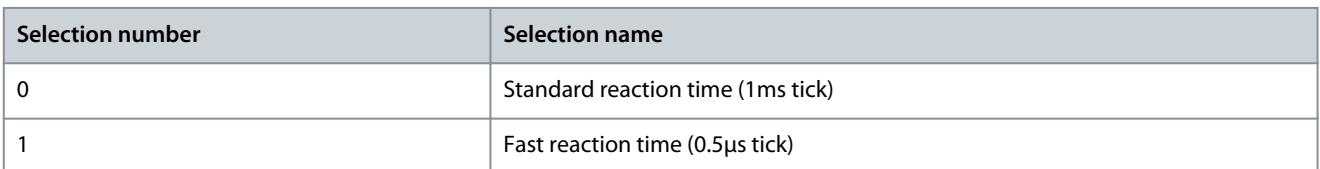

#### P 9.4.5.6 T16 Trigger Mode

**Description:** Select the trigger mode for the digital input.

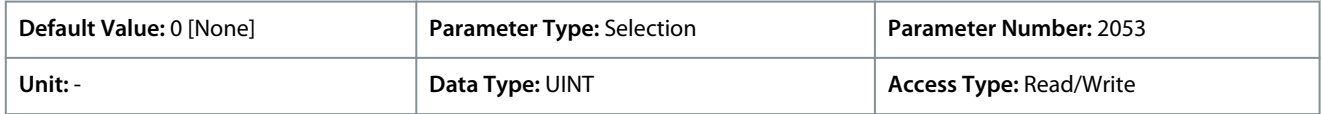

The following are the selections for the parameter.

Danfoss

**Parameter Descriptions**

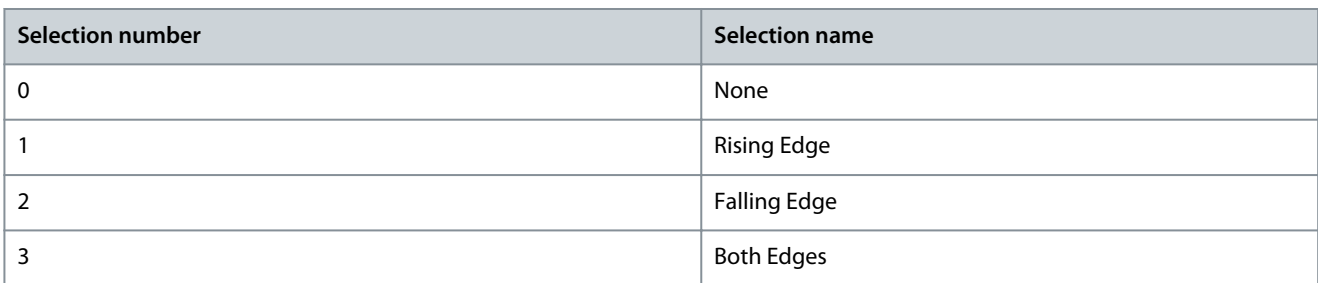

### P 9.4.5.7 T16 Pulse Min. Frequency

**Description:** Set the frequency representing 0% of the signal.

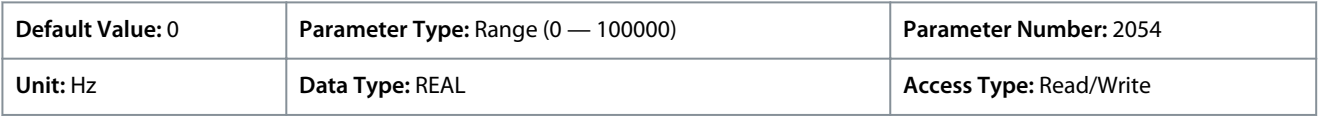

### P 9.4.5.8 T16 Pulse Max. Frequency

**Description:** Set the frequency representing 100% of the signal.

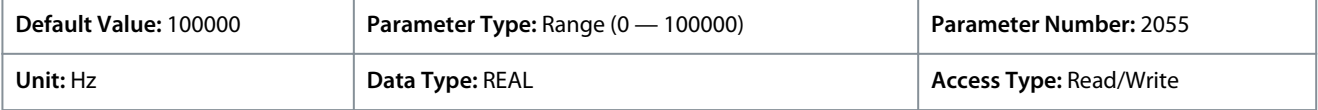

### P 9.4.5.9 T16 Digital Output Type

**Description:** Select the operating logic for the digital output.

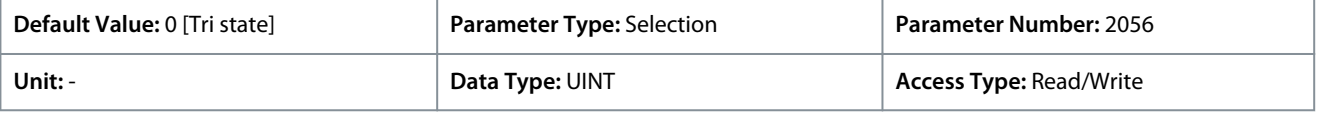

The following are the selections for the parameter.

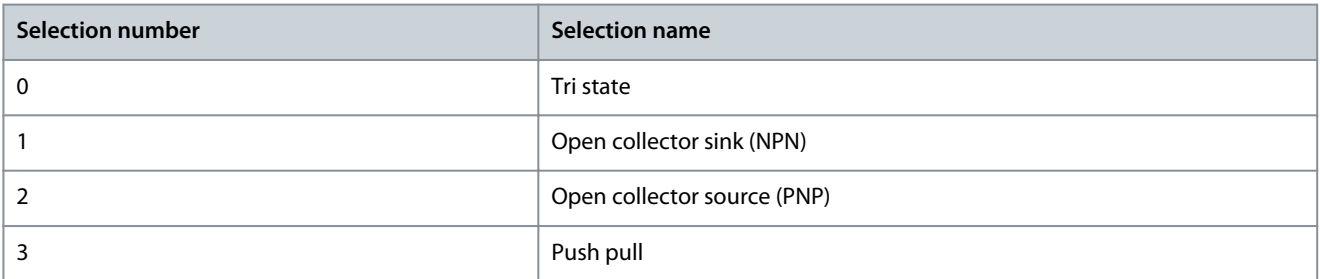

#### P 9.4.5.10 T16 Pulse Out Min. Frequency

**Description:** Set the frequency representing 0% of the signal.

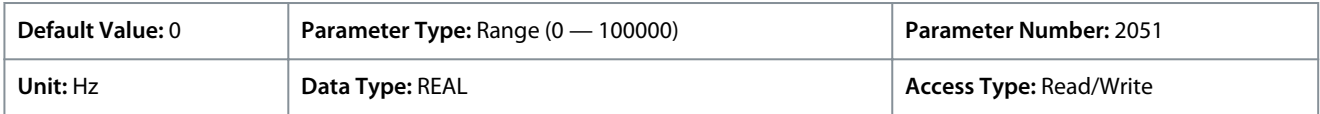

#### P 9.4.5.11 T16 Pulse Out Max. Frequency

**Description:** Set the frequency representing 100% of the signal.

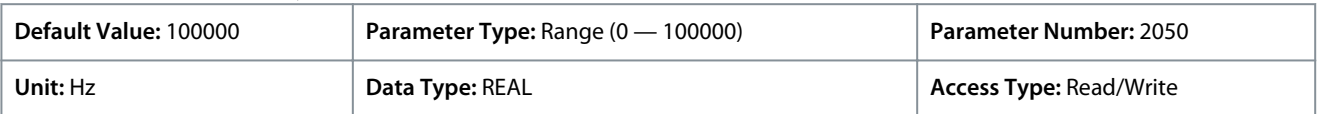

## 6.10.2.2.6 Input T17 (Menu Index 9.4.6)

### P 9.4.6.1 T17 Terminal Mode

**Description:** Select the mode for the terminal.

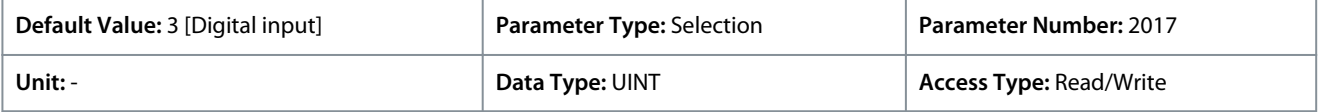

Danfoss

The following are the selections for the parameter.

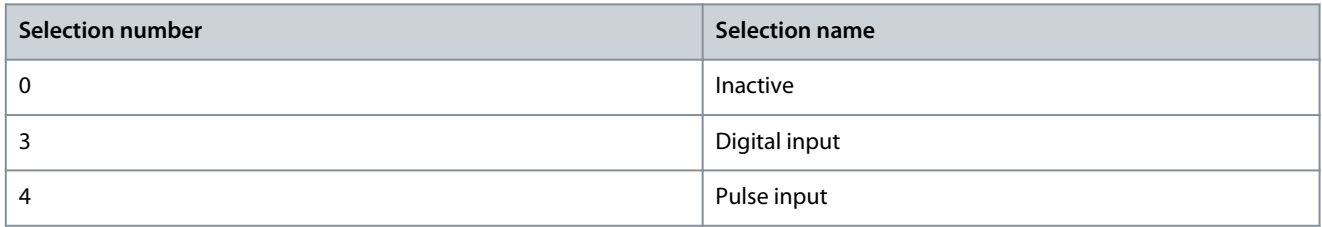

#### P 9.4.6.2 T17 Signal Inversion

**Description:** Select whether the signal of the terminal is inverted.

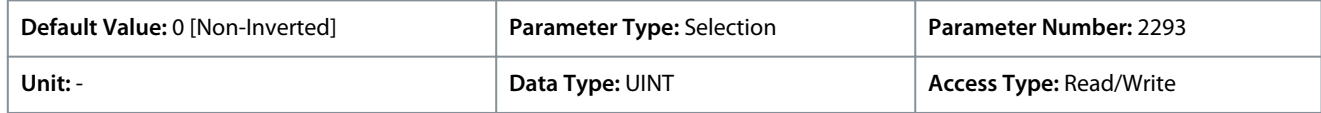

The following are the selections for the parameter.

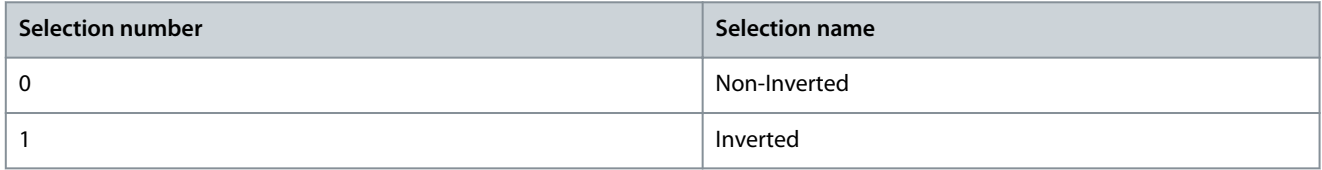

#### P 9.4.6.3 T17 Fast Debounce Filtering Time

**Description:** Set the fast debounce filtering time for the terminal.

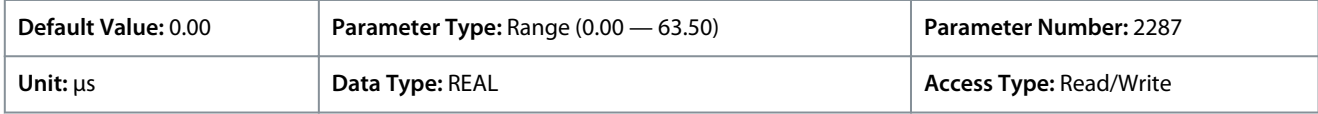

#### P 9.4.6.4 T17 Standard Debounce Filtering Time

**Description:** Set the standard debounce filtering time for the terminal.

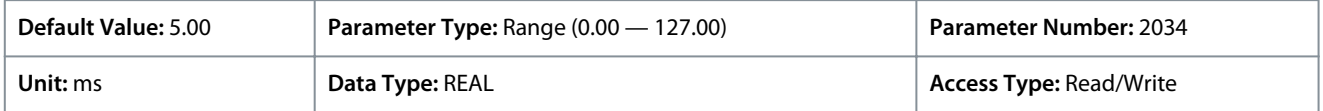

#### P 9.4.6.5 T17 Reaction Time

**Description:** Select the reaction time for the debounce filter.

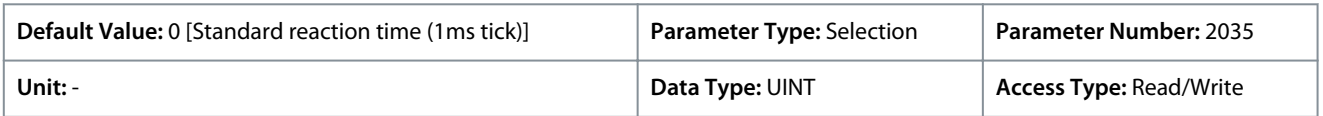

The following are the selections for the parameter.

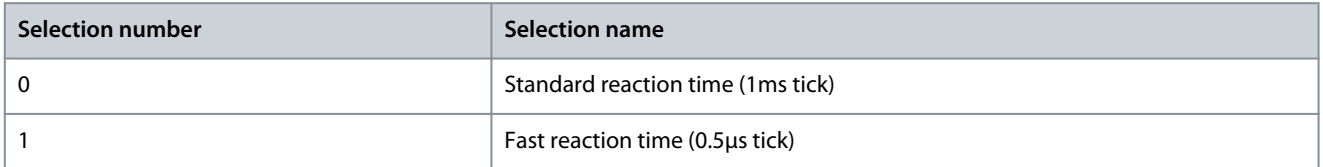

### P 9.4.6.6 T17 Trigger Mode

**Description:** Select the trigger mode for the digital input.

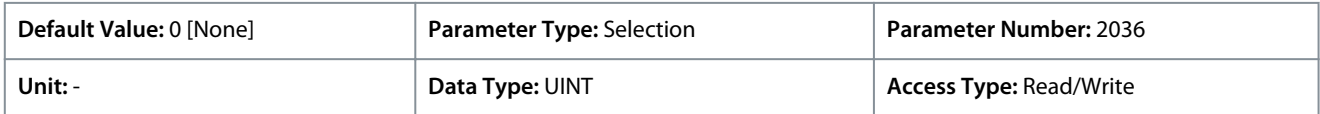

The following are the selections for the parameter.

<u>Danfoss</u>

**Parameter Descriptions**

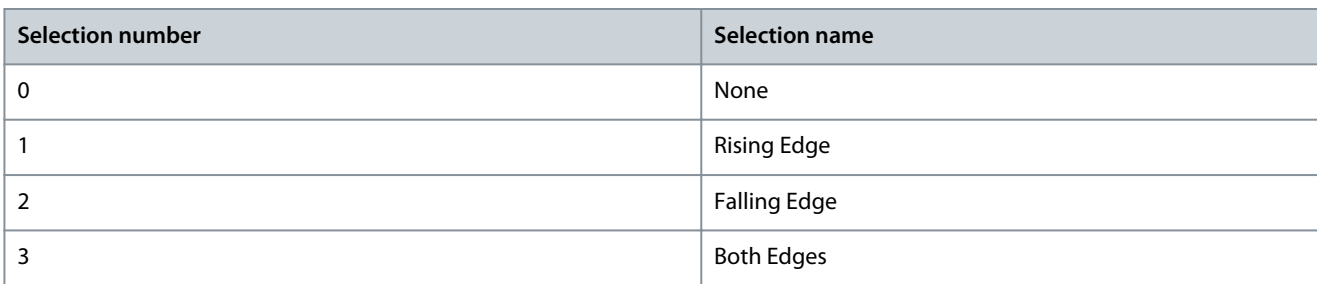

### P 9.4.6.7 T17 Pulse Min. Frequency

**Description:** Set the frequency representing 0% of the signal.

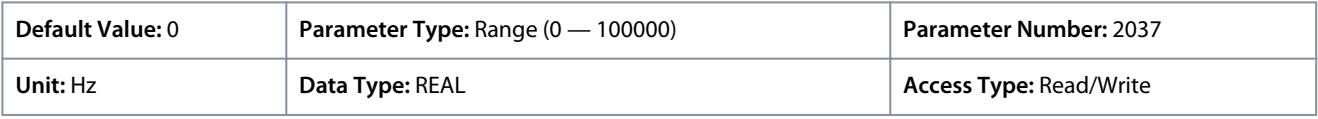

#### P 9.4.6.8 T17 Pulse Max. Frequency

**Description:** Set the frequency representing 100% of the signal.

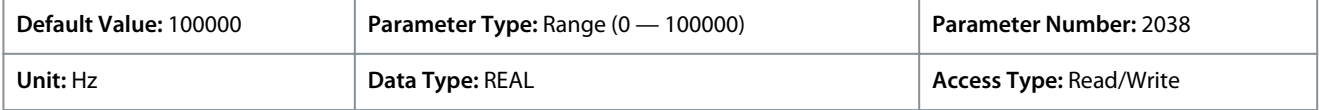

## 6.10.2.2.7 Input T18 (Menu Index 9.4.7)

#### P 9.4.7.1 T18 Terminal Mode

**Description:** Select the mode for the terminal.

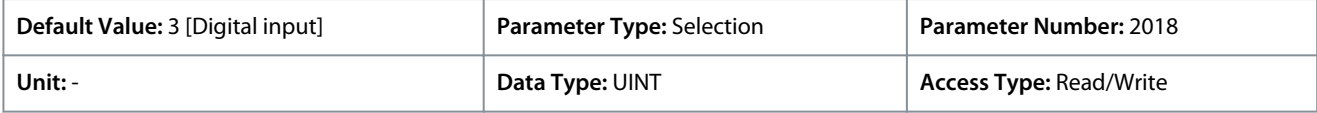

The following are the selections for the parameter.

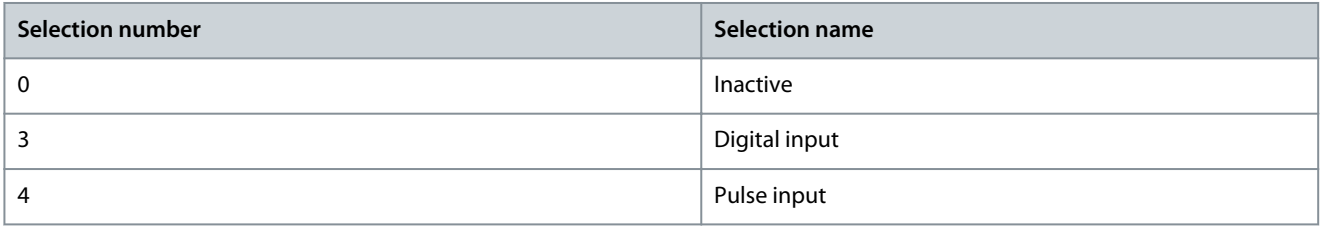

### P 9.4.7.2 T18 Signal Inversion

**Description:** Select whether the signal of the terminal is inverted.

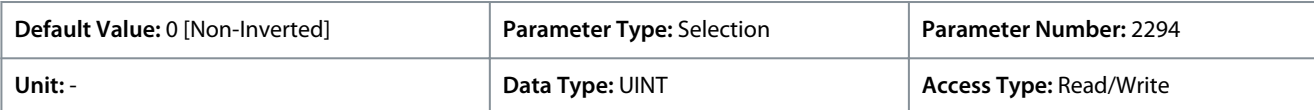

The following are the selections for the parameter.

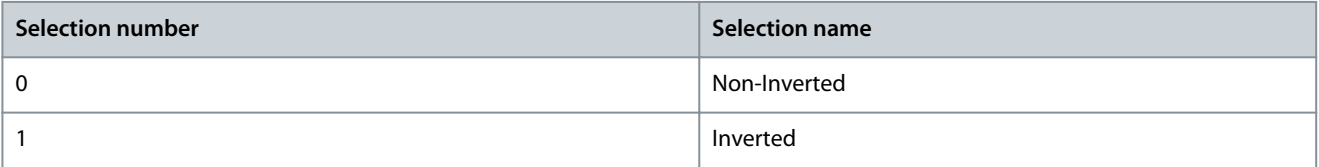

#### P 9.4.7.3 T18 Fast Debounce Filtering Time

**Description:** Set the fast debounce filtering time for the terminal.

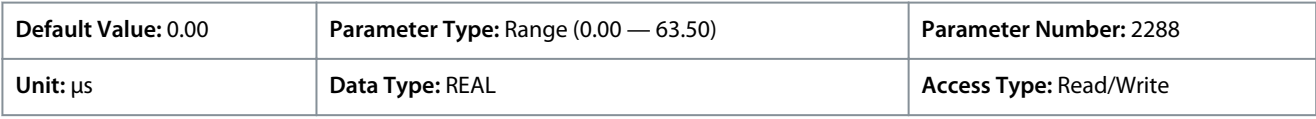

<u>Danfoss</u>

## P 9.4.7.4 T18 Standard Debounce Filtering Time

**Description:** Set the standard debounce filtering time for the terminal.

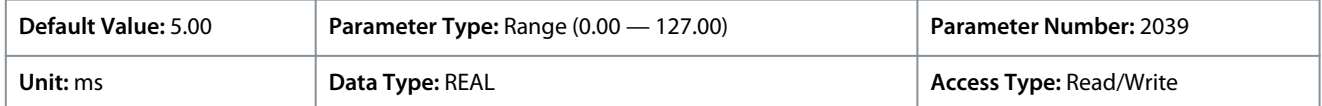

### P 9.4.7.5 T18 Reaction Time

**Description:** Select the reaction time for the debounce filter.

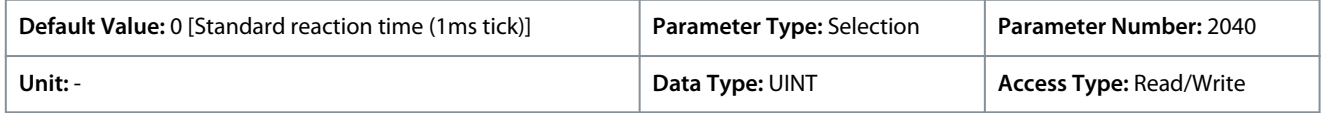

The following are the selections for the parameter.

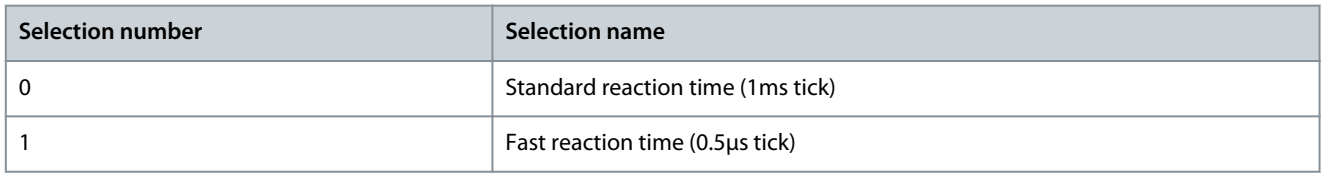

### P 9.4.7.6 T18 Trigger Mode

**Description:** Select the trigger mode for the digital input.

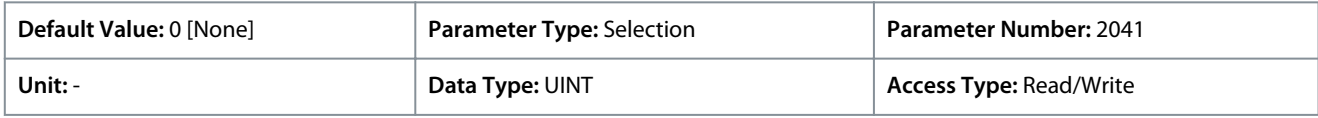

#### The following are the selections for the parameter.

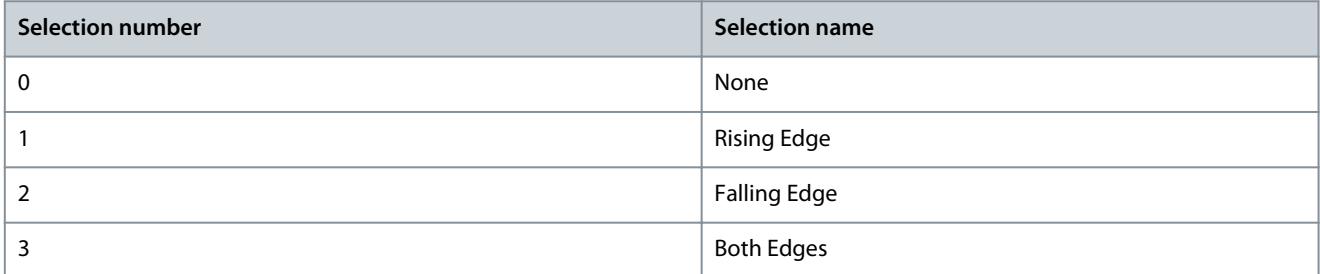

### P 9.4.7.7 T18 Pulse Min. Frequency

**Description:** Set the frequency representing 0% of the signal.

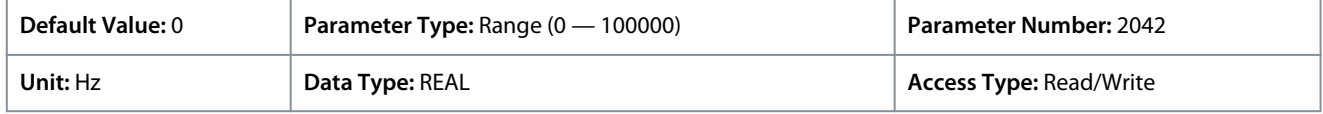

### P 9.4.7.8 T18 Pulse Max. Frequency

**Description:** Set the frequency representing 100% of the signal.

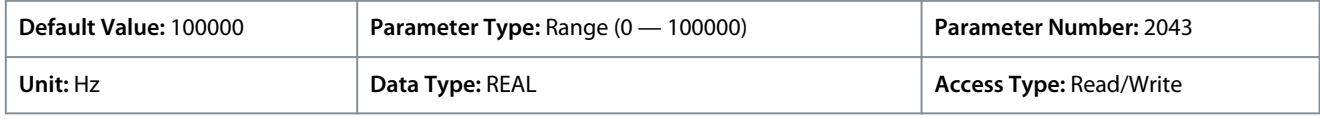

## 6.10.2.3 Analog Inputs/Outputs (Menu Index 9.5)

These parameters allow the setting of analog inputs and outputs on the Basic I/O board.

## 6.10.2.3.1 Output T31 (Menu Index 9.5.1)

#### P 9.5.1.1 T31 Terminal Mode

**Description:** Select the mode for the terminal.

#### **iC7 Series Industry Application**

<u>Danfoss</u>

### **Application Guide**

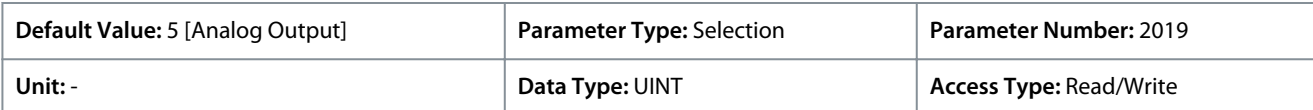

The following are the selections for the parameter.

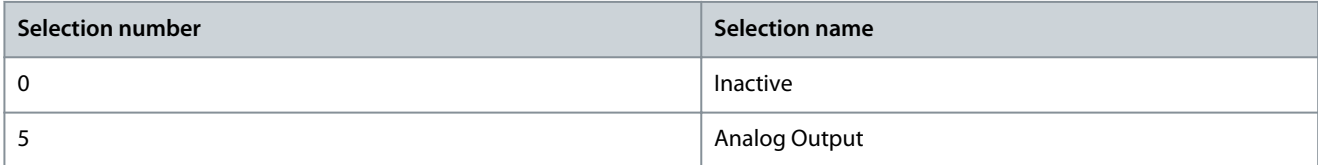

#### P 9.5.1.2 T31 Terminal Type

**Description:** Select the type of the terminal. If voltage is selected, the unit is V. If current is selected, the unit is mA.

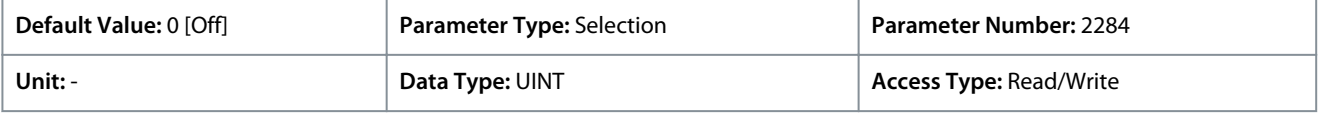

The following are the selections for the parameter.

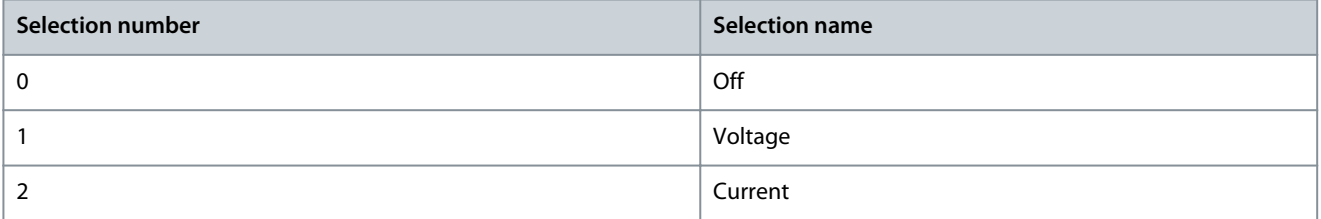

### P 9.5.1.3 T31 Minimum Value

**Description:** Set the voltage or current representing 0% of the signal.

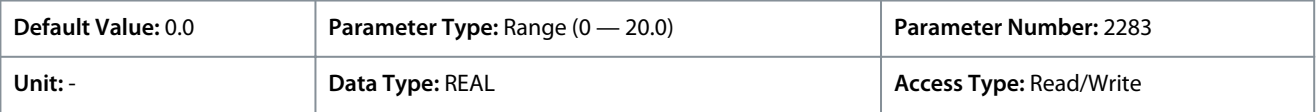

#### P 9.5.1.4 T31 Maximum Value

**Description:** Set the voltage or current representing 100% of the signal.

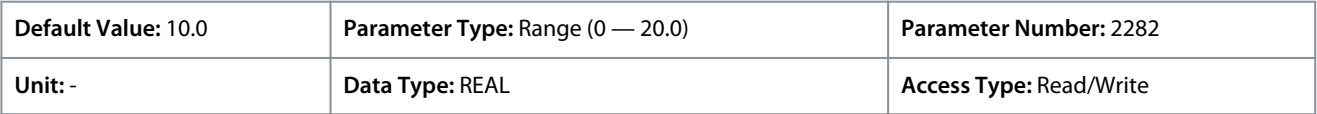

## 6.10.2.3.2 Input T33 (Menu Index 9.5.2)

P 9.5.2.1 T33 Terminal Mode

**Description:** Select the mode for the terminal.

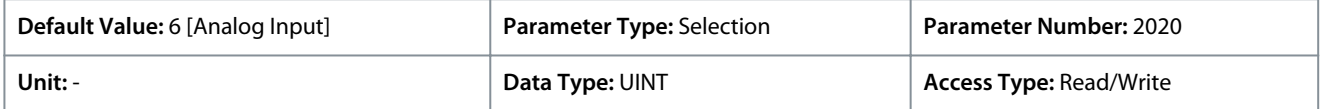

The following are the selections for the parameter.

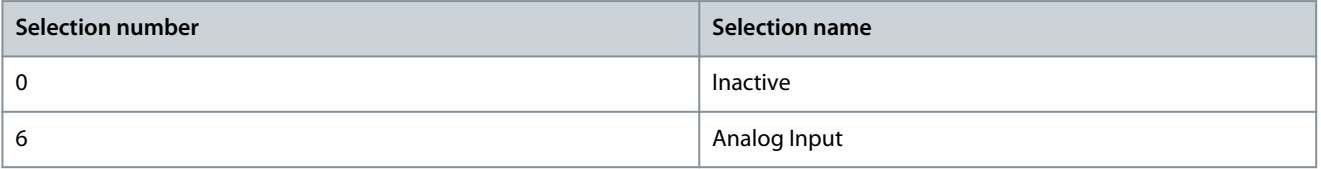

#### P 9.5.2.2 T33 Terminal Type

**Description:** Select the type of the terminal. If voltage is selected, the unit is V. If current is selected, the unit is mA.

### **iC7 Series Industry Application**

**Application Guide**

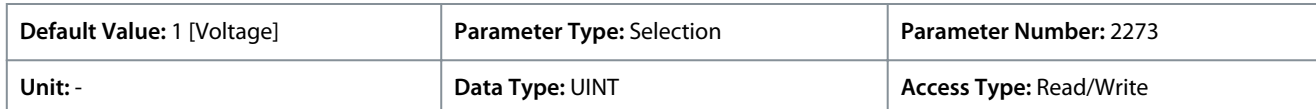

The following are the selections for the parameter.

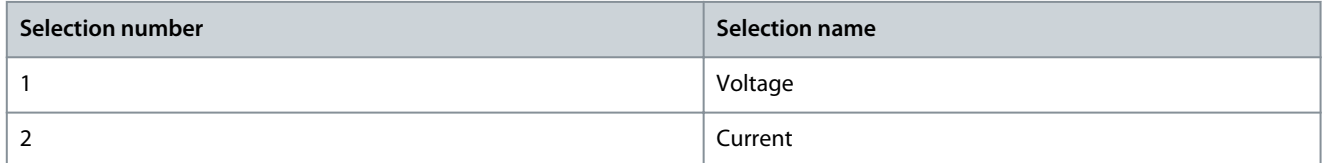

#### P 9.5.2.3 T33 Minimum Value

**Description:** Set the voltage or current representing 0% of the signal.

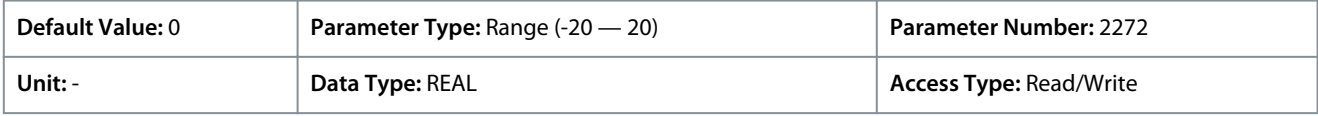

#### P 9.5.2.4 T33 Maximum Value

**Description:** Set the voltage or current representing 100% of the signal.

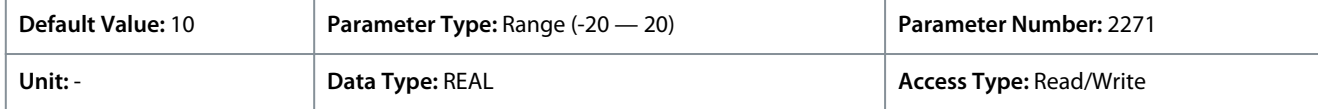

#### P 9.5.2.5 T33 Filter Time

**Description:** Set the filter time for the terminal.

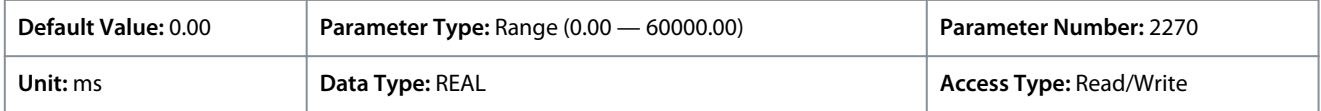

### P 9.5.2.6 T33 Live Zero Threshold Value

**Description:** Set the live zero threshold value for the terminal. The response to a live zero event is defined with parameter "5.2.15.2 Live Zero Response".

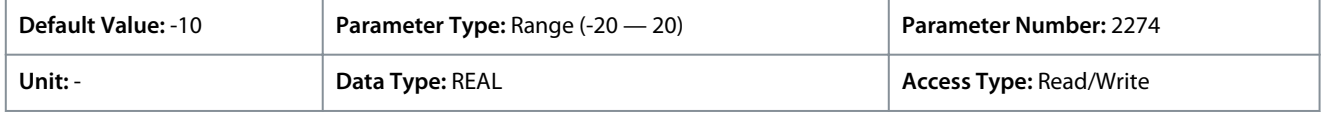

### P 9.5.2.7 T33 Live Zero Timeout Value

**Description:** Set the live zero timeout value for the terminal. The response to a live zero event is defined with parameter "5.2.15.2 Live Zero Response".

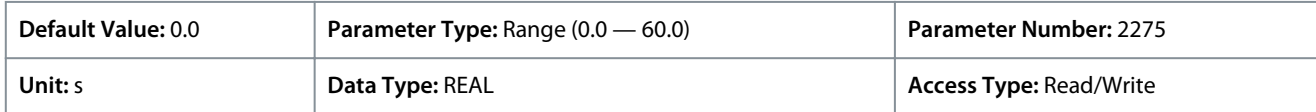

## 6.10.2.3.3 Input T34 (Menu Index 9.5.3)

### P 9.5.3.1 T34 Terminal Mode

**Description:** Select the mode for the terminal.

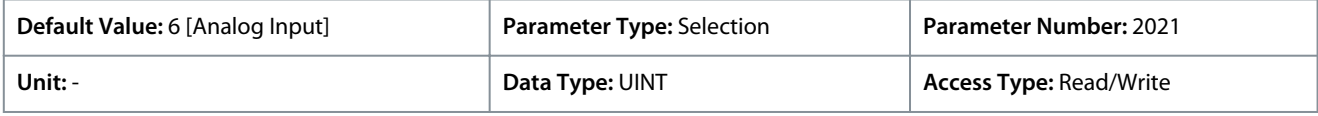

The following are the selections for the parameter.

<u>Danfoss</u>

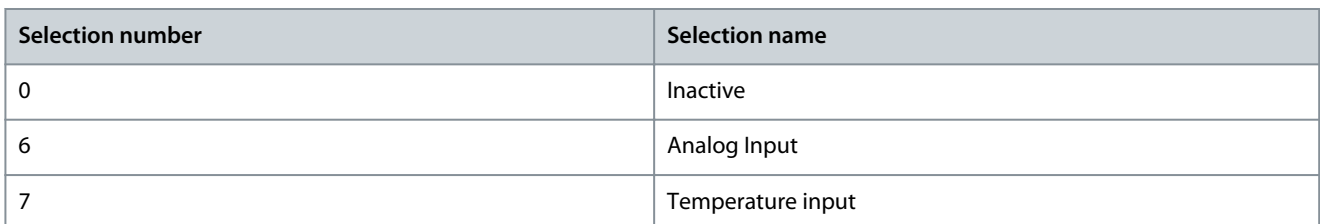

### P 9.5.3.2 T34 Terminal Type

**Description:** Select the type of the terminal. If voltage is selected, the unit is V. If current is selected, the unit is mA.

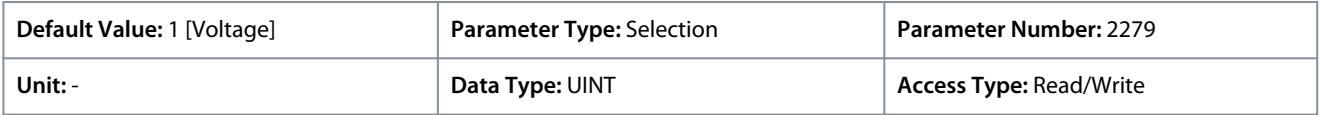

#### The following are the selections for the parameter.

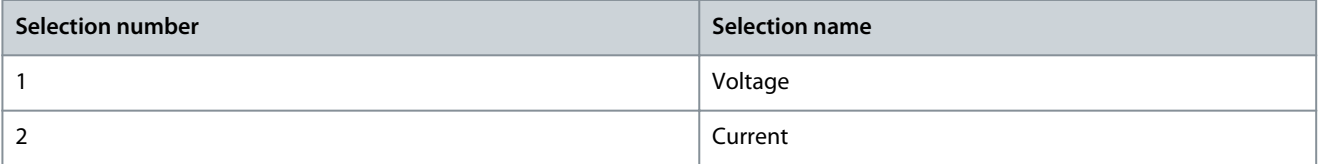

### P 9.5.3.3 T34 Minimum Value

**Description:** Set the voltage or current representing 0% of the signal.

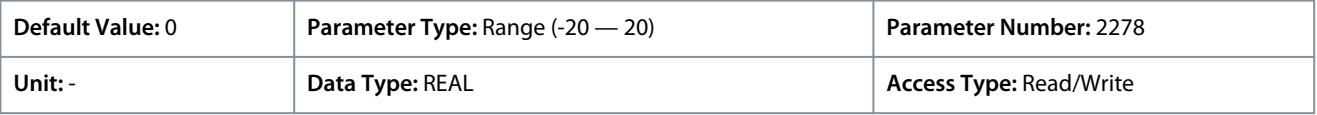

#### P 9.5.3.4 T34 Maximum Value

**Description:** Set the voltage or current representing 100% of the signal.

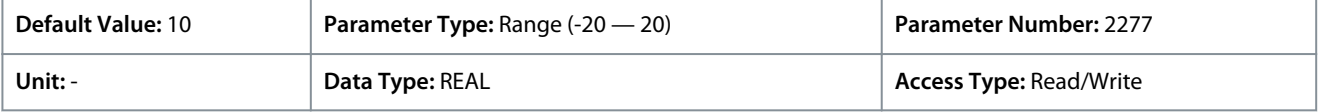

### P 9.5.3.5 T34 Filter Time

**Description:** Set the filter time for the terminal.

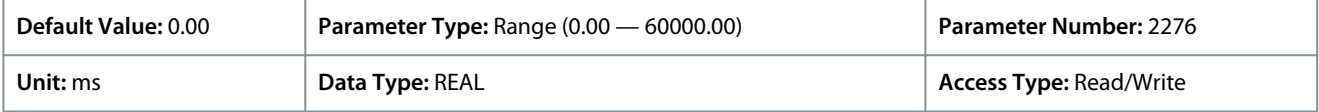

#### P 9.5.3.6 T34 Live Zero Threshold Value

**Description:** Set the live zero threshold value for the terminal. The response to a live zero event is defined with parameter "5.2.15.2 Live Zero Response".

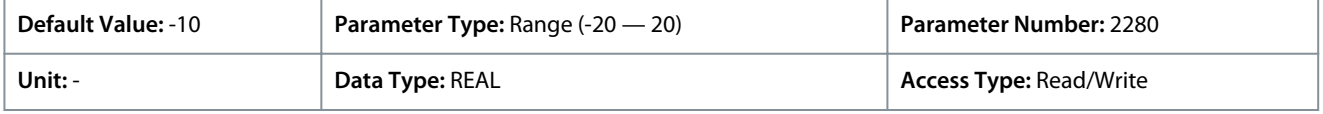

#### P 9.5.3.7 T34 Live Zero Timeout Value

**Description:** Set the live zero timeout value for the terminal. The response to a live zero event is defined with parameter "5.2.15.2 Live Zero Response".

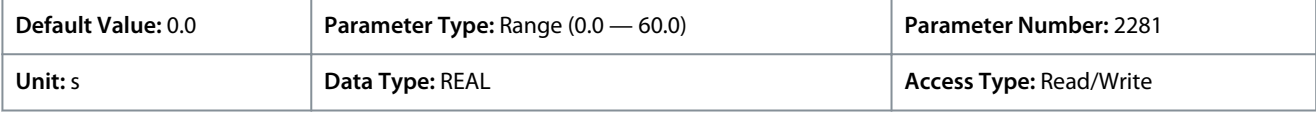

### P 9.5.3.8 T34 Temperature Sensor Type

**Description:** Select which type of temperature sensor is connected to the terminal.

### **iC7 Series Industry Application**

<u>Danfoss</u>

## **Application Guide**

**Parameter Descriptions**

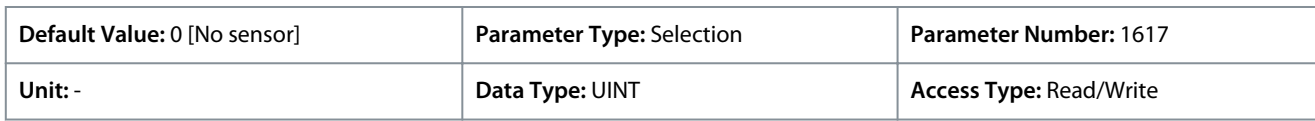

The following are the selections for the parameter.

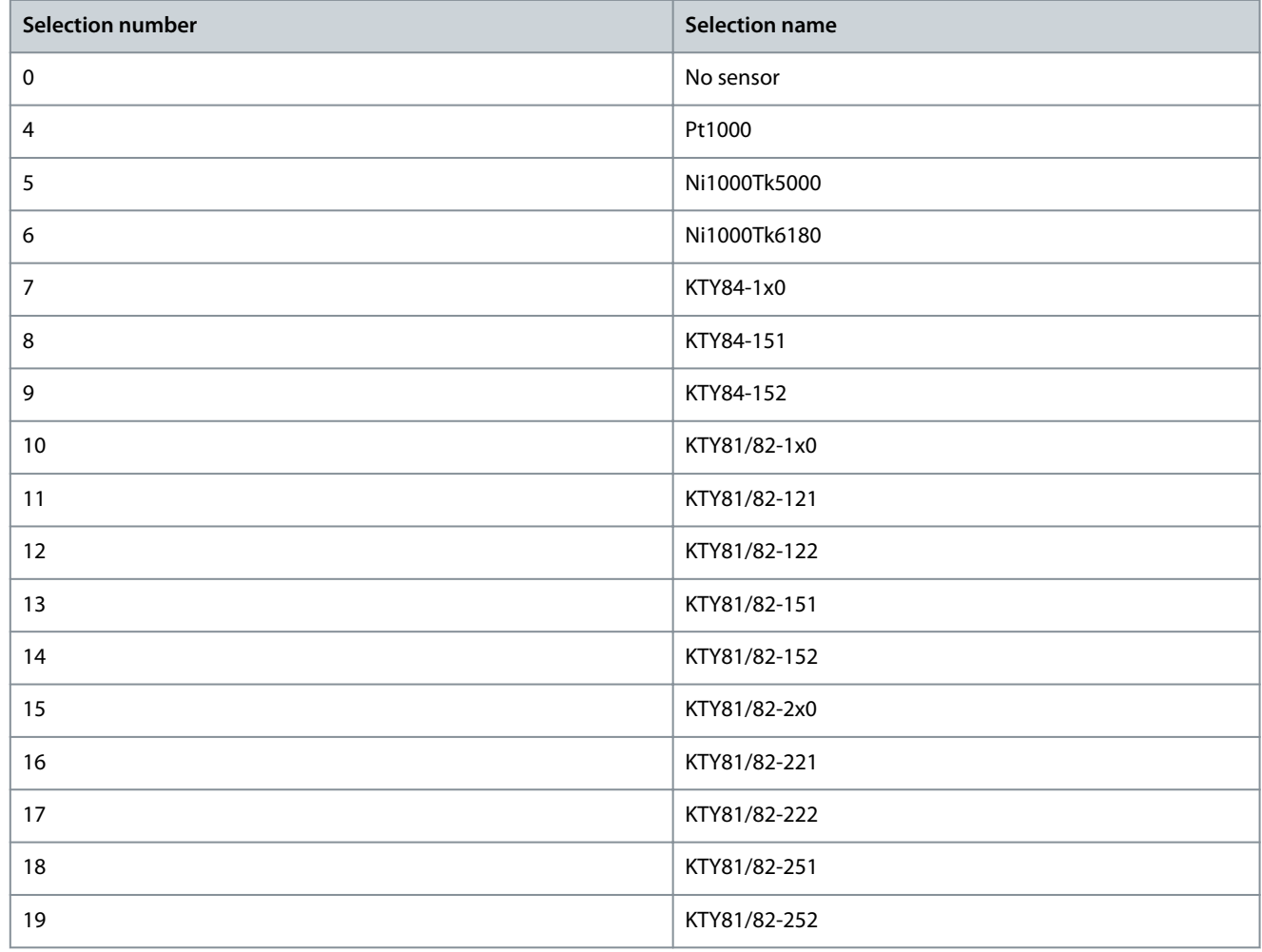

## 6.11 Connectivity (Menu Index 10)

This parameter group contains parameters for configuring the built-in and optional communications of the drive system.

## 6.11.1 Connectivity Overview

This section provides information about configuring and monitoring all types of communication interfaces as well as the communication and fieldbus protocols available. Following are the available interfaces:

- Communication interface X0
- Communication interface X1/X2

Following are the available network management protocol and fieldbus protocols:

- SNMP
- PROFINET
- MODBUS TCP
- EtherNet/IP

For more information refer to the related fieldbus guide.

## 6.11.2 Integrated Communication

## 6.11.2.1 Communication interfaces (Menu Index 10.2)

## 6.11.2.1.1 Host Settings (Menu Index 10.2.1)

### P 10.2.1.1 Fully Qualified Domain Name

**Description:** Fully Qualified Domain Name. Consists of a host name label and at least 1 higher-level domain separated by the symbol "." with up to 240 characters in total. Each label contains upto 63 characters and starts with a lowercase letter and ends with alphanumeric lowercase character and have as interior characters only alphanumeric lowercase characters and '-'.

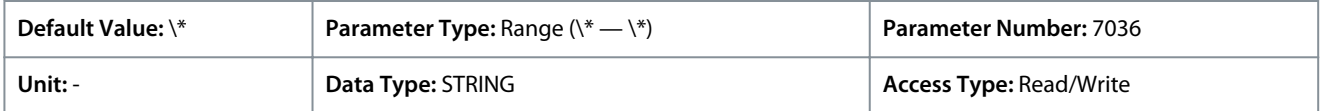

## 6.11.2.1.2 Ethernet Interface X0 (Menu Index 10.2.2)

## 6.11.2.1.2.1 IPv4 Settings

The Ethernet Interface X0 IPv4 settings view contains the following fields:

- Interface X0 MAC address
- IPv4 addressing method
- Requested IPv4 address
- Requested IPv4 SUBNET mask
- Requested IPv4 gateway address
- Enable ACD
- DNS server 1
- DNS server 2

## 6.11.2.1.2.2 IPv4 Status

The Ethernet Interface X0 IPv4 status view contains the following fields:

- Interface X0 MAC address
- IPv4 addressing method
- Actual IPv4 address
- Actual IPv4 SUBNET mask
- Actual IPv4 gateway address
- DHCP server
- Actual DNS server 1
- Actual DNS server 2
- ACD activity

## 6.11.2.1.3 Ethernet Interface X1/X2 Settings (Menu Index 10.2.3)

## 6.11.2.1.3.1 IPv4 Settings

The Ethernet Interface X1/X2 IPv4 settings view contains the following fields:

- Interface X1 MAC address
- IPv4 addressing method
- Requested IPv4 address
- Requested IPv4 SUBNET mask
- Requested IPv4 gateway address
- Enable ACD
- DNS server 1
- DNS server 2

Danfoss

## 6.11.2.1.3.2 IPv4 Status

The Ethernet Interface X1/X2 IPv4 status view contains the following fields:

- Interface X1 MAC address
- IPv4 addressing method
- Actual IPv4 address
- Actual IPv4 SUBNET mask
- Actual IPv4 gateway address
- DHCP server
- Actual DNS server 1
- Actual DNS server 2
- ACD activity

## 6.11.2.1.4 Ethernet port X0 (Menu Index 10.2.4)

## 6.11.2.1.4.1 X0 Settings (Menu Index 10.2.4.2)

### P 10.2.4.2.5 Link configuration X0

**Description:** Select the configuration of the Ethernet link parameters.

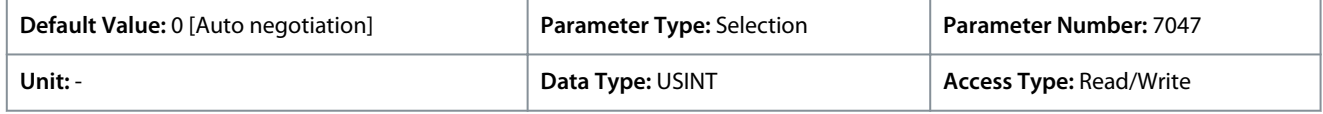

The following are the selections for the parameter.

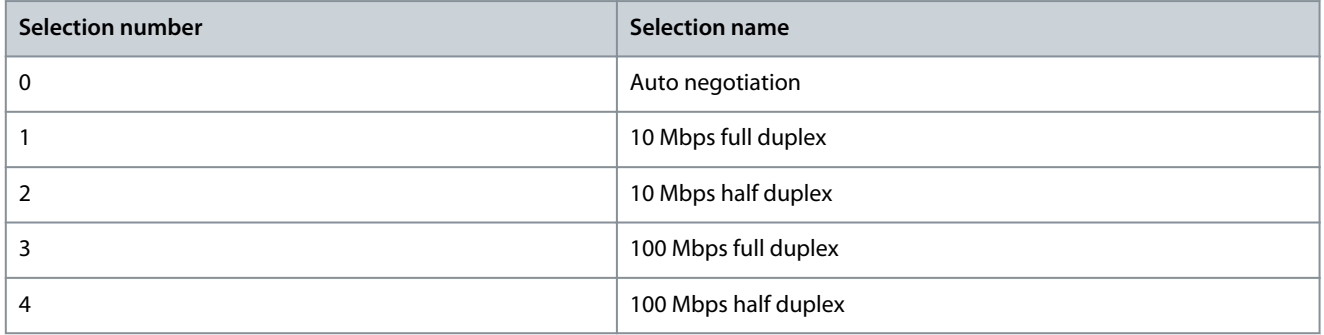

## 6.11.2.1.5 Ethernet port X1 (Menu Index 10.2.5)

## 6.11.2.1.5.1 X1 Settings (Menu Index 10.2.5.2)

### P 10.2.5.2.5 Link Configuration X1

**Description:** Select the configuration of the Ethernet link parameters.

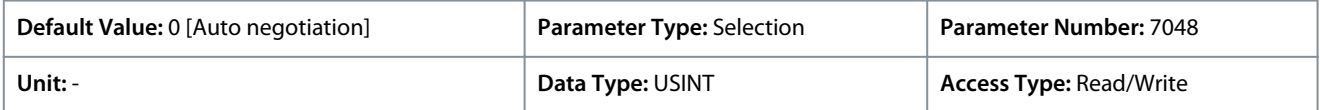

The following are the selections for the parameter.

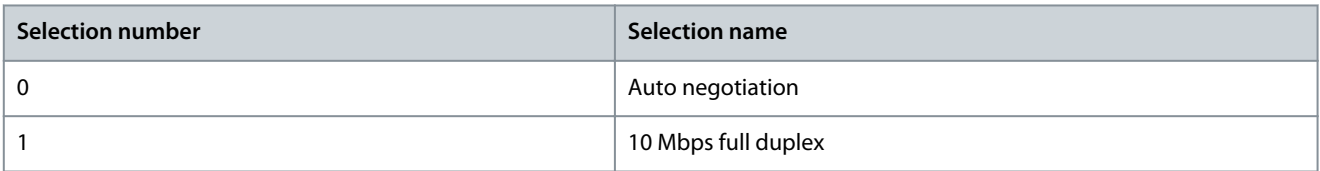

<u>Danfoss</u>

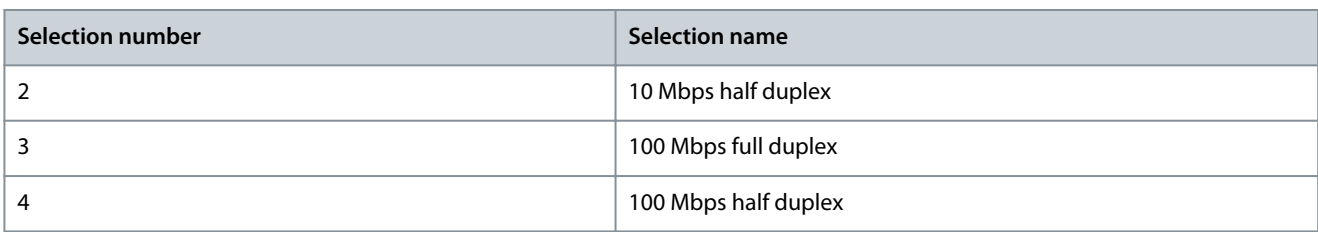

## 6.11.2.1.6 Ethernet port X2 (Menu Index 10.2.6)

## 6.11.2.1.6.1 X2 Settings (Menu Index 10.2.6.2)

#### P 10.2.6.2.5 Link Configuration X2

**Description:** Select the configuration of the Ethernet link parameters.

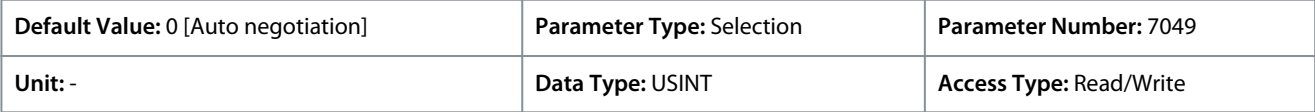

The following are the selections for the parameter.

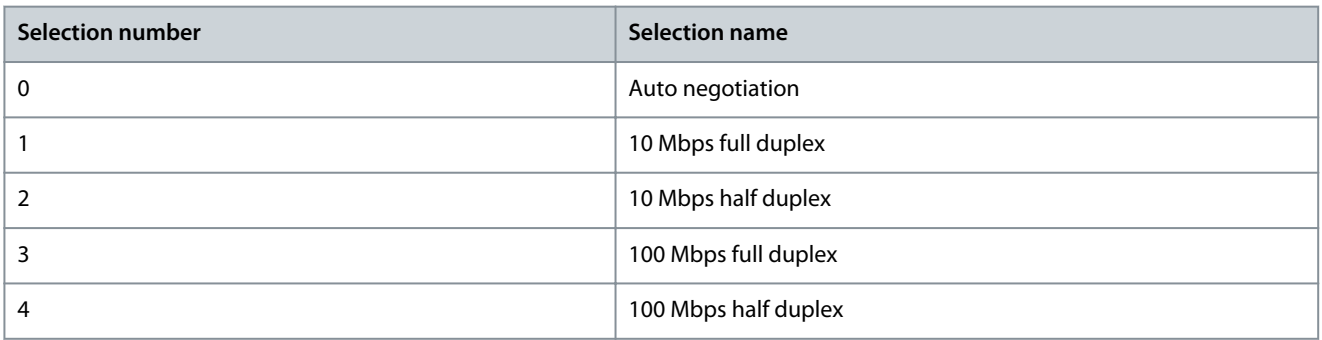

## 6.11.2.2 Protocols (Menu Index 10.3)

## 6.11.2.2.1 General Settings (Menu Index 10.3.1)

### P 10.3.1.2 Fieldbus Profile

**Description:** Select the fieldbus profile. The selection affects the interpretation of the control word and status word.

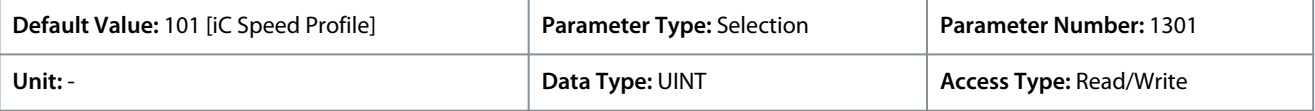

The following are the selections for the parameter

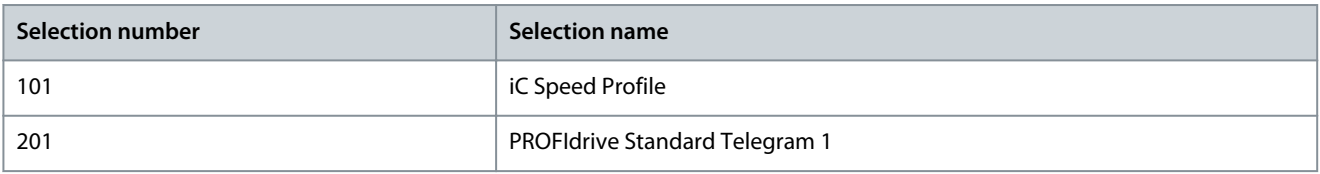

### P 10.3.1.3 Fieldbus Fault Response

**Description:** Select the behavior when a fieldbus fault occurs.

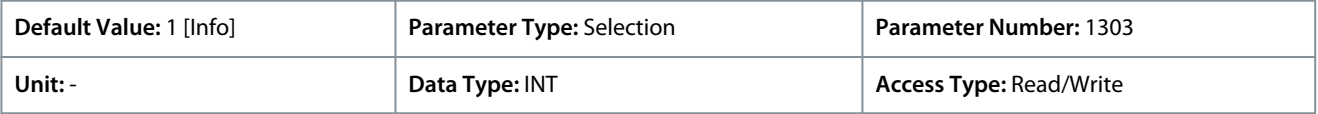

The following are the selections for the parameter

<u>Danfoss</u>

**Parameter Descriptions**

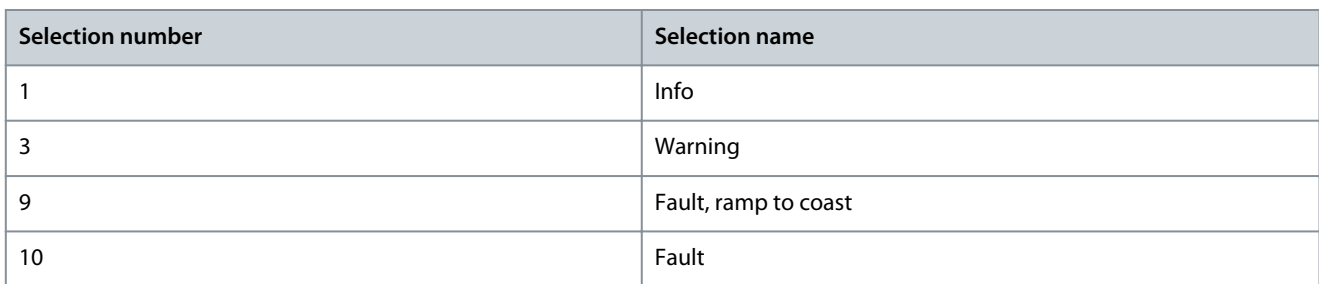

#### P 10.3.1.4 No Fieldbus Connection Response

**Description:** Select the response in case there is no fieldbus connection.

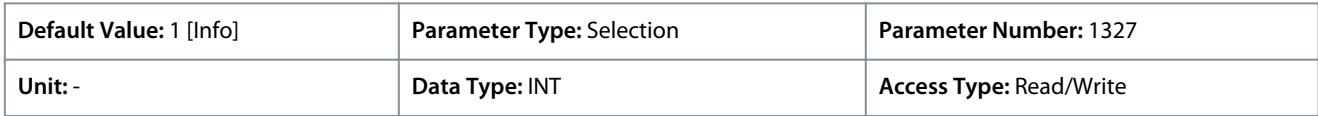

#### The following are the selections for the parameter

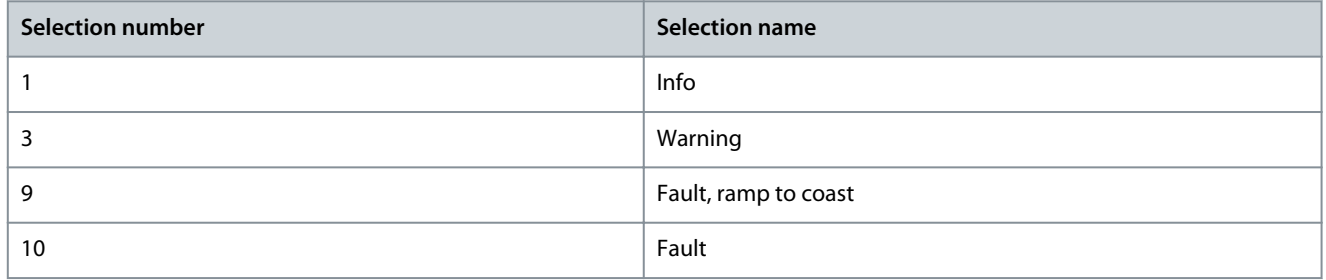

### P 10.3.1.6 Process Data Timeout Time

**Description:** Set the timeout time. If process data is not received within the time set, a process data timeout is triggered.

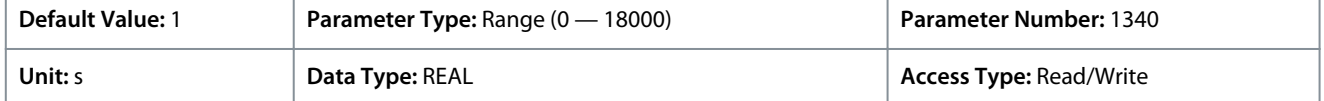

#### P 10.3.1.12 Process Data Timeout Response

**Description:** Select the response to a process data timeout.

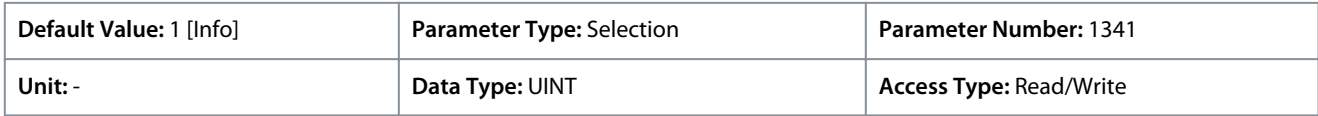

The following are the selections for the parameter

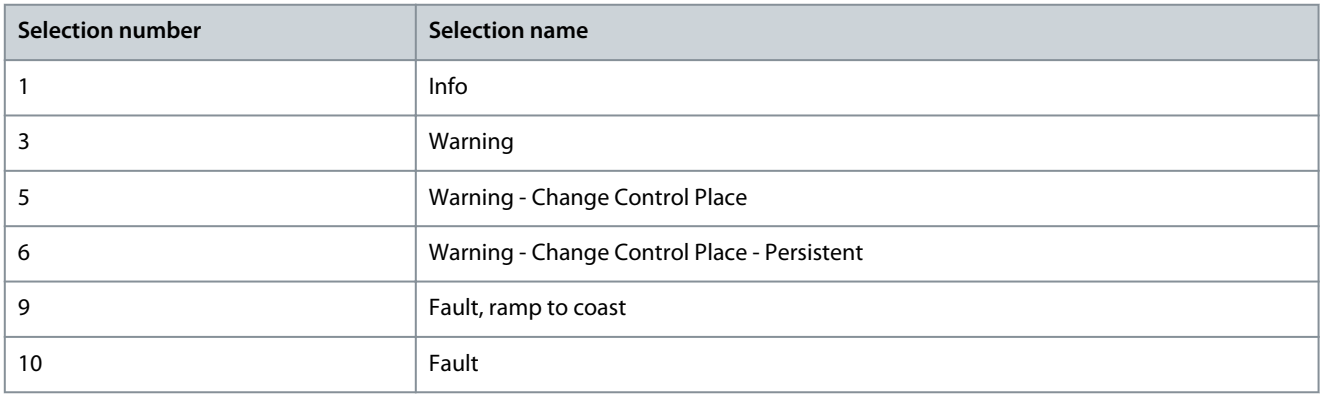

P 10.3.1.13 Process Data Timeout Control Place

**Description:** Select the alternate control place to be used in case of filedbus timeout. This is only valid in case of timeout warning or info.

<u>Danfoss</u>

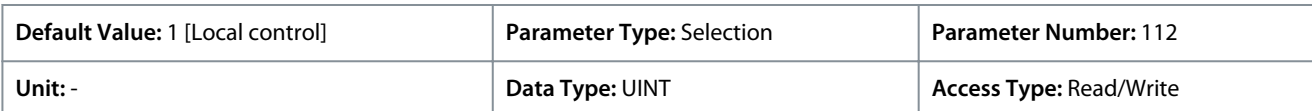

#### The following are the selections for the parameter

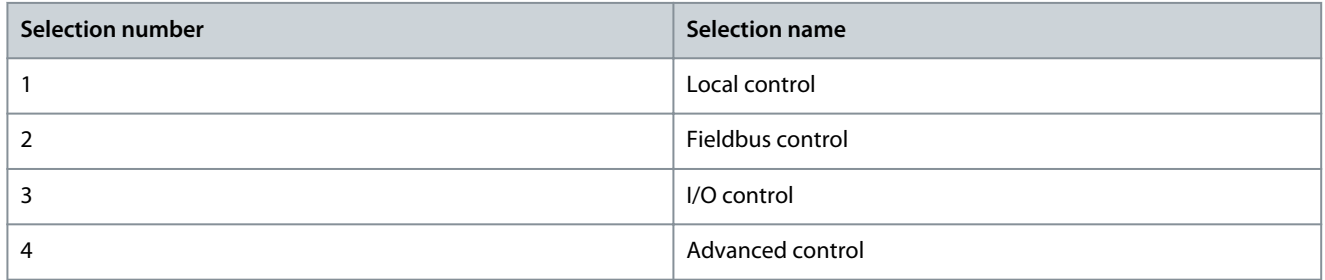

## 6.11.2.2.2 PROFINET (Menu Index 10.3.2)

## 6.11.2.2.2.1 Configuration (Menu Index 10.3.2.2)

### P 10.3.2.2.1 Name of Station

**Description:** Set the name of station. The PROFINET device is identified by its name of station. Each name must be unique in the network.

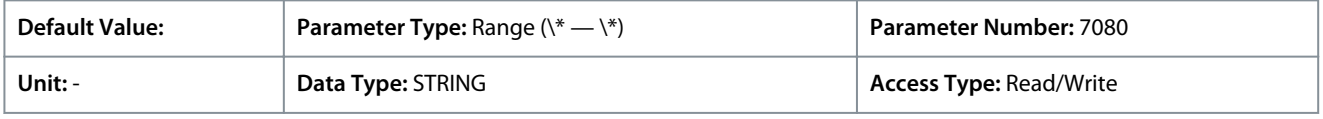

## 6.11.2.2.2.2 Diagnosis (Menu Index 10.3.2.3)

#### P 10.3.2.3.1 Diagnostic Fault

**Description:** Enables diagnostic fault. When disabled the device will not send any PROFINET diagnosis message with severity "Fault" when a fault is present on device.

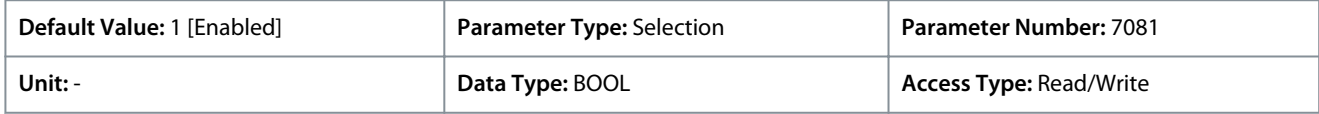

The following are the selections for the parameter.

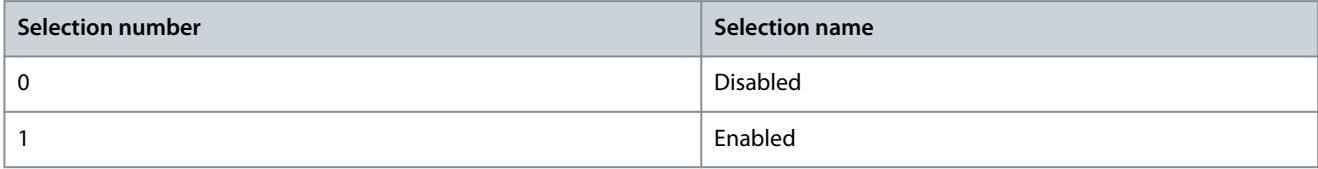

#### P 10.3.2.3.2 Diagnostic Warning

**Description:** Enables diagnostic warning. When disabled the device will not send any PROFINET diagnosis message with severity "Maintenance required" when a warning is present on device.

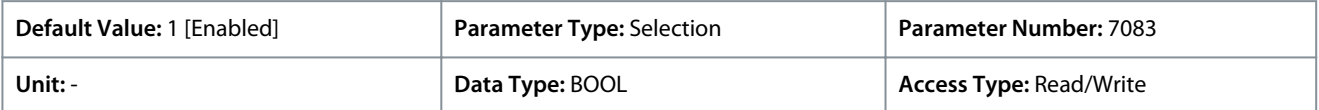

#### The following are the selections for the parameter.

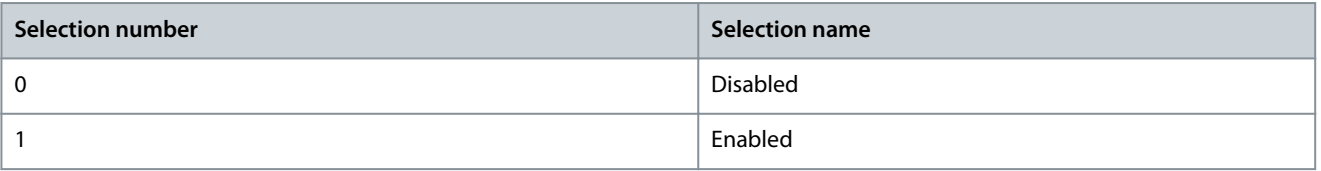

## 6.11.2.2.3 Modbus TCP (Menu Index 10.3.3)

Danfoss

# 6.11.2.2.3.1 Configuration (Menu Index 10.3.3.2)

## P 10.3.3.2.1 Persistent Storage

**Description:** Select if persistent storage is active for Modbus writes.

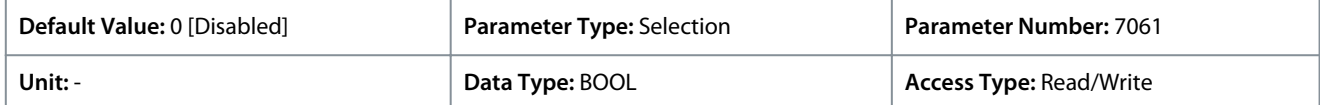

The following are the selections for the parameter.

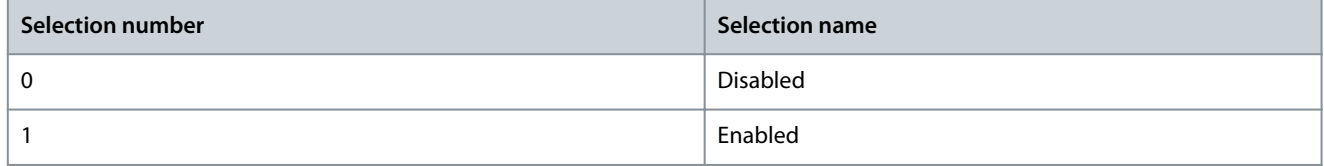

### P 10.3.3.2.3 Byte Order

## **Description:** Select the byte order.

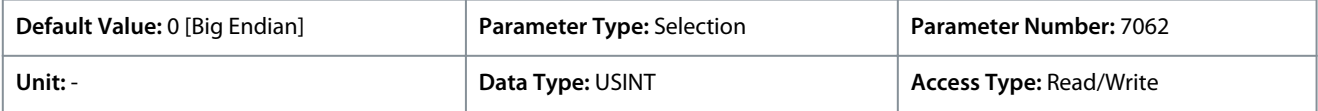

The following are the selections for the parameter.

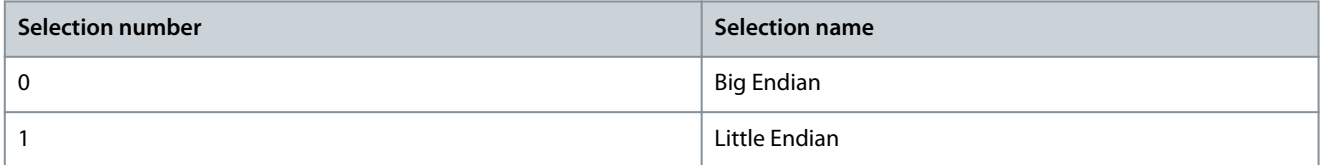

### P 10.3.3.2.4 Word Order

**Description:** Select the word order.

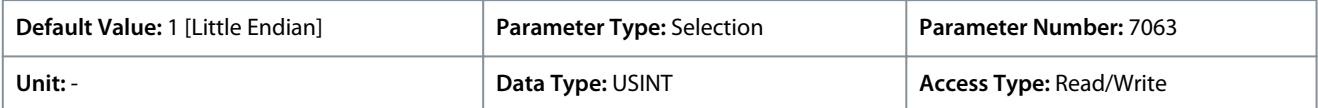

The following are the selections for the parameter.

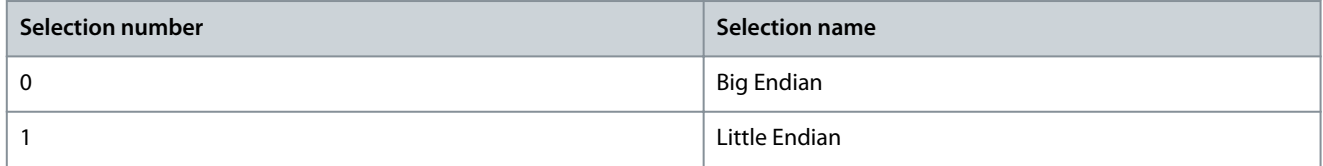

<u> Danfoss</u>

# **7 Troubleshooting**

## 7.1 Viewing Warnings

When a warning event occurs, the drive status indicators (halo and *WARN*) turn yellow. The drive remains operational and when the trigger for the warning is corrected, the indicators turn white.

To view the details of a warning, go to *parameter group 6.4.1 Active Events*.

To view the history of events for the drive, go to *parameter group 6.4.2 Event History*.

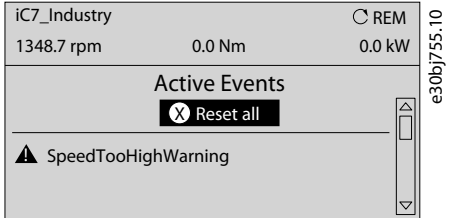

**Illustration 70: Warnings**

## 7.2 Viewing and Resetting Faults

When a fault occurs in the drive, the drive status indicators (halo and *FAULT*) turn red. The control panel display shows the name of the fault, and allows a direct reset.

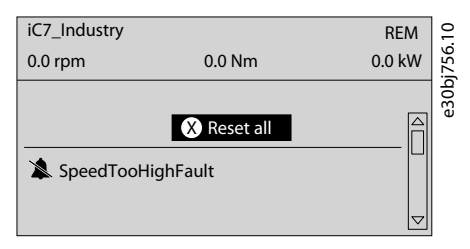

**Illustration 71: Fault Shown on Control Panel**

#### **Procedure**

**1.** To view details about a fault and its cause, select the fault in the list shown on the control panel and click *[OK]*.

If the control panel display has changed, simultaneously press the left and right arrows on the control panel to return to *parameter group 6.4.1 Active Events.*

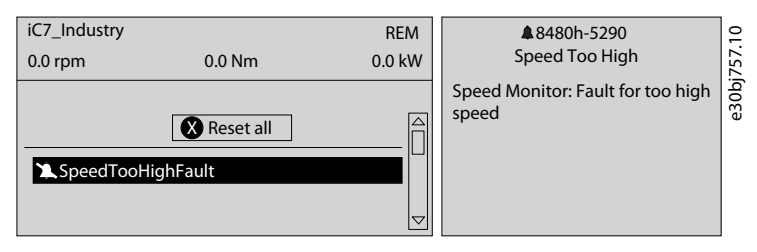

**Illustration 72: View Active Faults**

- **2.** Resolve all triggers causing the fault.
- **3.** Select *Reset all* and press *[OK]*.

## 7.3 Reading the Event Summary Table

#### **Group number and number (columns 1-2)**

Events in iC7 drives are characterized by 2 different identifiers: Group numbers and Individual numbers.

The group numbers for iC7 drives follow DRIVECOM industry standard error code specification. The specification originated with the Interbus communication profile. The [Interbus V3.0 base profile](http://interbus.de/dl/Basisprofil_V3.0.pdf) was released on 2018-04-19. The [inverter specific profile](http://interbus.de/dl/InterbusProfile_driv_22_de.pdf) was released on 1997-12-15. The error code specification was adopted by CAN in Automation and ODVA and is used within their respective Drive Profile. The list of standardized error codes can be found within [IEC 61800-7-201](https://sd.ds.dk/#q=61800-7-201&t=ds)

Unlike individual numbers, the group numbers are not unique since multiple errors might be related to each other. An example is different ground faults which share the Group Number 0x2330.

<u>Danfoss</u>

## **Display name and description (columns 3-4)**

The columns are showing the name and a short description of the events. Few display names are marked with a \* which indicates that the event can be configured via a parameter.

## **Type of event (columns 5-8)**

The event summary table shows column names where I – Info, W – Warning, F – Fault, and PF – Protected Fault.

Following are the descriptions for these events:

- **Info:** The notification provides information to the user.
- **Warning:** The notification informs that an undesired event is happening. The drive can continue operation, but it might be with reduced performance and/or the drive might trip.
- **Fault (Trip):** An error notification informs that an undesired high-severity event occurred. The motor coasts without control from the drive. The error message and the error can be reset without power cycling the drive.
- **Protected Fault (Trip Lock):** An error notification informs that an undesired high-severity event happened. The motor coasts without control from the drive. The error message and the error can be reset after power cycling the drive

## **Action of inverter and brake chopper (columns 9-10)**

The columns are showing the possible action of the inverter (output of the drive) and the brake chopper, where C – Coast and RC – Ramp to Coast.

- **Inverter:**
	- $\mathbf{r}$ RC: Output ramps to 0 before coasting.
	- C: Output coasts immediately.
- **Brake chopper:**
	- C: Output of the brake coasts immediately.

## 7.4 Events Summary for Industry Application Software

Following is the list of events that can occur in the Industry application software.

#### **Table 33: Summary Table**

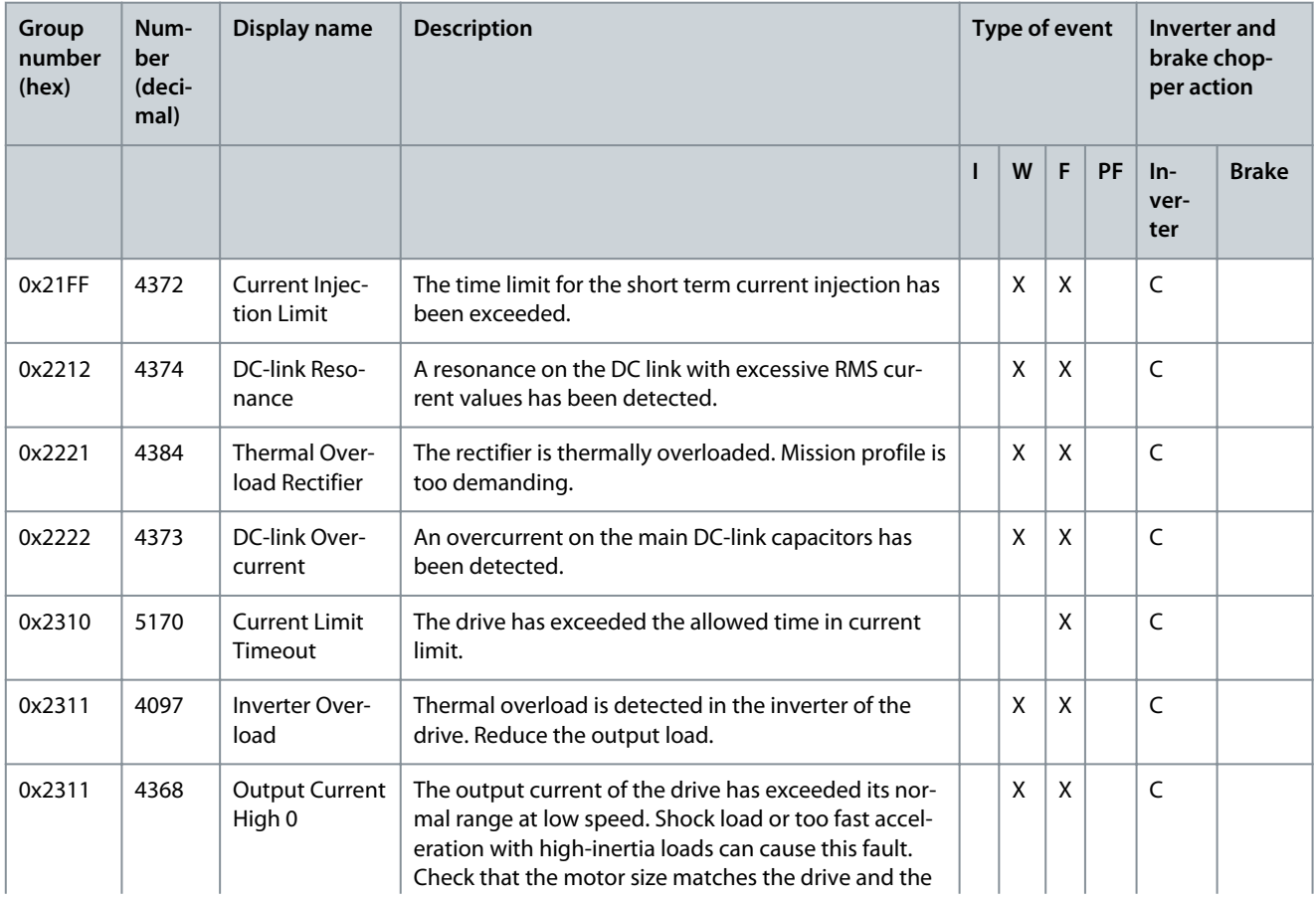

**Application Guide**

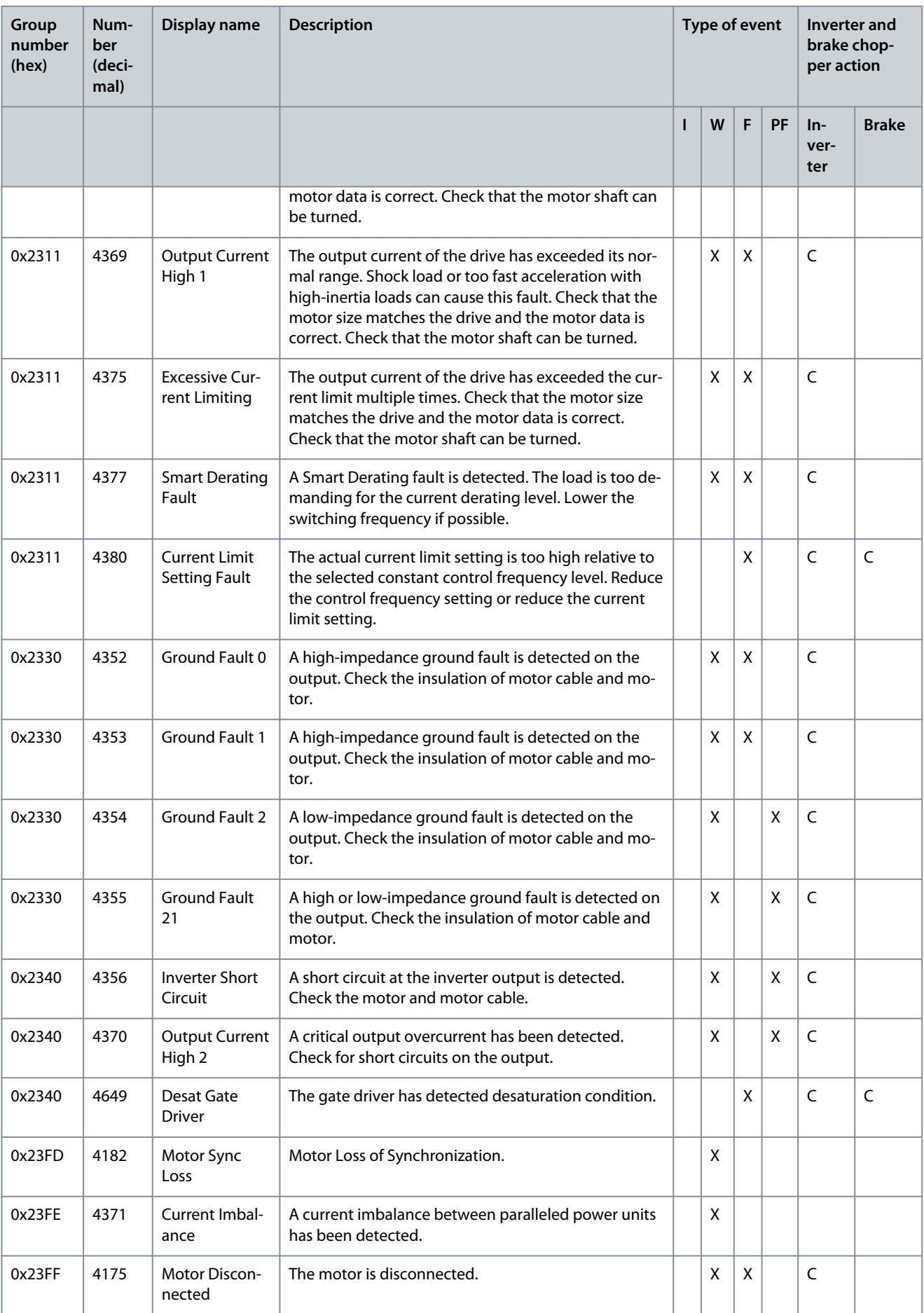

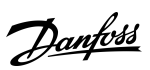

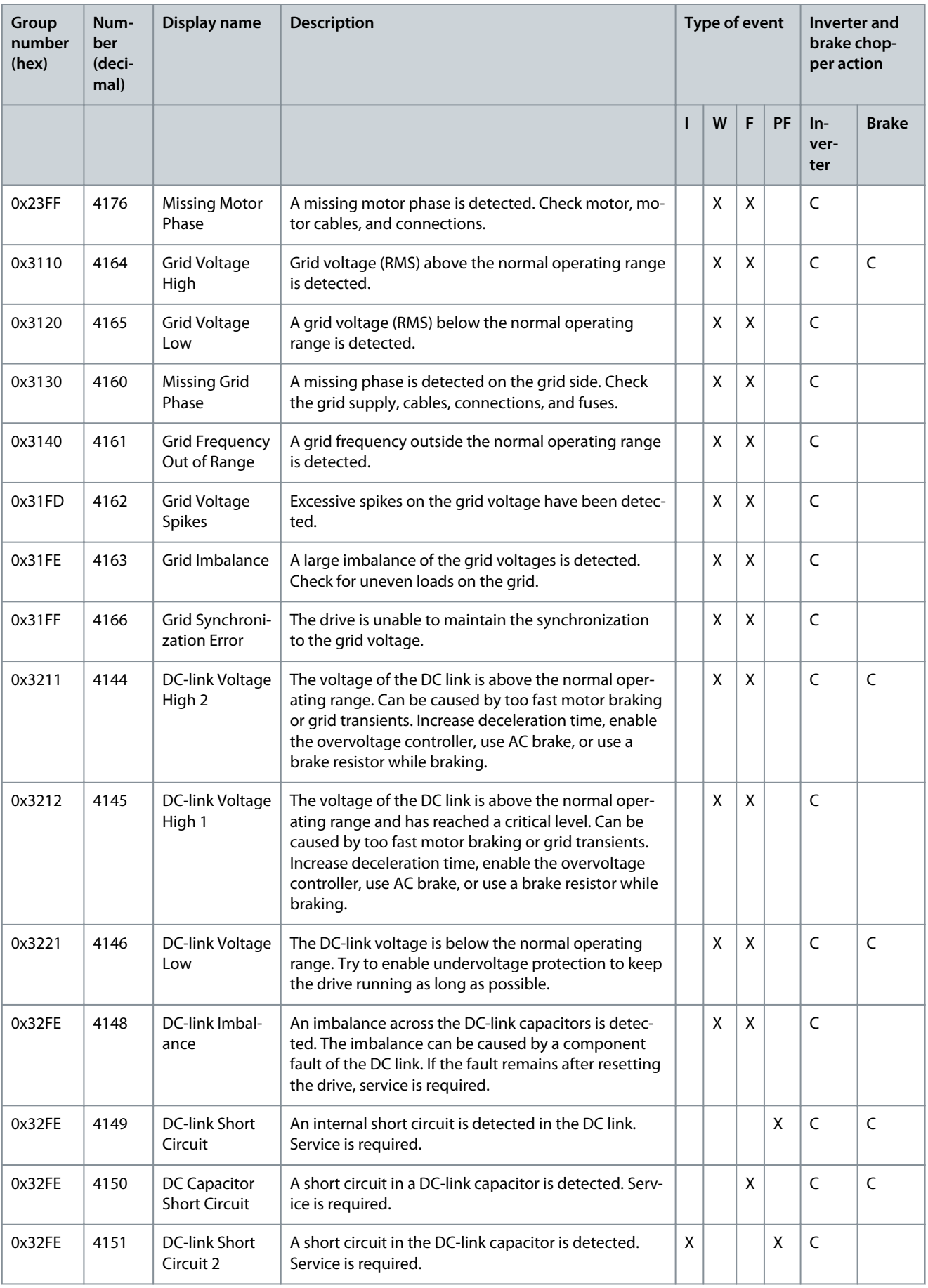

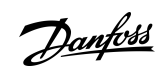

Danfoss

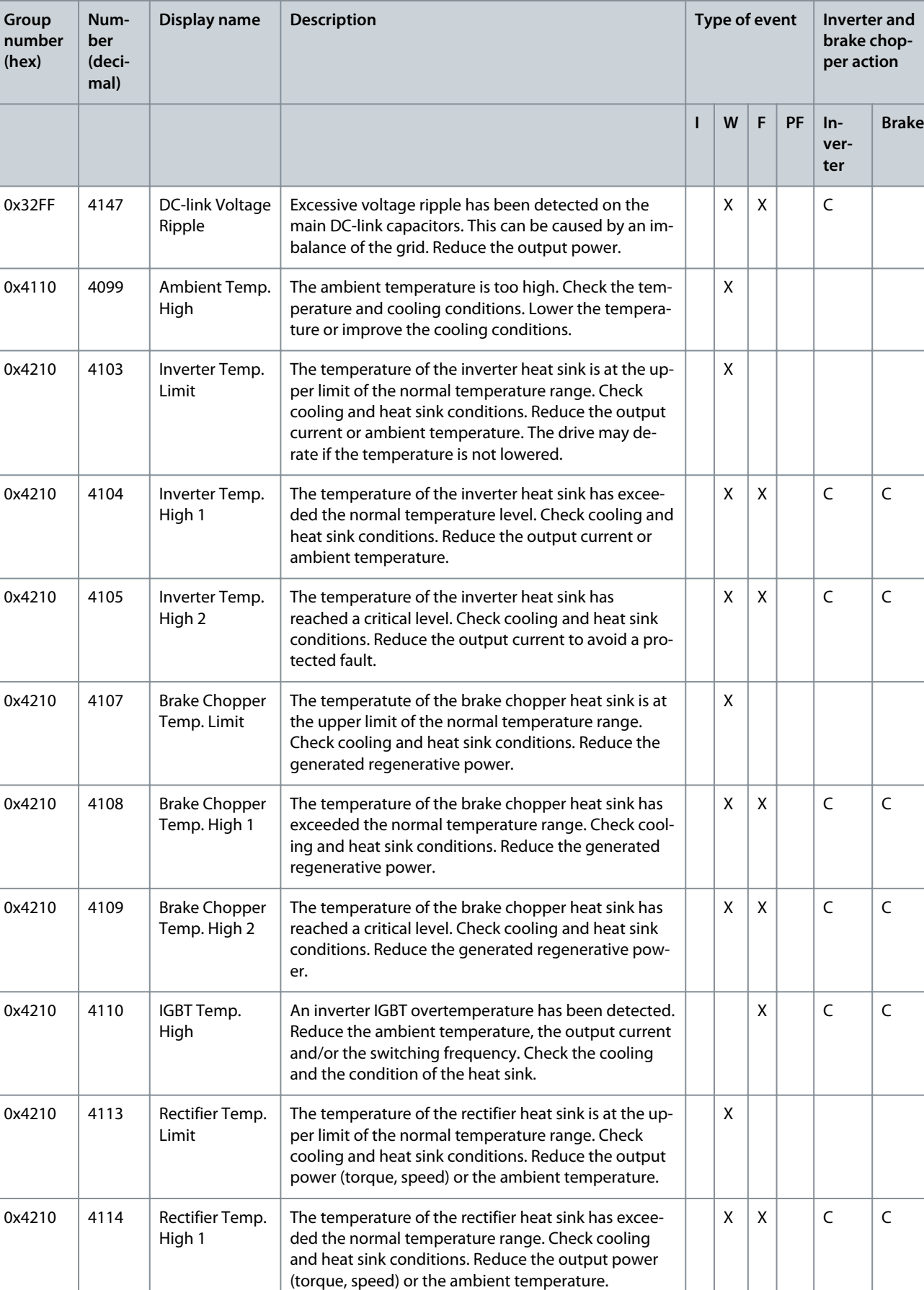

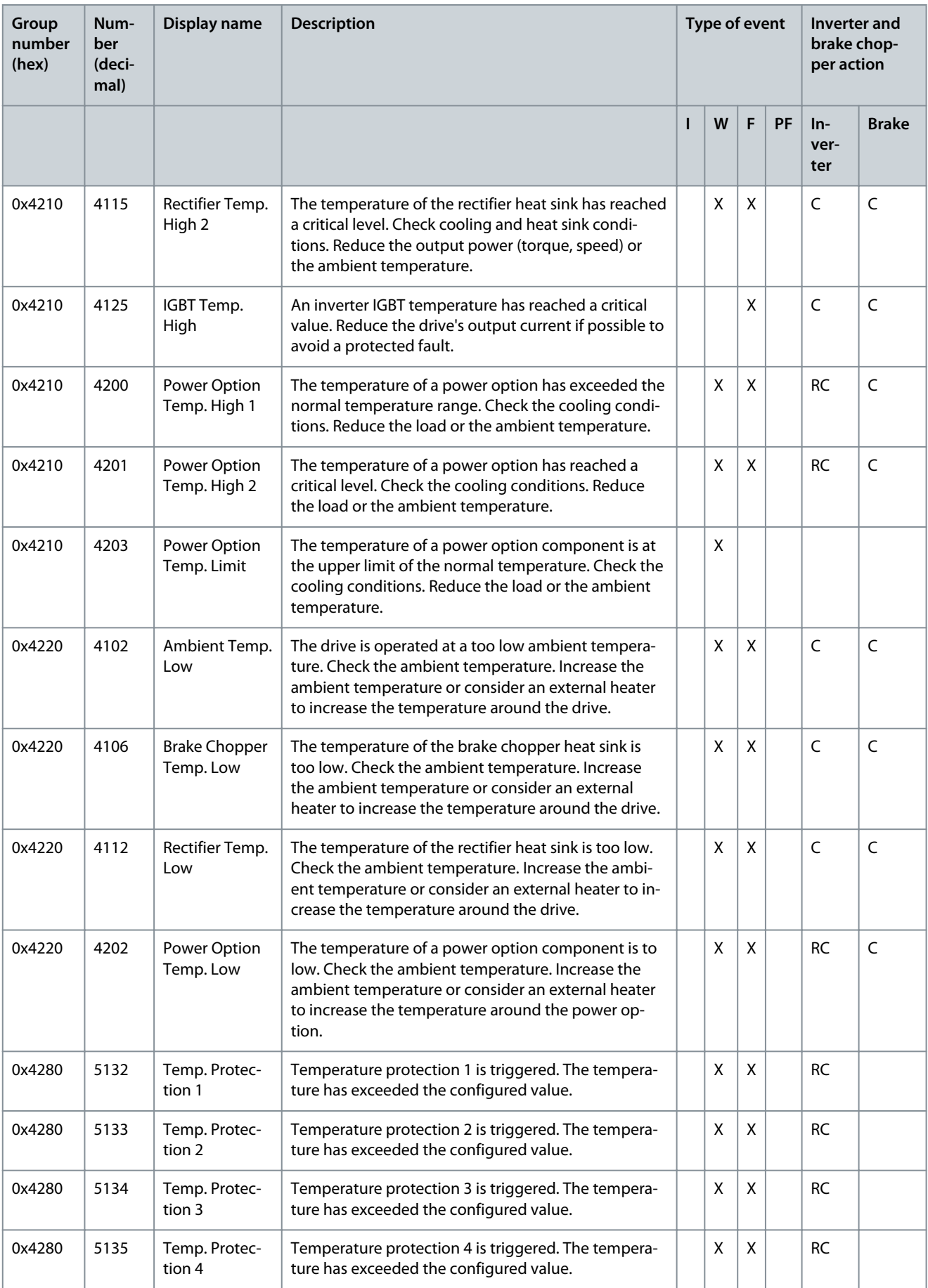

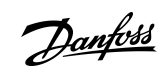

**Application Guide**

Danfoss

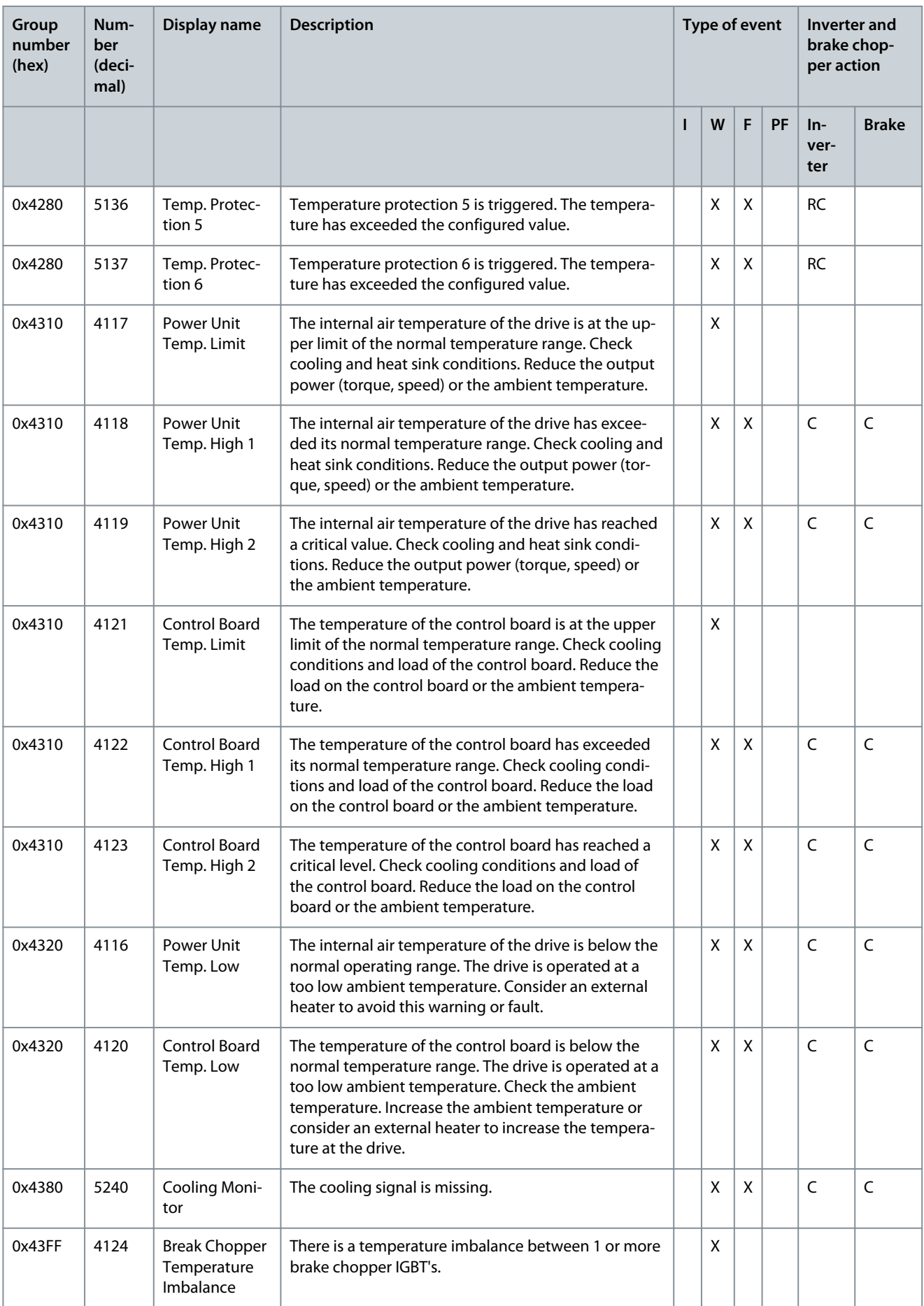

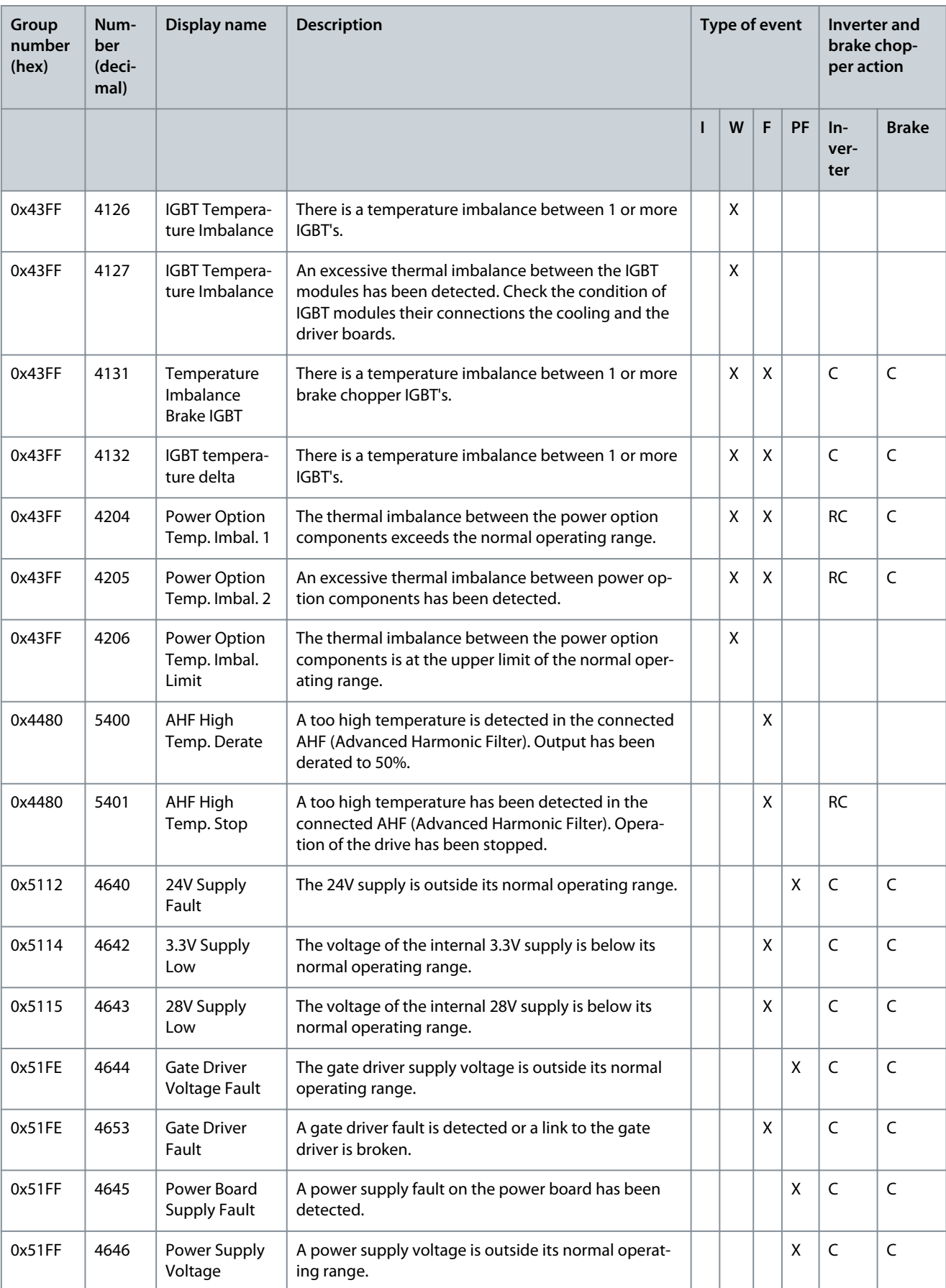

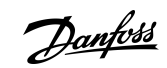

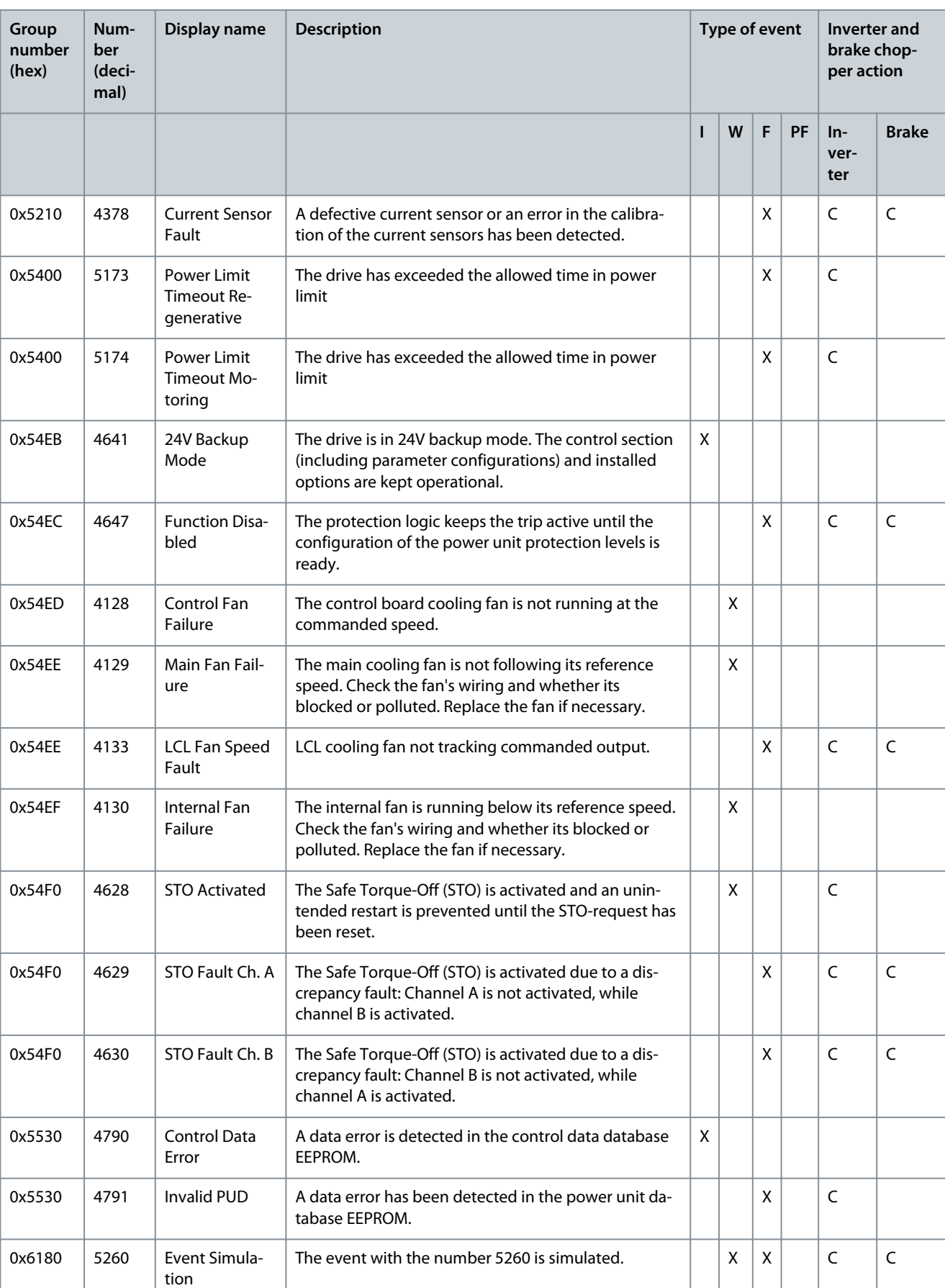

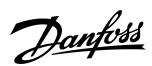

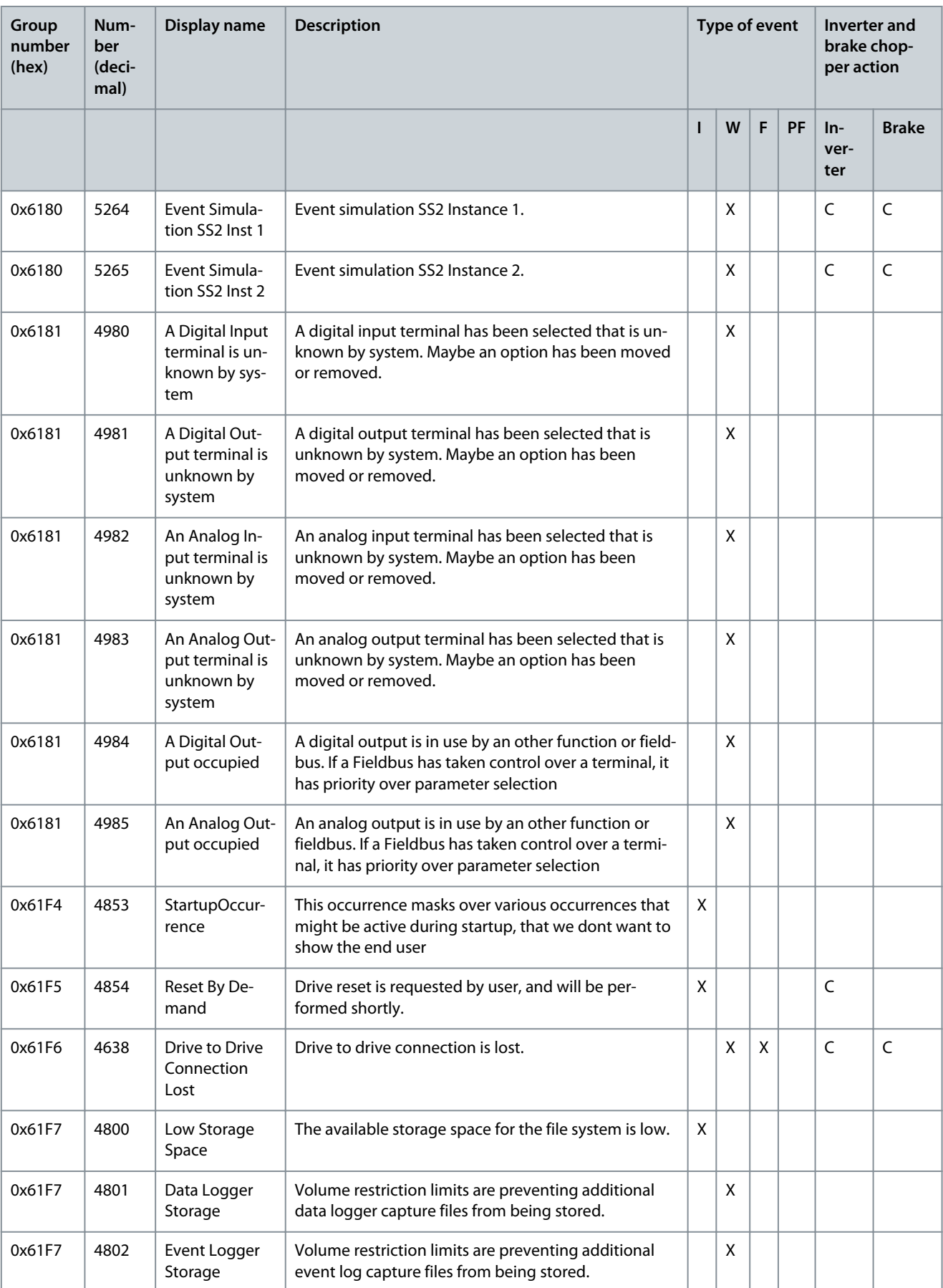

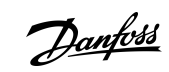

Danfoss

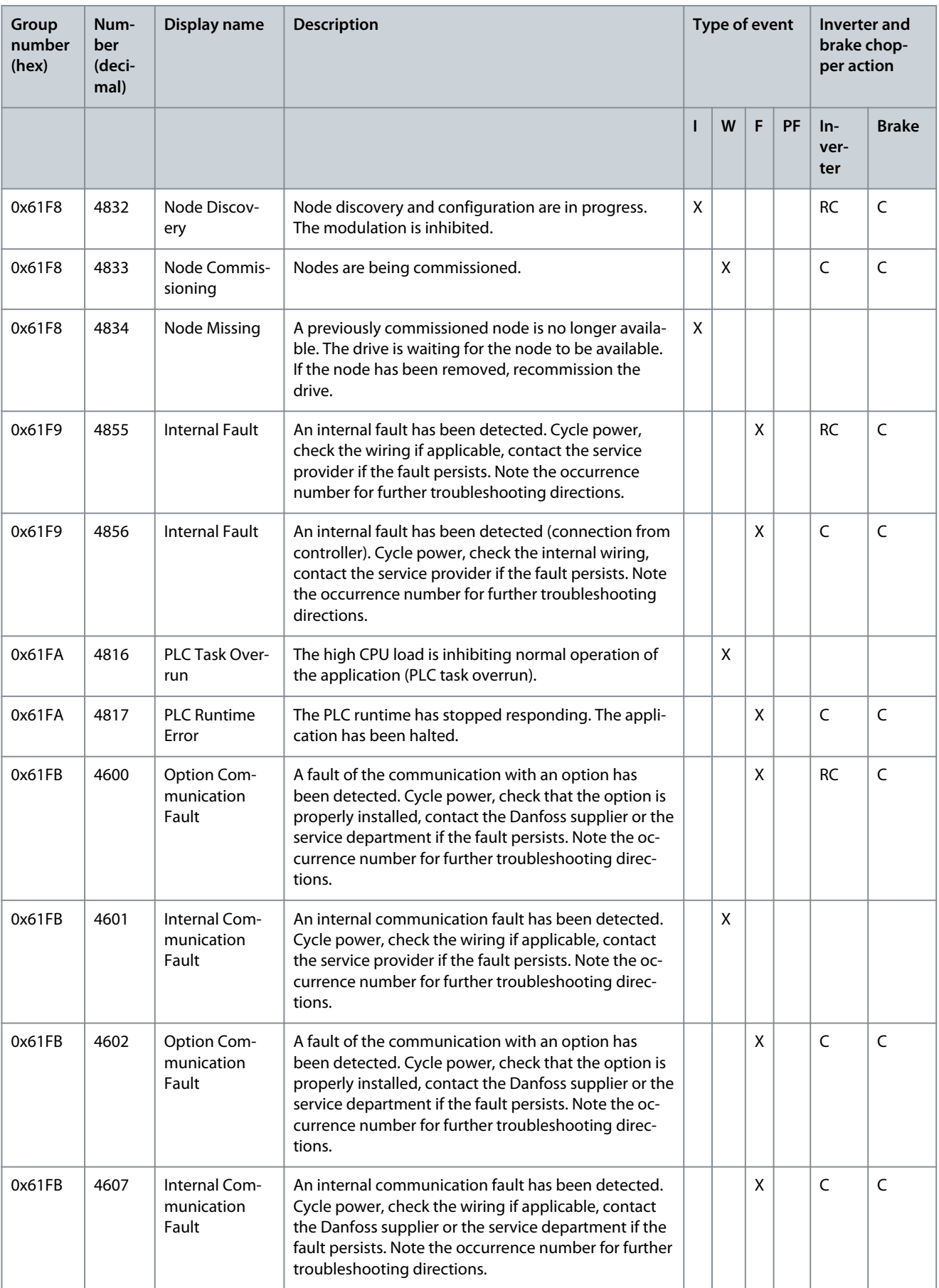

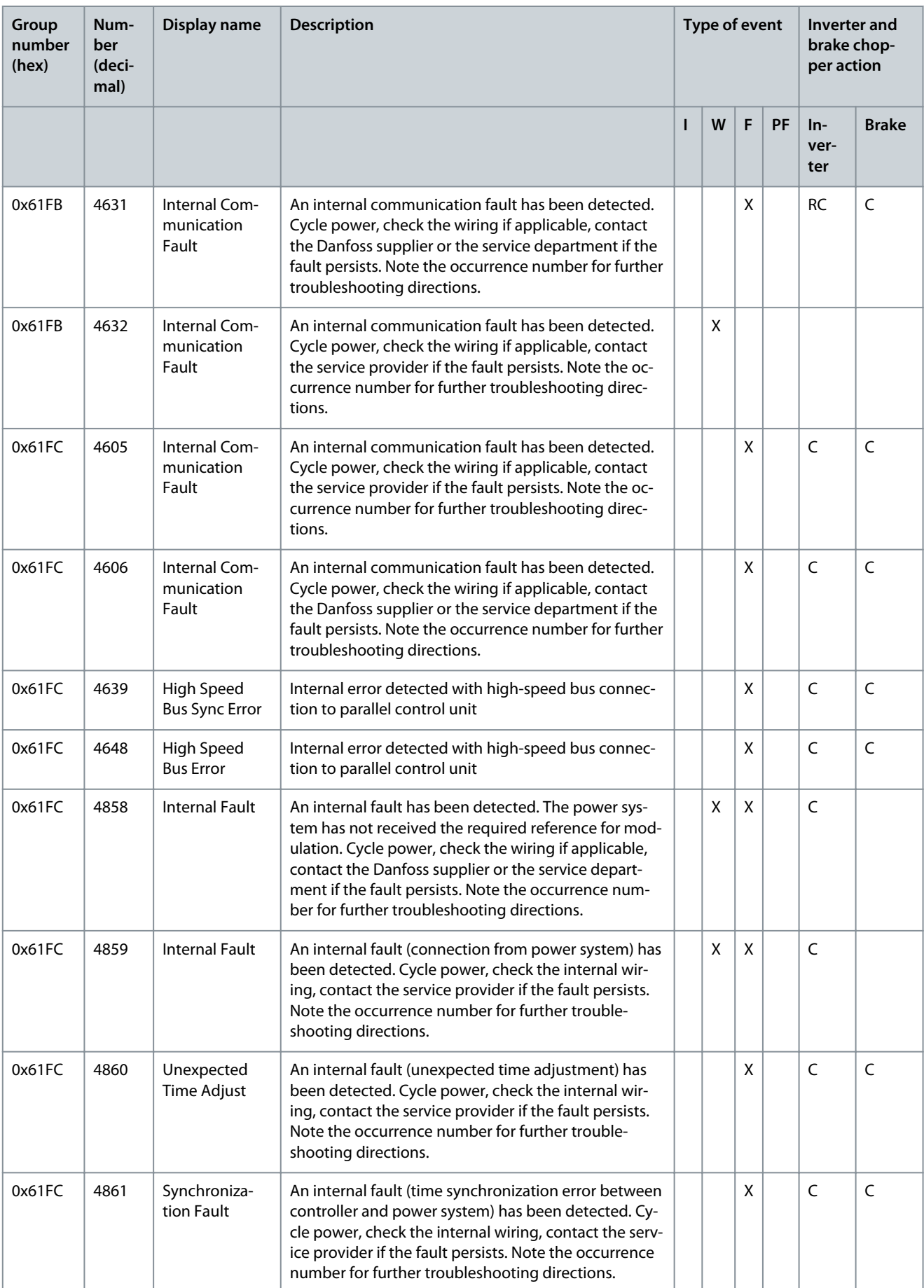

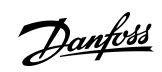

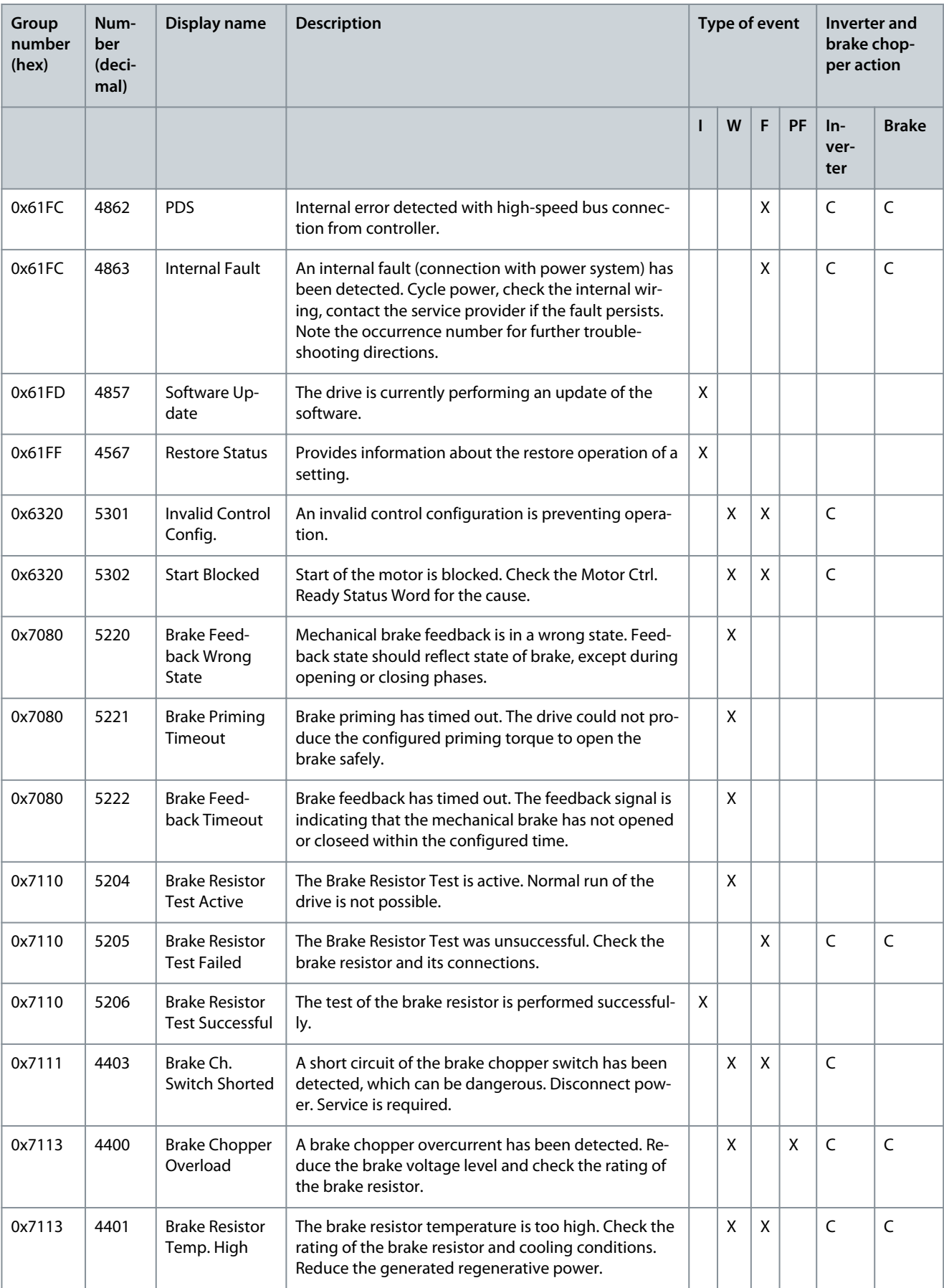

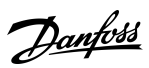

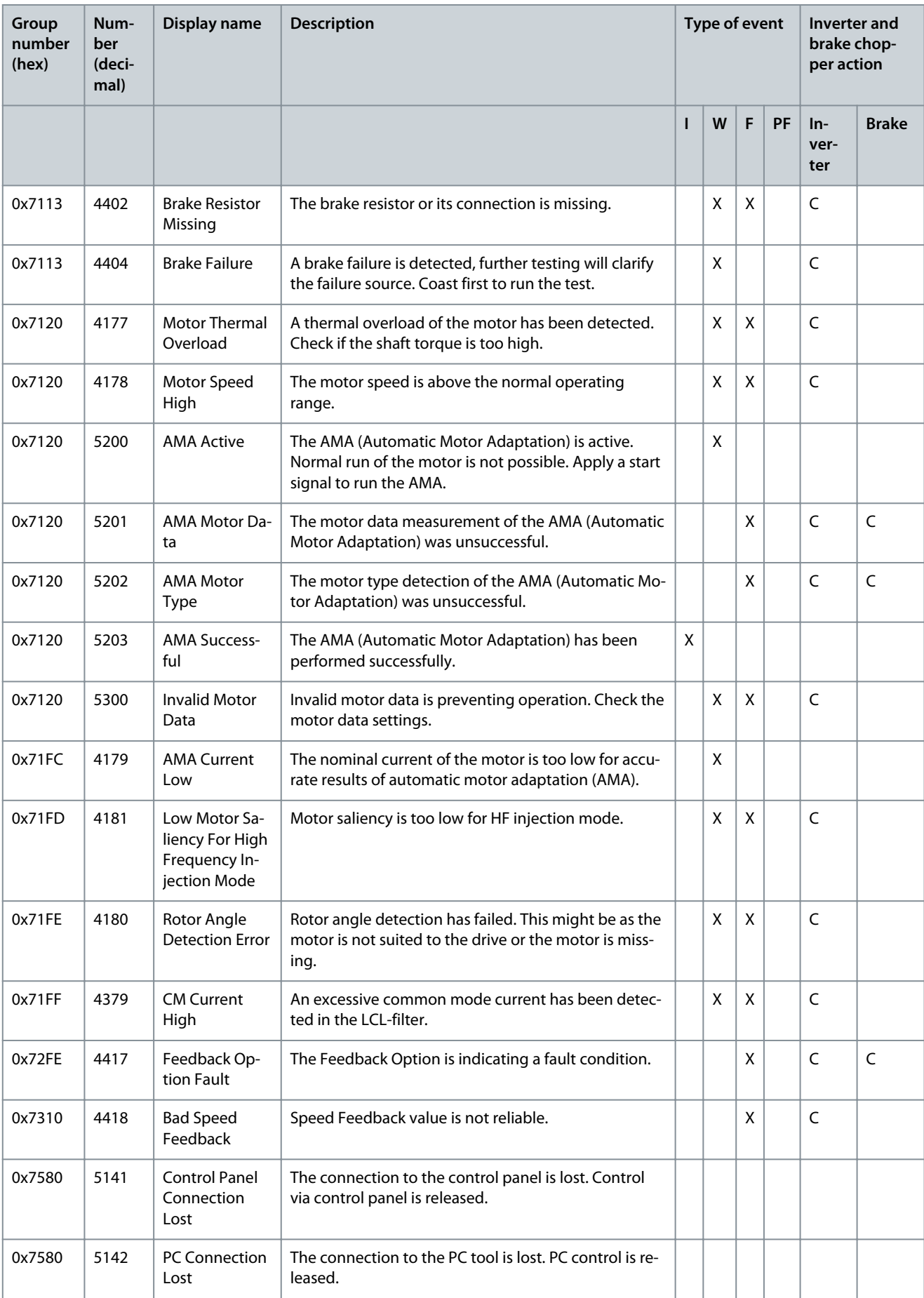

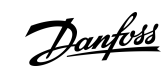

**Application Guide**

Danfoss

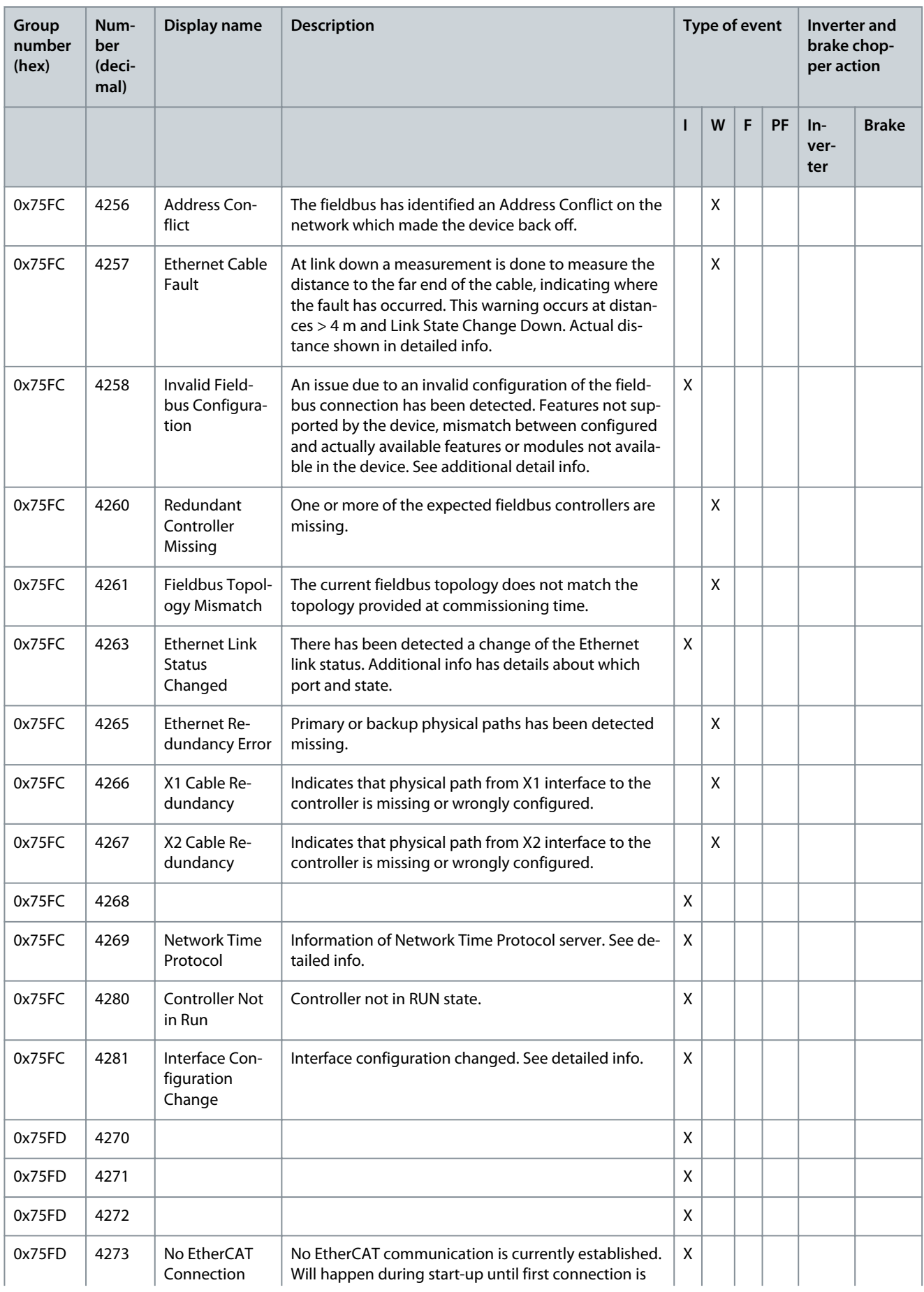

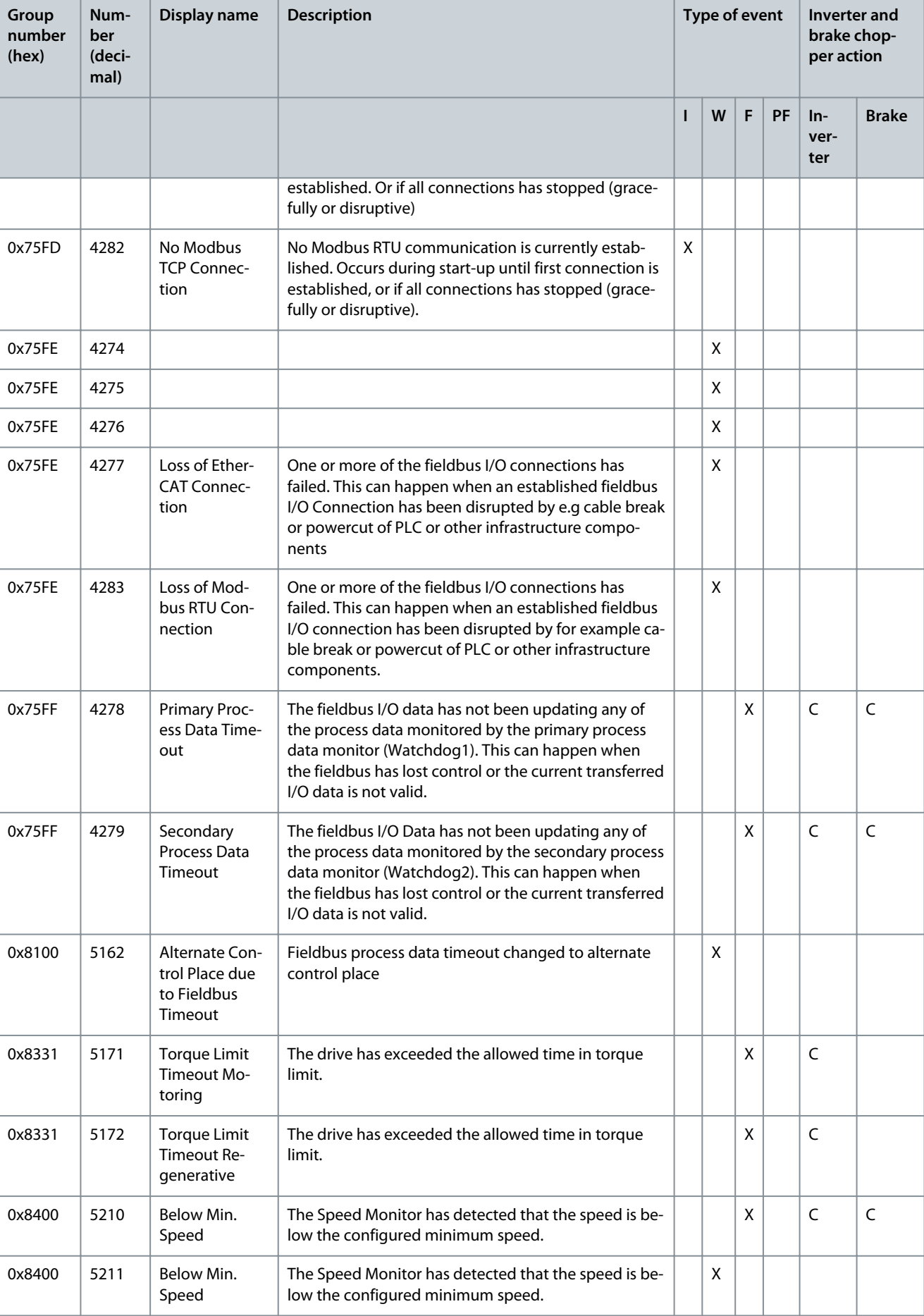

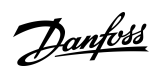

**Application Guide**

Danfoss

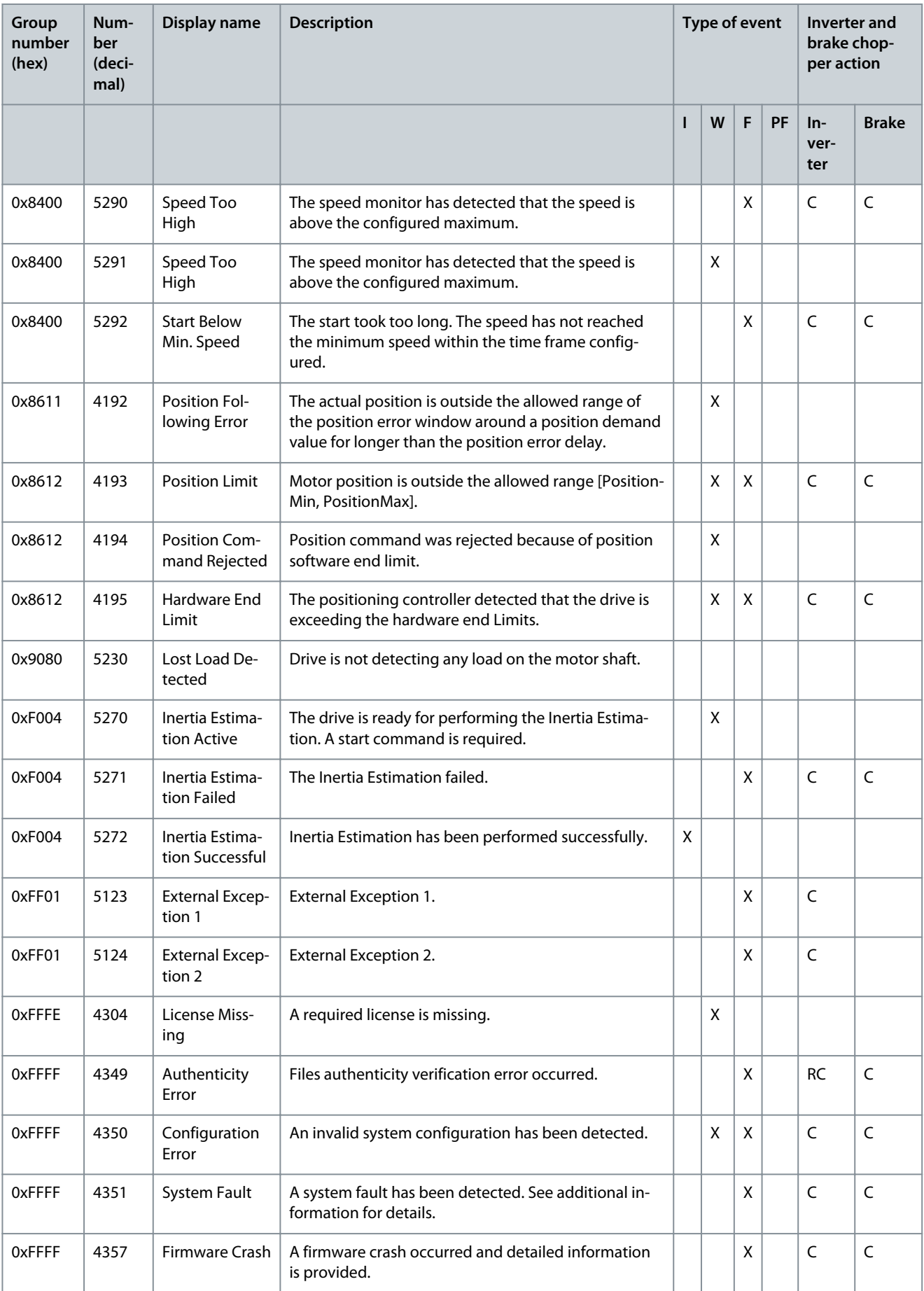
#### **Application Guide**

Danfoss

**Troubleshooting**

\* indicates that the event's response can be configured using a parameter.

# **Application Guide**

Index

# Index

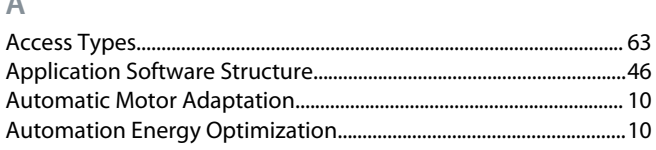

# $\overline{B}$

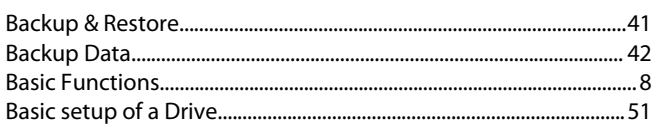

#### $\mathsf{C}$

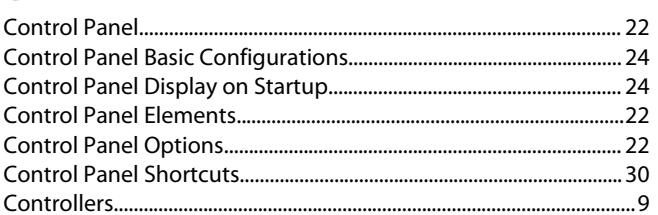

#### $\mathsf{D}$

J.

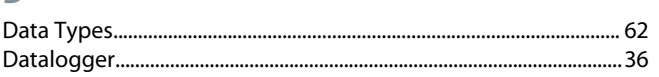

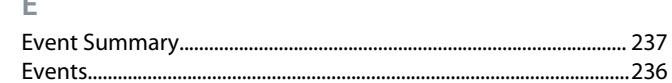

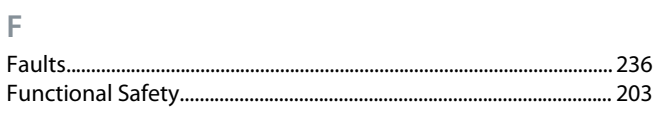

#### $M$

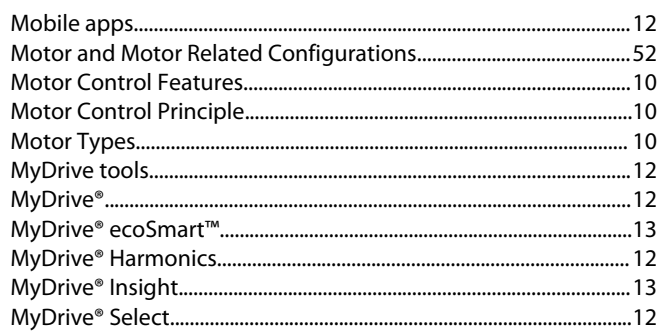

#### $\mathsf P$

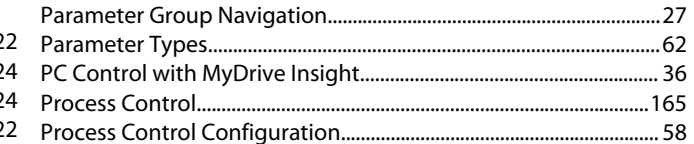

# $\frac{1}{30}$  R

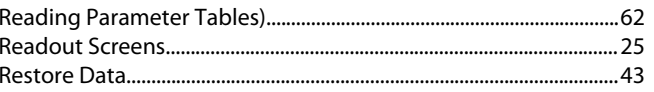

# S

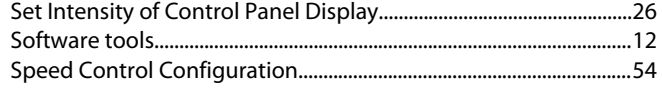

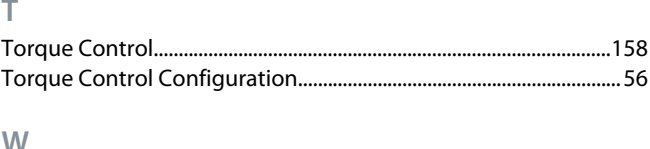

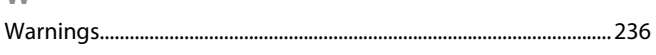

**Application Guide** 

Danfoss

Index

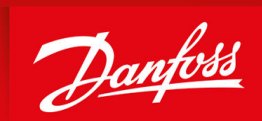

ENGINEERING<br>TOMORROW

**Danfoss A/S** Ulsnaes 1 DK-6300 Graasten vlt-drives.danfoss.com

Danfoss can accept no responsibility for possible errors in catalogs, brochures, and other printed material. Danfoss reserves the right to alter its products without notice. This also applies to products already on order provided that such alterations can be made without subsequential changes being necessary in specifications already agreed. All trademarks in this material are property of the respective companies. Danfoss and the Danfoss logotype are trademarks of Danfoss A/S. All rights reserved.

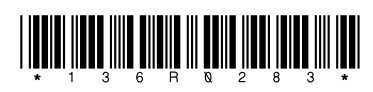